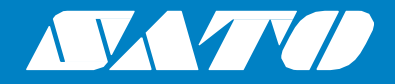

# **Felhasználói kézikönyv**

A következő nyomtatómodellhez:

# S84 on / S86 on

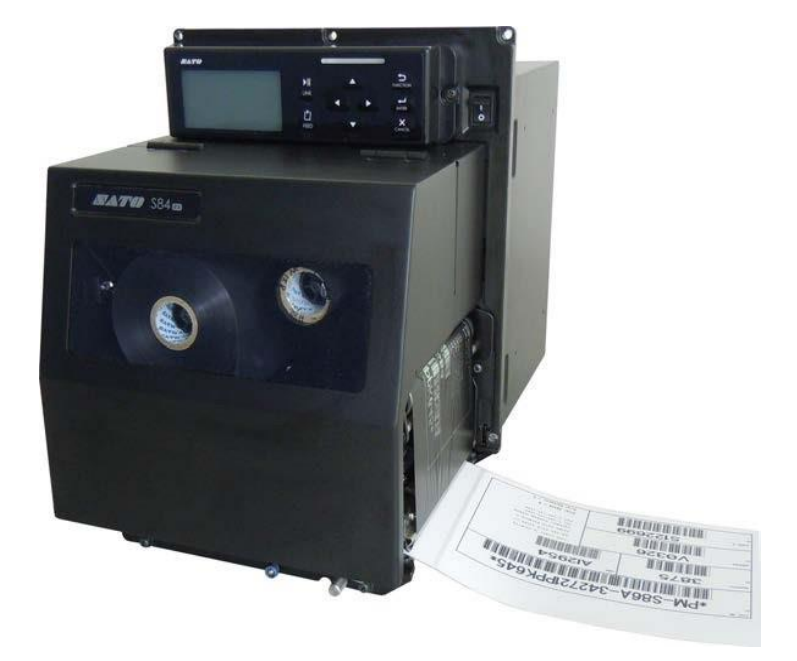

#### **Szerzői jogok**

A jelen dokumentum tartalmát vagy annak bármely részét szigorúan tilos engedély nélkül sokszorosítani.

#### **Felelősségkorlátozás**

Sem a SATO Corporation vállalat, sem annak Japánban, az Amerikai Egyesült Államokban vagy más országokban működő egyetlen leányvállalata a jelen dokumentummal kapcsolatban nem tesz semmilyen nyilatkozatot és nem vállal semmilyen szavatosságot, ideértve – de nem kizárólagosan – az értékesíthetőségre, illetve az adott célra történő alkalmasságra vonatkozó hallgatólagos (kellék-) szavatosságokat is. A SATO Corporation nem vonható felelősségre a jelen dokumentumban esetlegesen található hibákért, a jelen dokumentumból esetlegesen kimaradt információkért, vagy a jelen dokumentum rendelkezésre bocsátásából, terjesztéséből, felhasználásából, illetve a benne foglaltak alkalmazásából eredő vagy ezekkel kapcsolatos semmilyen kárért, függetlenül attól, hogy az ilyen kár közvetlen, közvetett, járulékos vagy következményes.

A jelen dokumentumban meghatározott specifikációk és tartalmak előzetes értesítés nélkül változhatnak.

Kérjük, hogy mielőtt egy USB memóriát vagy egy SD-kártyát a nyomtatóhoz csatlakoztatna, az USB memórián, illetve az SD-kártyán végezzen vírusellenőrzést. A SATO Corporation vállalat nem vonható felelősségre a nyomtató olyan esetleges meghibásodásáért, amelyet egy USB memórián vagy egy SDkártyán keresztüli vírusfertőzés okoz.

#### **Védjegyek**

A SATO a SATO Holdings Corporation vállalat és annak Japánban, az Amerikai Egyesült Államokban vagy más országokban működő leányvállalatainak a bejegyzett védjegye.

A Secure Digital (SD) Card (magyar jelentése: biztonságos, digitális (SD-) kártya) az SD Card Association bejegyzett védjegye.

A "QR-kód" a DENSO WAVE INCORPORATED vállalat bejegyzett védjegye.

A Bluetooth az amerikai egyesült államokbeli Bluetooth SIG Inc. vállalat védjegye.

A WPA™ és a WPA2™ a Wi-Fi Alliance bejegyzett védjegyei.

Az SAP® az SAP AG vállalat bejegyzett védjegye.

Az Oracle az Oracle Corporation vállalatnak és/vagy annak kapcsolt vállalkozásainak a védjegye.

Minden egyéb védjegy a jogos tulajdonosaik tulajdonát képezi.

**Verzió: GBS-S84ex\_S86ex-r06-20-03-17OM**

**© 2017 SATO Corporation. Minden jog fenntartva.**

# <span id="page-2-0"></span>Tartalomjegyzék

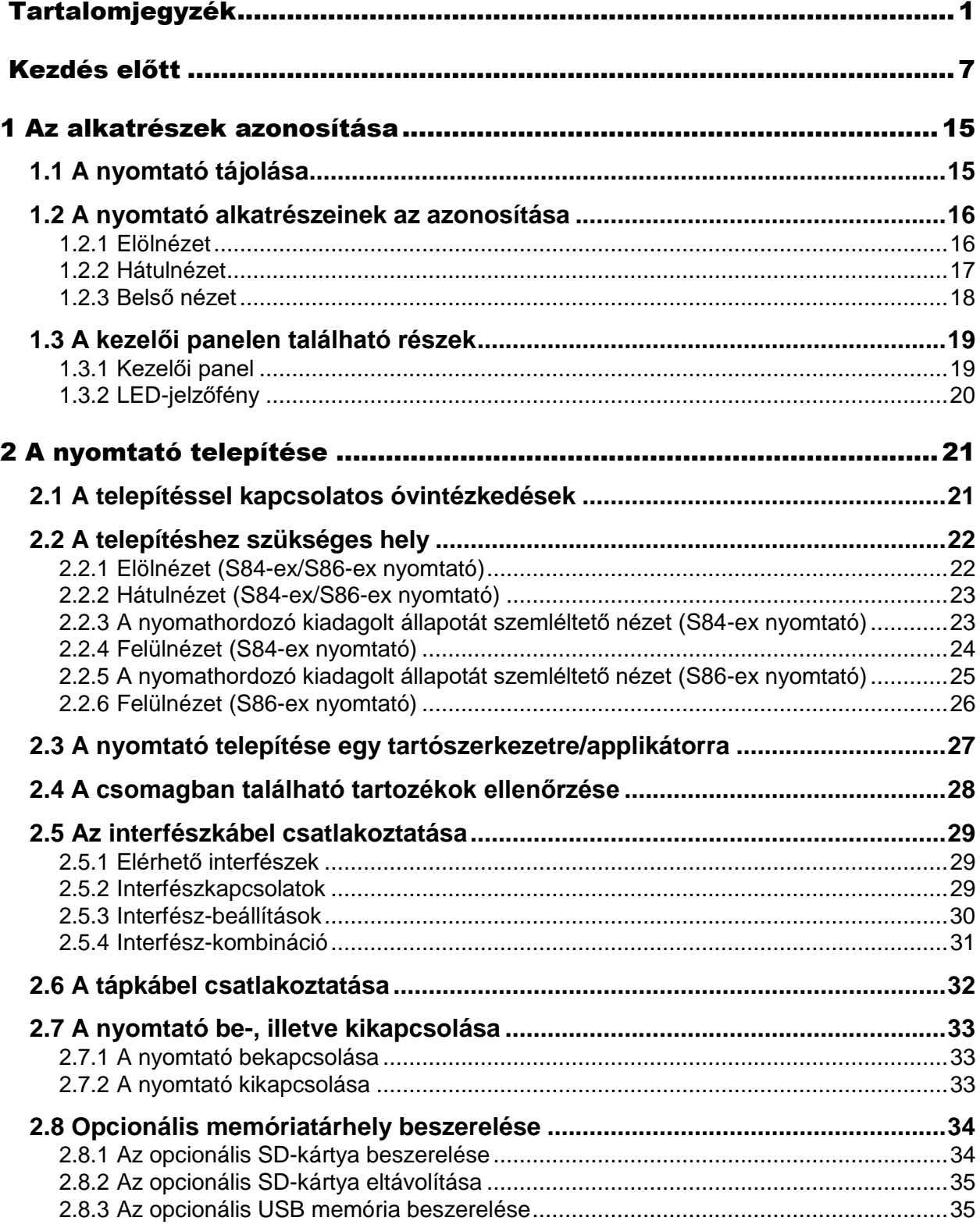

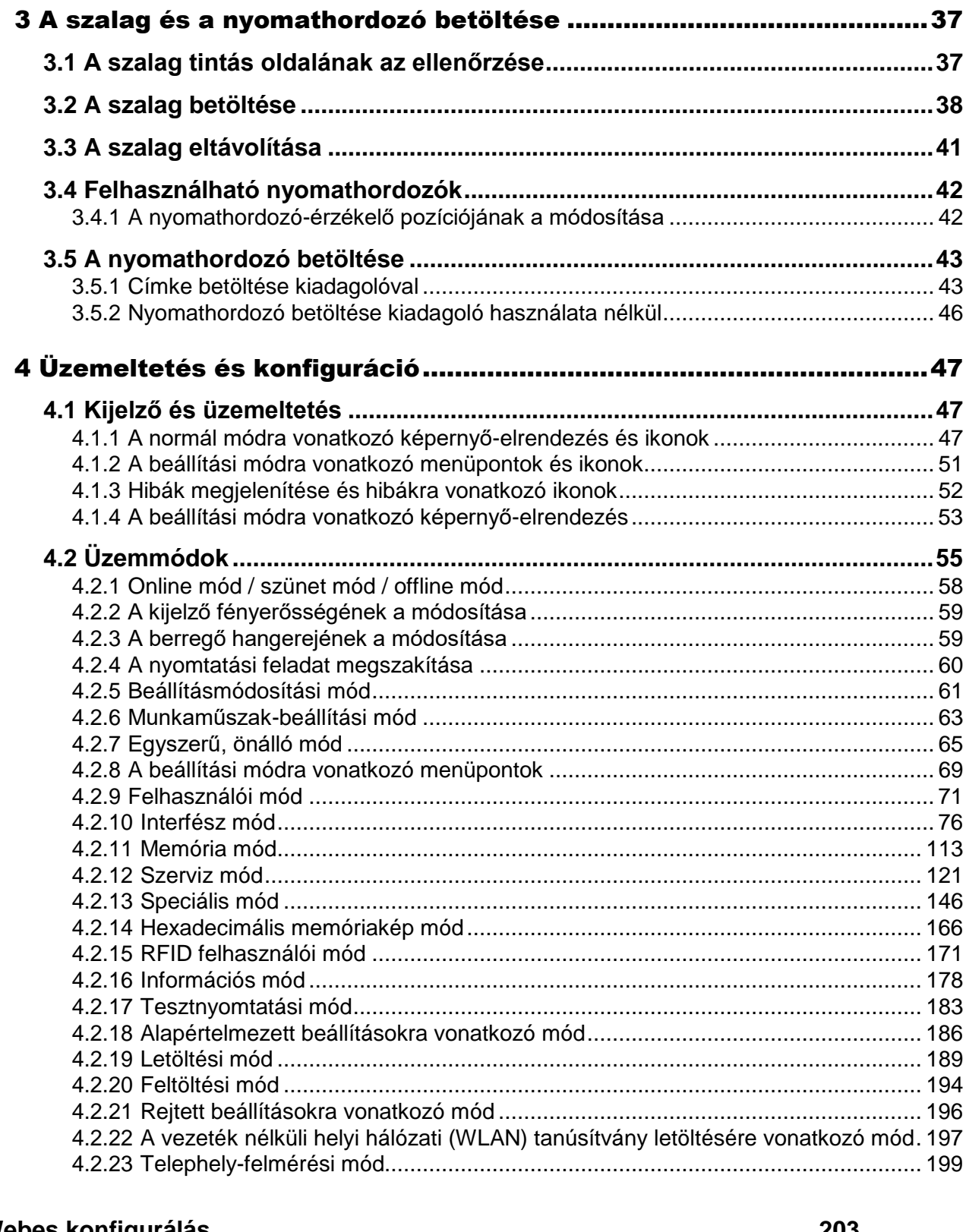

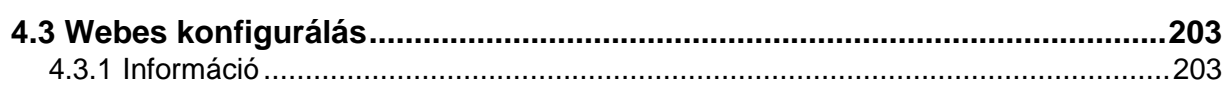

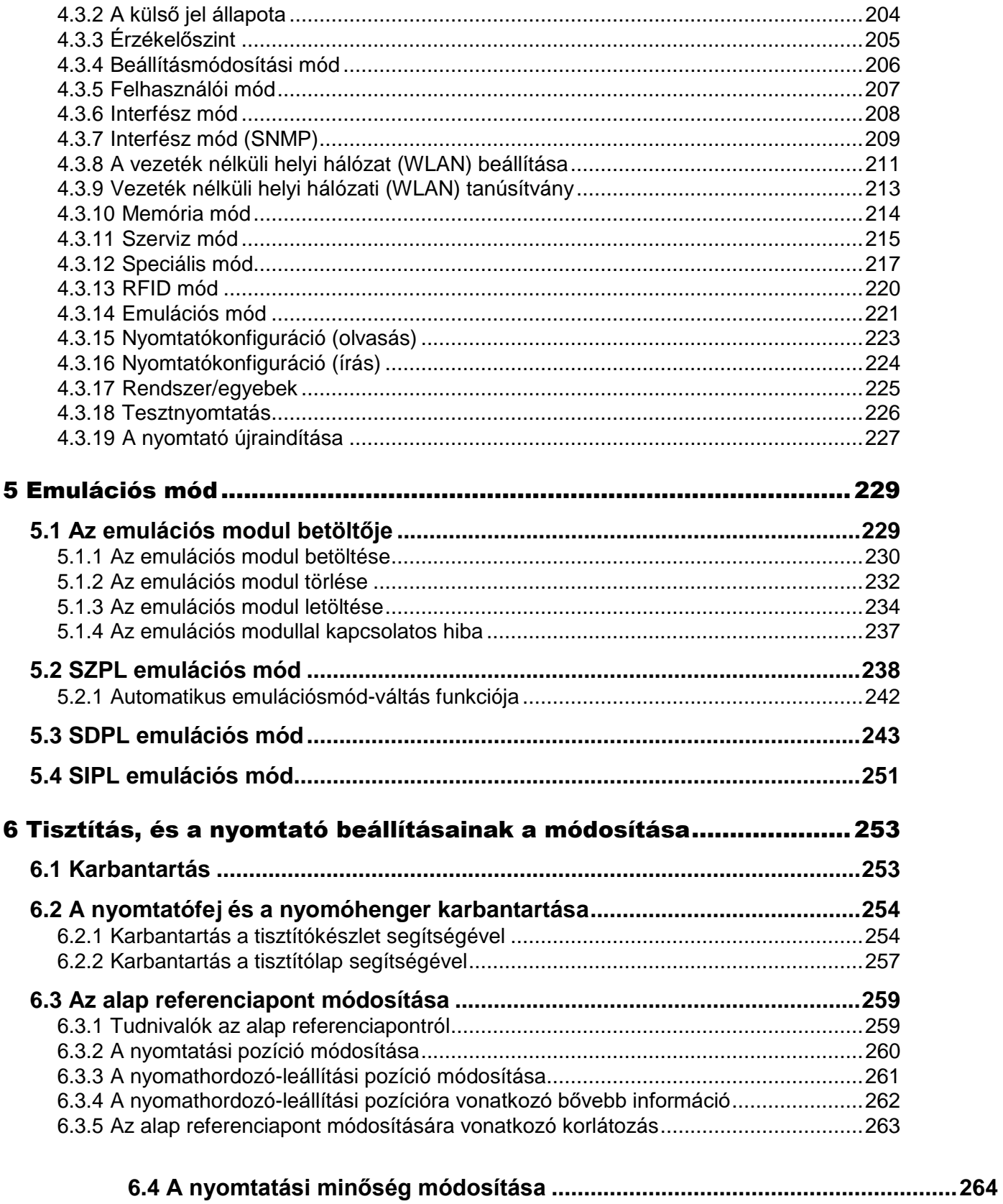

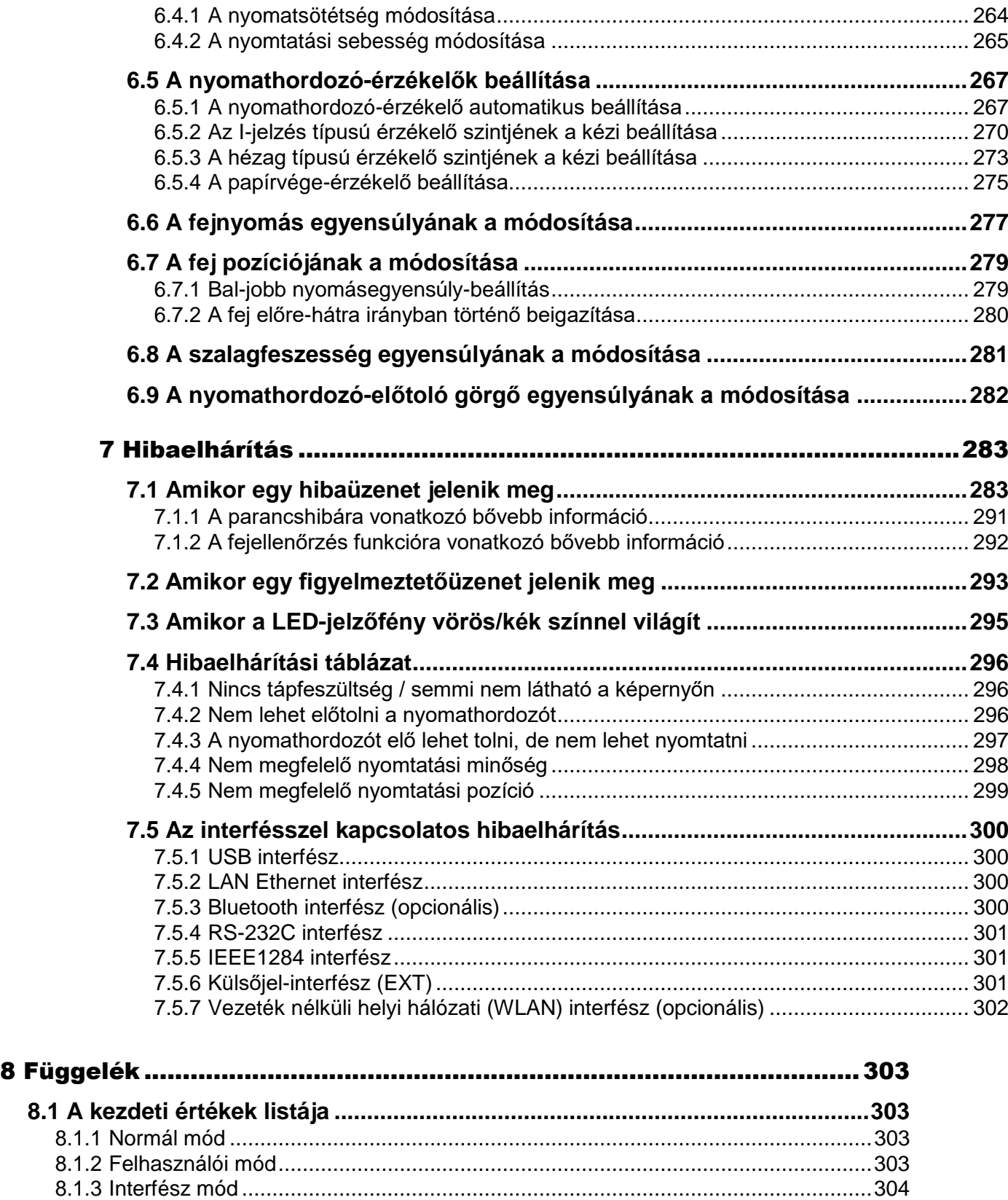

8.1.4 Memória mód........................................................................................................307

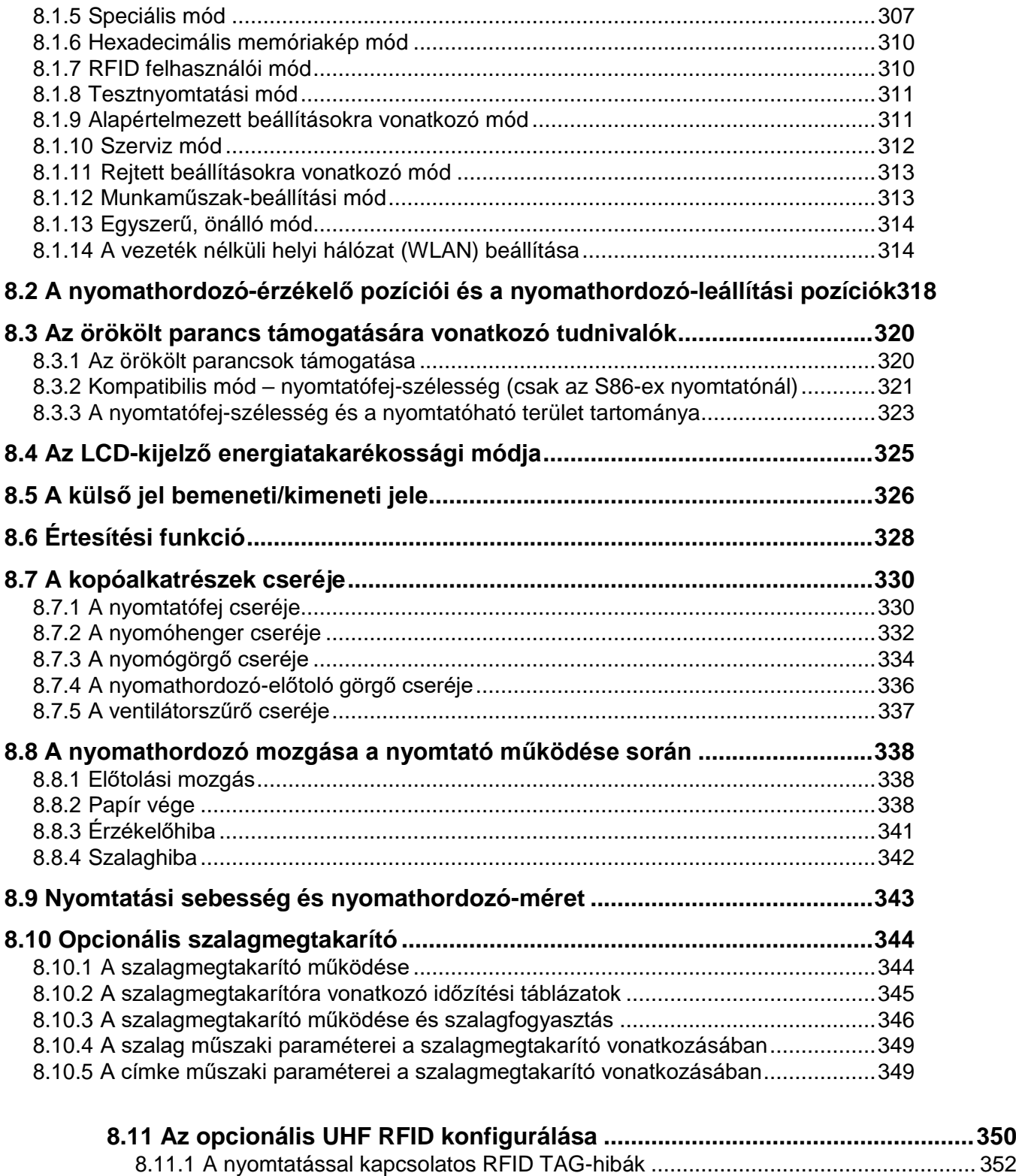

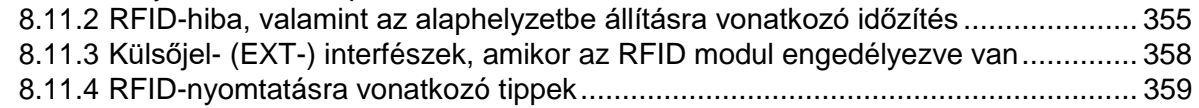

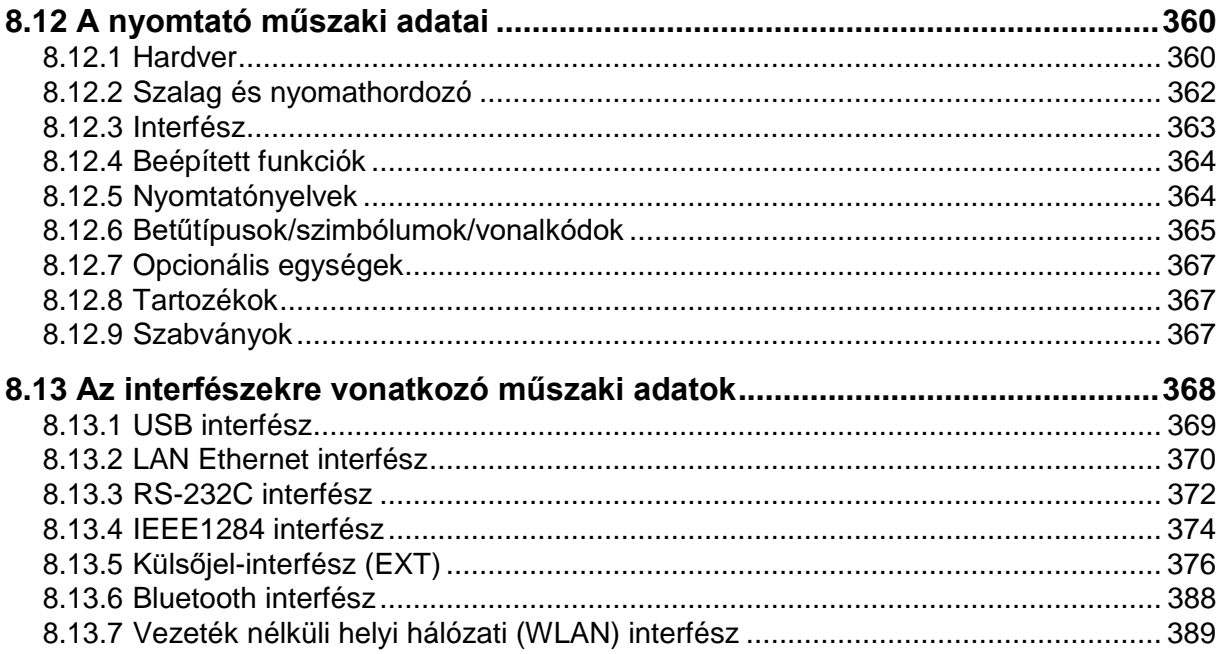

# Kezdés előtt

Köszönjük, hogy a SATO S84-ex/S86-ex nyomtatógépet (a továbbiakban: "nyomtató") választotta. A jelen kézikönyv a nyomtató üzemeltetésére vonatkozó alapvető információkat tartalmaz. Kérjük, hogy az üzemeltetés előtt az egyes funkciók megértése érdekében alaposan olvassa el a jelen kézikönyvet.

# **A termék jellemzői**

A jelen SATO S84-ex/S86-ex nyomtatógép egy nagyteljesítményű, automatizált, nyomtatást és felhelyezést is végző címkézőrendszer, amely felhasználóbarát kialakítással és sokoldalú funkciókkal rendelkezik. Ez a nyomtatógép robusztus kialakítású, így folyamatosan üzemeltethető.

A nyomtató fő jellemzői a következők:

- Kétszínű, háttérvilágításos LCD-kijelző, valamint kétszínű állapotjelző LED-lámpa a nyomtató állapotának hatékonyabb figyelemmel kísérhetősége érdekében.
- Robusztus kialakításának köszönhetően zord környezetben is használható.
- Nagysebességű termelési nyomtatás legfeljebb 16 hüvelyk/másodperc nyomtatási sebességgel, valamint állítható visszatolási sebességgel.
- A nyomtatófej extra szerszámok nélkül, könnyen cserélhető.
- Az újonnan tervezett, tapadásgátló felülettel ellátott érzékelőfedél szerszámok nélkül könnyen eltávolítható és megtisztítható.
- Könnyű adatfeltöltés és adatletöltés egy SD-kártyára (SD-kártyáról) vagy egy USB memóriára (USB memóriáról), vagy a SATO All In One Tool alkalmazás segítségével.
- Távoli nyomtatóbeállítás támogatása a SATO All In One Tool alkalmazás vagy egy webböngésző segítségével.
- Többféle nyelven elérhető kijelzőmenü, valamint ázsiai betűkészletek nyomtatásának a támogatása.
- Már az alapkivitelű belső vezérlőprogrammal is támogatja az emulációt.
- Különféle kommunikációs interfészek támogatása.
- Az SNTP protokoll támogatása.

# **Biztonsági óvintézkedések**

Ebben a pontban azt mutatjuk be, hogy a nyomtató miként üzemeltethető biztonságosan. Fokozottan kérjük, hogy a nyomtató telepítése és használata előtt alaposan olvassa el és értelmezze az összes utasítást.

#### **Képjelzéses (piktográfiai) szimbólumok**

A jelen felhasználói kézikönyvben, valamint a nyomtatón található címkéken különféle képjelzéses szimbólumok találhatók. Ezek a szimbólumok a nyomtató biztonságos és helyes üzemeltetésében, valamint mások személyi sérülésének és az anyagi károknak a megelőzésében segítenek. A szimbólumok jelentései a következőkben találhatók.

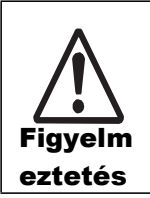

A Figyelmeztetés szimbólum azt jelzi, hogy a meghatározott utasítás vagy eljárás be nem tartása súlyos vagy halálos személyi sérüléshez vezethet.

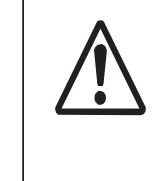

A Vigyázat szimbólum azt jelzi, hogy a meghatározott utasítás vagy eljárás be nem tartása személyi sérüléshez vagy anyagi kárhoz vezethet.

Vigyázat

#### **Képjelzésekre vonatkozó példák**

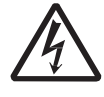

 $A(z) \triangle$  képjelzés azt jelenti, hogy 'Elővigyázatosság szükséges'. A képjelzés egy konkrét figyelmeztető szimbólumot tartalmaz (például a bal oldali szimbólum az elektromos áramütés kockázatára hívja fel a figyelmet).

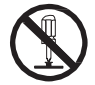

A(z) képjelzés jelentése: 'Tilos megtenni'. A képjelzés egy konkrét tiltó szimbólumot tartalmaz (például a bal oldali szimbólum azt jelenti, hogy 'Tilos szétszerelni').

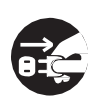

A(z) képjelzés jelentése: 'Kötelező megtenni'. A képjelzés egy kötelezően elvégzendő konkrét tevékenység elvégzésére felszólító szimbólumot tartalmaz (például a bal oldali szimbólum azt jelenti, hogy 'A tápkábel csatlakozódugóját válassza le az elektromos hálózati aljzatról').

# **Figyelmeztetés**

#### **Ne helyezze instabil felületre**

• Ne helyezze instabil felületre (például: ingatag asztalra, lejtős felületre, vagy erős rezgőhatásnak kitett helyre). Ha a nyomtató felborul vagy leesik, akkor személyi sérülést okozhat.

#### **A nyomtató tetejére ne tegyen vízzel vagy egyéb folyadékkal teletöltött tárolóedényt**

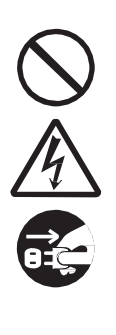

• A nyomtató közelébe ne helyezzen folyadékokkal (például: vízzel vagy vegyszerekkel) töltött vagy apró fémtárgyakat tartalmazó virágvázákat, csészéket vagy más tárolóedényeket. Ha kiömlenek és a nyomtató belsejébe jutnak, akkor a főkapcsoló segítségével azonnal kapcsolja ki a nyomtatót, a tápkábelt válassza le az elektromos hálózati aljzatról, és forduljon az Ön SATO viszonteladójához vagy az Ön SATO műszaki támogatási központjához. Ha a nyomtatót ilyen állapotban üzemelteti, akkor a tűz és az elektromos áramütés kockázata fennáll.

#### **Ne helyezzen tárgyakat a nyomtató belsejébe**

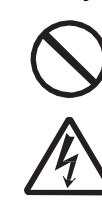

• A nyomtató nyílásaiba (például: kábelkivezetéseibe) ne helyezzen, illetve ne ejtsen bele fémből készült vagy éghető tárgyakat. Ha a nyomtató belsejébe idegen tárgyak jutnak, akkor a főkapcsoló segítségével azonnal kapcsolja ki a nyomtatót, a tápkábelt válassza le az elektromos hálózati aljzatról, és forduljon az Ön SATO viszonteladójához vagy az Ön SATO műszaki támogatási központjához. Ha a nyomtatót ilyen állapotban üzemelteti, akkor a tűz és az elektromos áramütés kockázata fennáll.

#### **A terméket kizárólag a meghatározott feszültségen üzemeltesse**

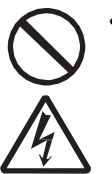

• A terméket kizárólag a meghatározott feszültségen üzemeltesse. Máskülönben a tűz és az elektromos áramütés kockázata fennáll.

# **Figyelmeztetés**

#### **A csatlakozásokat mindig kötelező földelni**

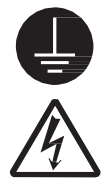

• A nyomtató földvezetéke mindig legyen csatlakoztatva egy földelési ponthoz. Ha a földvezeték nincs földelési ponthoz csatlakoztatva, akkor az elektromos áramütés kockázata fennáll.

#### **A tápkábel kezelése**

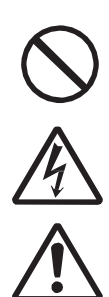

• A tápkábelt nem szabad megrongálni, megtörni, elszakítani vagy módosítani (értsd: átalakítani). Kérjük továbbá, hogy a tápkábelre ne helyezzen nehéz tárgyakat, illetve a tápkábelt ne melegítse vagy ne húzza, máskülönben a tápkábel megsérülhet, és ilyen esetben fennállna a tűz és az elektromos áramütés kockázata.

• Ha a tápkábel megsérül (például: a huzalok kilátszanak a kábelköpenyből, a huzalok elszakadtak stb.), akkor forduljon az Ön SATO viszonteladójához vagy az Ön SATO műszaki támogatási központjához. Ha a tápkábelt ilyen állapotban üzemelteti, akkor a tűz és az elektromos áramütés kockázata fennáll.

• A tápkábelt nem szabad módosítani (értsd: átalakítani), túlzottan meghajlítani, illetve bármilyen módon megtekerni vagy húzni. Ha a tápkábelt ily módon használja, akkor a tűz és az elektromos áramütés kockázata fennáll.

#### **Ha a nyomtatót leejtik vagy a nyomtató eltörik**

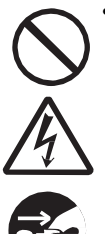

• Ha a nyomtatót leejti vagy a nyomtató eltörik, akkor a főkapcsoló segítségével azonnal kapcsolja ki a nyomtatót, a tápkábelt válassza le az elektromos hálózati aljzatról, és forduljon az Ön SATO viszonteladójához vagy az Ön SATO műszaki támogatási központjához. Ha a nyomtatót ilyen állapotban üzemelteti, akkor a tűz és az elektromos áramütés kockázata fennáll.

#### **Ha bármilyen rendellenességet észlel a nyomtatóval kapcsolatban, akkor ne használja a nyomtatót.**

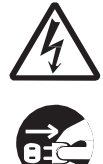

• Ha a nyomtatóval kapcsolatban rendellenességet észlel (például: a nyomtató füstöl, vagy a nyomtatóból szokatlan szag jön ki), de a nyomtatót tovább használja, akkor a tűz és az elektromos áramütés kockázata fennáll. A főkapcsoló segítségével azonnal kapcsolja ki a nyomtatót, a tápkábelt válassza le az elektromos hálózati aljzatról, és forduljon az Ön SATO viszonteladójához vagy az Ön SATO műszaki támogatási központjához. Az ügyfél számára veszélyes lenne megpróbálni megjavítani a készüléket, így kérjük, hogy semmilyen körülmények között ne próbálja saját maga megjavítani a készüléket.

#### **A nyomtatót ne próbálja szétszerelni**

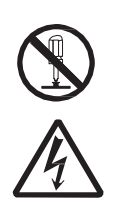

• A nyomtatót ne próbálja se szétszerelni, se átalakítani vagy módosítani. Máskülönben a tűz és az elektromos áramütés kockázata fennáll. A belső átvizsgálásokkal, beállításmódosításokkal vagy javításokkal kapcsolatban forduljon az Ön SATO viszonteladójához vagy az Ön SATO műszaki támogatási központjához.

#### **Ne üzemeltesse nedves kézzel**

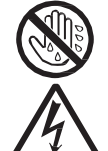

• Ha a keze nedves, akkor se a főkapcsolót, se a váltakozó áramú tápadaptert ne próbálja megérinteni. Máskülölben nőhet az elektromos áramütés kockázata.

#### **A fejtisztító folyadék használata**

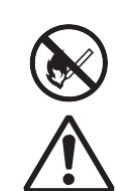

• A fejtisztító folyadék közelében tilos lángot vagy hőforrást használni. Semmilyen körülmények között nem szabad melegíteni vagy láng közelébe helyezni.

• A folyadékot olyan helyre kell tenni, ahol a folyadékhoz gyermekek nem férhetnek hozzá és azt nem bírják meginni. Ha egy gyermek véletlenül iszik a folyadékból, akkor azonnal forduljon orvoshoz.

#### **Nyomtatófej**

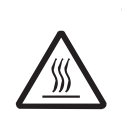

• A nyomtatófej a nyomtatás után forró. Az égési sérülések elkerülése érdekében kérjük, hogy ezt az alkatrészt ne érintse meg, amikor közvetlenül a nyomtatás után nyomathordozót cserél vagy tisztítást végez.

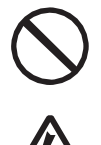

• Ha a nyomtatófej szélét puszta kézzel megérinti, akkor Ön megsérülhet. Kérjük, hogy a nyomathordozó cseréje és a tisztítás során ügyeljen a személyi sérülés megelőzésére.

• A nyomtatófejet az ügyfélnek nem szabad megpróbálnia kicserélni. Máskülönben az égési sérülés, egyéb személyi sérülések és az elektromos áramütés kockázata fennáll.

#### **Ne használja veszélyes helyen**

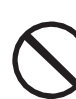

• A jelen nyomtató nem rendelkezik robbanásbiztosságra vonatkozó tanúsítvánnyal.

• Ne használja potenciálisan robbanásveszélyes környezetben vagy légkörben.

# **Vigyázat**

#### **Ne helyezze magas páratartalmú helyre**

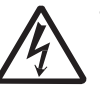

• A nyomtatót ne helyezze magas páratartalmú helyre, vagy olyan helyre, ahol a pára lecsapódik. Ha páralecsapódást észlel, akkor a főkapcsoló segítségével azonnal kapcsolja ki a nyomtatót, és addig ne használja újból, amíg meg nem szárad. Ha a nyomtatót olyankor használja, amikor lecsapódott pára található rajta, akkor az elektromos áramütés kockázata fennáll.

#### **A nyomtató hordozása**

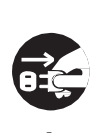

• Ha a nyomtatót másik helyre szeretné vinni, akkor a hordozás megkezdése előtt minden esetben válassza le a tápkábelt az elektromos hálózati aljzatról, valamint győződjön meg arról, hogy minden egyéb külső huzal is le lett választva. Ha a nyomtatót úgy próbálná hordozni, hogy egy vagy több huzal csatlakoztatva van hozzá, akkor a kábelek vagy az összekötő huzalok

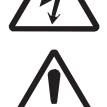

megsérülhetnének, és ilyenkor fennállna a tűz és az elektromos áramütés kockázata.

- Ha a nyomtatóban nyomathordozó található, akkor azt az áthelyezés előtt távolítsa el a nyomtatóból. Máskülönben a nyomathordozó kieshetne és személyi sérülést okozhatna.
- A nyomtatónak a padlóra vagy egy állványra állítása során ügyeljen arra, hogy az ujjai vagy a kézfejei ne csípődjenek be a nyomtató lábai alá.

#### **Áramellátás**

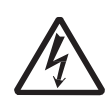

• Ha a keze nedves, akkor ne érintse meg a főkapcsolót, illetve ne próbálja csatlakoztatni vagy leválasztani a tápkábelt. Máskülönben az elektromos áramütés kockázata fennáll.

#### **Tápkábel**

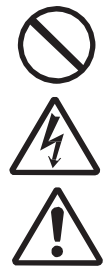

• A tápkábelt tartsa távol a forró készülékektől. Ha a tápkábelt forró eszközök közelébe helyezné, akkor a kábel burkolata (köpenye) megolvadhatna, és ilyenkor fennállna a tűz és az elektromos áramütés kockázata.

• A tápkábelnek az elektromos hálózati aljzatról történő leválasztása során ne a kábelt, hanem a kábel csatlakozóját húzza. Ha a kábelt húzná, akkor a huzalok megtörhetnének vagy kibújhatnának a köpeny alól, és ilyenkor fennállna a tűz és az elektromos áramütés kockázata.

• A nyomtatóhoz mellékelt tápkábelkészletet kifejezetten ehhez a nyomtatótípushoz terveztük. Kérjük, hogy azt semmilyen más elektromos készülékhez ne használja.

#### **Felső fedél**

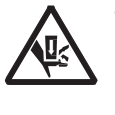

• A felső fedél nyitása, illetve csukása során ügyeljen arra, nehogy az ujjai becsípődjenek. Továbbá kérjük, hogy arra is ügyeljen, nehogy a felső fedél kicsússzon a kezei közül és lecsapódjon.

#### **A nyomathordozó betöltése**

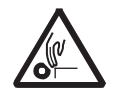

• Nyomathordozó-tekercs betöltése során kérjük, hogy ügyeljen arra, hogy az ujjai ne csípődjenek be a nyomathordozó-tekercs és a nyomathordozó-tápláló egység közé.

#### **Ha a nyomtatót huzamosabb ideig nem tervezi használni**

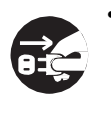

• Ha a nyomtatót huzamosabb ideig nem tervezi használni, akkor a biztonság kedvéért a tápkábelt válassza le az elektromos hálózati aljzatról.

#### **Karbantartás vagy tisztítás során**

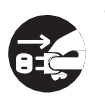

• A biztonságos munkavégzés érdekében a nyomtató karbantartása vagy tisztítása előtt válassza le a tápkábelt az elektromos hálózati aljzatról.

# **A telepítéssel és a mozgatással kapcsolatos óvintézkedések**

A nyomtató környezete befolyásolhatja a nyomtató működését. Kérjük, hogy az S84-ex/S86-ex nyomtató telepítése vagy mozgatása során tartsa be a következő utasításokat.

### **Biztonságos hely kiválasztása**

#### **A nyomtatót lapos (sík) és vízszintes felületre helyezze el.**

Ha a felület nem lapos (sík) és vízszintes, akkor a nyomtatás minősége romolhat. Továbbá a nyomtató meghibásodhat és élettartama csökkenhet.

#### **A nyomtatót ne tegye olyan helyre, ahol a nyomtatót rezgőhatás érheti.**

Súlyos rezgés vagy mechanikai ütődés hatására a nyomtató meghibásodhat és élettartama csökkenhet.

#### **A nyomtatót óvni kell a magas hőmérséklettől és a nedvességtől.**

Kerülje az olyan helyeket, ahol a hőmérséklet vagy a páratartalom szélsőséges mértékben vagy gyorsan változhat.

#### **A nyomtatót ne tegye olyan helyre, ahol a nyomtatót víz vagy olaj érheti.**

A nyomtatót ne tegye olyan helyre, ahol a nyomtatót víz vagy olaj érheti. Ha a nyomtató belsejébe víz vagy olaj jutna, akkor fennállna a meghibásodás, a tűz és az elektromos áramütés kockázata.

#### **Kerülje a poros helyeket.**

Ha a nyomtatóban felgyülemlik a por, akkor a nyomtatás minősége romolhat.

#### **Óvja a közvetlen napfénytől.**

A nyomtatóban beépített optikai érzékelő található. Ha a nyomtatót közvetlen napfény éri, akkor az érzékelő érzékenysége romolhat, és ez a nyomathordozó nem megfelelő észleléséhez vezethet. Ha a felső fedelet felnyitotta, akkor nyomtatás előtt zárja le a felső fedelet.

## **Áramellátás**

#### **A jelen nyomtató üzemeltetéséhez váltakozó áramú tápellátás szükséges.**

Kérjük, hogy a nyomtatót váltakozó áramú tápforráshoz csatlakoztassa.

#### **Csatlakoztassa a tápkábelt egy földelt elektromos hálózati aljzathoz.**

Ügyeljen arra, hogy a nyomtatót földelt elektromos hálózati aljzathoz csatlakoztassa.

#### **Stabil áramforrás biztosítása a nyomtató számára.**

A nyomtató használata során a nyomtató elektromos hálózati aljzatához ne csatlakoztasson olyan más elektromos készülékeket (például elosztó segítségével), amelyek tápfeszültség-ingadozást eredményezhetnének és ez által csökkenthetnék a nyomtató teljesítményét.

# **Jogszabályi jóváhagyás**

### **FCC figyelmeztetés**

A jelen készülékről tesztelés útján megállapítást nyert, hogy megfelel az FCC szabályzat 15. részében (Part 15 of the FCC Rules) az 'A' osztályú digitális készülékekre vonatkozóan meghatározott határértékeknek. Ezeket a határértékeket azért határozták meg, hogy indokolt mértékű védelmet nyújtsanak a káros interferencia ellen olyan esetben, ha egy készüléket kereskedelmi környezetben üzemeltetnek. Ez a készülék rádiófrekvenciás energiát kelt, használ és sugározhat ki, ezért az utasításoktól eltérő telepítése vagy használata esetében zavarhatja a rádiófrekvenciás kommunikációt. A jelen készülék lakókörnyezetben történő üzemeltetése valószínűleg káros interferenciát okoz. Ilyen esetben a felhasználó kötelezhető arra, hogy a saját költségén tegye meg a káros interferencia elhárításához szükséges intézkedéseket.

#### **FCC nyilatkozat az opcionális vezeték nélküli helyi hálózatra (WLAN) vonatkozóan**

Ez a készülék megfelel a rádiófrekvenciás sugárzáshoz kapcsolódóan a nem ellenőrzött környezetekhez meghatározott expozíciós határértékeknek.

A jelen jeladóhoz használt antennát úgy kell telepíteni, hogy az legalább 20 cm távolságban helyezkedjen el az emberektől, valamint, hogy ne álljon együtt vagy ne üzemeljen együtt semmilyen más antennával vagy jeladóval.

#### **Bluetooth / vezeték nélküli kommunikáció**

#### Megfelelőségi nyilatkozat

A jelen termék az Ön országában vagy régiójában a rádióinterferenciára vonatkozóan meghatározott jogszabályi előírásoknak való megfelelőséget igazoló tanúsítvánnyal rendelkezik. A folytonos megfelelőség érdekében kérjük, hogy a következőket ne tegye:

- A jelen termék szétszerelése vagy módosítása
- A jelen termékhez rögzített, tanúsítványt tartalmazó címke (sorozatszámmal ellátott zárócímke) eltávolítása

Ha a jelen terméket mikrohullámú és/vagy egyéb vezeték nélküli helyi hálózati (WLAN) eszközök közelében, vagy olyan helyen használja, ahol statikus elektromosság vagy rádióinterferencia van jelen, akkor a kommunikációs távolság csökkenhet vagy a kommunikációs kapcsolat meg is szakadhat.

### **Az Industry Canada (IC) nyilatkozata a Bluetooth technológiára vonatkozóan**

A jelen készülék megfelel az Industry Canada licencmentességi RSS szabványának/szabványainak.

A működéshez a következő két feltételnek kell teljesülnie:

- A jelen készülék nem okozhat interferenciát.
- A jelen készüléknek tolerálnia kell bármilyen interferenciát, beleértve az olyan interferenciát is, amely a jelen készülék nem kívánt működését okozhatja.

A jelen készülék megfelel az IC által a nem szabályozott környezetekre vonatkozóan meghatározott sugárzási expozíciós határértékeknek, valamint az IC által a rádiófrekvenciás (RF) expozícióra vonatkozóan kiadott RSS-102 jelű szabályzatban foglaltaknak. A jelen készüléket úgy kell telepíteni és üzemeltetni, hogy a sugárzóegység legalább 20 cm távolságban helyezkedjen el az emberek testétől (kivéve a végtagokat, pontosabban a kézfejeket, a csuklókat, a lábfejeket és a bokákat).

Le présent appareil est conforme aux CNR d'Industrie Canada applicables aux appareils radio exempts de licence. L'exploitation est autorisée aux deux conditions suivantes :

- L'appareil ne doit pas produire de brouillage.
- L'utilisateur de l'appareil doit accepter tout brouillage radioélectrique subi, même si le brouillage est susceptible d'en compromettre le fonctionnement.

Cet équipement est conforme aux limites d'exposition aux rayonnements énoncées pour un environnement non contrôlé et respecte les règles d'exposition aux fréquences radioélectriques (RF) CNR-102 de l'IC. Cet équipement doit être installé et utilisé en gardant une distance de 20 cm ou plus entre le dispositif rayonnant et le corps (à l'exception des extrémités : mains, poignets, pieds et chevilles).

#### **Az idejét leszolgált elektromos és elektronikus berendezések ártalmatlanítása (az európai uniós országokra, valamint a szelektív hulladékgyűjtő rendszert üzemeltető egyéb európai országokra vonatkozóan)**

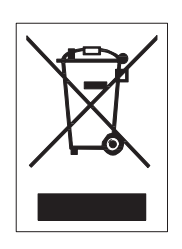

Az olyan termékeket, amelyeken vagy amelyek csomagolásán ez a szimbólum található, nem szabad háztartási hulladékként kezelni. Helyette inkább egy olyan megfelelő hulladékgyűjtő ponton kell leadni őket, ahol az elektromos és elektronikus berendezéseket a helyi előírásokkal összhangban újrahasznosítják. Ha a jelen termék hulladékká válik és azt nem megfelelő kezelik, akkor ez károsíthatja a környezetet és az emberi egészséget. A hulladékanyagok újrahasznosításával megóvhatja a természeti erőforrásokat és javíthatja közösségének az életkörülményeit. A jelen termék újrahasznosítására vonatkozó részletesebb információkért kérjük, hogy forduljon a helyi önkormányzathoz, a helyi háztartásihulladék-kezelő társasághoz vagy ahhoz a kereskedőhöz, akinél a jelen terméket vásárolta.

### **EN55022 figyelmeztetés**

Ez a termék egy 'A' osztályú termék.

A jelen termék háztartási környezetben rádióinterferenciát okozhat. Ez esetben előfordulhat, hogy a felhasználó kötelezhető a megfelelő intézkedések megtételére.

### **EN55022 Warnung**

Warnung! Dies ist eine Einrichtung der Klasse A.

Diese Einrichtung kann im Wohnbereich Funkstörungen verursachen. In diesem Fall kann vom Betreiber verlangt werden, angemessene Maßnahmen durchzuführen.

Das Gerät ist nicht für die Benutzung im unmittelbaren Gesichtsfeld am Bildschirmarbeitsplatz vorgesehen. Um störende Reflexionen am Bildschirmarbeitsplatz zu vermeiden, darf dieses Produkt nicht im unmittelbaren Gesichtsfeld platziert werden.

 $A$ שְׁ $\Gamma$ הַ $\Gamma$ הַ $\Gamma$ הַ

| 濟 <u>µ</u> ? ⊥                                  | RER de : 50 2 |            |           |                                                             |                  |                     |
|-------------------------------------------------|---------------|------------|-----------|-------------------------------------------------------------|------------------|---------------------|
|                                                 | 颲<br>(Pb)     | Ц<br>(Hg)  | 駃<br>(Cd) | ля飢<br>$(Cr6+)$                                             | ☞ ③ 豥 恢<br>(PBB) | ☞ ①<br>核邏<br>(PBDE) |
| 「√□ ↑ 腧                                         | $\times$      | Ω          | O         | $\left(\begin{smallmatrix} 1 \\ 1 \end{smallmatrix}\right)$ | ◯                | ∩                   |
| †©θӚ€ුඪාශ<br>$\hat{H}$                          | $\times$      | O          | ∩         | ∩                                                           | Ω                | ∩                   |
| +→ □ <del><sub>τ</sub>0<sub>10</sub></del> 20示ケ | X             | Ω          | O         | ⌒                                                           | ∩                | O                   |
| tnθ□ 刷n                                         | $\times$      | ∩          | ∩         | ⌒                                                           | ⌒                | ∩                   |
| ņ嬖(ABSθPC △)                                    | $\times$      | $\bigcirc$ | Ω         | ∩                                                           | O                | O                   |
| 掘λ(頸θ齙頸踞λ)                                      | $\times$      | ∩          | Ω         | ◯                                                           | ∩                | O                   |
| ↑準△                                             | ⌒             | ⌒          | ∩         | ⌒                                                           | ∩                | $\times$            |
| ा॑l敬mु□(周 <mark>ヮ</mark> △)                     |               |            |           |                                                             |                  |                     |

ុ猠Ųτϡ͡SJ/T 11364¯ۃ بِطِ 厚□<del>ɪ</del> 猠示箴९ًER یعد اللہ ﷺ अप्रैाअ़ाकेन्□ 豳ൽ□GB/T 26572 ć⭫ᆆؗᚥӝѣᴿ∈ᴿᇩ⢟䍞Ⲻ䲆䠅㾷≸ĈⲺḽ㿺ᇐԛсȾ

<u>✕:</u>猠示箴º∈ºℴョ:  罭冷β□蔽讀ዿ¯Bж@?罭m̂ҍ¯□豳睭□GB/T 26572ć<del></del> ᆆؗᚥӝѣᴿ∈ᴿᇩ⢟䍞Ⲻ䲆䠅㾷≸ĈⲺḽ㿺ᇐȾ

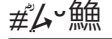

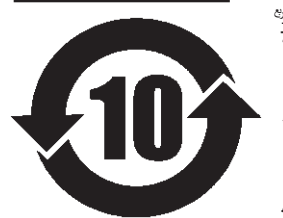

<sup>⧥</sup>ֵؓ⭞ᵕ䲆 ᵢḽᘍѣⲺᒪᮅ θᱥṯᦤ2006ᒪ2ᴾ28ᮅ*ޢ*ᐹⲺć⭫ᆆؗᚥӝ⊗ḉ䱨↘㇗<sup>⨼</sup> ࣔ⌊Ĉऻ SJ/T11364ćӝ⊗ḉ䱨↘ḽ䇼㾷≸Ĉθ䘸⭞ӄᮅѣӰ≇*ާ* ऻ ളδ䲚 ਦ(y)Ł俏⑥ूン鬻<sub>そ</sub>ε○ӝᡗ咏ᇹ་ុ๋ᆄีกӝ□־ヒ# ; 输 C7□贅 ᆾֵ⭞䈪ᮅҜѣ䇦䖳Ⲻᴿ*ާ* ᵢӝᆿ ऻ*ޞ*ֵ⭞рⲺ⌞ᮅӁ亯θъ⋗ᴿ*ާ* Ԍ⌋ᗁ ू 皺ᇐ<sup>᠆</sup>,<u></u><br><sub>ू 毅ᇐ¯<sub>୵</sub>(霽Ӂ↗¯ًًً¤ై⊙ైд⊙ӝ□ನѻ¯ҏ泥Ľ鯔□Өӝ□¯°∈Ө</sub> ͺ.<br><sub>ℷ</sub><sub>¤</sub>:•ुِﷺ <sub>ک</sub>ونډی په د اود∕ ۞۞۞۞۞۞۞۞۞۞۞۞۞۞۞۞۞۞۞۞۞۞۞۞۞۞۞۞ ֵ⭞㘻Ӱ䓡θ䍘ӝ䙖ᡆћ䠃ᦕᇩȾ

**\_ 1): ć#ٌμ ∕鯿Ĉyヒョ***ଫ***/緬</u>アቝ**ႃႅဴyੂӄ៵ӄ↑≊B孃ᆿゎ? ਿ1ョゎ? △ லு以堄弽鷠  $\mathsf{L}$  2): <u>ᇐ</u>▔ራ<sup></sup>பண்ӝ◻◻,蒯被ଓੂ▨ęq~ヶ▢<u>Ө</u>ىء ᢇ<sub>៓</sub><sub></sub> <sub>៲</sub>Ϳ⋸ѣ᠆L□◌Ψć#ٍZ<sup></sup><sub>Ӳ</sub>篇Ĉθyヒӝ□¯罭踞ंீ෩҇ ᢞ編<del>⋌</del>ሯӄੂӝऻ 墩□்ਹ↑⊝θ どි.ஜு △ 鱧ኔ□¯ӝ□θӝ□ू鱧ኔ□¯# ∠ ុ 鯔घ壞∨ੂ

# **1** Az alkatrészek azonosítása

# **1.1 A nyomtató tájolása**

A nyomtató a következő ábrákon látható kétféle tájolással helyezhető el. A nyomathordozó-előtolási irány a tájolás típusától függően változik.

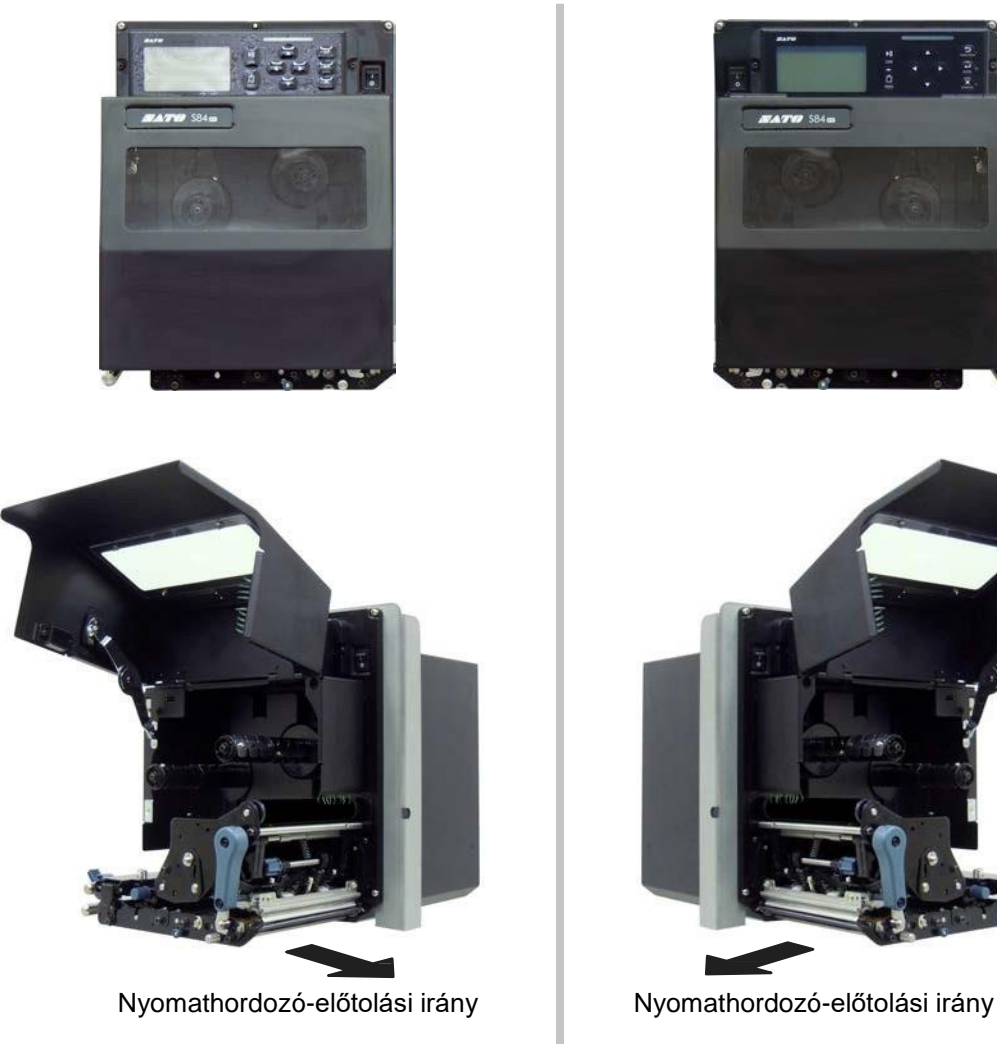

Amerika: szabványos/jobbkezes Európa/Ázsia: balkezes

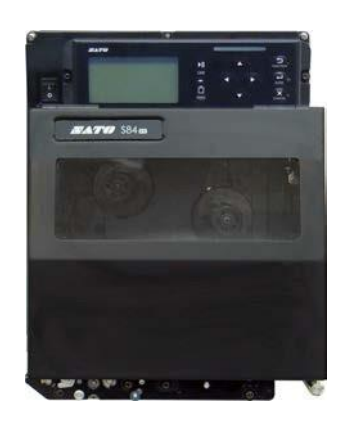

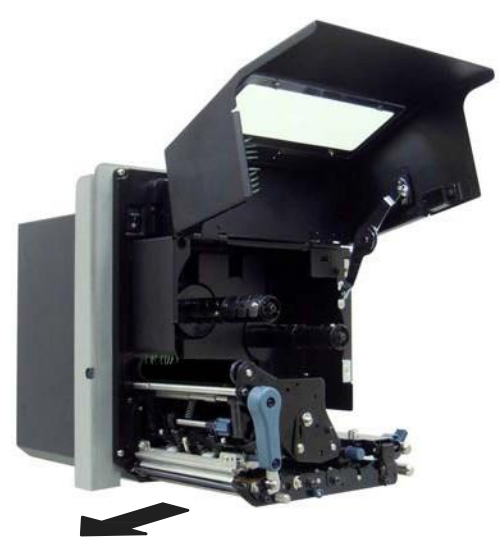

Amerika: ellentétes/balkezes Európa/Ázsia: jobbkezes

### **Megjegyzés**

Ellenkező jelzés hiányában a jelen kézikönyvben az S84-ex (Amerika: szabványos/jobbkezes; Európa: balkezes) nyomtató látható a képeken.

A jobbkezes (Americas: ellentétes/balkezes; Európa: jobbkezes) modell használata esetében a jobb oldalon szereplő képen az Ön nyomtatójának a szimmetrikus tükörképe látható.

Az S86-ex nyomtató esetében a nyomathordozó-rekesz mérete nagyobb.

# **1.2 A nyomtató alkatrészeinek az azonosítása**

# **1.2.1 Elölnézet**

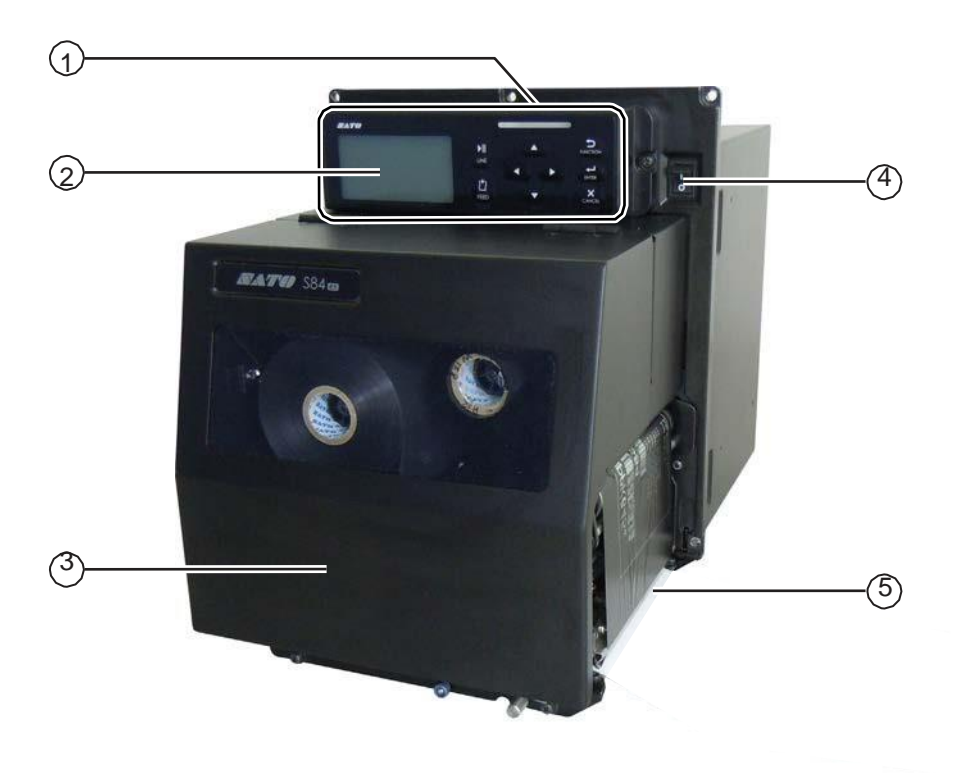

- **Kezelői panel**
- **LCD-kijelző**
- **Felső fedél**
- **Főkapcsoló (BE/KI) kapcsoló**

A nyomtató ennek a kapcsolónak a segítségével kapcsolható be ("I" állás), illetve kapcsolható ki ("O" állás).

# **Nyomathordozó-ürítő kivezetés**

### **1.2.2 Hátulnézet**

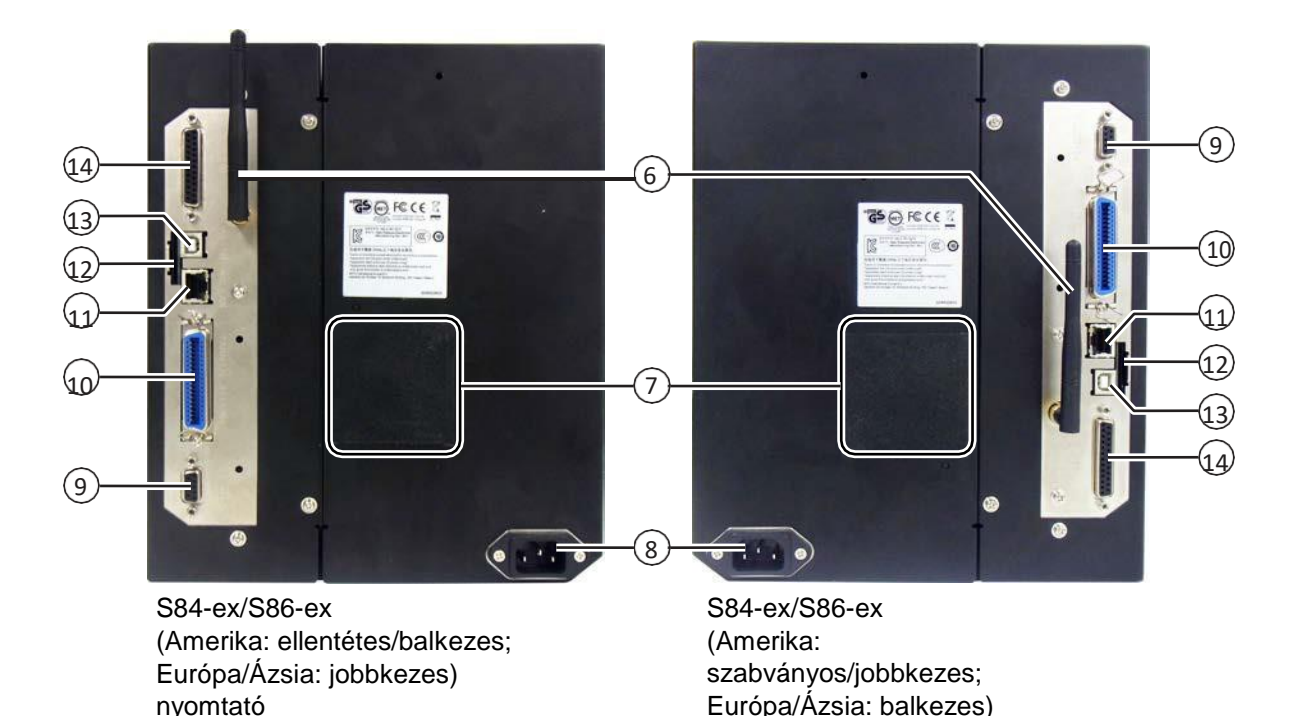

6 **Vezeték nélküli helyi hálózati (WLAN) (opcionális)** 

#### **antenna**

Az opcionális vezeték nélküli helyi hálózati (WLAN) antenna telepítéséhez.

#### 7 **Ventilátorszűrő**

Annak a megelőzésére, hogy a nyomtatóba por jusson.

#### 8 **Váltakozó áramú elektromos hálózati bemeneti csatlakozó**

Tápfeszültség biztosítása a nyomtató számára a csatlakozóba illesztett tápkábel segítségével.

A csatlakoztatás előtt győződjön meg arról, hogy az Ön régiójában a váltakozó áramú elektromos hálózat feszültsége 100 V és 240 V, frekvenciája pedig 50 Hz és 60 Hz között mozog.

#### 9 **RS-232C csatlakozó**

A nyomtatónak az RS-232C soros interfész segítségével a gazdaszámítógéphez történő csatlakoztatásához.

#### 10 **IEEE1284 csatlakozó**

A nyomtatónak az IEEE1284 interfész segítségével a gazdaszámítógéphez történő csatlakoztatásához.

#### 11 **Helyi hálózati (LAN) csatlakozó**

A nyomtatónak a helyi hálózati (LAN) interfész segítségével a gazdaszámítógéphez történő csatlakoztatásához.

#### 12 **SD-kártyafoglalat**

nyomtató

A memória bővítésére szolgáló SD-kártya behelyezéséhez.

### **VIGYÁZAT**

Kérjük, hogy mielőtt egy SD-kártyát a nyomtatóhoz csatlakoztatna, az SD-kártyán végezzen vírusellenőrzést. A SATO Corporation vállalat nem vonható felelősségre a nyomtató olyan esetleges meghibásodásáért, amelyet egy SD-kártyán keresztüli vírusfertőzés okoz.

#### 13 **USB csatlakozó (B típus)**

A nyomtatónak az USB interfész segítségével a gazdaszámítógéphez történő csatlakoztatásához.

#### 14 **EXT csatlakozó (külsőjel-interfész)**

Külső jelekhez való interfész-csatlakozó. Az opcionális applikátor ehhez a terminálhoz csatlakoztatható.

### **1.2.3 Belső nézet**

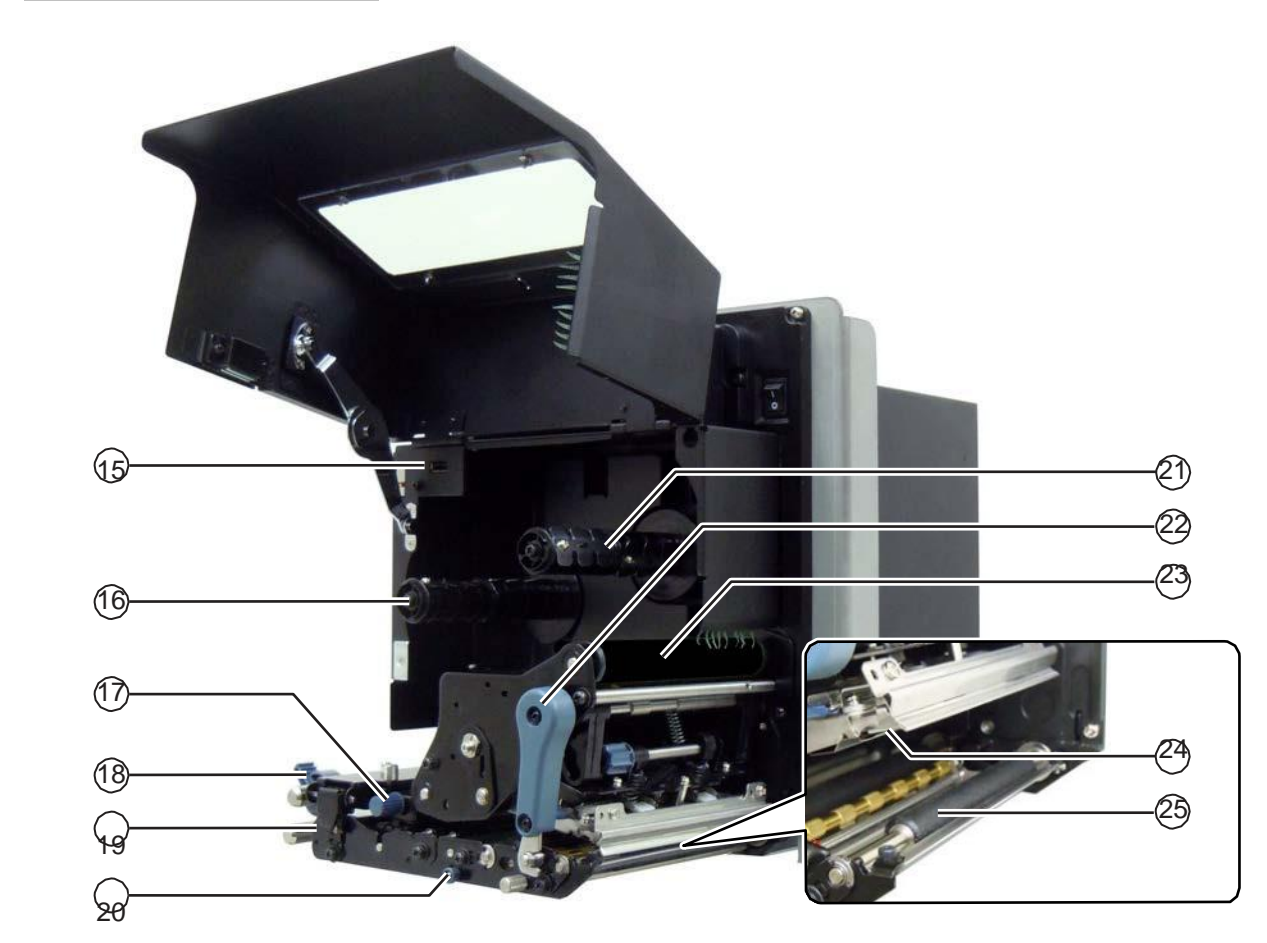

#### 15 **USB csatlakozó ('A' típus)**

A nyomtatónak egy opcionális USB memóriához történő csatlakoztatásához.

### **VIGYÁZAT**

Kérjük, hogy mielőtt egy USB memóriát a nyomtatóhoz csatlakoztatna, az USB memórián végezzen vírusellenőrzést. A SATO Corporation vállalat nem vonható felelősségre a nyomtató olyan esetleges meghibásodásáért, amelyet egy USB memórián keresztüli vírusfertőzés okoz.

#### 16 **Szalagtápláló orsó**

#### 17 **A nyomathordozó-érzékelő beállítógombja**

A nyomathordozó-érzékelő pozíciójának a módosítására szolgál.

#### 18 **Nyomathordozó-vezető**

#### 19 **Előtolás-záróretesz**

Az előtológörgőből és a nyomathordozó-érzékelőből összetevődő egység felnyitására szolgál.

#### 20 **Nyomógörgő-kioldó pecek**

A nyomólap kioldására szolgál.

#### 21 **Szalagfeltekercselő orsó**

#### 22 **Fejrögzítő kar**

A nyomtatófejegység kioldására szolgál.

#### 23 **Szalaggörgő**

#### 24 **Nyomtatófej (kopóalkatrész)**

Ez az alkatrész végzi a nyomathordozóra történő effektív nyomtatást. Rendszeres időközönként végezzen karbantartást.

#### 25 **Nyomóhenger (kopóalkatrész)**

# **1.3 A kezelői panelen található részek**

# **1.3.1 Kezelői panel**

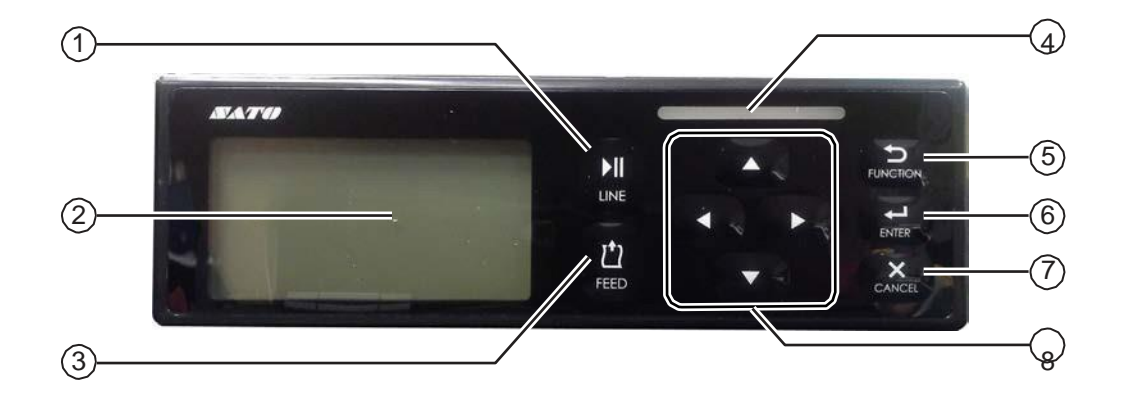

**Megjegyzés**: Kérjük, hogy a védőlapot használat előtt távolítsa el a kezelői panelről.

- 1 **VONAL (LINE) gomb** Az online és az offline mód közötti átváltás.
- 2 **LCD-kijelző**
- 3 **ELŐTOLÁS (FEED) gomb** Egy darab nyomathordozó előtolása olyankor, amikor a nyomtató offline módban van.
- 4 **LED-jelzőfény**

#### 5 **FUNKCIÓ (FUNCTION) gomb**

A beállított funkció végrehajtása olyankor, amikor a nyomtató normál módban van.

Visszatérés a beállítási képernyőkről a beállítási mód menüjébe.

#### 6 **ENTER gomb**

A beállítási mód menüjébe történő belépés olyankor, amikor a nyomtató offline módban van.

A kiválasztott menüpont, paraméter vagy beállítási érték megerősítése olyankor, amikor a nyomtató beállítási módban van.

#### 7 **MÉGSE (CANCEL) gomb**

A NYOMTATÁSI FELADAT MEGSZAKÍTÁSA (CANCEL PRINT JOB) képernyőre lépés olyankor, amikor a nyomtató offline módban van.

Az előző beállítási képernyőre történő visszatérés olyankor, amikor a nyomtató beállítási módban van.

#### 8 **/ / / nyílgombok**

A képernyőmenüben a kiválasztani kívánt elemek vagy a beállítandó számok közötti léptetés.

 $A(z)$  gomb segítségével módosítható a berregő hangereje olyankor, amikor a nyomtató normál módban van.

 $A(z)$  és a(z)  $\blacktriangledown$  gomb együttes megnyomásával és egy másodpercig történő nyomva tartásával beléphet a beállításmódosítási módba olyankor, amikor a nyomtató normál módban van.

# **1.3.2 LED-jelzőfény**

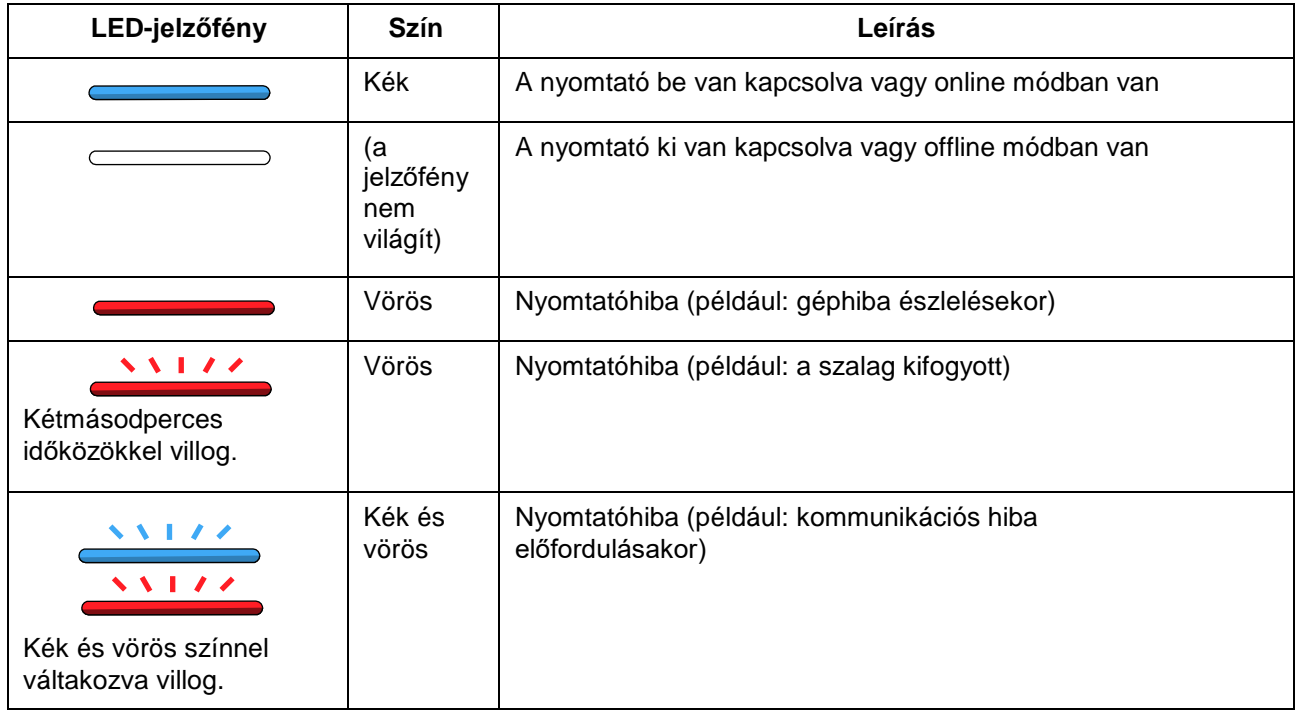

# **2** A nyomtató telepítése

# **2.1 A telepítéssel kapcsolatos óvintézkedések**

A jelen nyomtatót a következő jellemzőkkel rendelkező helyre telepítse:

- Vízszintes és stabil Ha a nyomtatót tartószerkezetre/applikátorra szeretné telepíteni, akkor kérjük, hogy ügyeljen arra, hogy a teljes egység stabilan és robusztusan álljon. A tartószerkezetet erősen rögzítse a padlóhoz vagy a termelési gépen.
- Megfelelő hely áll rendelkezésre a nyomtató üzemeltetéséhez A nyomtatót úgy telepítse, hogy a nyomtatónak a nyomathordozó-kiadagoló felőli oldala az applikátorhoz viszonyítva a kijelölt távolságon és magasságon belül legyen. A nyomathordozó-beadagolókat a nyomtató bemeneti oldalához viszonyított kellő üzemi távolságba szerelje be.

A jelen nyomtatót a következő jellemzőkkel rendelkező helyre NE telepítse. Máskülönben a nyomtató meghibásodhat.

- Rezgőhatásnak kitett hely
- Magas hőmérsékletű és/vagy magas páratartalmú hely
- Poros hely
- Közvetlen napfény hatásának kitett hely
- Olyan hely, ahol sok elektromos zaj fordul elő
- Olyan hely, ahol nagy mértékben ingadozik a tápfeszültség

# **2.2 A telepítéshez szükséges hely**

Kérjük, hogy ügyeljen arra, hogy a nyomtató körül megfelelő nagyságú szabad tér álljon rendelkezésre, hogy a felső fedél teljesen felnyitható legyen a nyomtató üzemeltetése vagy tisztítása, illetve a kopóalkatrészek cseréje során. Emellett kérjük, hogy arra is ügyeljen, hogy a nyomtató hátulsó oldalánál is megfelelő nagyságú szabad tér álljon rendelkezésre, hogy a ház hátulsó fedelét a karbantartási műveletek során teljesen ki lehessen nyitni.

A jelen pontban található képeken a nyomtató különböző szögekből látható, valamint a méretek és a térbeli követelmények is megtekinthetők.

## **2.2.1 Elölnézet (S84-ex/S86-ex nyomtató)**

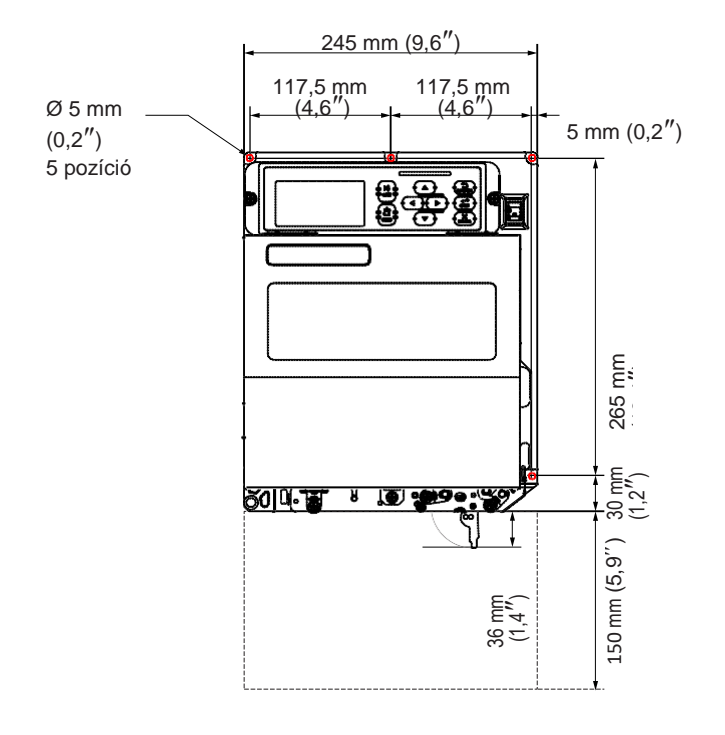

Amerika: szabványos/jobbkezes Európa/Ázsia: balkezes

# **2.2.2 Hátulnézet (S84-ex/S86-ex nyomtató)**

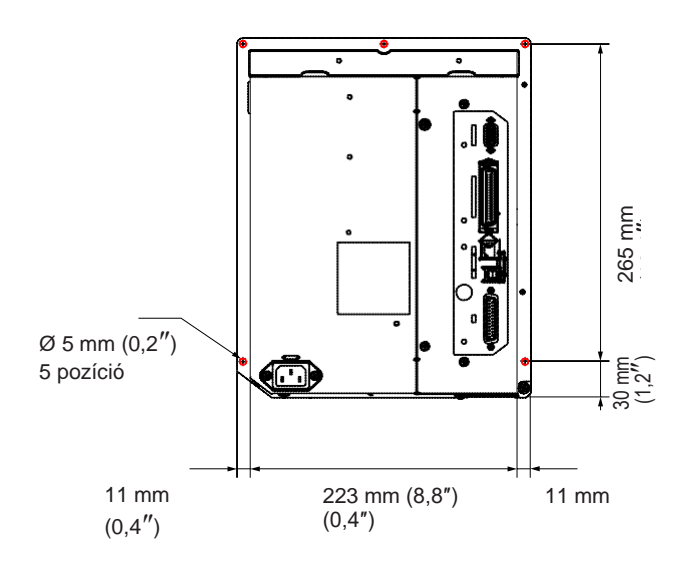

– annak az öt furatnak a pozícióját jelzi, amelyeknek a segítségével a nyomtató egy tartószerkezethez szerelhető.

Amerika: szabványos/jobbkezes Európa/Ázsia: balkezes

### **2.2.3 A nyomathordozó kiadagolt állapotát szemléltető nézet (S84-ex nyomtató)**

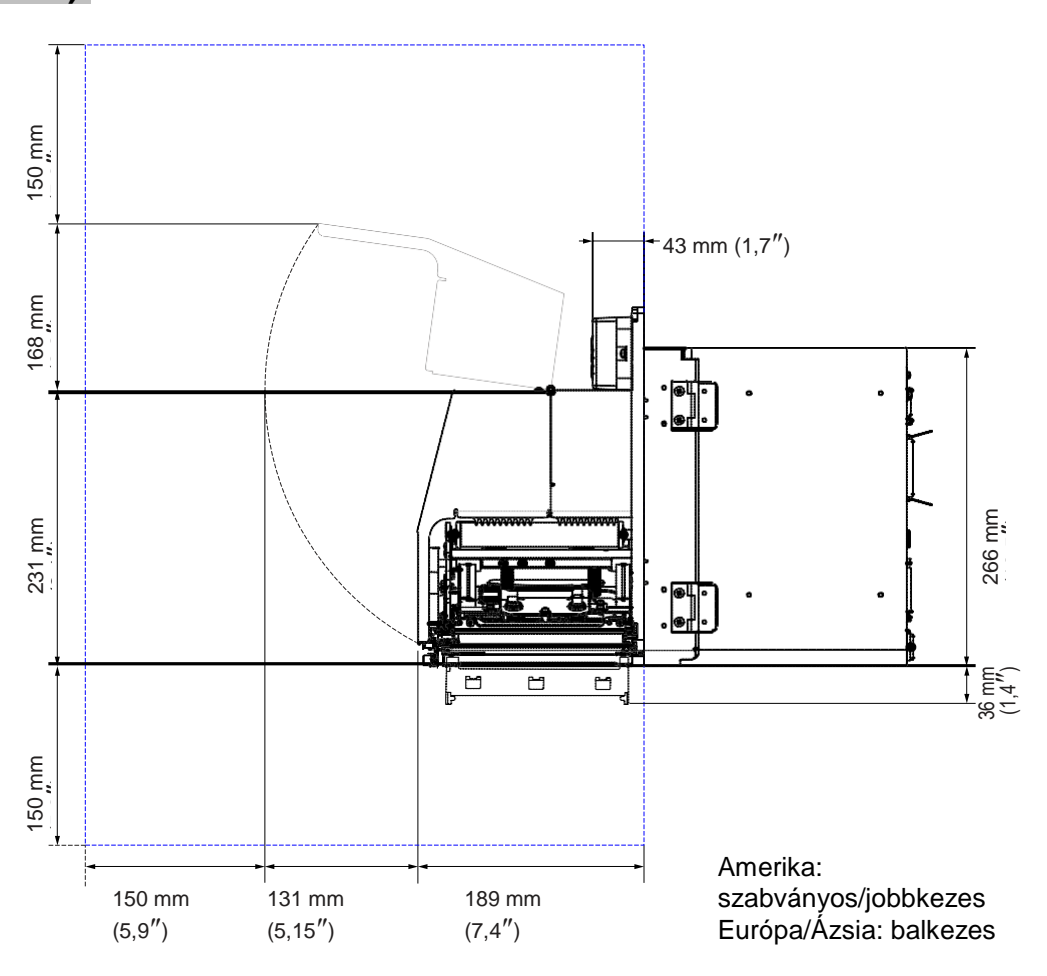

# **2.2.4 Felülnézet (S84-ex nyomtató)**

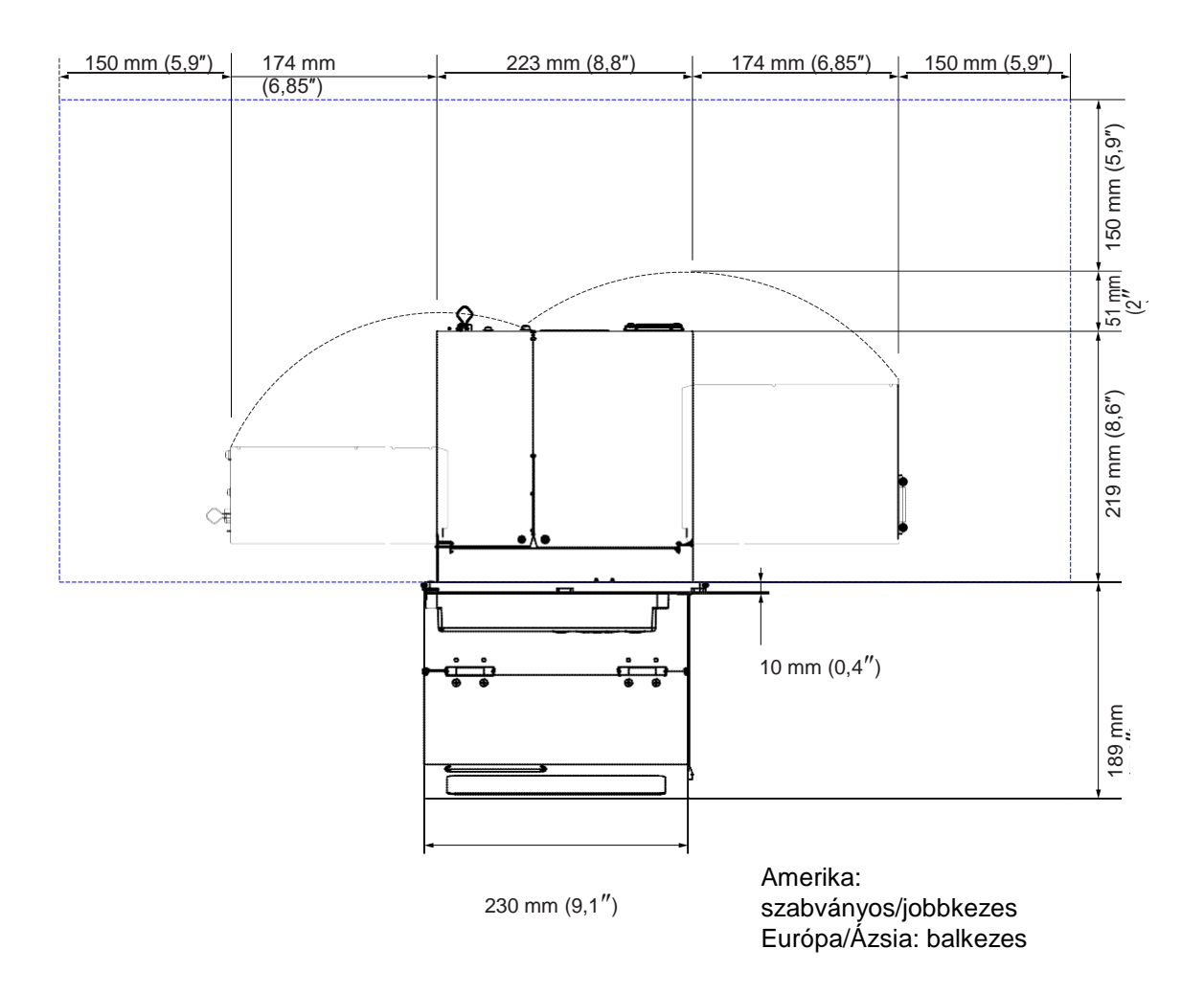

# **2.2.5 A nyomathordozó kiadagolt állapotát szemléltető nézet (S86-ex nyomtató)**

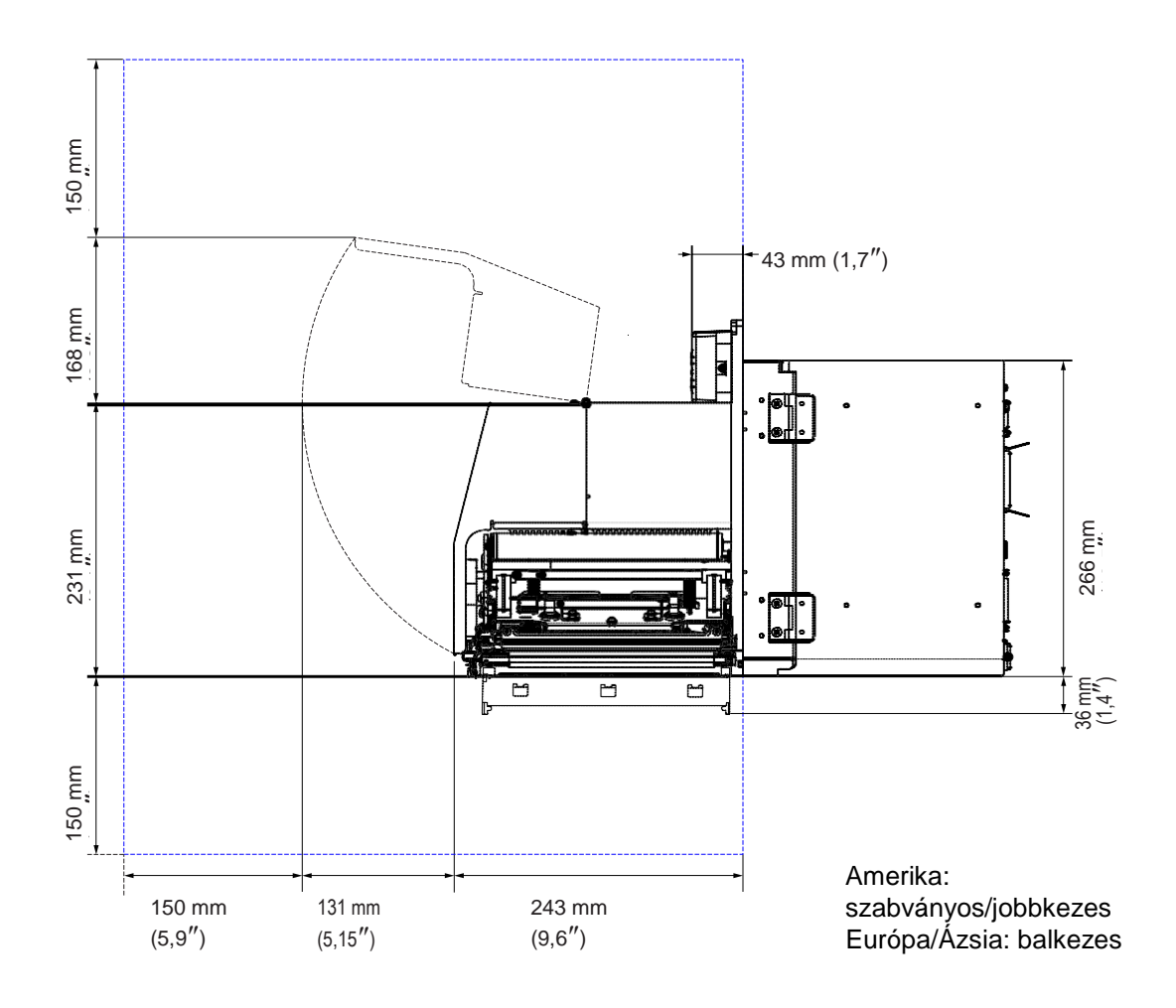

# **2.2.6 Felülnézet (S86-ex nyomtató)**

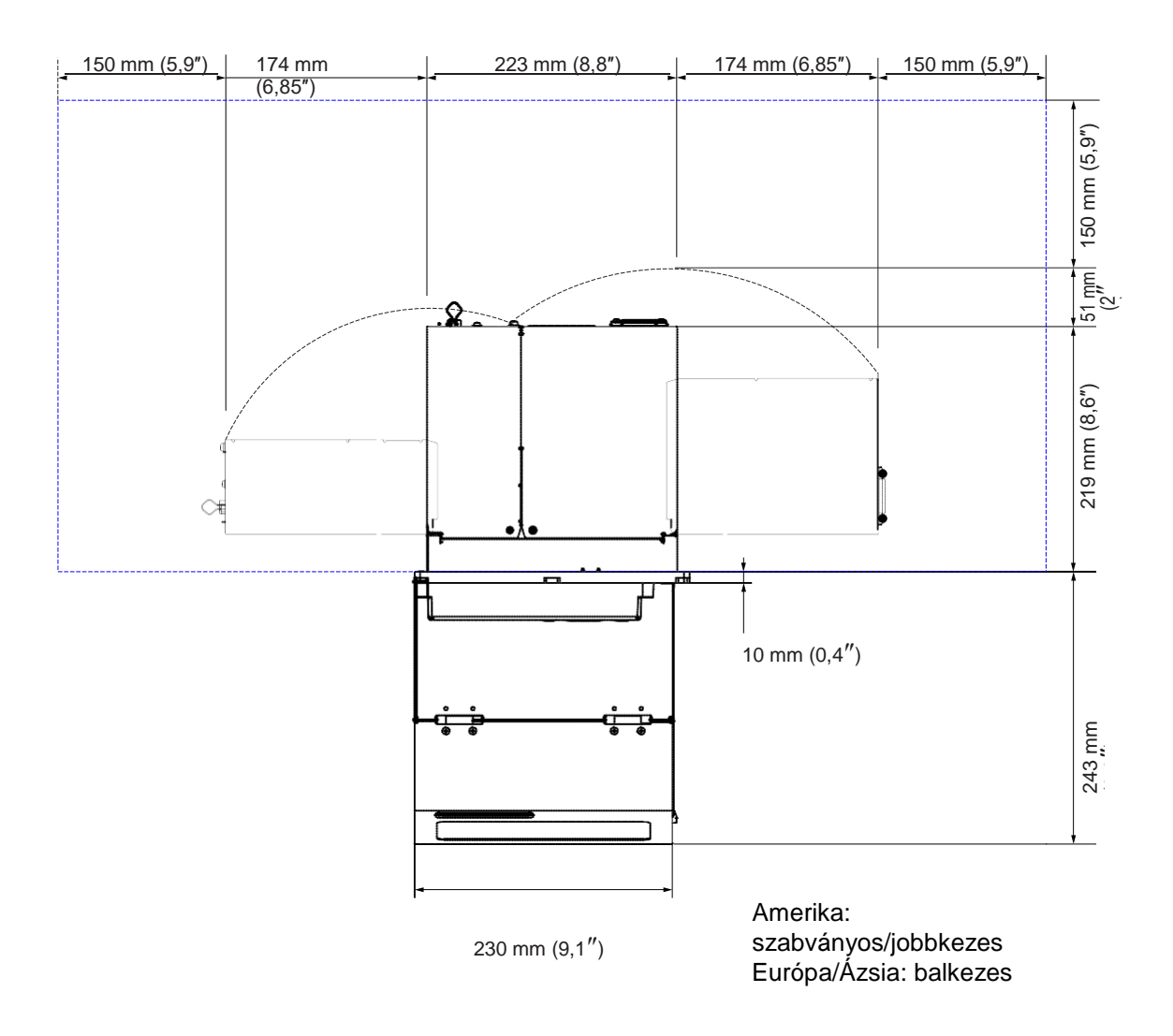

# **2.3 A nyomtató telepítése egy tartószerkezetre/applikátorra**

A jelen nyomtatót a helyes működés érdekében egy tartószerkezetre/applikátorra kell telepíteni. A nyomtató középső vázán öt furat található – ezek segítségével szerelhető a nyomtató a tartószerkezethez.

A nyomtatónak a tartószerkezethez történő rögzítéséhez rögzítsen öt csavart a középső vázon található öt furatba.

# **FIGYELMEZTETÉS**

Kérjük, hogy a meghatározott csavarokat használja, hiszen azok képesek megtartani a nyomtató tömegét. Ha a nyomtatót nem megfelelően telepíti, akkor az leeshet a tartószerkezetről. Ilyenkor személyi sérülés történhet.

A következő képen a nyomtatónak a tartószerkezetre történő telepítése látható.

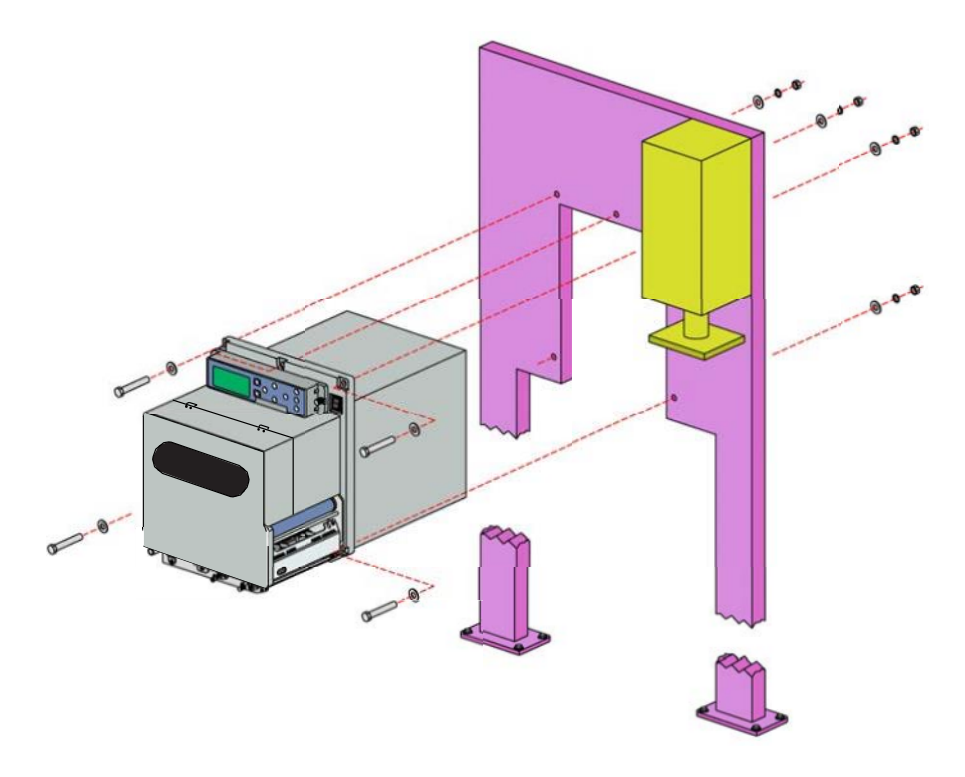

#### **Megjegyzés**

A kép kizárólag instrukciós célokat szolgál, így nem értelmezhető pontos példaként.

# **2.4 A csomagban található tartozékok ellenőrzése**

A nyomtató kicsomagolása után ellenőrizze, hogy az összes tartozék megtalálható-e a csomagban. Ha egy vagy több tartozék hiányzik, akkor forduljon ahhoz a SATO viszonteladóhoz, akinél a jelen nyomtatót vásárolta.

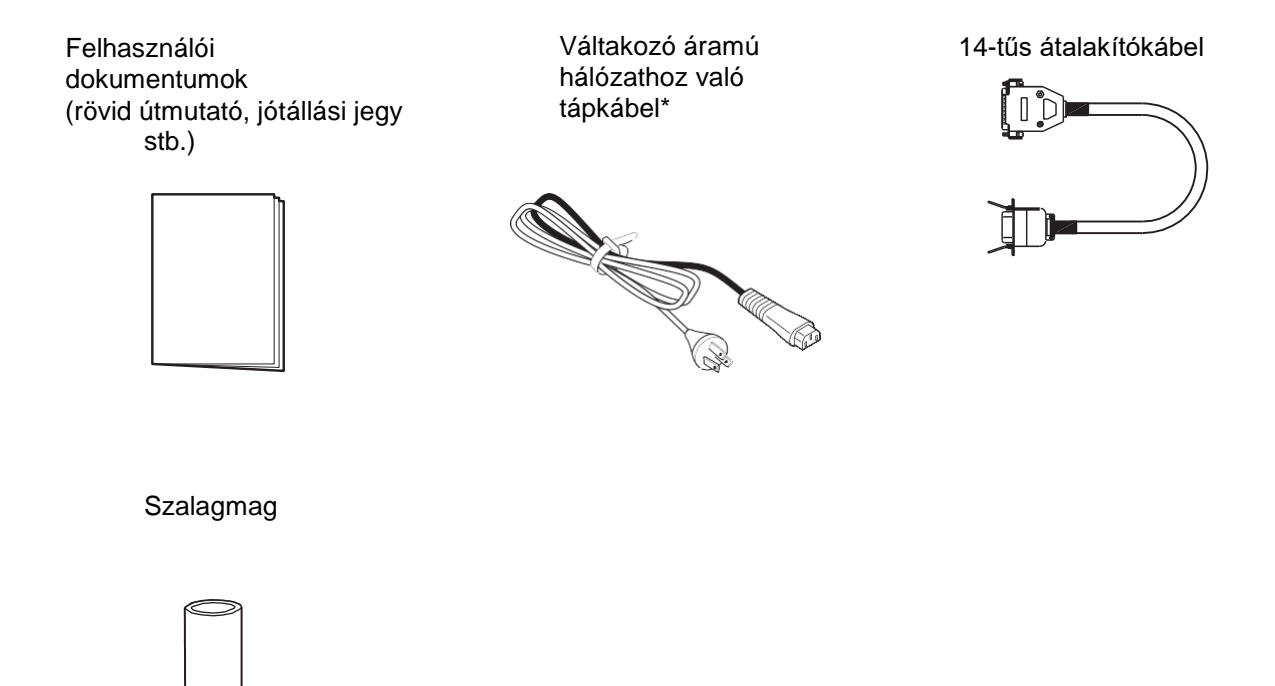

\* A tápkábel csatlakozódugójának az alakja eltérő lehet attól függően, hogy azt mely régióban vásárolták.

### **Megjegyzés**

A csomagolódobozt és a csomagolóanyagokat a nyomtató telepítése után őrizze meg. A csomagolódoboz és a csomagolóanyagok hasznosak lehetnek, amikor például javíttatás céljából szeretné szállíttatni a nyomtatót.

# **2.5 Az interfészkábel csatlakoztatása**

A következőkben ismertetjük az interfészkábel csatlakoztatásának a folyamatát:

# **2.5.1 Elérhető interfészek**

A jelen nyomtató a következő interfészeket támogatja.

Ha a nyomtatóhoz több interfészkábel is kapcsolódik, akkor a nyomtató beérkező nyomtatási adatok fogadásakor képes tovább üzemelni.

\*Egyidejűleg több interfészen keresztül nem fogadhatók adatok.

\*Ha az opcionális vezeték nélküli helyi hálózati (WLAN) adaptert telepítette, akkor az USB interfész nem használható.

- USB
- Helyi hálózat (LAN)
- RS-232C
- IEEE1284
- Bluetooth
- Vezeték nélküli helyi hálózat (WLAN)
- Külső jel (EXT)

### **Megjegyzés**

A vezeték nélküli helyi hálózati (WLAN) interfész és a Bluetooth interfész opcionálisan kérhetők.

# **2.5.2 Interfészkapcsolatok**

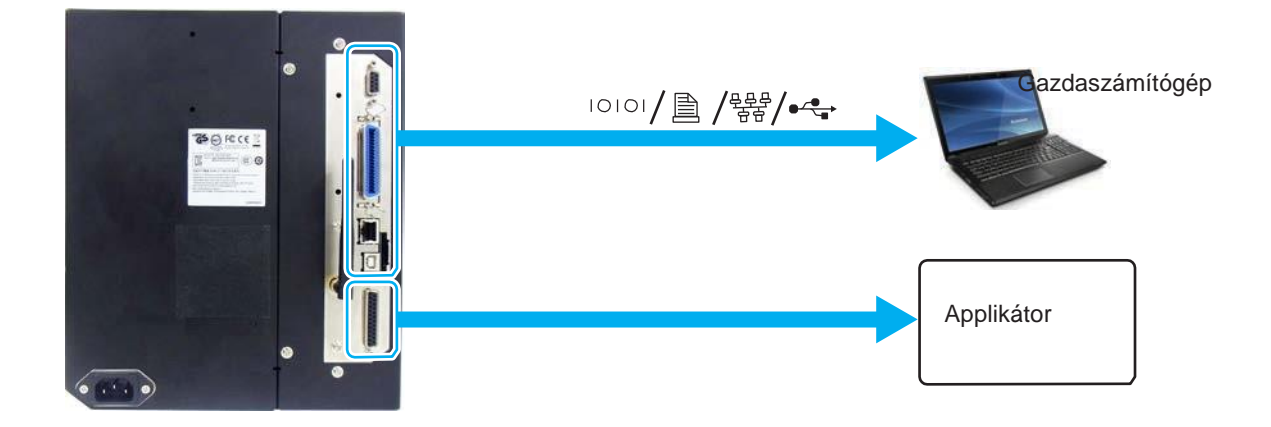

- **1** Győződjön meg arról, hogy a nyomtató, a gazdaszámítógép és az applikátor ki van kapcsolva. A nyomtató főkapcsolóját állítsa a kikapcsolt ("**O**") pozícióba.
- **2** Csatlakoztassa a nyomtatót egy gazdaszámítógéphez a rendelkezésre álló interfészkapcsolatok közül egyen vagy többön keresztül.

Az interfész kártyájának az **[Az interfészre vonatkozó műszaki adatok című](#page-369-0) [8.13. pontban](#page-369-0)** meghatározott szabványával kompatibilis kábelt használjon. A csatlakoztatás előtt ellenőrizze a csatlakozó tájolását (például: nem fejjel lefelé áll-e a csatlakozó).

### **3** Csatlakoztassa az applikátorkábel egyik végét a nyomtató **EXT** csatlakozójához, másik végét pedig az applikátorhoz.

Az interfész kártyájának az **[Az interfészre vonatkozó műszaki adatok című](#page-369-0) [8.13. pontban](#page-369-0)** meghatározott szabványával kompatibilis kábelt használjon. A csatlakoztatás előtt ellenőrizze a csatlakozó tájolását (például: nem fejjel lefelé áll-e a csatlakozó).

# **VIGYÁZAT**

Az interfészkábeleket nem szabad csatlakoztatni vagy leválasztani (valamint adatátviteli kapcsolót nem szabad használni) olyankor, amikor a nyomtató vagy a számítógép tápfeszültség alatt áll. Máskülönben a nyomtatóban és/vagy a számítógépben található interfészáramkörök megsérülhetnek. Az ilyen jellegű károkra a szavatosság nem terjed ki.

# **2.5.3 Interfész-beállítások**

Az interfész módra vonatkozó menüben a nyomtatóra vonatkozó különféle interfész-beállításokat végezhet. Részletes információért kérjük, hogy tekintse meg az **[Interfész mód című 4.2.10.](#page-77-0)  [pontban](#page-77-0)** leírtakat.

Interfész módban az adatportot és az alportot is konfigurálnia kell. A következőkben található az egyes portok rövid áttekintése.

#### **Adatport**

Ha az interfészt az adatportra állítják be, akkor az interfész különféle SBPL parancsokat, valamint nyomtatási adatokat fogadhat a gazdaszámítógép felől.

Adatportválaszték: USB, helyi hálózat (LAN), RS-232C, IEEE1284, Bluetooth, vezeték nélküli helyi hálózat (WLAN)

Az opcionális Bluetooth és az opcionális vezeték nélküli helyi hálózat (WLAN) csak akkor érhető el, ha azoknak az adaptereit Ön telepítette.

\* Olyan interfész nem választható ki, amelyet előzőleg már beállítottak az alporthoz.

### **Alport**

Ennek a portnak a segítségével figyelemmel kísérhető a nyomtató állapota.

Alportválaszték: Egyik sem (None) USB, helyi hálózat (LAN), RS-232C, IEEE1284, Bluetooth, vezeték nélküli helyi hálózat (WLAN)

Az opcionális Bluetooth és az opcionális vezeték nélküli helyi hálózat (WLAN) csak akkor érhető el, ha azoknak az adaptereit Ön telepítette.

\* Olyan interfész nem választható ki, amelyet előzőleg már beállítottak az adatporthoz.

### **Megjegyzés**

A főport és az alport egyidejűleg nem használhatja ugyanazt az interfészt.

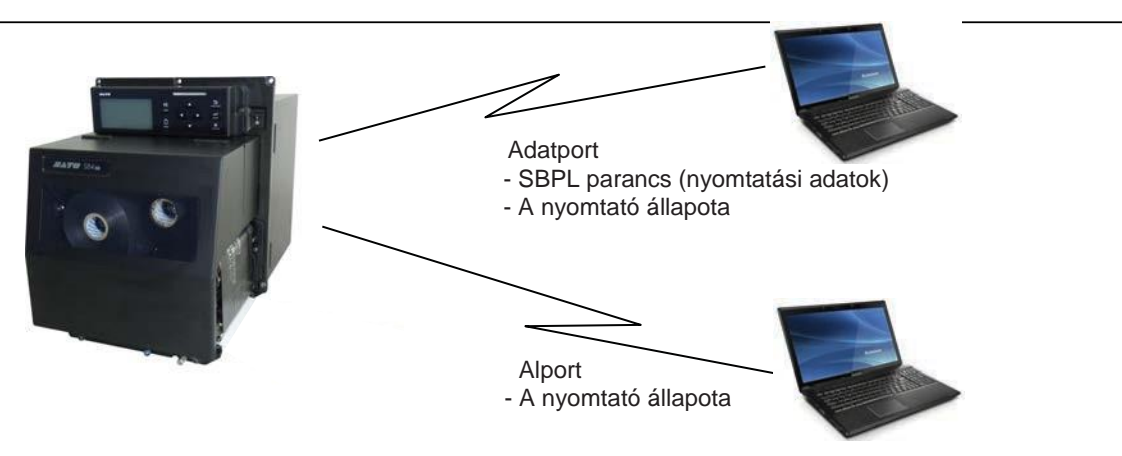

# **2.5.4 Interfész-kombináció**

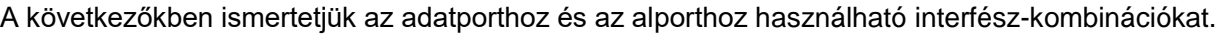

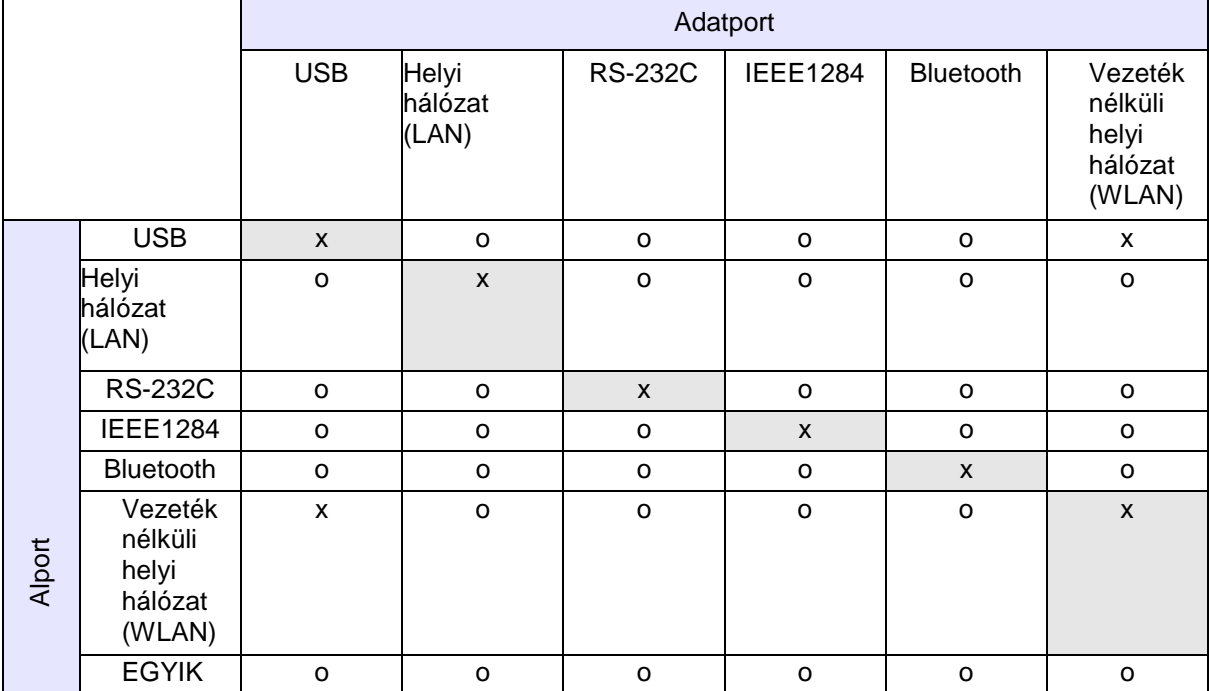

[o: konfigurálható, x: nem konfigurálható]

### **Megjegyzés**

- Az opcionális Bluetooth és az opcionális vezeték nélküli helyi hálózat (WLAN) csak akkor érhető el, ha azoknak az adaptereit Ön telepítette.
- Ne válassza ugyanazt az interfészt az adatporthoz és az alporthoz.
- Ha Ön az opcionális vezeték nélküli helyi hálózati (WLAN) adaptert telepítette, akkor az USB interfész nem használható. Az opcionális vezeték nélküli helyi hálózati (WLAN) adapter USB csatlakozón keresztül kapcsolódik a nyomtatóhoz.
- Ha az INTERFÉSZ AUTOMATIKUS KIVÁLASZTÁSA (INTERFACE AUTO SELECT) képernyőn az Engedélyezve (Enabled) lehetőséget választotta, akkor az alport nem használható.
- Ha az adatporthoz vagy az alporthoz a vezeték nélküli helyi hálózatot (WLAN) konfigurálták, azonban a nyomtatót a vezeték nélküli helyi hálózati (WLAN) adapter nélkül kapcsolják be, akkor a rendszer a konfigurált interfész-beállítást a vezeték nélküli helyi hálózat (WLAN) lehetőségről az USB lehetőségre módosítja. Ha az adatporthoz vagy az alporthoz az USB kapcsolatot konfigurálták, azonban a vezeték nélküli helyi hálózati (WLAN) adapter csatlakoztatva van, akkor a rendszer a konfigurált interfészbeállítást az USB lehetőségről a vezeték nélküli helyi hálózat (WLAN) lehetőségre módosítja.

# **2.6 A tápkábel csatlakoztatása**

# **FIGYELMEZTETÉS**

- Nedves kézzel ne érjen a főkapcsolóhoz, illetve ne próbálja meg csatlakoztatni vagy leválasztani a tápkábelt. Máskülönben az elektromos áramütés kockázata fennáll.
- A földvezeték mindig legyen csatlakoztatva egy földelőkapocshoz. Máskülönben az elektromos áramütés kockázata fennállna.

#### **Megjegyzés**

- A jelen nyomtatóhoz mellékelt tápkábelt kifejezetten ehhez a típusú nyomtatóhoz terveztük.
- A jelen nyomtatóhoz mellékelt tápkábelt más eszközökhöz ne használja.

#### **1** Csatlakoztassa a tápkábelt a nyomtató hátulján található **váltakozó áramú elektromos hálózati bemeneti csatlakozóhoz** 1.

Kérjük, hogy ellenőrizze, hogy a csatlakozó helyes irányban

(például: nem fejjel lefelé) áll-e. Az egyik kezével rögzítse a nyomtatót, a másikkal pedig stabilan csatlakoztassa a csatlakozódugót.

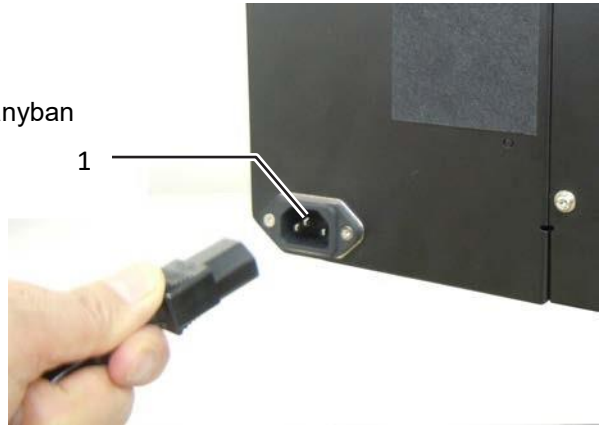

**2** A tápkábel másik végét csatlakoztassa egy váltakozó áramú elektromos hálózati aljzathoz. Győződjön meg arról, hogy az Ön régiójában a váltakozó áramú elektromos hálózat feszültsége 100 V és -240 V, frekvenciája pedig 50 Hz és -60 Hz között mozog. Ha a helyi feszültségérték az említett tartományon kívül mozog, akkor forduljon az Ön SATO viszonteladójához vagy az Ön SATO műszaki támogatási központjához.

\*A tápkábel csatlakozódugójának az alakja eltérő lehet attól függően, hogy azt mely régióban vásárolta.

#### **Megjegyzés**

Ez a termék olyan informatikai áramelosztó rendszerekkel is használható, amelyeknél a fázisok közötti feszültség 230 V.

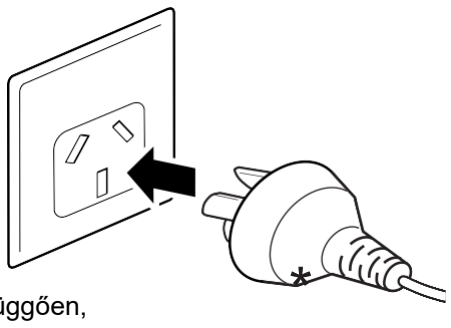

# **2.7 A nyomtató be-, illetve kikapcsolása**

# **FIGYELMEZTETÉS**

Nedves kézzel ne érjen a főkapcsolóhoz, illetve ne próbálja meg csatlakoztatni vagy leválasztani a tápkábelt. Máskülönben az elektromos áramütés kockázata fennáll.

# **VIGYÁZAT**

A nyomtatót működés közben (például: nyomtatás vagy frissítés közben) nem szabad kikapcsolni. Máskülönben a nyomtató meghibásodhat.

# **2.7.1 A nyomtató bekapcsolása**

- **1** A kezelői panelen található főkapcsolót állítsa az "l" pozícióba.
- **2** A képernyőn megjelenik az **ONLINE** felirat, a LED-jelzőfény pedig kék színnel világítani kezd.

# **2.7.2 A nyomtató kikapcsolása**

**1** A nyomtatót csak akkor kapcsolja ki, ha a nyomtató offline módban van. Ha a képernyőn az **ONLINE** felirat látható, akkor a **VONAL (LINE)** gomb megnyomásával

kapcsolja át a nyomtatót offline módra.

**2** A kezelői panelen található főkapcsolót állítsa az "**O**" pozícióba.

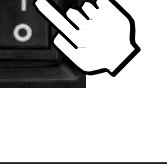

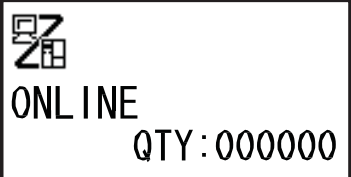

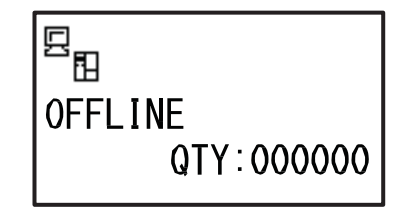

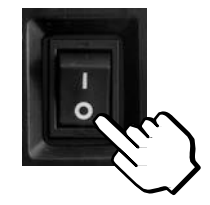

# **2.8 Opcionális memóriatárhely beszerelése**

Az opcionális SD-kártya vagy USB memória segítségével lehetőség nyílik a nyomtatóban és a nyomtató belső vezérlőprogramjában regisztrált adatok (például: nyomtatási formátumok, grafikák, kiterjesztett karakterek) fel- és letöltésére.

Azzal kapcsolatban, hogy milyen típusú SD-kártya vagy USB memória ajánlott a jelen készülékhez, kérjük, hogy forduljon az Ön SATO viszonteladójához vagy SATO szervizközpontjához.

# **VIGYÁZAT**

Kérjük, hogy mielőtt egy USB memóriát vagy egy SD-kártyát a nyomtatóhoz csatlakoztatna, az USB memórián, illetve az SD-kártyán végezzen vírusellenőrzést. A SATO Corporation vállalat nem vonható felelősségre a nyomtató olyan esetleges meghibásodásáért, amelyet egy USB memórián vagy egy SDkártyán keresztüli vírusfertőzés okoz.

## **2.8.1 Az opcionális SD-kártya beszerelése**

A nyomtató hátulján található SD-kártyafoglalatba egy opcionális SD-kártyát helyezhet. Az SD-kártya első alkalommal történő használata során a memóriakártya módban formázza meg az SDkártyát. Kérjük, hogy részletes információért tekintse meg a **[Memória mód című 4.2.11. pontban](#page-114-0)** leírtakat.

- **1** Kapcsolja ki a nyomtatót.
- **2** Helyezze az opcionális **SD-kártyát** <sup>1</sup> az **SD-kártyafoglalatba** 2 a képen látható pozícióban.

Azzal kapcsolatban, hogy milyen típusú SDkártya ajánlott a jelen készülékhez, kérjük, hogy forduljon az Ön SATO viszonteladójához.

**3** Az **SD-kártyának** az **SDkártyafoglalatba** történő

behelyezéséhez nyomja be az SD-kártyát annyira, hogy az egy finom kattanás kíséretében szinte teljesen becsússzon a nyomtatóba.

Onnan vehető észre, hogy a kártya helyesen illeszkedik és készen áll a működésre, hogy a kártyának csak egy nagyon pici (körülbelül 3,18 mm-es (0,125 hüvelykes)) része áll ki a nyomtatóból.

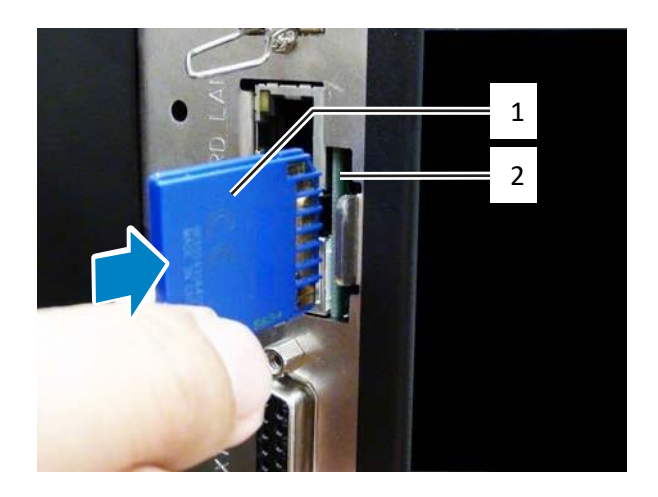
telepítése között

# **2.8.2 Az opcionális SD-kártya eltávolítása**

- **1** Kapcsolja ki a nyomtatót.
- **2** Az SD-kártyának az SD-kártyafoglalatból történő kioldásához finoman nyomja be a kártya szélét. Az **SD-kártya** 1 azonnal kipattan az SD-kártyafoglalatból.

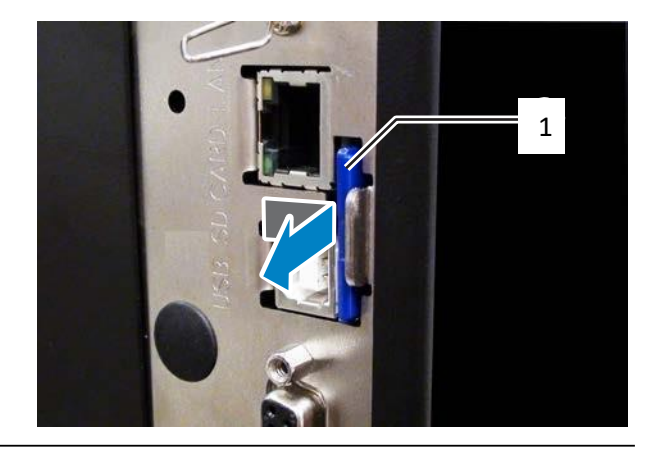

# **VIGYÁZAT**

Az SD-kártyát nem szabad olyankor eltávolítani, amikor a nyomtató éppen az SD-kártyán található adatokkal végez műveletet. Máskülönben az adatok megsérülhetnek.

## **2.8.3 Az opcionális USB memória beszerelése**

Az USB memória első alkalommal történő használata során a memóriakártya módban formázza meg az USB memóriát. Kérjük, hogy részletes információért tekintse meg a **[Memória mód című](#page-114-0)  [4.2.11. pontban](#page-114-0)** leírtakat.

- **1** Kapcsolja ki a nyomtatót.
- **2** Nyissa fel a **felső fedelet**.
- **3** Helyezze az opcionális **USB memóriát** <sup>1</sup> <sup>a</sup> nyomtató elülső részén található **USB csatlakozóba** (2.0-s sebességű, 'A' sorozatú (Series A) csatlakozóba) 2. Azzal kapcsolatban, hogy milyen típusú USB

memória ajánlott a jelen készülékhez, 2 kérjük, hogy forduljon az Ön SATO viszonteladójához.

**4** Zárja le a **felső fedelet**.

#### **Az USB memória eltávolítása a nyomtatóból**

Az USB memória eltávolítása előtt kapcsolja ki a nyomtatót.

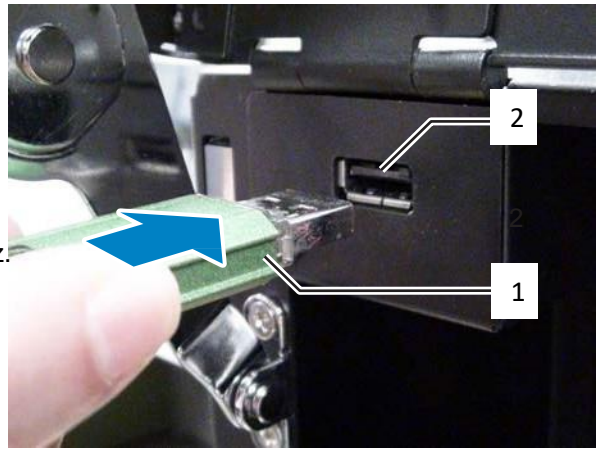

# **VIGYÁZAT**

Az USB memóriát nem szabad olyankor eltávolítani, amikor a nyomtató éppen az USB memórián található adatokkal végez műveletet. Máskülönben az adatok megsérülhetnek.

telepítése között

**Ez az oldal szándékosan üres.**

# 3 A szalag és a nyomathordozó betöltése

A jelen nyomtató kétféle nyomtatási módszert támogat: a hőtranszferes módszert, valamint a közvetlen hőtechnológiás módszert. A hőtranszferes nyomtatási módszernél a nyomtató átviszi a szalagon található tintát a nyomathordozóra. A közvetlen hőtechnológiás nyomtatási módszernél a nyomtató létrehozza a képet a közvetlen hőtechnológiás nyomathordozón. Közvetlen hőtechnológiás nyomathordozó használata esetében nincs szükség szalagra.

# **3.1 A szalag tintás oldalának az ellenőrzése**

A szalag kétféle irányban tekercselhető fel. Az 'arccal kifelé' típusú szalagnál a tinta a külső oldalon, míg az 'arccal befelé' típusú szalagnál a tinta a belső oldalon található. A jelen nyomtató kompatibilis a fenti két irány bármelyikében feltekercselt szalagokkal. Az, hogy a szalagnak melyik oldalán található a tinta, a következő eljárás segítségével ellenőrizhető:

- **1** Helyezze a szalag külső oldalát a nyomathordozóra úgy, hogy az hozzáérjen a nyomathordozóhoz.
- **2** Kaparja meg a szalag belső oldalát a körmével vagy egy hegyes tárggyal.
- **3** Ha a nyomathordozóra átíródik a tinta, akkor a tinta a szalag külső oldalán található.

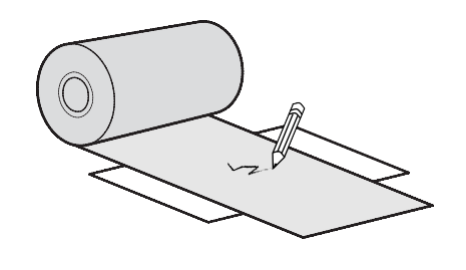

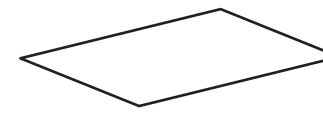

A tinta a szalag belső oldalán található. ('arccal<br>befelé' típusú típusú szalag)

A tinta a szalag külső oldalán található. ('arccal kifelé' típusú szalag)

# **3.2 A szalag betöltése**

Az optimális nyomtatási minőség érdekében eredeti nyomathordozókat és eredeti szalagokat használjon a nyomtatóhoz.

# **VIGYÁZAT**

betöltések<br>betöltések

- Nyomtatás után a nyomtatófej és annak környezete forró. Ne érintse meg, máskülönben égési sérülést szenvedhet.
- A nyomtatófej szélének a puszta kézzel történő megérintése személyi sérüléshez vezethet.

A szalag elvezetési útvonala a jobb oldali képen látható.

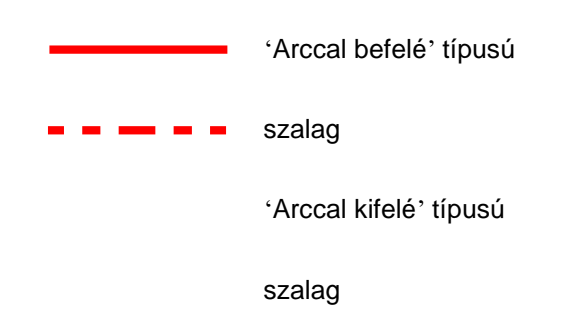

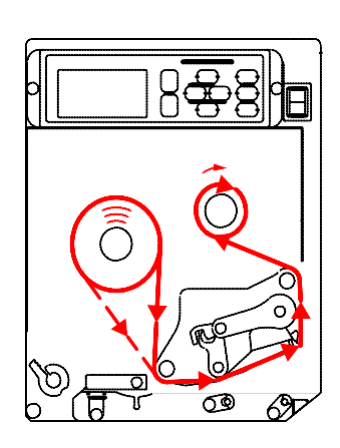

#### **Megjegyzés**

A felső fedél belső oldalán található matrica segítségével is tájékozódhat.

**1** Nyissa fel a **felső fedelet** 1.

# **VIGYÁZAT**

A felső fedél véletlen lecsukódásának a megelőzése érdekében kérjük, hogy a felső fedelet teljesen nyissa fel.

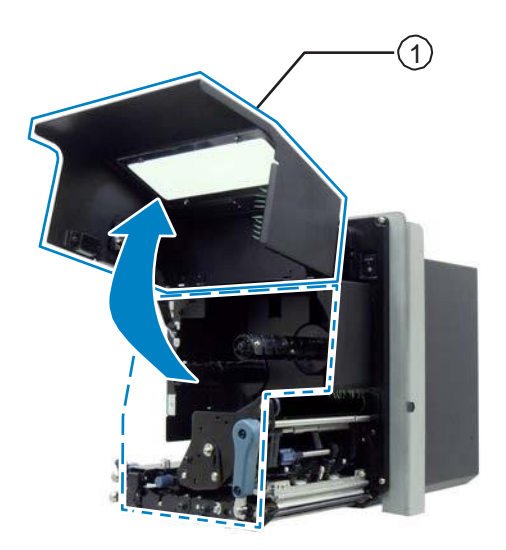

**2** A nyomtatófej kioldásához a **fejrögzítő kart** 2 forgassa el az óramutató járásával megegyező irányban.

## **3** <sup>A</sup>**szalagot** <sup>3</sup> helyezze a **szalagtápláló orsóra** 4.

A feltekercselési irányra ügyelve teljesen helyezze be a szalagot.

A nyomtatófej alatt történő átvezetés során kérjük, hogy ügyeljen arra, hogy a szalag tintás oldala lefelé nézzen.

**4** Helyezzen egy üres szalagmagot 5 a szalagfeltekercselő orsóra 6.

Teljesen tolja be a magot.

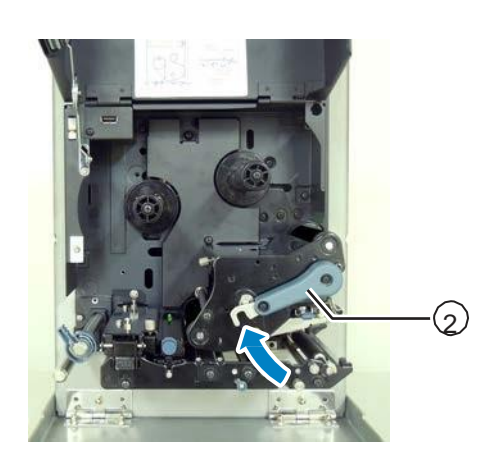

betöltése

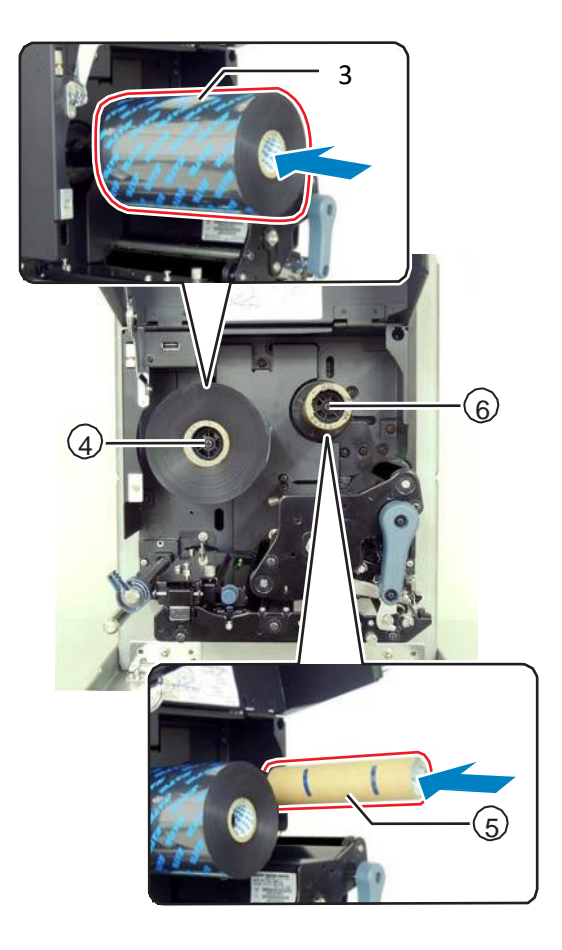

betöltések<br>betöltések

- **5** <sup>A</sup>**szalagtápláló orsótól** <sup>4</sup> vezesse át a szalagot a **nyomtatófej** 7 alatt, majd tovább a **szalagfeltekercselő orsóig** 6.
- **6** A szalagot az óramutató járásával megegyező irányban tekercselje fel az **üres szalagmagra** 5, amely a **szalagfeltekercselő orsón** 6 található. A szalag szabadon álló végét egy ragasztószalag 8 segítségével rögzítse a maghoz.

**7** A szalag tekercseléséhez a **szalagfeltekercselő orsót** 6 több fordulattal el kell forgatni az óramutató járásával megegyező irányban.

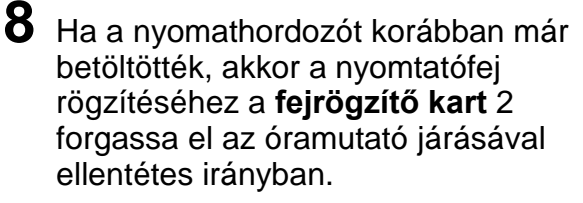

Ha a nyomathordozó nincs betöltve, akkor folytassa az **[A nyomathordozó betöltése című](#page-44-0) [3.5. pontban](#page-44-0)** foglaltakkal.

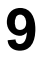

**9** Zárja le a **felső fedelet**.

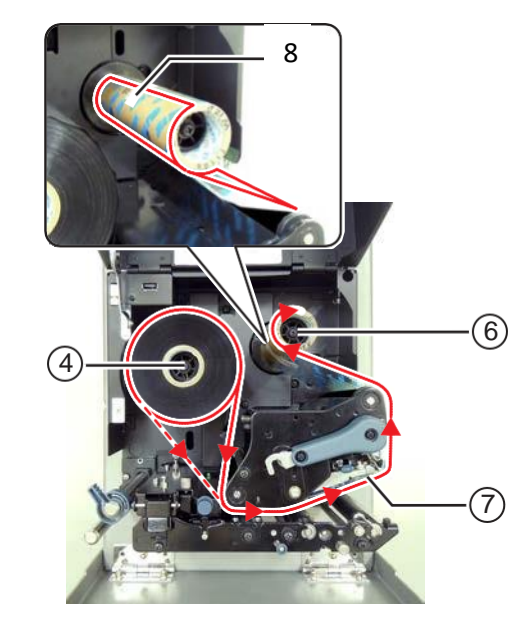

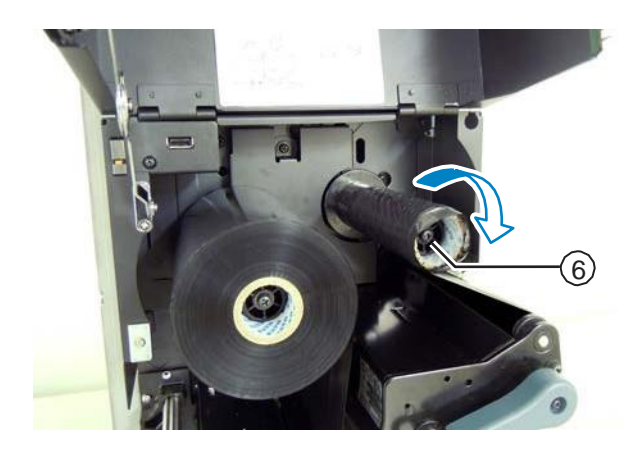

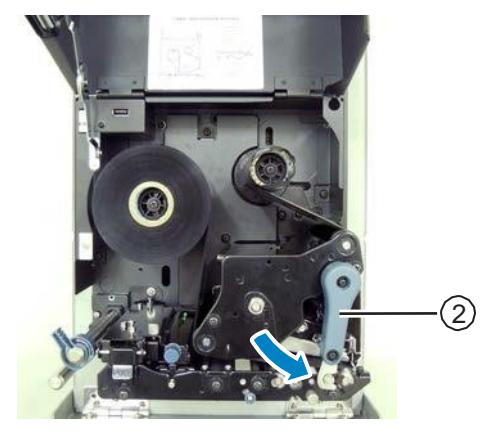

betöltése

# **3.3 A szalag eltávolítása**

- **1** Nyissa fel a **felső fedelet**.
- **2** A nyomtatófej kioldásához a **fejrögzítő kart** forgassa el az óramutató járásával megegyező

irányban.

- **3** Maga felé húzva távolítsa el a használt szalagot a **szalagfeltekercselő orsóról** 1.
- **4** Maga felé húzva távolítsa el az üres magot a 1 Maga 1 Maga felé húzva távolítsa el az üres magot a 1 Maga 1 Maga 1 Maga 1 Maga 1 Maga 1 Maga 1 Maga 1 Maga 1 Maga 1 Maga 1 Maga 1 Maga 1 Maga 1 Maga 1 Maga 1 Maga 1 Maga **szalagtápláló orsóról** 2.

Új szalagtekercs betöltésekor ezt az üres magot újból felhasználhatja. Helyezze ezt az üres magot a szalagfeltekercselő orsóra.

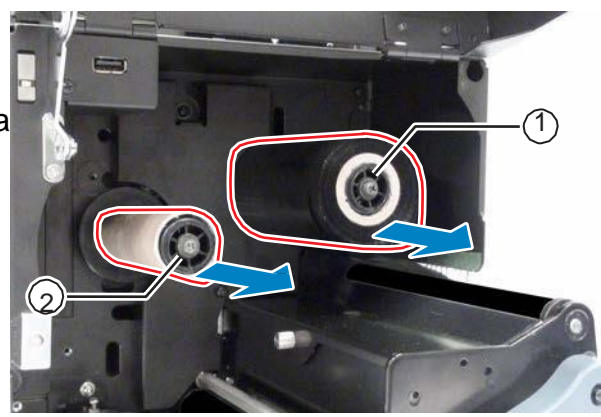

betöltések<br>betöltések

# **3.4 Felhasználható nyomathordozók**

A jelen nyomtató kétféle nyomathordozóra képes nyomtatni: nyomathordozó-tekercsre, illetve leporellóra. A nyomtató nyomathordozó-érzékelők segítségével észleli a nyomathordozón található I-jelzéseket vagy hézagokat a tartalom pontos nyomtatása érdekében.

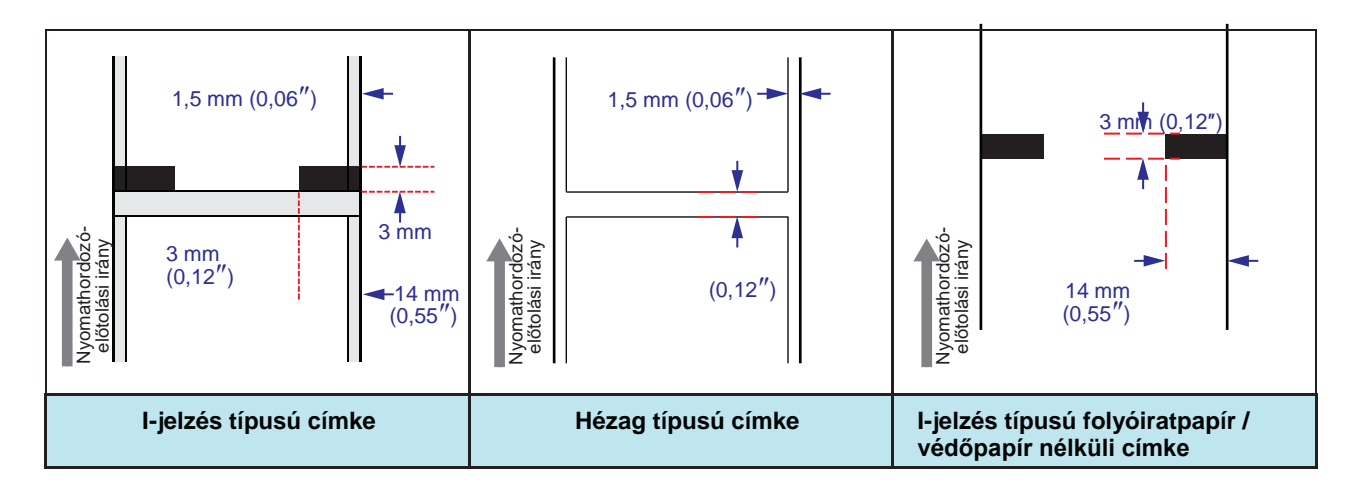

## **3.4.1 A nyomathordozó-érzékelő pozíciójának a módosítása**

Nem szabványos nyomathordozónak hívjuk az olyan nyomathordozókat, amelyeknek a nyomtatható oldalával ellentétes oldalán nyomat található, vagy amelyeknek speciális az alakjuk. Nem szabványos nyomathordozó használata esetében kérjük, hogy ügyeljen arra, hogy a nyomathordozó-érzékelő pozíciója illeszkedjen a nyomathordozón található I-jelzéshez vagy hézaghoz.

A nyomtató I-jelzés típusú érzékelője a nyomtató középső vázától 5 mm-re (0,2 hüvelykre) helyezkedik el, és a pozíciója nem változtatható.

A hézag típusú érzékelő pozíciója módosítható. A hézag típusú érzékelő pozíciója a következő tartományban állítható.

**S84-ex nyomtató**: A nyomtató középső vázától számítva 5–66 mm (0,2–2,6 hüvelyk). **S86-ex nyomtató**: A nyomtató középső vázától számítva 5–81 mm (0,2–3,2 hüvelyk).

## **1** Nyissa fel a **felső fedelet**.

**2** A hézag típusú érzékelő pozíciójának a beállításához a **nyomathordozó-érzékelő beállítógombját** 1 forgassa el az óramutató járásával megegyező, illetve az óramutató járásával ellentétes irányban.

A nyomathordozóérzékelő-egység tetején található zöld jelzőfény 2 a hézag típusú érzékelő pozícióját jelzi.

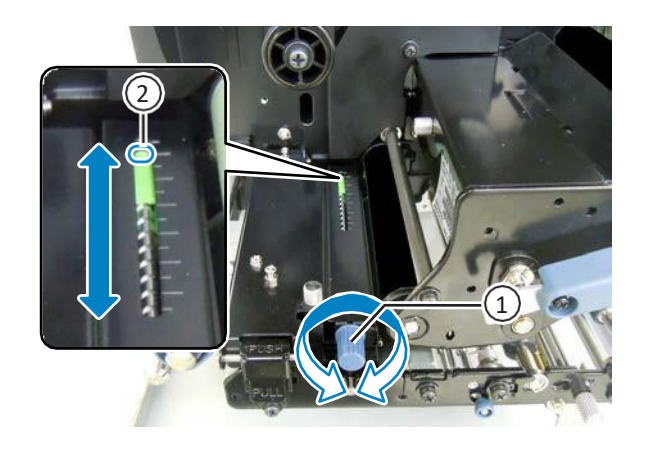

betöltése

# <span id="page-44-0"></span>**3.5 A nyomathordozó betöltése**

Az optimális nyomtatási minőség érdekében eredeti nyomathordozókat és eredeti szalagokat használjon a nyomtatóhoz.

# **VIGYÁZAT**

- Nyomtatás után a nyomtatófej és annak környezete forró. Ne érintse meg, máskülönben égési sérülést szenvedhet.
- A nyomtatófej szélének a puszta kézzel történő megérintése személyi sérüléshez vezethet.

## <span id="page-44-1"></span> **3.5.1 Címke betöltése kiadagolóval**

Ebben a pontban azt ismertetjük, hogy a címke miként adagolható ki a nyomtatóból úgy, hogy közben a rendszer a védőpapírt kivezeti a nyomtatóból. A címke elvezetési útvonala a következő képen látható. Kérjük, hogy a nyomathordozót a nyomtatható oldalával felfelé töltse be.

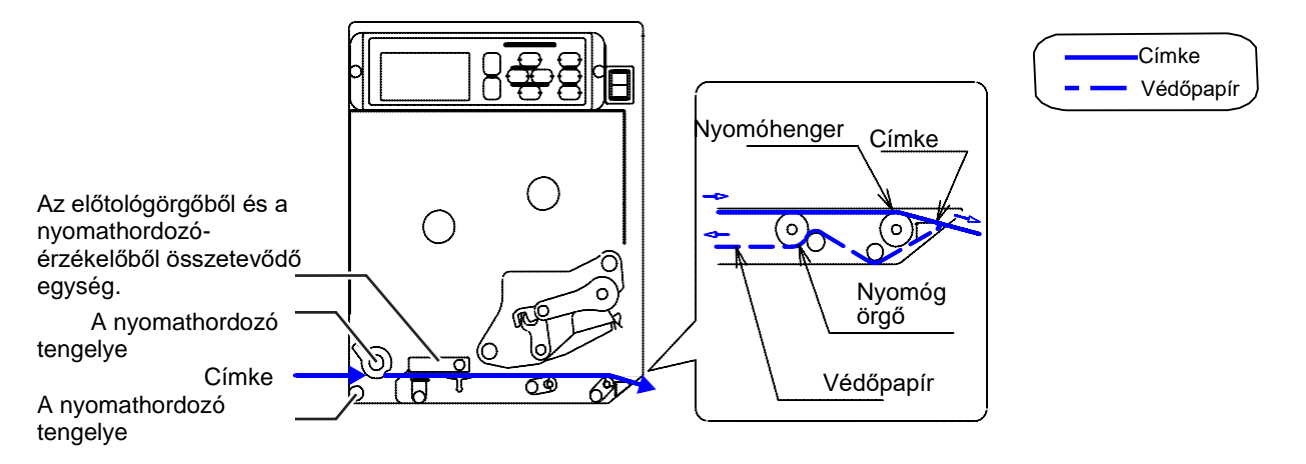

**1** Nyissa fel a **felső fedelet**.

# **VIGYÁZAT**

A felső fedél véletlen lecsukódásának a megelőzése érdekében kérjük, hogy a felső fedelet teljesen nyissa fel.

betöltések<br>betöltések

- **2** A nyomtatófej kioldásához a **fejrögzítő kart** 1 forgassa el az óramutató járásával megegyező irányban.
- **3** Az előtológörgőből és a nyomathordozóérzékelőből összetevődő egység 2 kioldásához húzza meg az előtolászáróreteszt 3.

Az előtológörgőből és a nyomathordozó-érzékelőből összetevődő egység felpattanva kinyílik.

**4** Húzza a **nyomathordozó-vezetőt** <sup>4</sup> <sup>a</sup> nyomtatótól távolodó irányba.

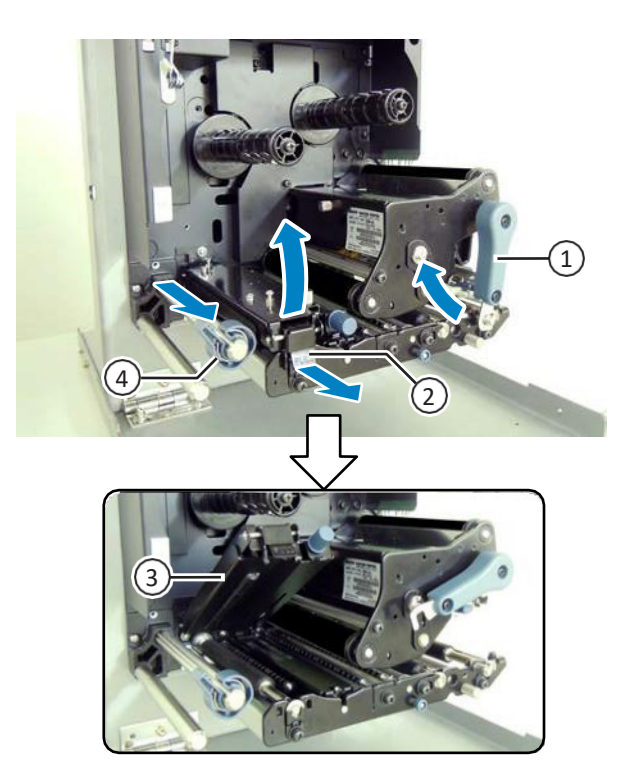

**5** A nyomathordozót vezesse át előbb a **nyomathordozó tengelye** 5 között, majd az **előtológörgőből és a nyomathordozó-érzékelőből összetevődő egység** 3 és a **nyomtatófejegység** 6 alatt, majd a nyomathordozót vezesse ki az ürítőkivezetésen.

Ügyeljen arra, hogy a nyomathordozó vége kinyúljon az ürítőkivezetésből.

- **6** Annyira tolja be a nyomathordozót, hogy a nyomathordozó legbelső széle finoman érintkezzen a nyomtató középső vázával.
- **7** Húzza ki a címkét az ürítőkivezetésből. Távolítson el körülbelül 30 centiméternyi (11,8 hüvelyknyi) **címkét** 7 a **védőpapírról** 8.

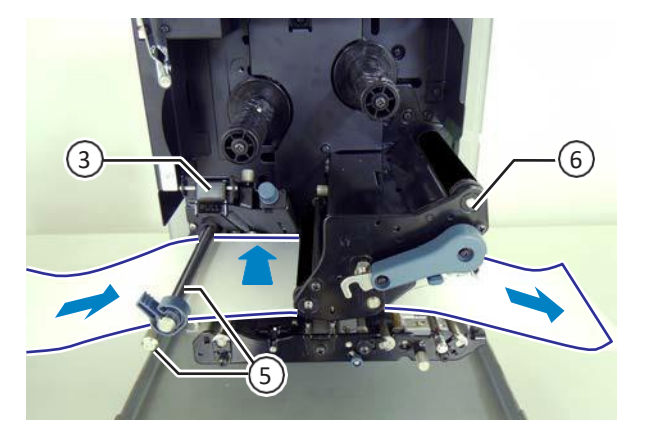

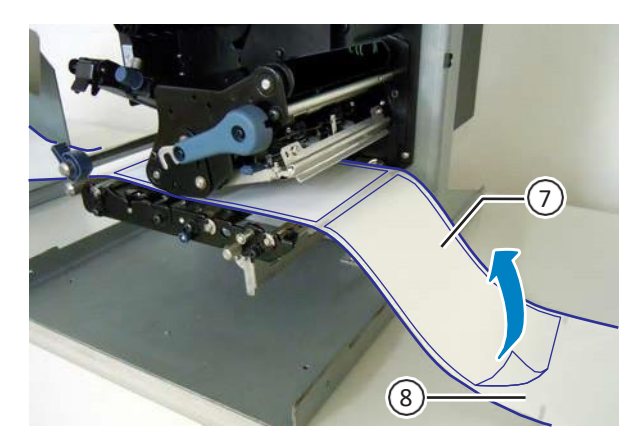

- **8** <sup>A</sup>**nyomógörgő lapjának** <sup>9</sup> a kioldásához tolja felfelé a **nyomógörgő-kioldó pecket** 10.
- 9 10

betöltése

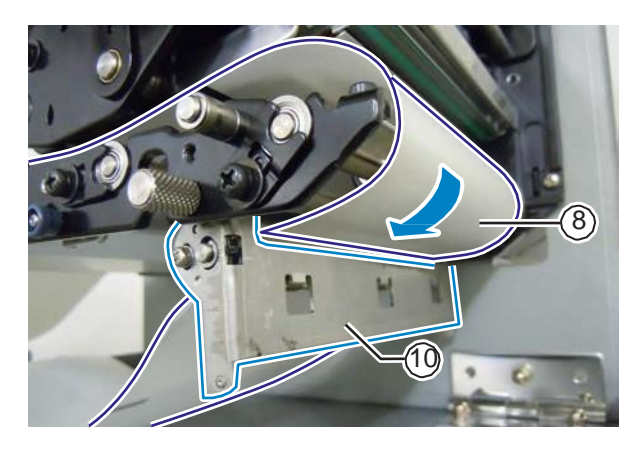

**10** A helyére történő rögzítéshez nyomja meg a **nyomógörgő lapját** 10 a közepénél fogva.

**nyomógörgő lapjának** 10 a hézagján.

- **11** A nyomtatófej rögzítéséhez a **fejrögzítő kart** forgassa el az óramutató járásával ellentétes irányban.
- **12** Zárja le a **felső fedelet**.

**9** <sup>A</sup>**védőpapírt** <sup>8</sup> vezesse át a

**13** A nyomathordozó és a szalag betöltését követően végezzen egy tesztnyomtatást annak a megállapítása érdekében, hogy a nyomathordozó helyesen lett-e betöltve.

A tesztnyomtatás folyamatára vonatkozó részletes információért kérjük, hogy tekintse meg a **[Tesztnyomtatási mód című 4.2.17.](#page-184-0)  [pontban](#page-184-0)** leírtakat.

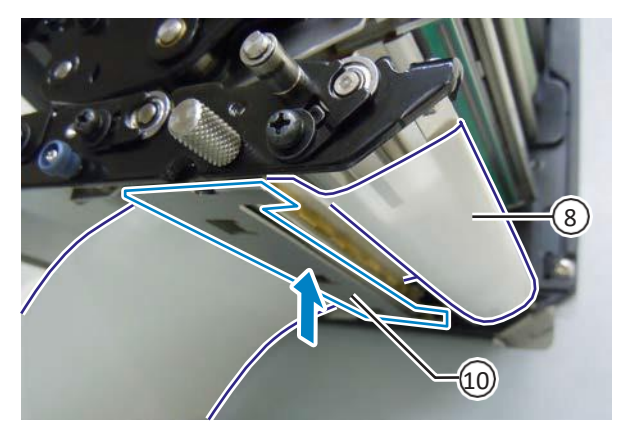

# **VIGYÁZAT**

A felső fedél lecsukásakor ügyeljen arra, nehogy az ujjai becsípődjenek.

betöltések<br>betöltések

#### **3.5.2 Nyomathordozó betöltése kiadagoló használata nélkül**

A

Ebben a pontban annak a folyamatát ismertetjük, hogy miként lehet a nyomathordozót a kiadagoló nélkül betölteni. A nyomathordozó elvezetési útvonala a jobb oldali képen látható. Kérjük, hogy a nyomathordozót a nyomtatható oldalával felfelé töltse be.

**1** A nyomathordozó betöltésével kapcsolatban kérjük, hogy tekintse meg a **[Címke betöltése kiadagolóval című](#page-44-1) [3.5.1. pontban](#page-44-1)** ismertetett 1–6. lépéseket.

**2** A nyomtatófej rögzítéséhez a **fejrögzítő kart** 1 forgassa el az óramutató járásával ellentétes irányban.

- **3** Nyomja le az **előtológörgőből és a nyomathordozó-érzékelőből összetevődő egységet** 3 annyira, hogy az **előtolás-záróretesz** 2 rögzüljön.
- **4** <sup>A</sup>**nyomathordozó-vezetőt** <sup>4</sup> finoman tolja neki a nyomathordozó legkülső szélének.
- 

**5** Zárja le a **felső fedelet**.

**6** A nyomathordozó és a szalag betöltését követően végezzen egy tesztnyomtatást annak a megállapítása érdekében, hogy a nyomathordozó helyesen lett-e betöltve.

A tesztnyomtatás folyamatára vonatkozó részletes információért kérjük, hogy tekintse meg a **[Tesztnyomtatási mód című 4.2.17. pontban](#page-184-0)** leírtakat.

#### Az előtológörgőből és a nyomathordozóérzékelőből összetevődő egység. nyomath ordozó tengelye Nyomath ordozó A nyomathordozó tengelye

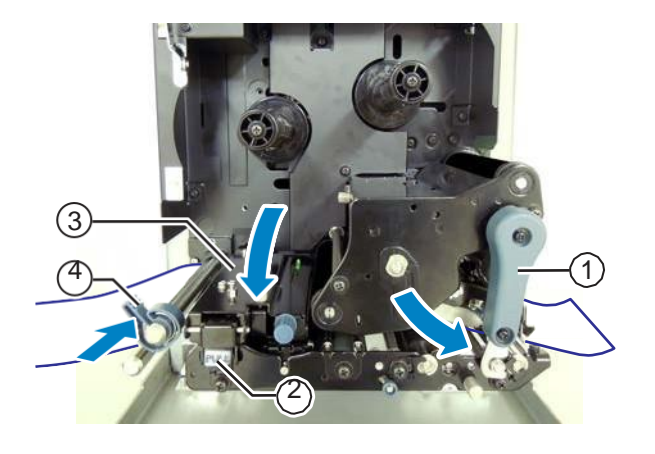

# **VIGYÁZAT**

A felső fedél lecsukásakor ügyeljen arra, nehogy az ujjai becsípődjenek.

# **4.1 Kijelző és üzemeltetés**

A nyomtató kijelzőjén aktuálisan megjelenő tartalom a következő módoktól függően változik:

- Normál mód: lásd az **[A normál módra vonatkozó képernyő-elrendezés és ikonok című 4.1.1. pontban](#page-48-0)** leírtakat.
- Beállítási mód: lásd az **A beállítási módra vonatkozó menüpontok és ikonok című 4.1.2. pontban** leírtakat.
- Hibakijelzés: lásd a **Hibák megjelenítése és hibákra vonatkozó ikonok című 4.1.3. pontban** leírtakat.
- A beállítási módra vonatkozó képernyő-elrendezés: lásd az **A beállítási módra vonatkozó képernyőelrendezés című 4.1.4. pontban** leírtakat.

### <span id="page-48-0"></span> **4.1.1 A normál módra vonatkozó képernyő-elrendezés és ikonok**

Normál módban a képernyőn a következőképpen látható a nyomtató állapota.

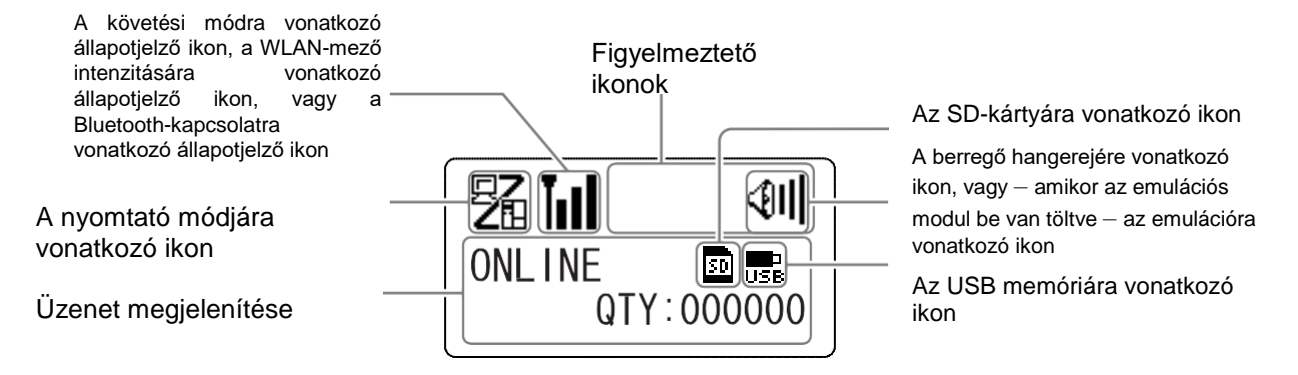

• A nyomtató módja

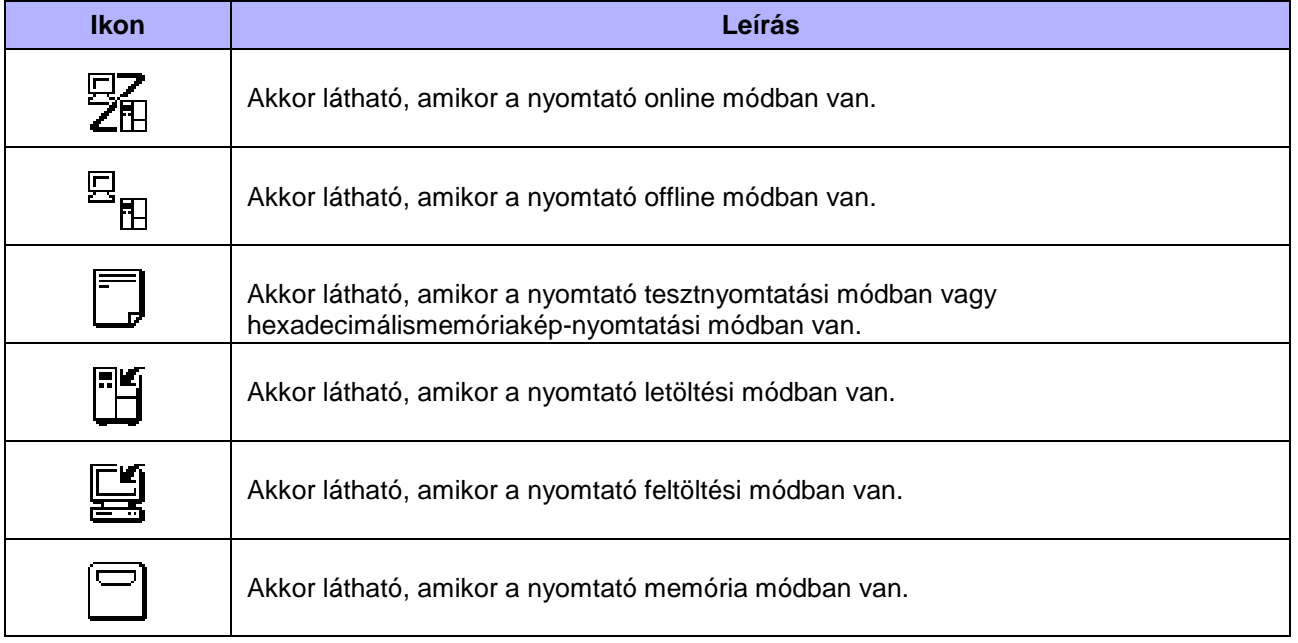

### • A követési módra vonatkozó állapot

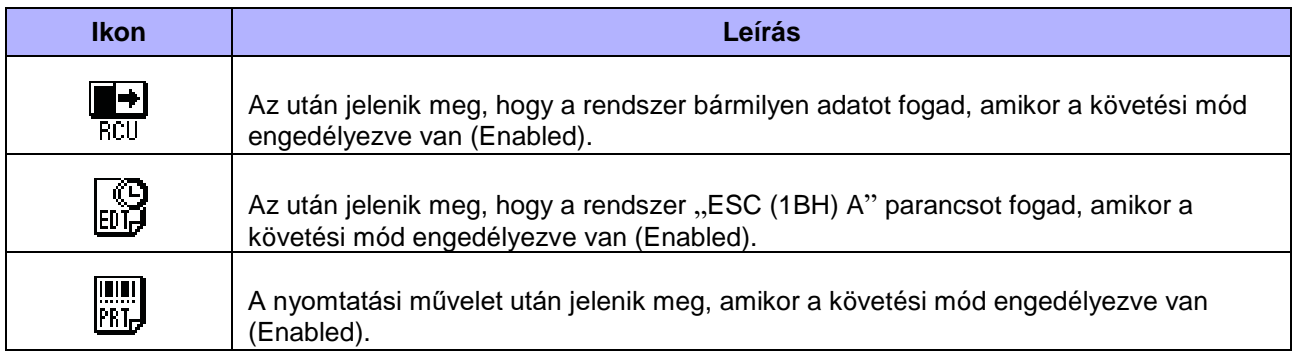

#### • A WLAN-mező intenzitására vonatkozó állapot

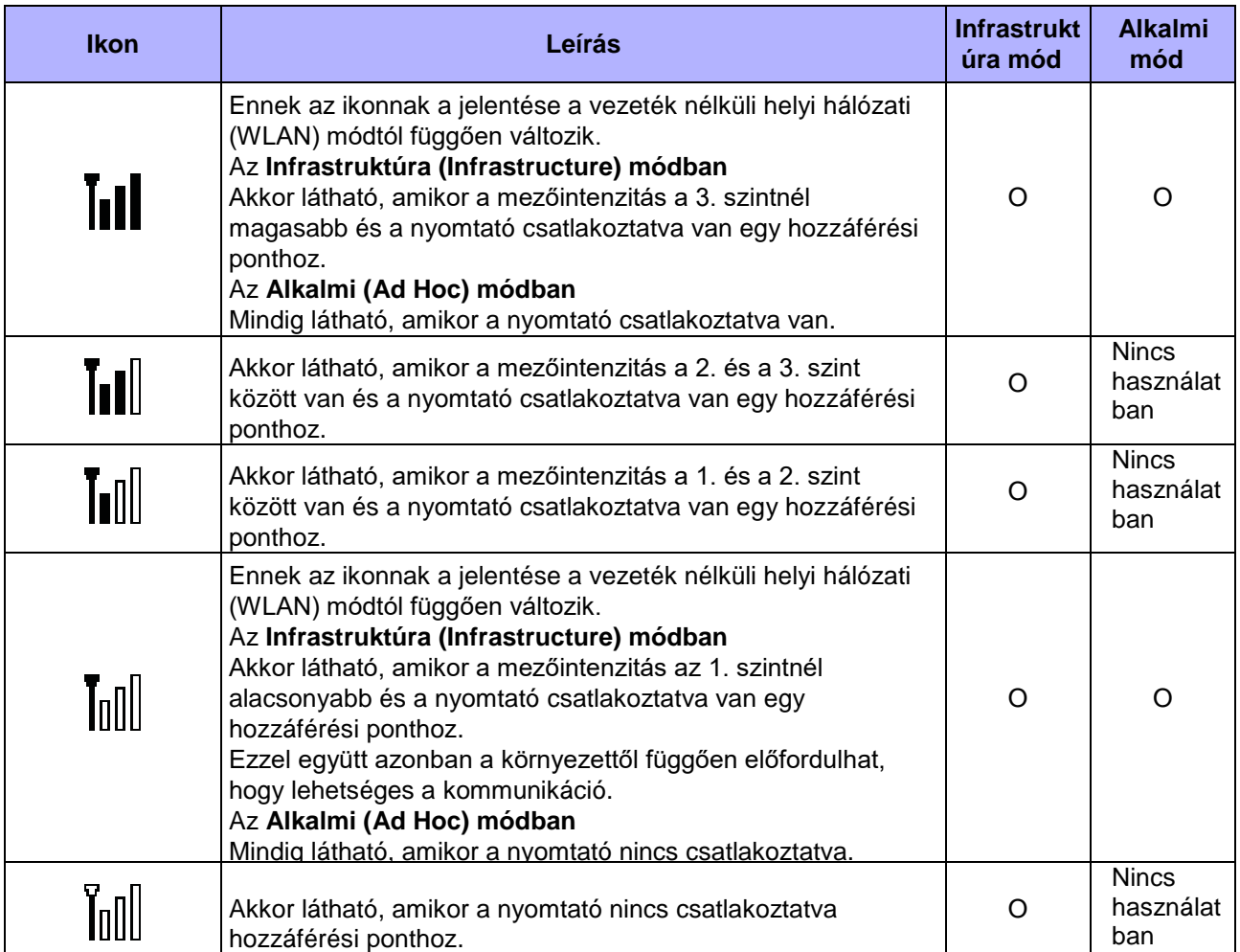

#### • A Bluetooth-kapcsolatra vonatkozó állapot

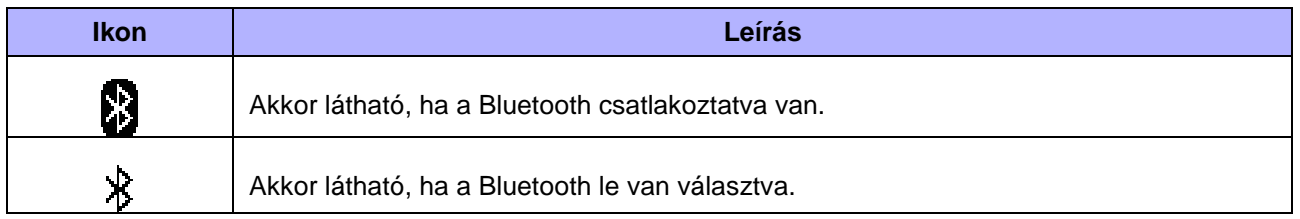

### • A berregő hangereje

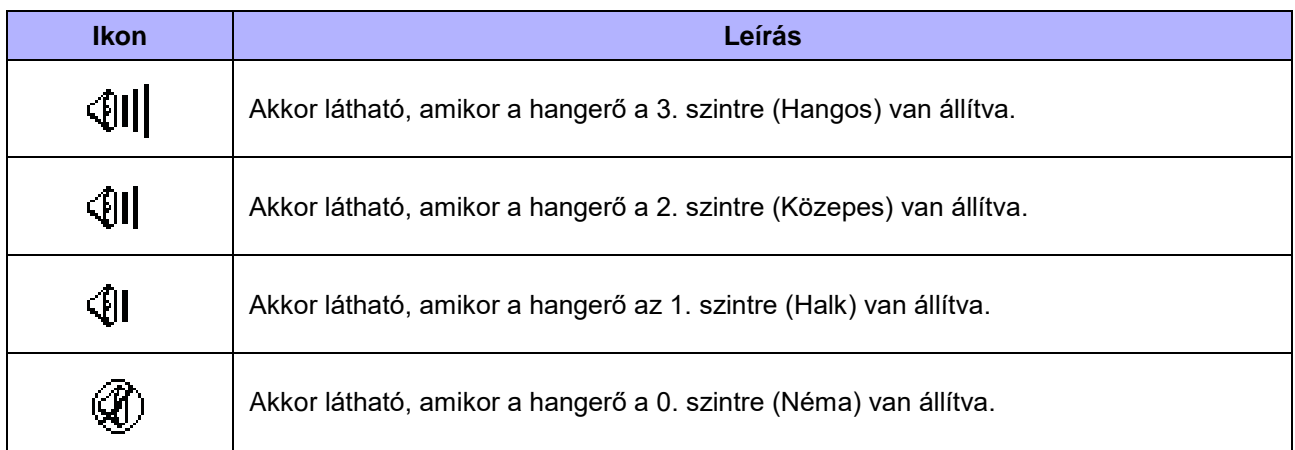

#### • Emulációs mód

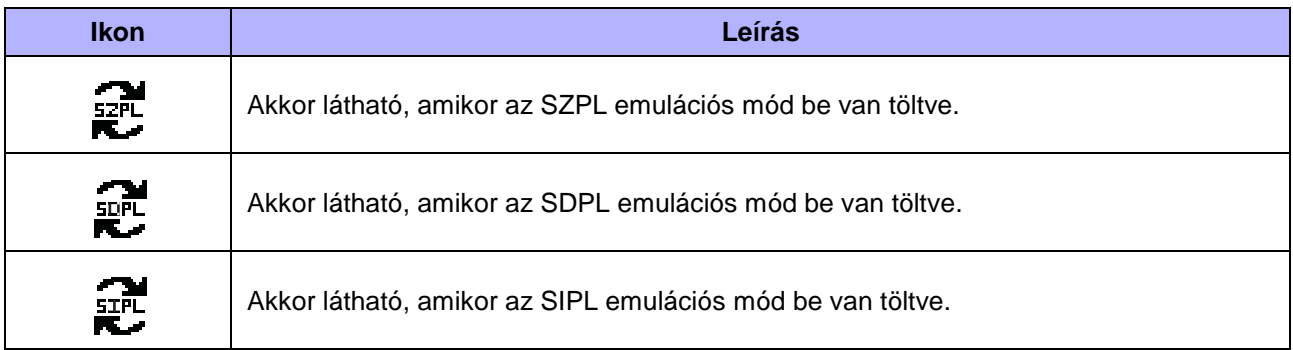

#### • Figyelmeztető ikonok

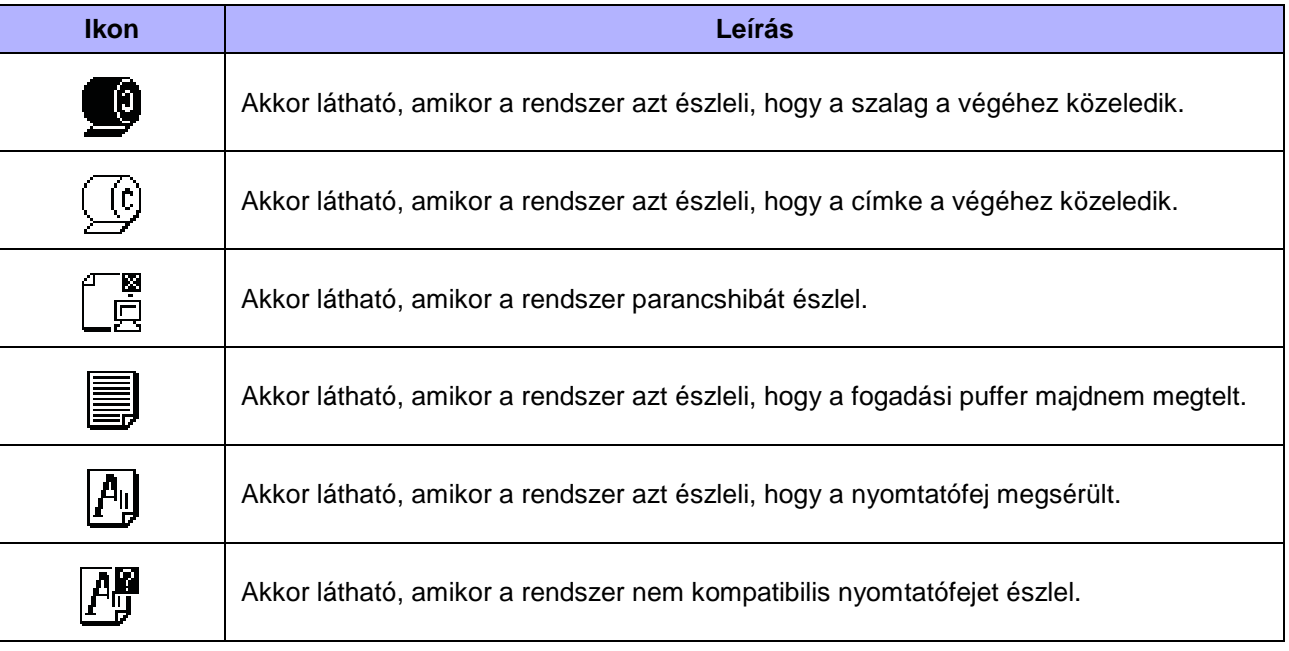

#### • A memóriakártya állapota

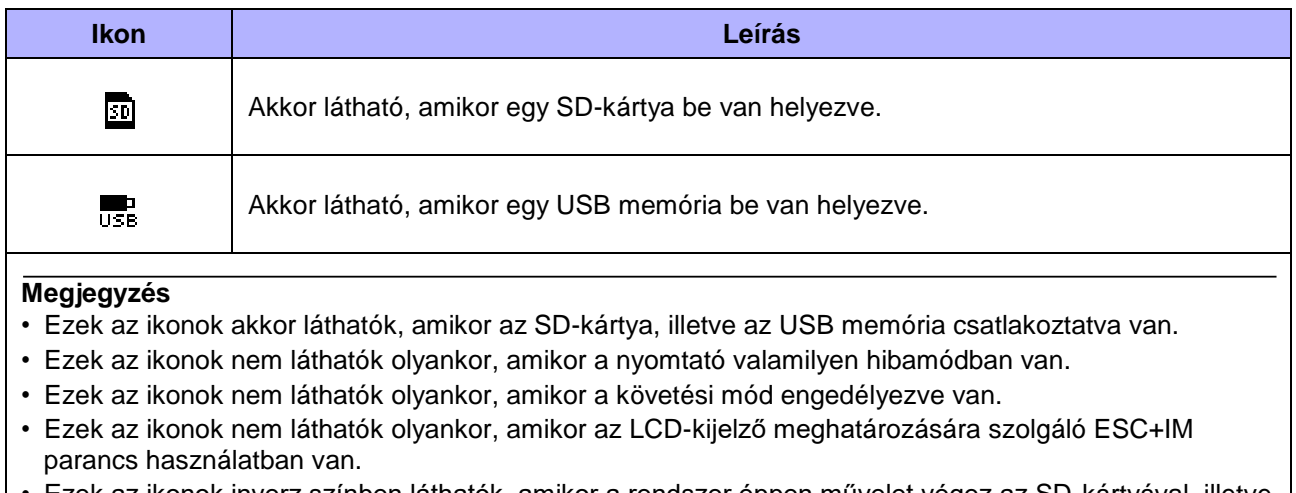

• Ezek az ikonok inverz színben láthatók, amikor a rendszer éppen művelet végez az SD-kártyával, illetve az USB memóriával.

### **4.1.2 A beállítási módra vonatkozó menüpontok és ikonok**

A következő képen látható a beállítási mód menüjére vonatkozó képernyő-elrendezés.

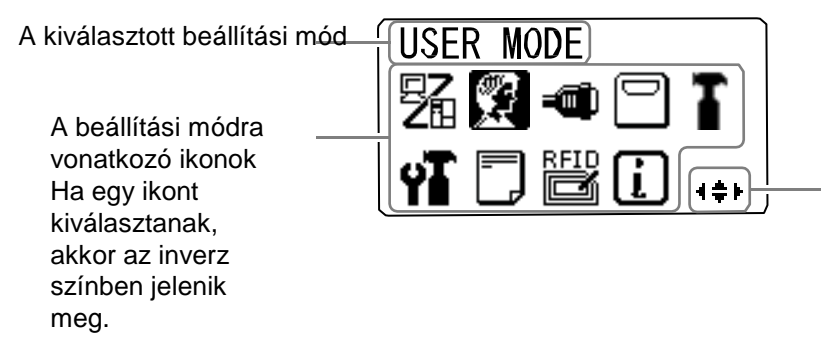

Azt mutatja, hogy a kiválasztáshoz mely nyílgombok használhatók. Az emulációs ikont mutatja olyankor, amikor a kiválasztott emulációs modul be van töltve.

Kérjük, hogy részletes információért tekintse meg az **[A beállítási módra vonatkozó menüpontok című 4.2.8. pontban](#page-70-0)** leírtakat.

• Beállítási mód

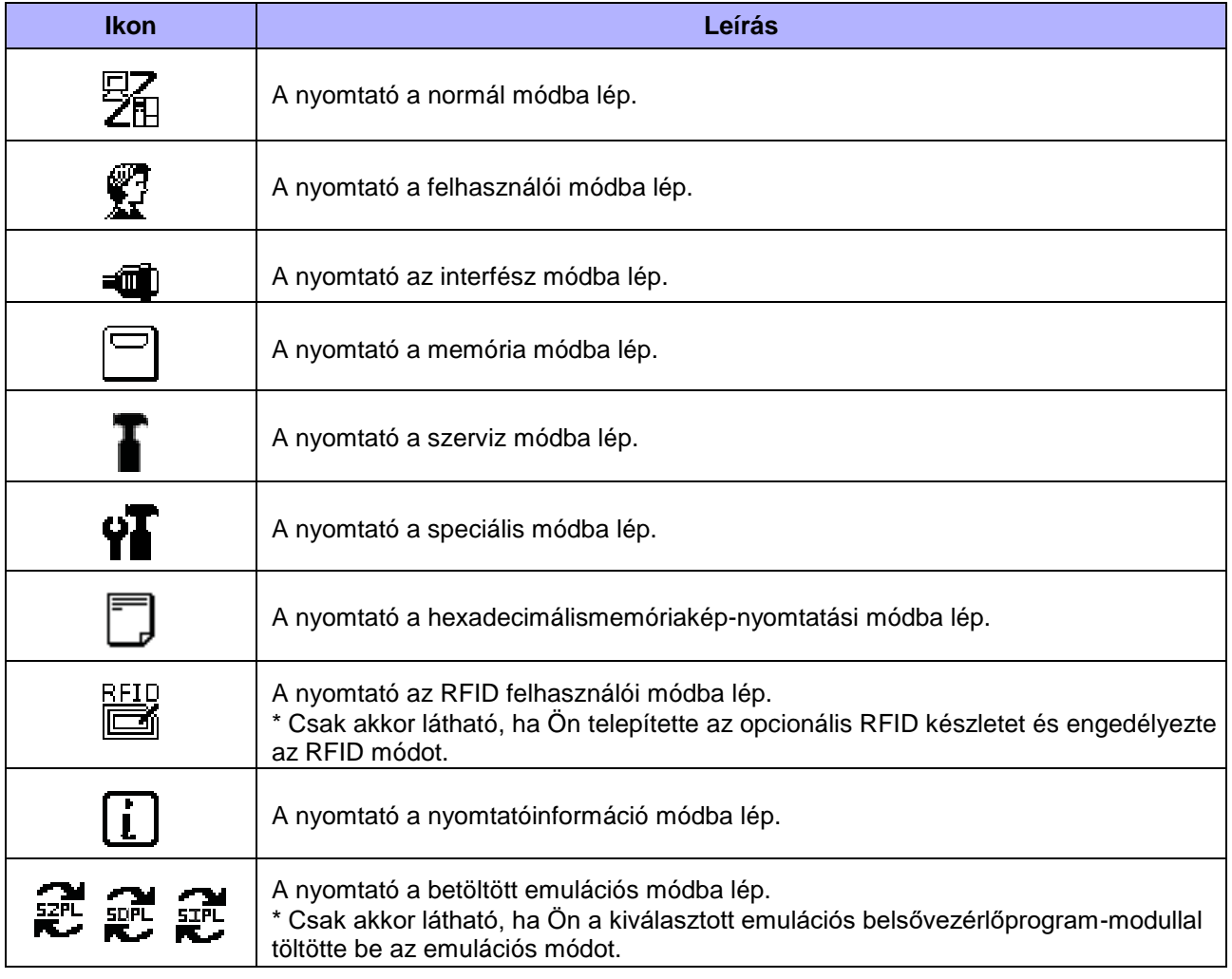

### **4.1.3 Hibák megjelenítése és hibákra vonatkozó ikonok**

Nyomtatóhiba esetleges előfordulásakor a képernyőn a következő hibaüzenetek és ikonok jelennek meg.

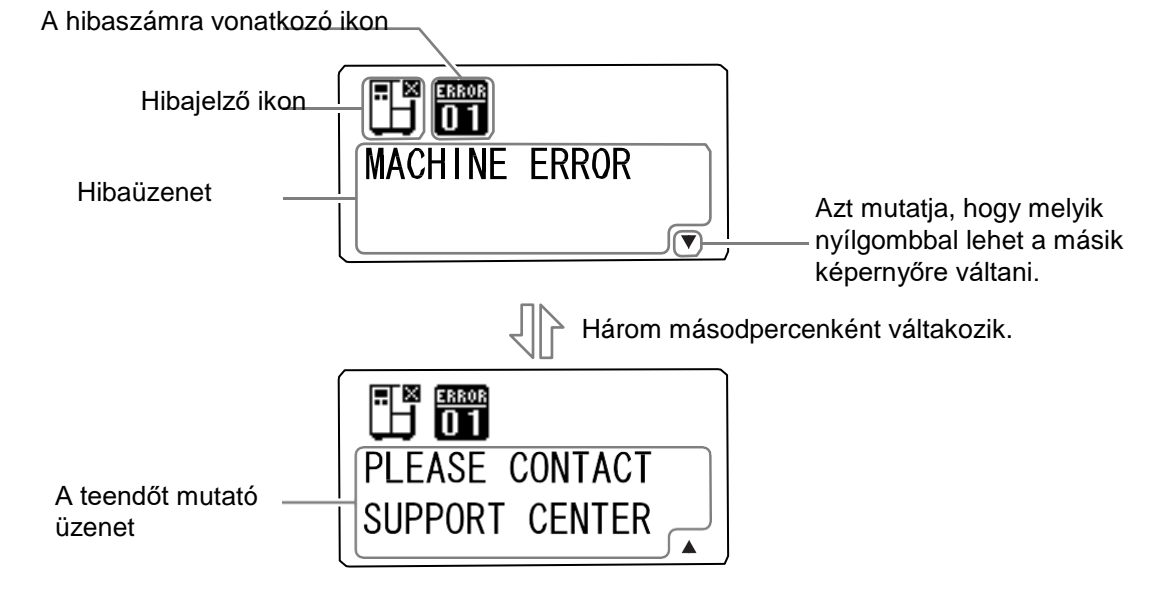

• Hibajelző ikon

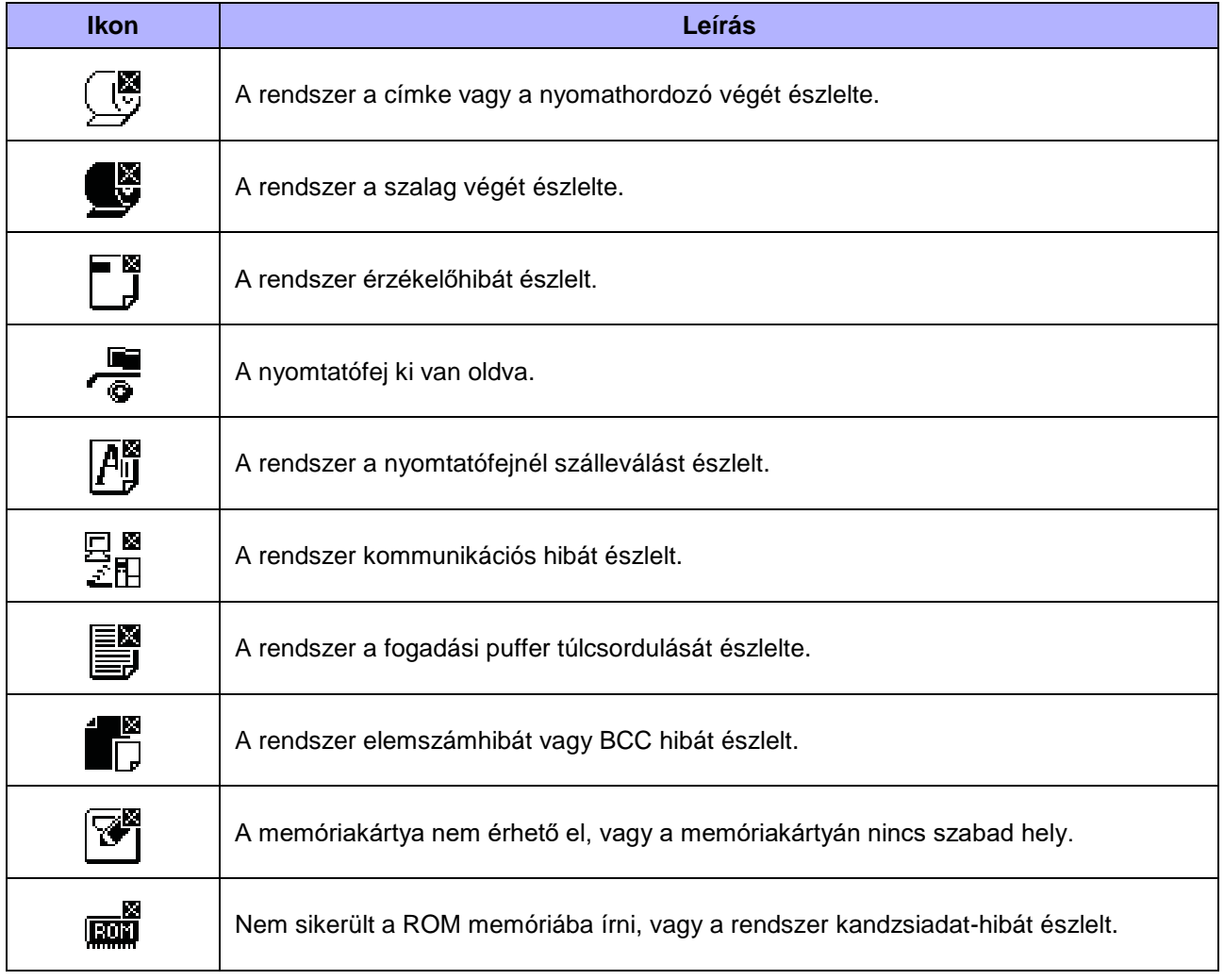

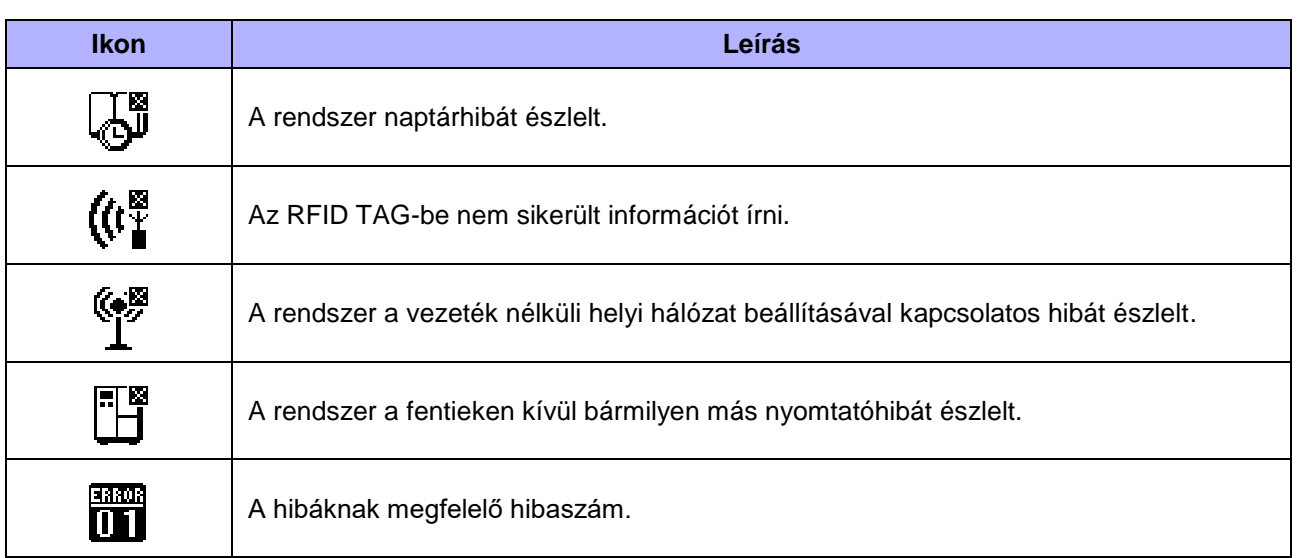

## **4.1.4 A beállítási módra vonatkozó képernyő-elrendezés**

A következő képeken láthatók a különféle beállítási módokra vonatkozó képernyő-elrendezések. Ebben a pontban ismertetjük a beállítási módban elérhető gombok funkcióit is.

• **Egy elem kiválasztása**

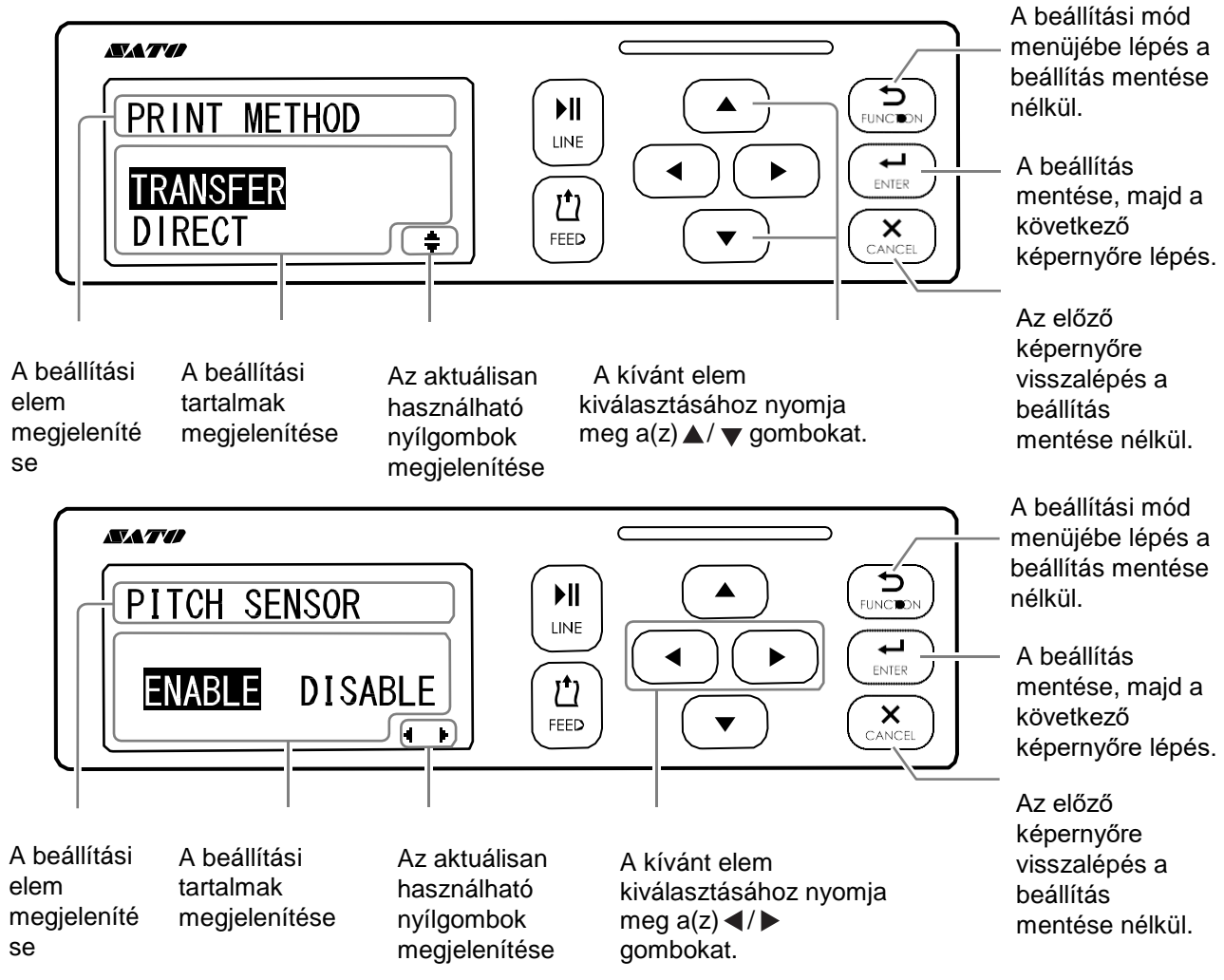

• **Beállítási** 

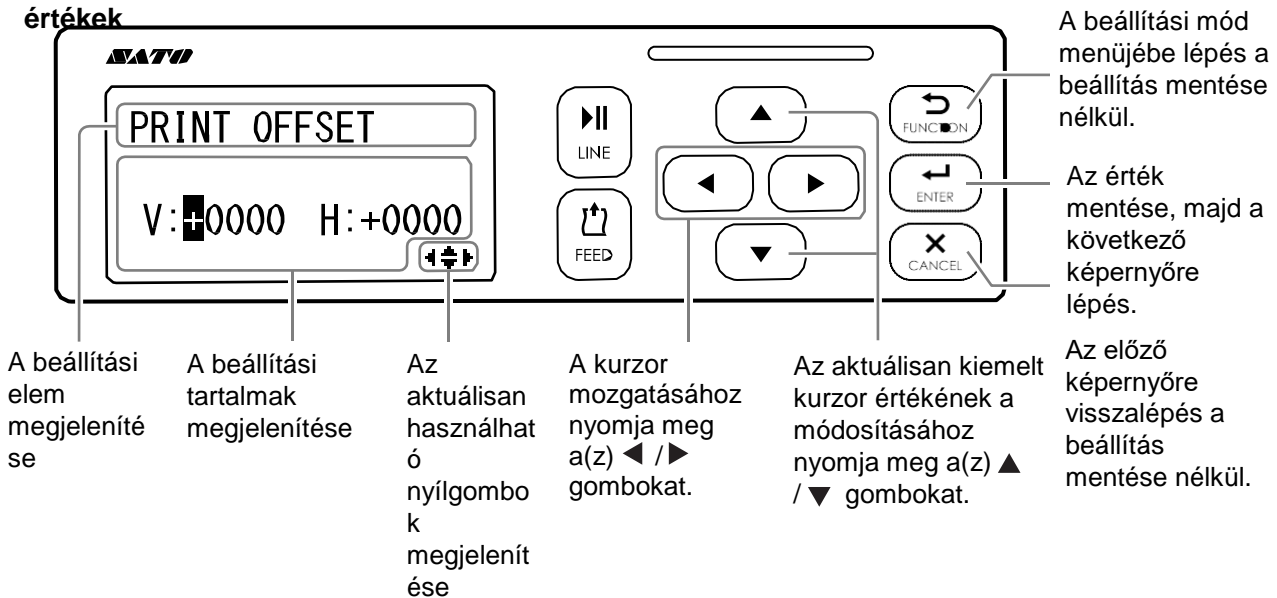

# **4.2 Üzemmódok**

A nyomtató a következőkben ismertetett különféle üzemmódokban működtethető:

Ha a következőkben található kék hivatkozások egyikére kattint, akkor a rendszer automatikusan átirányítja Önt a kiválasztott üzemmódra vonatkozó részletes leíráshoz.

- **[Online mód / szünet mód / offline mód](#page-59-0)**
- **A kijelző fényerősségének a módosítása**
- **A berregő hangerejének a módosítása**
- **A nyomtatási feladat megszakítása**
- **Beállításmódosítási mód**
- **Munkaműszak-beállítási mód**
- **Egyszerű, önálló mód**
- **A beállítási módra vonatkozó menüpontok**:
	- **Felhasználói mód**
	- **Interfész mód**
	- **Memória mód**
	- **Szerviz mód**
	- **Speciális mód**
	- **Hexadecimális memóriakép mód**
	- **RFID felhasználói mód**
	- **Információs mód**
- **Tesztnyomtatási mód**
- **Alapértelmezett beállításokra vonatkozó mód**
- **Letöltési mód**
- **Feltöltési mód**
- **Rejtett beállításokra vonatkozó mód**
- **A vezeték nélküli helyi hálózati (WLAN) tanúsítvány letöltésére vonatkozó mód**

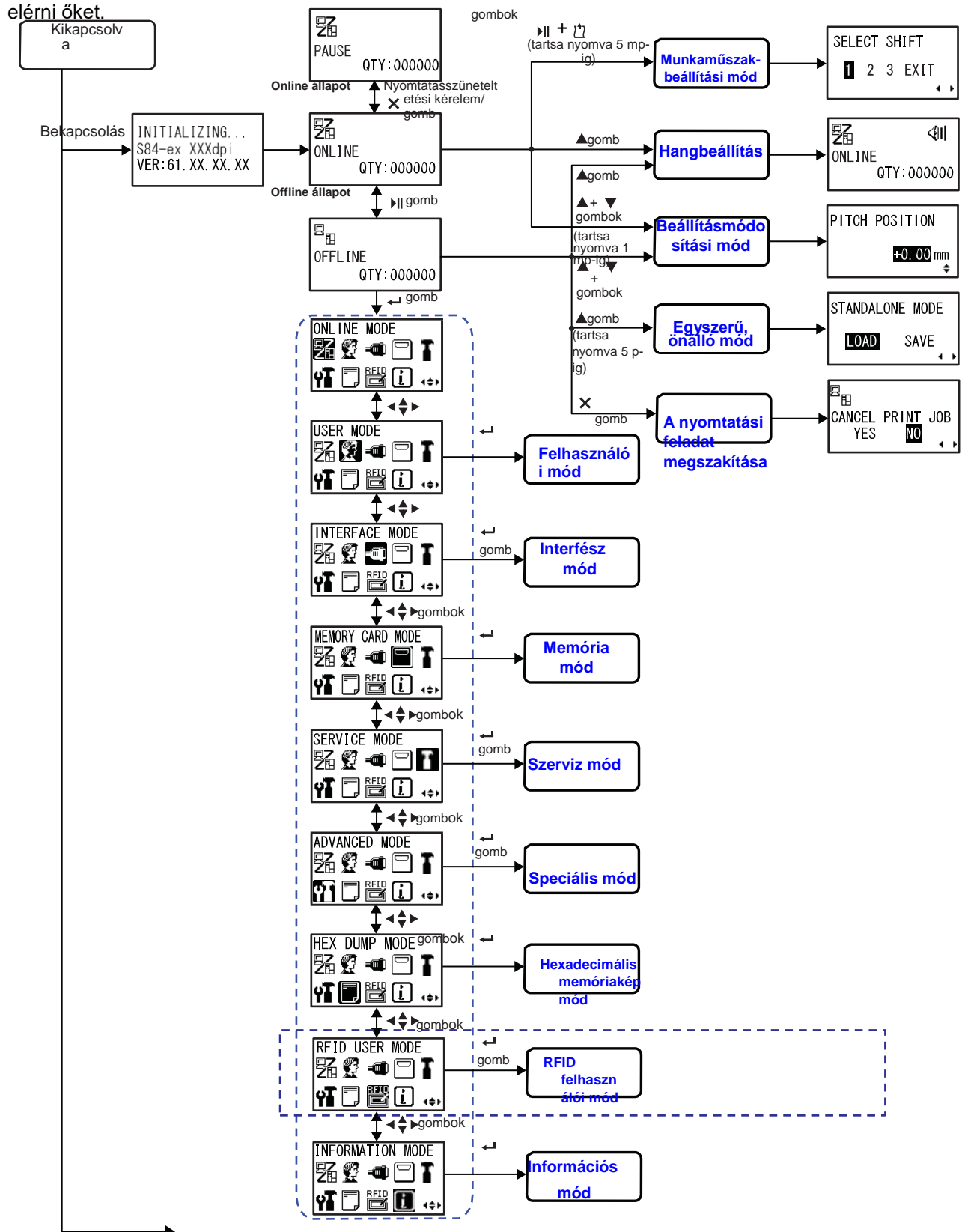

A folyamatábrán egyértelműen és összefoglalóan áttekinthető az összes mód, valamint az, hogy miként lehet

*A következő oldalon további műveletek találhatók.*

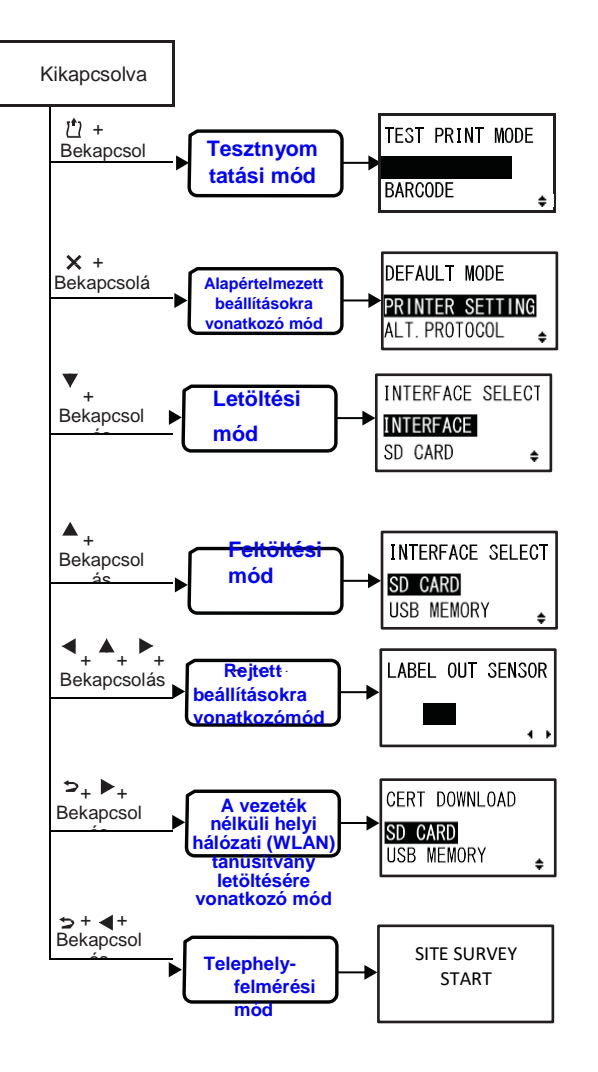

# **4.2.1 Online mód / szünet mód / offline mód**

<span id="page-59-0"></span>Online módban a nyomtató készen áll arra, hogy a gazdaszámítógéptől vagy más csatlakoztatott eszközöktől nyomtatási adatokat fogadjon, majd elelindítsa a nyomtatási feladatot.

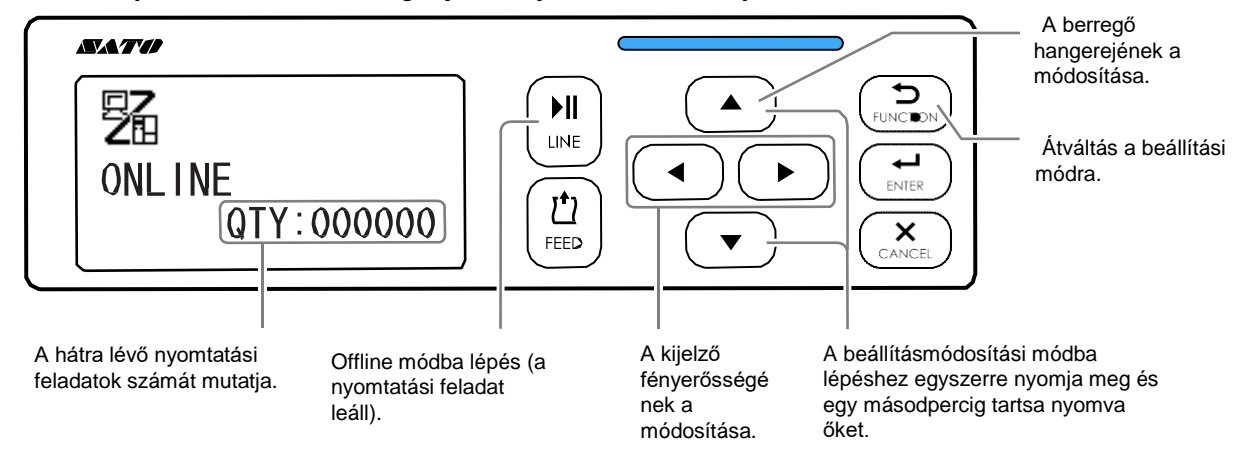

Ha Ön nyomtatás közben szüneteltetési parancsot küld, akkor a nyomtató leállítja a nyomtatási feladatot és szünet módba lép.

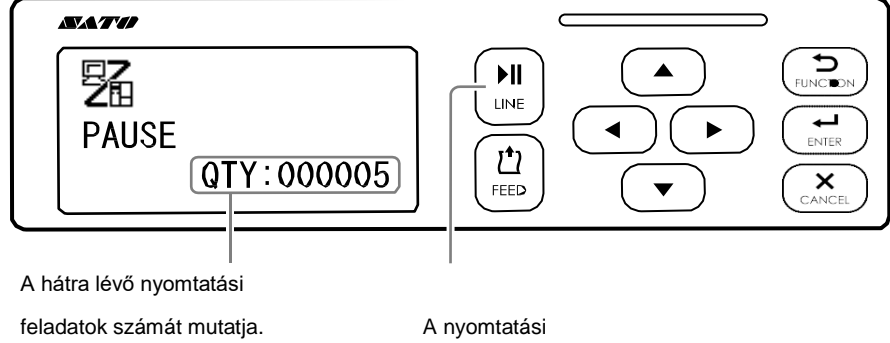

feladat folytatása.

Offline módban megszakíthatja a nyomtatási feladatot, előtolhatja a nyomathordozót vagy beléphet a beállítási mód menüjébe.

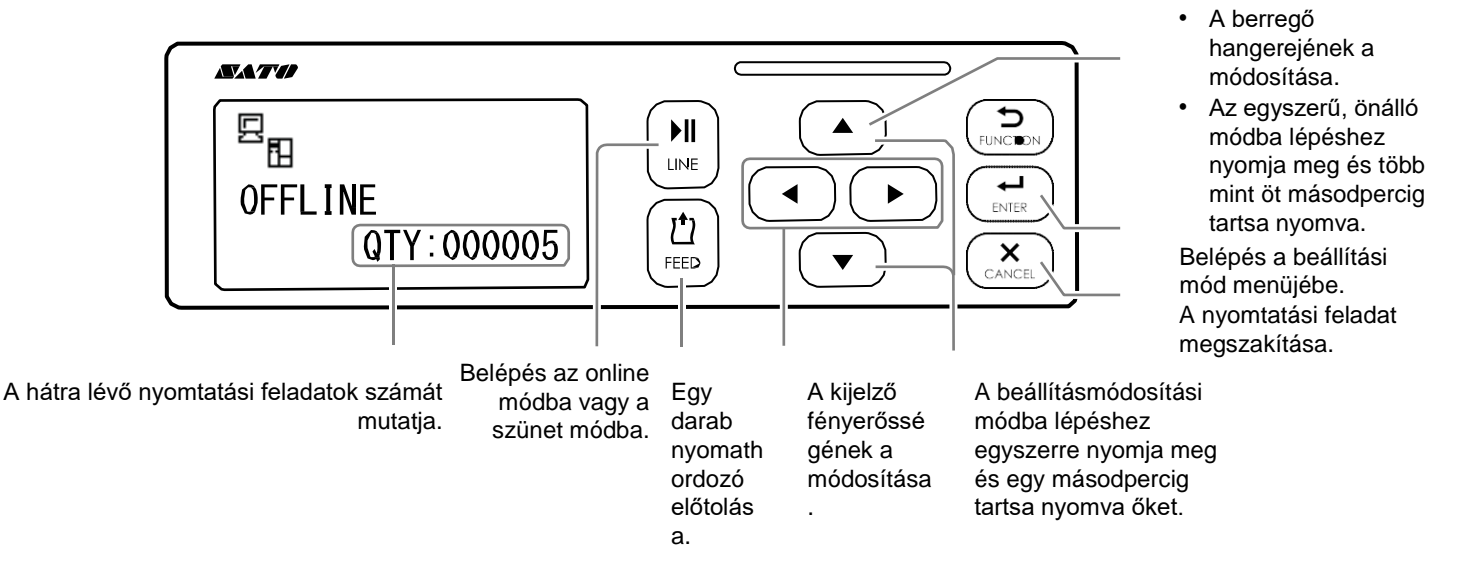

## **4.2.2 A kijelző fényerősségének a módosítása**

Normál módban (értsd: online vagy offline módban) a kijelző fényerősségének a módosításához nyomja meg (szükség szerint többször) a(z) **/** gombokat.

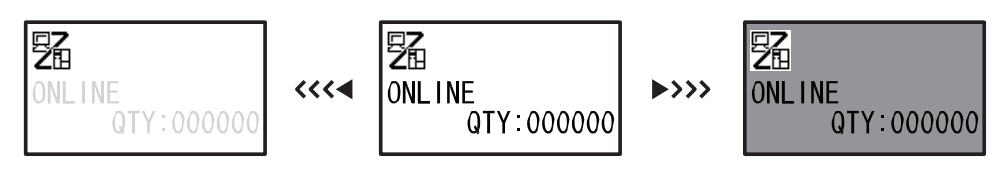

A fényerősség harminckét lépésben állítható (tizenhat lépésben balra, és tizenhat lépésben jobbra). A fényerősség a(z)  $\blacktriangleleft$ , illetve a(z)  $\blacktriangleright$  gomb minden egyes megnyomásakor egy lépéssel változik.

### <span id="page-60-0"></span> **4.2.3 A berregő hangerejének a módosítása**

Norm ál módban (értsd: online vagy offline módban) a berregő hangerejének a módosításához nyomja meg  $(szükség szerint többször) a(z)$  gombot.

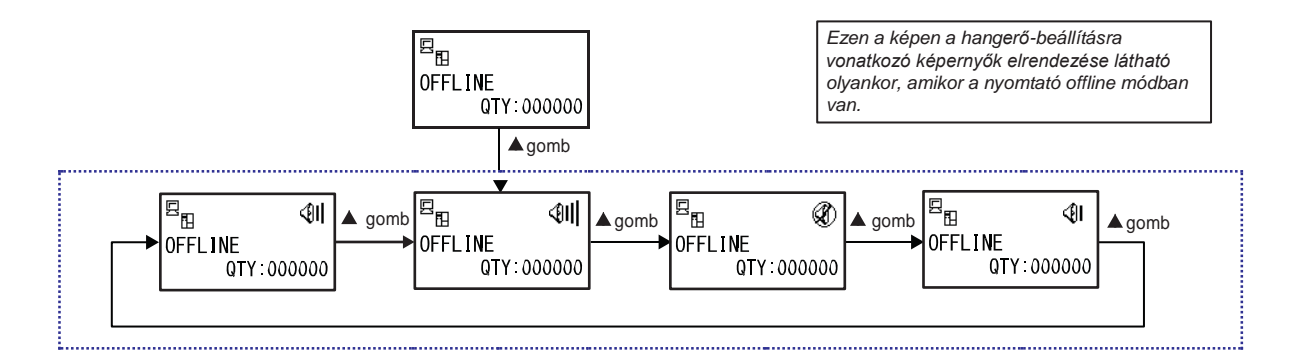

**1** Amikor a nyomtató online vagy offline módban van, akkor a nyomtató berregőjének az aktuális hangerejének a megjelenítéséhez nyomja meg  $a(z)$   $\triangle$  gombot.

A képernyő jobb felső sarkában megjelenik a berregő hangerejét jelző ikon.

**2** A rendszer a(z) ▲ gomb minden egyes megnyomásakor ciklikusan léptet egyet a hangerő szintjén, és a berregő az aktuálisan beállított hangerővel fog megszólalni.

### **4.2.4 A nyomtatási feladat megszakítása**

<span id="page-61-0"></span>A nyomtatási feladatot a következő eljárás segítségével szakíthatja meg:

- **1** A(z) **VONAL (LINE)** gomb megnyomásával kapcsolja offline módba a nyomtatót.
- **2** Nyom ja meg a(z) **MÉGSE (CANCEL)** gombot.

A képernyőn megjelenik az A NYOMTATÁSI FELADAT MEGSZAKÍTÁSA (CANCEL PRINT JOB) felirat, amellyel a rendszer megerősítést kér a nyomtatási feladat megszakítására vonatkozóan.

**3** A(z) ◀ / ▶ gombok segítségével válassza az IGEN (YES) lehetőséget, majd a megerősítéshez nyomja meg a(z) **ENTER** gombot.

A képernyőn megjelenik az AKTUÁLIS (CURRENT) és az ÖSSZES (ALL) lehetőség.

#### **Megjegyzés**

- Az IGEN (YES) lehetőséget csak akkor válassza ki, ha véglegesen elhatározta, hogy szeretné megszakítani a nyomtatási feladatot. A feladat nem állítható vissza, így azt szükség szerint újból el kell küldeni a nyomtató felé.
- Ha a nyomtatási adatok törlése nélkül szeretne kilépni a nyomtatási feladat megszakítására vonatkozó módból, akkor nyomja meg a(z) **FUNKCIÓ (FUNCTION)** gombot vagy  $a(z) \times MÉGSE$ **(CANCEL)** gombot.
- 

 $\overline{4}$  A(z)  $\overline{4}$  a gombok segítségével válassza ki az AKTUÁLIS (CURRENT) vagy az ÖSSZES (ALL) lehetőséget.

- AKTUÁLIS (CURRENT): Az aktuális nyomtatási feladat megszakítása.
- ÖSSZES (ALL): A nyomtató memóriájában található összes nyomtatási feladat megszakítása.
- $\bf 5$  A megerősítéshez nyomja meg a(z) $\bm \rightarrow$ **ENTER** gombot.

Megjelenik az A NYOMTATÁSI FELADAT MEGSZAKÍTÁSA BEFEJEZŐDÖTT (CANCEL PRINT JOB COMPLETED) üzenet, és három sípolás hallható. A nyomtató ezt követően offline módba lép. A rendszer a kiválasztott nyomtatási feladatokat törli a memóriából.

 $\Xi_{\hbox{\scriptsize II}}$ OFFLINE QTY:000005  $\boxed{\Xi_\mathrm{E}}$ CANCEL PRINT JOB **YES** N<sub>0</sub>

 $\blacktriangleleft$   $\blacktriangleright$ 

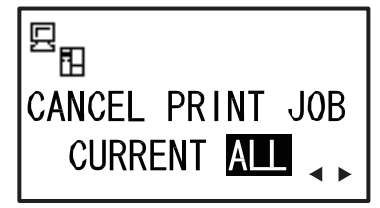

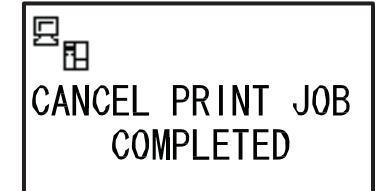

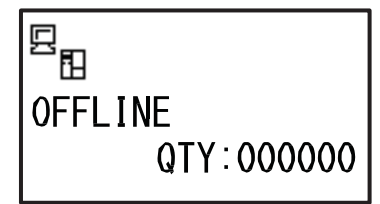

### <span id="page-62-0"></span> **4.2.5 Beállításmódosítási mód**

A nyomtató gyors elérési lehetőséget kínál a beállításmódosítási módhoz, amelyben a nyomtatási pozíció, a leállítási pozíció, valamint a nyomatsötétség módosítható. Ezek a beállításmódosítások a felhasználói mód menüjében végzett konfigurációs beállításmódosításokkal összhangban állnak.

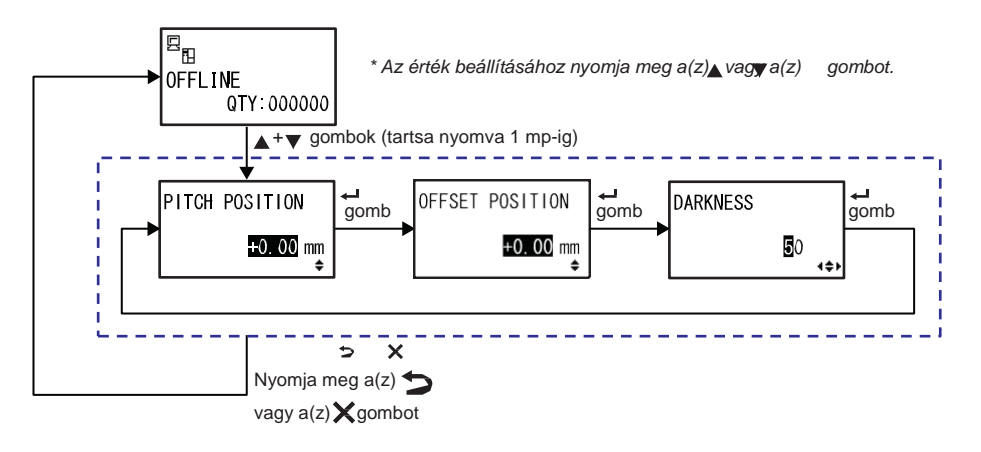

- **1** <sup>A</sup> mikor a nyomtató online vagy offline módban van, akkor a beállításmódosítási módba lépéshez együtt nyomja meg és egy másodpercig tartsa nyomva a(z) és a(z) gombot. A képernyőn megjelenik az OSZTÁSKÖZ-POZÍCIÓ (PITCH POSITION) felirat.
- **2** A(z)  $\triangle$  / ▼ gombok segítségével állítsa be a kívánt értéket, majd a beállítás mentéséhez és a következő beállításmódosítási képernyőre lépéshez nyomja meg a(z) **ENTER** gombot.

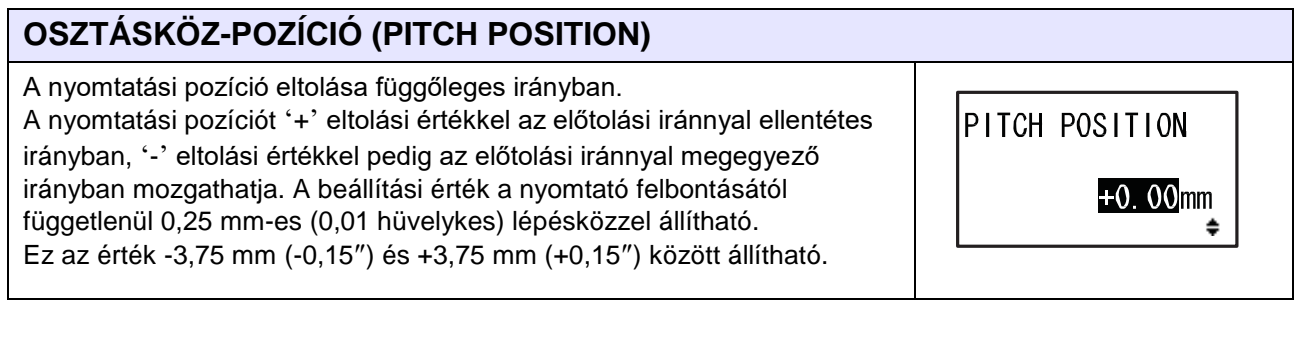

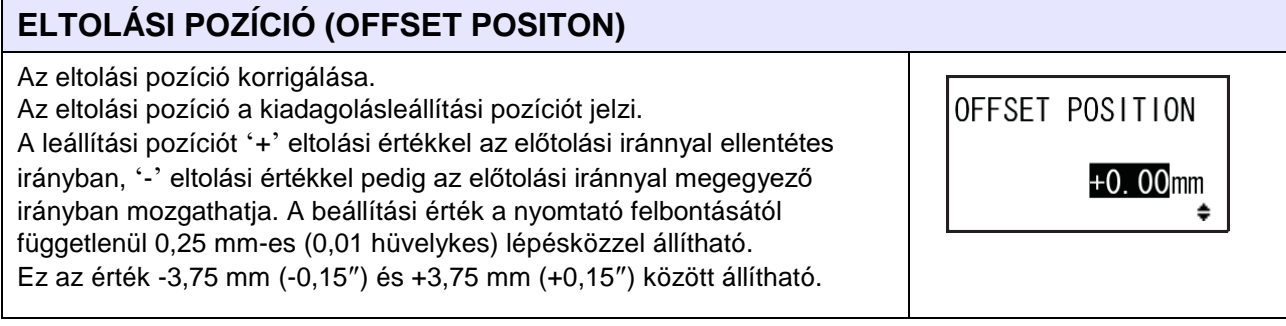

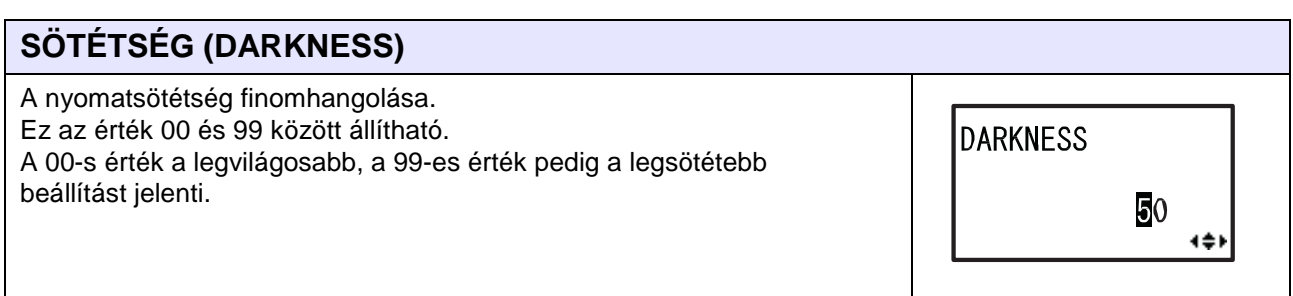

**3** A beállításmódosítást követően a beállításmódosítási módból történő kilépéshez nyomja meg a(z) **FUNKCIÓ (FUNCTION)** gombot vagy a(z) **MÉGSE (CANCEL)** gombot. A nyomtató az offline módba lép.

#### **Megjegyzés**

Ha a(z) **D** ENTER gomb megnyomása előtt nyomja meg a(z) ← FUNKCIÓ (FUNCTION) gombot vagy a(z) **MÉGSE (CANCEL)** gombot, akkor a rendszer nem menti el az esetlegesen elvégzett módosításokat.

**4** A beállításmódosítások után végezzen egy tesztnyomtatást, hogy meggyőződhessen a beállítások helyességéről.

Kérjük, hogy részletes információért tekintse meg a **[Tesztnyomtatási mód című 4.2.17. pontban](#page-184-1)** leírtakat.

## <span id="page-64-0"></span> **4.2.6 Munkaműszak-beállítási mód**

Ez a mód lehetővé teszi a termelési műszakra vonatkozó, meghatározott információknak a címkére történő nyomtatását olyankor, amikor ezt a módot a nyomtató SBPL parancsával együtt alkalmazzák.

A folyamatábrán megfigyelhető a munkaműszak módhoz kapcsolódó beállítási képernyők sorozata. A táblázatban részletesen bemutatjuk az egyes beállítási képernyőket.

#### **Megjegyzés**

- Ez a mód csak akkor van engedélyezve, ha a rejtett beállításokra vonatkozó módban a MŰSZAKKÓD (SHIFT CODE) paraméternél az IGEN (YES) lehetőséget választották.
- Ebben a mezőben a szükséges munkaműszakok számától függően legfeljebb három műszak állítható be. Ha például két műszak szükséges, akkor állítsa be az 1. és a 2. számú munkaműszakot.

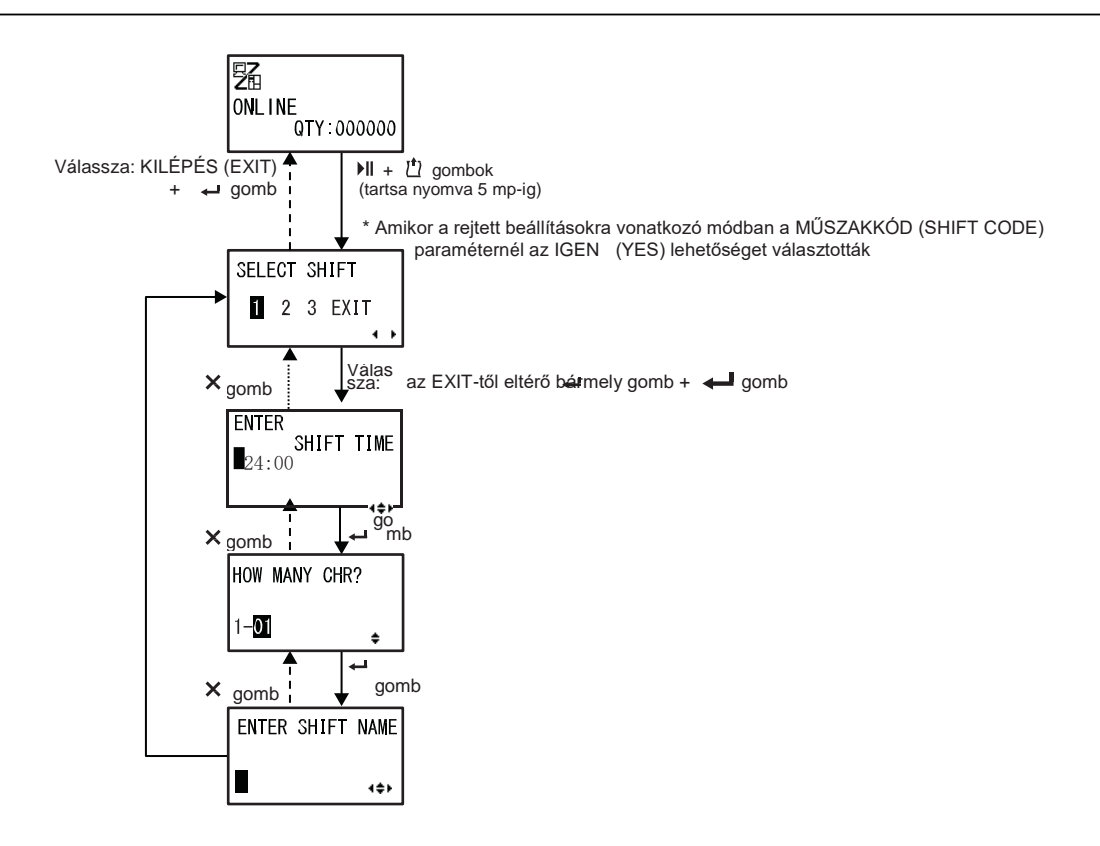

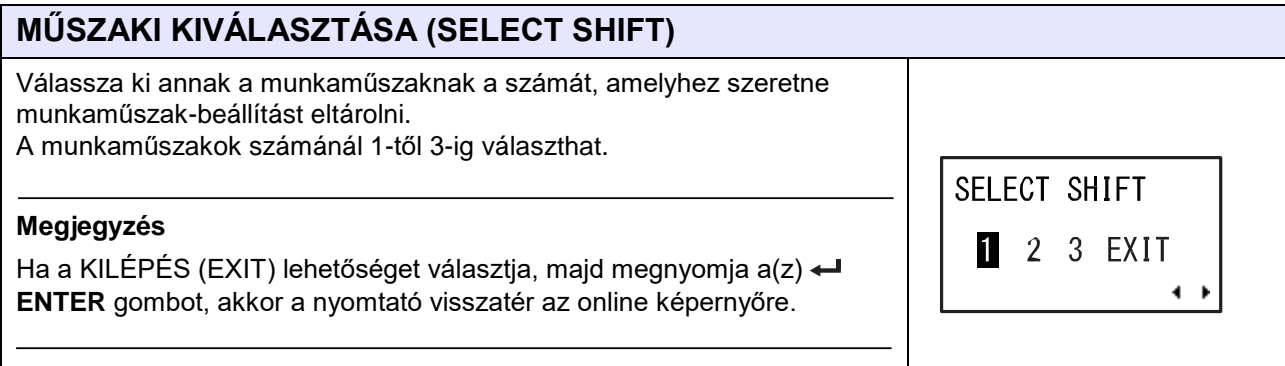

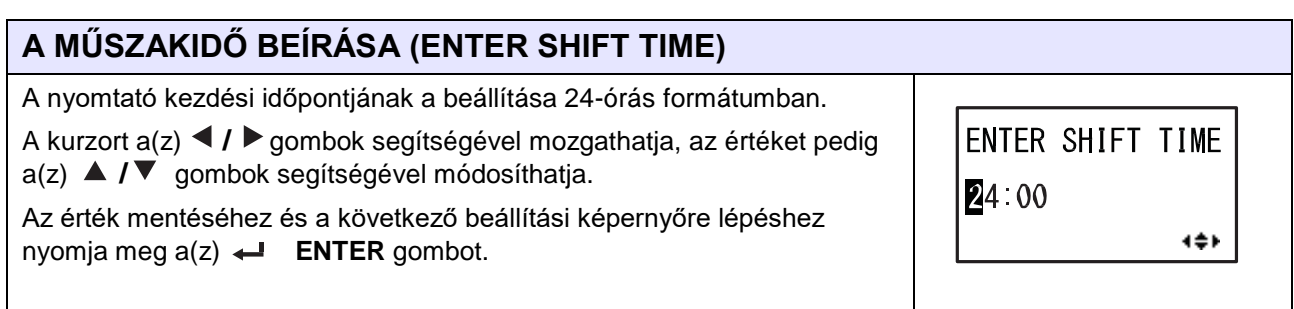

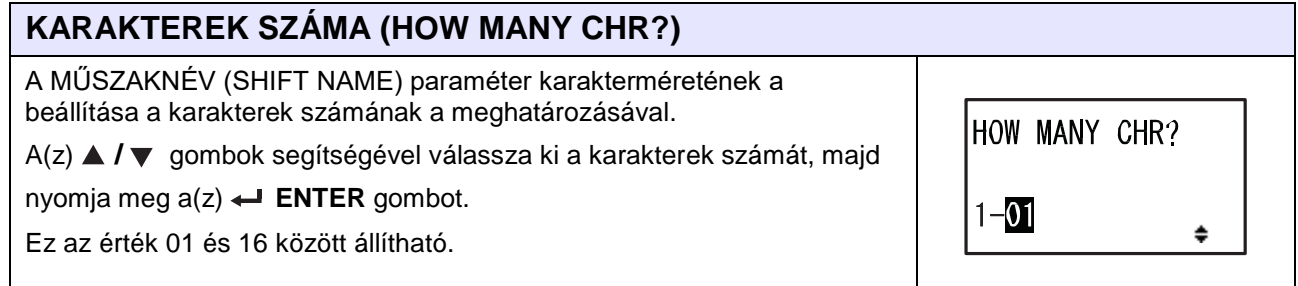

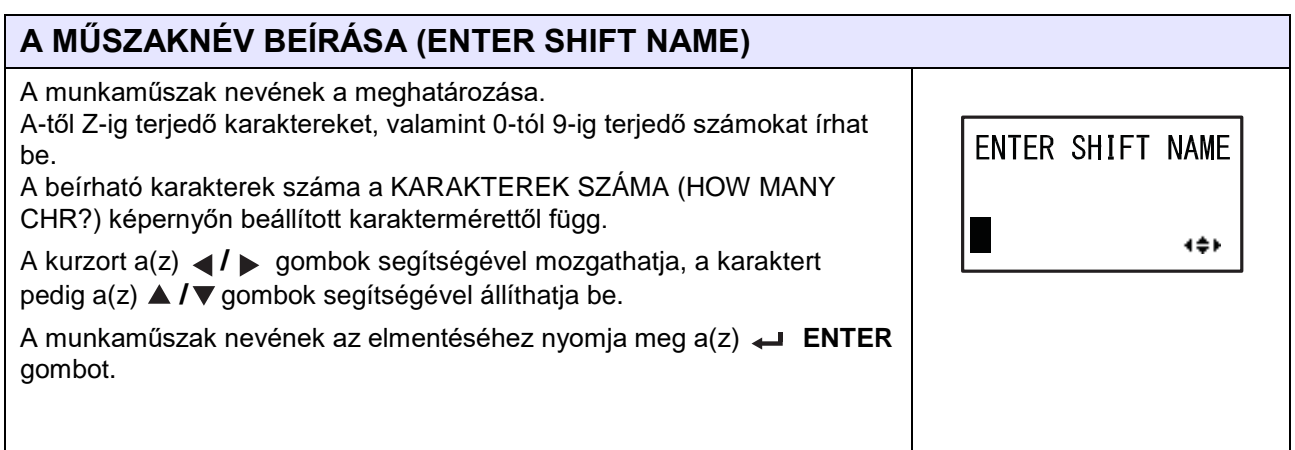

## <span id="page-66-0"></span> **4.2.7 Egyszerű, önálló mód**

Ennek a módnak a segítségével a nyomtató egy gazdaszámítógéptől függetlenül működhet, ha előzőleg a nyomtatóba helyezett SD-kártyára vagy USB memóriára elmentettek egy fix formátumot. Az adatok a nyomtatási pufferben történő tárolásuk során elmenthetők az SD-kártyára vagy az USB memóriára, majd később egy újonnan meghatározott nyomtatási mennyiséggel előhívhatók. Az SDkártyán, illetve az USB memórián legfeljebb kilencvenkilenc formátum tárolható. Egy fájlszámhoz azonban csak egyetlen formátum tartozhat, így esetleges új formátum érkezése esetében a rendszer a meglévő, mentett formátumot felülírja. A meglévő formátum felülírásához a gazdaszámítógépet újból csatlakoztatni kell a nyomtatóhoz.

A folyamatábrán megfigyelhető az egyszerű, önálló módhoz kapcsolódó beállítási képernyők sorozata. A táblázatban részletesen bemutatjuk az egyes beállítási képernyőket.

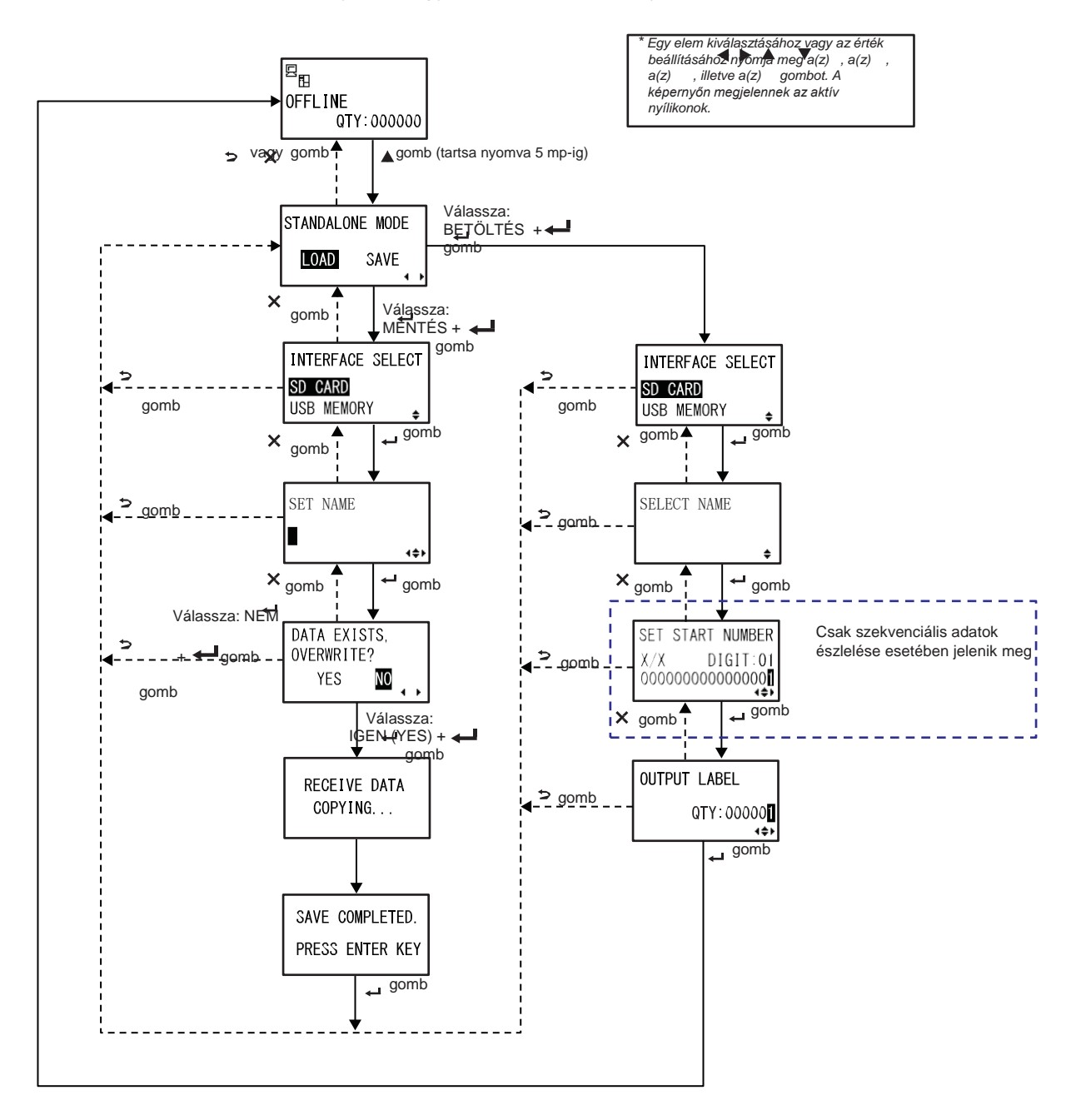

# **VIGYÁZAT**

Kérjük, hogy mielőtt egy USB memóriát vagy egy SD-kártyát a nyomtatóhoz csatlakoztatna, az USB memórián, illetve az SD-kártyán végezzen vírusellenőrzést. A SATO Corporation vállalat nem vonható felelősségre a nyomtató olyan esetleges meghibásodásáért, amelyet egy USB memórián vagy egy SDkártyán keresztüli vírusfertőzés okoz.

#### **Megjegyzés**

Ezen kívül egy előzőleg egyszerű, önálló adatként előkészített SBPL parancsfájl regisztrálására, előhívására, nyomtatására, valamint SD-kártyára vagy USB memóriára történő mentésére is van lehetőség. Az adat a következőképpen készíthető elő:

- Az SBPL parancs nem tartalmazhat parancshibát.
- A fájlnév legfeljebb 16 karakter hosszú lehet, és a kiterjesztésének "SSA"-nak kell lennie. Az, hogy mely karakterek használhatók, a **[KÉSZLETNÉV \(SET](#page-68-0) NAME)** képernyőre vonatkozó alábbi leírásban ellenőrizhető.
- Az adatot az "(SD-kártya / USB memória elérési útvonala)\PR61\DATA" mappába kell menteni.

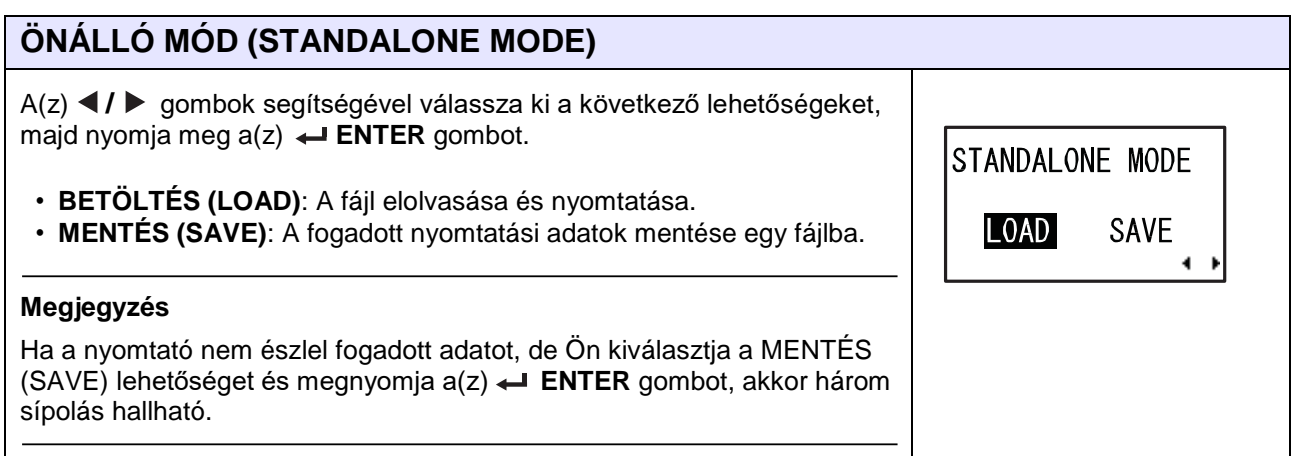

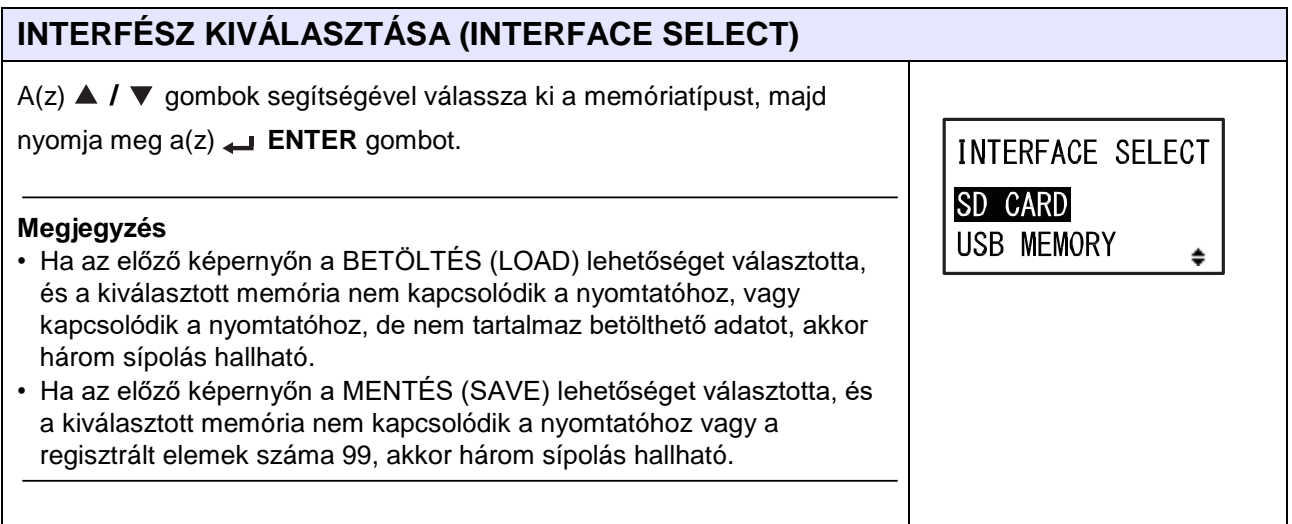

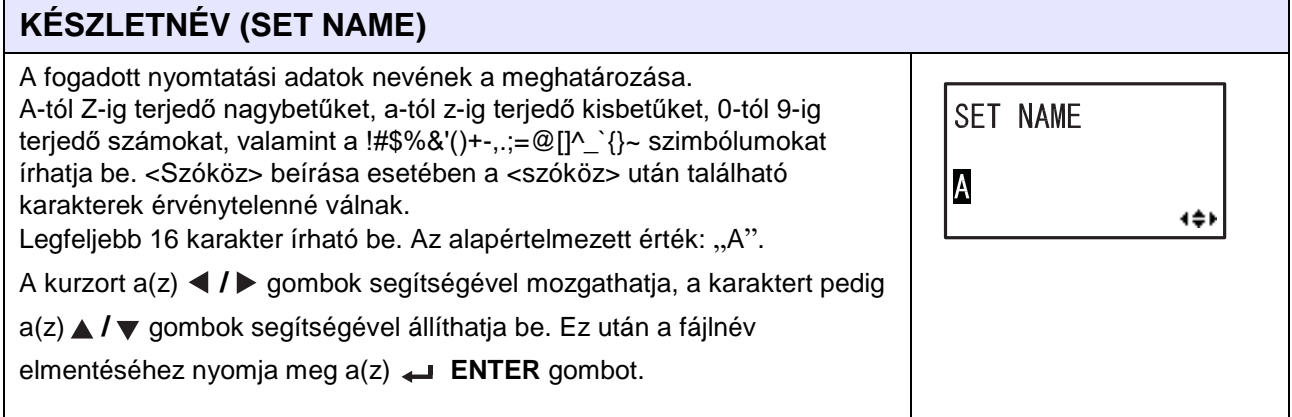

<span id="page-68-0"></span>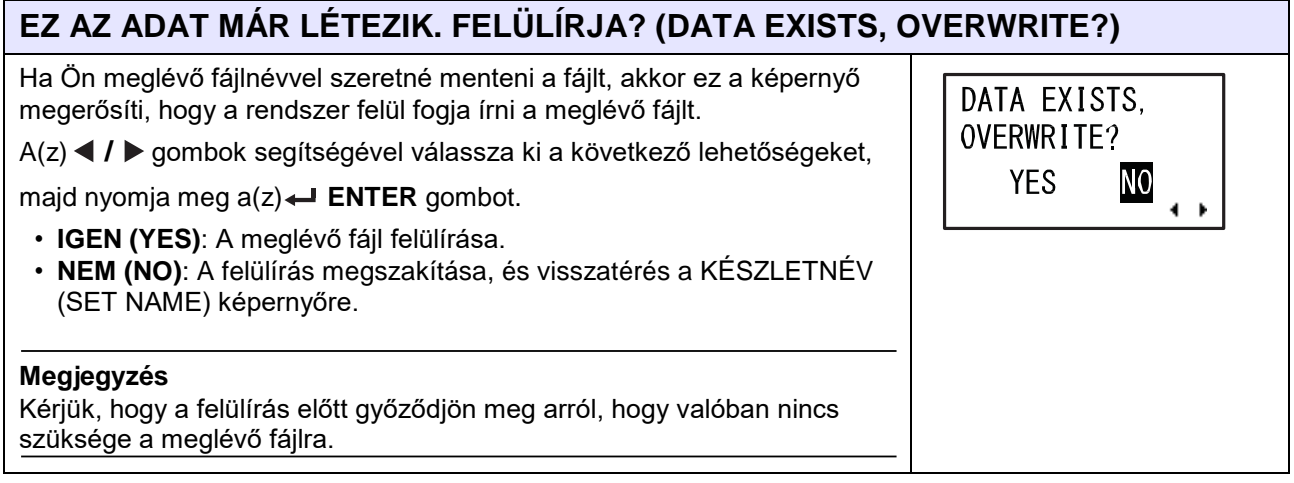

#### **A FOGADOTT ADATOK MÁSOLÁSA FOLYAMATBAN VAN (RECEIVE DATA COPYING. . .)**

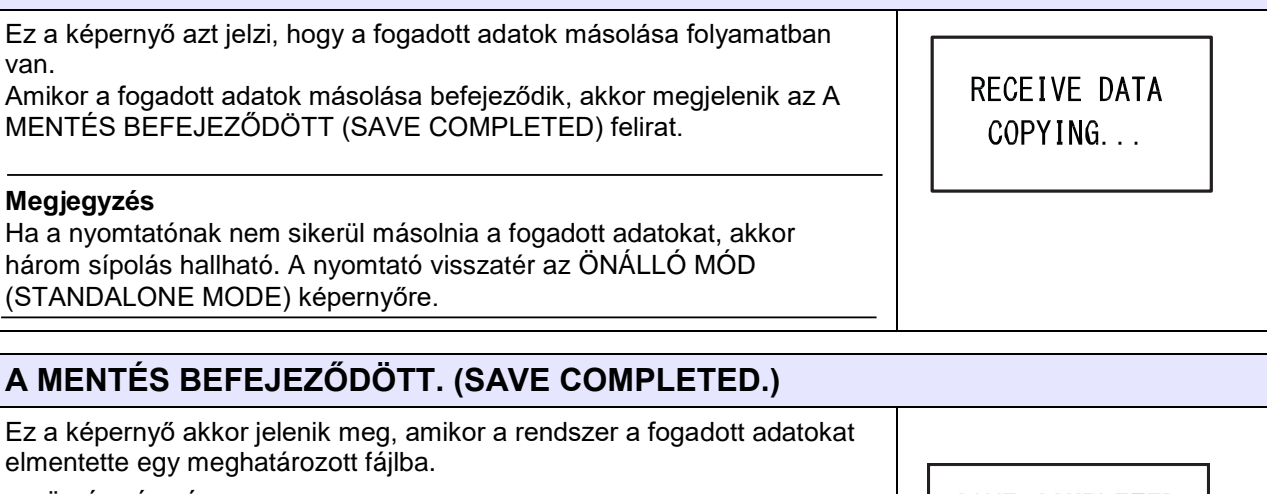

Az ÖNÁLLÓ MÓD (STANDALONE MODE) képernyőre történő visszatéréshez nyomja meg a(z) **ENTER** gombot.

SAVE COMPLETED.

PRESS ENTER KEY

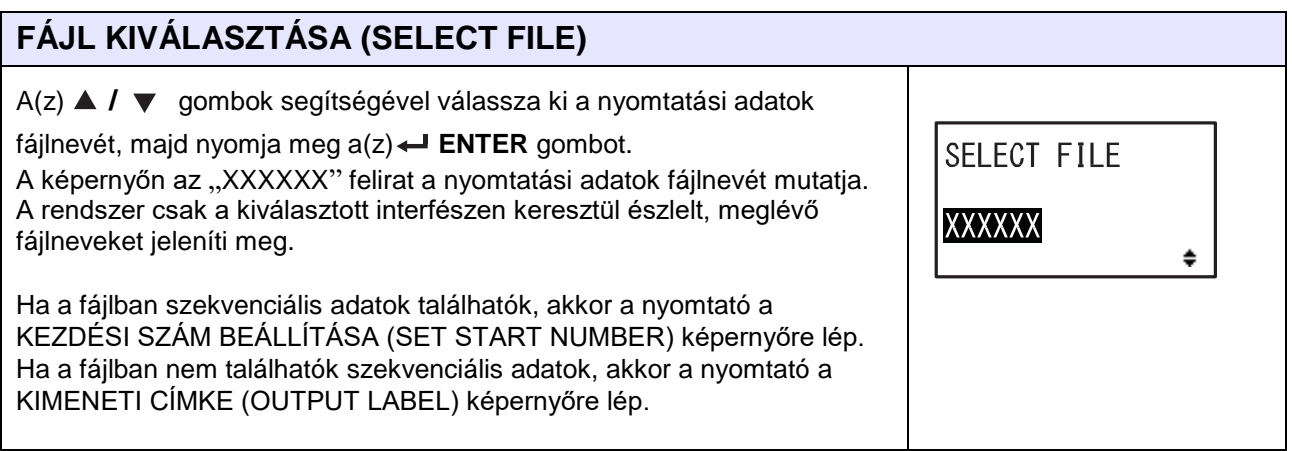

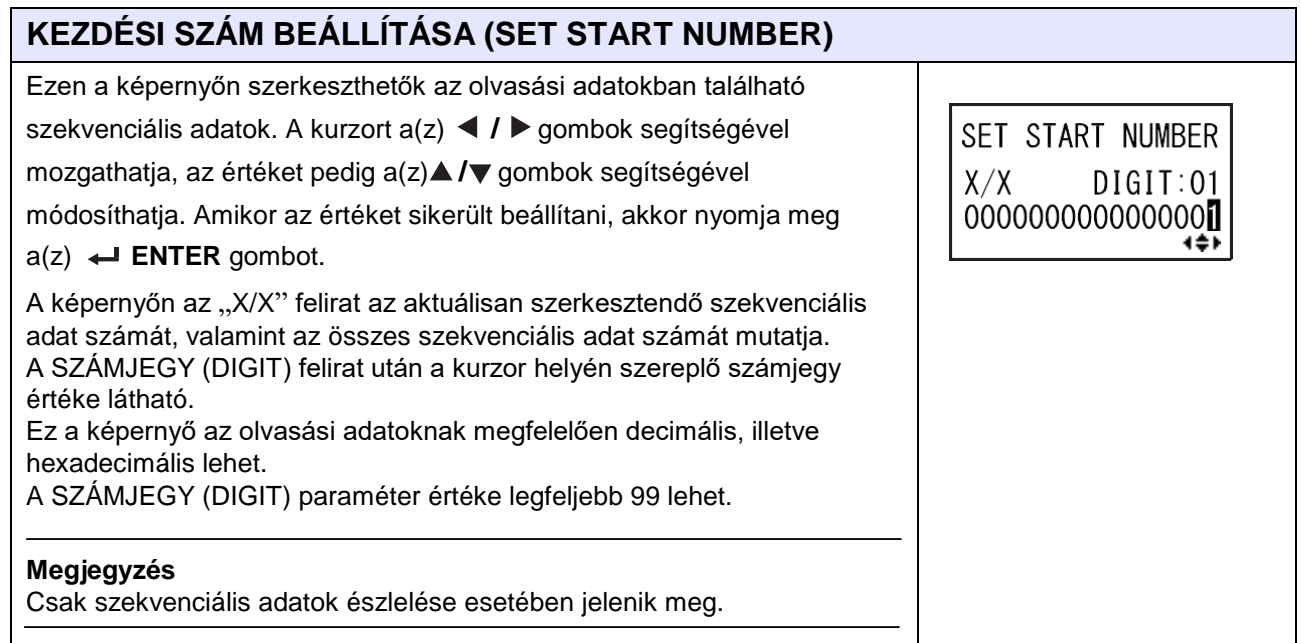

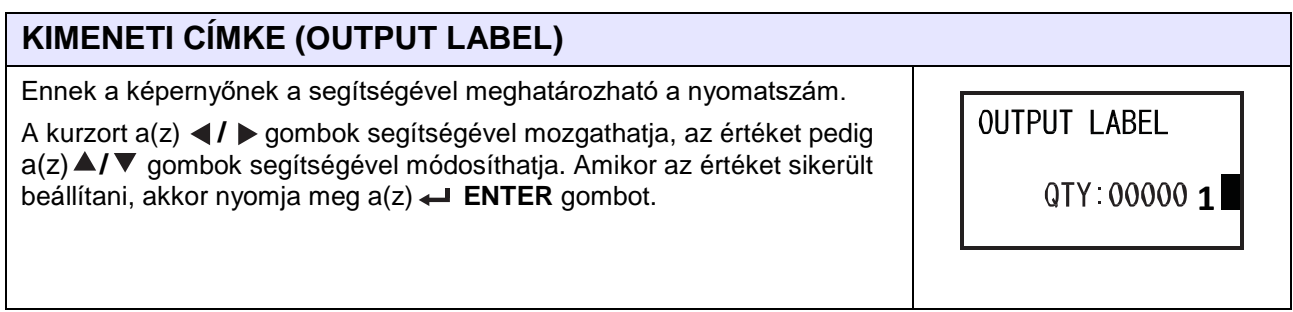

## <span id="page-70-0"></span> **4.2.8 A beállítási módra vonatkozó menüpontok**

A beállítási mód menüjében a beállítási módok a következőképpen jelennek meg.

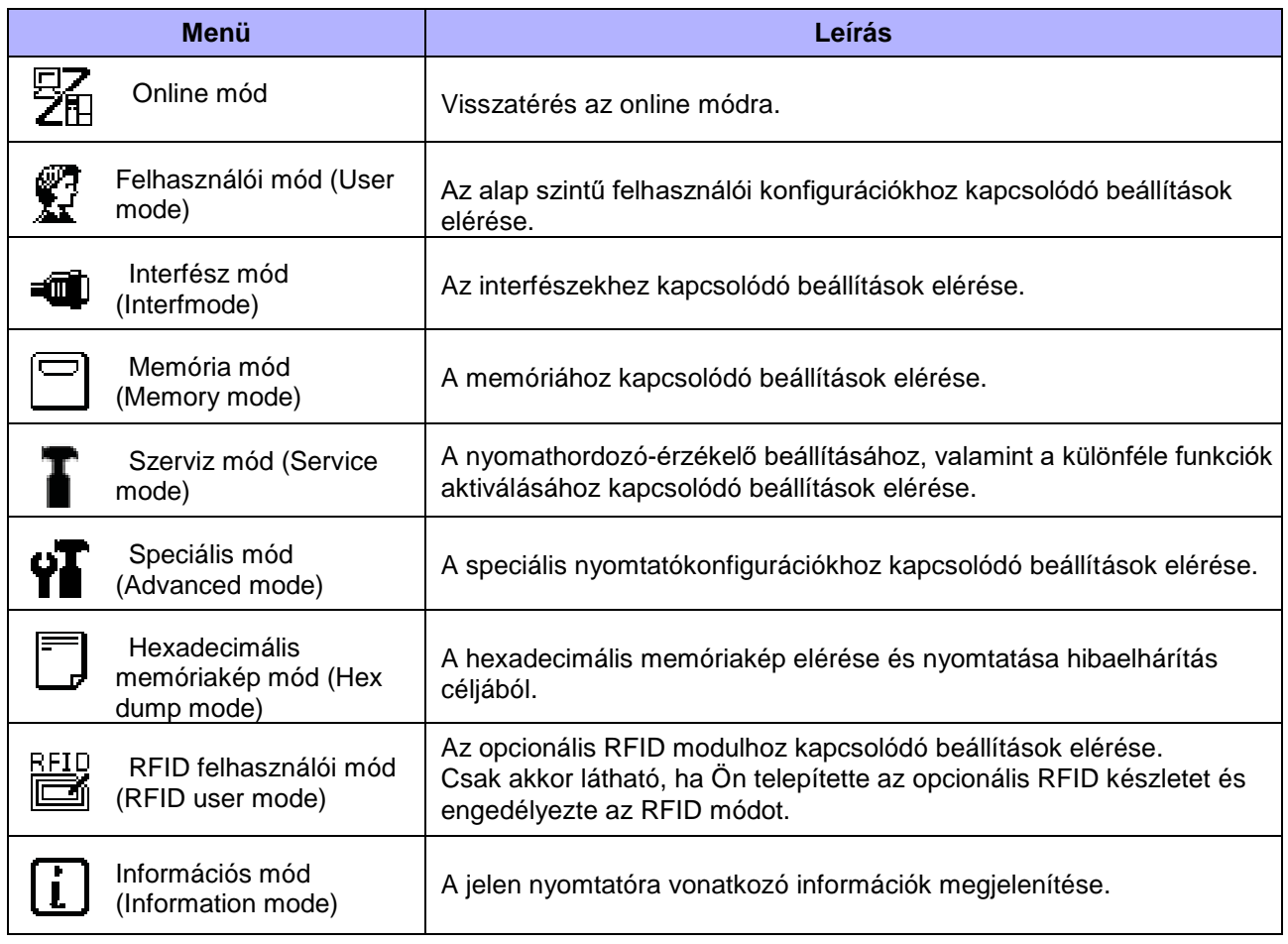

A beállítási módot a következő eljárás segítségével választhatja ki:

**1** A(z) **VONAL (LINE)** gomb megnyomásával kapcsolja offline

módba a nyomtatót.

A nyomtató átvált offline módra.

**2** Nyomja meg  $a(z) \leftarrow$  **ENTER** gombot.

A nyomtató átvált a beállítási mód menüjére.

 $3$  A(z)  $\triangle$  /  $\blacktriangledown$  /  $\blacktriangle$  /  $\blacktriangleright$  gombok segítségével válassza ki a kívánt beállítási módot.

A kiválasztott beállítási mód megjelenik a képernyőn, és a rendszer a szín invertálásával kiemeli az ikont.

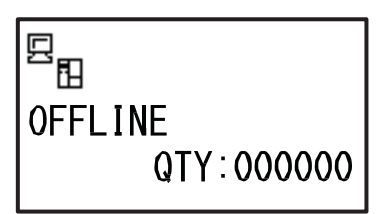

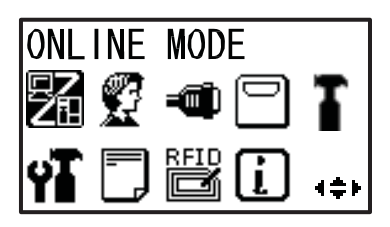

**4** A kiválasztott módba lépéshez nyomja meg a(z) ← ENTER gombot.

A gomboknak a beállítási mód menüjében érvényes funkciói a következő képen láthatók.

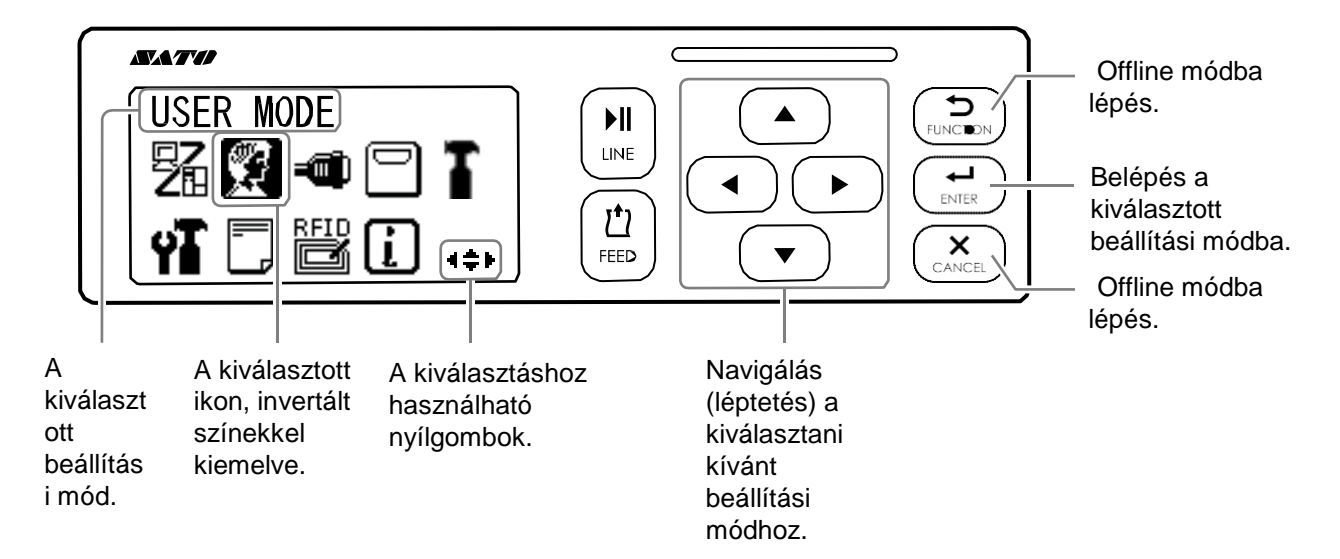
# **4.2.9 Felhasználói mód (User Mode)**

A folyamatábrán megfigyelhető a felhasználói módhoz kapcsolódó beállítási képernyők sorozata. A táblázatban részletesen bemutatjuk az egyes beállítási képernyőket.

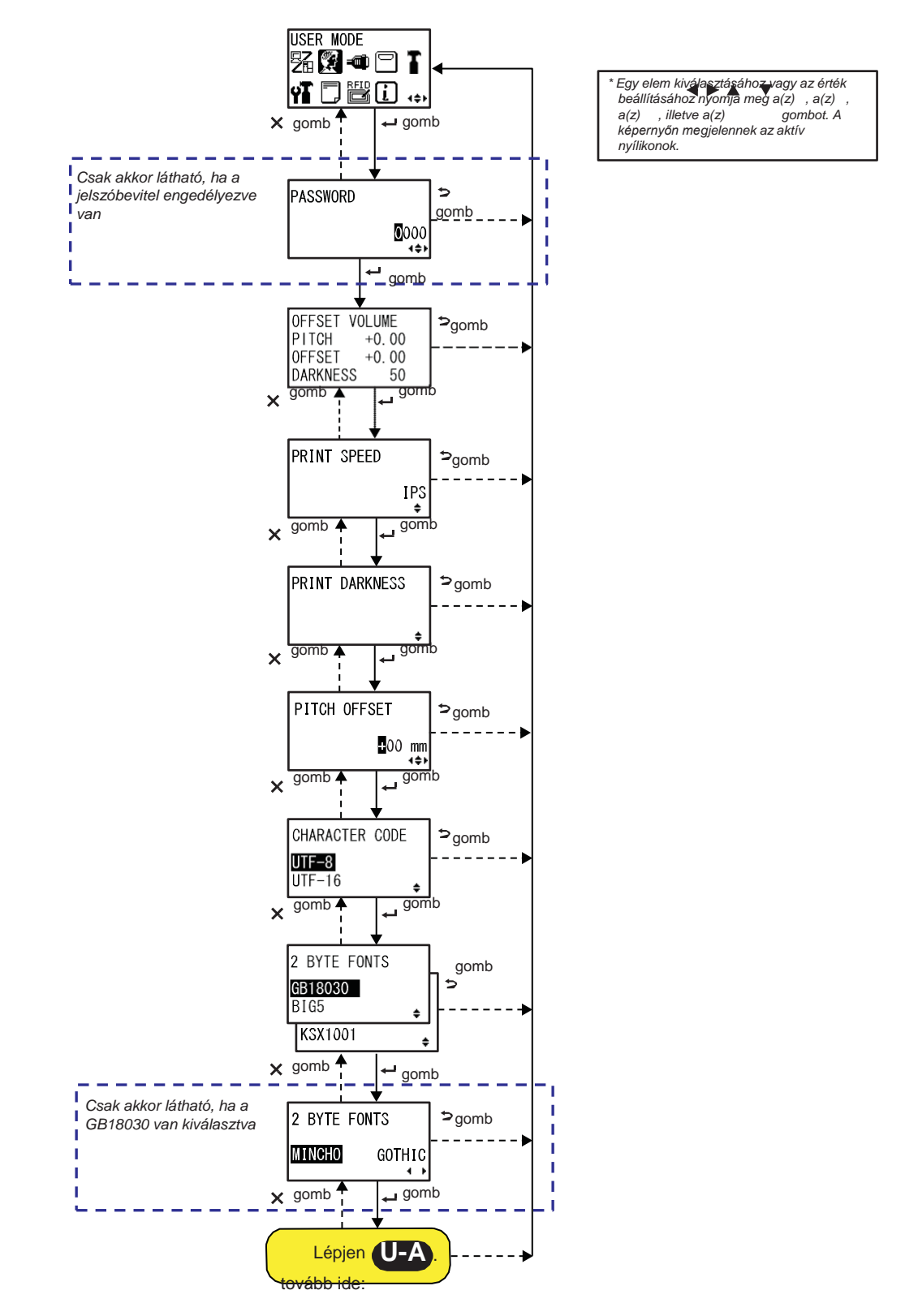

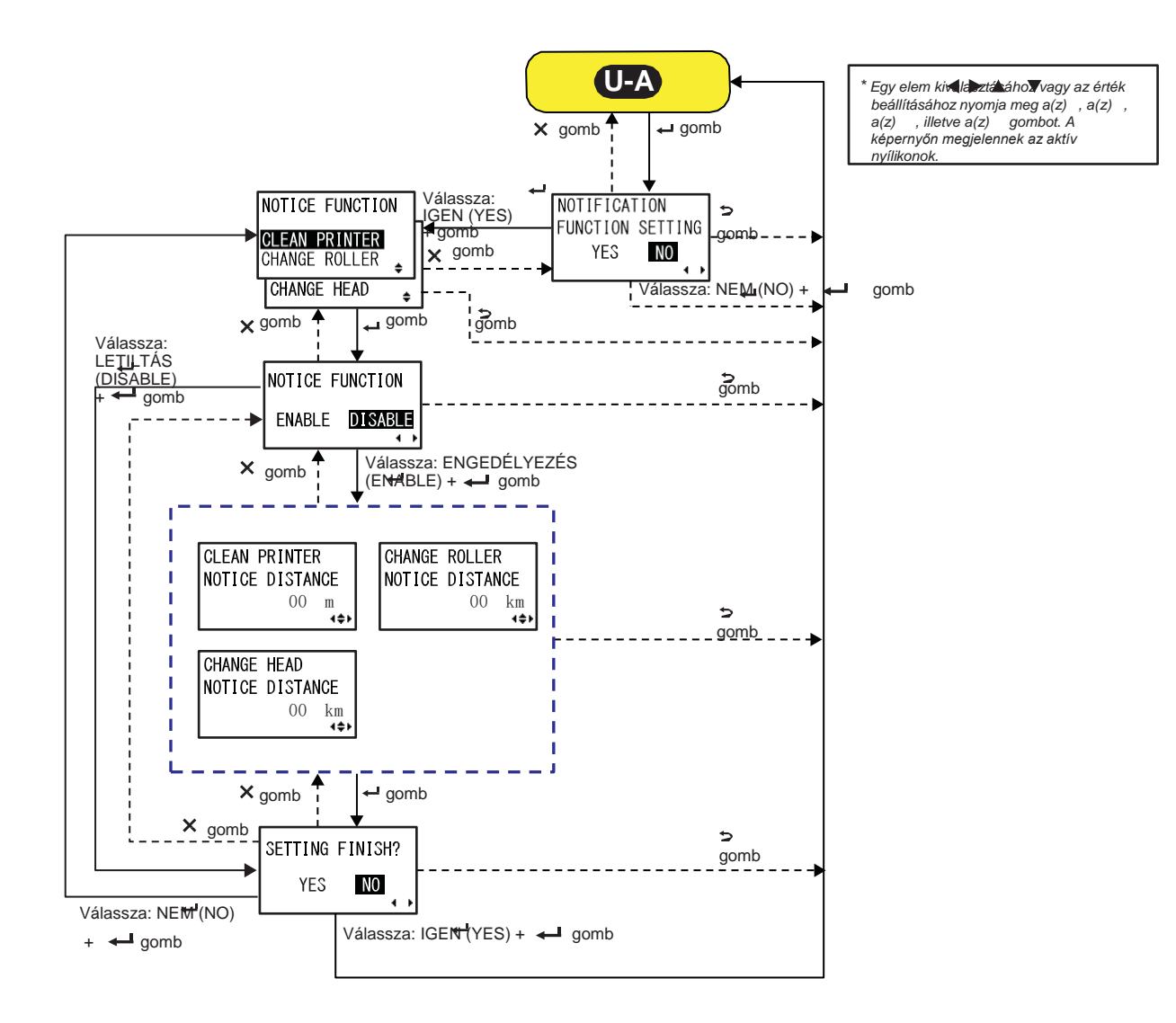

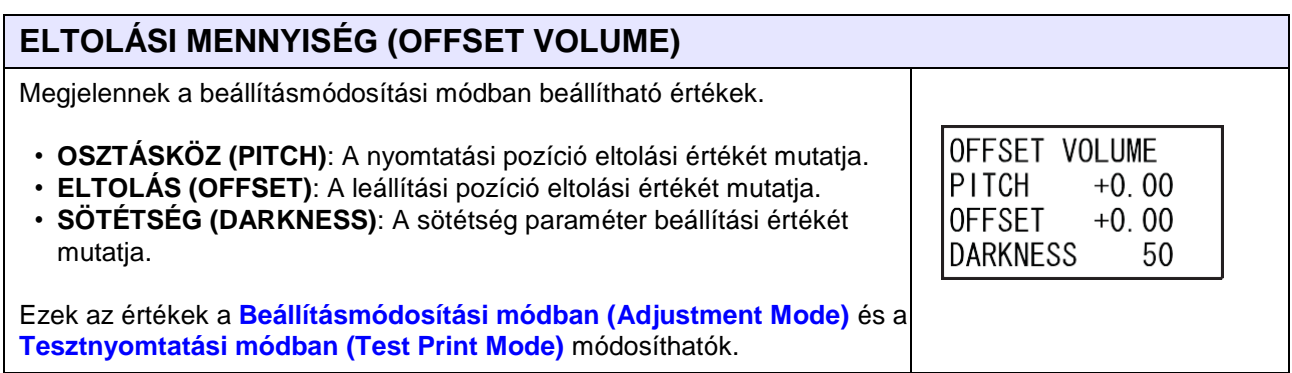

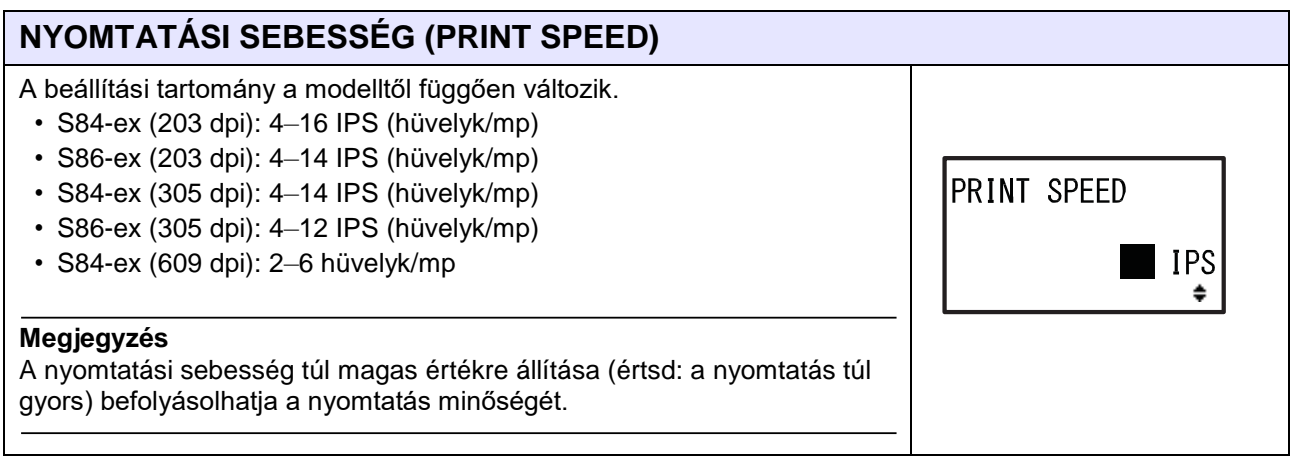

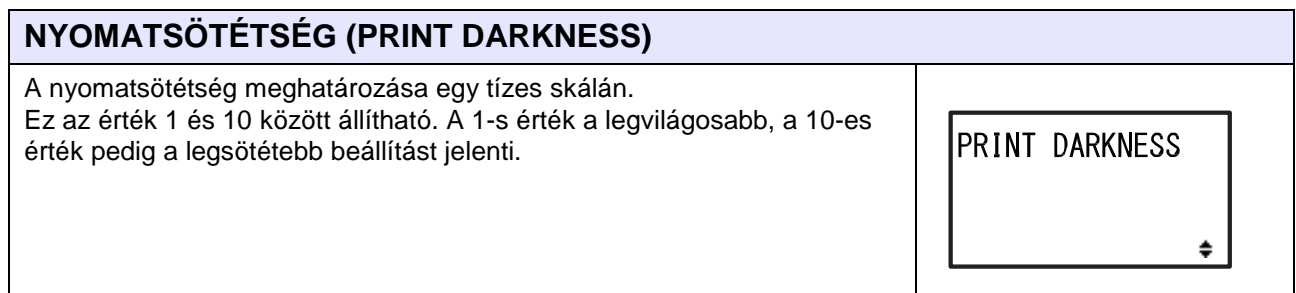

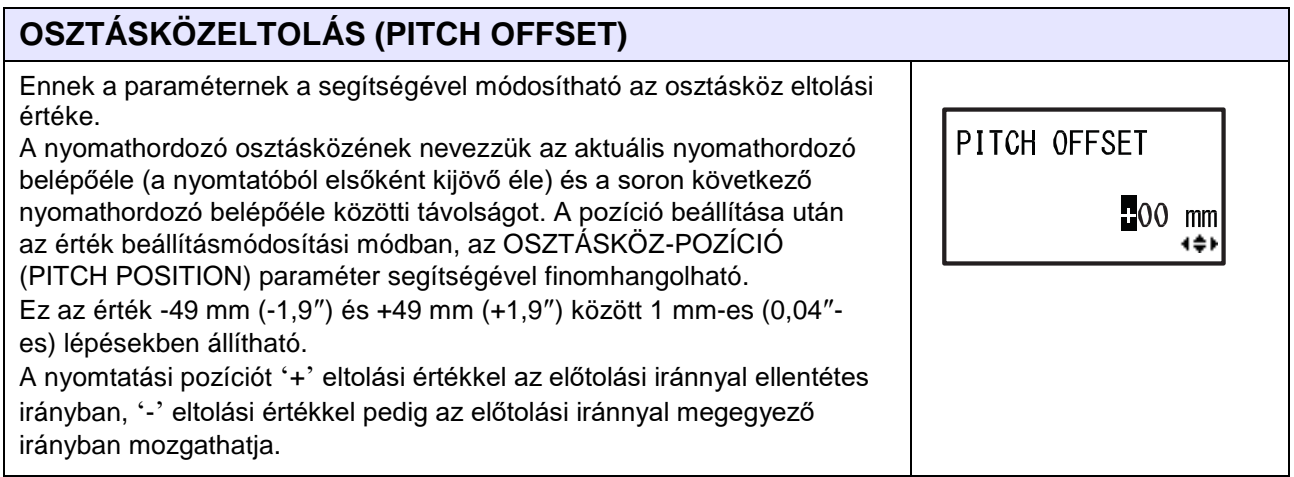

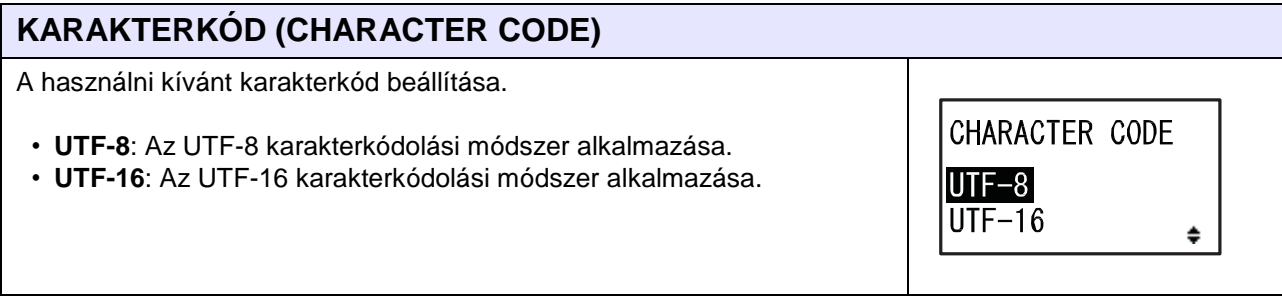

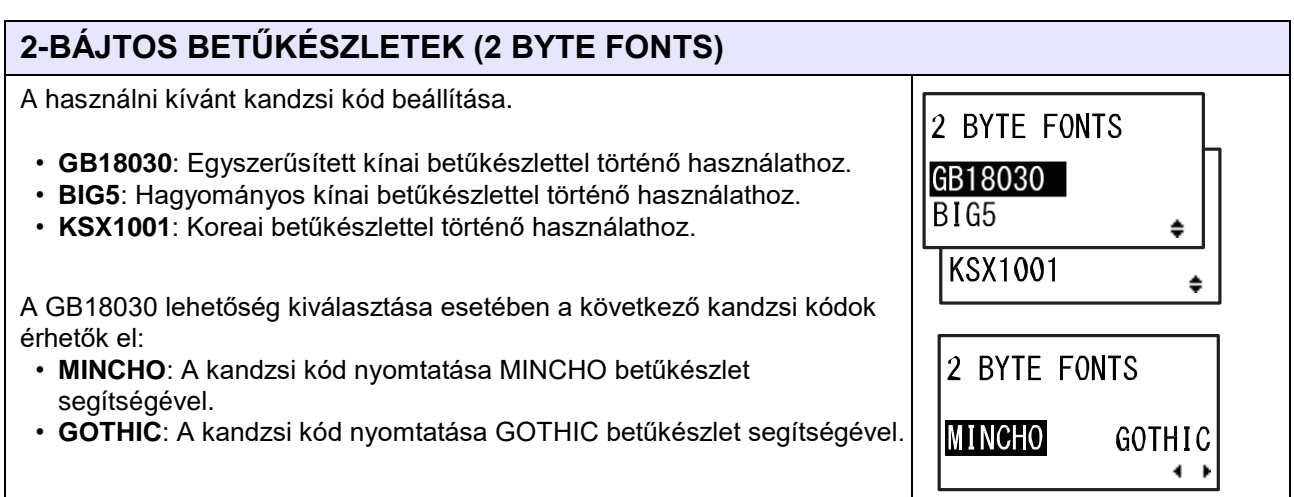

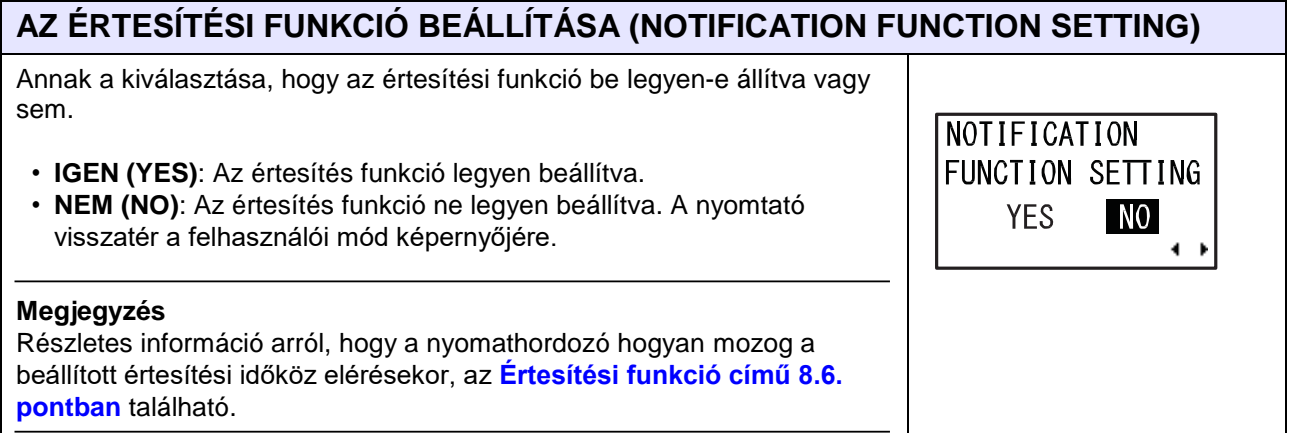

## **FUNKCIÓK, AMELYEKKEL KAPCSOLATBAN A RENDSZER ÉRTESÍTÉST KÜLD (NOTICE FUNCTION) (KIVÁLASZTÁS)**

Annak a kiválasztása, hogy a rendszer mely elemekkel kapcsolatban küldjön értesítést.

- **TISZTÍTSA MEG A NYOMTATÓT (CLEAN PRINTER)**: Arra vonatkozó értesítés, hogy mikor szükséges megtisztítani a nyomtatót.
- **CSERÉLJE KI A HENGERT (CHANGE ROLLER)**: Arra vonatkozó értesítés, hogy mikor szükséges kicserélni a nyomóhengert.
- **CSERÉLJE KI A FEJET (CHANGE HEAD)**: Arra vonatkozó értesítés, hogy mikor szükséges kicserélni a nyomtatófejet.

## **FUNKCIÓK, AMELYEKKEL KAPCSOLATBAN A RENDSZER ÉRTESÍTÉST KÜLD (NOTICE FUNCTION) (ENGEDÉLYEZÉS/LETILTÁS)**

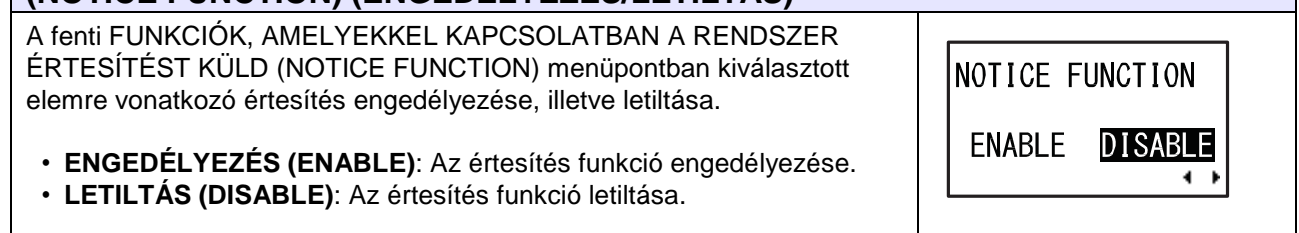

NOTICE FUNCTION

**CLEAN PRINTER** CHANGE ROLLER

**CHANGE HEAD** 

♦

 $\triangleq$ 

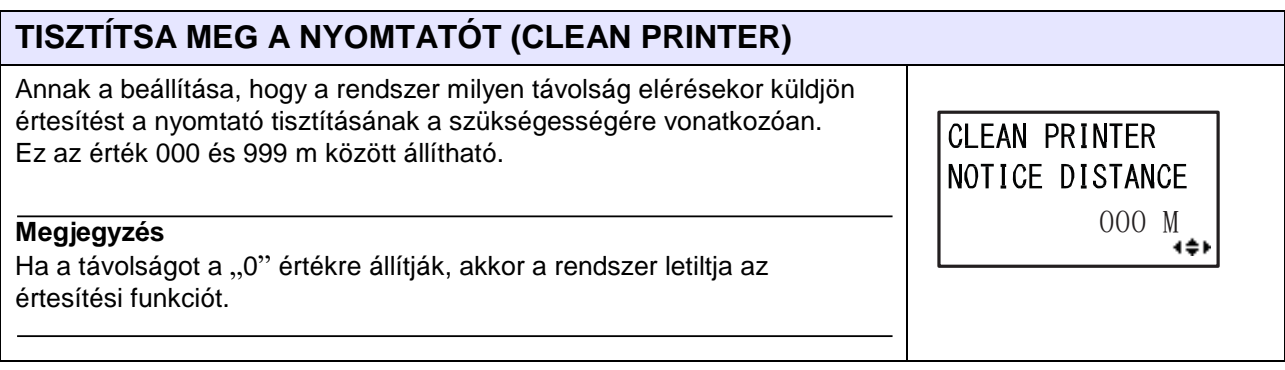

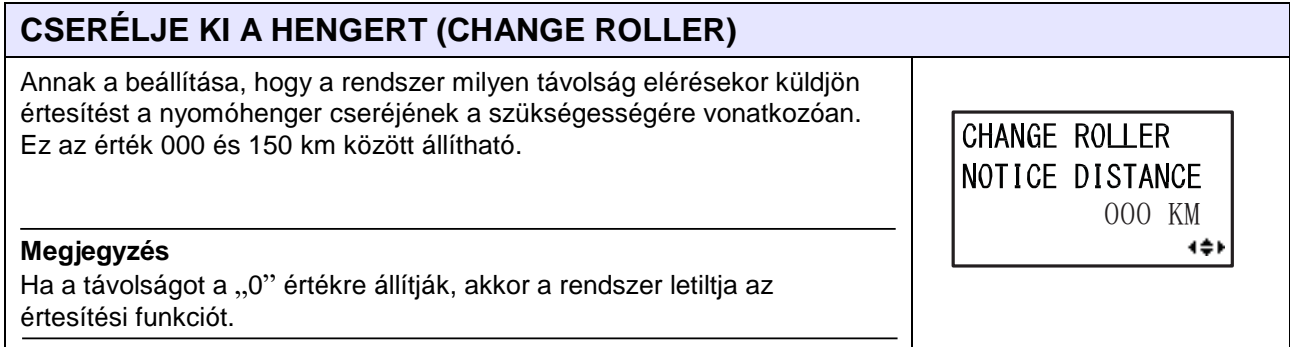

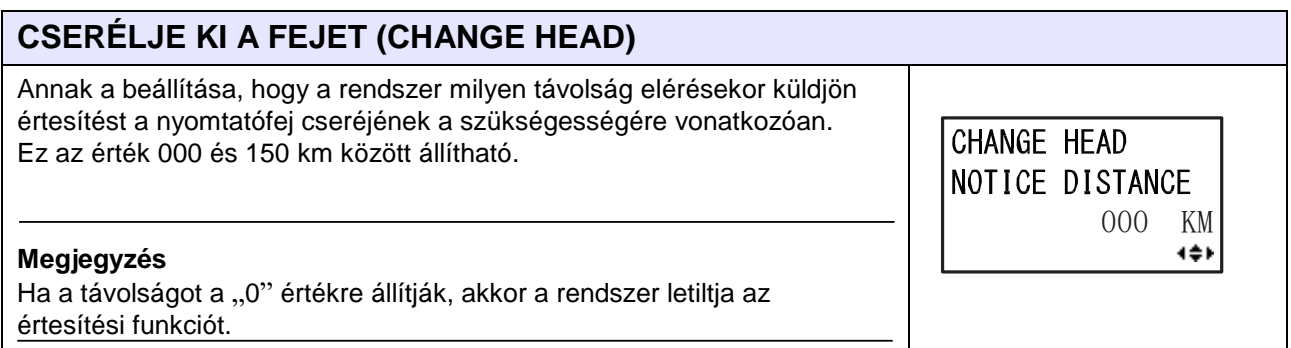

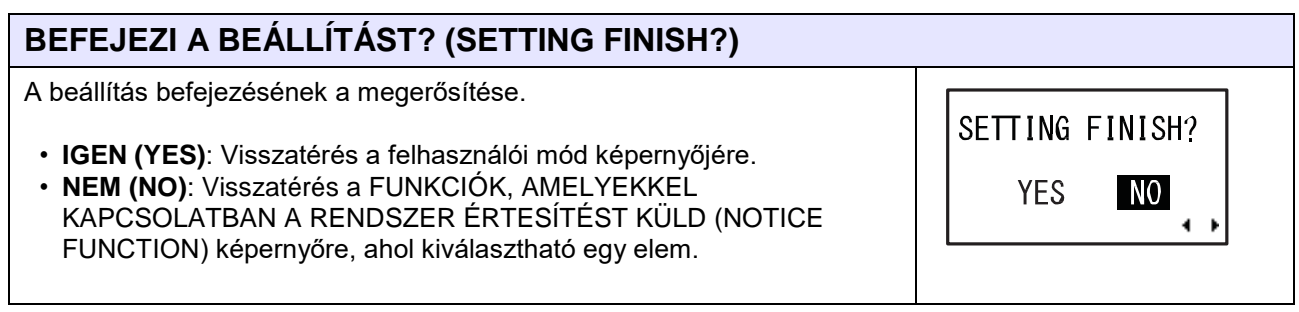

# **4.2.10 Interfész mód (Interface Mode)**

A folyamatábrán megfigyelhető az interfész módhoz kapcsolódó beállítási képernyők sorozata. A táblázatban részletesen bemutatjuk az egyes beállítási képernyőket.

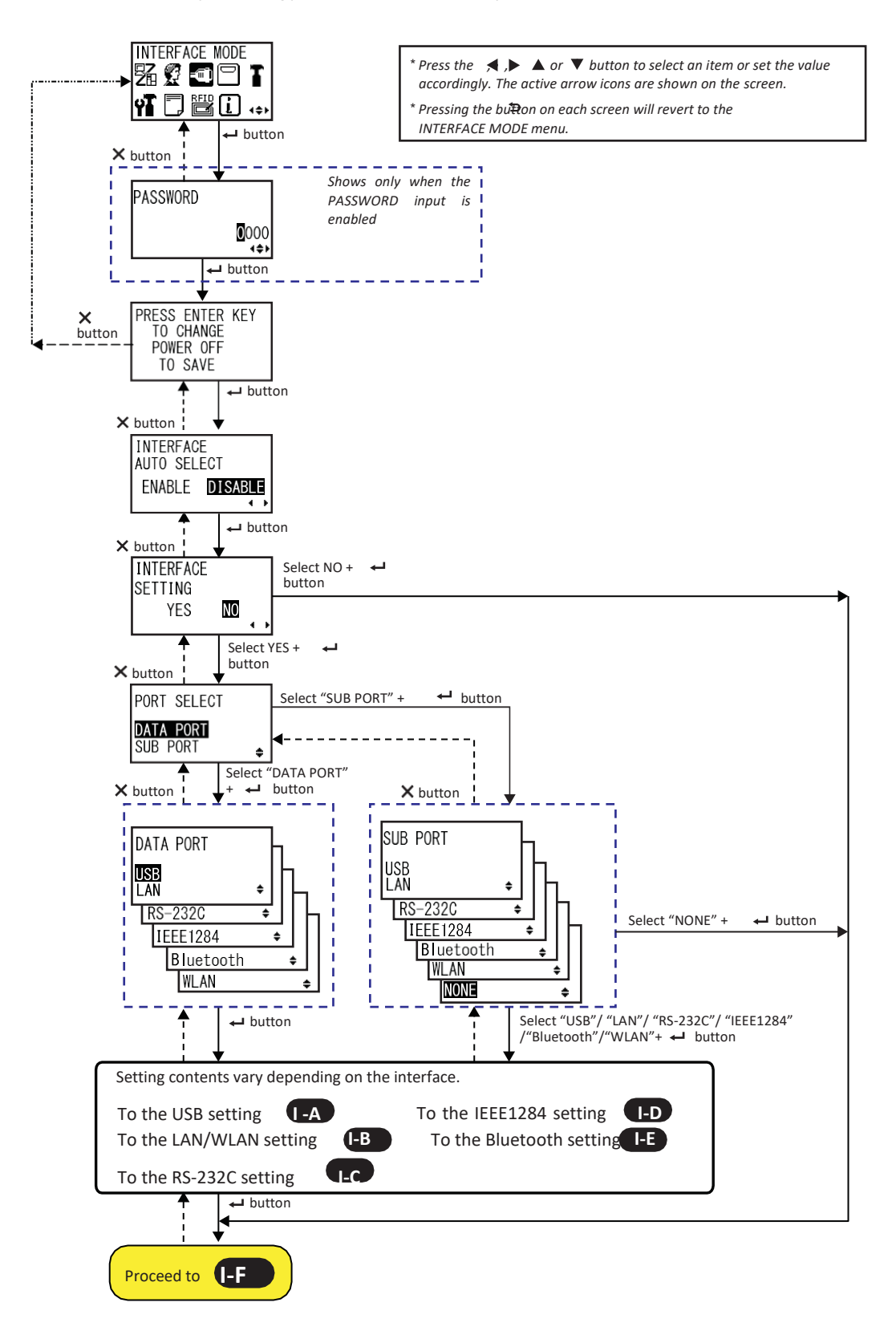

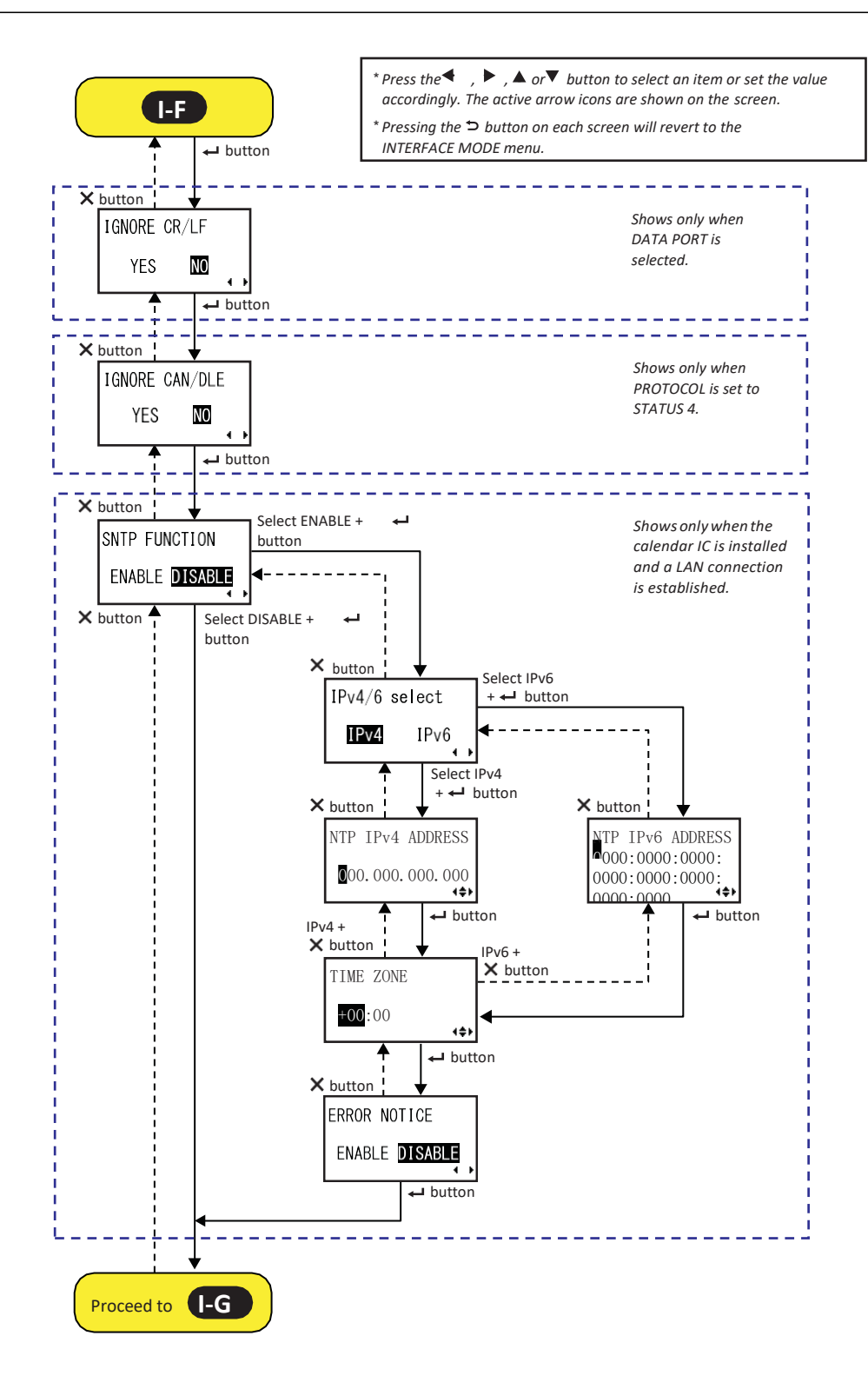

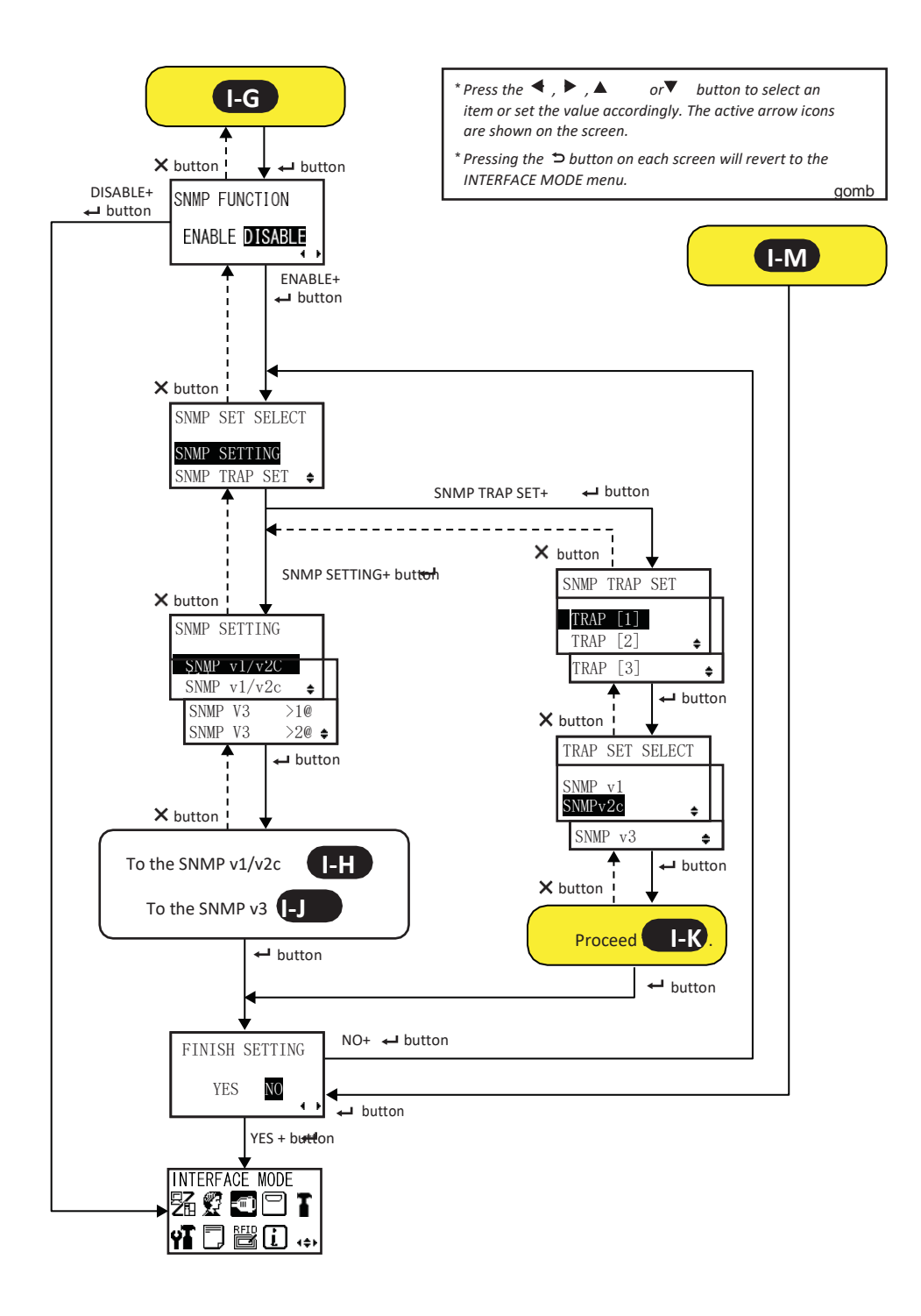

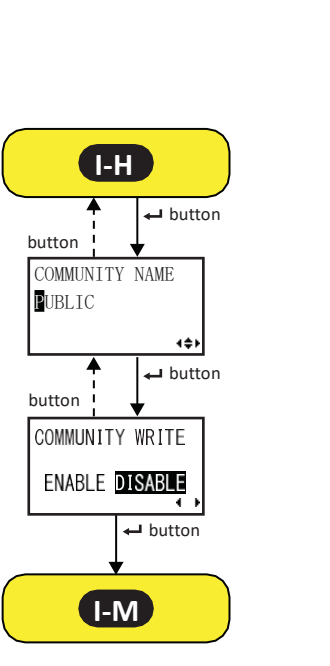

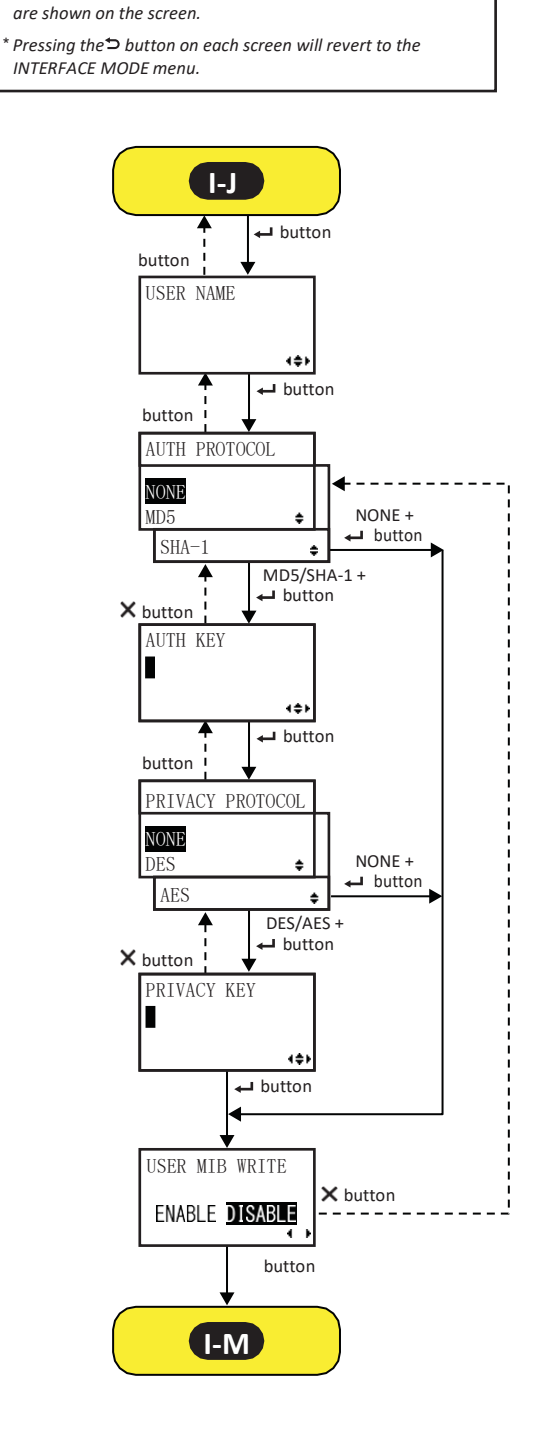

 $*$  *Press the*  $\blacktriangle$ ,  $\blacktriangleright$ ,  $\blacktriangle$  or  $\nabla$  *button to select an item or set the value accordingly. The active arrow icons* 

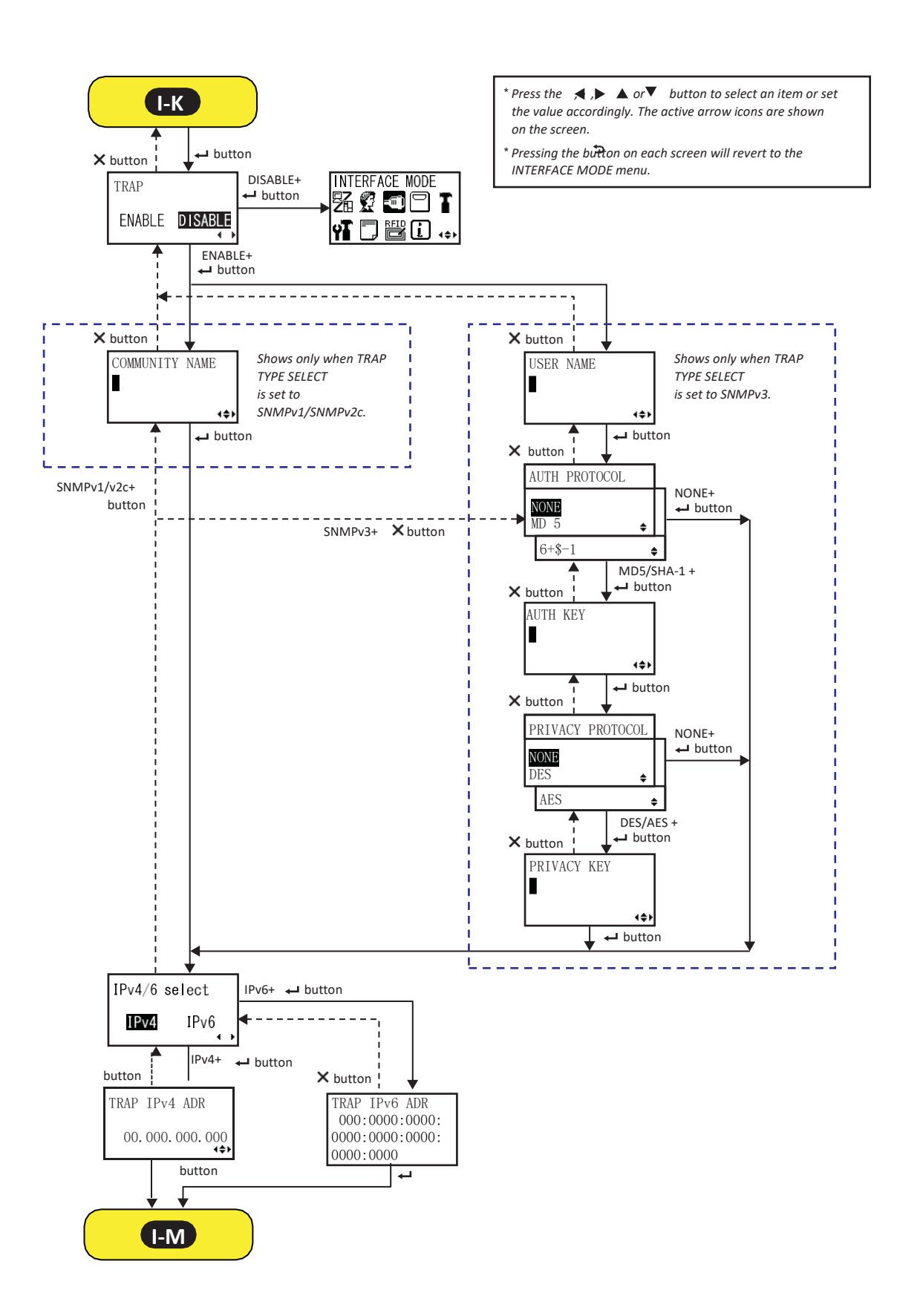

## **4** Üzemeltetés és konfiguráció

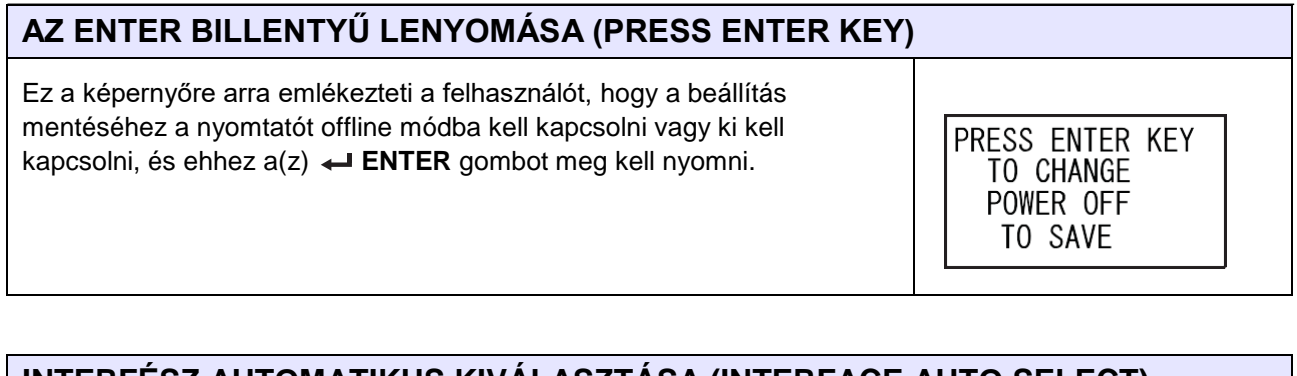

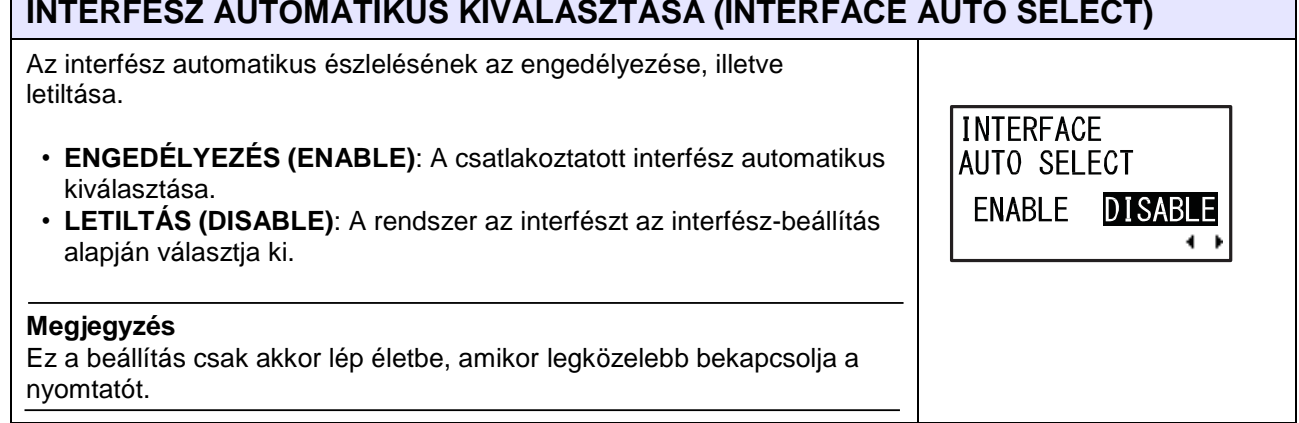

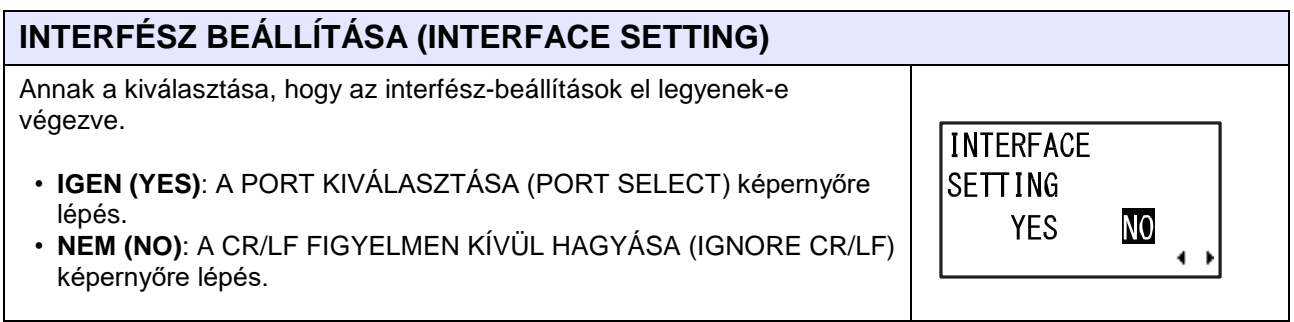

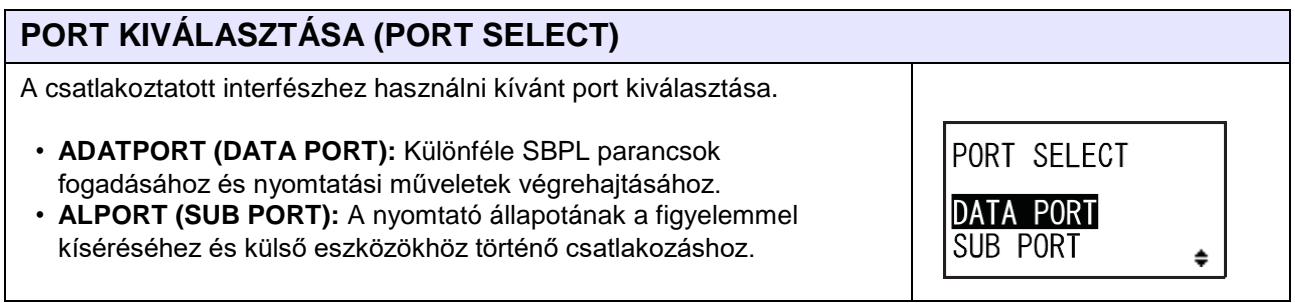

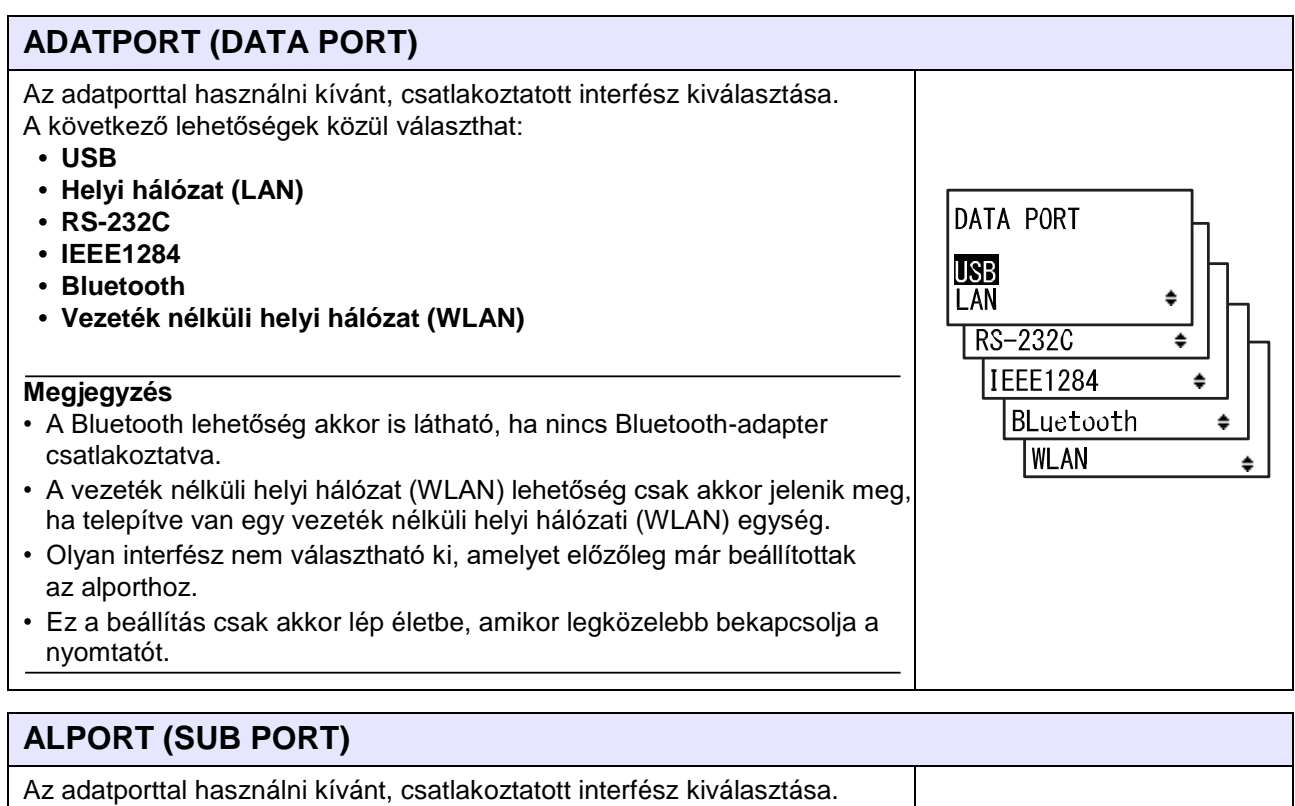

SUB PORT

RS-232C

IEEE1284

**WLAN** 

**NONE** 

Bluetooth

≑

é

♦

÷

♦

 $\ddot{=}$ 

**USB** LAN

A következő lehetőségek közül választhat:

- **• USB**
- **• Helyi hálózat (LAN)**
- **• RS-232C**
- **• IEEE1284**
- **• Bluetooth**
- **• Vezeték nélküli helyi hálózat (WLAN)**
- **• EGYIK SEM**

#### **Megjegyzés**

- A Bluetooth lehetőség akkor is látható, ha nincs Bluetooth-adapter csatlakoztatva.
- A vezeték nélküli helyi hálózat (WLAN) lehetőség csak akkor jelenik meg, ha telepítve van egy vezeték nélküli helyi hálózati (WLAN) egység.
- Olyan interfész nem választható ki, amelyet előzőleg már beállítottak az adatporthoz.
- Ez a beállítás csak akkor lép életbe, amikor legközelebb bekapcsolja a nyomtatót.

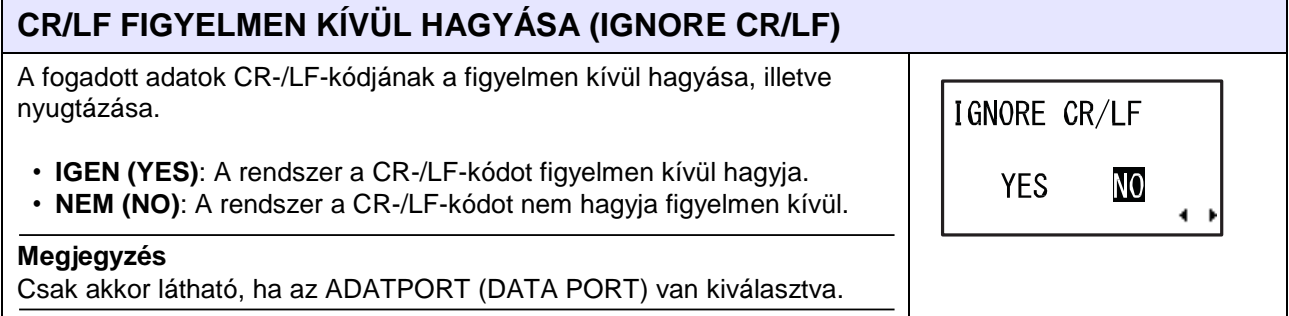

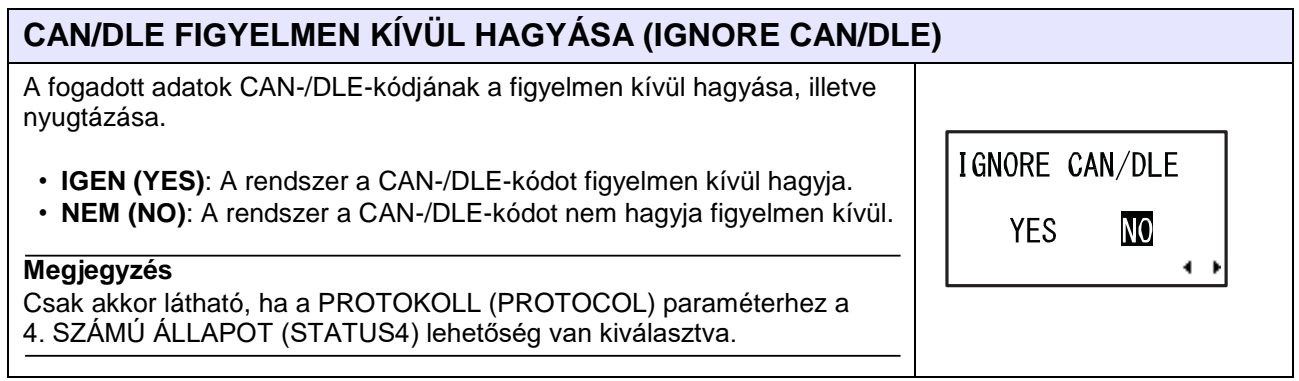

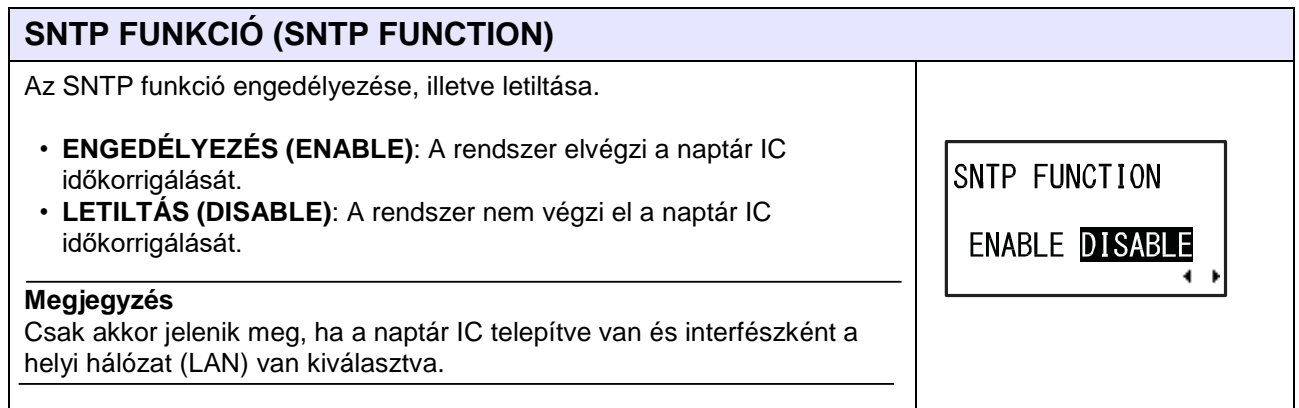

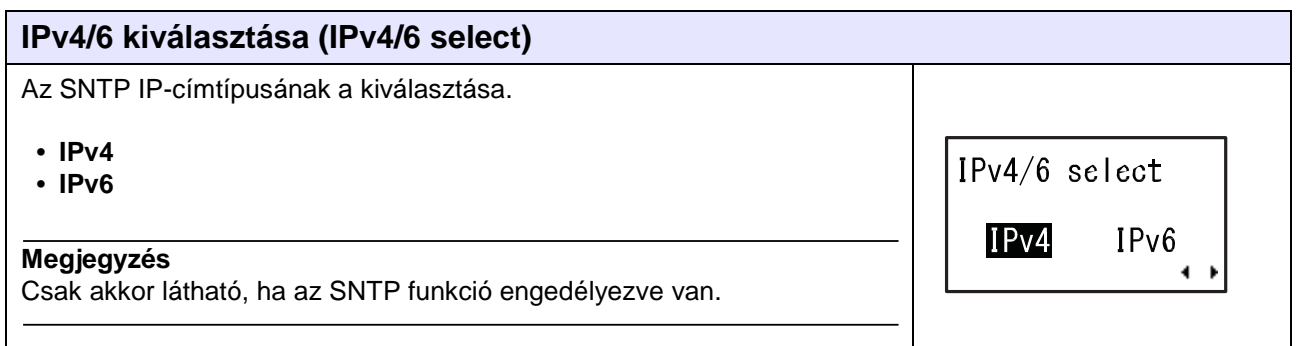

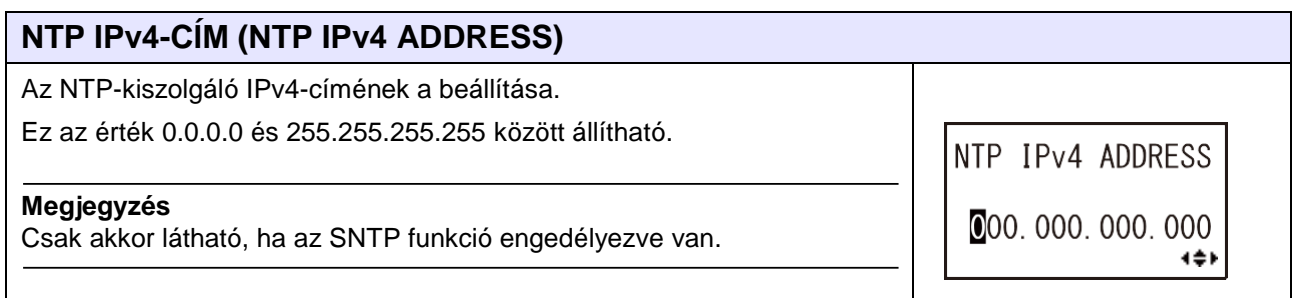

## **4** Üzemeltetés és konfiguráció

#### **NTP IPv6-CÍM (NTP IPv6 ADDRESS)** Az NTP-kiszolgáló IPv6-címének a beállítása. Ez az érték 0000:0000:0000:0000:0000:0000:0000:0000 és NTP IPv6 ADDRESS FFFF:FFFF:FFFF:FFFF:FFFF:FFFF:FFFF:FFFF között állítható.  $0000:0000:00000:$  $0000:0000:0000:$ **Megjegyzés**  $0000:0000$ 4≑⊁ Csak akkor látható, ha az SNTP funkció engedélyezve van.

TIME ZONE

 $+00.00$ 

œ

## **IDŐZÓNA (TIME ZONE)**

Az időzóna beállítása. Ez az érték -12:45 és +14:45 között állítható.

#### **Megjegyzés**

Csak akkor látható, ha az SNTP funkció engedélyezve van.

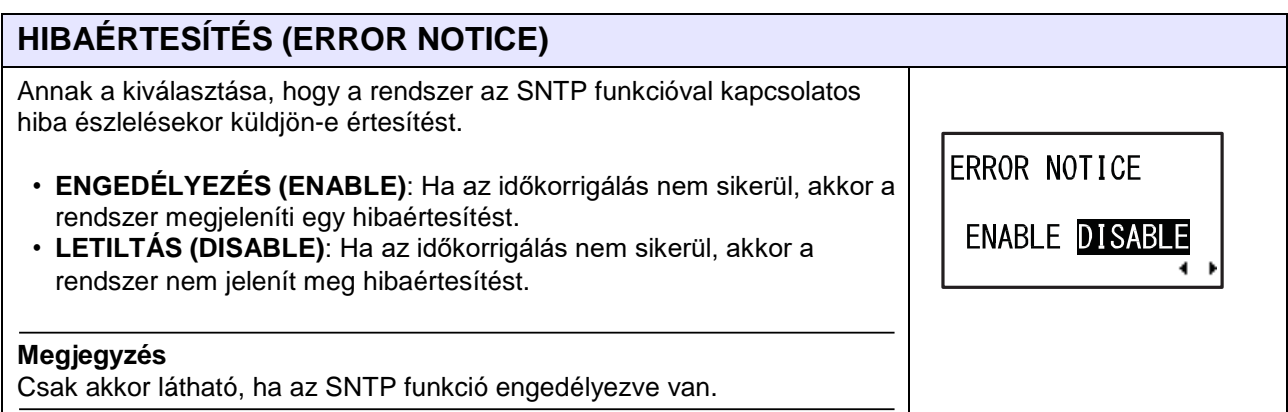

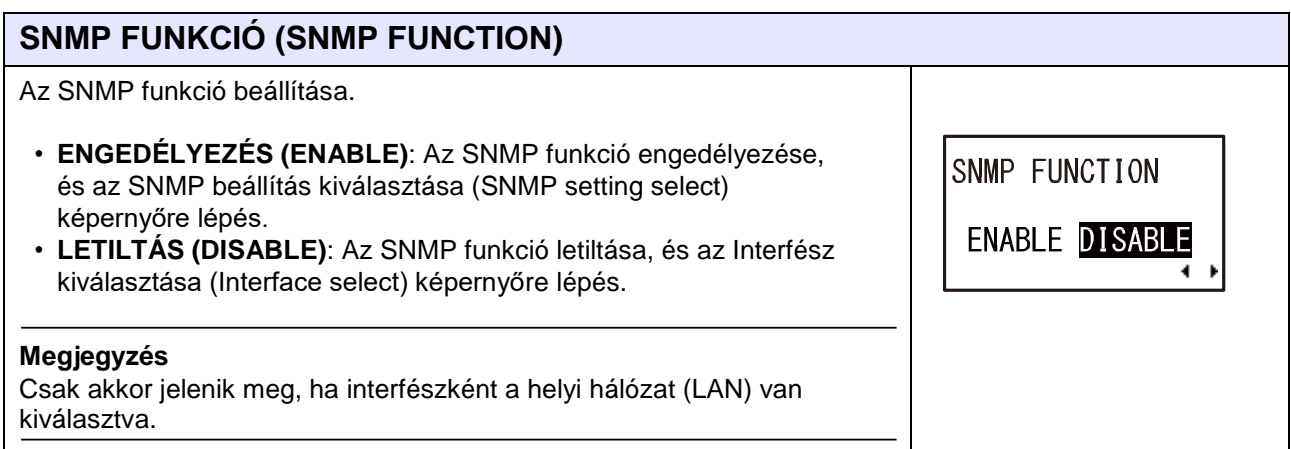

84

SNMP SETTING

SNMP v3

SNMP v3

SNMP  $v1/v2c[1]$ SNMP  $v1/v2c[2]$   $\div$ 

 $[1]$ 

 $[2]$  $\div$ 

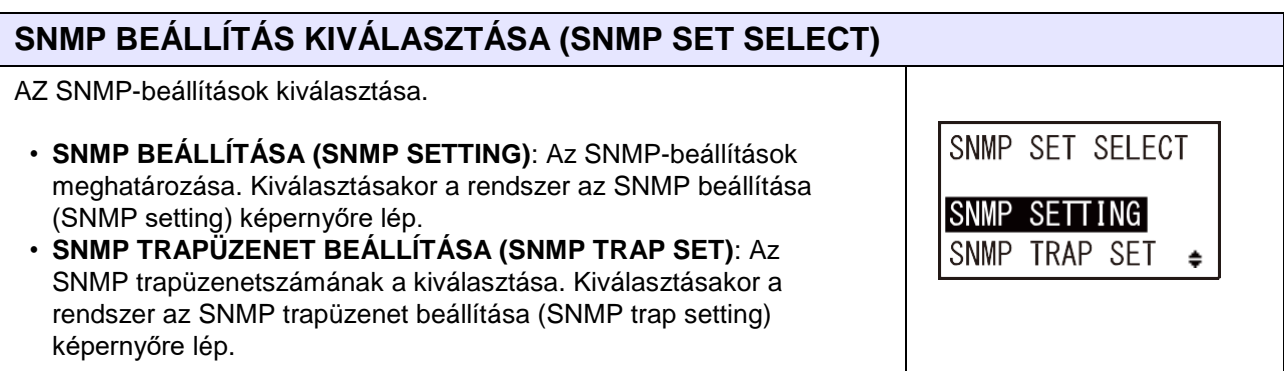

## **SNMP BEÁLLÍTÁSA (SNMP SETTING)**

Az SNMP közösségének és hitelesítésének a kiválasztása.

- **SNMPv1/v2c [1]**: A Közösség neve (Community name) képernyőre lépés.
- **SNMPv1/v2c [2]**: A 2. számú közösség neve (Community 2 name) képernyőre lépés.
- **SNMPv3 [1]**: Az 1. számú hitelesítéshez kapcsolódó felhasználónév (Authentication 1 user name) képernyőre lépés.
- **SNMPv3 [2]**: A 2. számú hitelesítéshez kapcsolódó felhasználónév (Authentication 2 user name) képernyőre lépés.

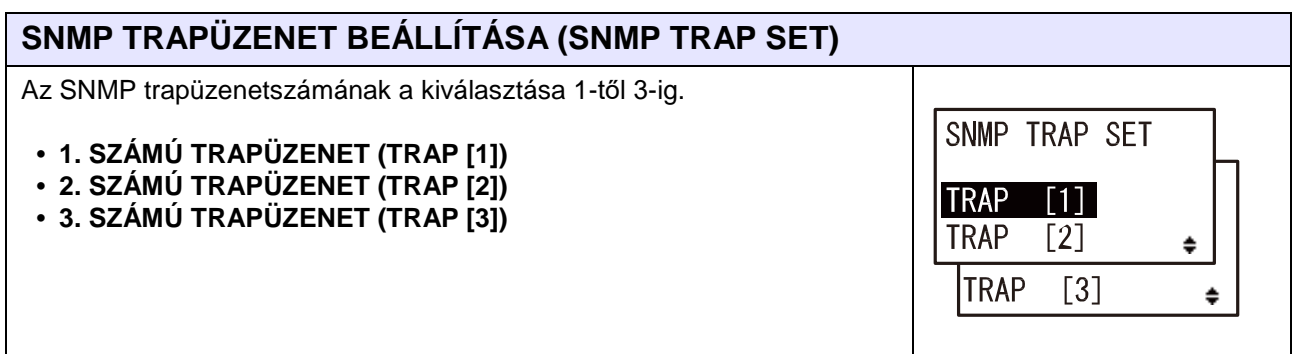

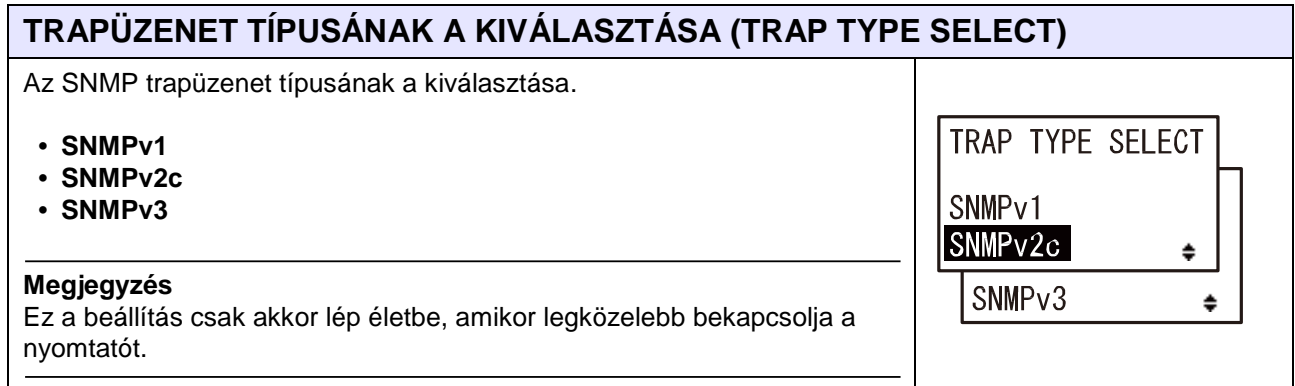

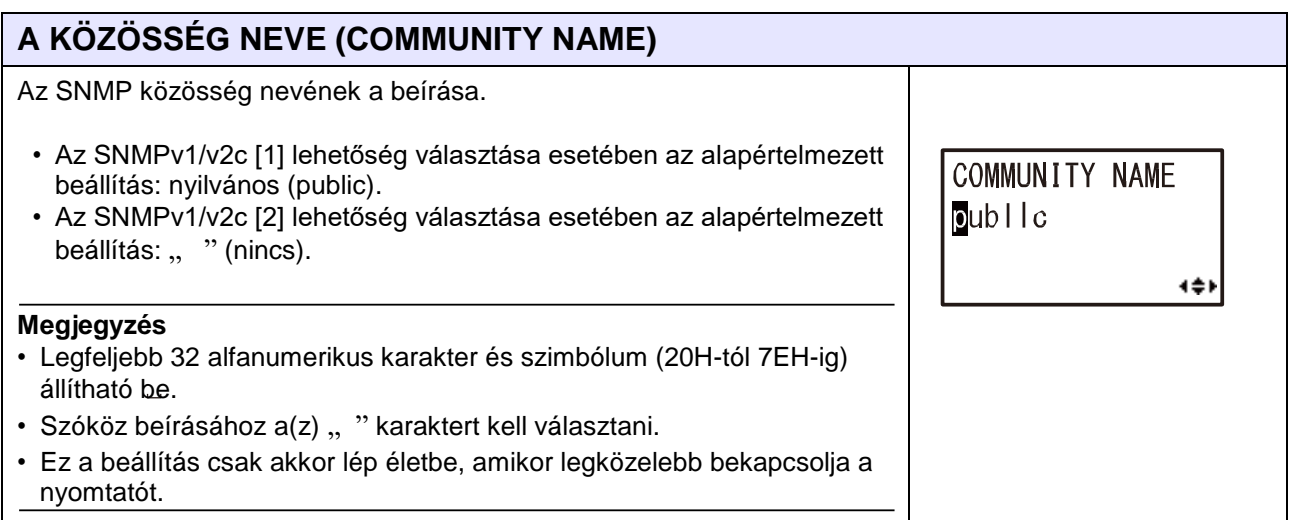

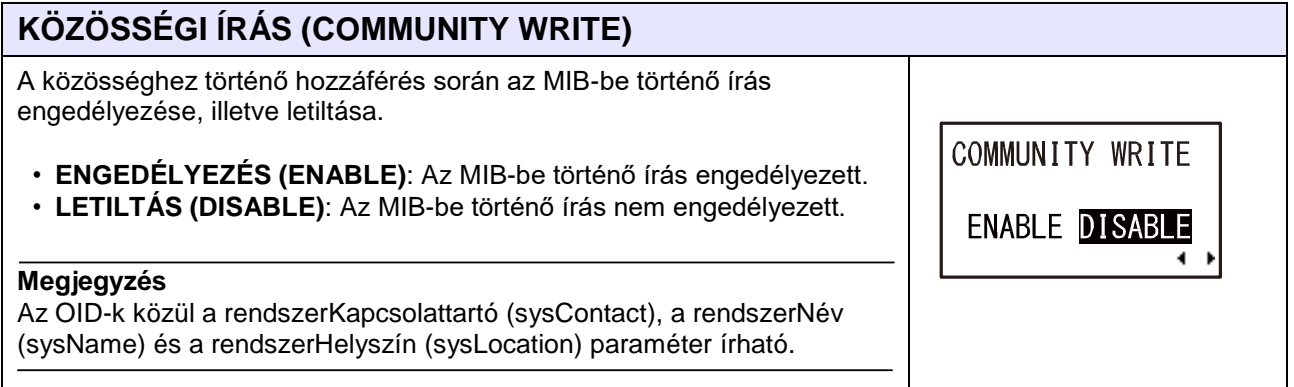

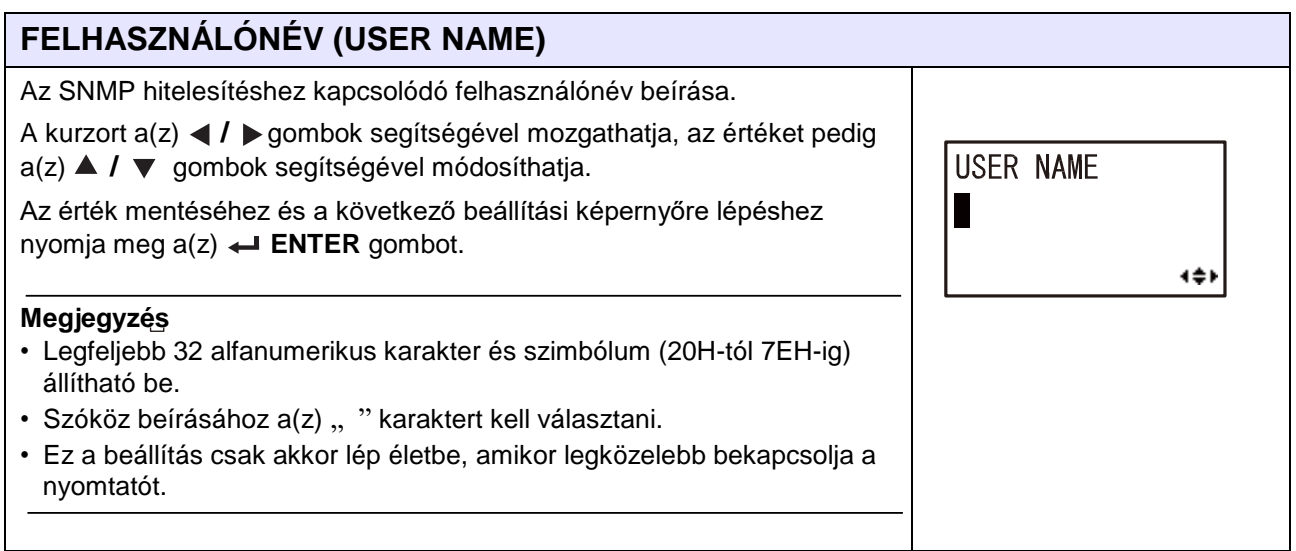

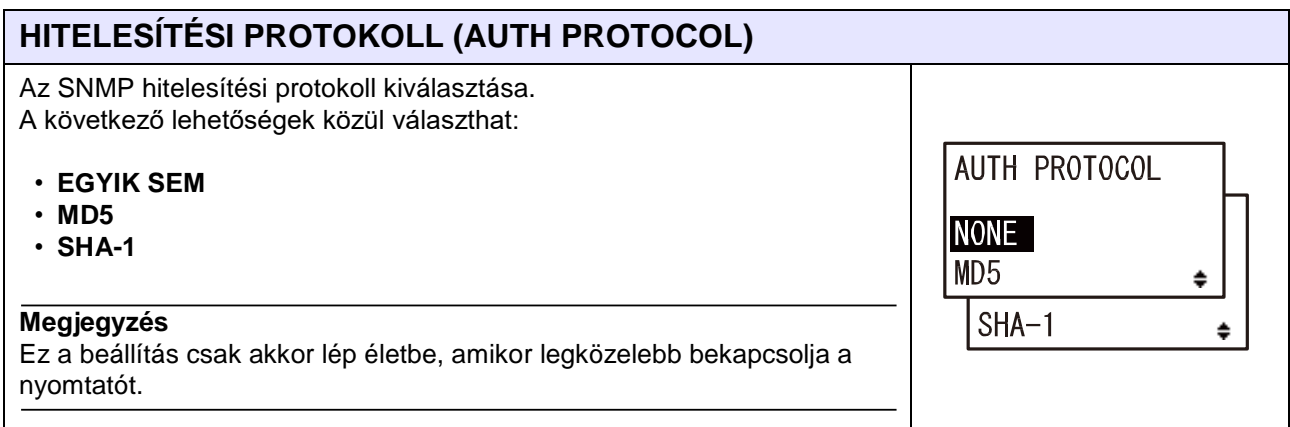

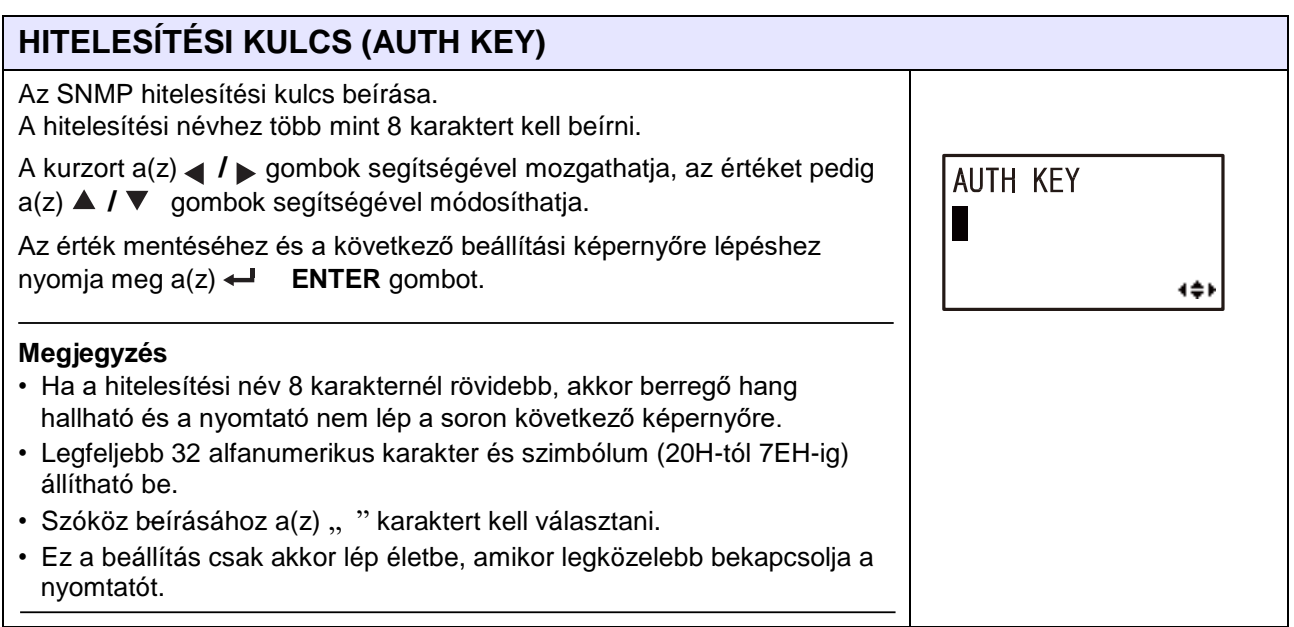

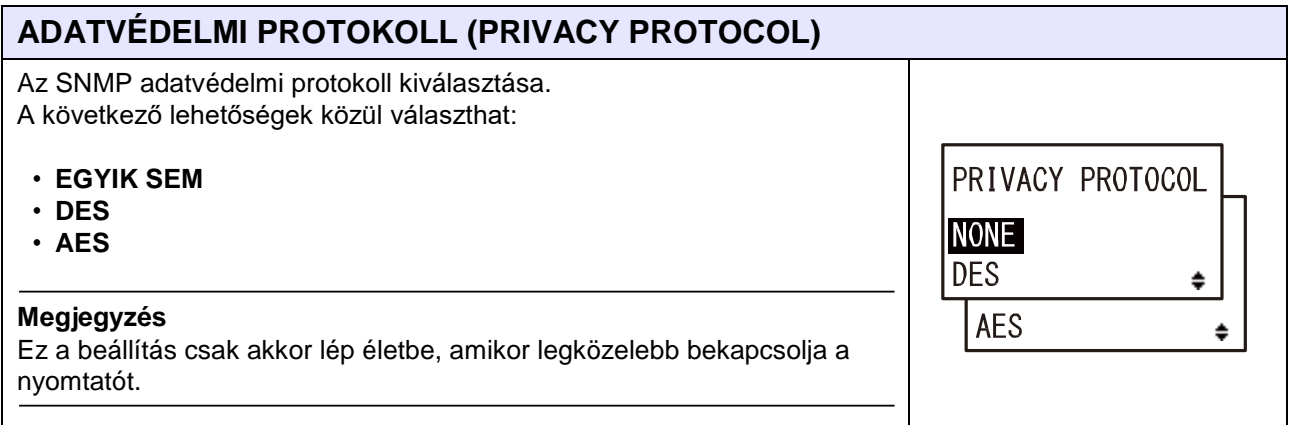

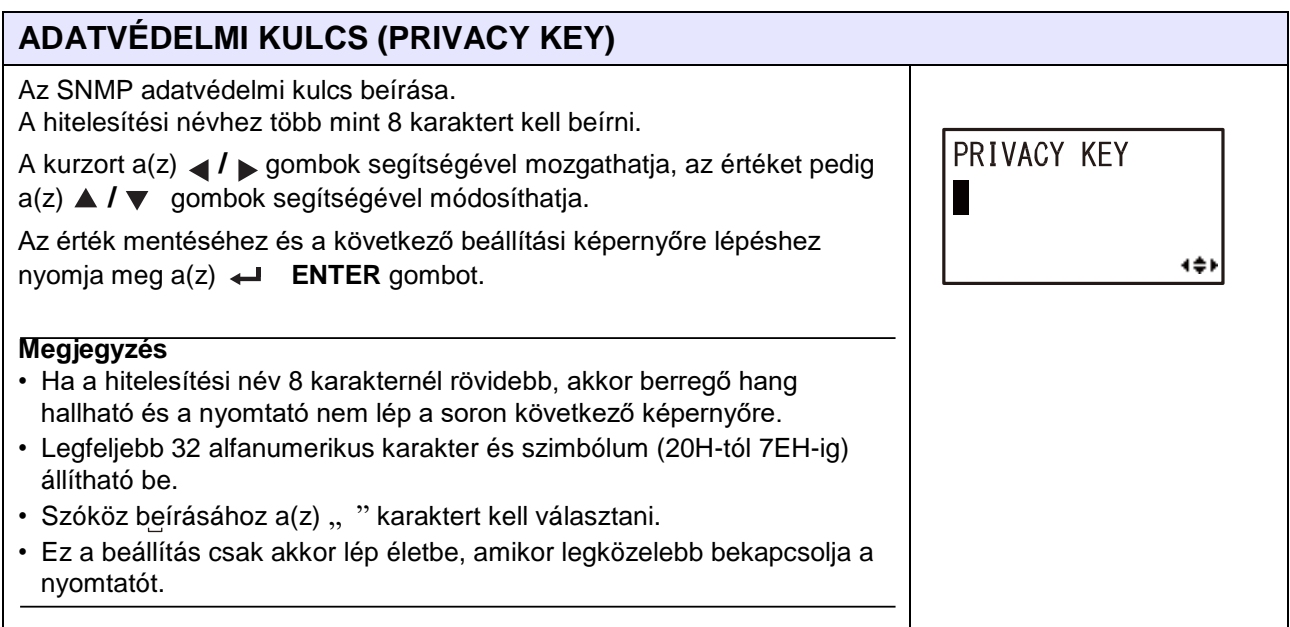

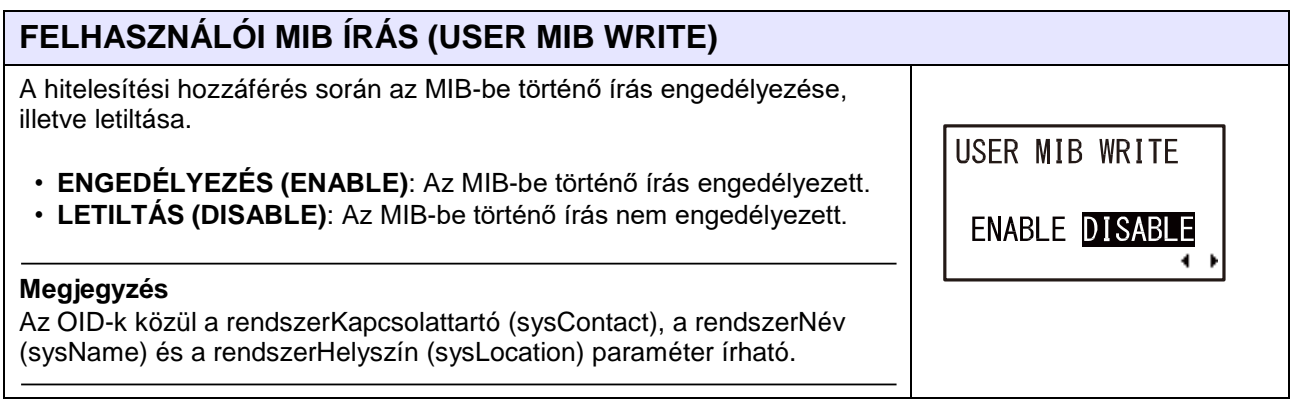

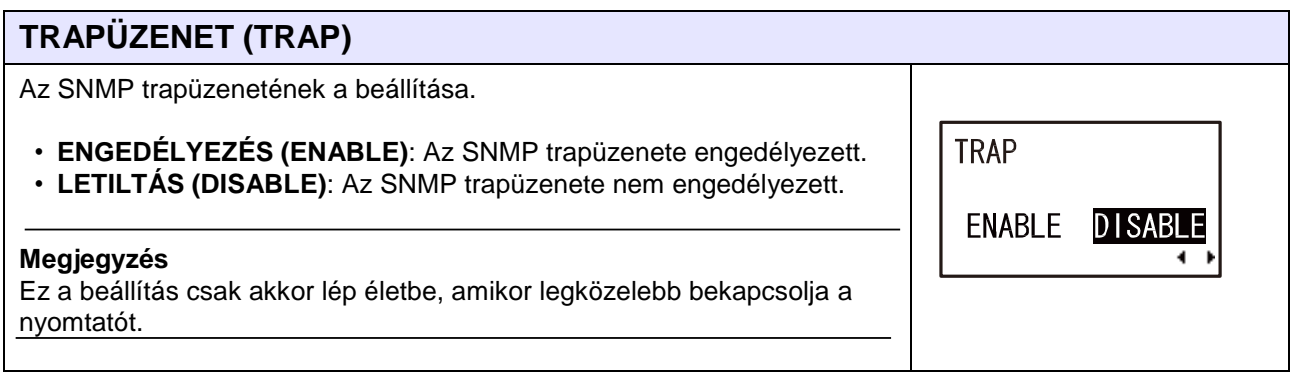

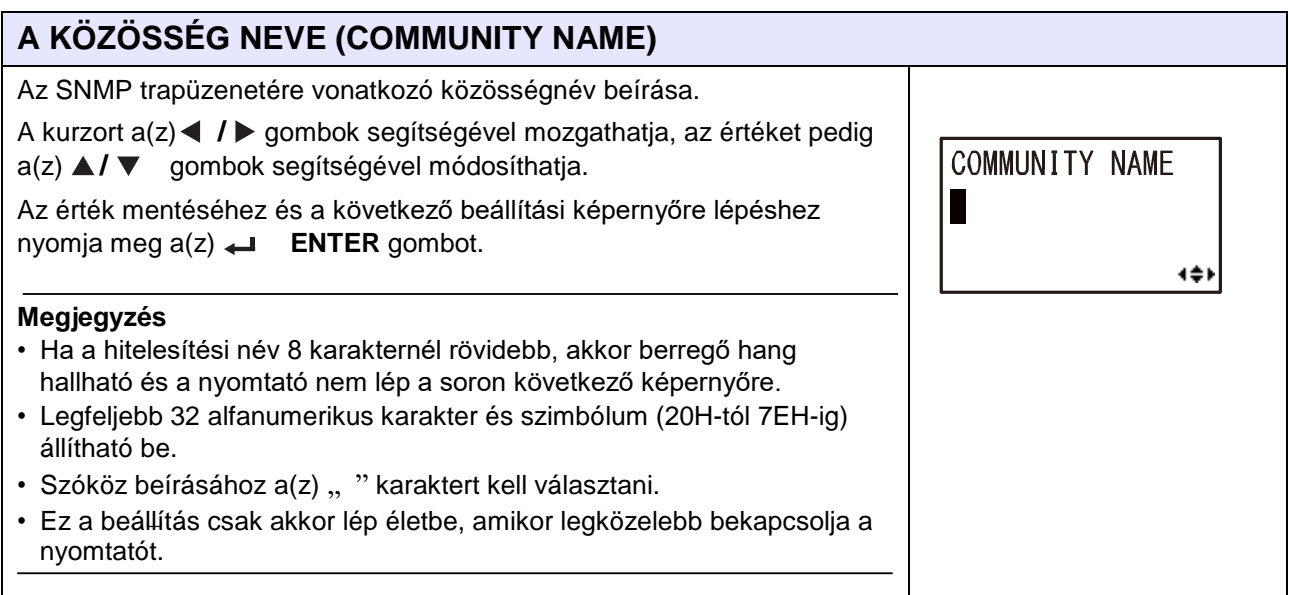

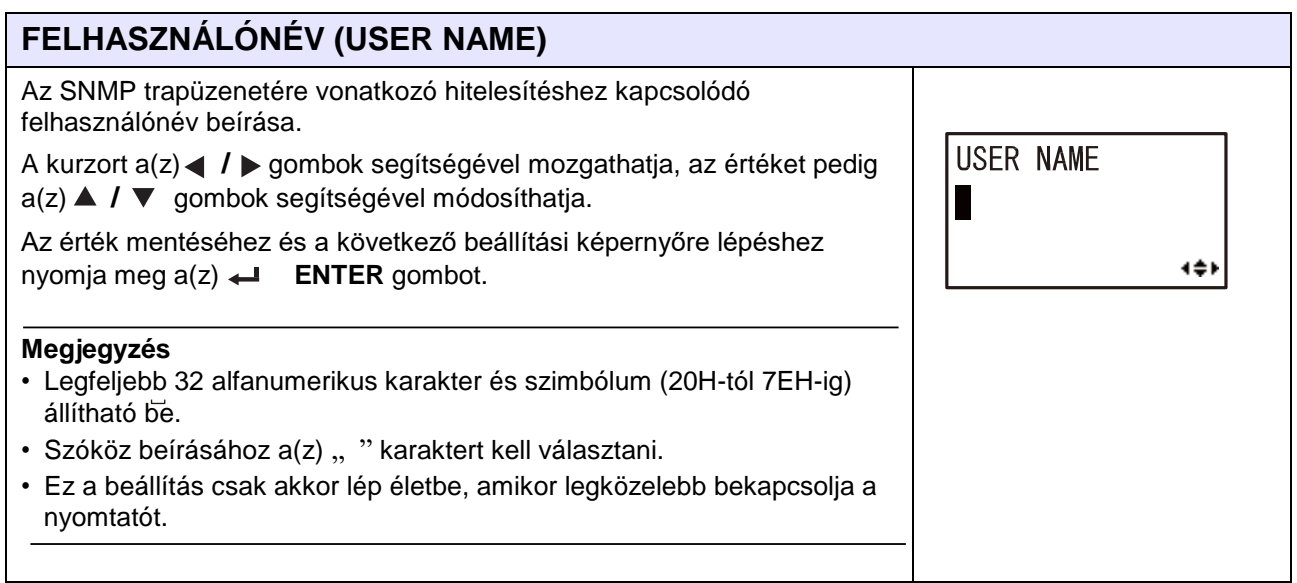

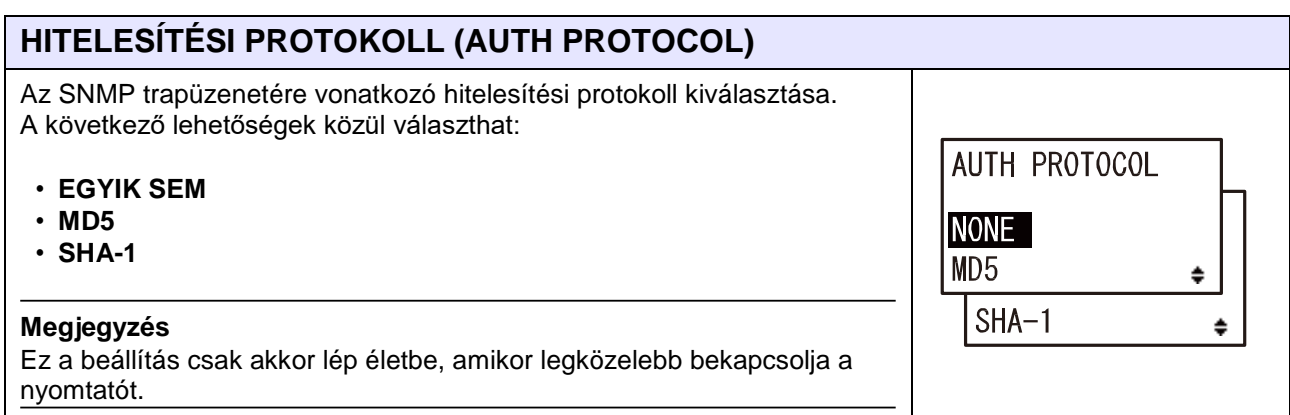

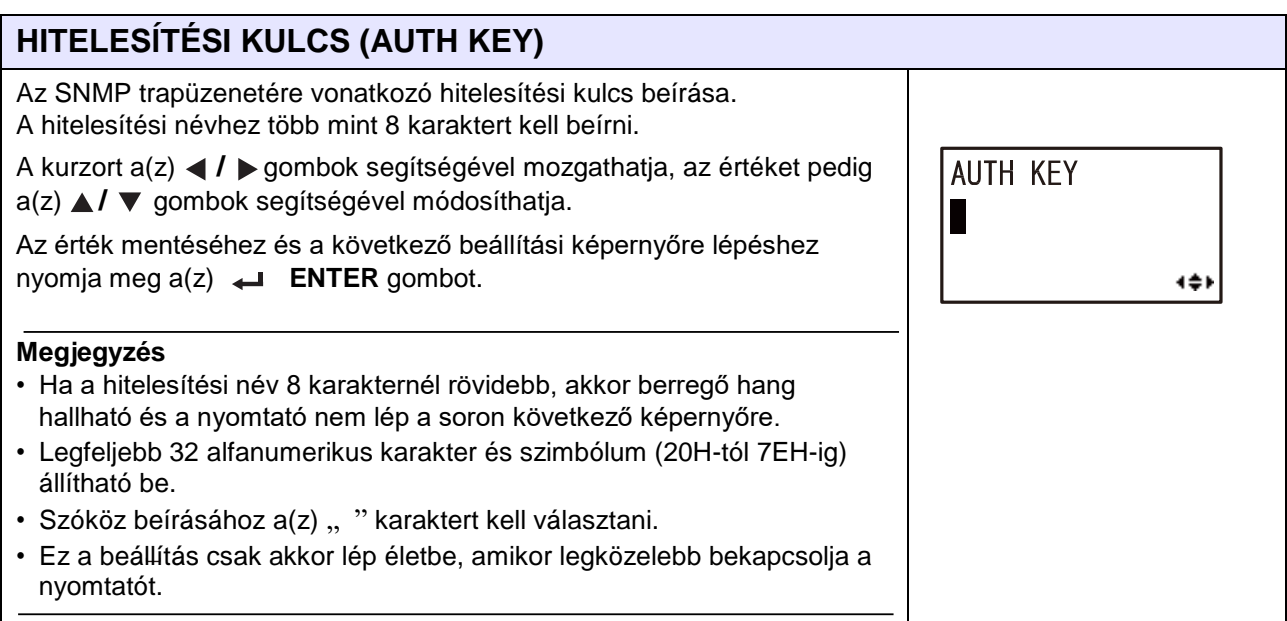

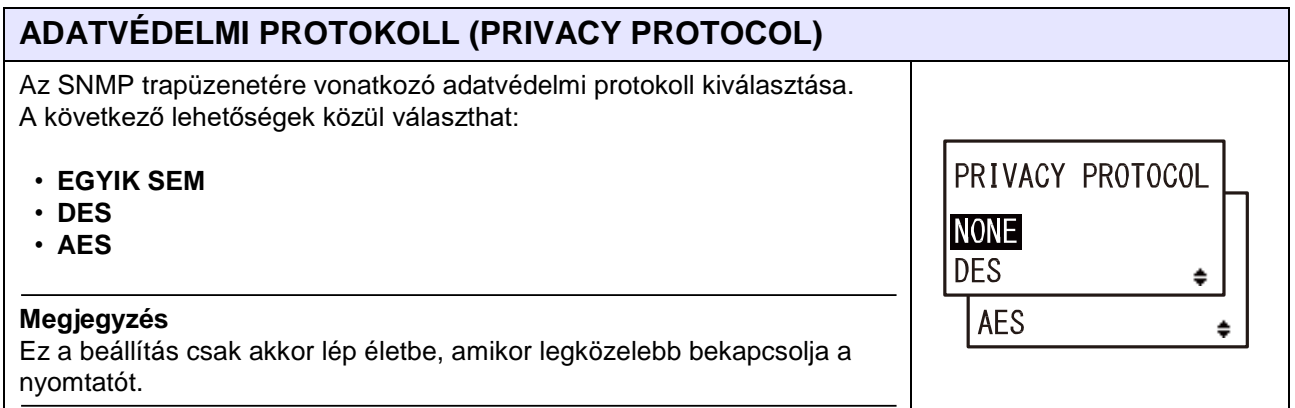

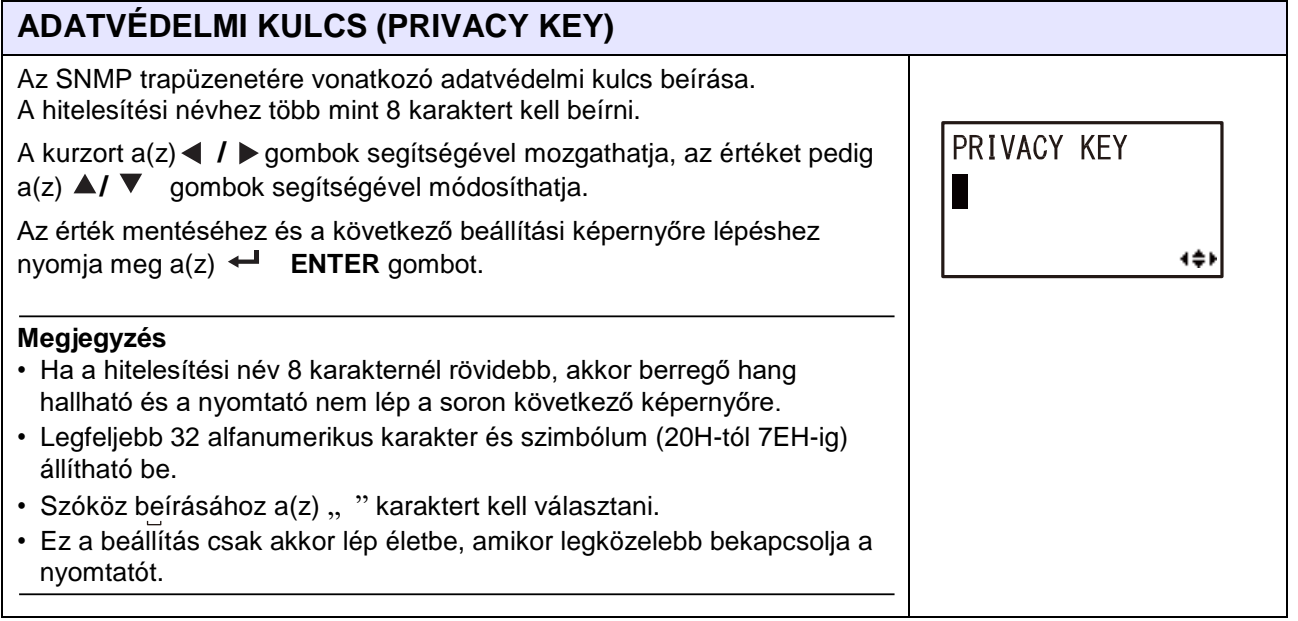

TRAP IPv4 ADR

## **TRAPÜZENET IPv4-CÍME (TRAP IPv4 ADR)**

Annak a beállítása, hogy a rendszer mely IPv4-címnél írja ki a trapüzenetet.

Ez az érték 0.0.0.0 és 255.255.255.255 között állítható.

### **Megjegyzés**

Csak akkor látható, ha az SNTP funkció engedélyezve van.

## **TRAPÜZENET IPv6-CÍME (TRAP IPv6 ADR)**

Annak a beállítása, hogy a rendszer mely IPv6-címnél írja ki a trapüzenetet.

Ez az érték 0000:0000:0000:0000:0000:0000:0000:0000 és FFFF:FFFF:FFFF:FFFF:FFFF:FFFF:FFFF:FFFF között állítható.

**Megjegyzés**

Csak akkor látható, ha az SNTP funkció engedélyezve van.

#### **BEFEJEZI A BEÁLLÍTÁST? (FINISH SETTING?)** A beállítás befejezésének a megerősítése. FINISH SETTING? • **IGEN (YES)**: Visszatérés a felhasználói mód képernyőjére. • **NEM (NO)**: Visszatérés a FUNKCIÓK, AMELYEKKEL **YES** N<sub>0</sub> KAPCSOLATBAN A RENDSZER ÉRTESÍTÉST KÜLD (NOTICE  $\leftrightarrow$ FUNCTION) képernyőre, ahol kiválasztható egy elem.

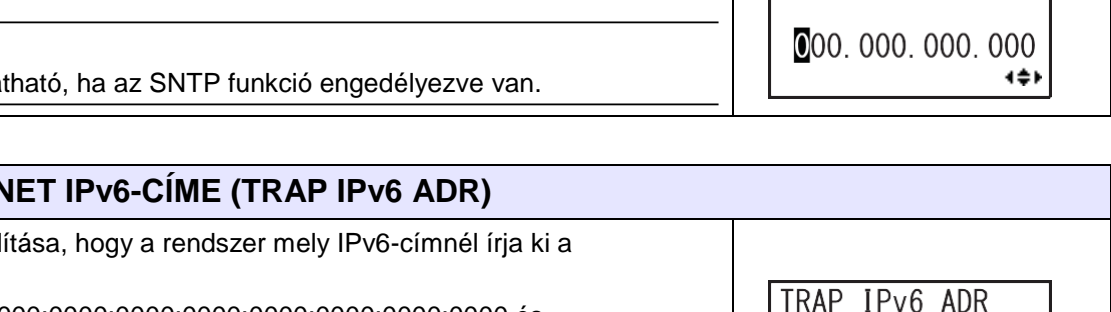

TRAP IPv6 ADR  $0000:0000:0000:$  $0000:0000:0000:$  $0000:0000$ 4≑k

## **Az USB beállítása**

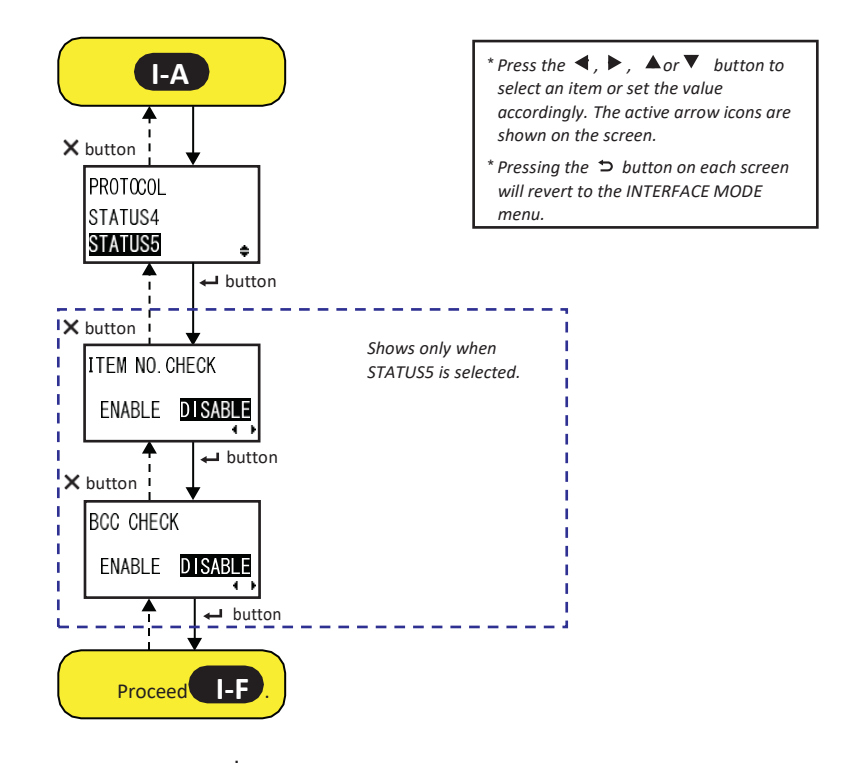

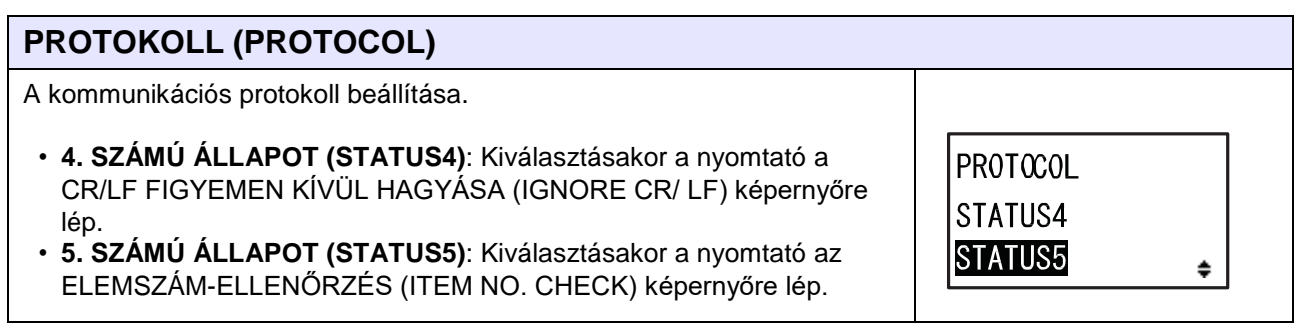

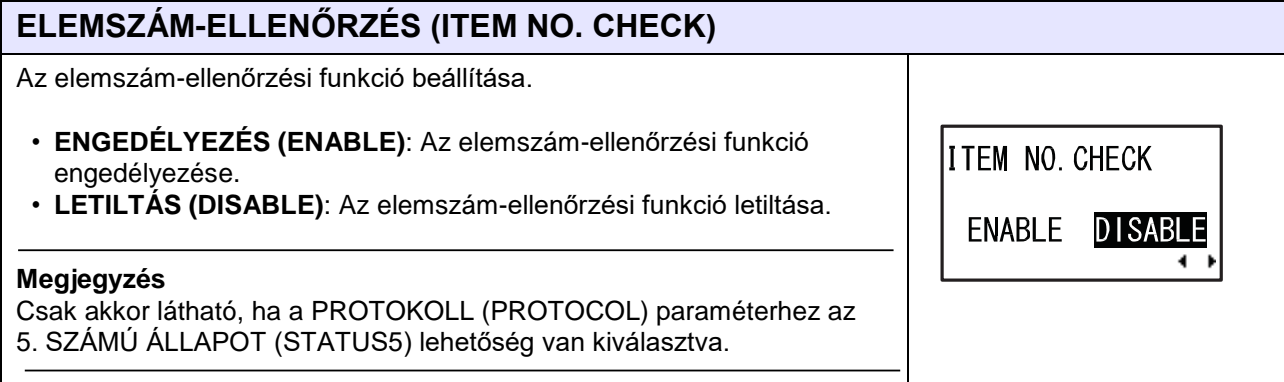

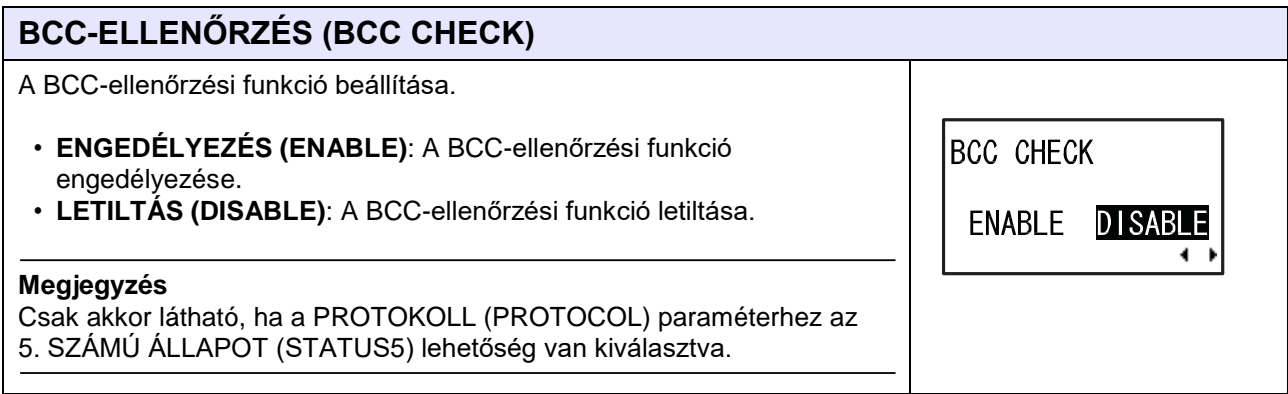

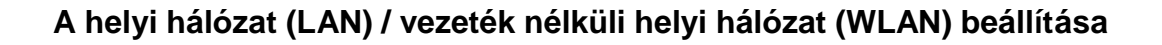

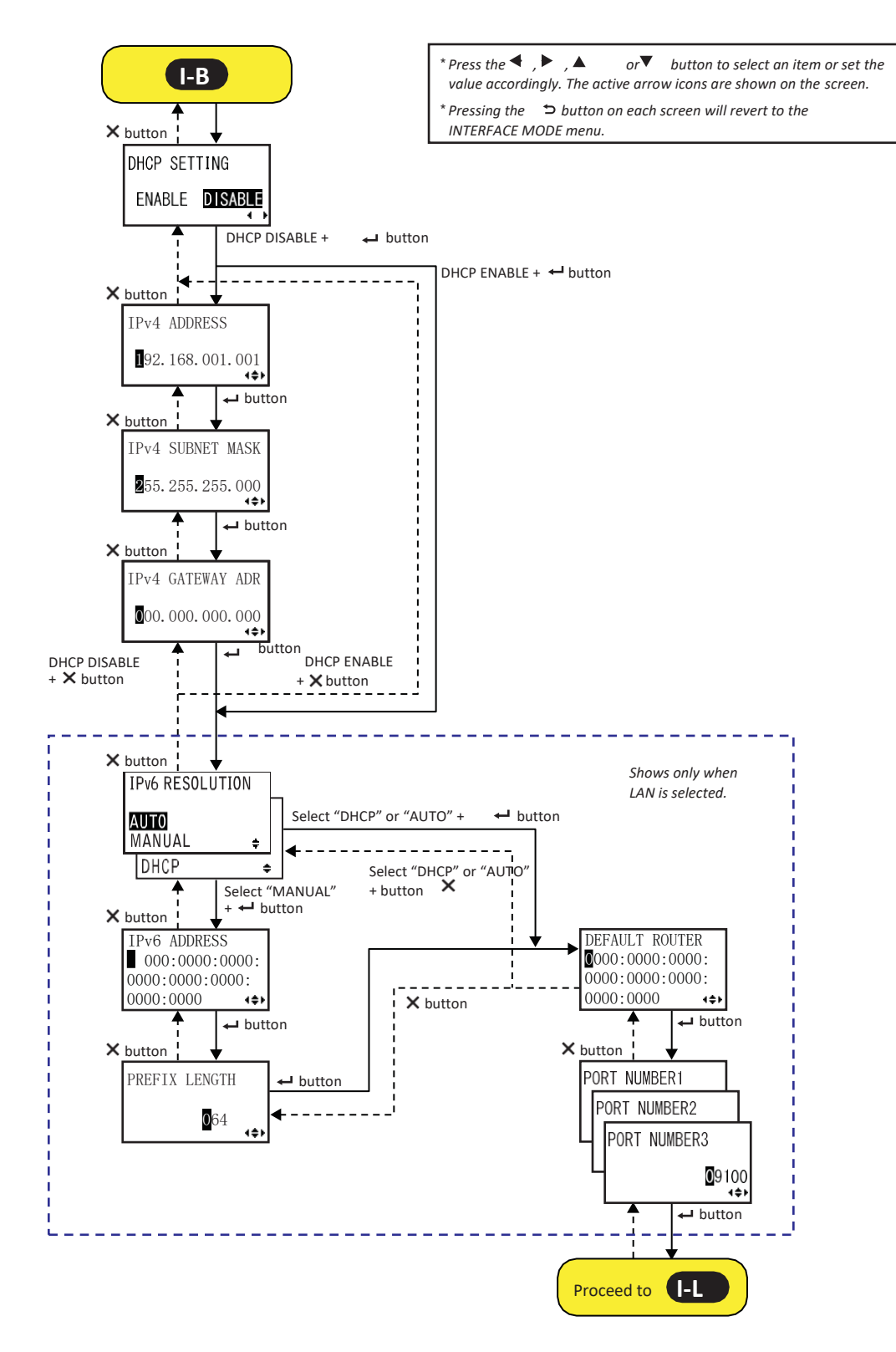

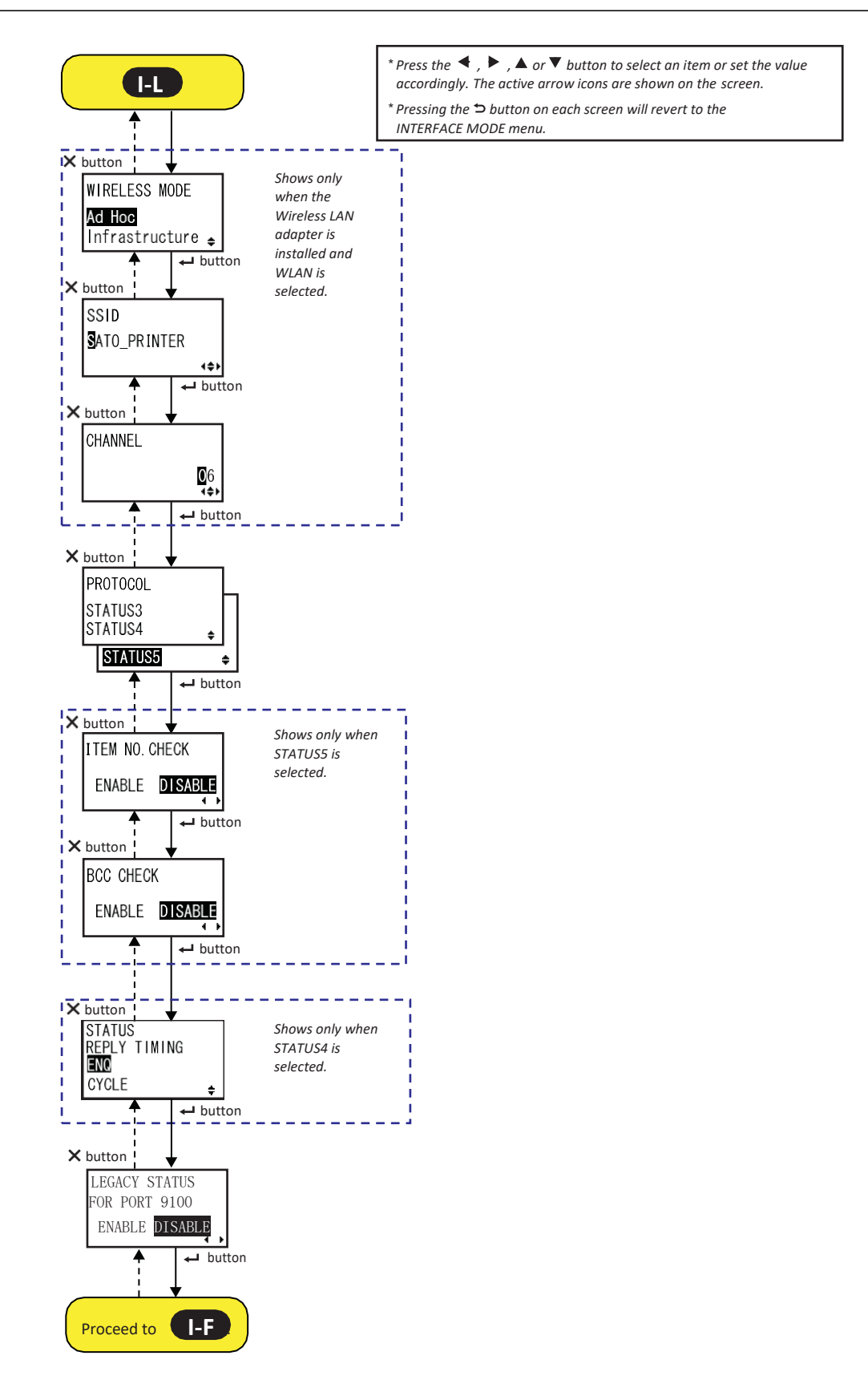

**I-F** .

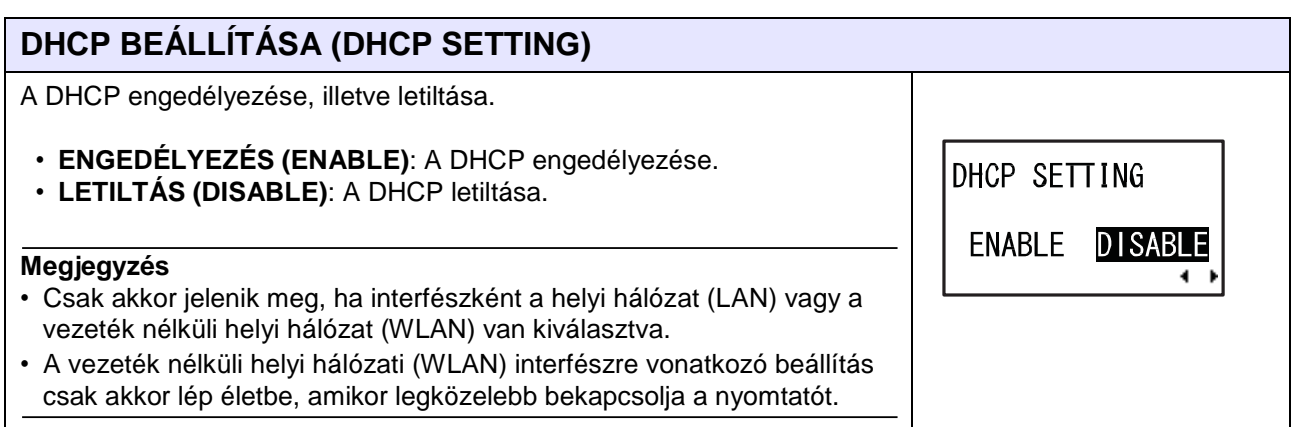

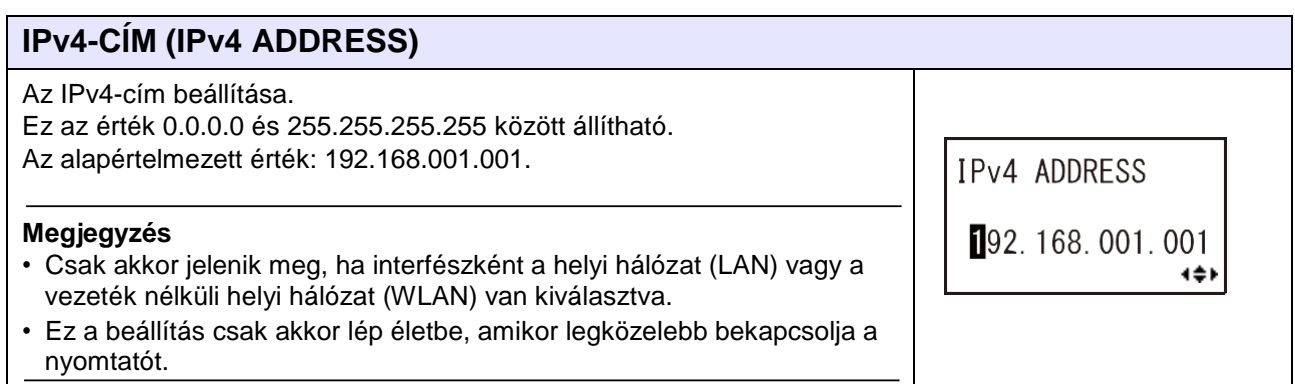

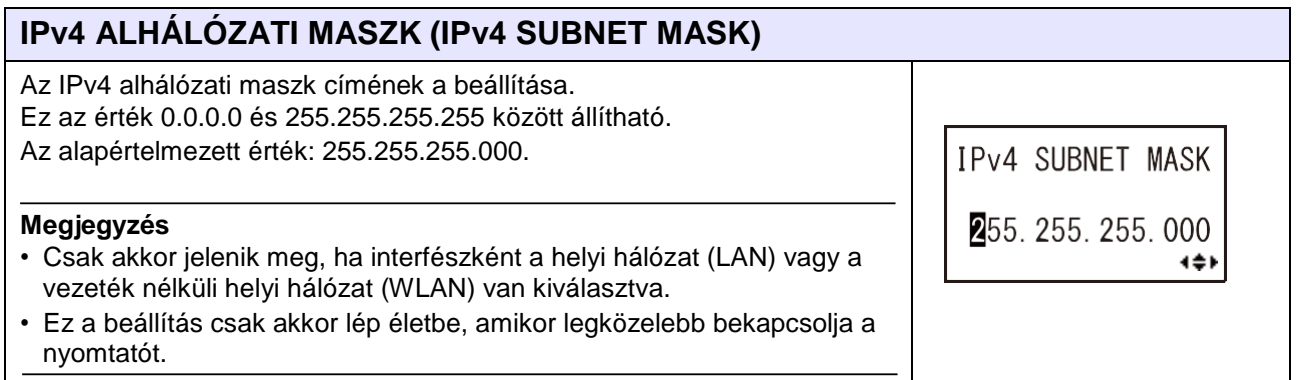

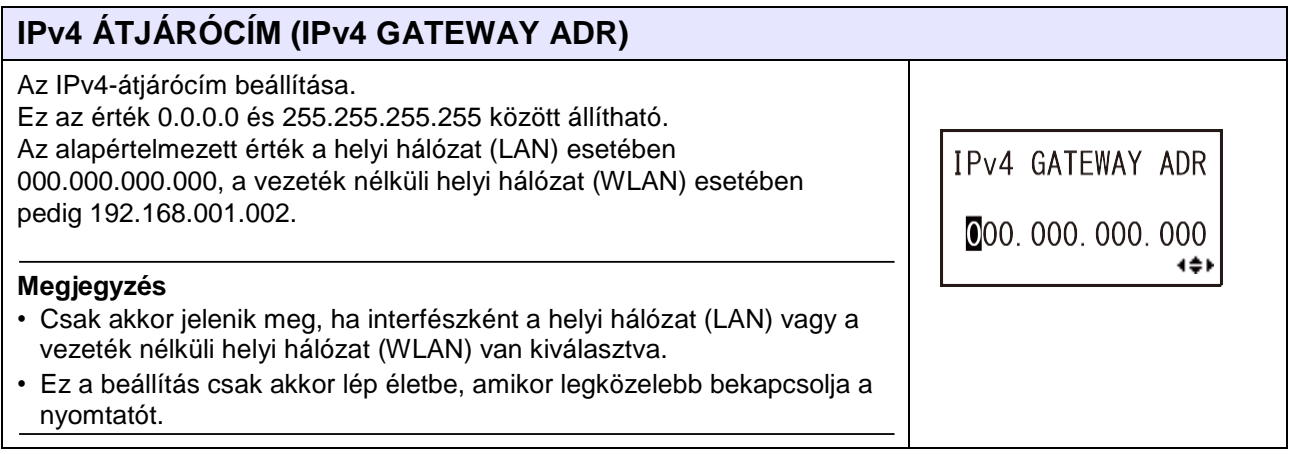

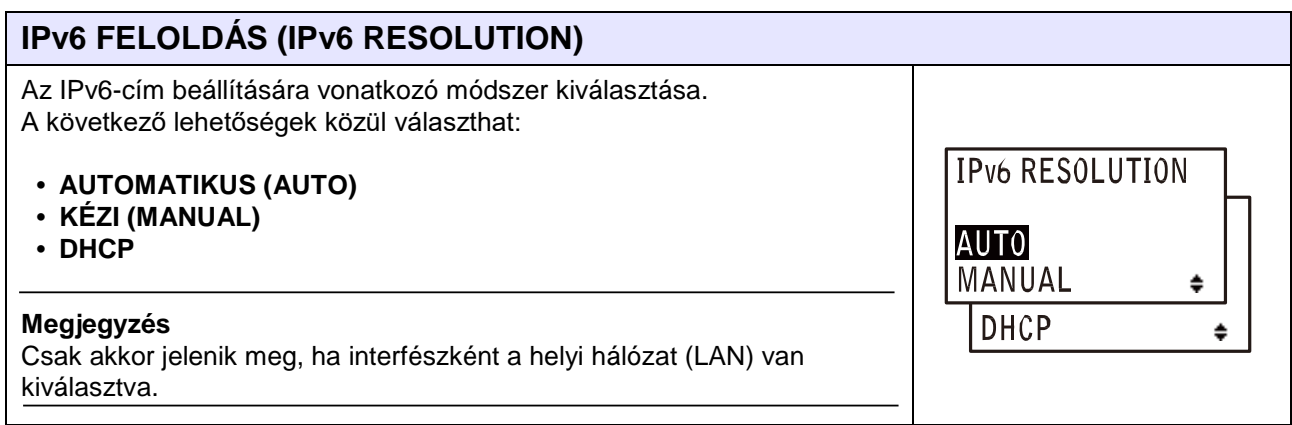

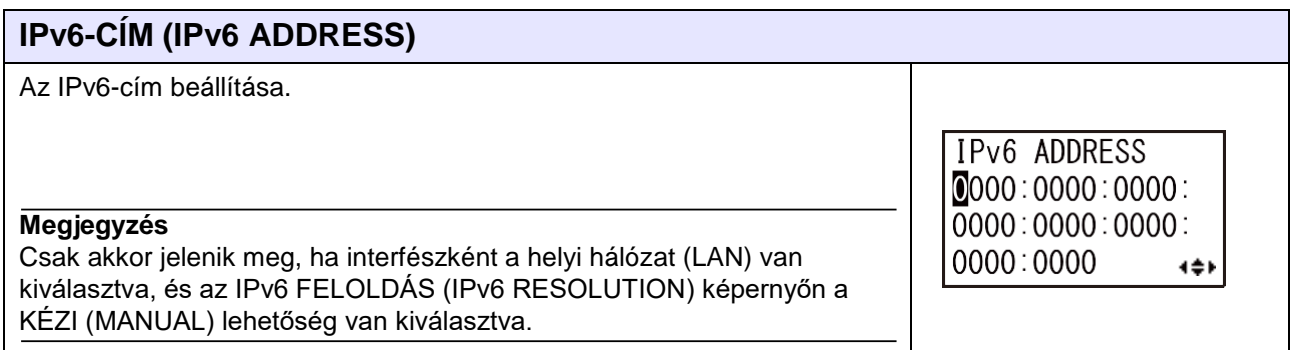

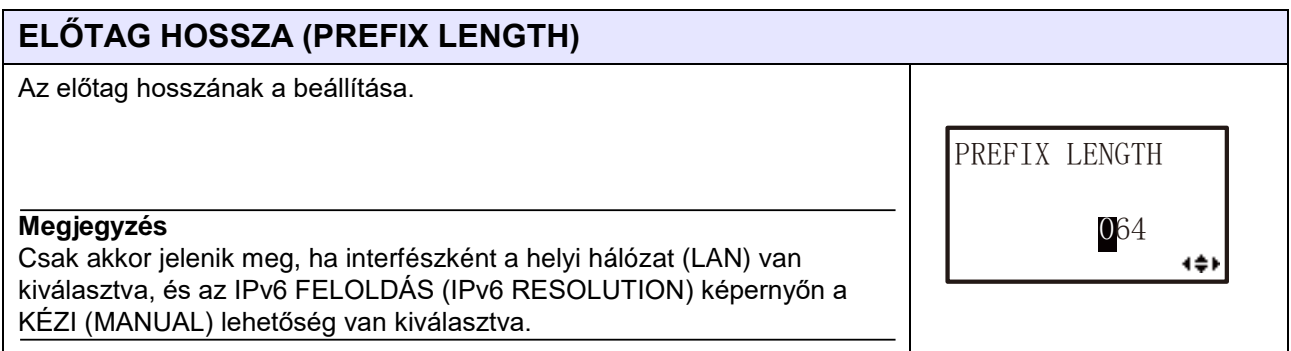

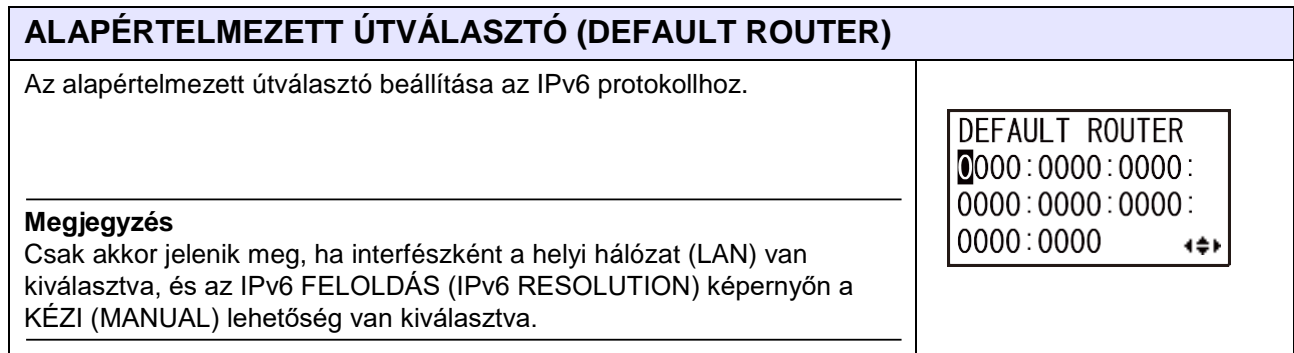

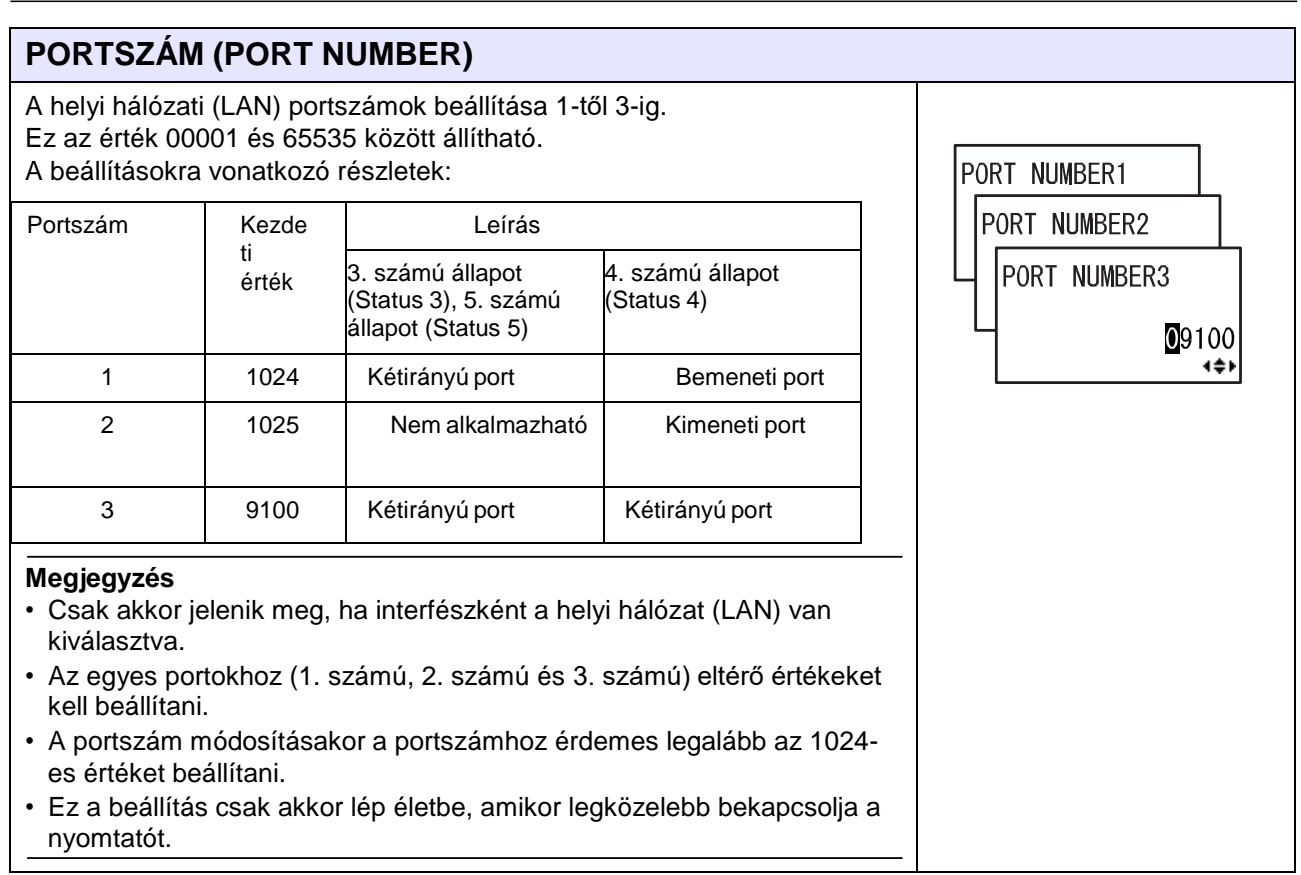

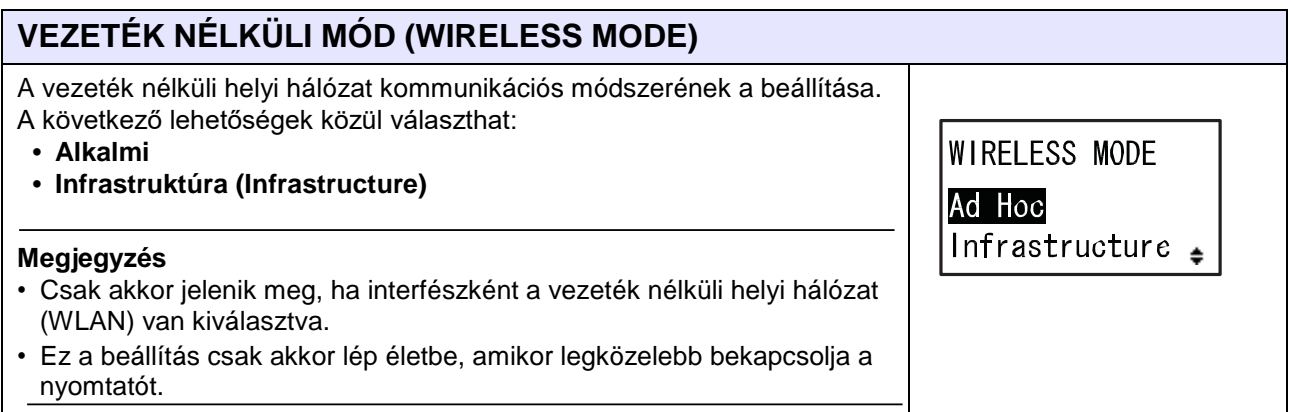

## **SSID**

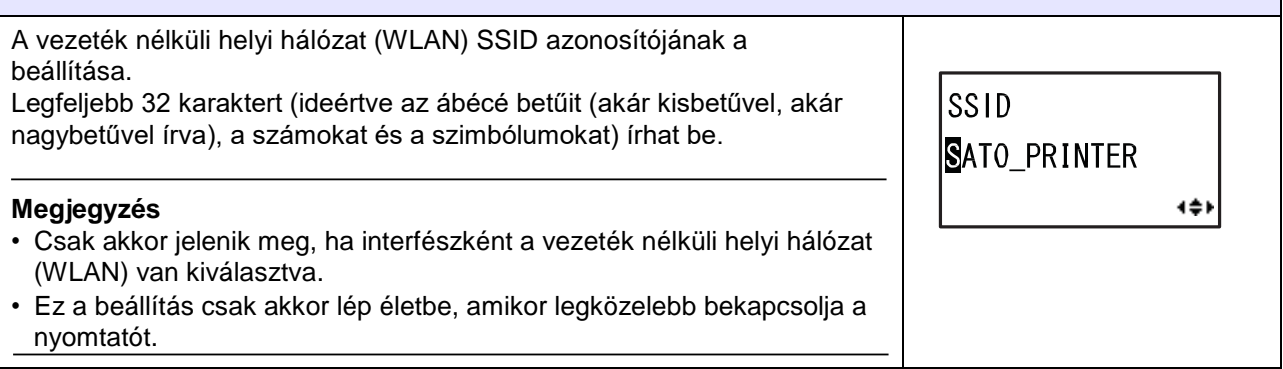

PROTOCOL

STATUS3 STATUS4

STATUS5

÷

÷

#### **CSATORNA (CHANNEL)** A vezeték nélküli helyi hálózat kommunikációs csatornájának a beállítása. Ez az érték 01 és 13 között állítható. Az alapértelmezett érték: 06. **CHANNEL Megjegyzés**  $\overline{\mathbf{0}}6$ • Csak akkor jelenik meg, ha interfészként a vezeték nélküli helyi hálózat 4≜ (WLAN) van kiválasztva. • Ez a beállítás csak akkor lép életbe, amikor legközelebb bekapcsolja a nyomtatót. • Ha a csatorna a régiókód esetleges változása miatt érvénytelenné vált, akkor a csatorna visszatér az alapértelmezett beállításra.

## **PROTOKOLL (PROTOCOL)**

A kommunikációs protokoll beállítása.

- **3. SZÁMÚ ÁLLAPOT (STATUS3)**: Kiválasztásakor a nyomtató a CR/LF FIGYEMEN KÍVÜL HAGYÁSA (IGNORE CR/ LF) képernyőre lép.
- **4. SZÁMÚ ÁLLAPOT (STATUS4)**: Kiválasztásakor a nyomtató az ÁLLAPOTINFORMÁCIÓKKAL KAPCSOLATOS VÁLASZ IDŐZÍTÉSE (STATUS REPLY TIMING) képernyőre lép.
- **5. SZÁMÚ ÁLLAPOT (STATUS5)**: Kiválasztásakor a nyomtató az ELEMSZÁM-ELLENŐRZÉS (ITEM NO. CHECK) képernyőre lép.

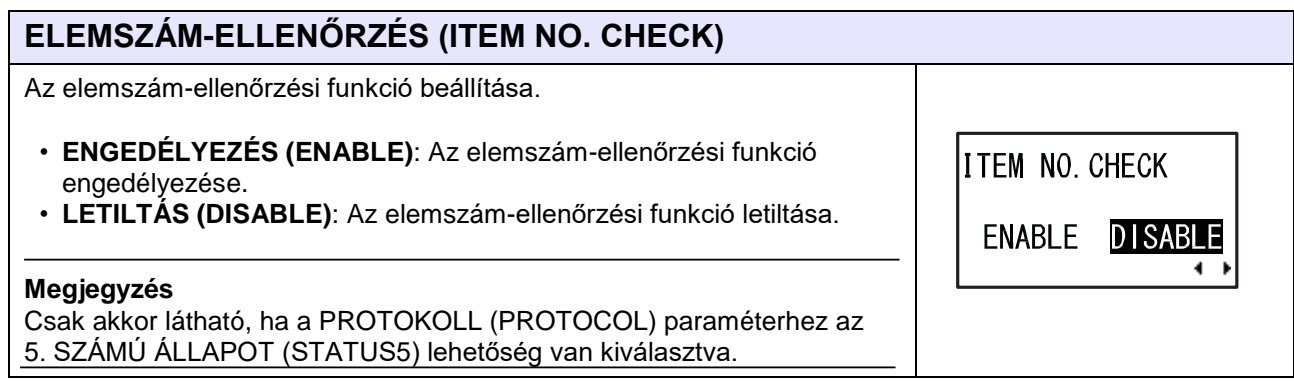

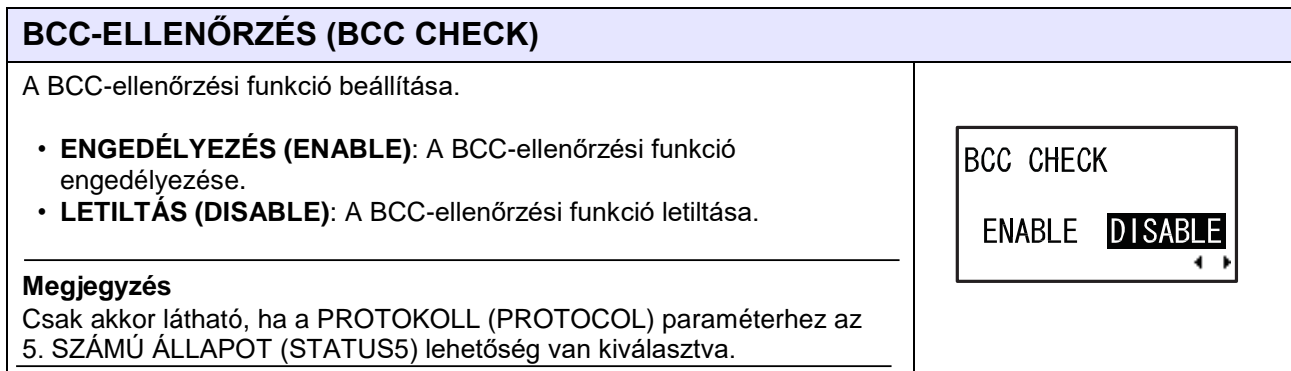

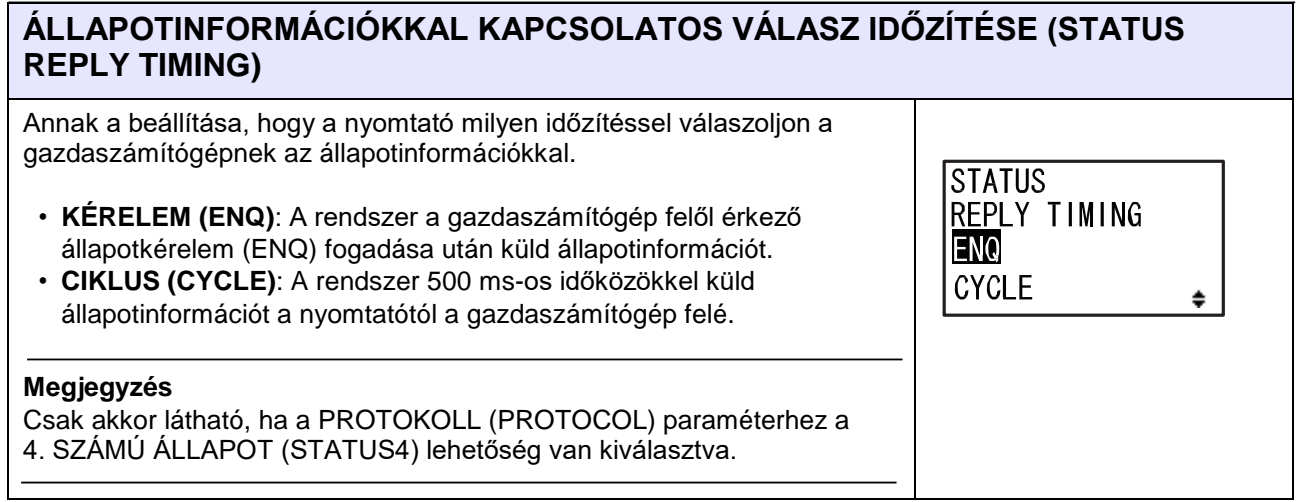

## **A 9100-AS PORTRA VONATKOZÓ ÖRÖKÖLT ÁLLAPOT (LEGACY STATUS FOR PORT 9100)**

A kompatibilitás beállítása a régebbi modelleknél (így például: az M8485Se, az M8490Se, az M8459Se, az M8460Se, az M8465Se és az S84 modellnél) érvényes, állapotra vonatkozó válaszadat-konfigurációban.

• **ENGEDÉLYEZÉS (ENABLE)**: A régi modellével azonos adatkonfiguráció használata.

• **LETILTÁS (DISABLE)**: A régi modellétől eltérő adatkonfiguráció

használata.

A válaszadatokra vonatkozó eltéréseket a következőkben ismertetjük:

3. számú állapot (Status3)

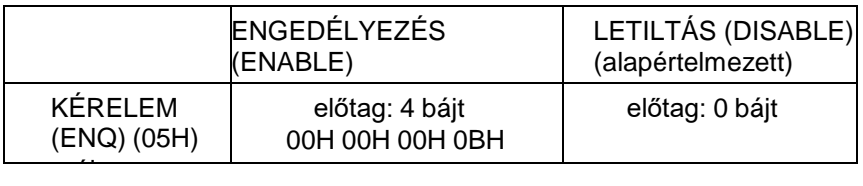

4. számú állapot (Status4)

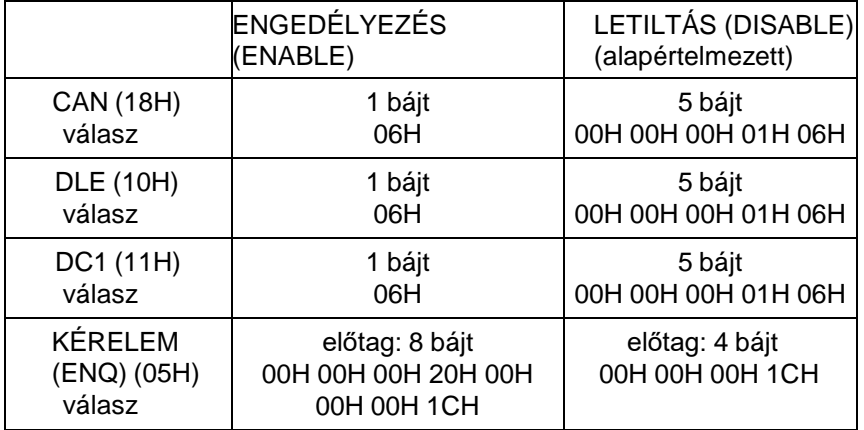

5. számú állapot (Status5)

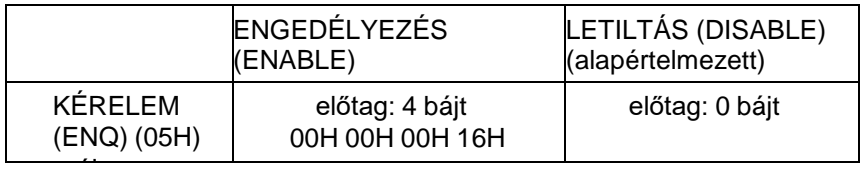

#### **Megjegyzés**

- Csak akkor jelenik meg, ha interfészként a helyi hálózat (LAN) vagy a vezeték nélküli helyi hálózat (WLAN) van kiválasztva.
- Az S84-ex/S86-ex nyomtató-illesztőprogram használata esetében ezt a beállítást nem kell módosítani.

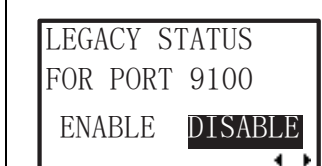

## **Az RS-232C beállítása**

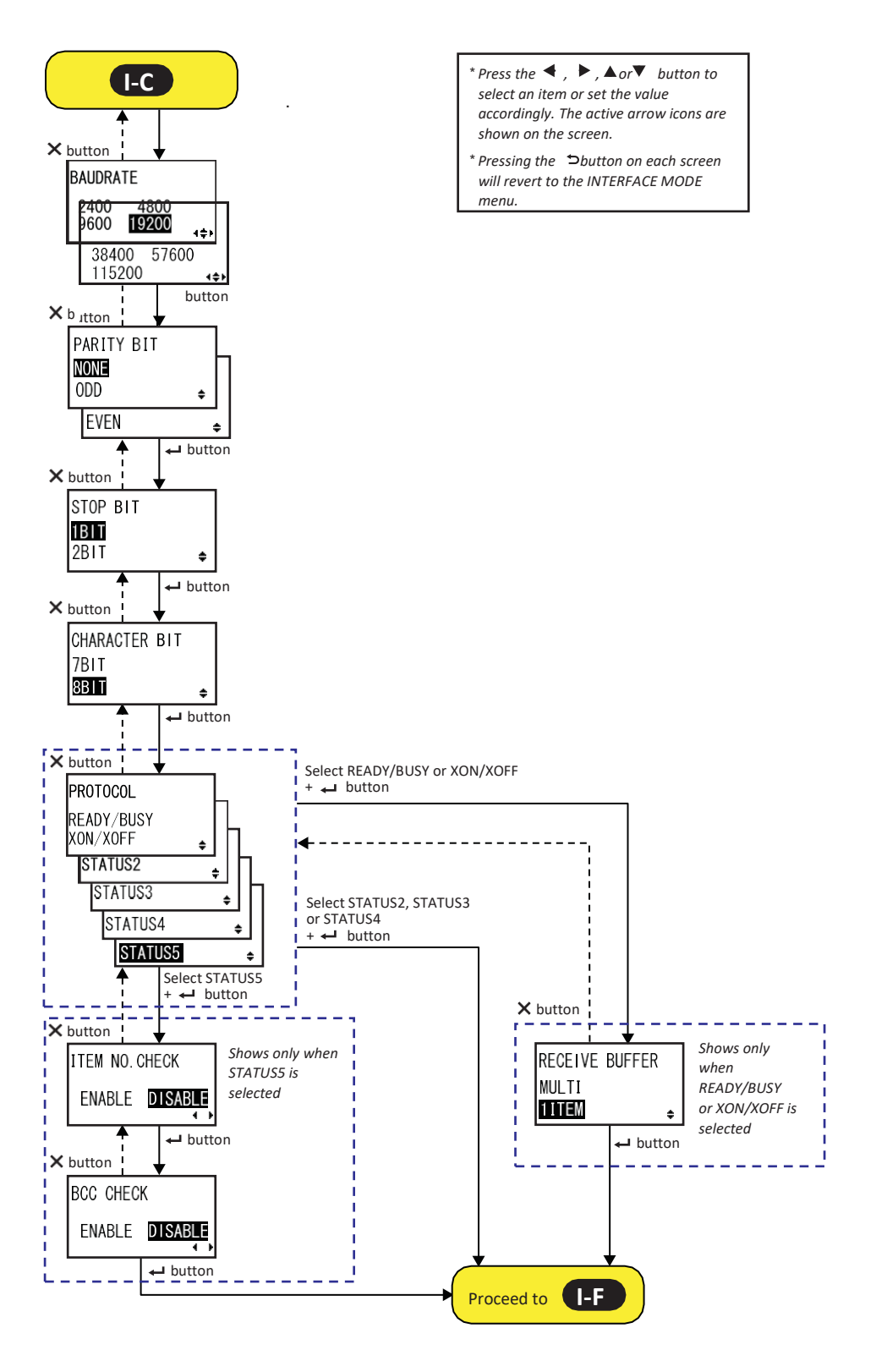

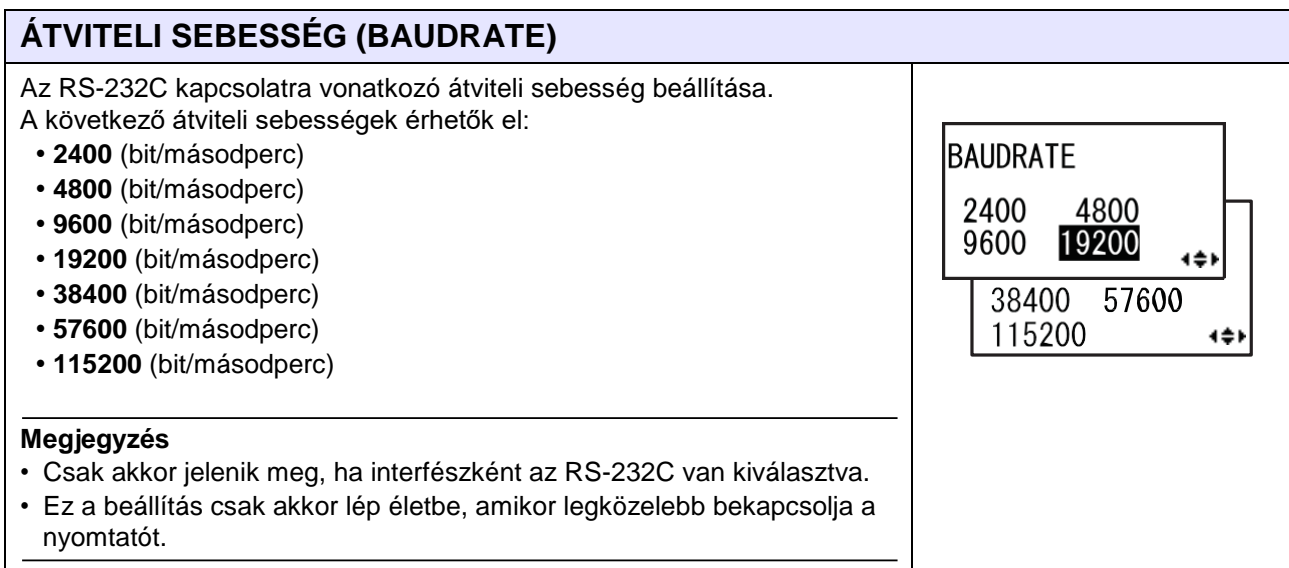

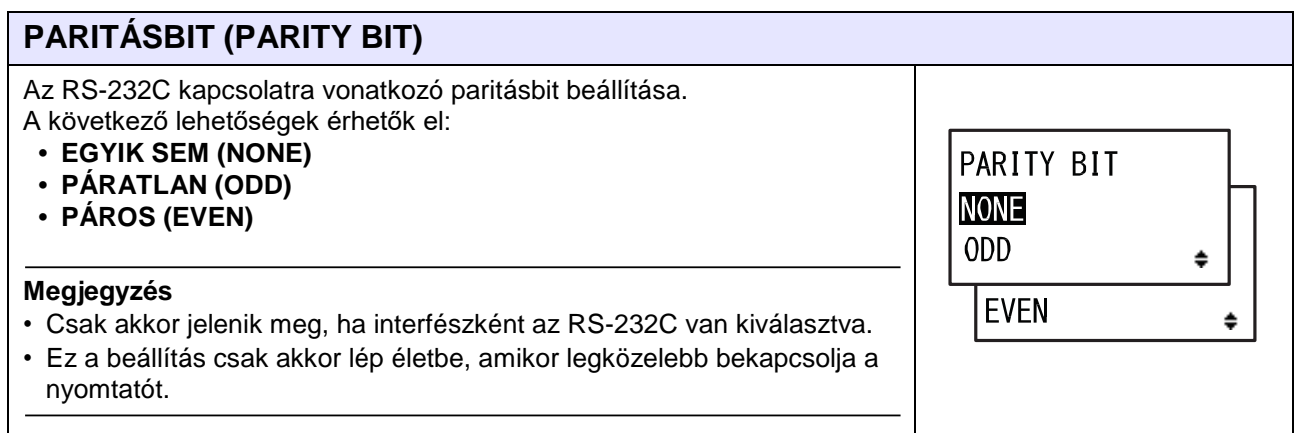

# **STOPBIT (STOP BIT)**

Az RS-232C kapcsolatra vonatkozó stopbit beállítása. A következő lehetőségek érhetők el:

- **• 1 BITES (1BIT)**
- **• 2 BITES (2BIT):**

## **Megjegyzés**

- Csak akkor jelenik meg, ha interfészként az RS-232C van kiválasztva.
- Ez a beállítás csak akkor lép életbe, amikor legközelebb bekapcsolja a nyomtatót.

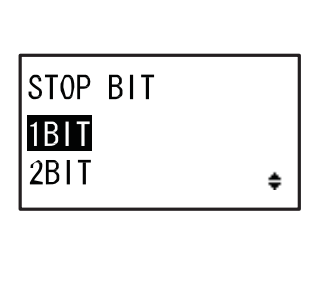

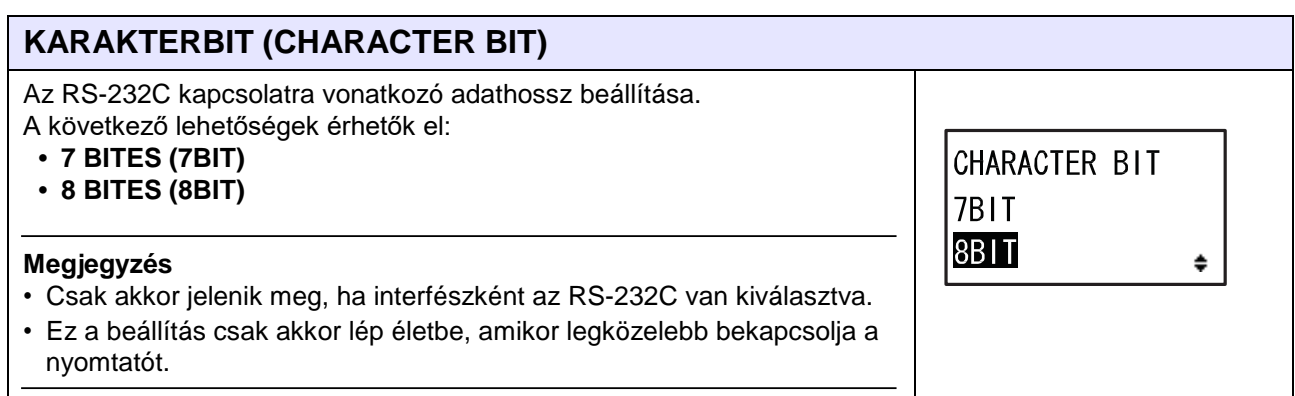

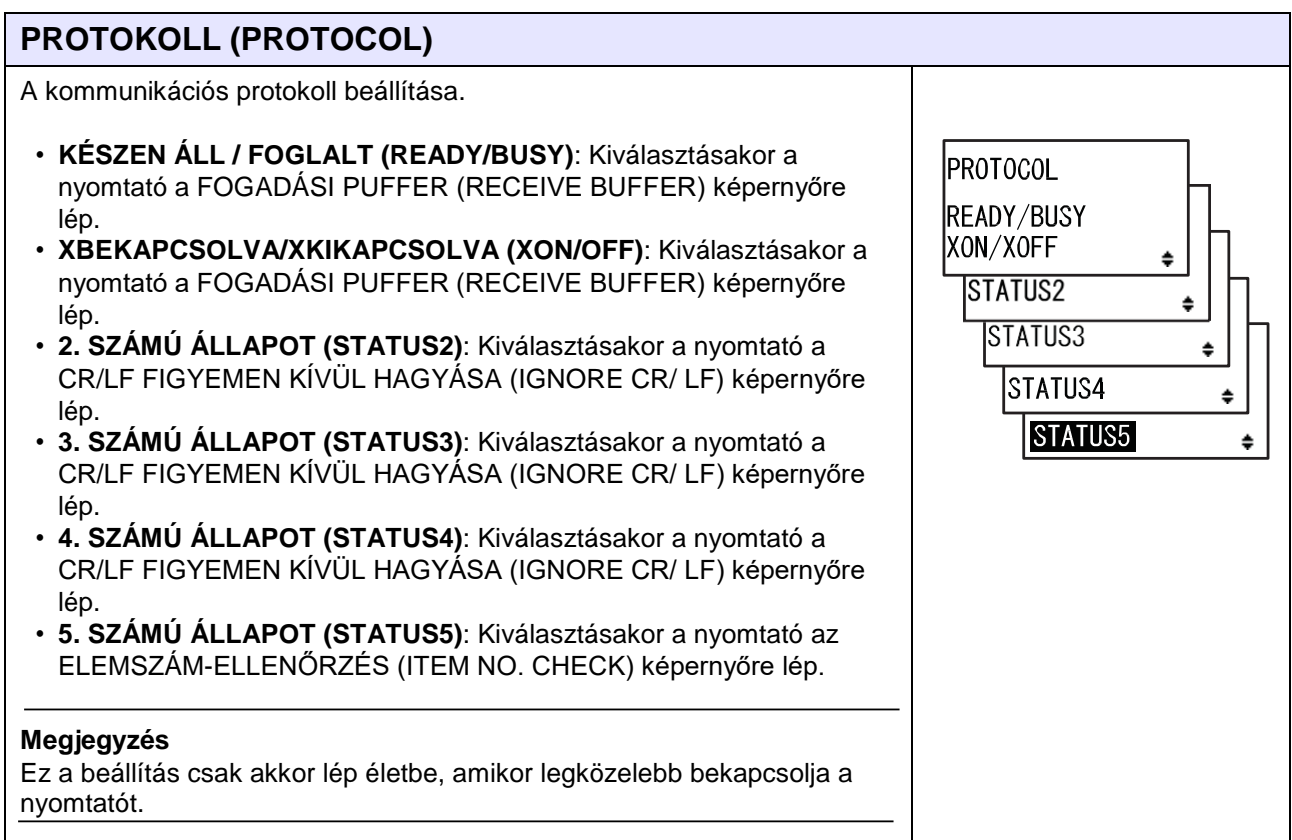

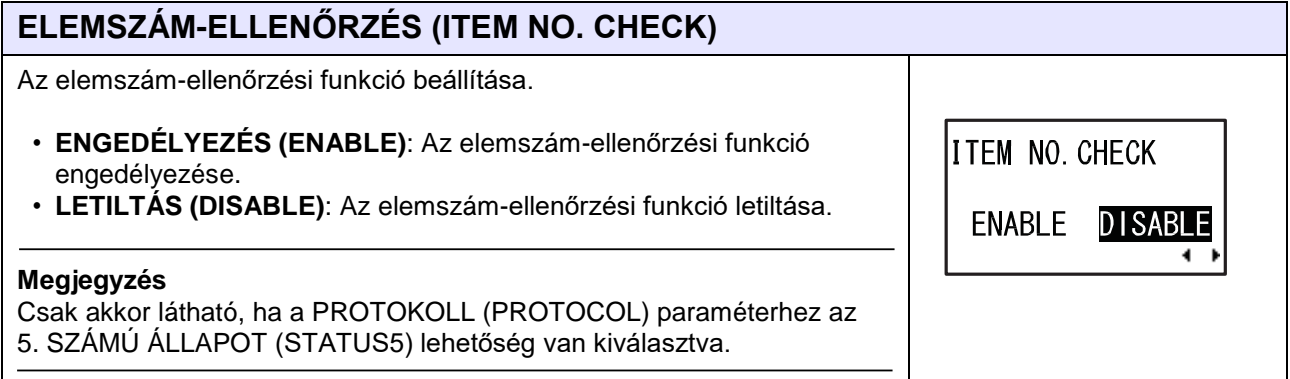

**BCC CHECK** 

ENABLE DISABLE

٠

# **BCC-ELLENŐRZÉS (BCC CHECK)**

A BCC-ellenőrzési funkció beállítása.

- **ENGEDÉLYEZÉS (ENABLE)**: A BCC-ellenőrzési funkció engedélyezése.
- **LETILTÁS (DISABLE)**: A BCC-ellenőrzési funkció letiltása.

#### **Megjegyzés**

Csak akkor látható, ha a PROTOKOLL (PROTOCOL) paraméterhez az 5. SZÁMÚ ÁLLAPOT (STATUS5) lehetőség van kiválasztva.

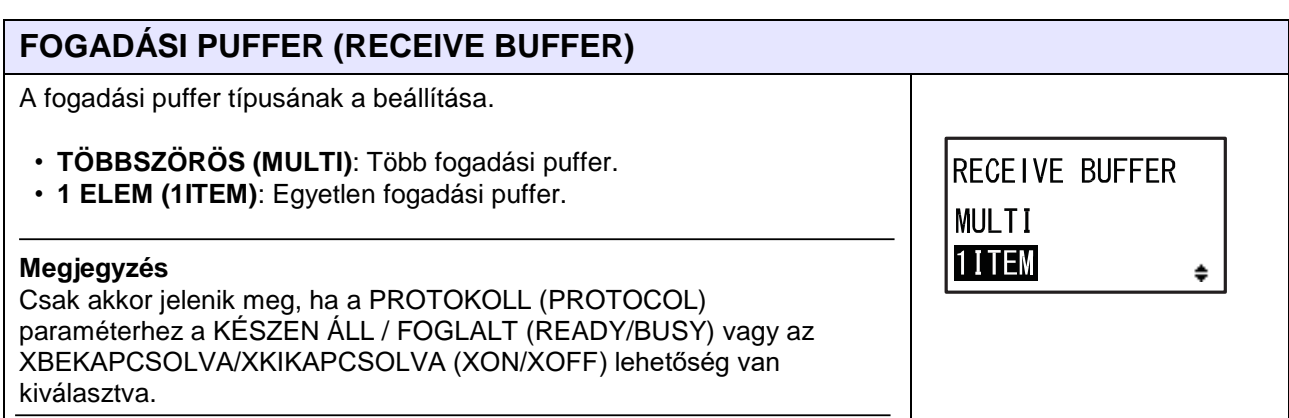

## **Az IEEE1284 beállítása**

**I-F** .

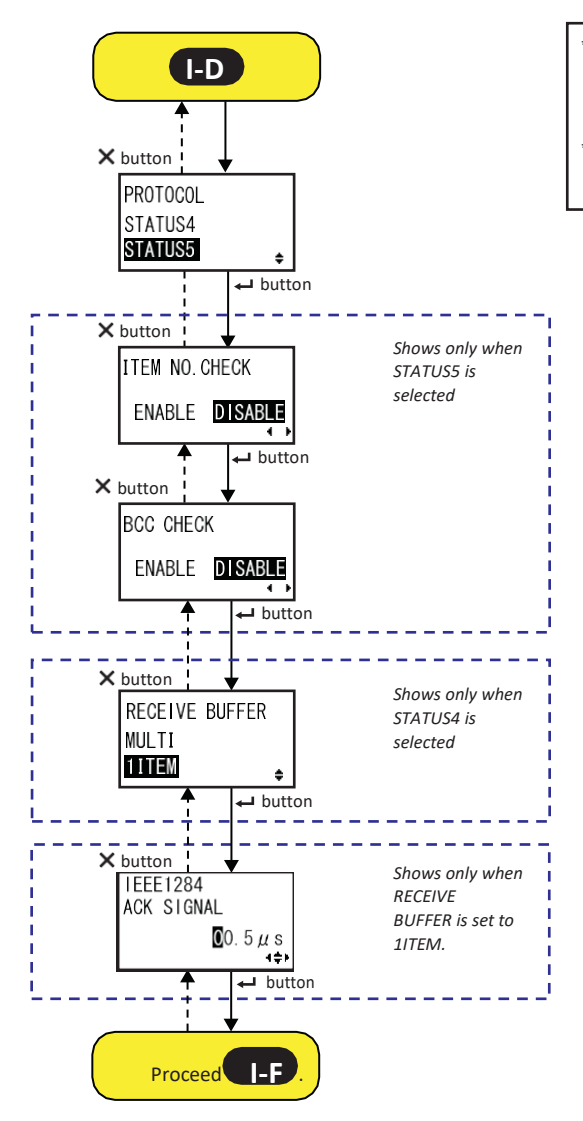

*\** Press the  $\blacktriangle$ ,  $\blacktriangleright$ ,  $\blacktriangle$  or  $\nabla$  button to *select an item or set the value accordingly. The active arrow icons are shown on the screen.*

*\* Pressing the button on each screen will revert to the INTERFACE MODE menu.*
$\ddot{•}$ 

#### **PROTOKOLL (PROTOCOL)**

A kommunikációs protokoll beállítása.

- **4. SZÁMÚ ÁLLAPOT (STATUS4)**: Kiválasztásakor a nyomtató a FOGADÁSI PUFFER (RECEIVE BUFFER) képernyőre lép.
- **5. SZÁMÚ ÁLLAPOT (STATUS5)**: Kiválasztásakor a nyomtató az ELEMSZÁM-ELLENŐRZÉS (ITEM NO. CHECK) képernyőre lép.

#### **ELEMSZÁM-ELLENŐRZÉS (ITEM NO. CHECK)**

Az elemszám-ellenőrzési funkció beállítása.

- **ENGEDÉLYEZÉS (ENABLE)**: Az elemszám-ellenőrzési funkció engedélyezése.
- **LETILTÁS (DISABLE)**: Az elemszám-ellenőrzési funkció letiltása.

#### **Megjegyzés**

Csak akkor látható, ha a PROTOKOLL (PROTOCOL) paraméterhez az 5. SZÁMÚ ÁLLAPOT (STATUS5) lehetőség van kiválasztva.

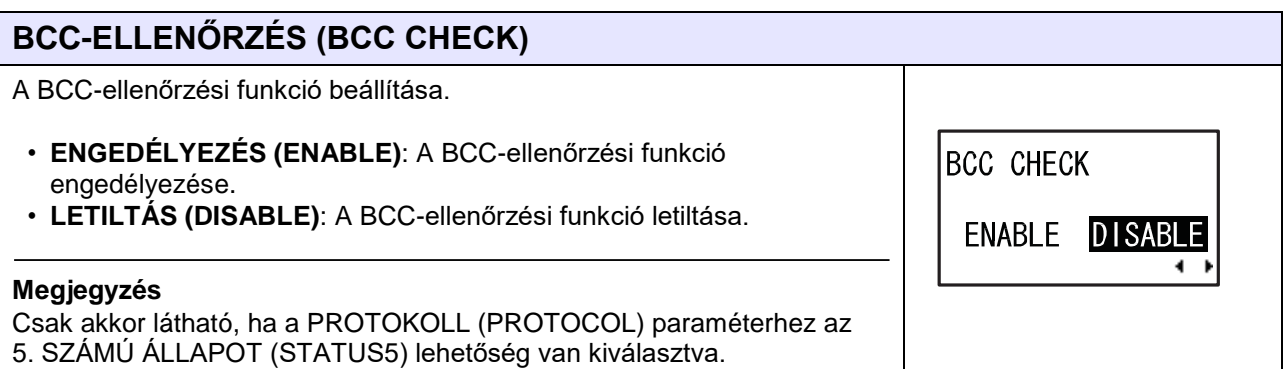

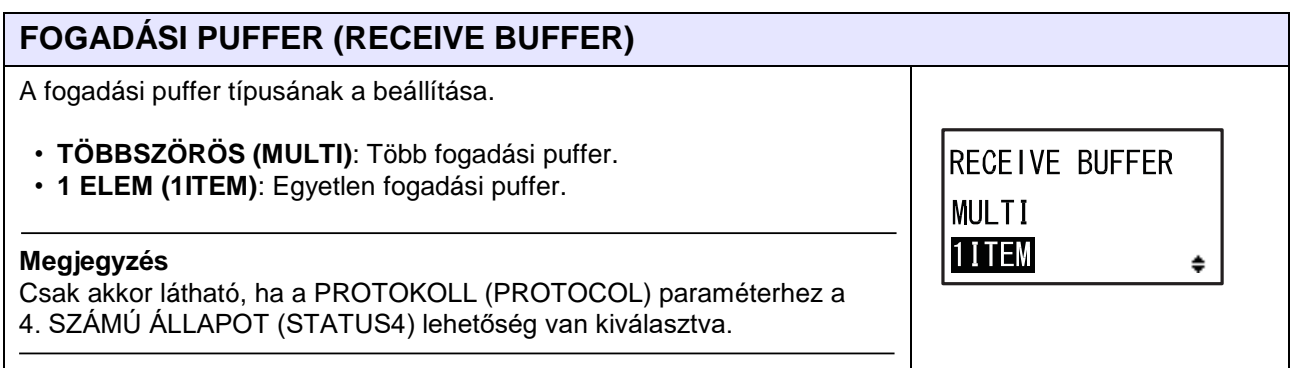

PROTOCOL STATUS4 STATUS5

ITEM NO. CHECK

ENABLE DISABLE

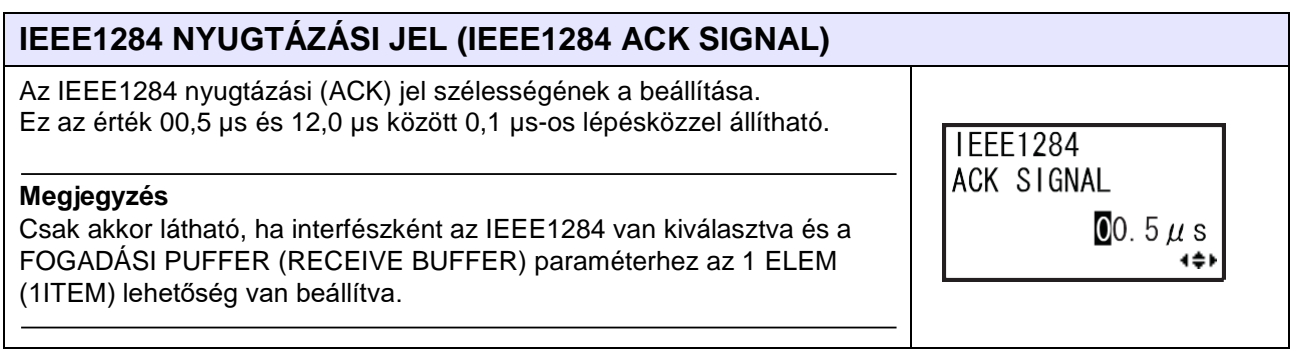

#### **A Bluetooth beállítása**

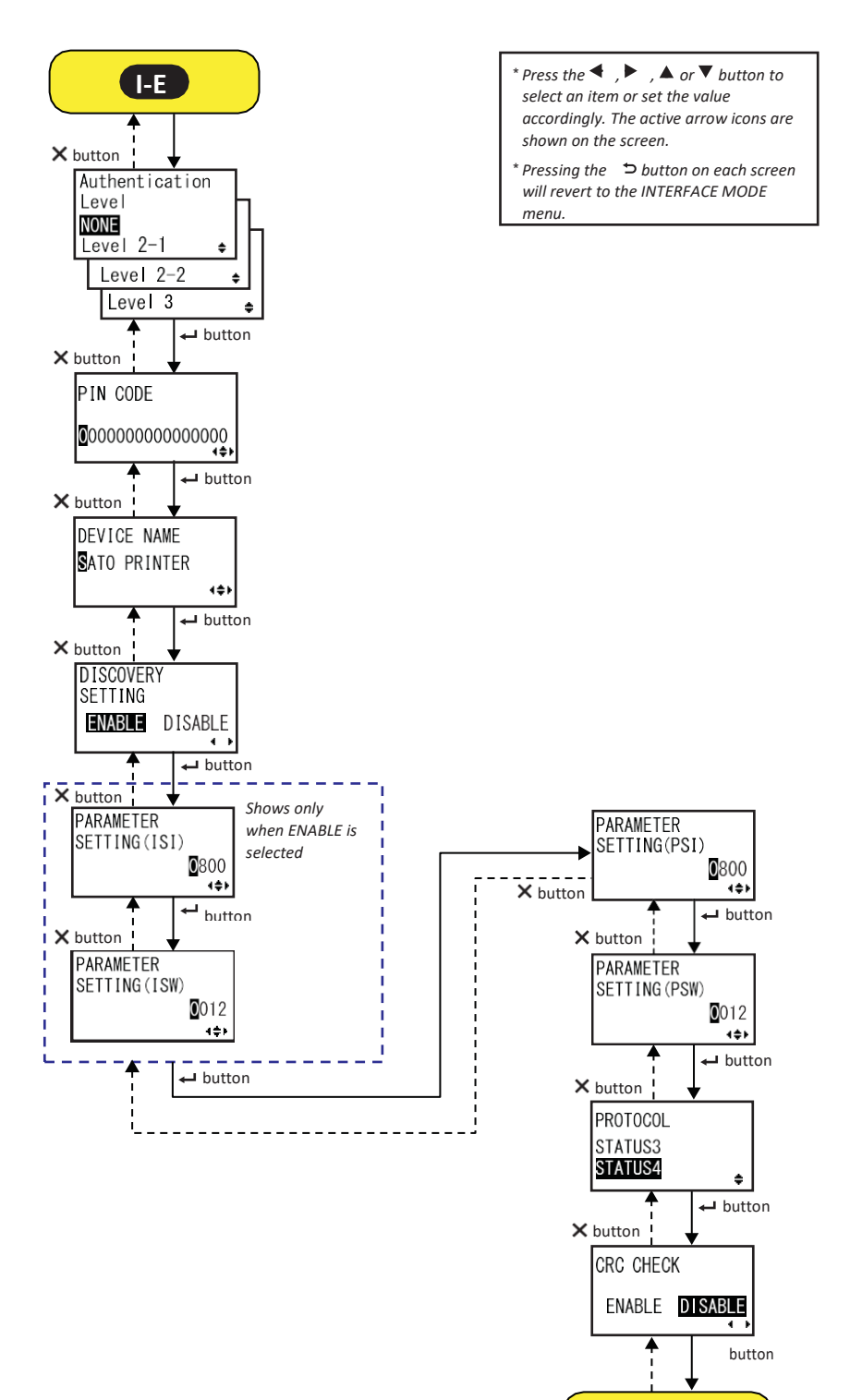

Proceed to **I-F** .

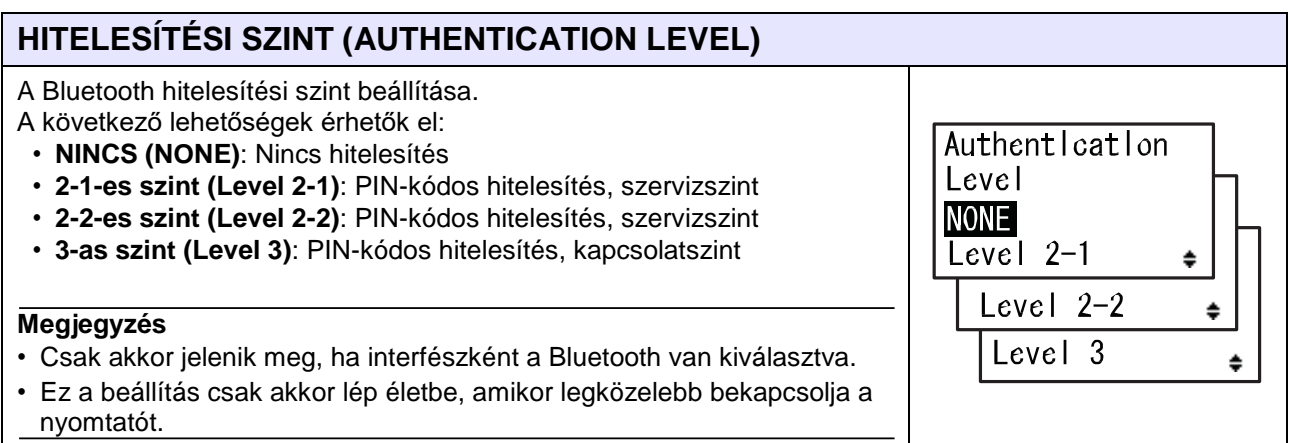

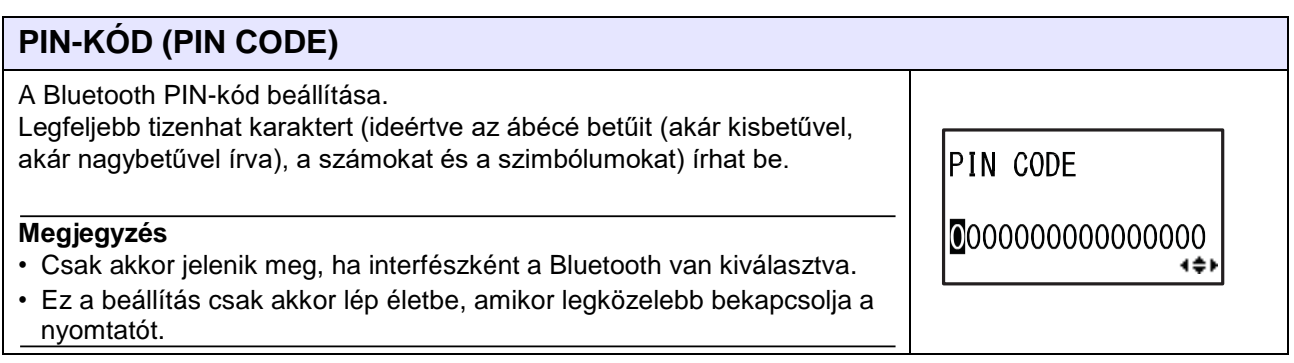

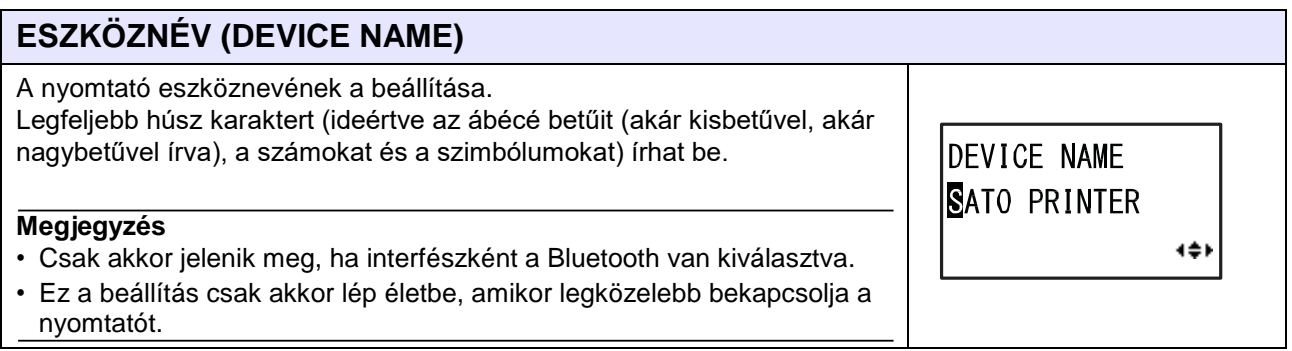

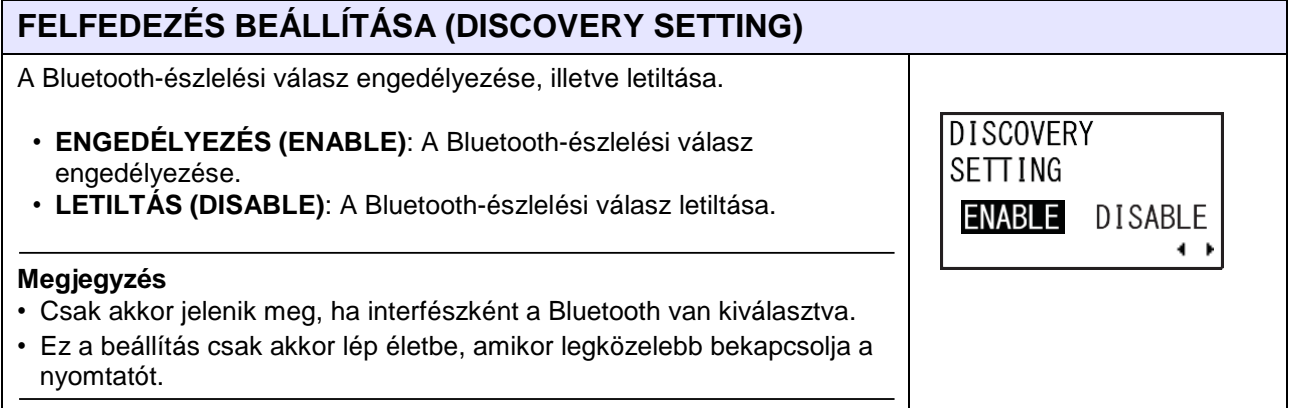

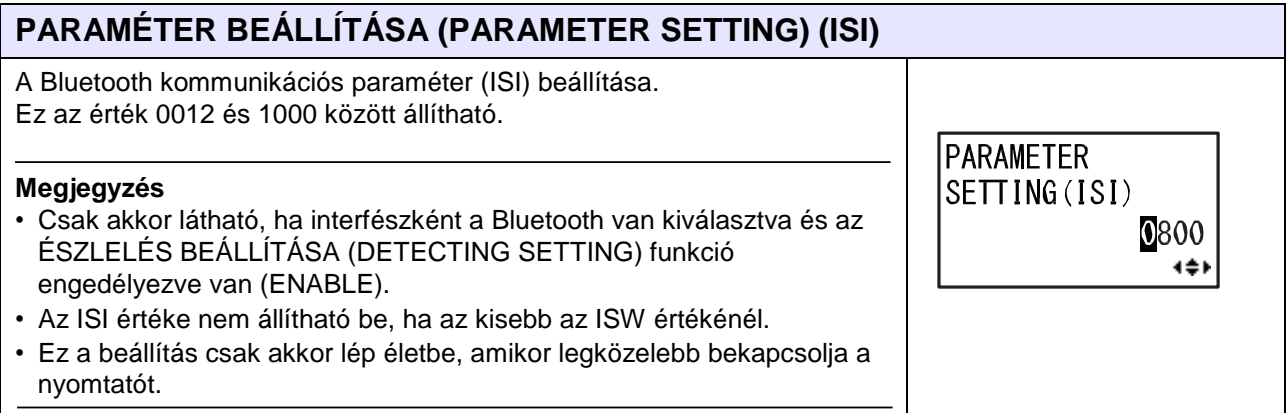

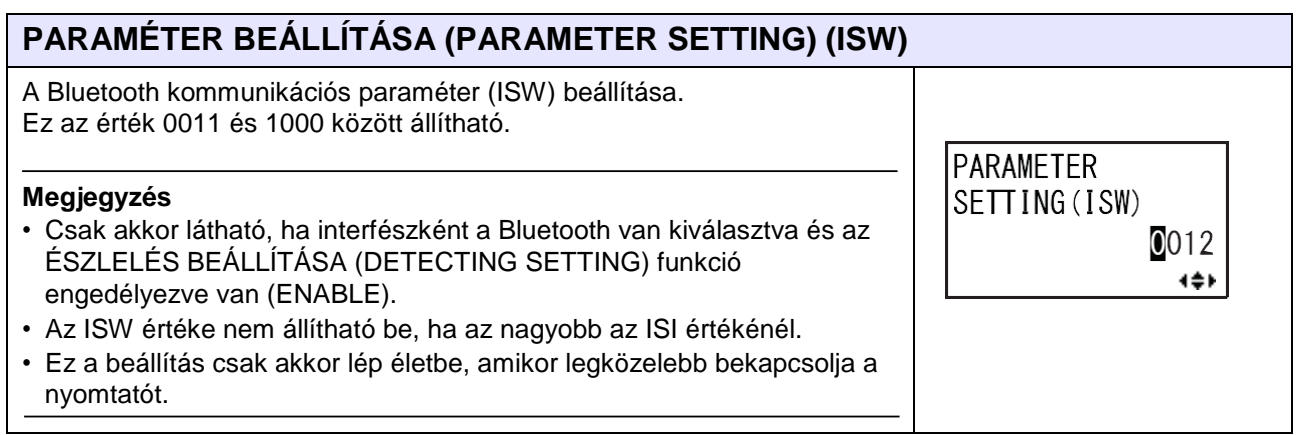

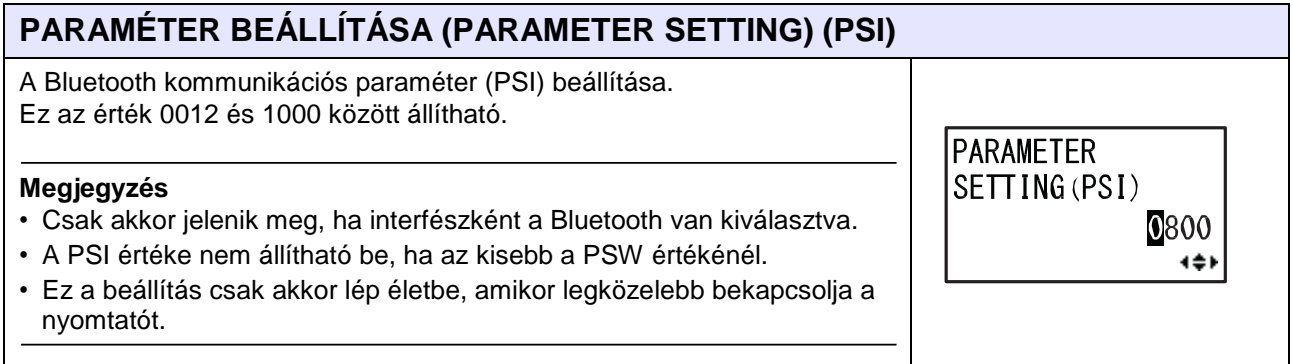

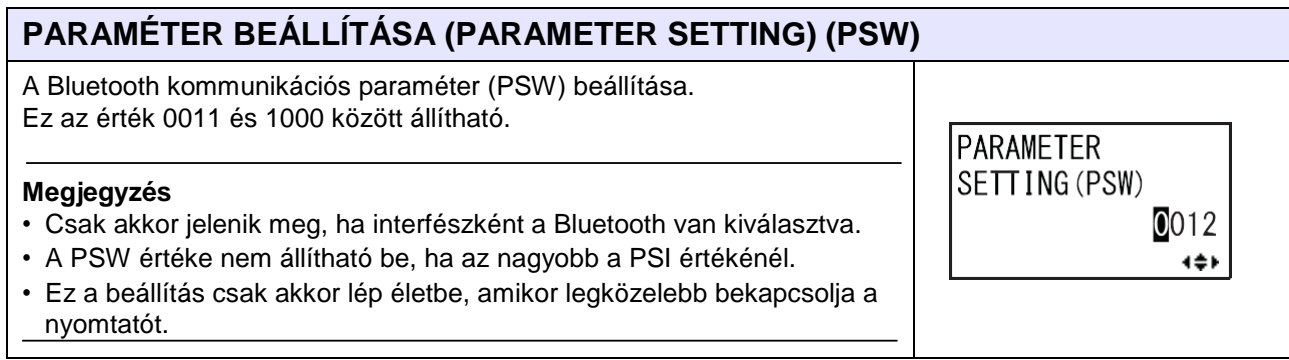

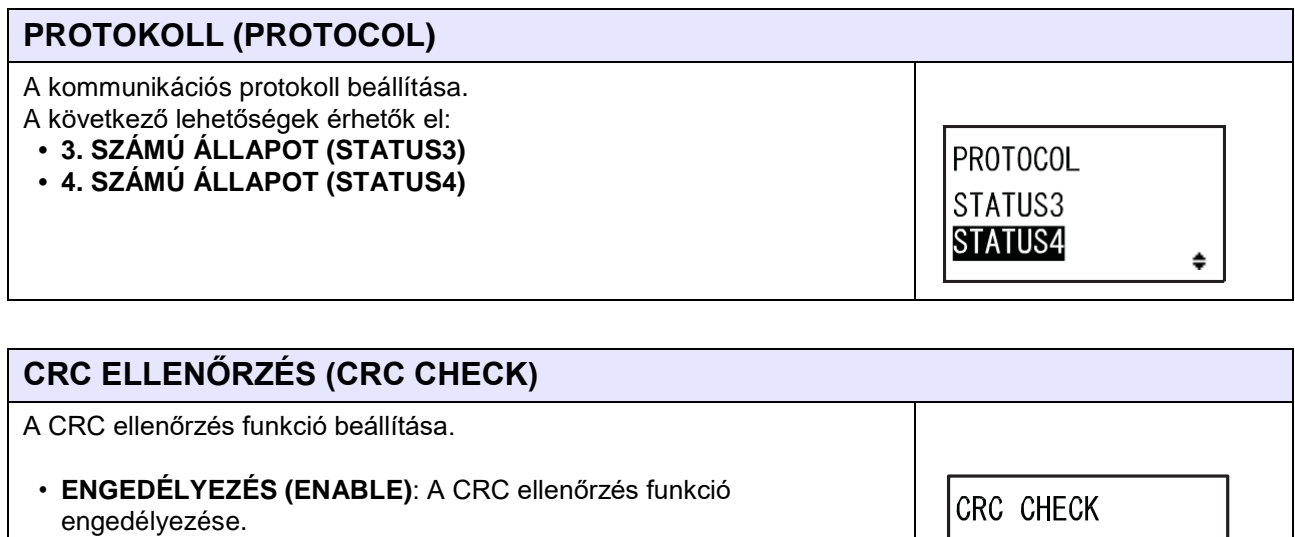

• **LETILTÁS (DISABLE)**: A CRC ellenőrzés funkció letiltása.

**Megjegyzés**

Csak akkor jelenik meg, ha interfészként a Bluetooth van kiválasztva.

ENABLE DISABLE

## **4.2.11 Memória mód (Memory Mode)**

A folyamatábrán megfigyelhető a memória módhoz kapcsolódó beállítási képernyők sorozata. A táblázatban részletesen bemutatjuk az egyes beállítási képernyőket.

# **VIGYÁZAT**

Kérjük, hogy mielőtt egy USB memóriát vagy egy SD-kártyát a nyomtatóhoz csatlakoztatna, az USB memórián, illetve az SD-kártyán végezzen vírusellenőrzést. A SATO Corporation vállalat nem vonható felelősségre a nyomtató olyan esetleges meghibásodásáért, amelyet egy USB memórián vagy egy SDkártyán keresztüli vírusfertőzés okoz.

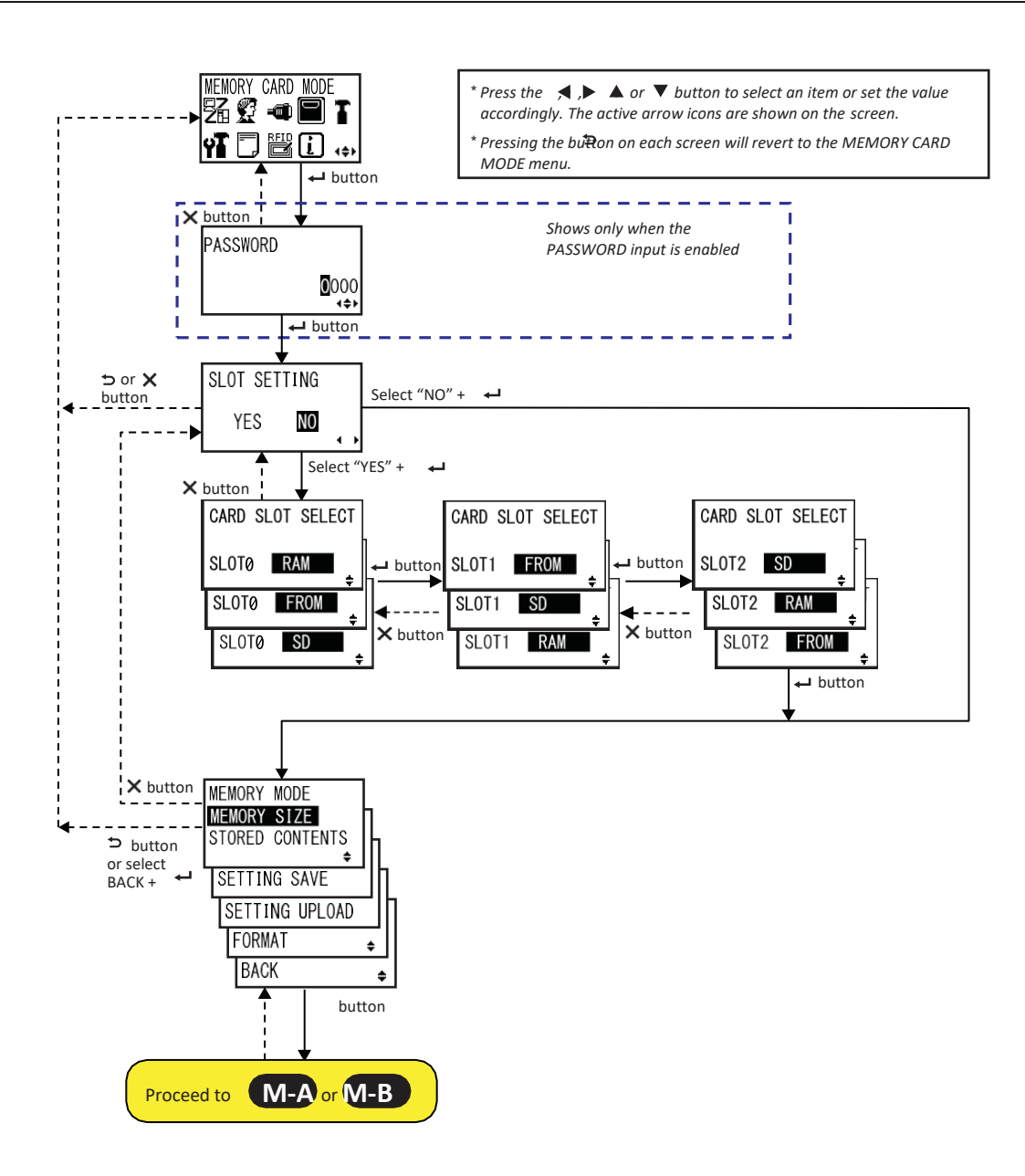

**M-B**.

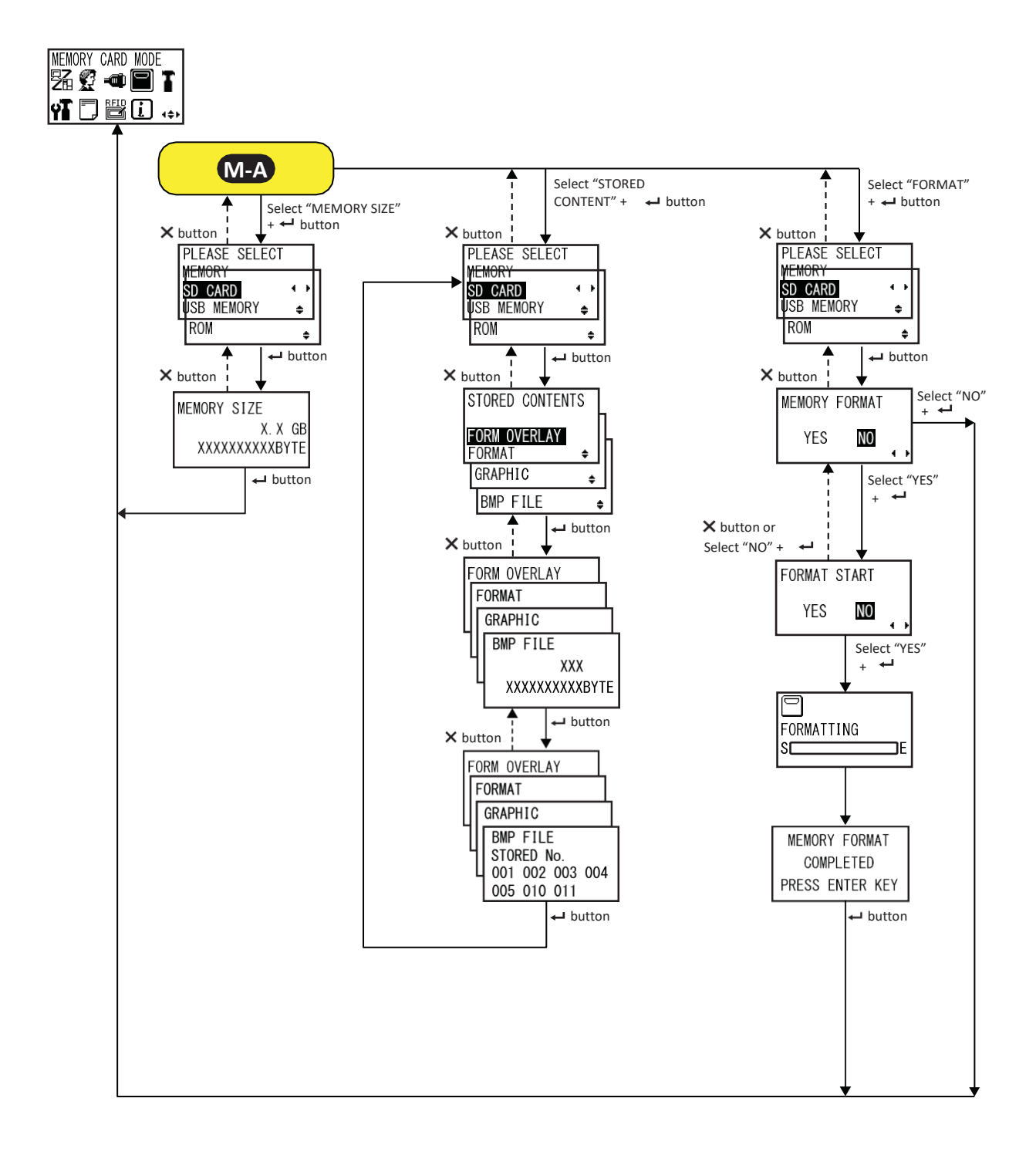

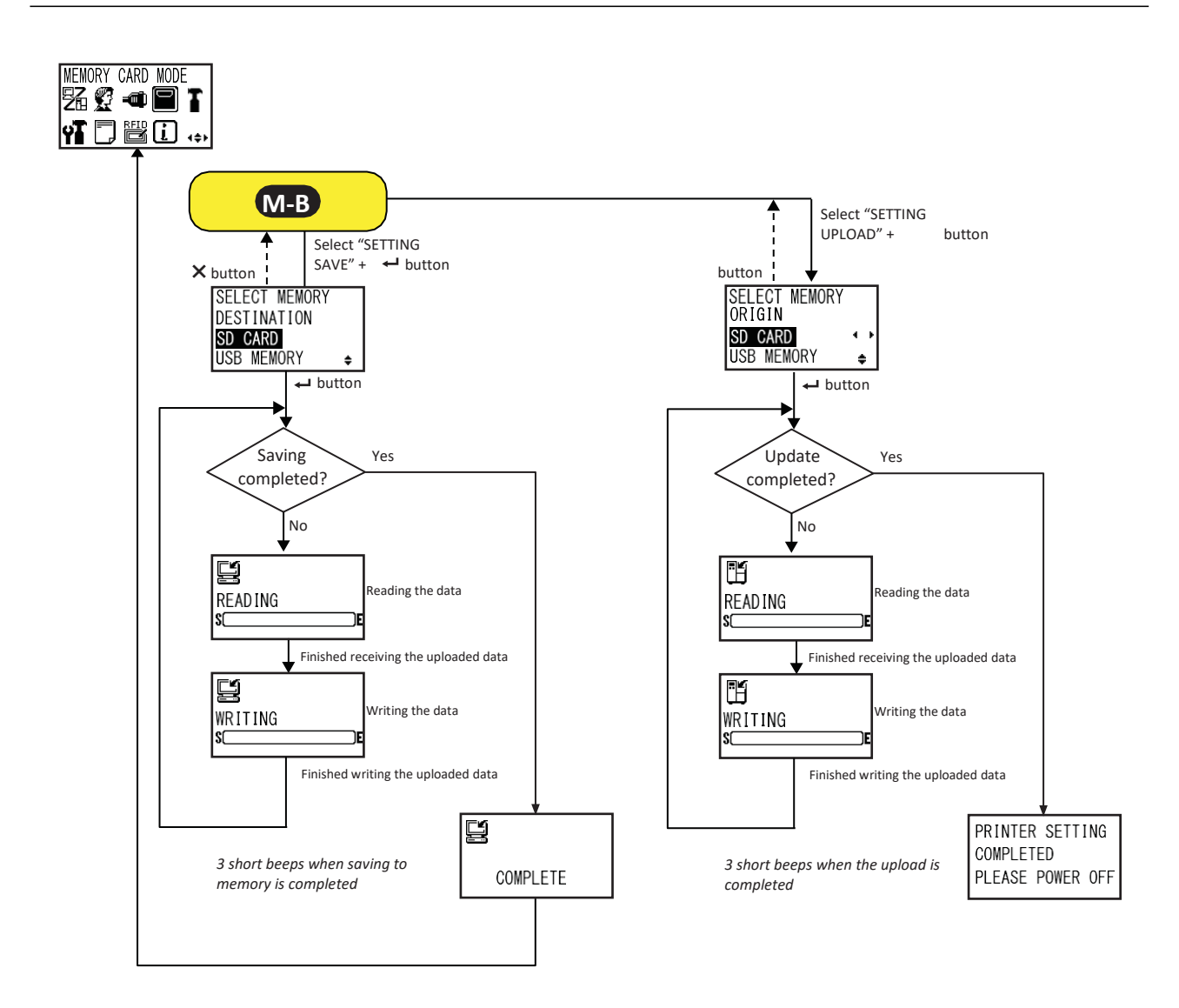

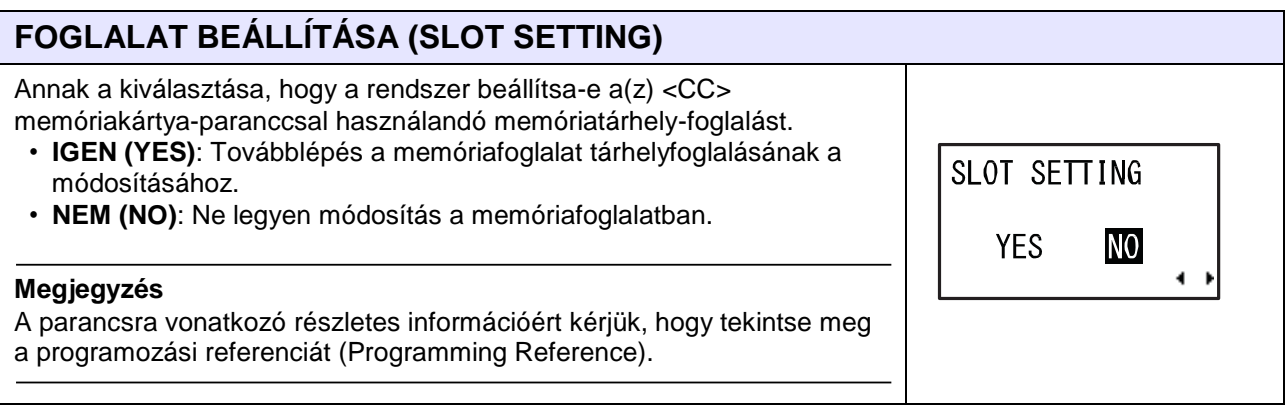

#### 115

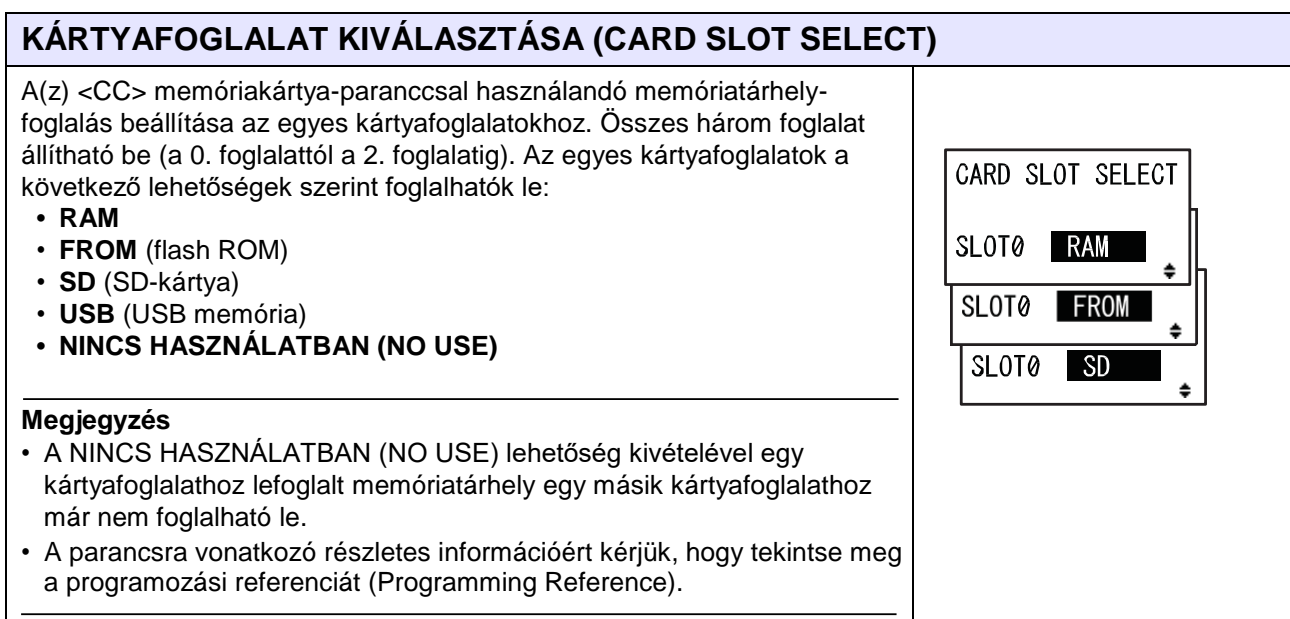

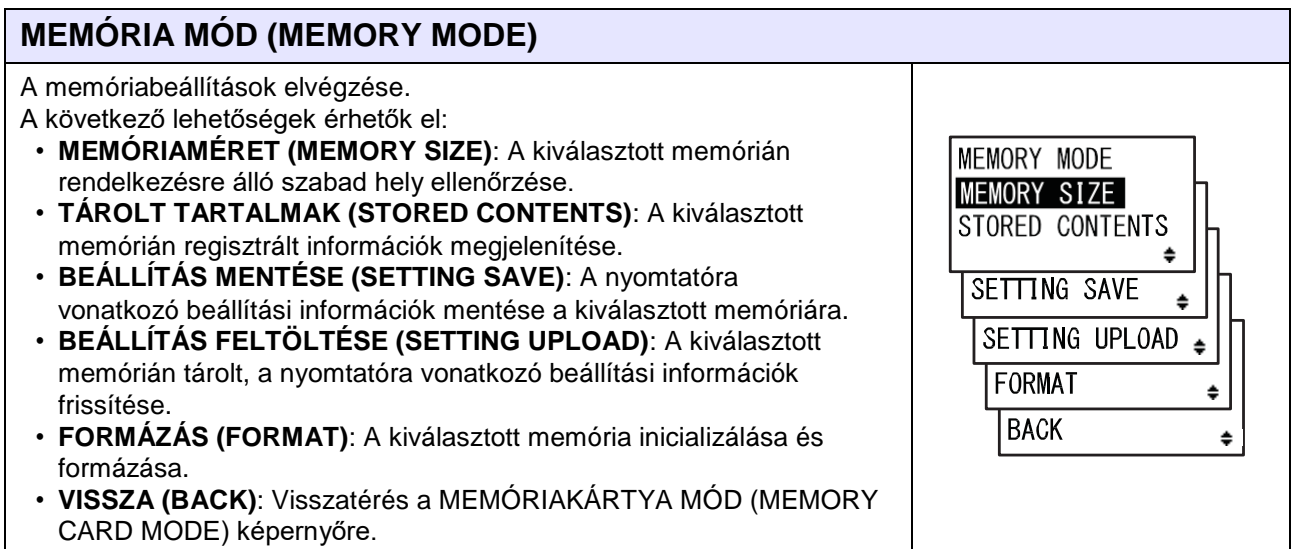

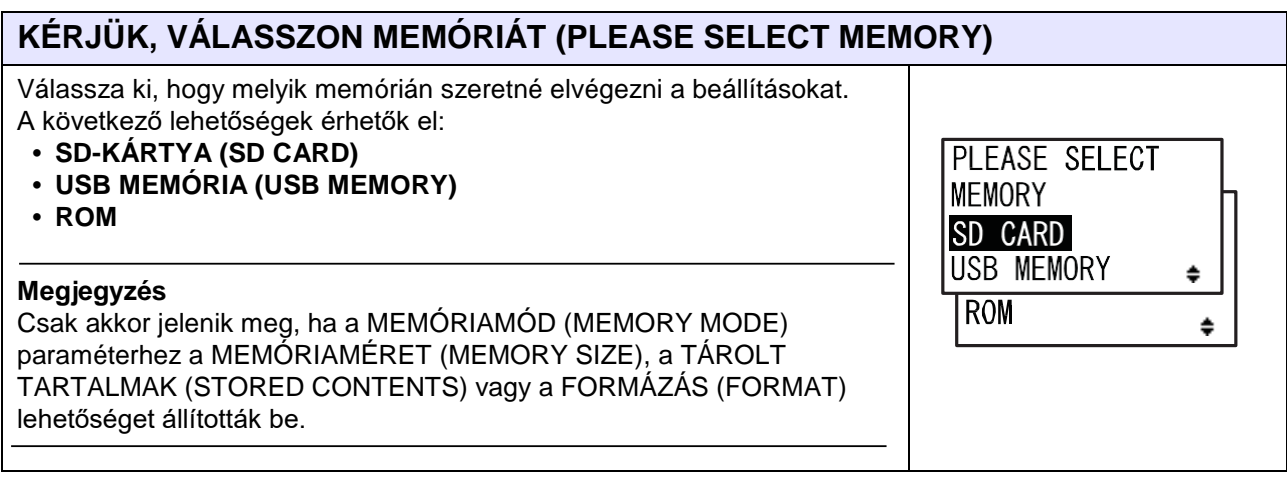

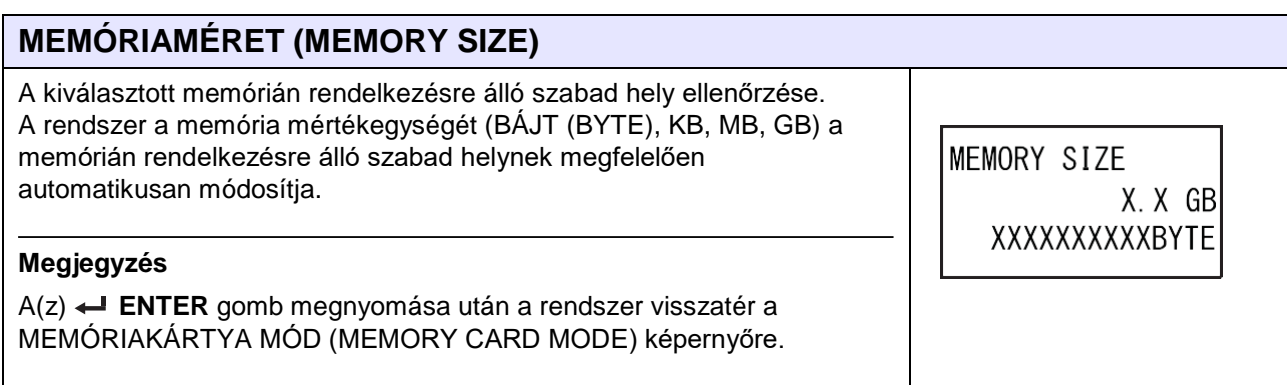

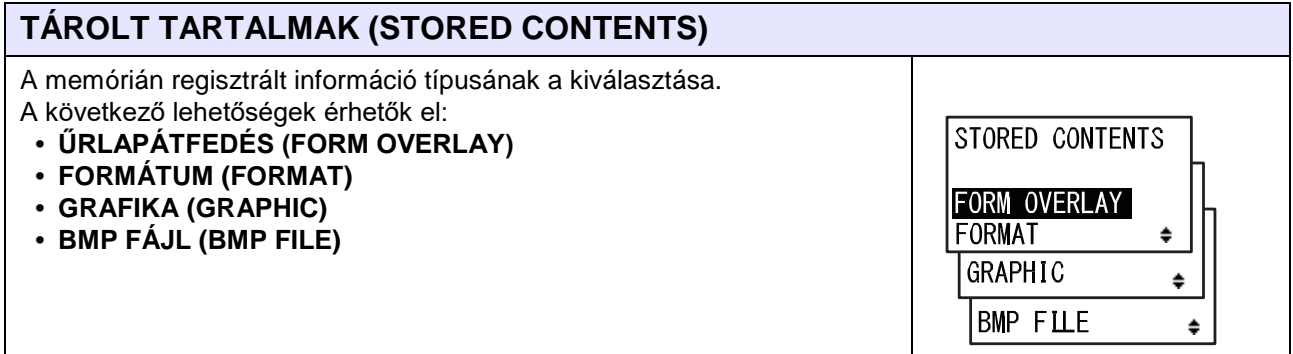

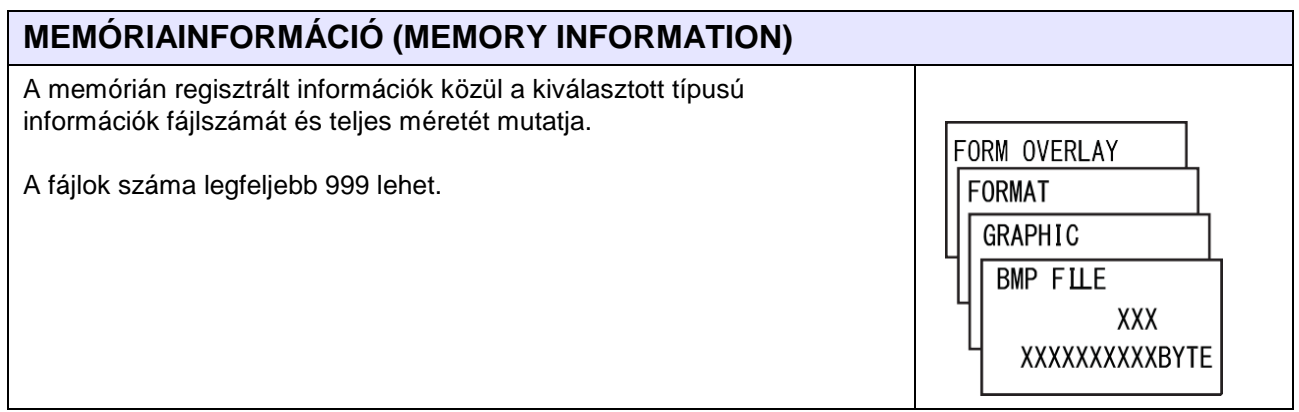

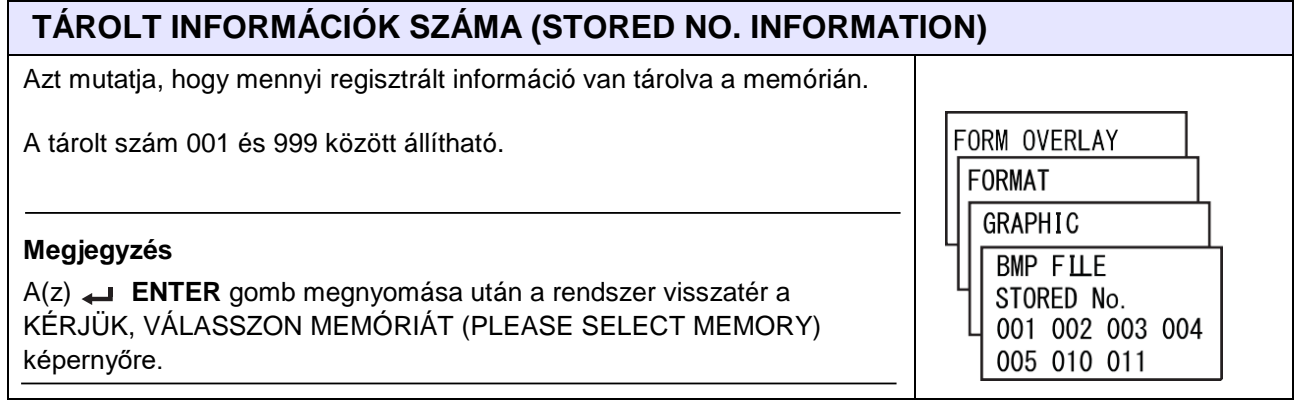

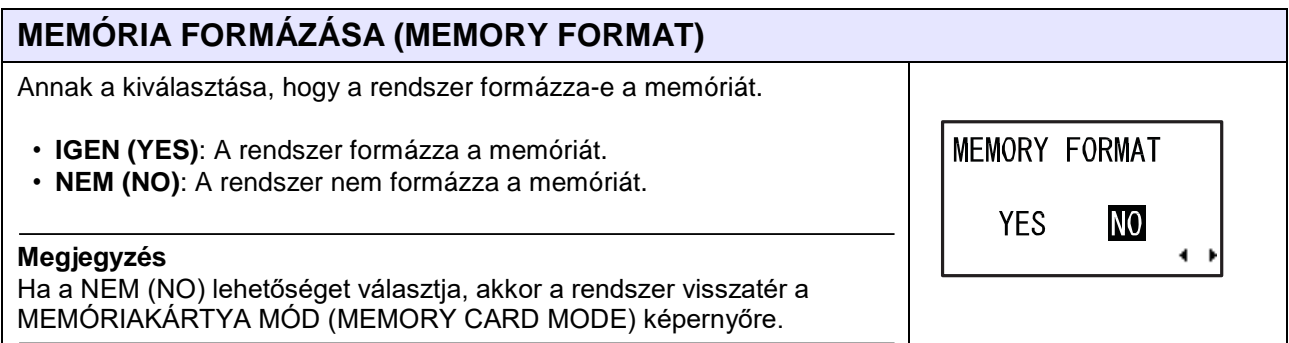

#### **FORMÁZÁS INDÍTÁSA (FORMAT START)** Megerősítés a memória formázásának az indítására vonatkozóan. FORMAT START • **IGEN (YES)**: A memória formázásának az indítása. • **NEM (NO)**: A memória formázásának a megszakítása. N<sub>0</sub> **YES Megjegyzés**  $\blacktriangleleft$ Ha a NEM (NO) lehetőséget választja, akkor a rendszer visszatér a MEMÓRIA FORMÁZÁSA (MEMORY FORMAT) képernyőre.

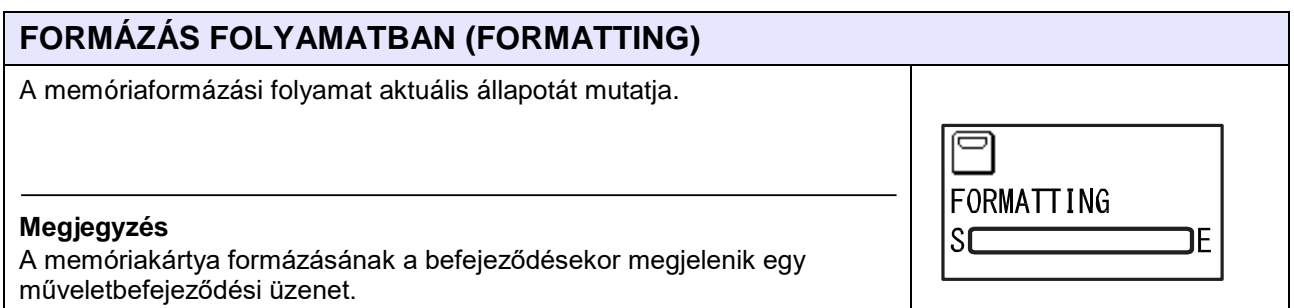

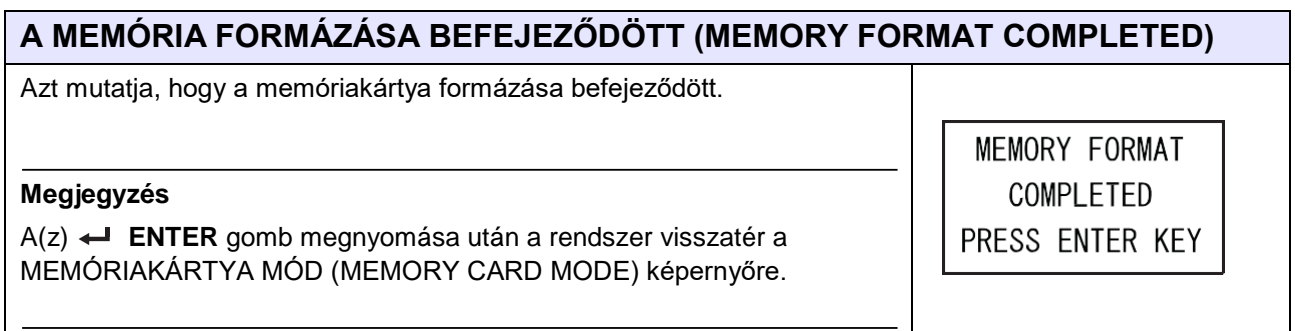

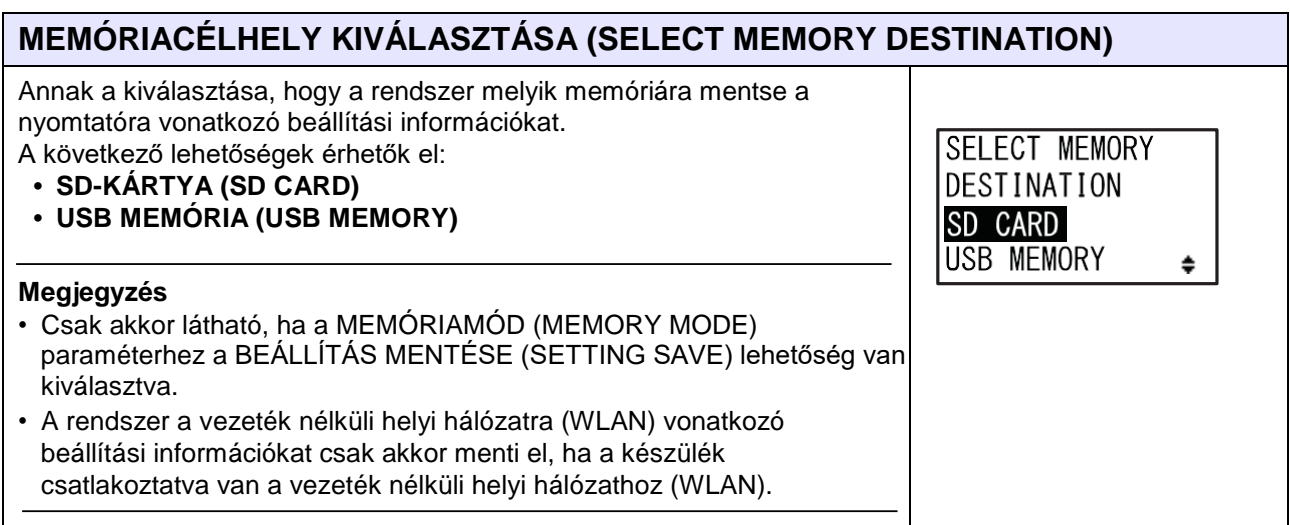

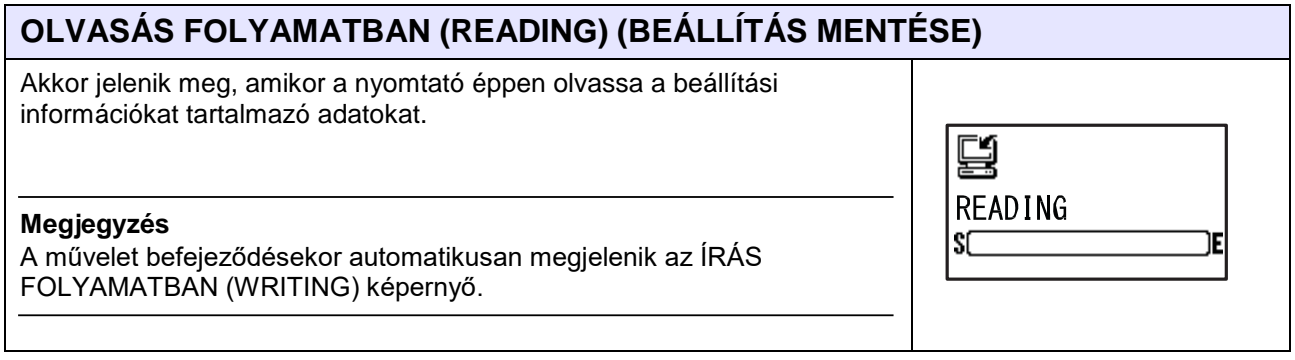

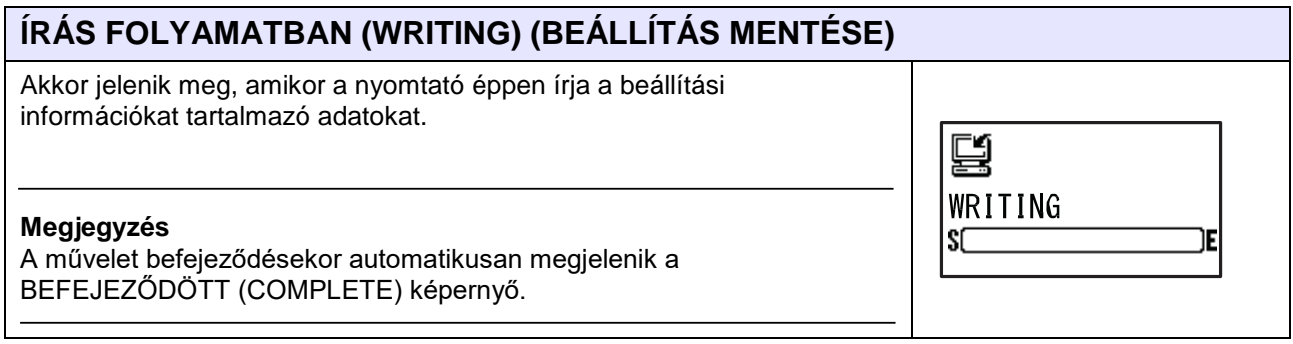

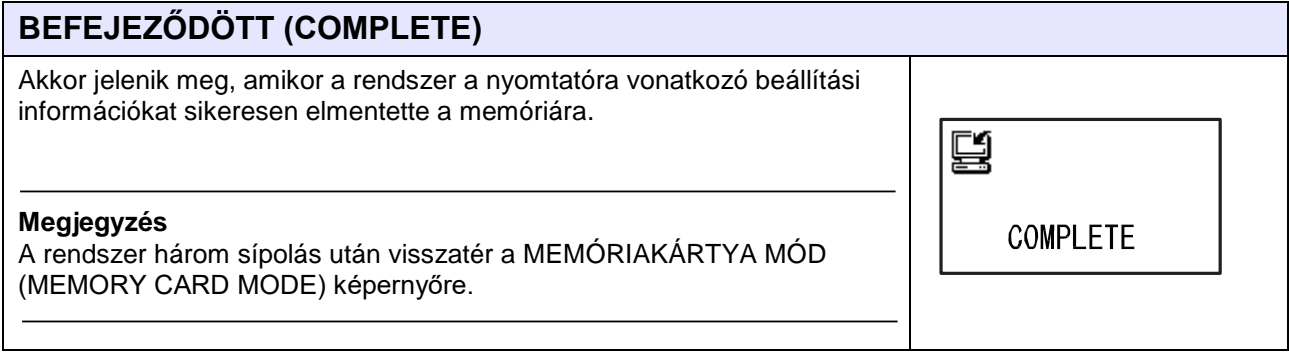

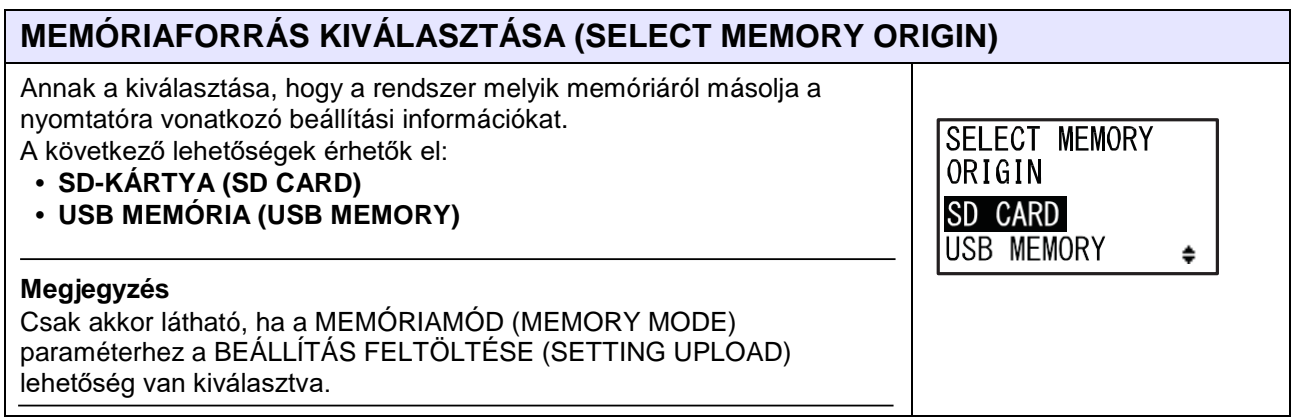

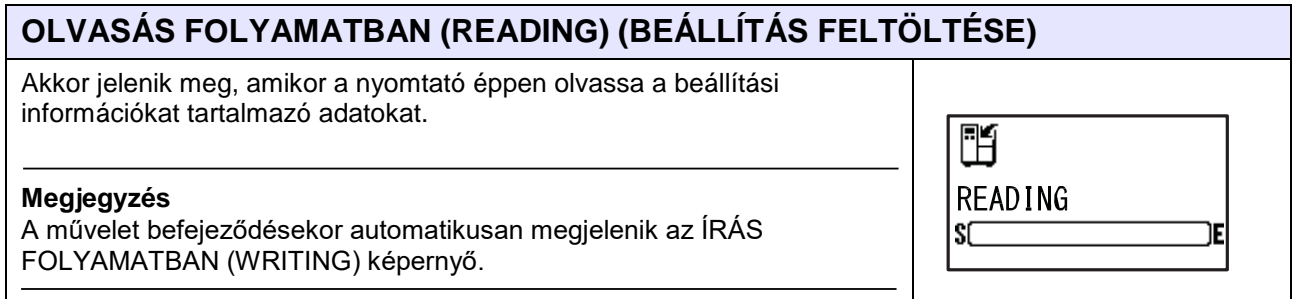

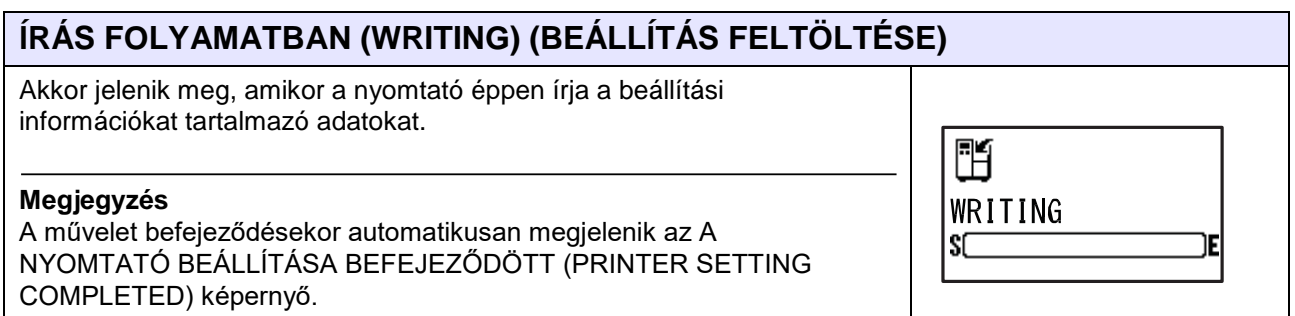

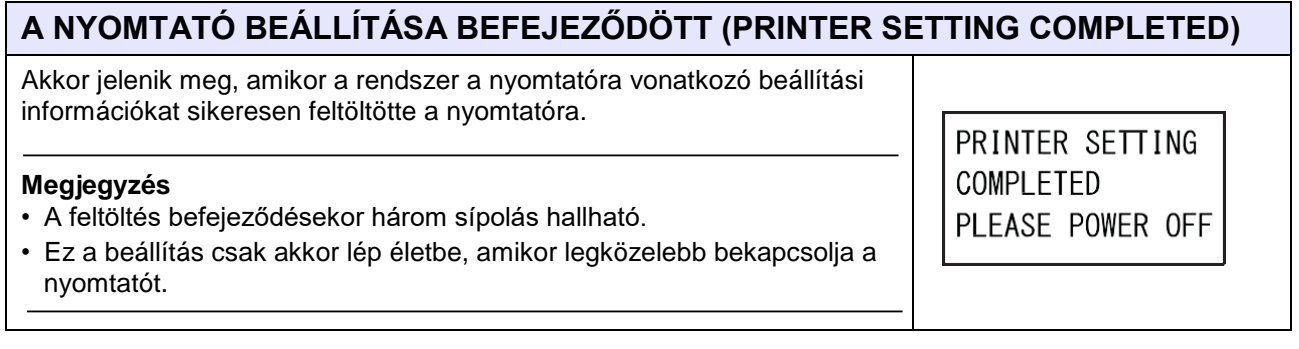

## **4.2.12 Szerviz mód (Service Mode)**

A SZERVIZ MÓD (SERVICE MODE) menüben módosíthatja az érzékelők szintjeit, valamint a nyomtató különféle funkcióinak a beállításait.

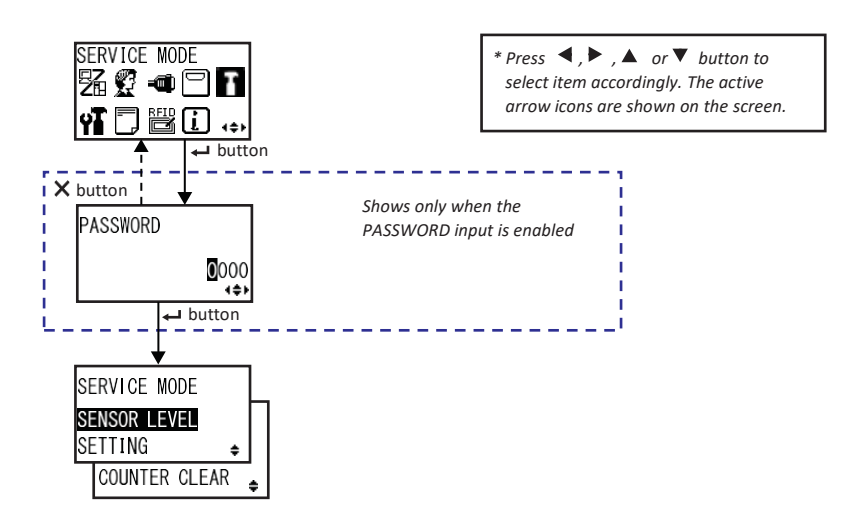

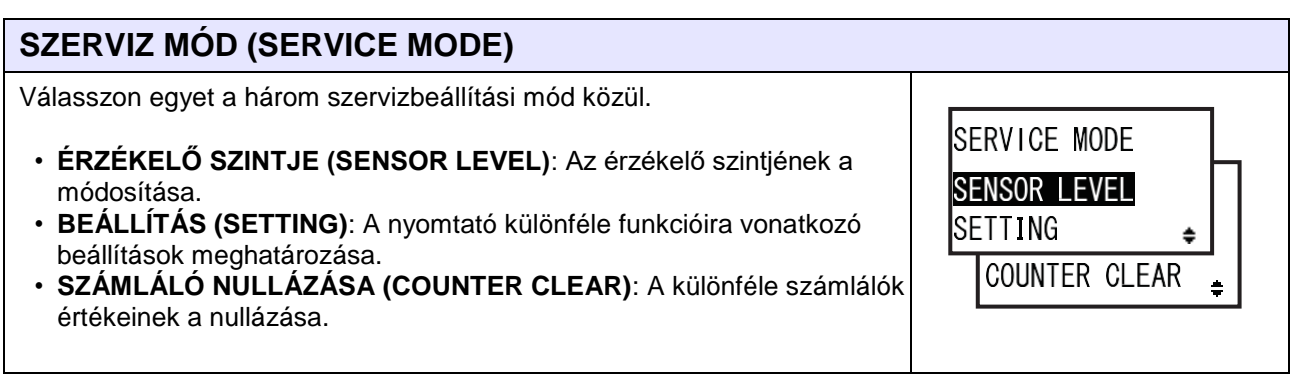

#### **Az érzékelők szintjeinek a módosítása**

A folyamatábrán megfigyelhető az érzékelők szintjeinek a módosításához kapcsolódó beállítási képernyők sorozata. A táblázatban részletesen bemutatjuk az egyes beállítási képernyőket.

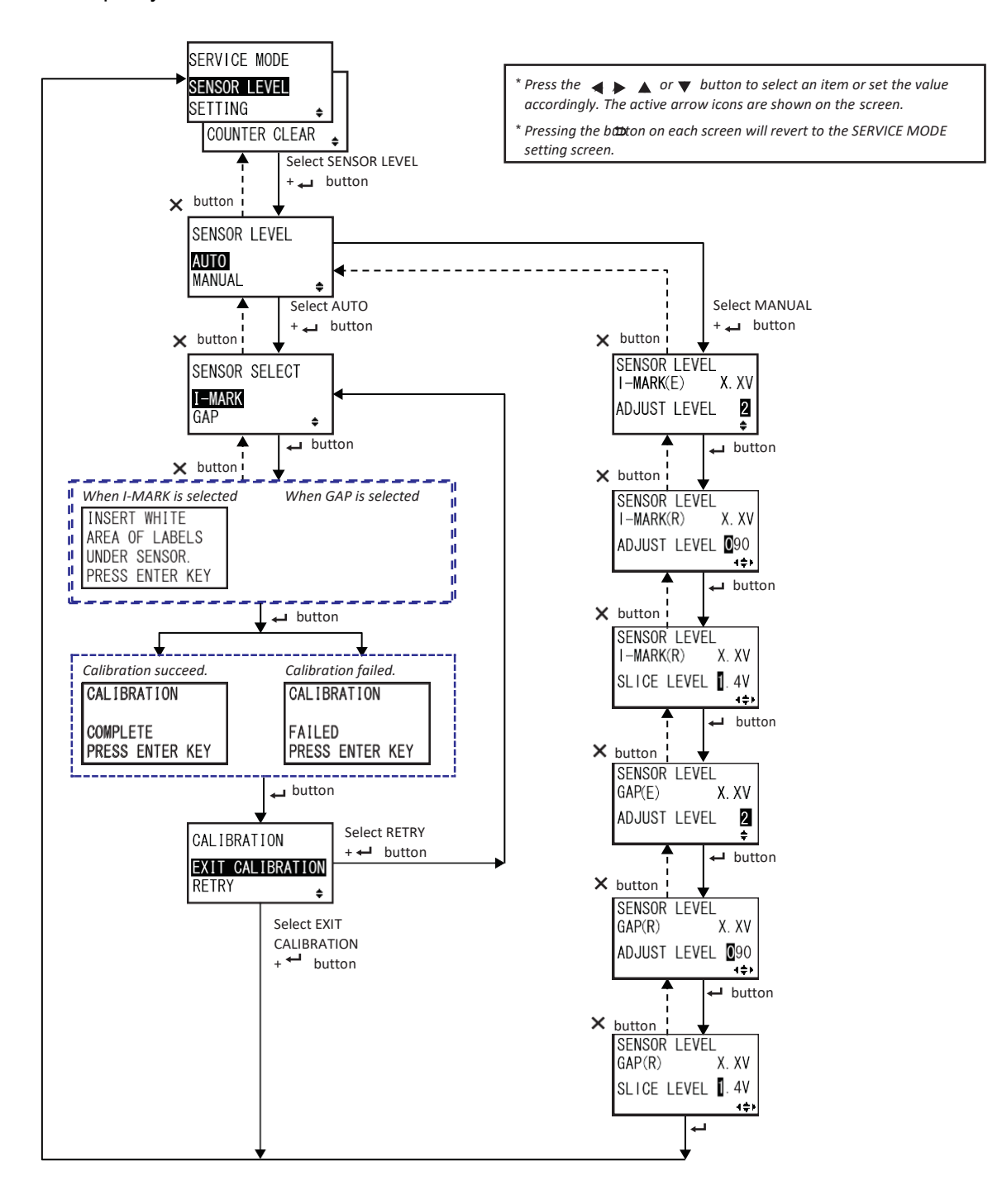

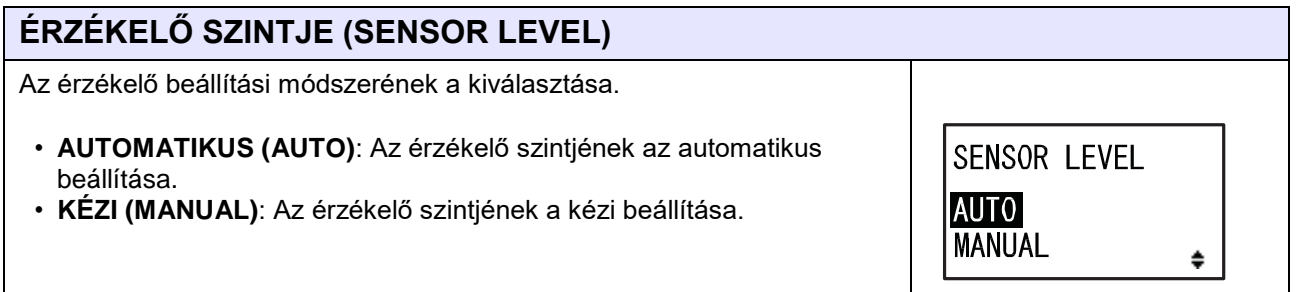

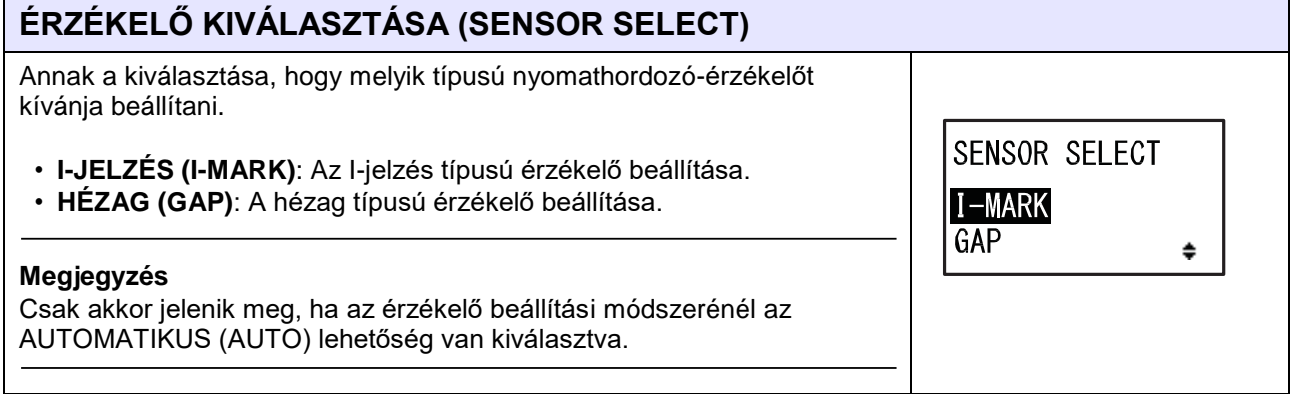

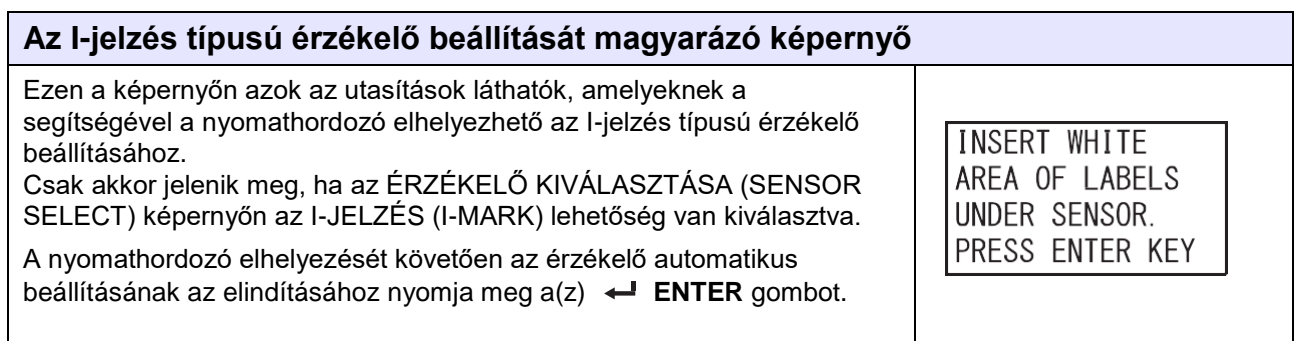

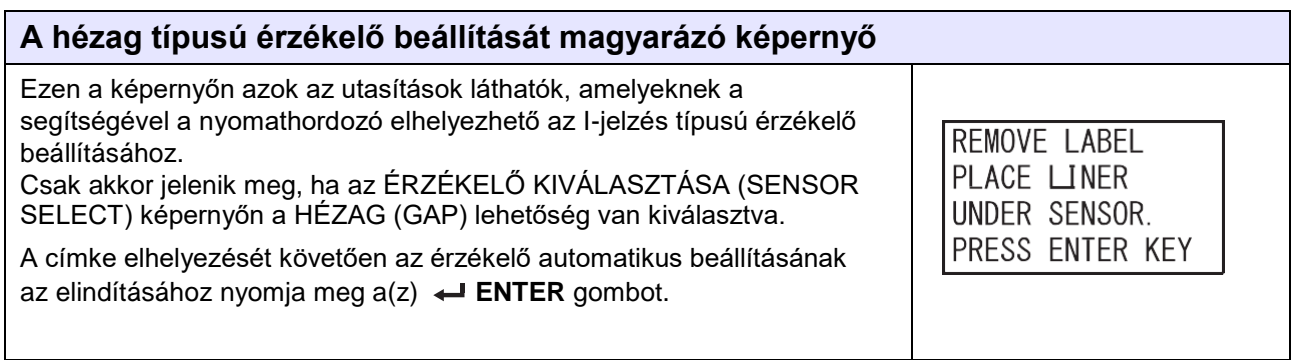

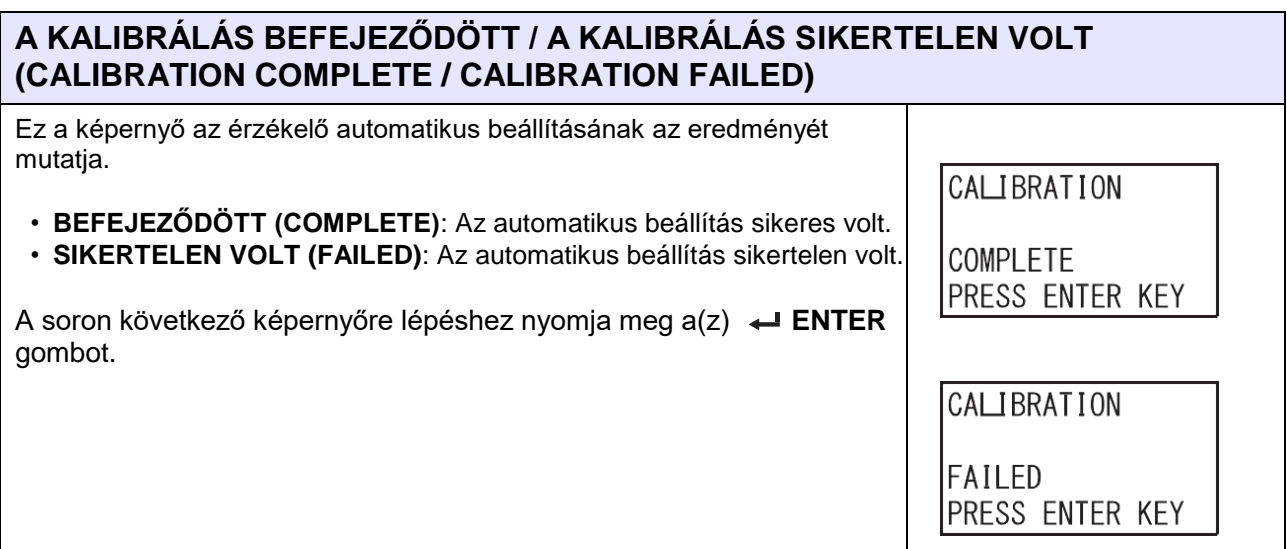

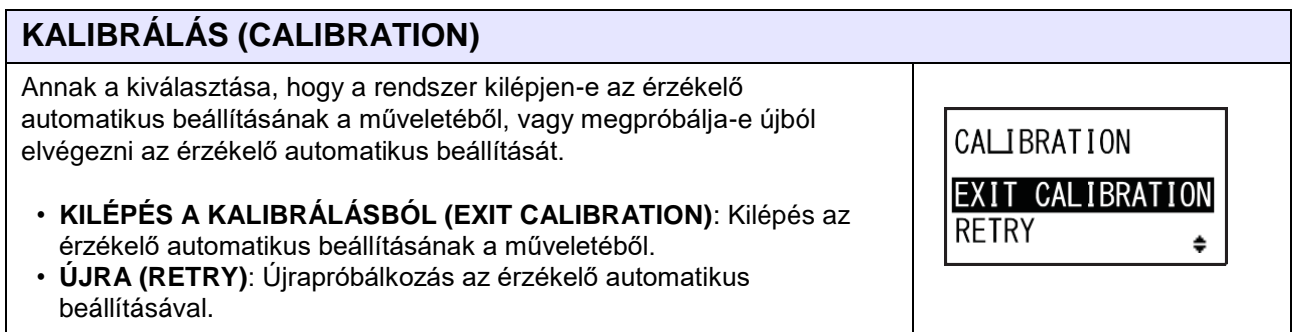

## **AZ I-JELZÉS TÍPUSÚ ÉRZÉKELŐ KIBOCSÁTÁSI SZINTJE (SENSOR LEVEL I-MARK(E))**

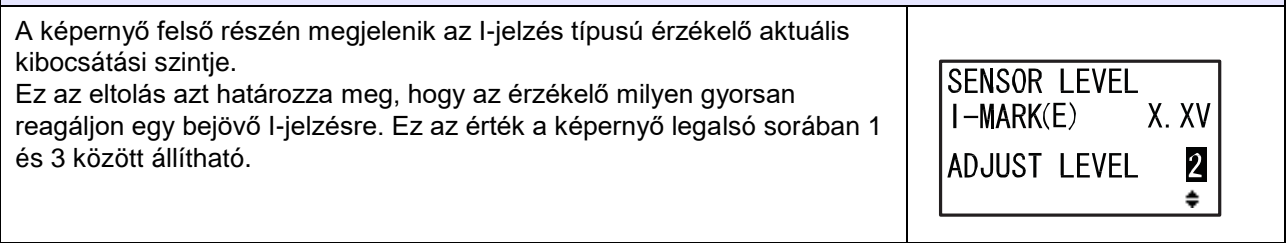

## **AZ I-JELZÉS TÍPUSÚ ÉRZÉKELŐ ÉRZÉKELÉSI SZINTJE (SENSOR LEVEL I-MARK(R))**

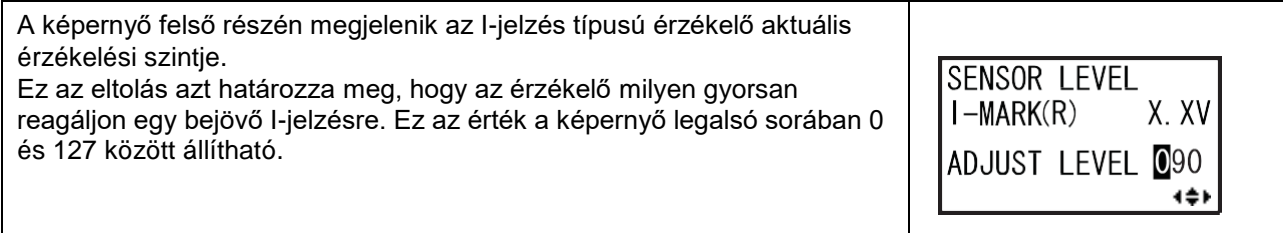

## **AZ I-JELZÉS TÍPUSÚ ÉRZÉKELŐ SZELETELÉSI SZINTJE (SENSOR LEVEL I-MARK SLICE)**

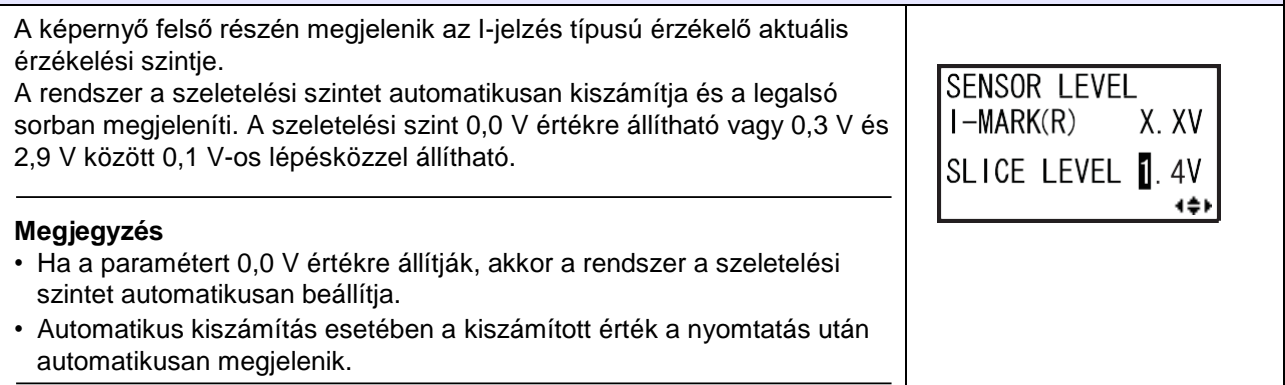

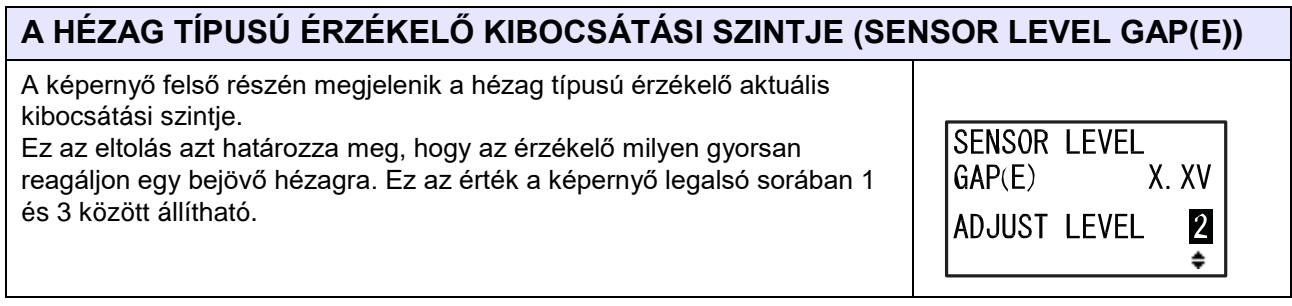

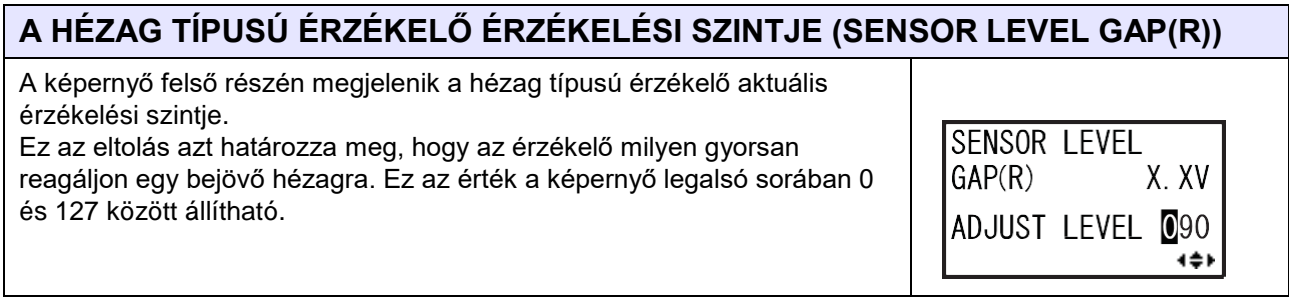

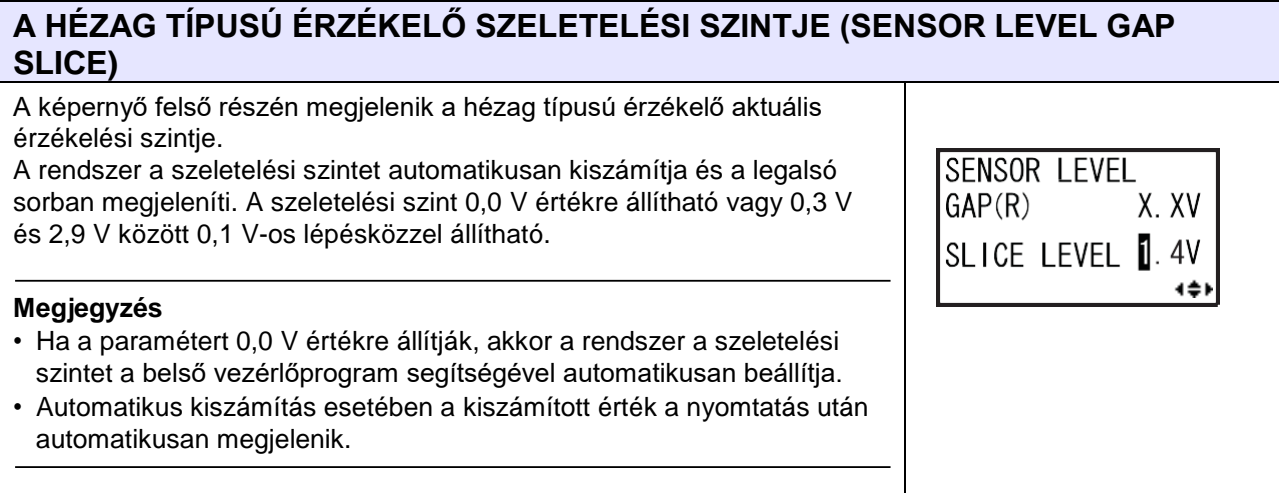

#### **Funkcióbeállítások**

A folyamatábrán megfigyelhető a funkcióbeállításokhoz kapcsolódó beállítási képernyők sorozata. A táblázatban részletesen bemutatjuk az egyes beállítási képernyőket.

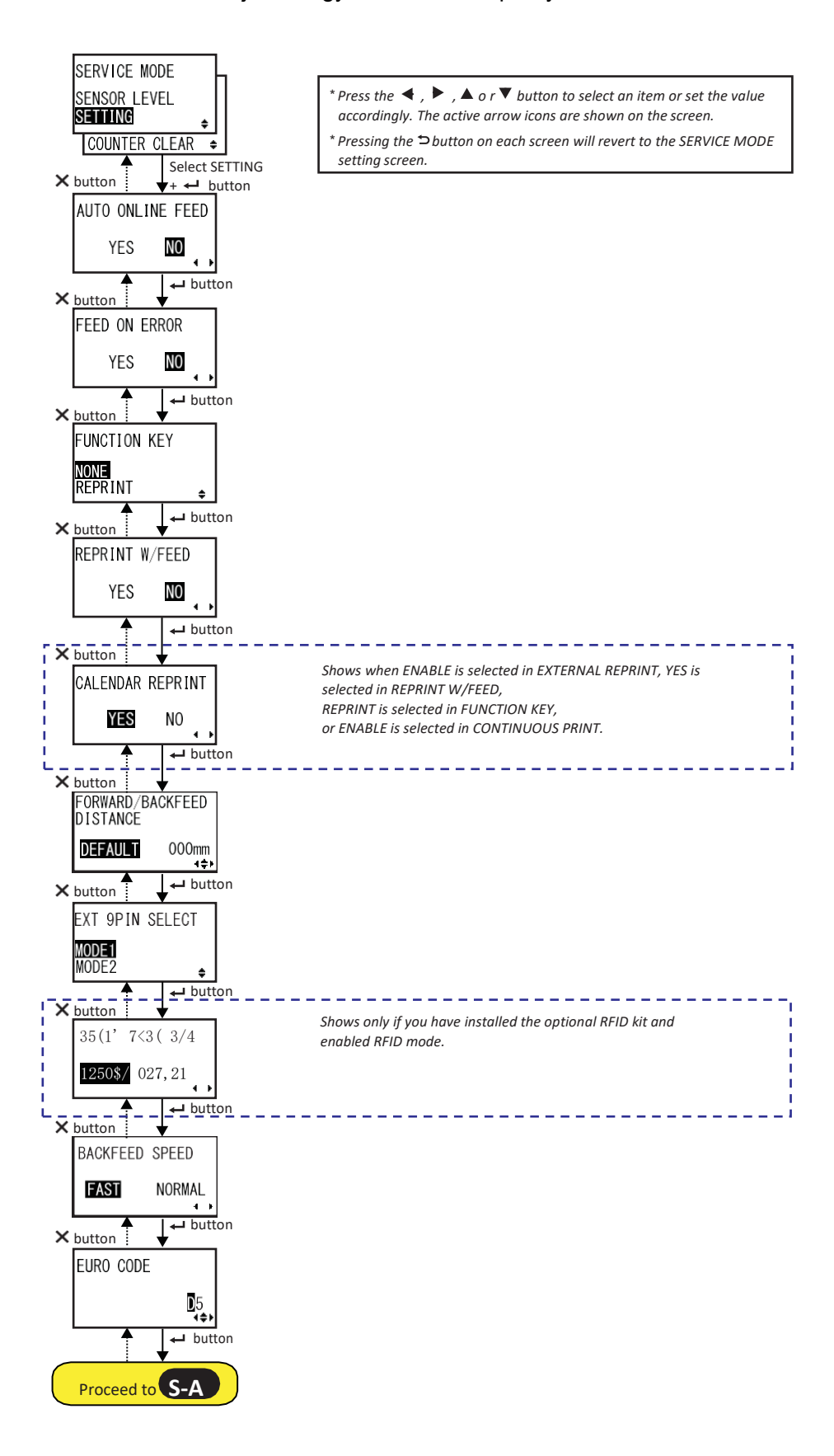

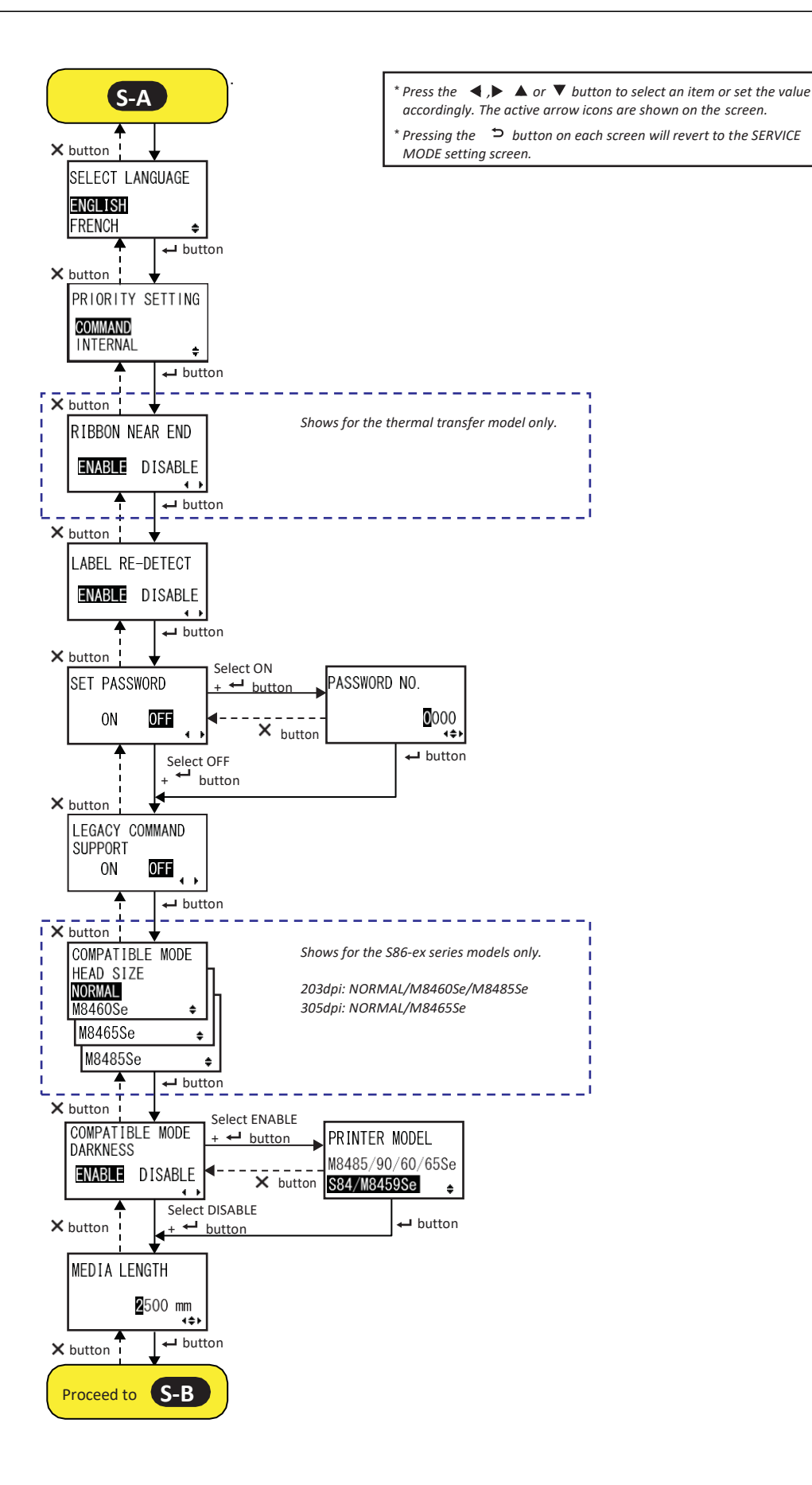

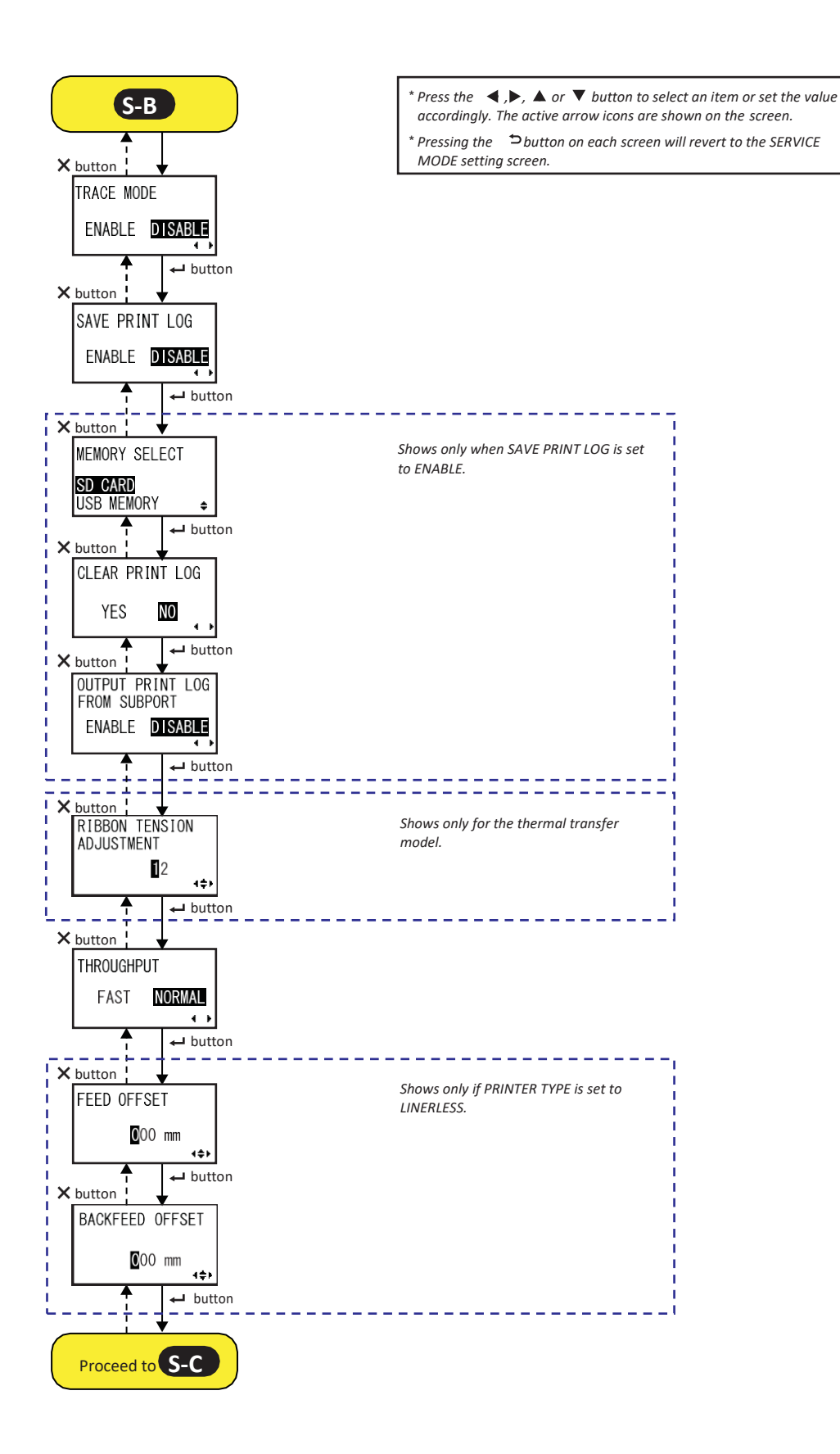

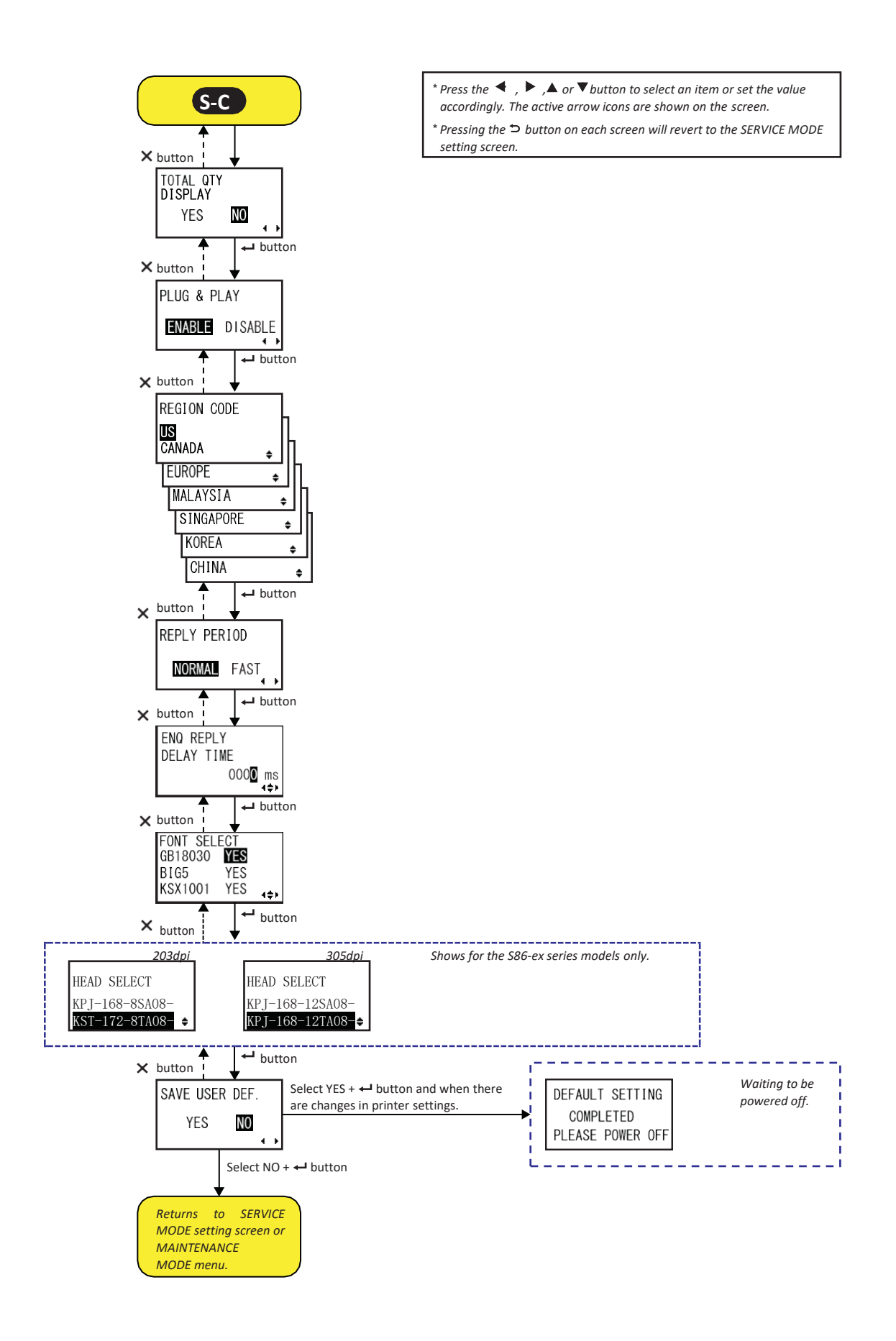

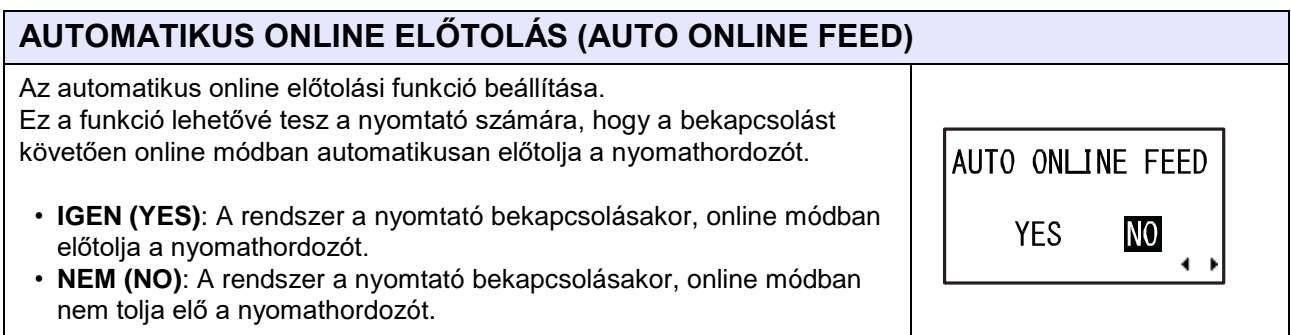

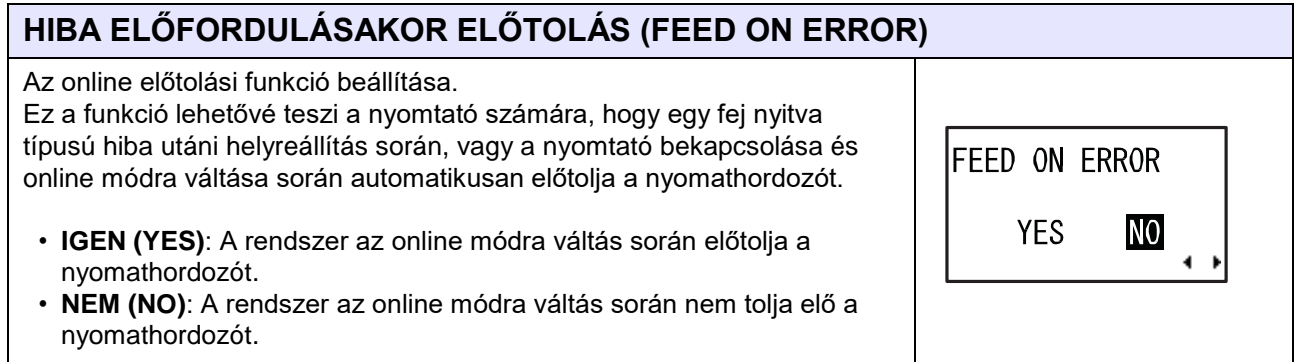

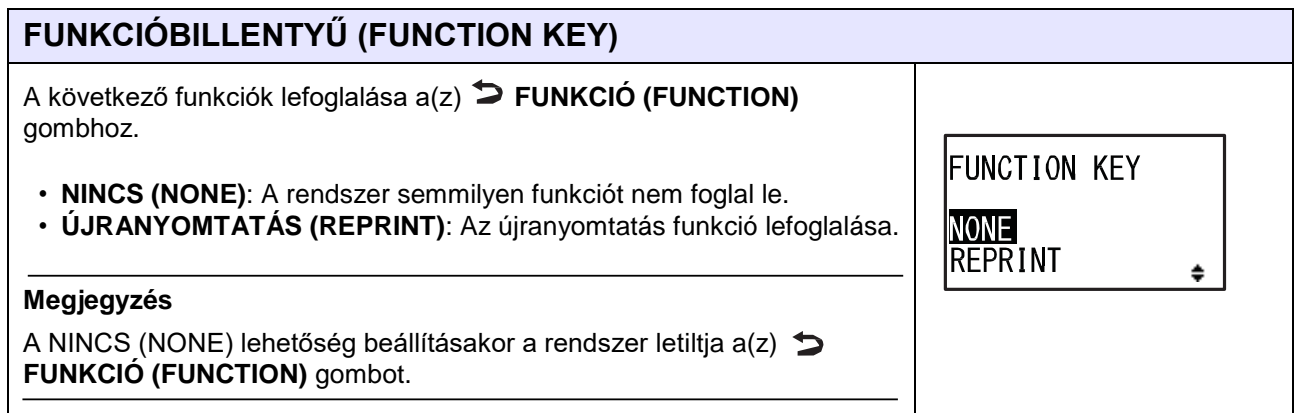

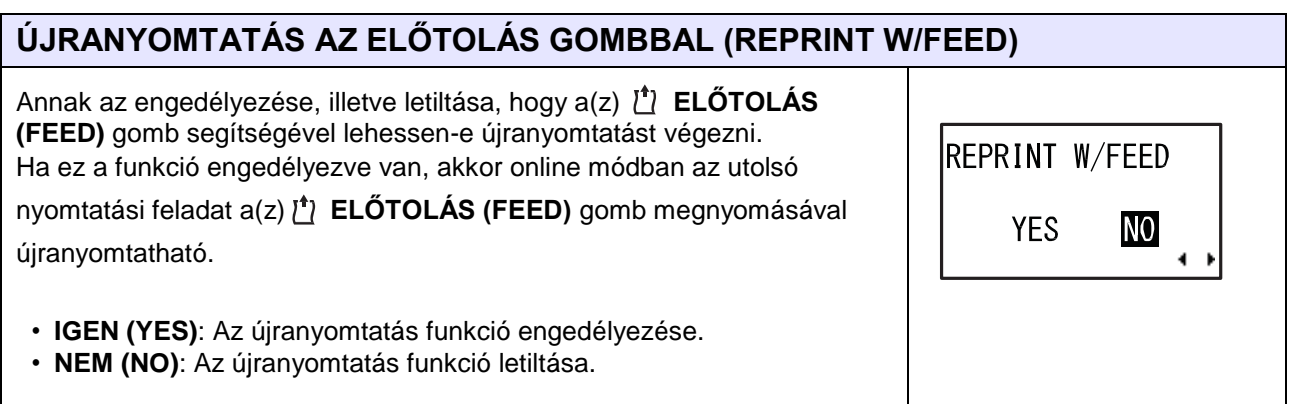

#### **4** Üzemeltetés és konfiguráció

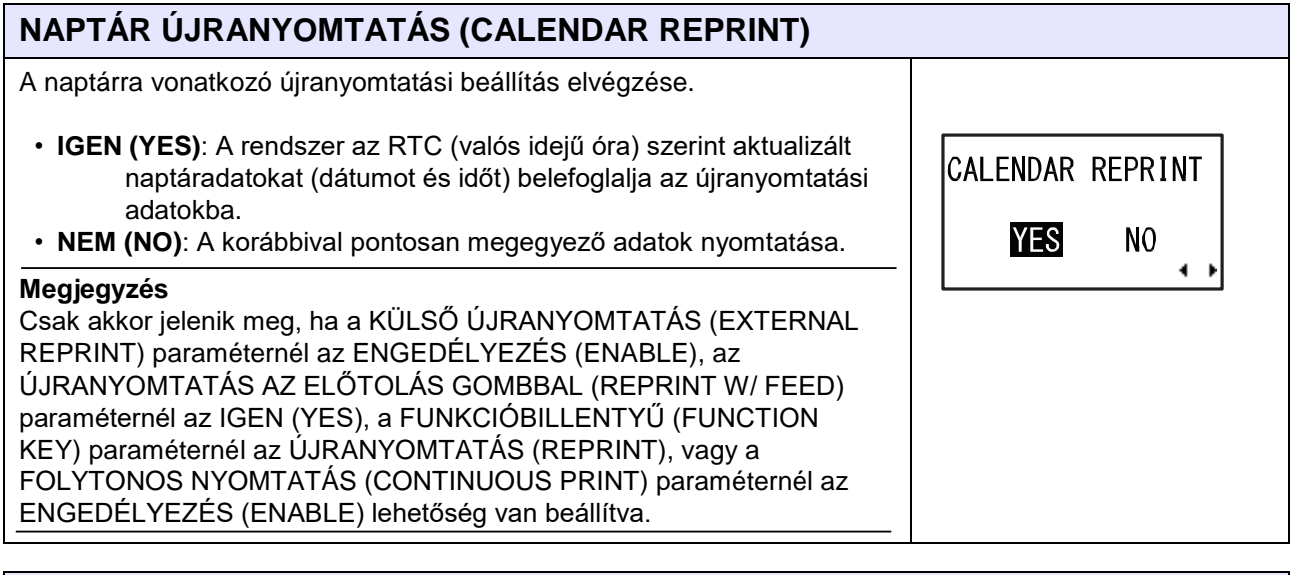

#### **ELŐREFELÉ/HÁTRAFELÉ TOLÁSI TÁVOLSÁG (FORWARD/BACKFEED DISTANCE)**

Az előrefelé, illetve hátrafelé tolás hosszának a beállítása.

- **ALAPÉRTELMEZETT (DEFAULT)**: Annak az engedélyezése, hogy a nyomtató a benne nyilvántartott, fix (rögzített) érték segítségével működhessen.
- **000mm**: Az előtolási hossz beállítása, hogy a nyomtató ennek a távolságnak a segítségével működhessen. Az előrefelé/hátrafelé történő előtolás hossza 001 mm és 255 mm (0,04″ és 10″) között állítható.

Az előrefelé/hátrafelé történő előtolás aktuális hossza megegyezik az eltolásbeállítási érték és a papírtolási hossz összegével.

#### **Megjegyzés**

- Hőtranszferes nyomtatás esetében a szalagvég téves észlelésének a megelőzése érdekében az előtolási távolságot 30 mm-nél (1,2″-nél) alacsonyabb értékre állítsa be.
- Ha az érték nagyobb, mint a nyomtatófej és az opcionális egységhez kapcsolódó leállítási pozíció közötti távolság, akkor a nyomathordozó a hátrafelé történő előtolás (visszatolás) során elmozdulhat a hengertől.

## **A KÜLSŐ CSATLAKOZÓ 9. SZÁMÚ TŰJÉNEK A BEÁLLÍTÁSA (EXT 9PIN SELECT)**

A kimeneti mód beállítása 14-tűs csatlakozó használata esetében a külső jel 9. számú tűjéhez, 25-tűs csatlakozó használata esetében a külső jel 6. számú tűjéhez.

- **1. SZÁMÚ MÓD (MODE1)**: A kimeneti jel Aktív (Active) értékre vált, ha online módban nyomtatási adatok találhatók a memóriában és a rendszer nem észlel hibát.
- **2. SZÁMÚ MÓD (MODE2)**: A kimeneti jel Aktív (Active) értékre vált, amikor a nyomtatót ONLINE módba kapcsolják.

#### **Megjegyzés**

Részletes információért kérjük, hogy tekintse meg az **[A külső \(EXT\)](#page-388-0)  [kimeneti jelre vonatkozó időzítési táblázat \(online\)](#page-388-0)** című részben foglaltakat.

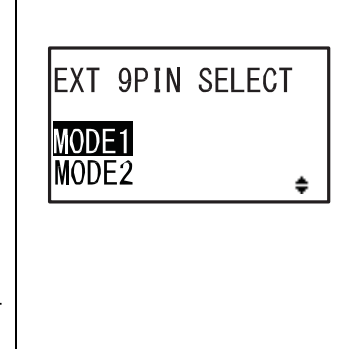

FORWARD/BACKFEED

000mm ∢≑

**DISTANCE** 

**DEFAULT** 

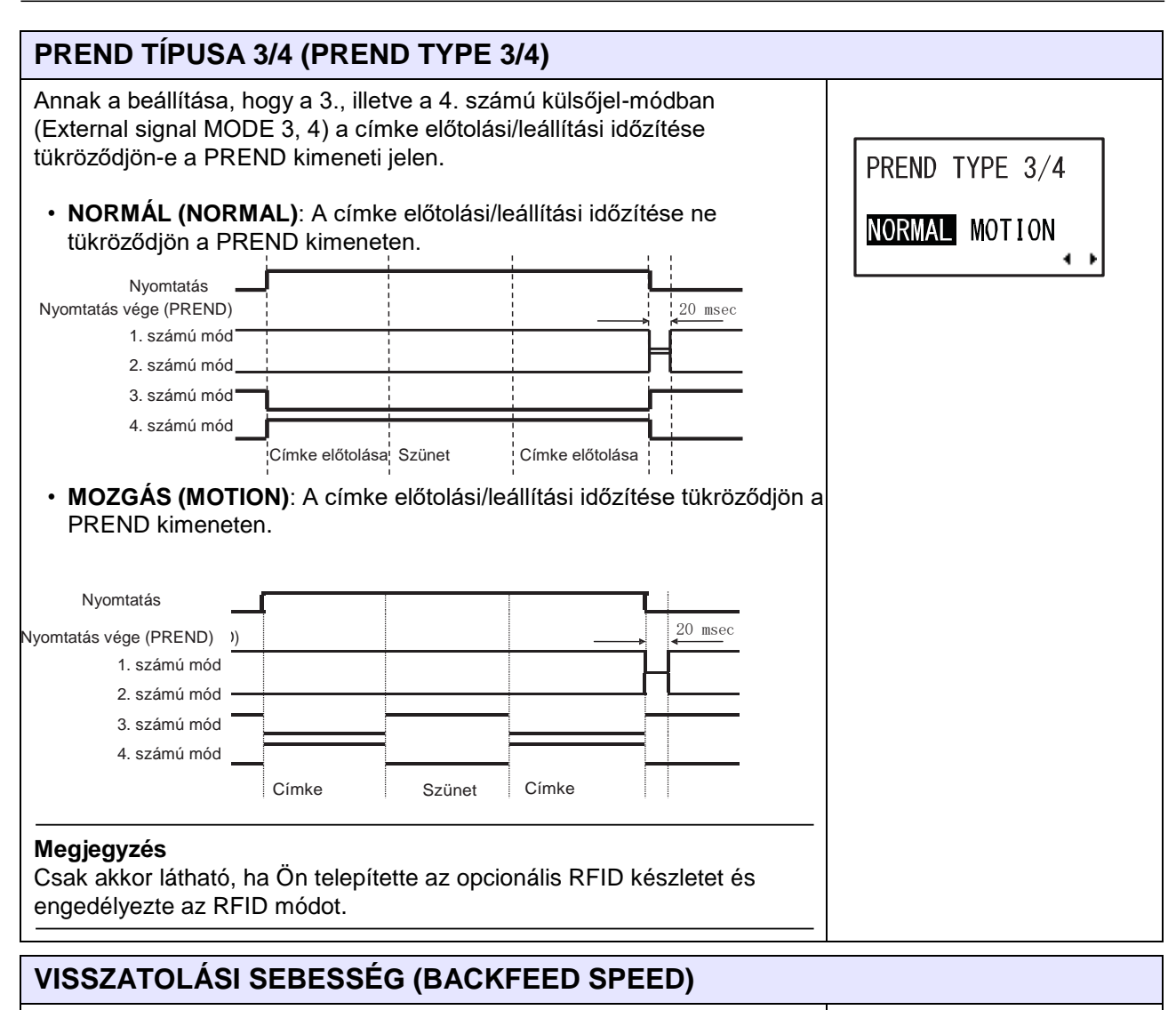

A visszatolási sebesség meghatározása.

- **GYORS (FAST)**: Hat hüvelyk/másodperces sebesség beállítása.
- **NORMÁL (NORMAL)**: Négy hüvelyk/másodperces sebesség beállítása.

**BACKFEED SPEED** 

**FAST NORMAL** 

 $\rightarrow$ 

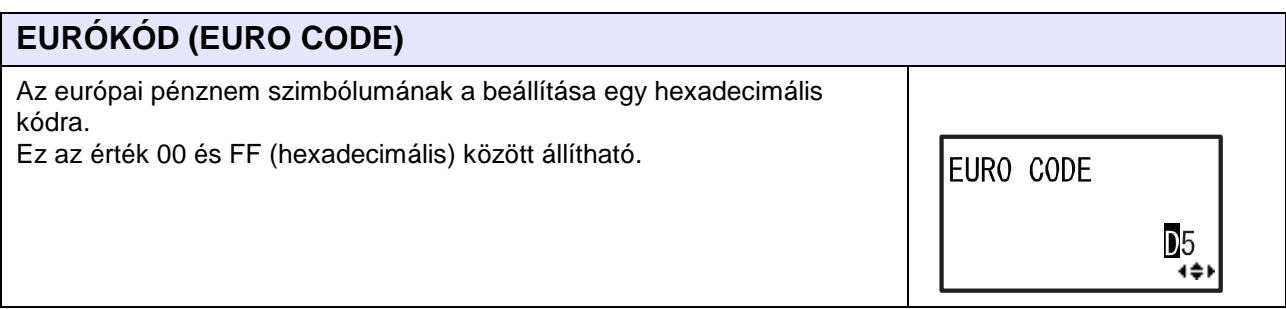

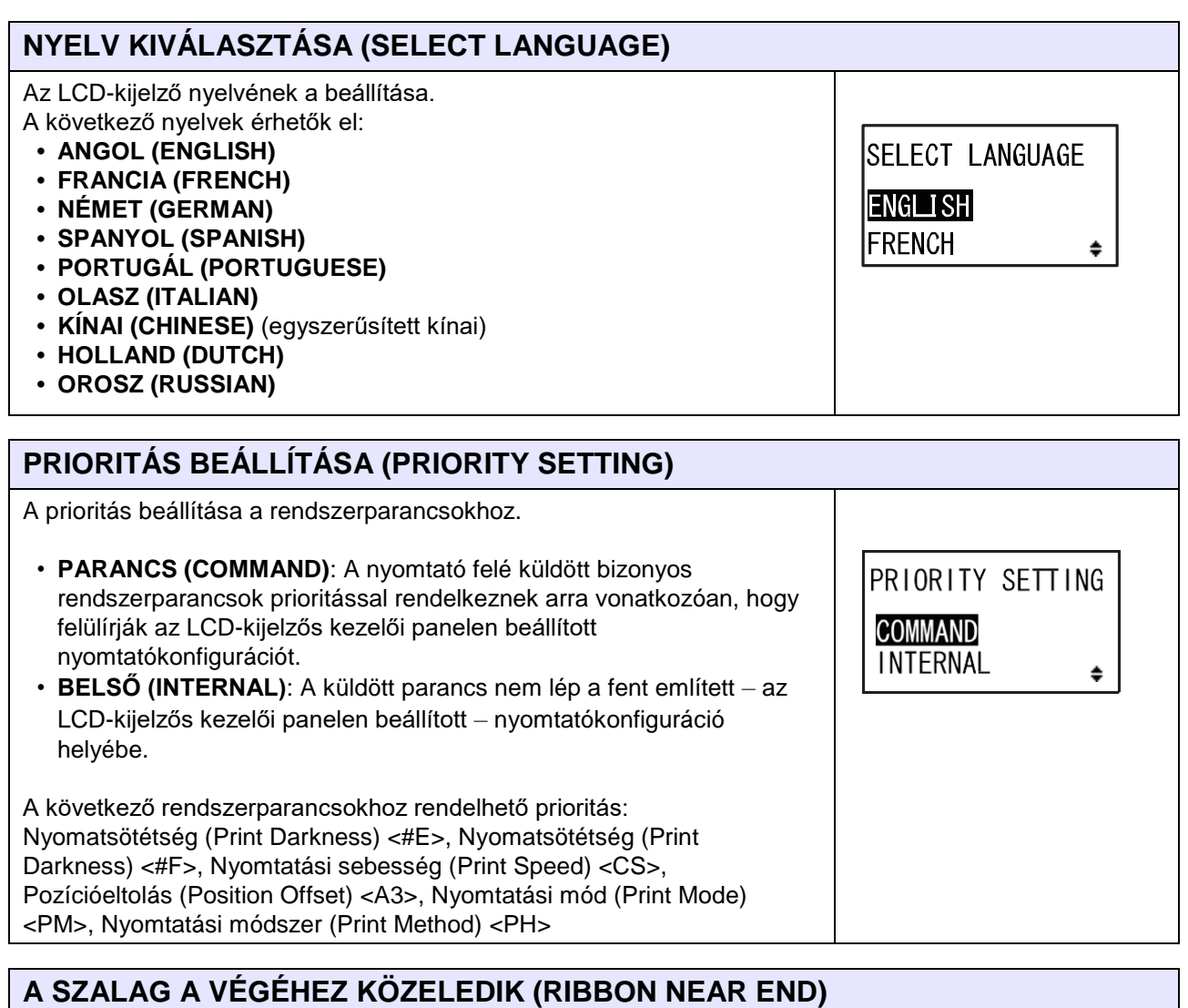

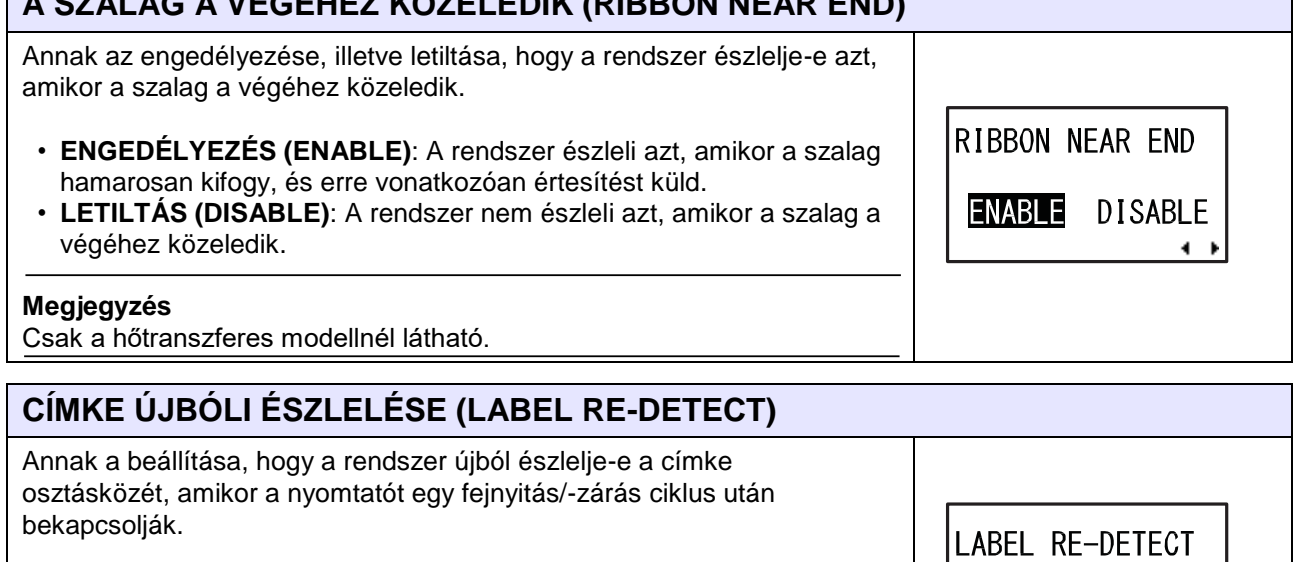

- **ENGEDÉLYEZÉS (ENABLE)**: A rendszer újból észleli a címke osztásközét.
- **LETILTÁS (DISABLE)**: A rendszer nem észleli újból a címke osztásközét.

**ENABLE** 

**DISABLE** 

 $\leftrightarrow$ 

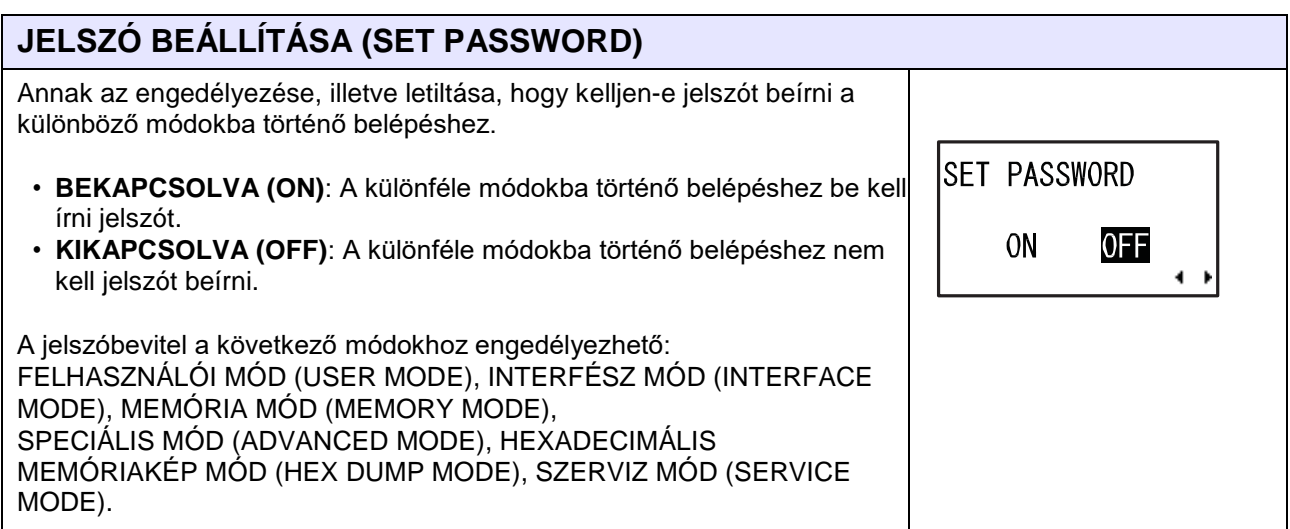

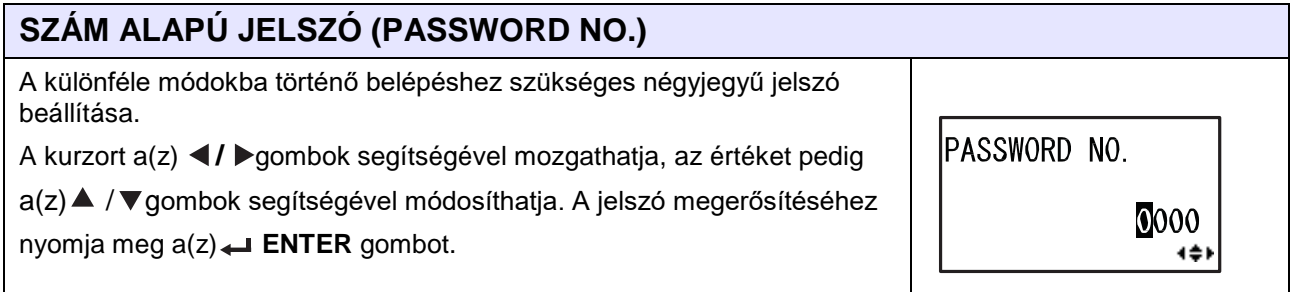

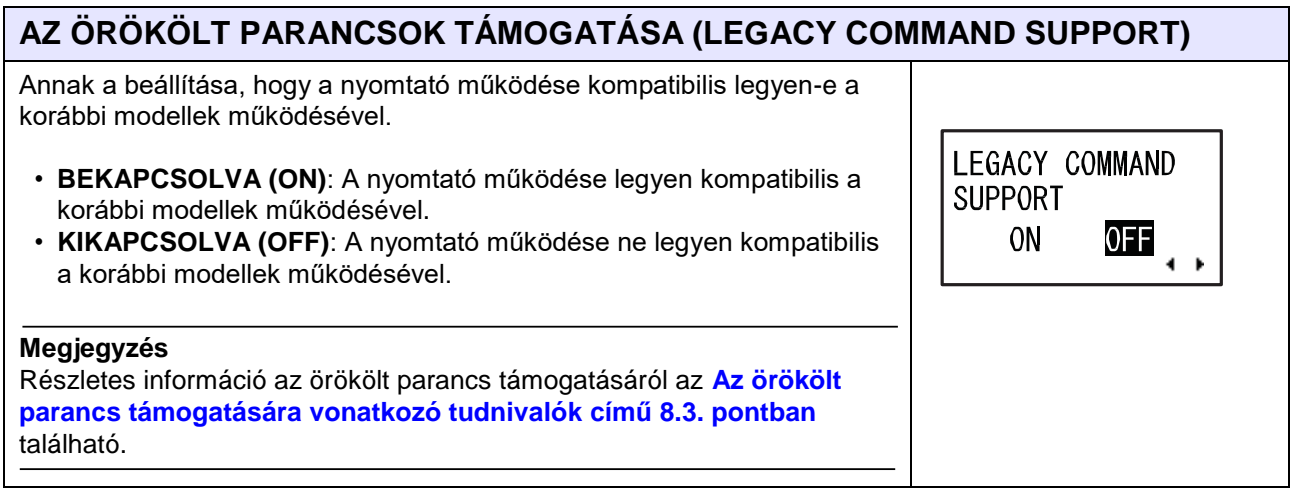

#### **A KOMPATIBILIS MÓDRA VONATKOZÓ FEJMÉRET (COMPATIBLE MODE HEAD SIZE)**

A fejszélesség beállítása az S86-ex sorozatú modellekre vonatkozóan. Az elérhető lehetőségek a fejsűrűségtől függően változnak. A vonatkozó fejszélességek a következőkben találhatók:

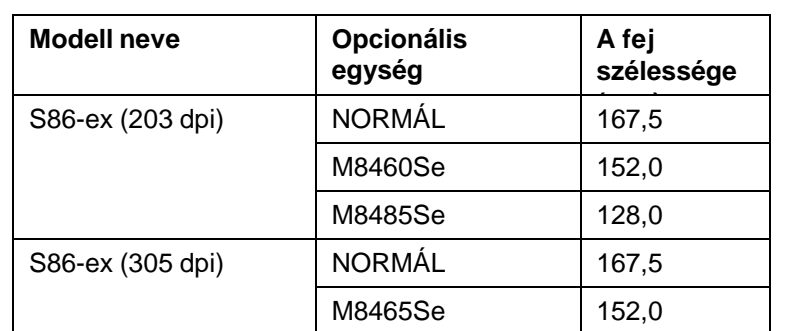

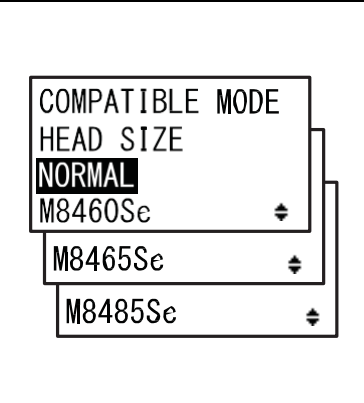

#### **Megjegyzés**

- Csak az S86-ex sorozatú modellekhez és csak akkor látható, ha az AZ ÖRÖKÖLT PARANCSOK TÁMOGATÁSA (LEGACY COMMAND SUPPORT) paraméternél a BEKAPCSOLVA (ON) lehetőség van beállítva.
- Az érintett elemekről részletes információ a **[Kompatibilis mód –](#page-322-0) [nyomtatófej-szélesség \(csak az](#page-322-0) [S86-ex nyomtatónál\) című 8.3.2.](#page-322-0)  [pontban](#page-322-0)** található.

#### **A KOMPATIBILIS MÓDRA VONATKOZÓ SÖTÉTSÉG (COMPATIBLE MODE DARKNESS)**

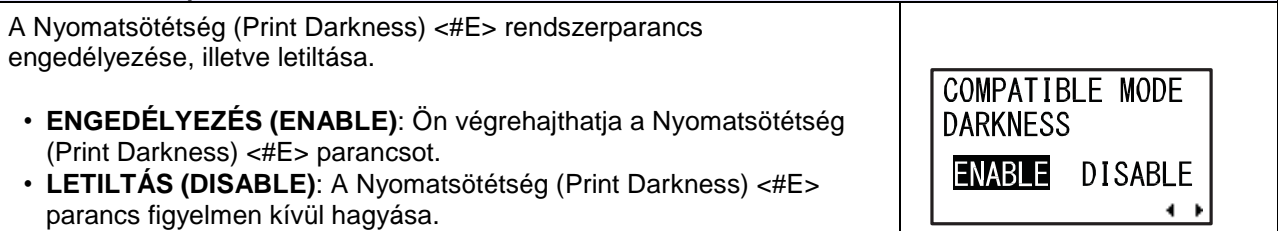

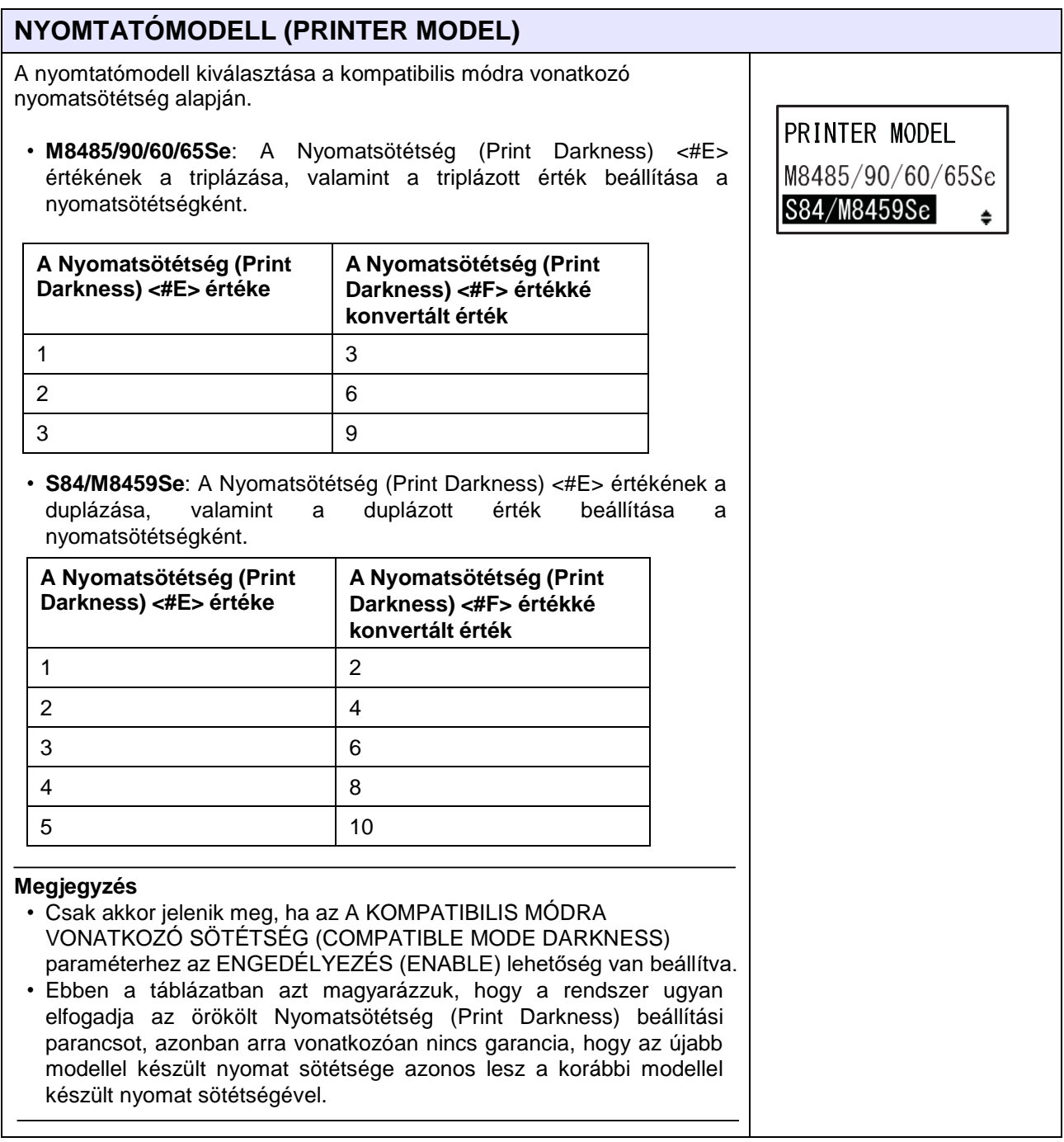

## **NYOMATHORDOZÓHOSSZ (MEDIA LENGTH)**

A használni kívánt nyomathordozó maximális hosszának a beállítása. Ez a funkció befolyásolja a nyomtatható területet (hosszanti irányban), valamint a nyomathordozóméret-ellenőrzési funkciót. Ezt az értéket a használni kívánt nyomathordozó tényleges hossza alapján kell beállítani.

A beállítási tartomány a modelltől függően a következőképpen változik:

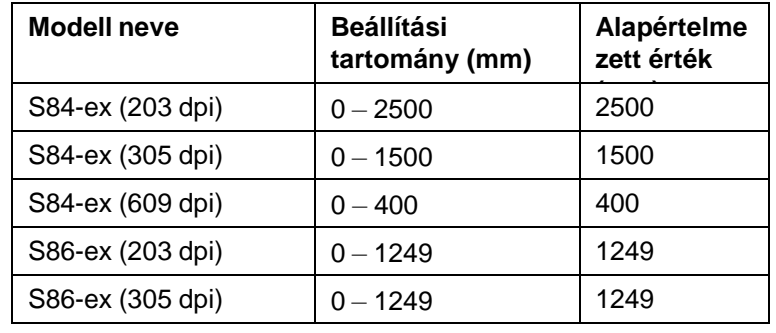

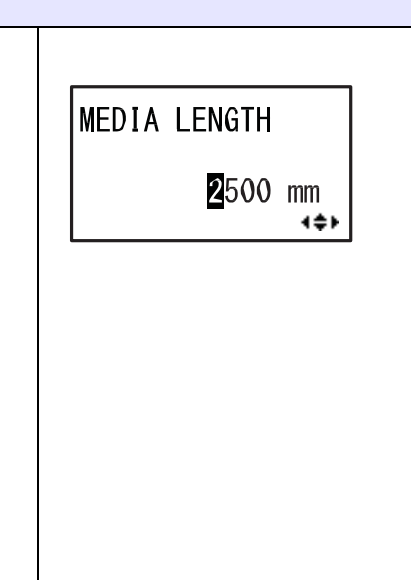

TRACE MODE

**ENABLE** 

**DISABLE**  $\blacksquare$ 

## **KÖVETÉSI MÓD (TRACE MODE)**

m

Annak a funkciónak az engedélyezése, illetve letiltása, hogy a rendszer online módban az ikonokon keresztül mutassa-e a nyomtató működési állapotát. A következő működési állapotok érhetők el:

**⊞→)**<br><sup>RCU</sup> : Adatfogadás: Bármilyen adat fogadása után jelenik meg.

 $\left[\begin{matrix} \mathbb{C} \\ \epsilon_0 \ \mathbb{R} \end{matrix}\right]$ : Adatszerkesztés: 'ESC (1BH) A' parancs fogadása után jelenik meg.

**FRL**: Nyomtatás: Egy nyomtatási feladat után jelenik meg.

Online módra váltáskor a rendszer az egyes ikonokat felülírja és törli.

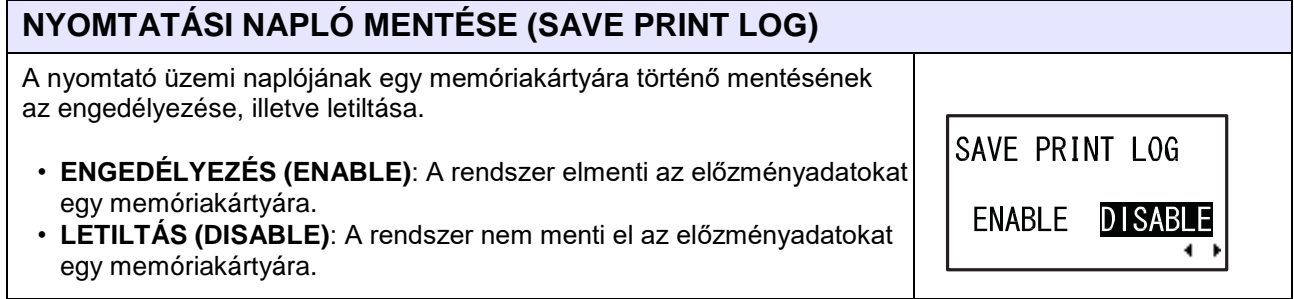

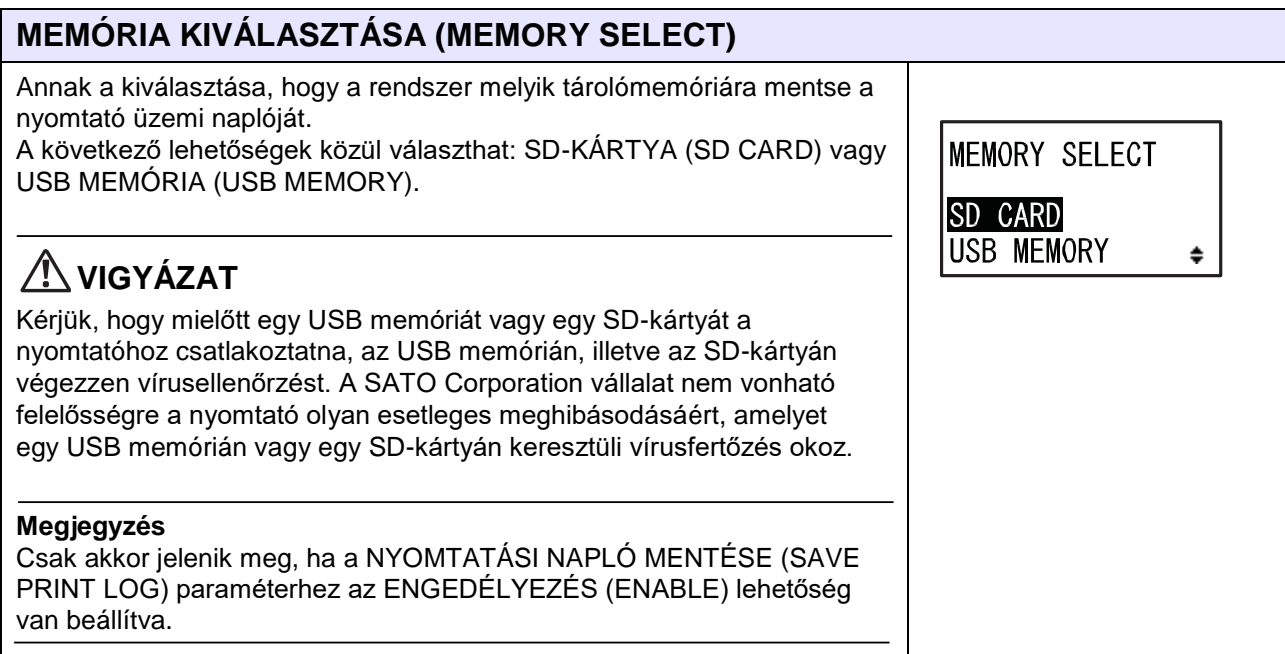

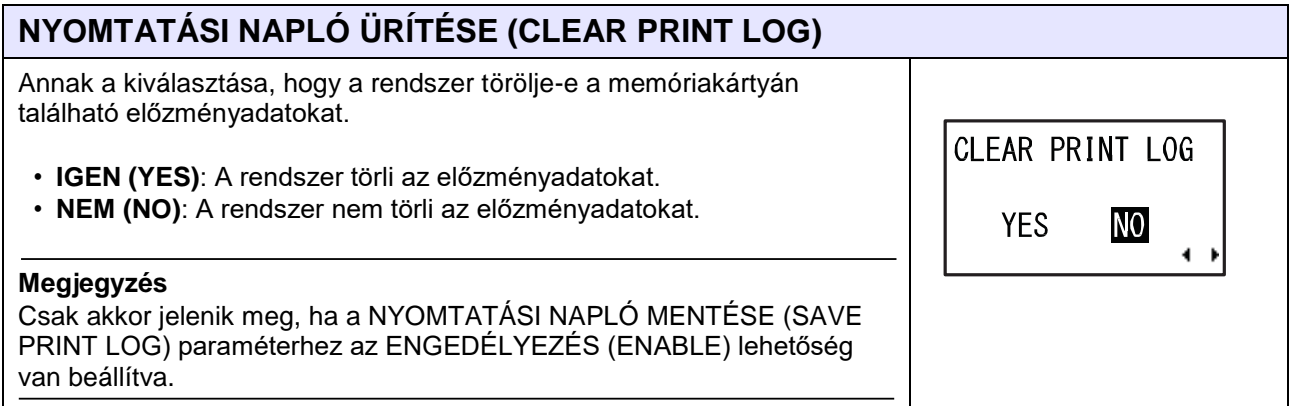

## **A NYOMTATÁSI NAPLÓ KIÍRÁSA AZ ALPORTRÓL (OUTPUT PRINT LOG FROM SUBPORT)**

A nyomtató üzemi naplójának a valós idejű kiírása az alportra (amikor az állapot megváltozik).

- **ENGEDÉLYEZÉS (ENABLE)**: A rendszer engedélyezi az alportot és kiírja róla az előzményadatokat.
- **LETILTÁS (DISABLE)**: A rendszer letiltja az alportot és semmilyen előzményadatot nem ír ki róla.

#### **Megjegyzés**

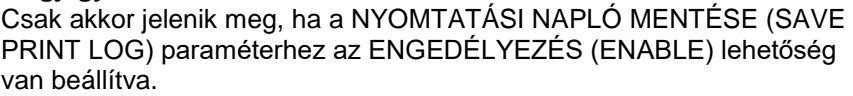

OUTPUT PRINT LOG FROM SUBPORT

ENABLE DISABLE

 $\leftrightarrow$ 

## **SZALAGFESZESSÉG MÓDOSÍTÁSA (RIBBON TENSION ADJUSTMENT)**

Ennek a paraméternek a segítségével módosítható a nyomóhenger hajtóművének és a szalagfeltekercselő tengely hajtóművének az egymáshoz viszonyított időzítése. Ha szalagfoltot (a szénszalag és a címkefelület egymáshoz dörzsölődése során keletkező foltot) vesz észre, akkor a foltosodást ennek a paraméternek a módosításával mérsékelheti. Kisebb érték beállításakor a rendszer megfeszíti, nagyobb érték beállításakor pedig meglazítja a szalagot.

A beállítási tartomány a fejsűrűségtől függően a következőképpen változik:

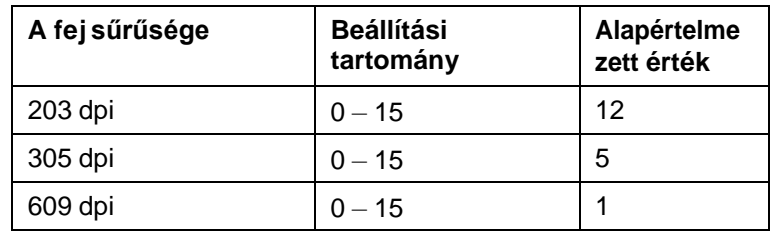

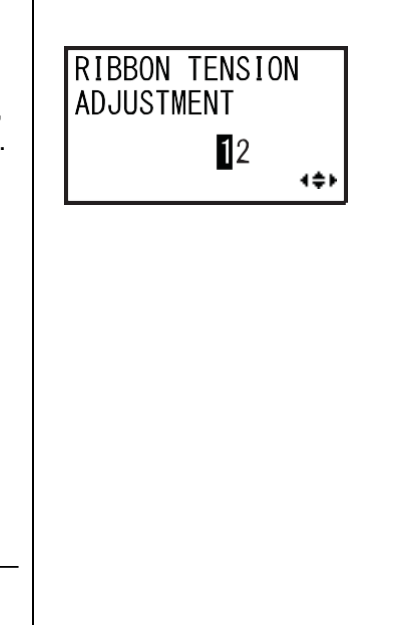

**THROUGHPUT** 

**FAST** 

**NORMAL** 

 $\leftarrow$ 

#### **Megjegyzés**

Csak a hőtranszferes modellnél látható.

## **THROUGHPUT (TERMELÉSI TELJESÍTMÉNY)**

A hátrafelé történő előtolásról (visszatolásról) az előrefelé történő előtolásra történő átváltáshoz szükséges időköznek, illetve az előrefelé történő előtolásról a hátrafelé történő előtolásra (visszatolásra) történő átváltáshoz szükséges időköznek a beállítása.

- **GYORS (FAST)**: Az időköz lerövidül, így a termelési teljesítmény javul.
- **NORMÁL (NORMAL)**: A meglévő időköz alkalmazása.

**Megjegyzés**

Az üzemi környezettől függően előfordulhat, hogy a nyomtató a GYORS (FAST) beállítással nem működik.

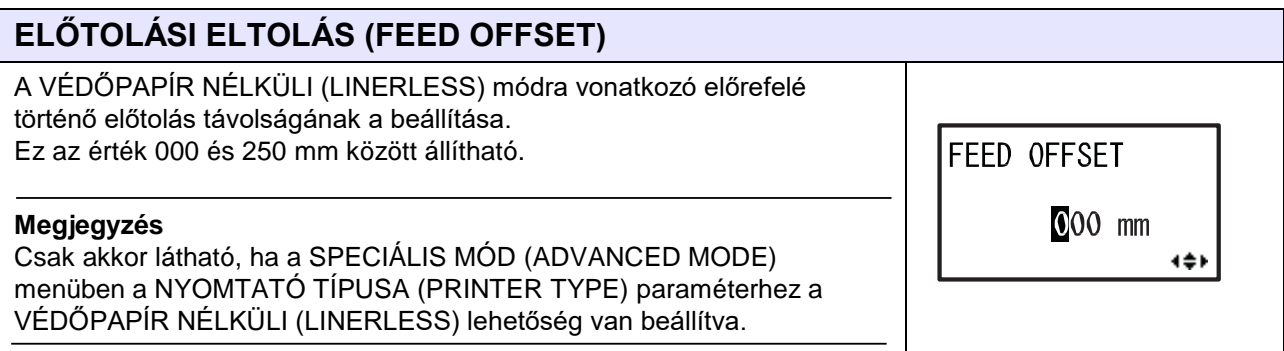

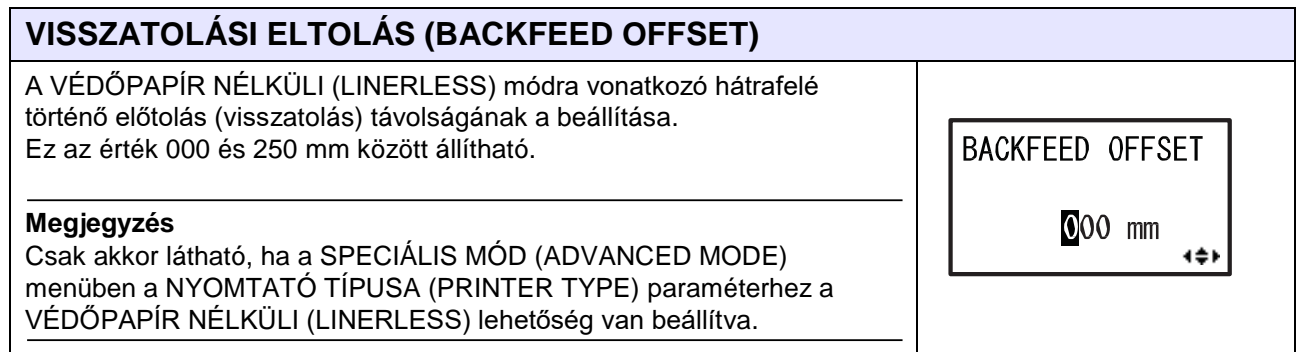

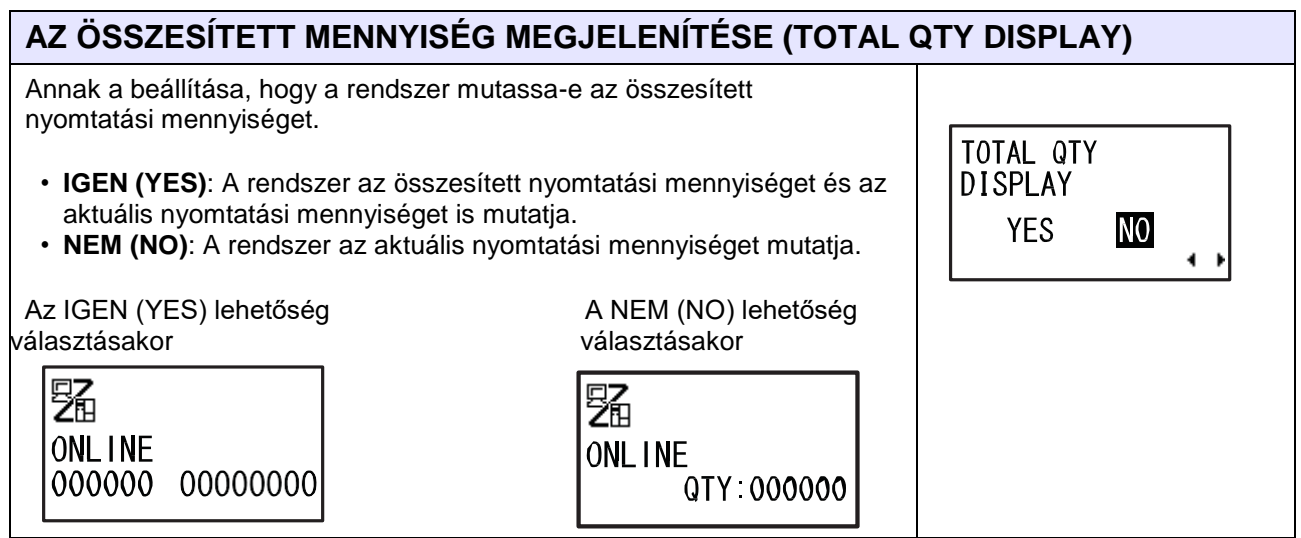

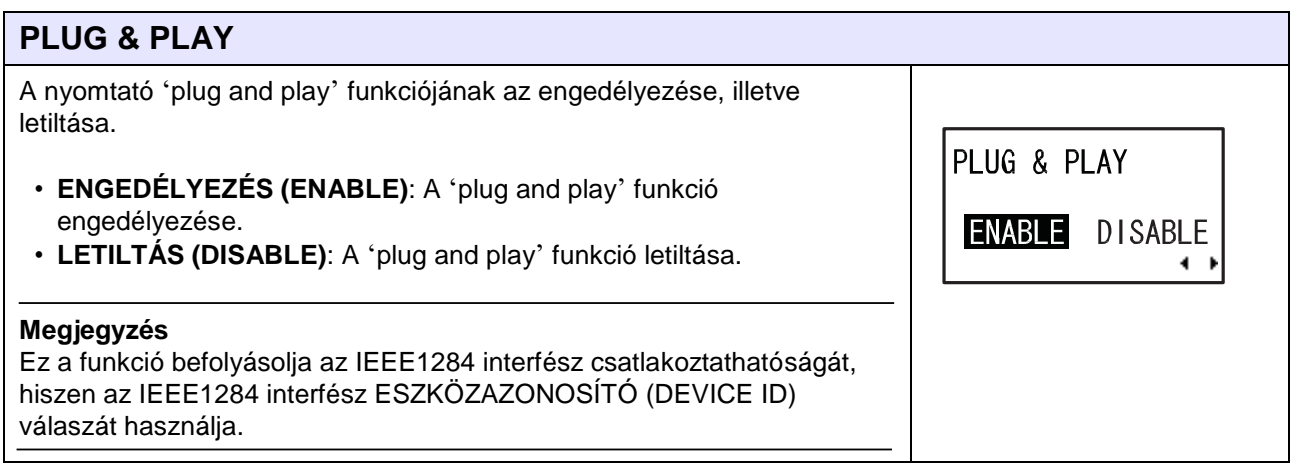

140

## **RÉGIÓKÓD (REGION CODE)**

A vezeték nélküli helyi hálózat (WLAN) régiókódjának a beállítása. A csatornatartomány a régiókódtól függően a következőképpen változik:

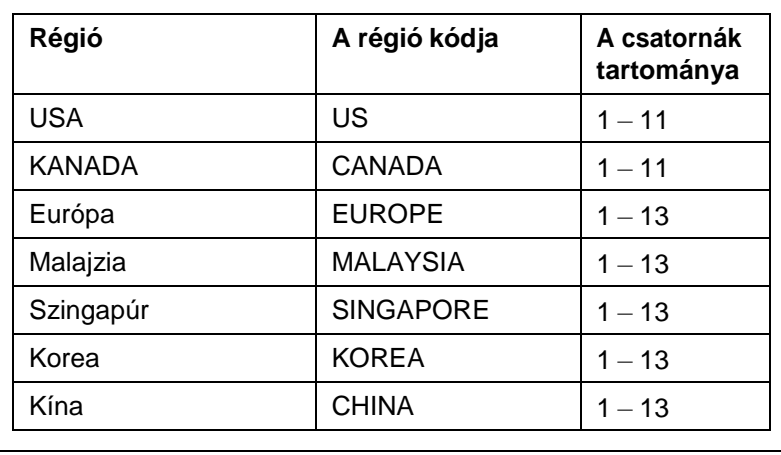

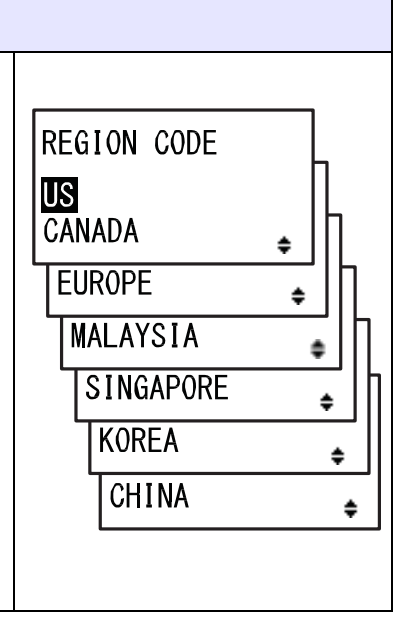

## **VÁLASZADÁSI IDŐTARTAM (REPLY PERIOD)**

A helyi hálózat (LAN) válaszadási időzítésének a beállítása.

• **NORMÁL (NORMAL)**: 500 és 1000 milliszekundum közötti válaszadási időközök.

REPLY PERIOD

• **GYORS (FAST)**: 200 és 400 milliszekundum közötti válaszadási időközök.

## NORMAL FAST  $\leftrightarrow$

#### **KÉRELEMRE VONATKOZÓ VÁLASZKÉSLELTETÉSI IDŐ (ENQ REPLY DELAY TIME)** ┓ A kérelemre (ENQ) vonatkozó válaszkésleltetési idő beállítása. Ez az érték 0000 és 9999 ms között 1 ms-os lépésközzel állítható. **Megjegyzés** • A "0000ms" érték kiválasztása esetében a nyomtató késleltetés nélkül küld kérelem (ENQ) típusú választ.

• Ha a ciklikus válaszadási módhoz a 4. számú állapot (Status4) van beállítva, akkor a nyomtató a ciklusválaszok, illetve a kérelem (ENQ) típusú parancsok esetében késleltetés nélkül küld kérelem (ENQ) típusú választ.

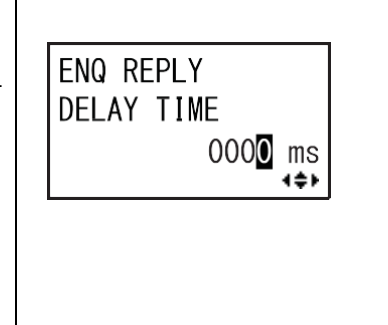

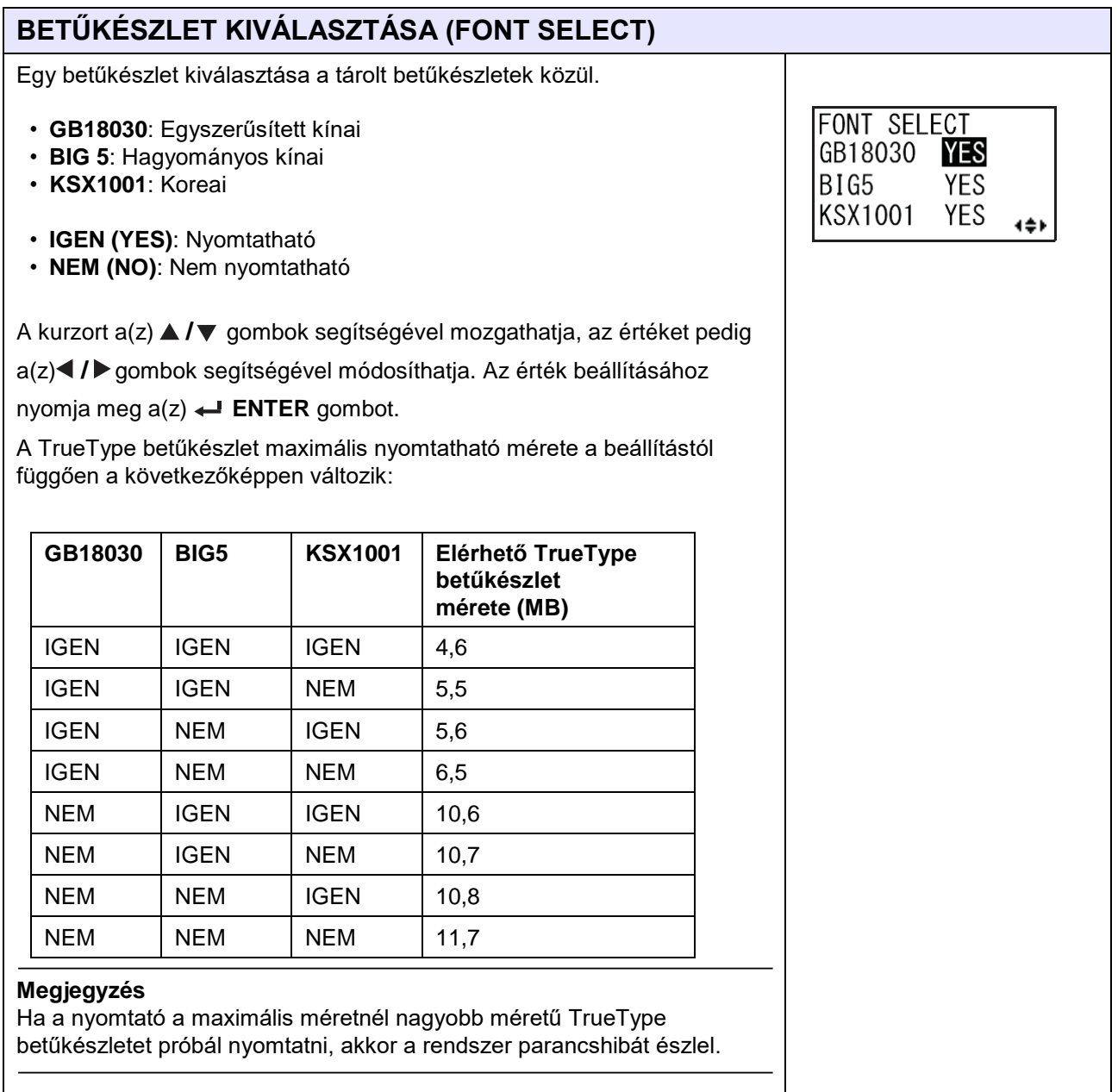
# **FEJ KIVÁLASZTÁSA (HEAD SELECT)**

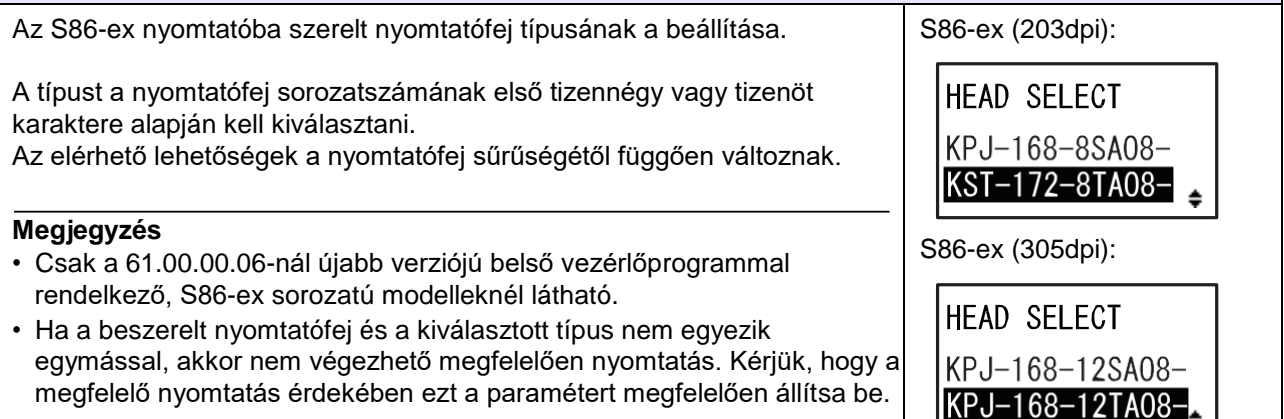

# **FELHASZNÁLÓI ALAPÉRTELMEZETT BEÁLLÍTÁSOK MENTÉSE (SAVE USER DEF.)**

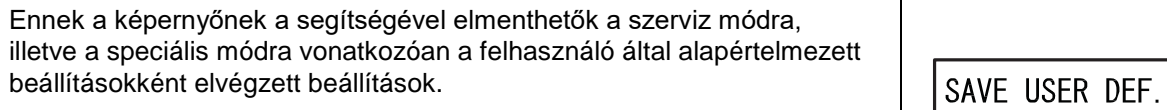

- **IGEN (YES)**: A rendszer elmenti a nyomtatóra vonatkozó beállításokat.
- **NEM (NO)**: A rendszer nem menti el a nyomtatóra vonatkozó beállításokat.

# **Megjegyzés**

A nyomtató a későbbiek során visszaállítható erre a beállításra. Lásd az **[Alapértelmezett beállításokra vonatkozó mód című](#page-187-0) [4.2.18. pontban](#page-187-0)** leírtakat.

# **AZ ALAPÉRTELMEZETT BEÁLLÍTÁSRA TÖRTÉNŐ VISSZAÁLLÍTÁS BEFEJEZŐDÖTT (DEFAULT SETTING COMPLETED)**

Akkor jelenik meg, amikor a rendszer a nyomtatóra vonatkozó beállításokat teljesen elmentette.

## **Megjegyzés**

Ez a beállítás csak akkor lép életbe, amikor legközelebb bekapcsolja a nyomtatót.

DEFAULT SETTING COMPLETED PLEASE POWER OFF

**YES** 

**NO** 

 $\leftrightarrow$ 

## **A számlálók nullázása**

A folyamatábrán megfigyelhető a számlálónullázási funkció szekvenciája. A táblázatban részletesen bemutatjuk az egyes beállítási képernyőket.

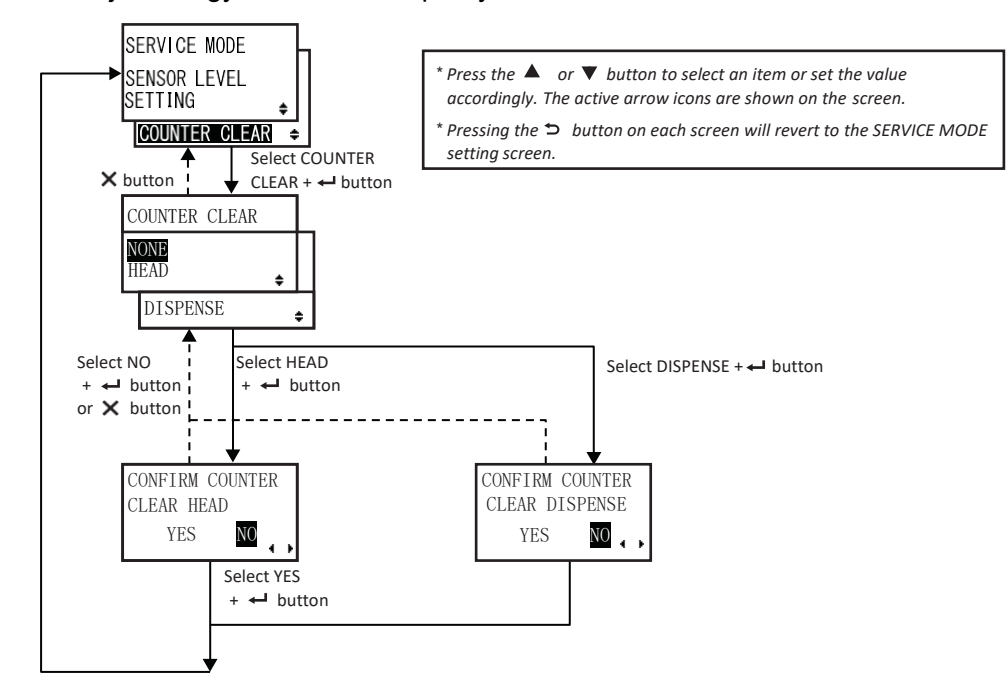

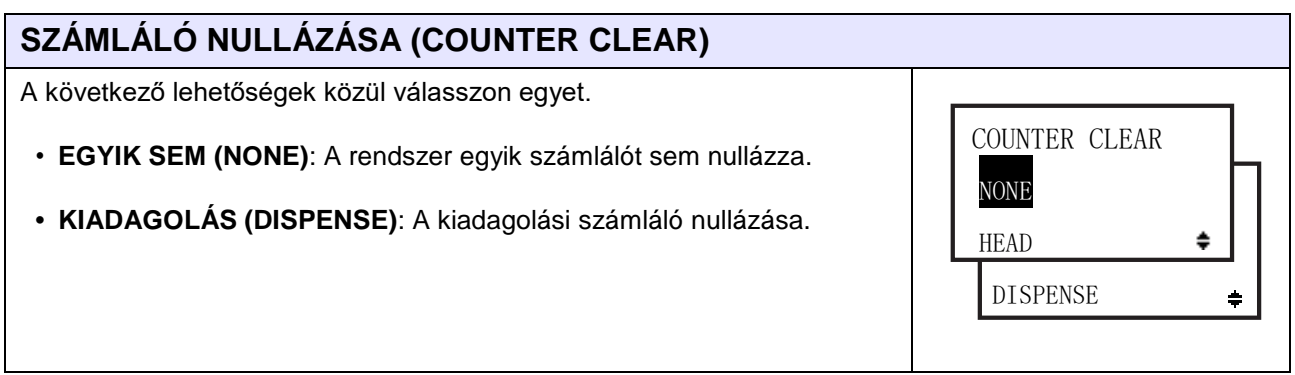

# **A FEJ SZÁMLÁLÓJÁNAK A NULLÁZÁSÁNAK A MEGERŐSÍTÉSE (CONFIRM COUNTER CLEAR HEAD)**

Annak a kiválasztása, hogy a rendszer nullázza-e a fej számlálóját.

- **IGEN (YES)**: A fej számlálójának a nullázása.
- **NEM (NO)**: A rendszer nem nullázza a fej számlálóját. CONFIRM COUNTER

CLEAR HEAD YES NO  $\leftrightarrow$ 

## **A KIADAGOLÁSI SZÁMLÁLÓ NULLÁZÁSÁNAK A MEGERŐSÍTÉSE (CONFIRM COUNTER CLEAR DISPENSE)**

Annak a kiválasztása, hogy a rendszer nullázza-e a kiadagolási számlálót.

- **IGEN (YES)**: A kiadagolási számláló nullázása.
- **NEM (NO)**: A rendszer nem nullázza a kiadagolási számlálót.

CONFIRM COUNTER CLEAR DISPENSE YES NO  $\leftarrow$ 

# **4.2.13 Speciális mód (Advanced Mode)**

A speciális módban a nyomtató hardveres részére vonatkozó speciális funkciók konfigurálhatók.

A folyamatábrán megfigyelhető a speciális módhoz kapcsolódó beállítási képernyők sorozata. A táblázatban részletesen bemutatjuk az egyes beállítási képernyőket.

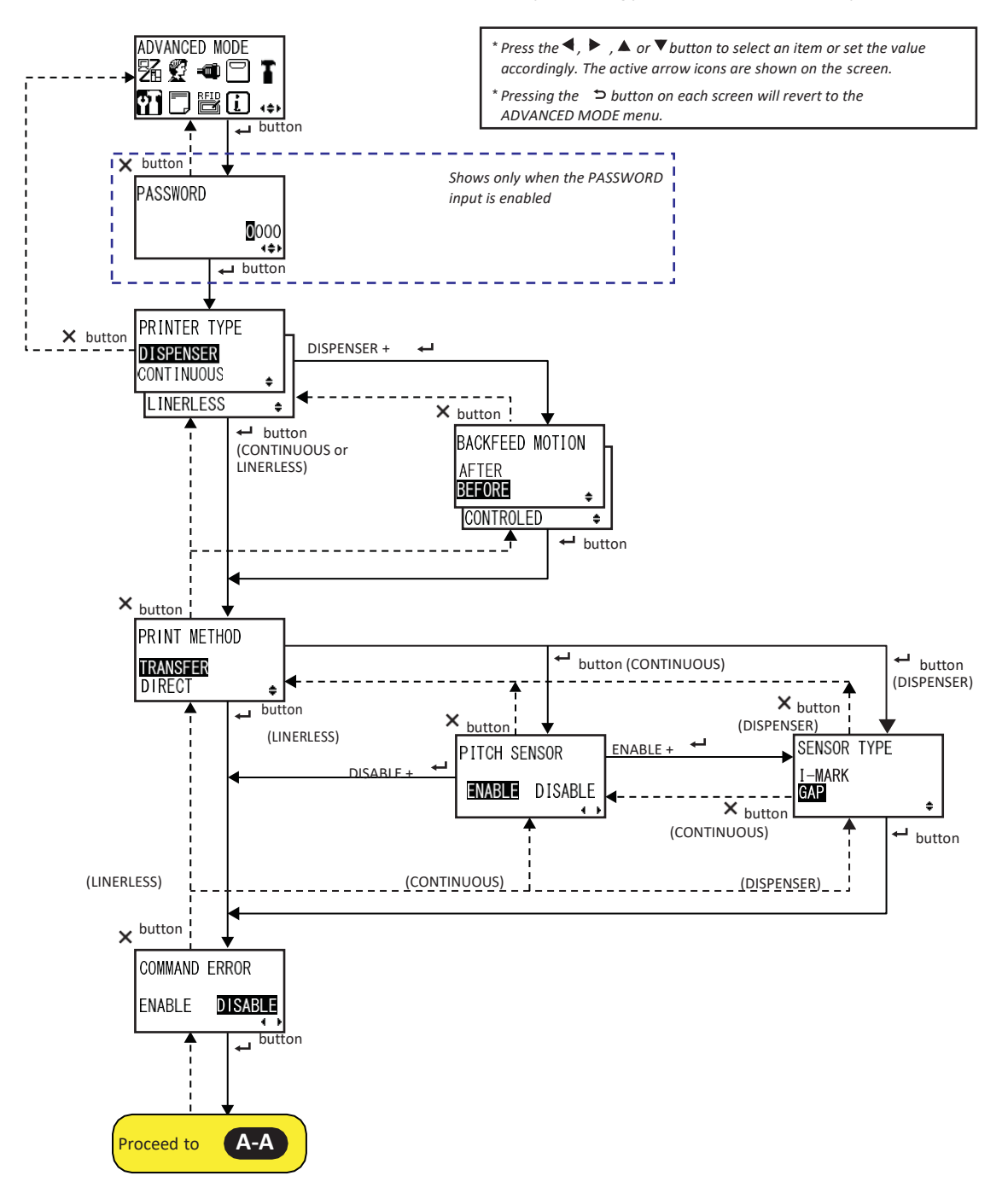

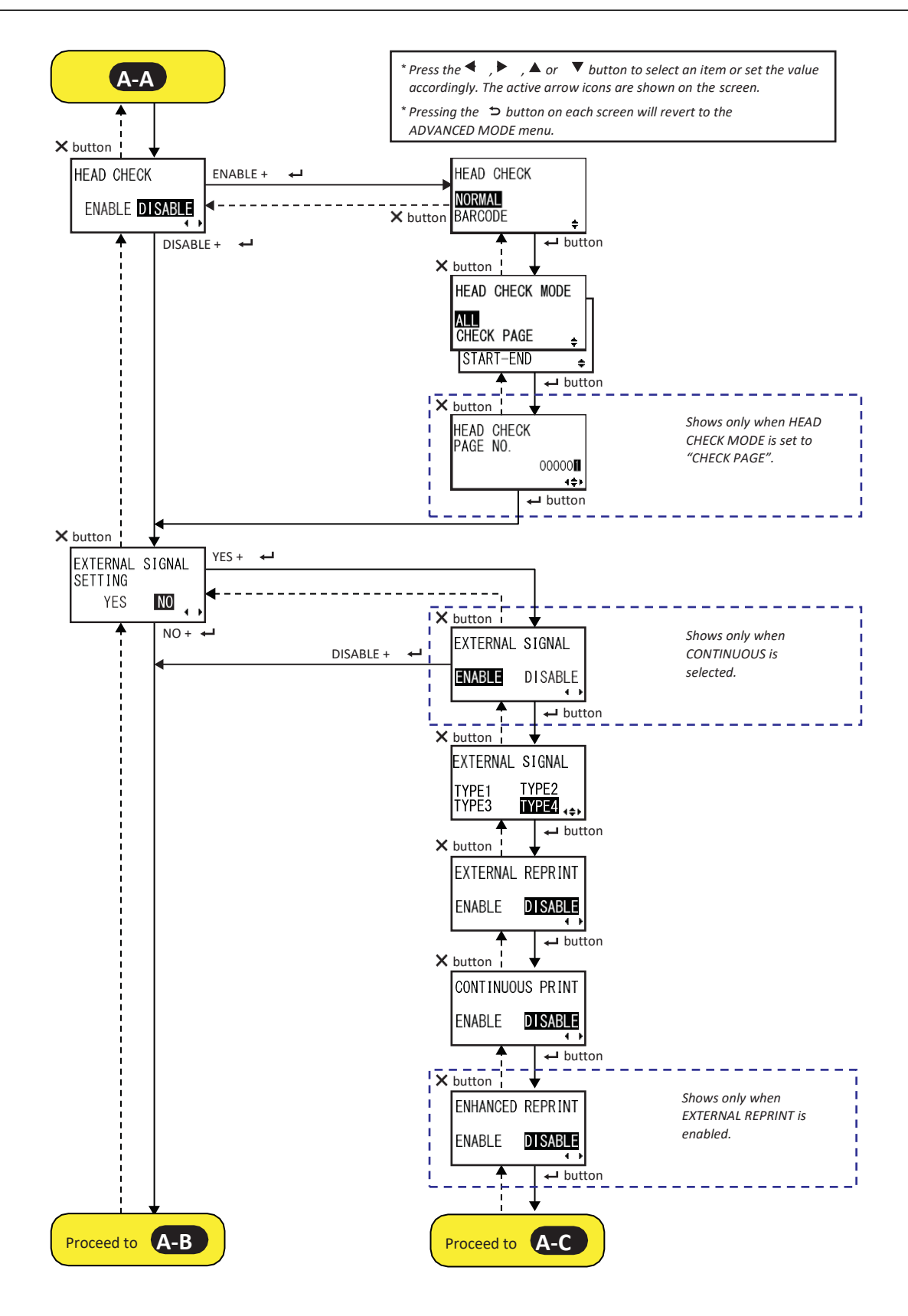

**A-A** .

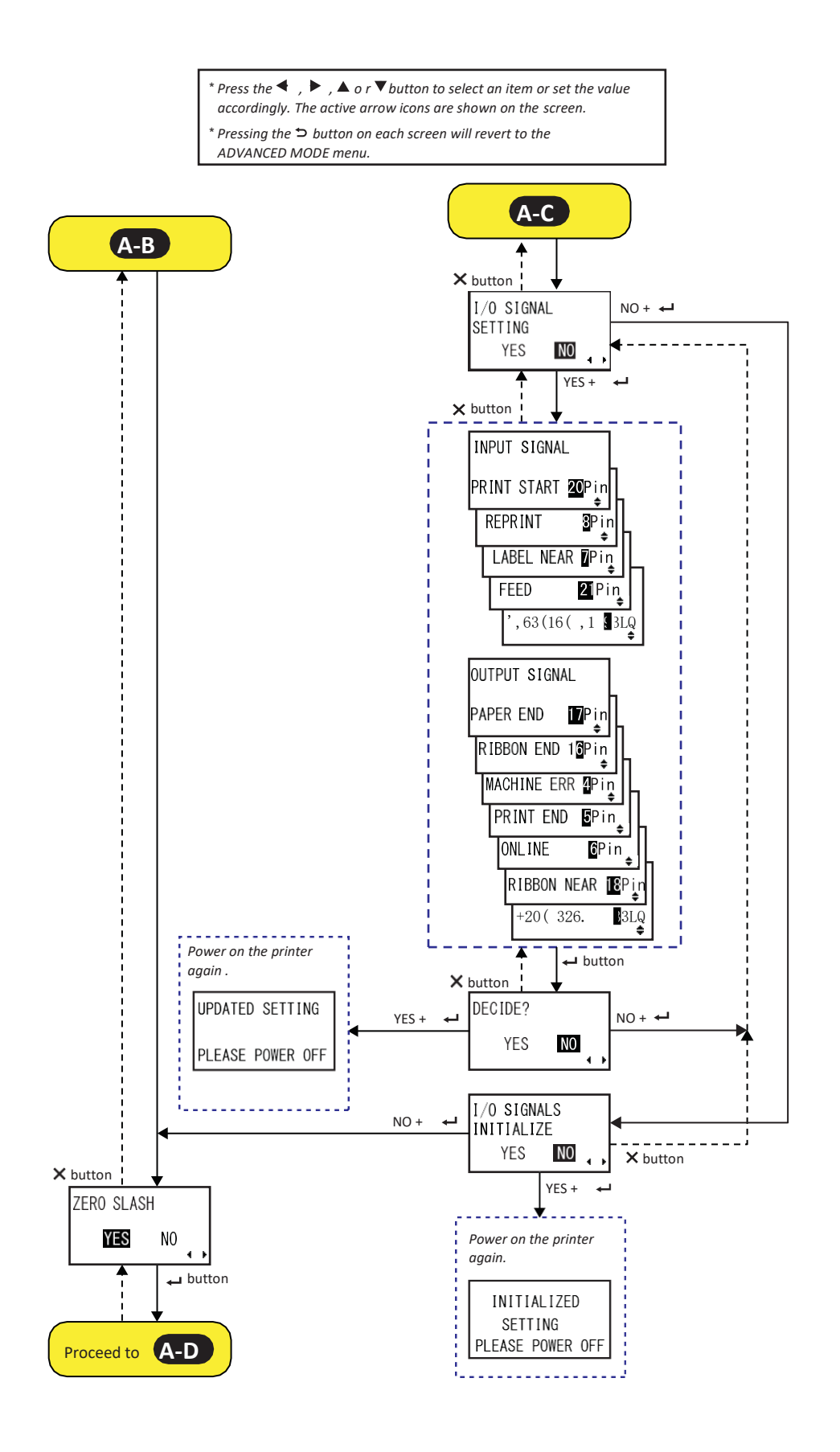

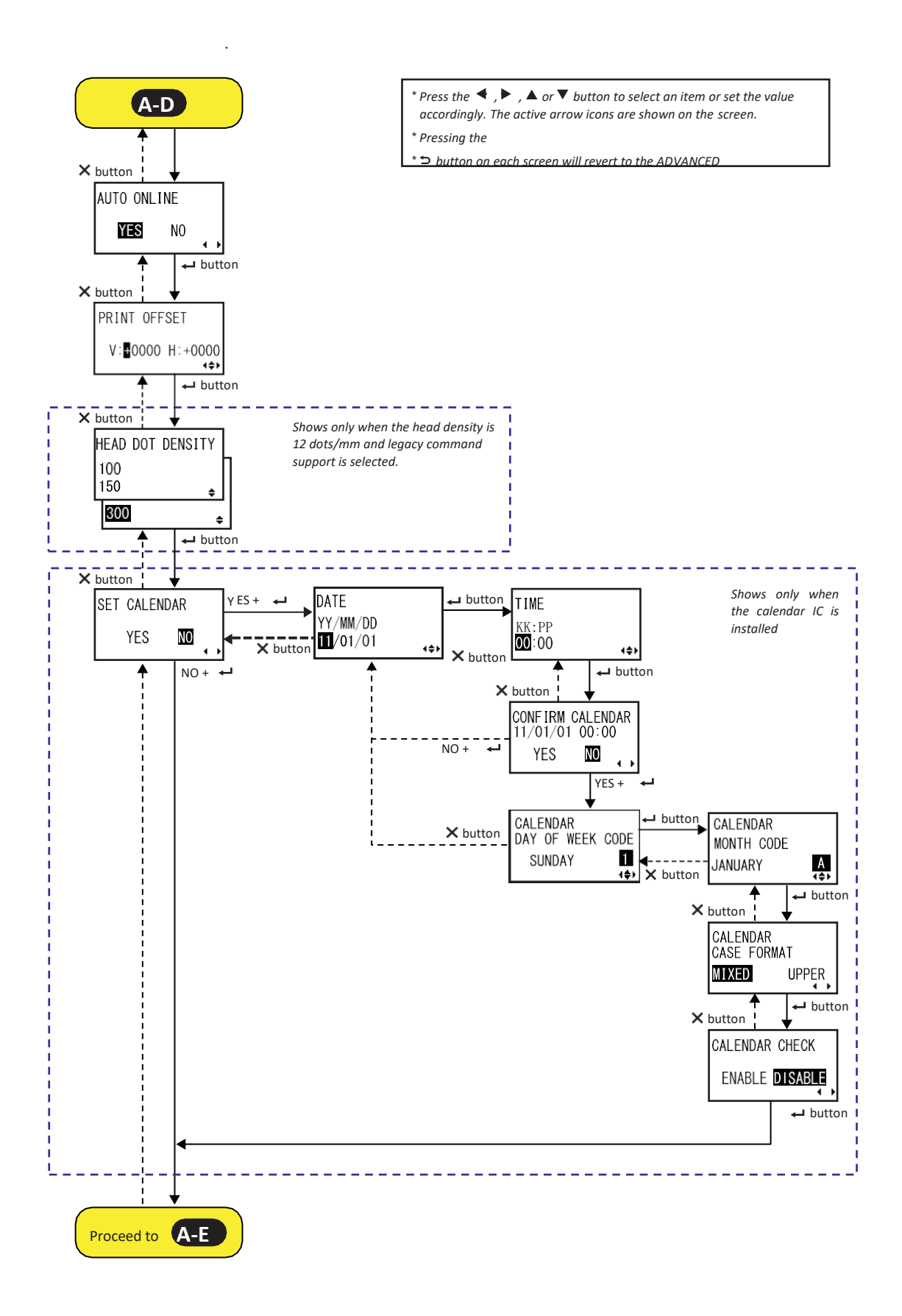

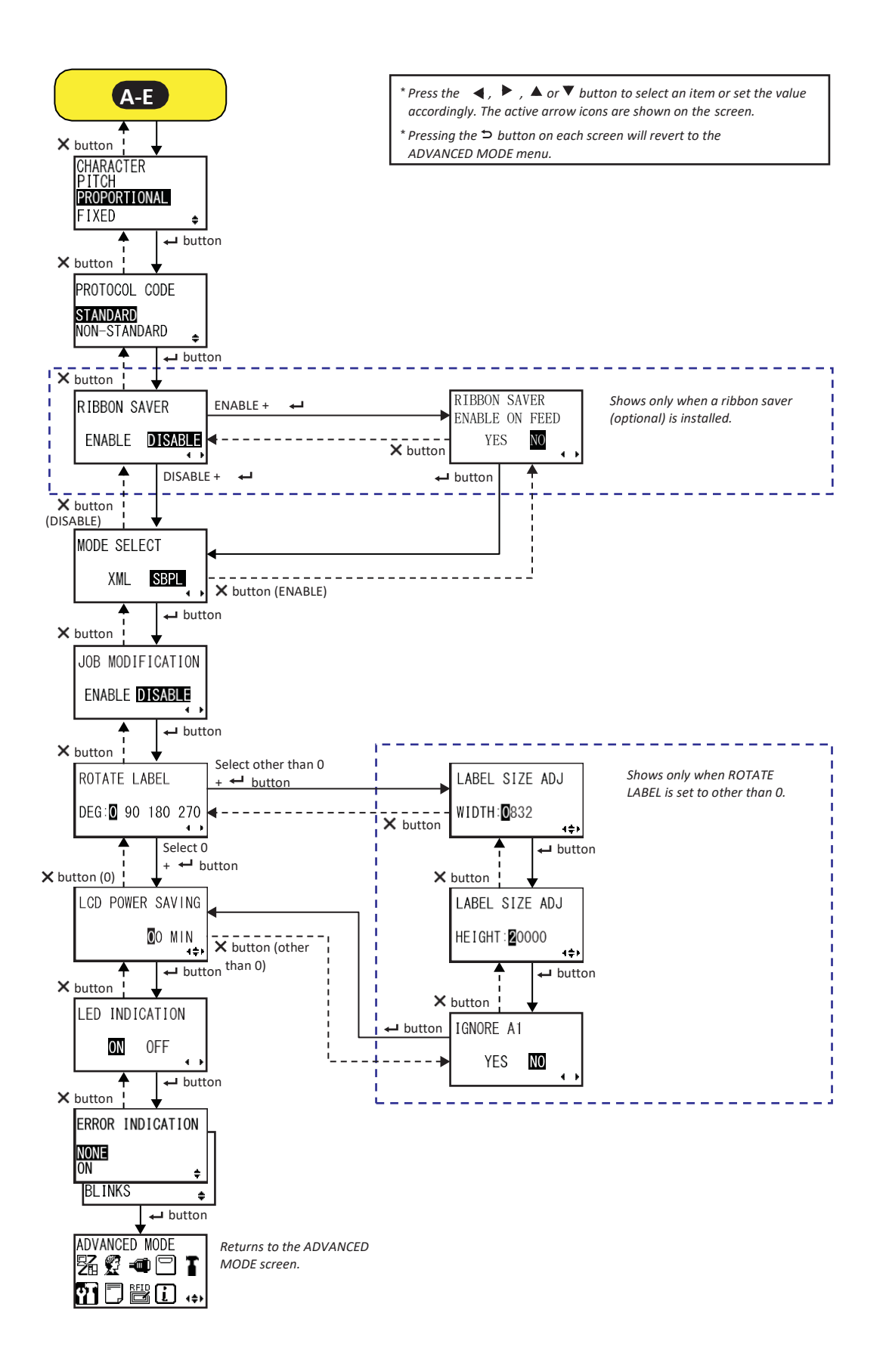

## **4** Üzemeltetés és konfiguráció

# **NYOMTATÓ TÍPUSA (PRINTER TYPE)**

A nyomtatási mód beállítása.

- **KIADAGOLÓ (DISPENSER)**: A védőpapír lehámozása a nyomtatott címkéről, amikor a nyomtatott címke a nyomtató eleje felé halad. Amikor az applikátor a nyomtatott címkét eltávolította, akkor a rends a soron következő címkét visszahúzza és nyomtatási pozícióba állít
- **FOLYTONOS (CONTINUOUS)**: A meghatározott számú nyomathordozó kinyomtatása. A nyomathordozó folyamatosan nyomtatási pozícióban marad.
- **VÉDŐPAPÍR NÉLKÜLI (LINERLESS)**: Visszatolás végzése, nyomtatás, majd az egyes címkék előtolása az applikátorhoz vá céljából. A SZERVIZ MÓD (SERVICE MODE) menüjé meghatározhatja az ELŐTOLÁSI ELTOLÁS (FEED OFFSET) é VISSZATOLÁSI ELTOLÁS (BACKFEED OFFSET) távolságot.

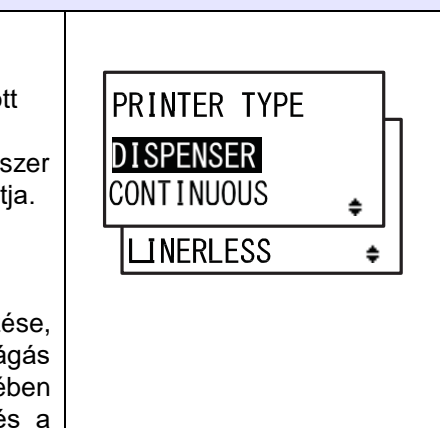

<span id="page-152-0"></span>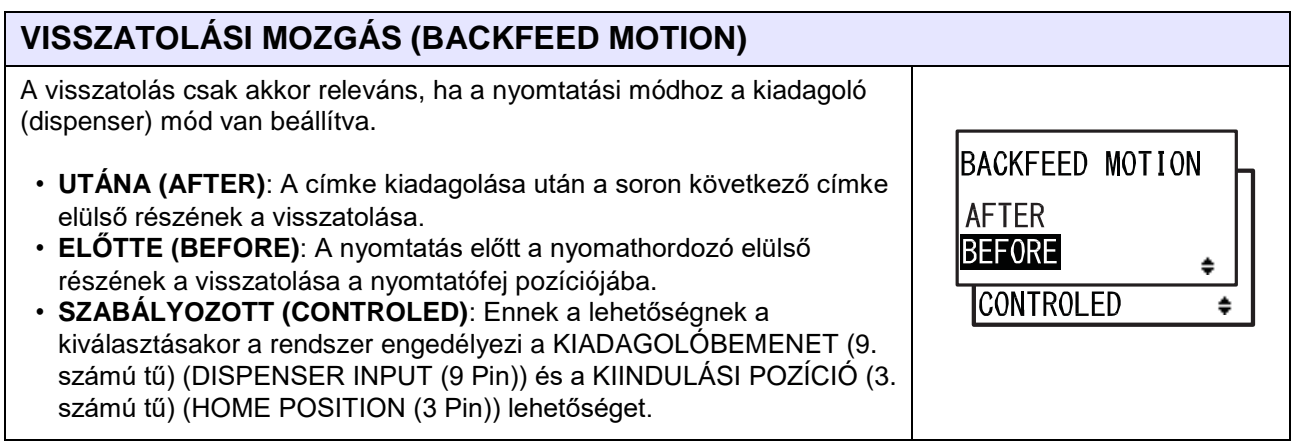

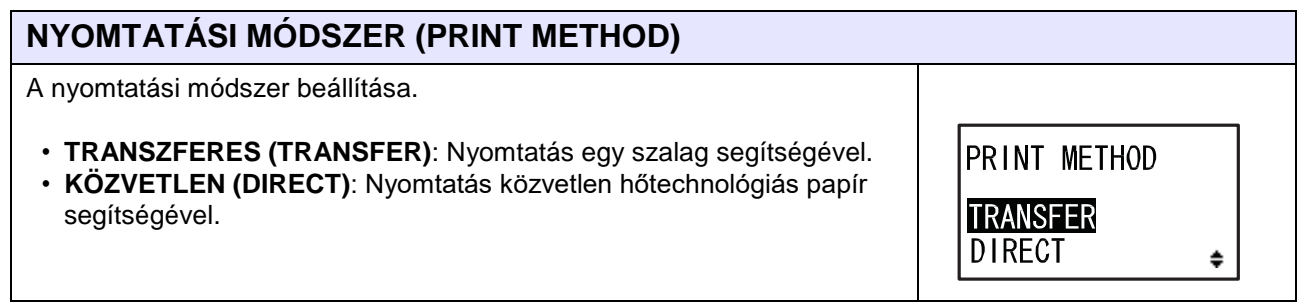

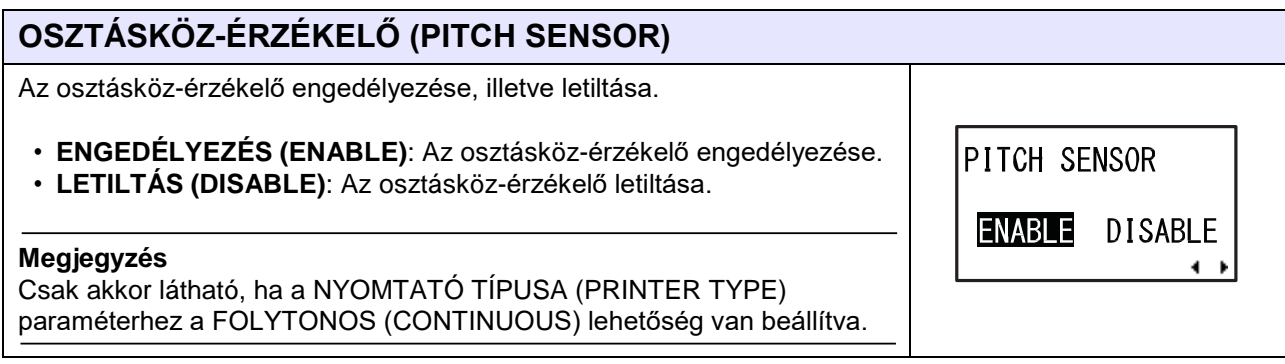

A nyomathordozó érzékelésére szolgáló érzékelő típusának a beállítása.

**4** Üzemeltetés és konfiguráció

- **I-JELZÉS (I-MARK)**: A visszaverő típusú érzékelő használata.
- **HÉZAG (GAP)**: Az áteresztő típusú érzékelő használata.

SENSOR TYPE  $I-MARK$ **GAP** 

 $\div$ 

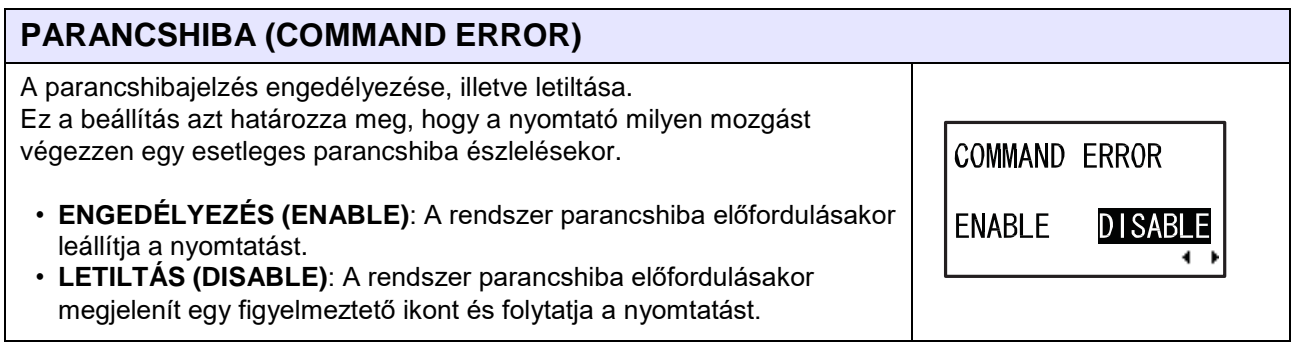

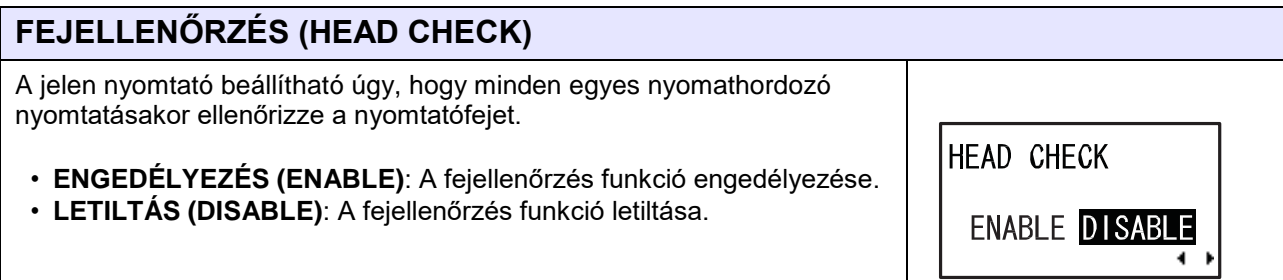

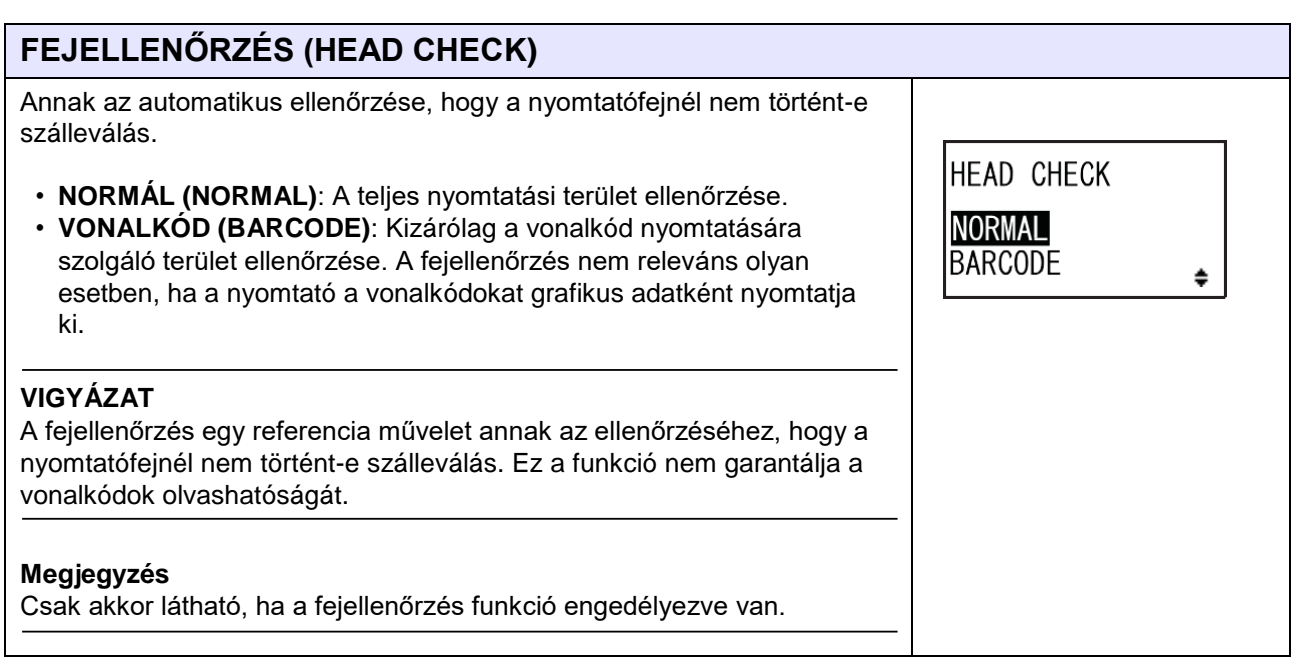

**HEAD CHECK MODE** 

 $\div$ 

÷

CHECK PAGE

START-END

**ALL** 

## **FEJELLENŐRZÉSI MÓD (HEAD CHECK MODE)**

A fejellenőrzés módszerének a beállítása.

- **ÖSSZES (ALL)**: A fejellenőrzés elvégzése minden egyes elemhez.
- **OLDAL ELLENŐRZÉSE (CHECK PAGE)**: A fejellenőrzés elvégzése az egyes meghatározott számú nyomathordozóknál.

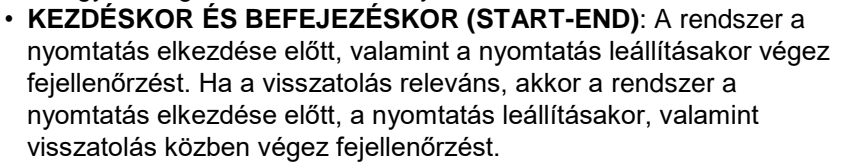

#### **Megjegyzés**

Csak akkor látható, ha a fejellenőrzés funkció engedélyezve van.

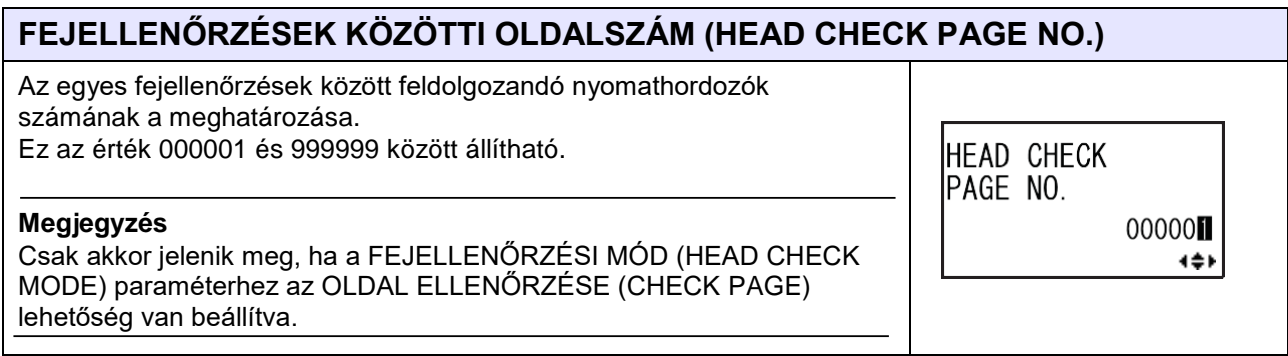

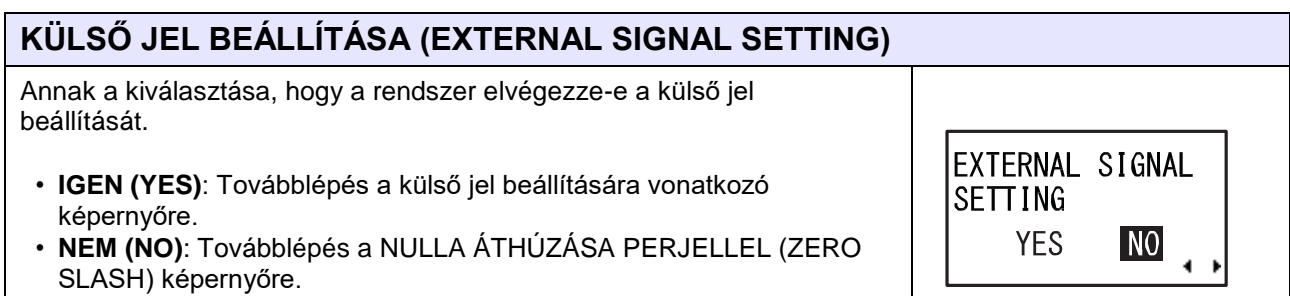

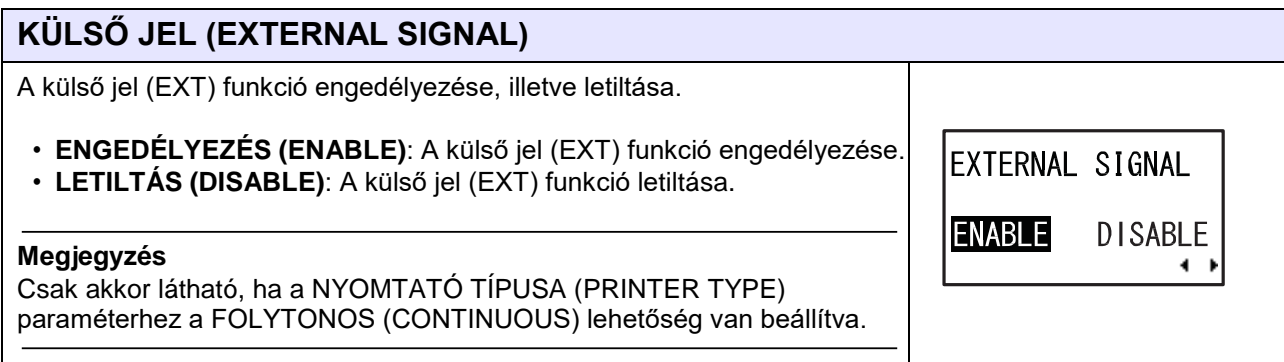

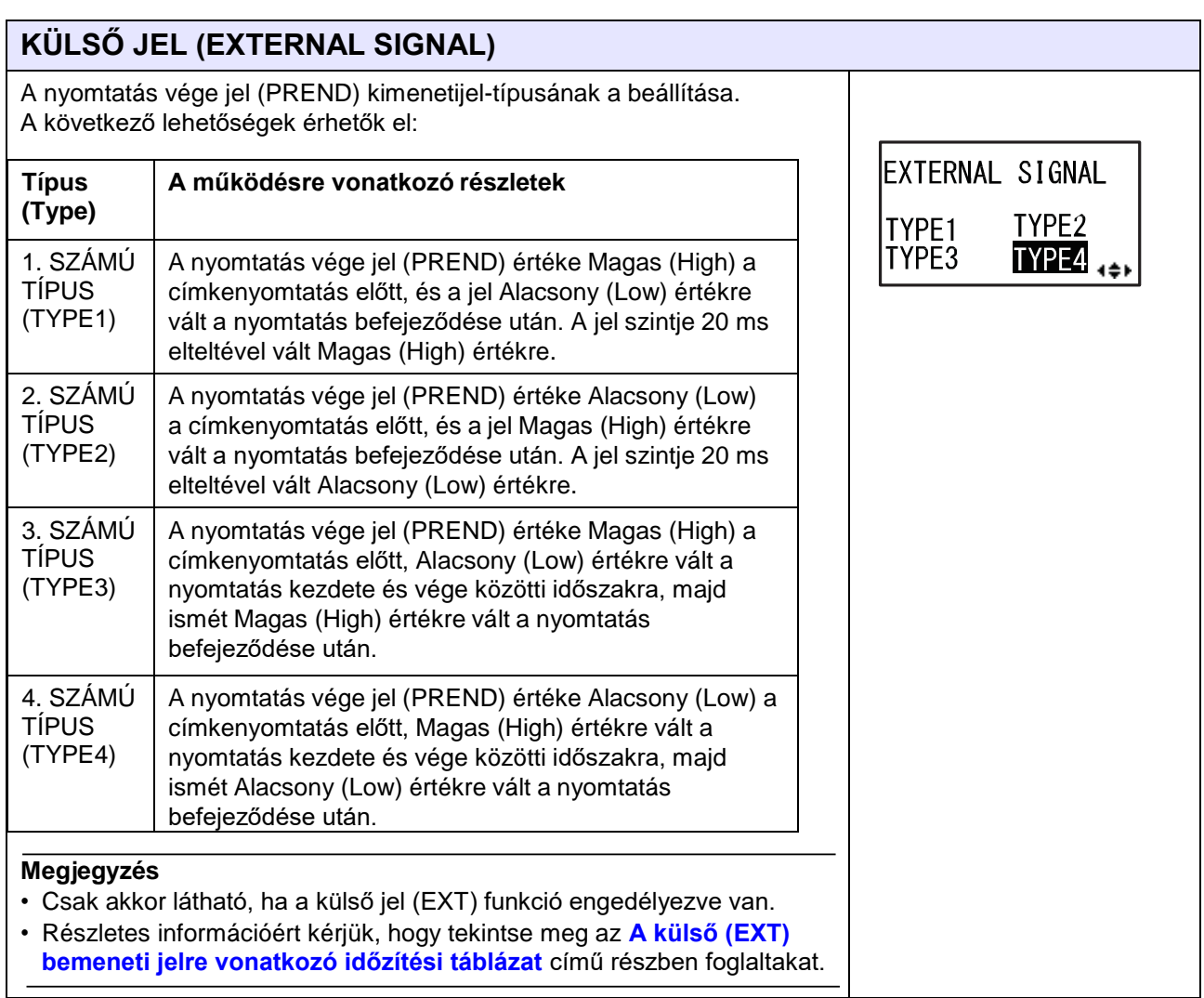

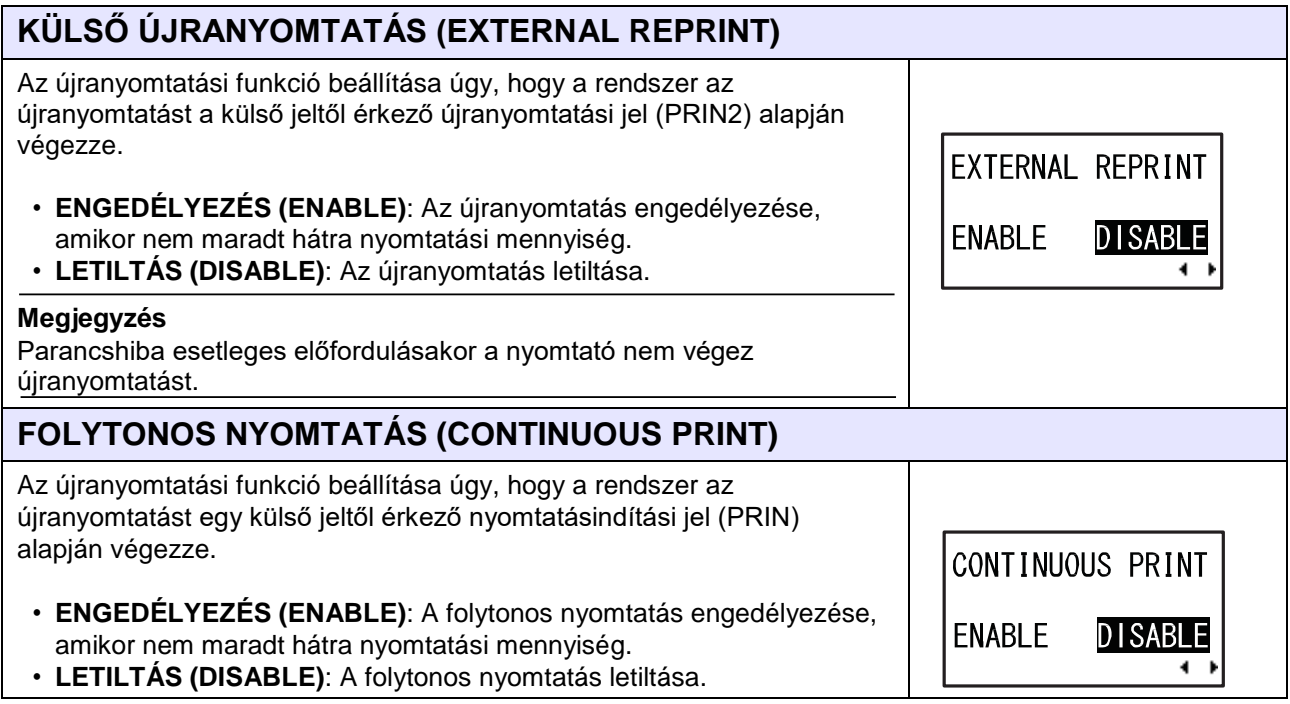

ENHANCED REPRINT

**DISABLE**  $\blacktriangleleft$ 

**ENABLE** 

# **TOVÁBBFEJLESZTETT ÚJRANYOMTATÁS (ENHANCED REPRINT)**

Az újranyomtatási funkció beállítása úgy, hogy a rendszer az újranyomtatást egy külső jeltől érkező újranyomtatási jel (PRIN2) alapján végezze.

- **ENGEDÉLYEZÉS (ENABLE)**: A nyomtató a hátralévő nyomtatási mennyiségtől függetlenül elvégzi az újranyomtatást.
- **LETILTÁS (DISABLE)**: A továbbfejlesztett nyomtatás letiltása.

#### **Megjegyzés**

Csak akkor látható, ha a KÜLSŐ ÚJRANYOMTATÁS (EXTERNAL REPRINT) funkció engedélyezve van (ENABLE).

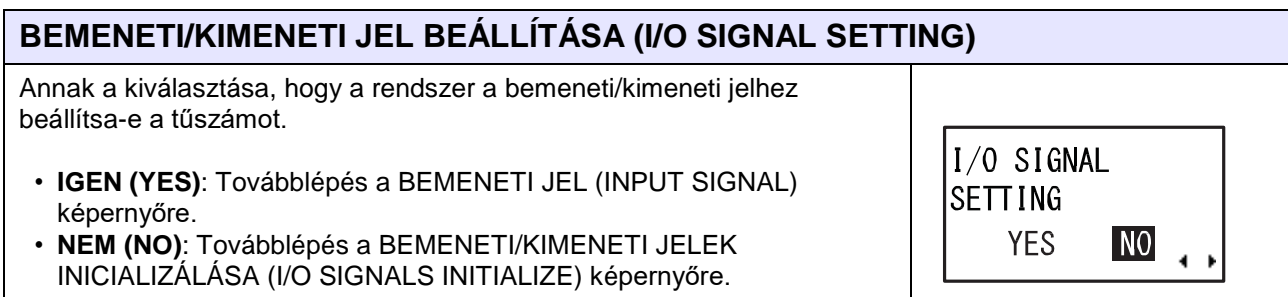

#### **BEMENETI JEL / KIMENETI JEL (INPUT SIGNAL / OUTPUT SIGNAL)** A tűszám beállítása a bemeneti/kimeneti jelhez. A beállításokra vonatkozó részletek: **A jel neve Bemenet Alapértel Átfedés Elérhető tűszám** INPUT SIGNAL **i/kimene mezett tűszám ti** PRINT START 20PIn NYOMTATÁS INDÍTÁSA Bemeneti 20 | Nem "8" vagy "20" értékre (PRINT START) engedélyezett ÷ állítható. 9PIn ÚJRANYOMTATÁS Bemeneti 8 | Nem **REPRINT** (REPRINT) engedélyezett LABEL NEAR  $I\!\!P$ In A CÍMKE A VÉGÉHEZ Bemeneti 7 Nem "7" vagy "21" értékre KÖZELEDIK (LABEL engedélyeze állítható.  $21$ Pln FEED NEAR END) tt ,,-": A funkció le van<br>tiltva. ELŐTOLÁS (FEED) | Bemeneti 21 | Nem engedélyezett ÷ KIADAGOLÁSBEMENET Bemeneti 9 Nem ,7", ,,9" vagy ,,21" (DISPENSE INPUT) engedélyezett értékre állítható. OUTPUT SIGNAL "-": A nyomtató úgy működik, hogy a PAPER END 17PIn NYOMTATÁS INDÍTÁSA ÷ (PRINT START) jel az RIBBON END 16Pln eseményindító jel. ≐ PAPÍR VÉGE (PAPER Kimeneti | 17 | Engedélyezett  $^{1,4''}, .5''$ ,  $.6''$ ,  $.16''$ , MACHINE ERR 4]PIn END) "17" vagy "18" értékre PRINT END **GPIn** SZALAG VÉGE (RIBBON állítható. Kimeneti 16 Engedélyezett END) ": Nincs kimenet  $F$ ONLINE GÉPHIBA (MACHINE Kimeneti | 4 Engedélyezett ERROR) RIBBON NEAR **EPI**n NYOMTATÁS VÉGE Kimeneti 5 Nem engedélyezett (PRINT END) ≑ ONLINE | Kimeneti 6 | Engedélyezett A SZALAG A VÉGÉHEZ Kimeneti 18 | Engedélyezett KÖZELEDIK (RIBBON NEAR END) KIINDULÁSI POZÍCIÓ Kimeneti 3 Nem  $,3", .,4", .,5", .,6",$ (HOME POSITION) engedélyezett  $, 16$ ",  $, 17$ " vagy  $, 18$ " értékre állítható. ": Nincs kimenet

#### **Megjegyzés**

• A KIADAGOLÁSBEMENET (DISPENSE INPUT) és a KIINDULÁSI POZÍCIÓ (HOME POSITION) csak akkor érhető el, ha a **[VISSZATOLÁSI](#page-152-0)**  Részletes információ az[A külső jel bemeneti/kimeneti jele című](#page-327-0) 8.5. **pontban** található.

#### <span id="page-158-0"></span>**ELDÖNTÉS? (DECIDE?)** Annak a kiválasztása, hogy Ön szeretné-e megerősíteni a bemeneti/kimeneti jel beállítását. DECIDE? • **IGEN (YES)**: Továbblépés az AKTUALIZÁLT BEÁLLÍTÁS (UPDATED SETTING) képernyőre. **YES NO** • **NEM (NO)**: Visszatérés a BEMENETI/KIMENETI JEL BEÁLLÍTÁSA (I/O  $\leftrightarrow$ SIGNAL SETTING) képernyőre.

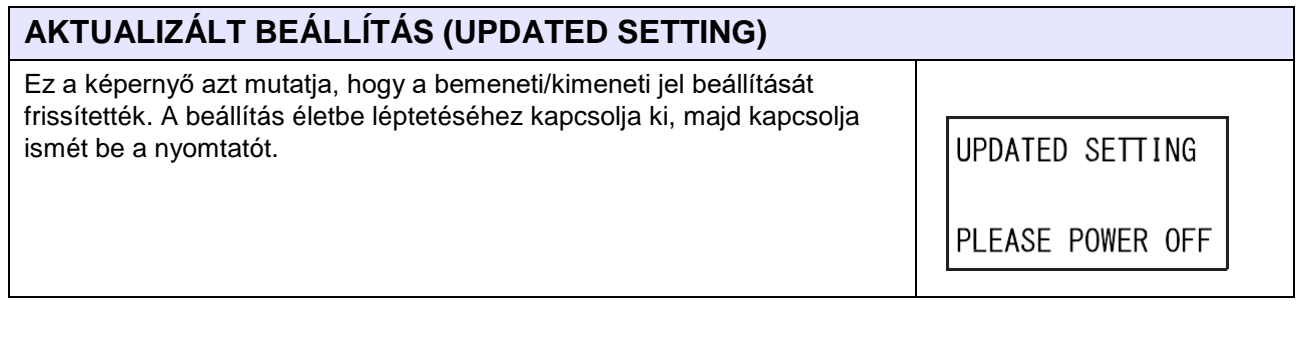

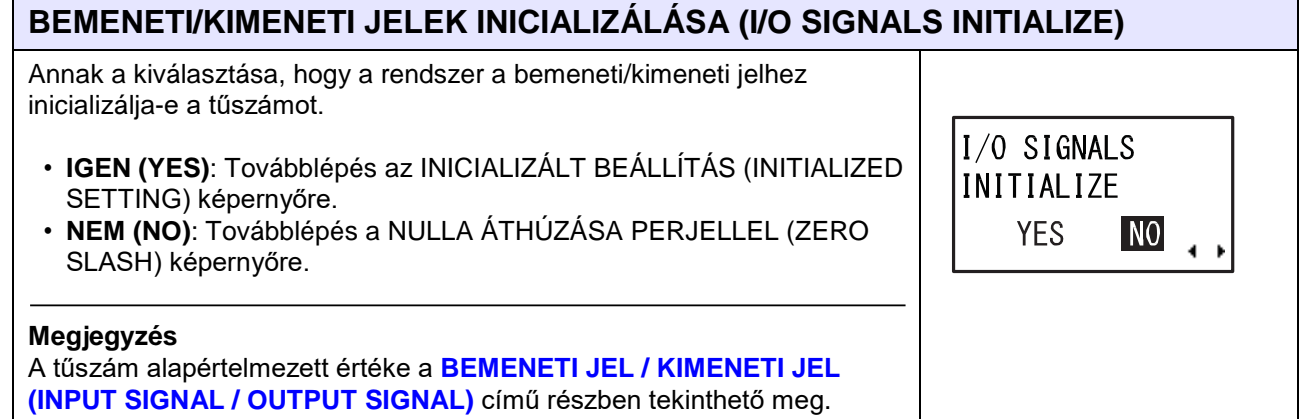

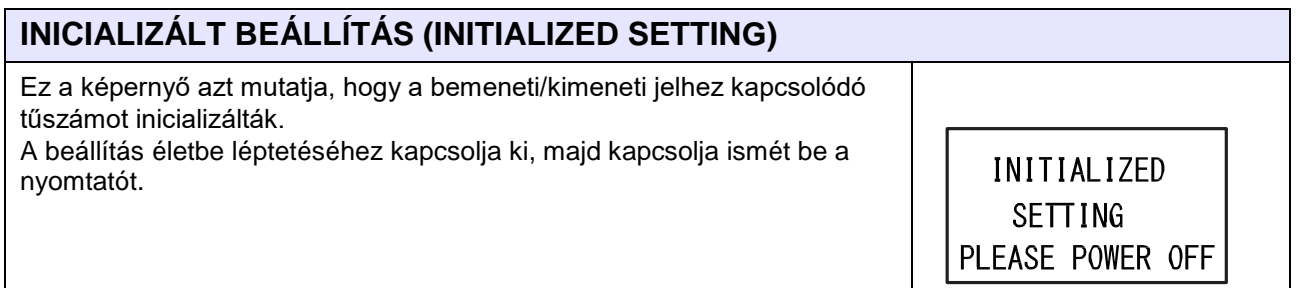

#### **4** Üzemeltetés és konfiguráció

# **NULLA ÁTHÚZÁSA PERJELLEL (ZERO SLASH)**

Annak a beállítása, hogy a nyomtató perjellel (/) áthúzva vagy perjel nélkül nyomtassa-e a nulla (0) számot.

- **IGEN (YES)**: A nulla szám nyomtatása perjellel áthúzva.
- **NEM (NO)**: A nulla szám nyomtatása perjel nélkül.

# **ONLINE MÓDBA KAPCSOLÁS AUTOMATIKUSAN (AUTO ONLINE)**

Annak a funkciónak a beállítása, hogy a rendszer automatikusan online módba kapcsoljon-e.

Ennek a funkciónak a segítségével beállítható az, hogy a nyomtató közvetlenül a bekapcsolás után milyen állapotban legyen.

- **IGEN (YES)**: A nyomtató indítása online módban.
- **NEM (NO)**: A nyomtató indítása offline módban.

# **NYOMTATÁSI ELTOLÁS (PRINT OFFSET)**

A nyomtatási pozíció függőleges ("V") irányban történő beállításakor: A nyomtatási pozíciót a nyomtatási referencia pozícióhoz képesti '+' eltolási értékkel az előtolási iránnyal ellentétes irányban, '-' eltolási értékkel pedig az előtolási iránnyal megegyező irányban mozgathatja.

A nyomtatási pozíció vízszintes ("H") irányban történő beállításakor: A nyomtatási referencia pozícióhoz képesti '+' eltolási értékkel a nyomtató bal oldala felé, '-' eltolási értékkel pedig a nyomtató jobb oldala felé mozdulhat el (az irány mindkét esetben úgy értendő, hogy a nyomtató elejével szemben áll).

A beállítási tartomány a modelltől függően a következőképpen változik:

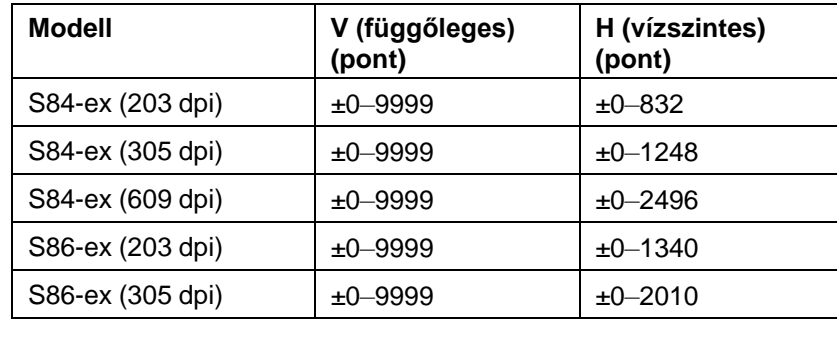

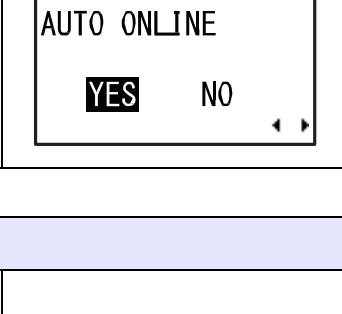

PRINT OFFSET

 $V: 20000$  H: +0000

∢≑

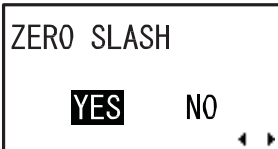

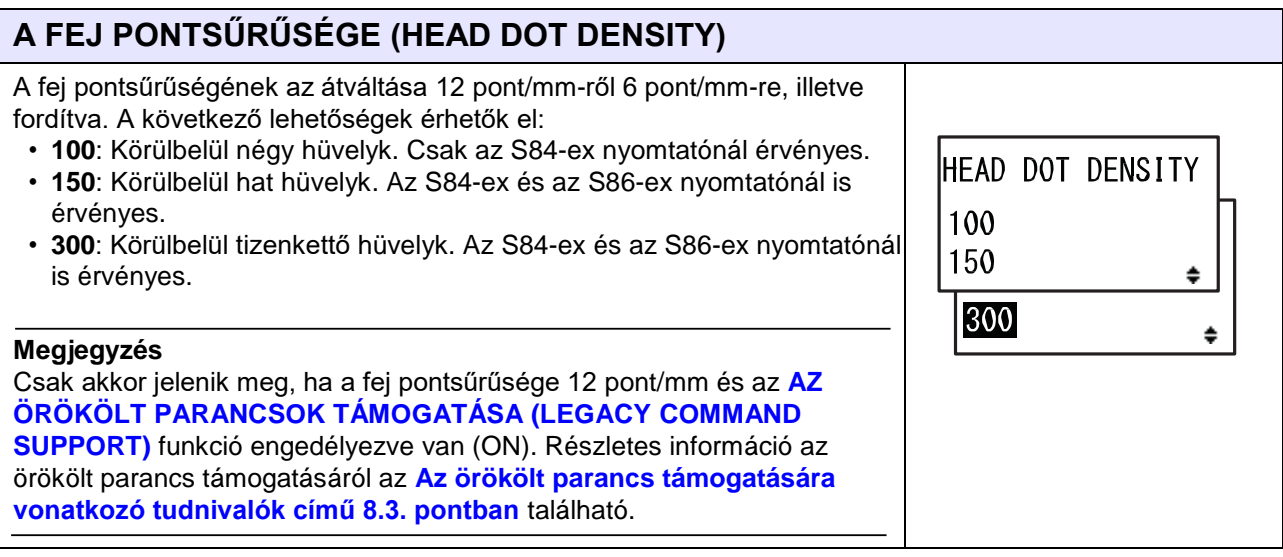

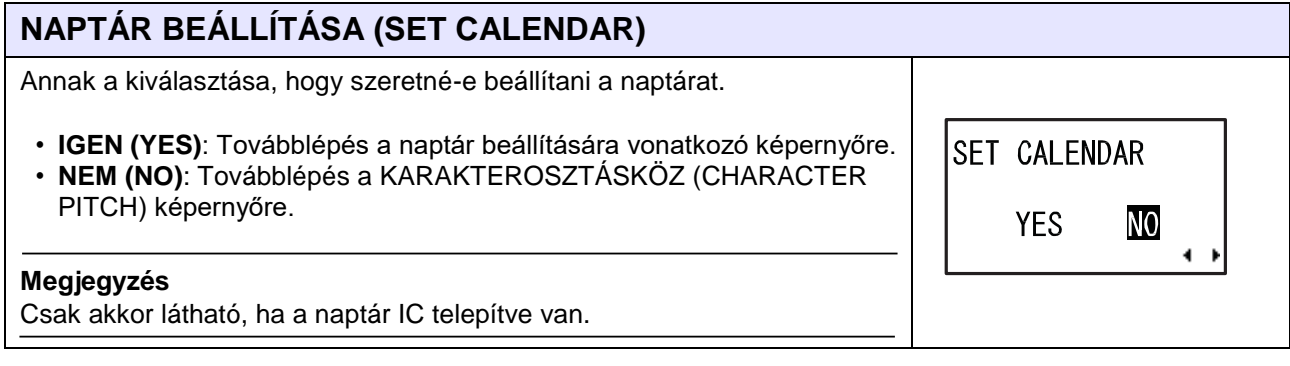

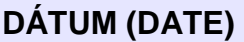

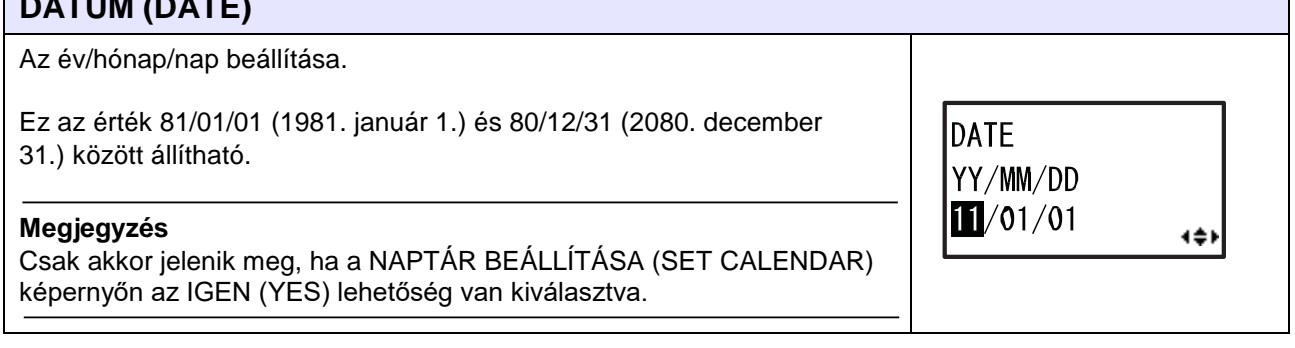

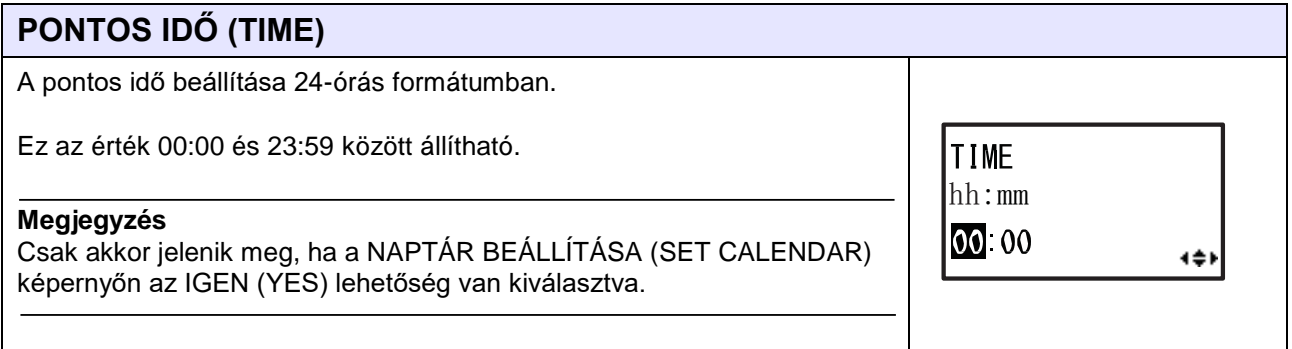

 $\overline{\phantom{0}}$ 

## **4** Üzemeltetés és konfiguráció

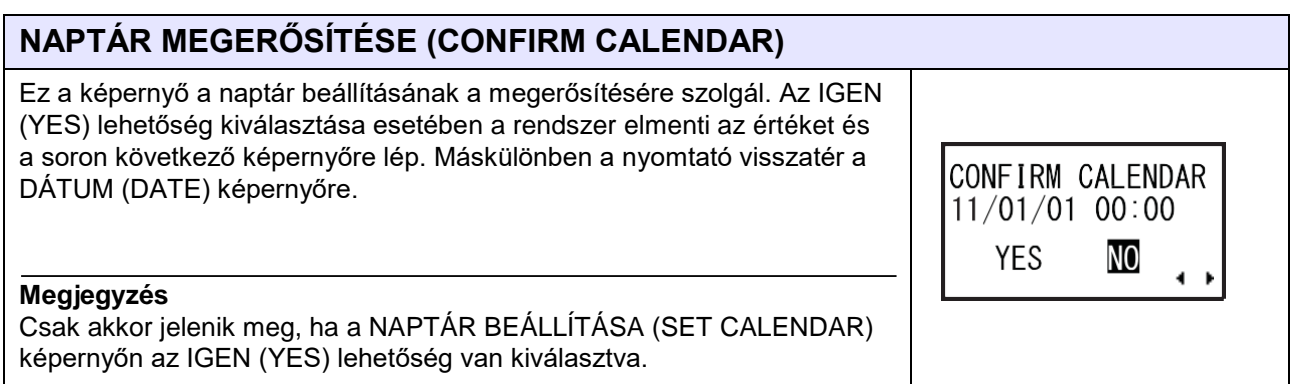

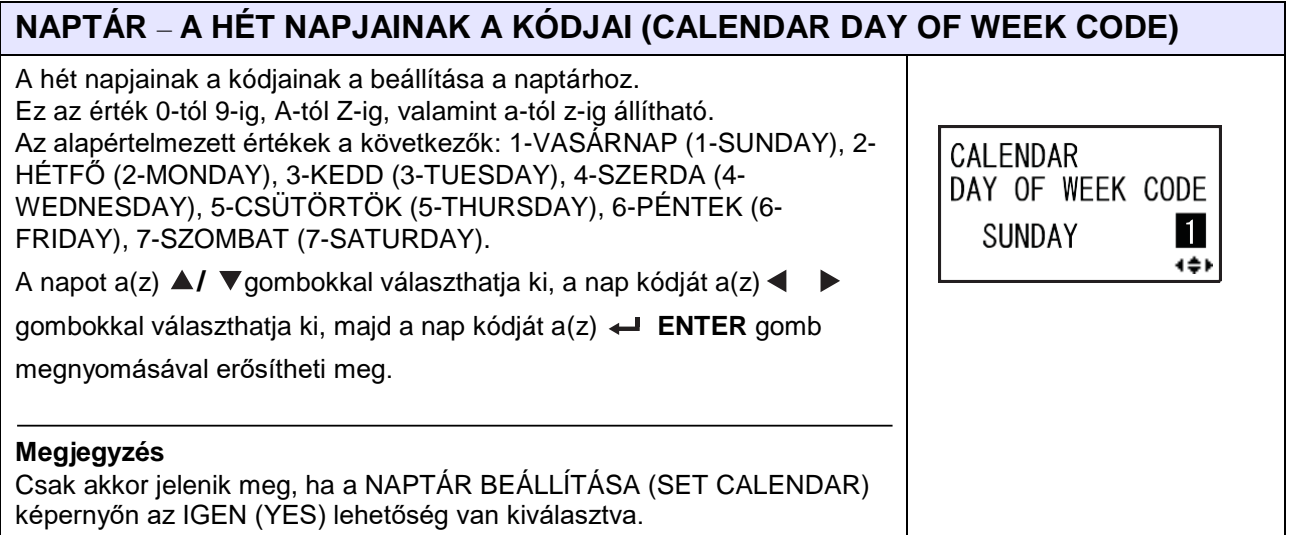

# **A NAPTÁRRA VONATKOZÓ HÓNAPKÓD (CALENDAR MONTH CODE)**

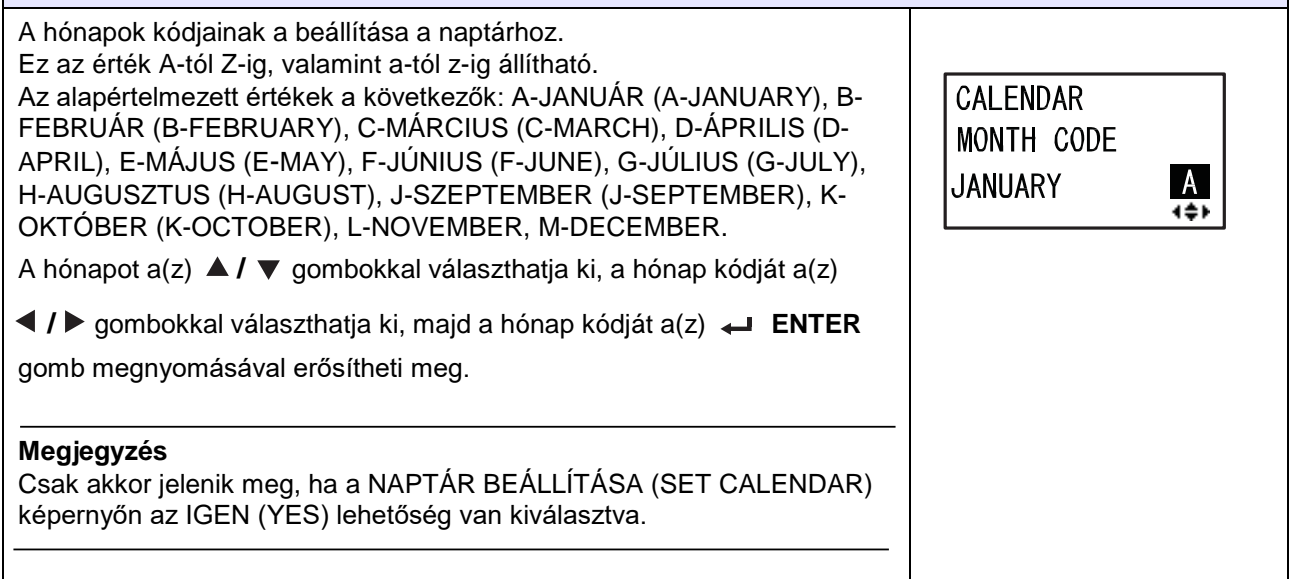

# **A NAPTÁRRA VONATKOZÓ BETŰFORMÁTUM (CALENDAR CASE FORMAT)**

A karakterformátum kiválasztása a naptárhoz.

- **VEGYES (MIXED)**: Csak az első karakter nagybetűs.
- **NAGYBETŰS (UPPER)**: Az összes karakter nagybetűs.

#### **Megjegyzés**

Csak akkor jelenik meg, ha a NAPTÁR BEÁLLÍTÁSA (SET CALENDAR) képernyőn az IGEN (YES) lehetőség van kiválasztva.

**CALENDAR** CASE FORMAT **MIXED UPPER**  $\rightarrow$ 

CALENDAR CHECK

**ENABLE DISABLE** 

# **NAPTÁR ELLENŐRZÉSE (CALENDAR CHECK)**

A naptárellenőrzés funkció engedélyezése, illetve letiltása.

- **ENGEDÉLYEZÉS (ENABLE)**: A naptárellenőrzés funkció engedélyezése.
- **LETILTÁS (DISABLE)**: A naptárellenőrzés funkció letiltása.

#### **Megjegyzés**

Csak akkor jelenik meg, ha a NAPTÁR BEÁLLÍTÁSA (SET CALENDAR) képernyőn az IGEN (YES) lehetőség van kiválasztva.

#### **KARAKTEROSZTÁSKÖZ (CHARACTER PITCH)** A nyomtatási karakterszélesség beállítása. • **ARÁNYOS (PROPORTIONAL)**: Az egyes karakterek eltérő **CHARACTER** szélességgel történő nyomtatása. PITCH • **RÖGZÍTETT (FIXED)**: Az összes karakter azonos szélességgel történő **PROPORTIONAL** nyomtatása. FIXED ÷

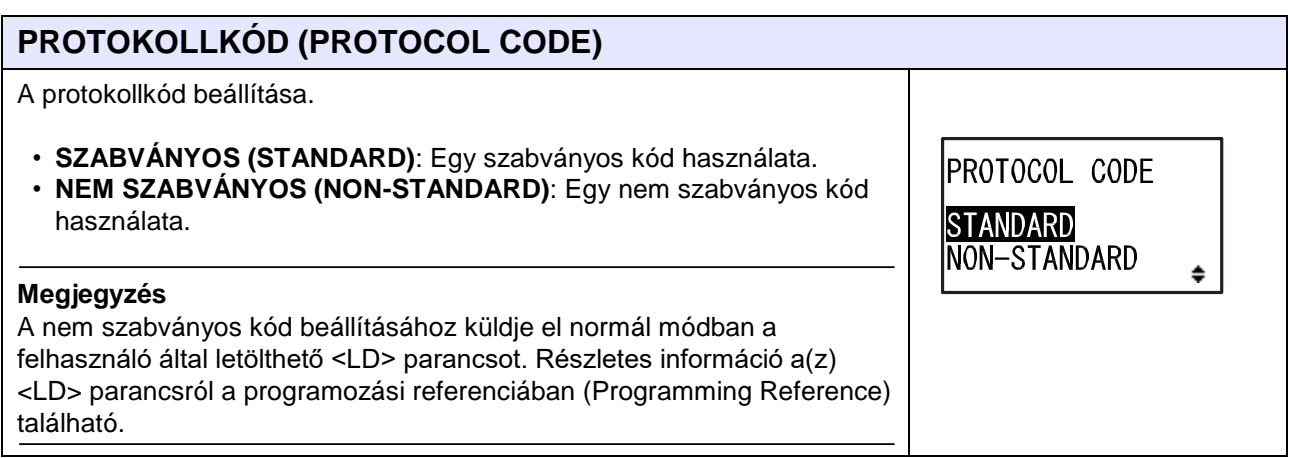

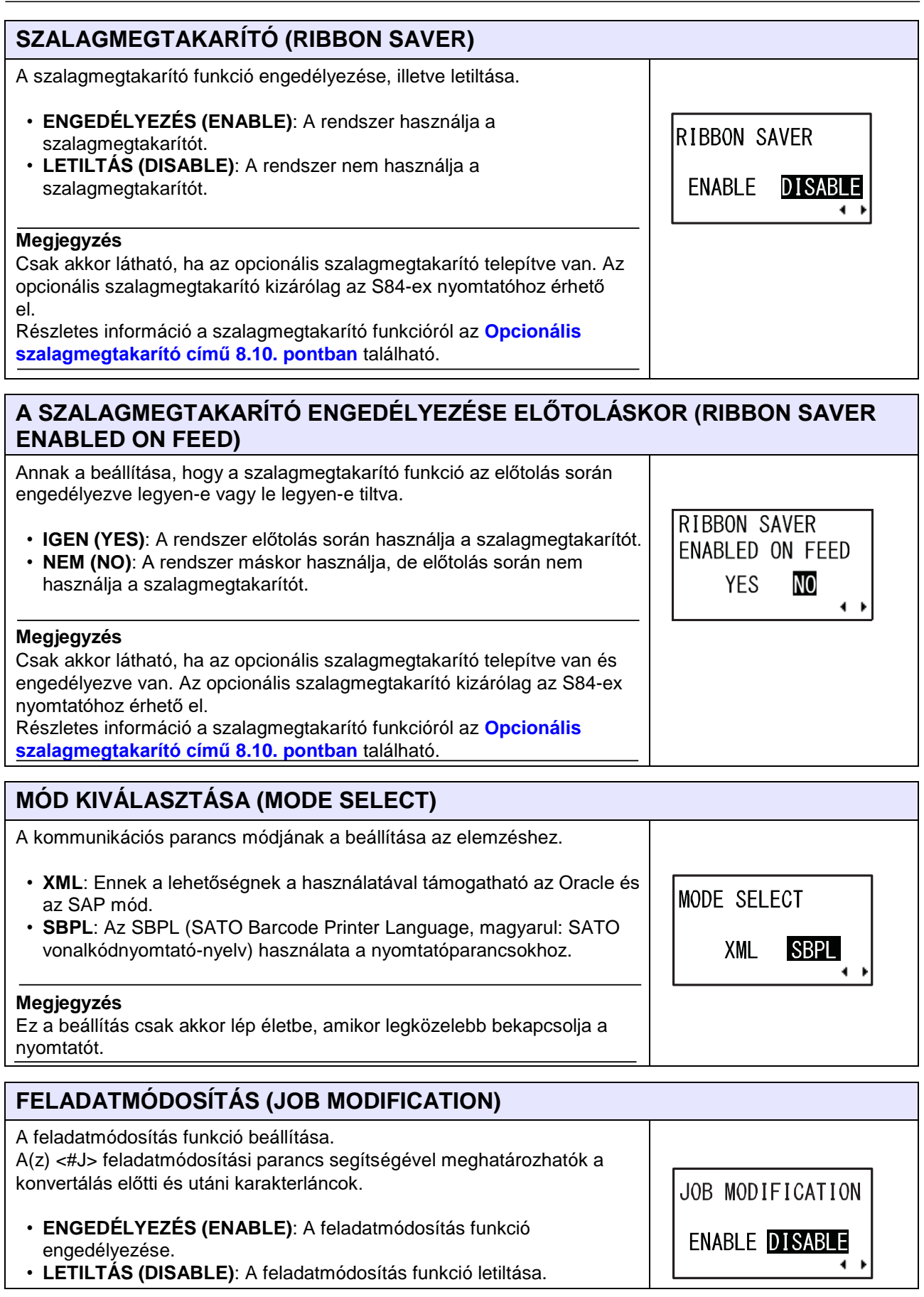

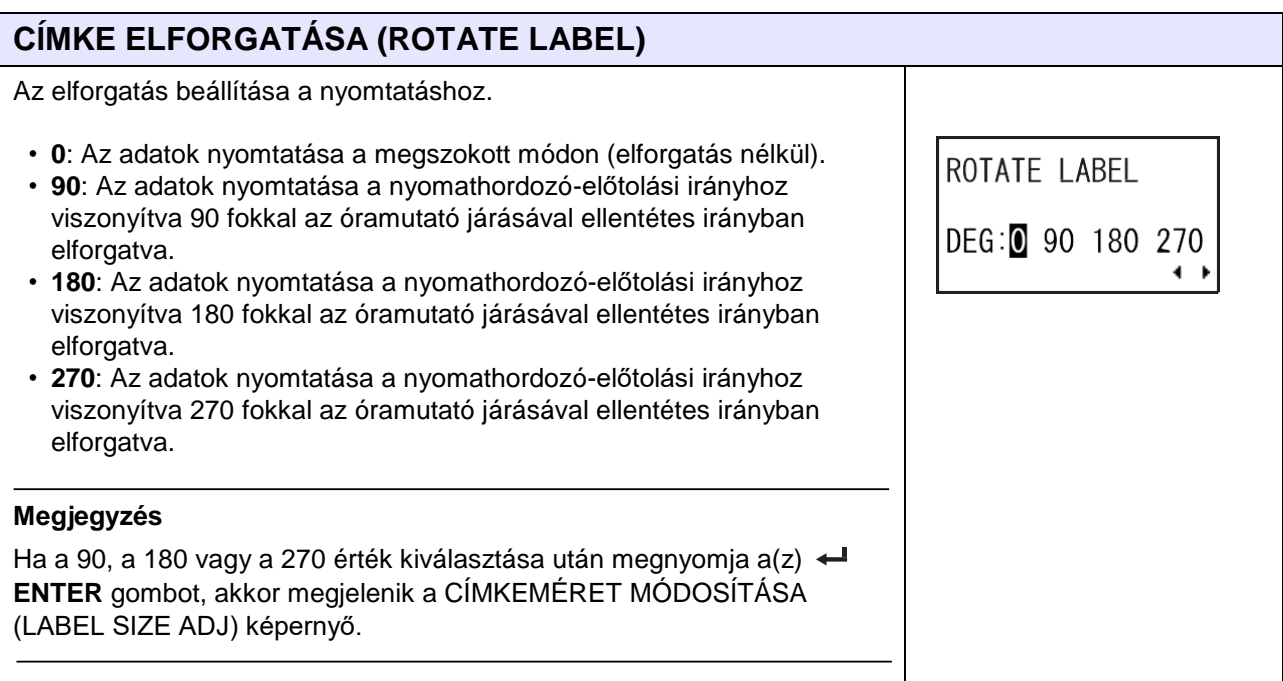

# **CÍMKEMÉRET MÓDOSÍTÁSA** – **SZÉLESSÉG (LABEL SIZE ADJ WIDTH)**

A címke szélességének a meghatározása az elforgatáshoz. A beállítási tartomány a modelltől függően a következőképpen változik:

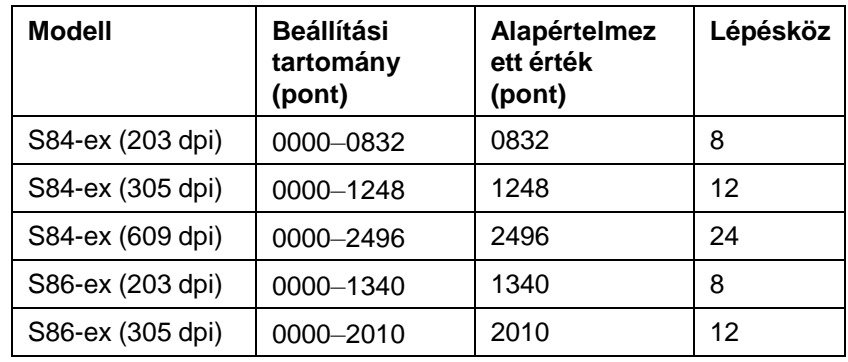

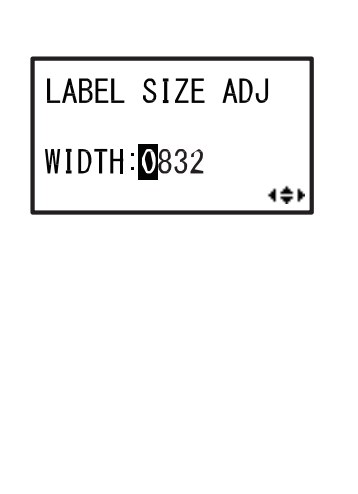

## **Megjegyzés**

Csak akkor látható, ha a CÍMKE ELFORGATÁSA (ROTATE LABEL) paraméterhez a 90, a 180 vagy a 270 érték van beállítva.

# **CÍMKEMÉRET MÓDOSÍTÁSA** – **MAGASSÁG (LABEL SIZE ADJ HEIGHT)**

A címke magasságának a meghatározása az elforgatáshoz.

A beállítási tartomány a modelltől függően a következőképpen változik:

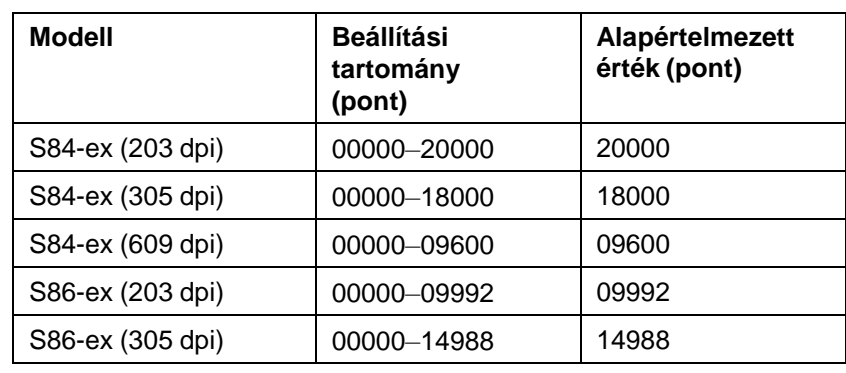

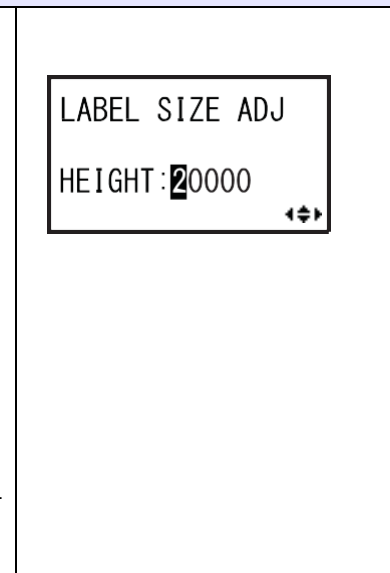

IGNORE A1

**YES** 

**NO** 

 $\leftarrow$ 

#### **Megjegyzés**

Csak akkor látható, ha a CÍMKE ELFORGATÁSA (ROTATE LABEL) paraméterhez a 90, a 180 vagy a 270 érték van beállítva.

# **A1 FIGYELMEN KÍVÜL HAGYÁSA (IGNORE A1)**

Annak a kiválasztása, hogy a rendszer figyelmen kívül hagyja-e a(z) <A1> parancsot.

Az <A1> parancs a nyomathordozó méretének a beállítására szolgál. A parancsra vonatkozó részletes információért kérjük, hogy tekintse meg a programozási referenciát (Programming Reference).

- **IGEN (YES)**: A rendszer figyelmen kívül hagyja a(z) <A1> parancsot.
- **NEM (NO)**: Továbblépés a(z) <A1> paranccsal.

## **Megjegyzés**

Csak akkor látható, ha a CÍMKE ELFORGATÁSA (ROTATE LABEL) paraméterhez a 90, a 180 vagy a 270 érték van beállítva.

## **AZ LCD-KIJELZŐRE VONATKOZÓ ENERGIATAKARÉKOSSÁG (LCD POWER SAVING)**

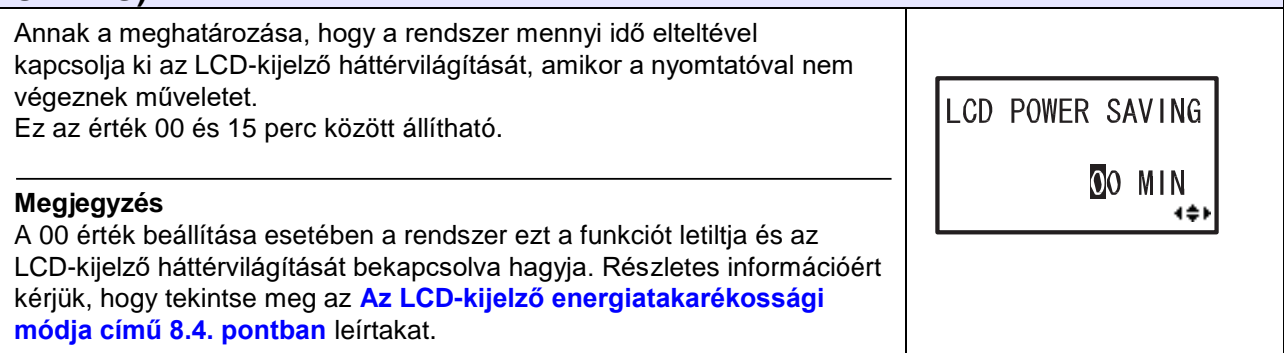

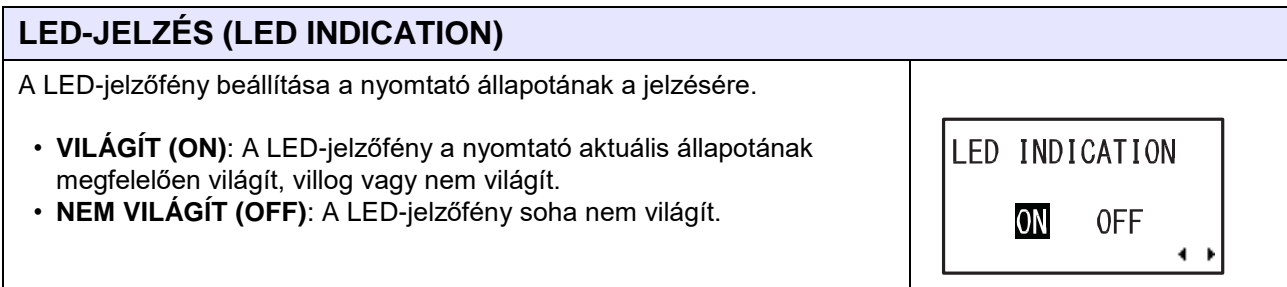

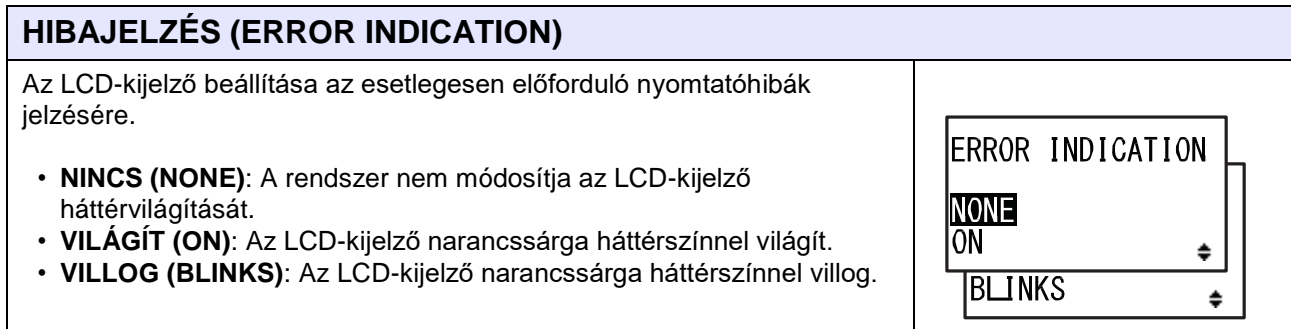

# **4.2.14 Hexadecimális memóriakép mód (Hex Dump Mode)**

A hexadecimális memóriakép mód segítségével a fogadási puffer tartalma hexadecimális formátumban kinyomtatható, és így az adatfolyam átvizsgálható hibakeresés és/vagy hibaelhárítás céljából. A folyamatábrán megfigyelhető a hexadecimális memóriakép módhoz kapcsolódó beállítási képernyők sorozata. A táblázatban részletesen bemutatjuk az egyes beállítási képernyőket.

# **VIGYÁZAT**

Kérjük, hogy mielőtt egy USB memóriát vagy egy SD-kártyát a nyomtatóhoz csatlakoztatna, az USB memórián, illetve az SD-kártyán végezzen vírusellenőrzést. A SATO Corporation vállalat nem vonható felelősségre a nyomtató olyan esetleges meghibásodásáért, amelyet egy USB memórián vagy egy SDkártyán keresztüli vírusfertőzés okoz.

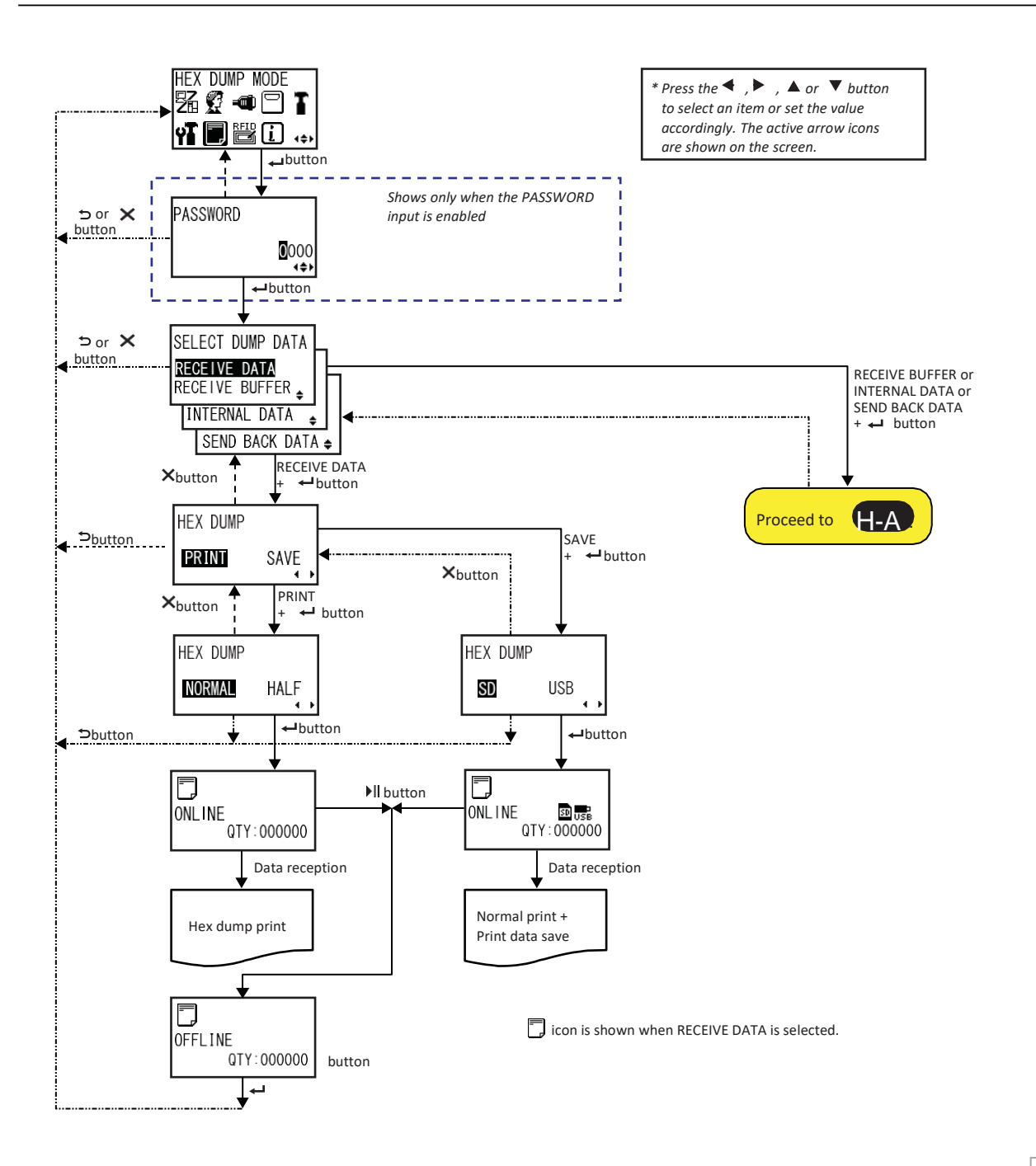

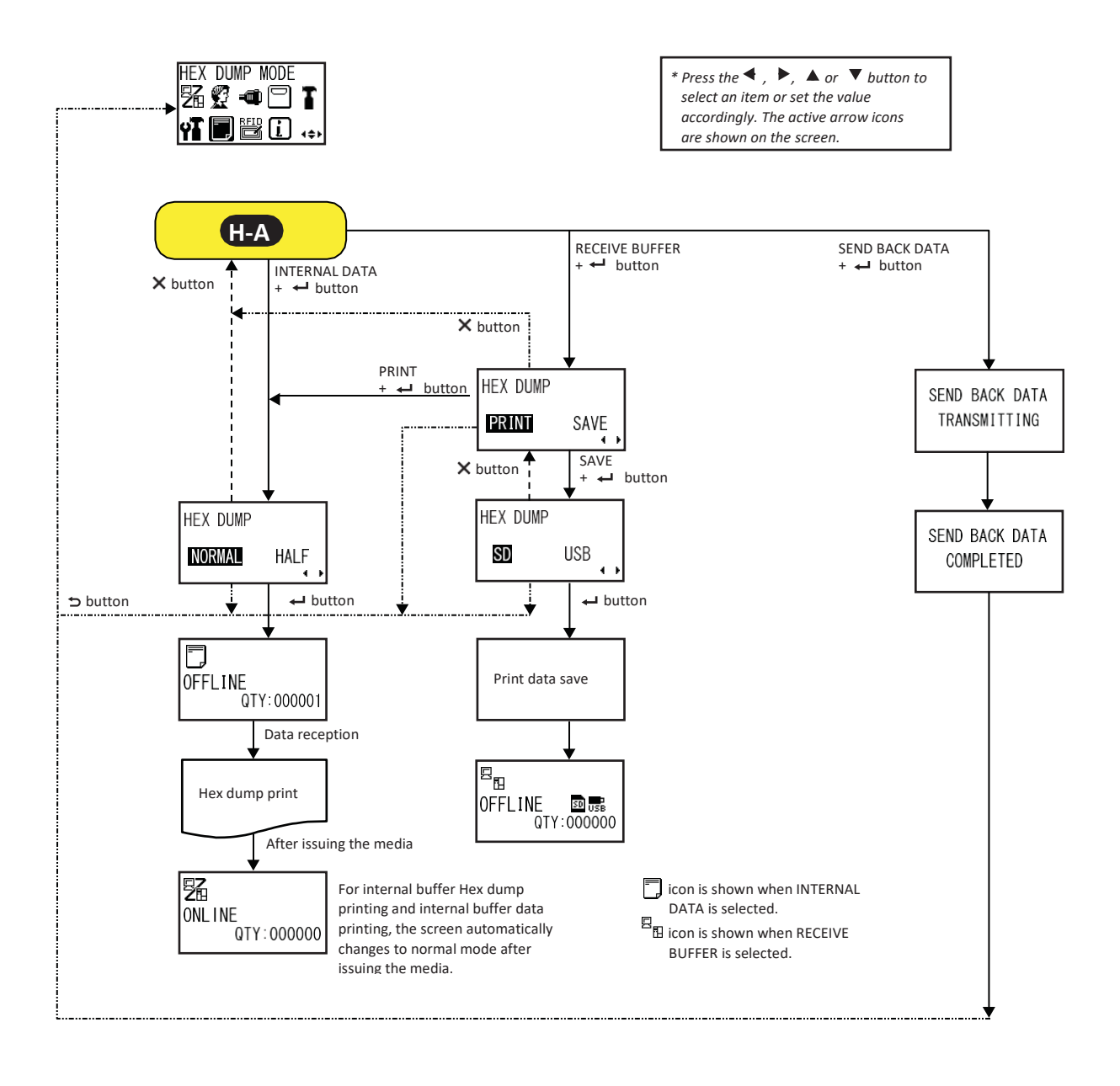

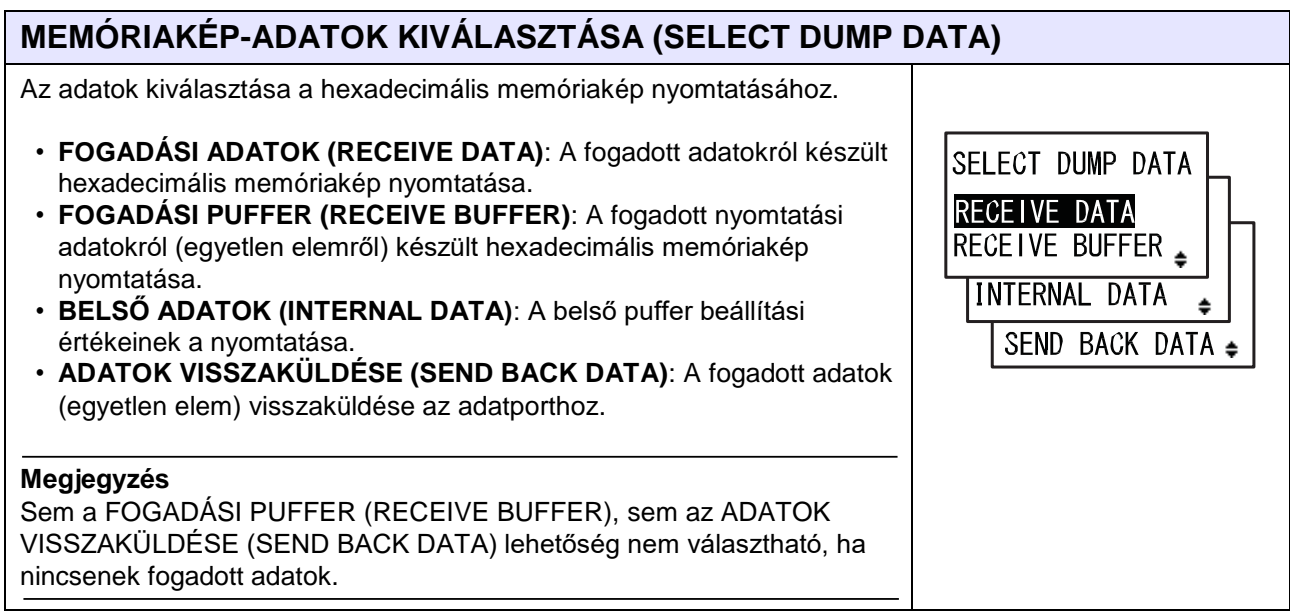

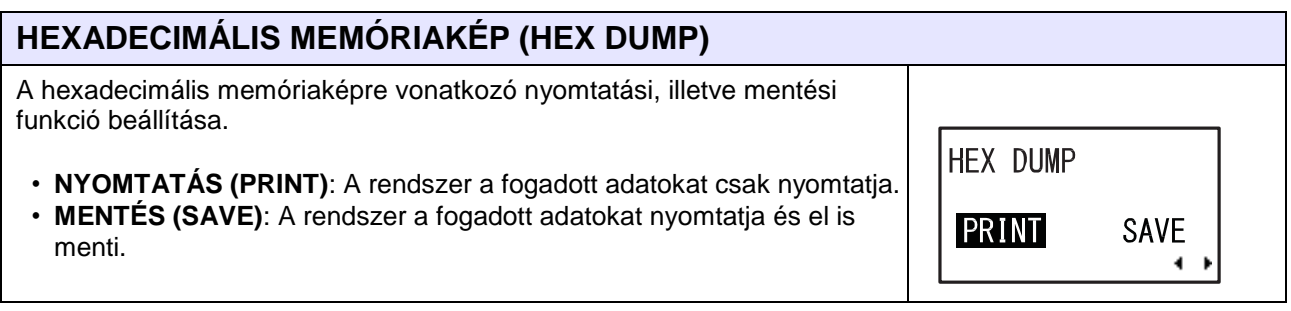

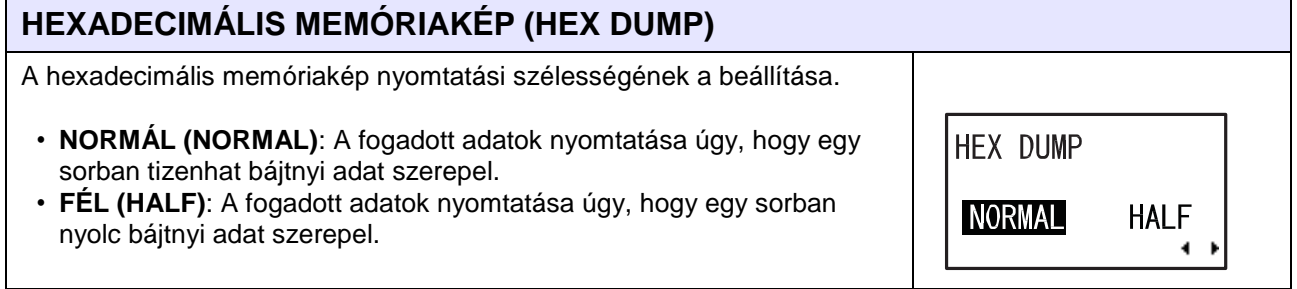

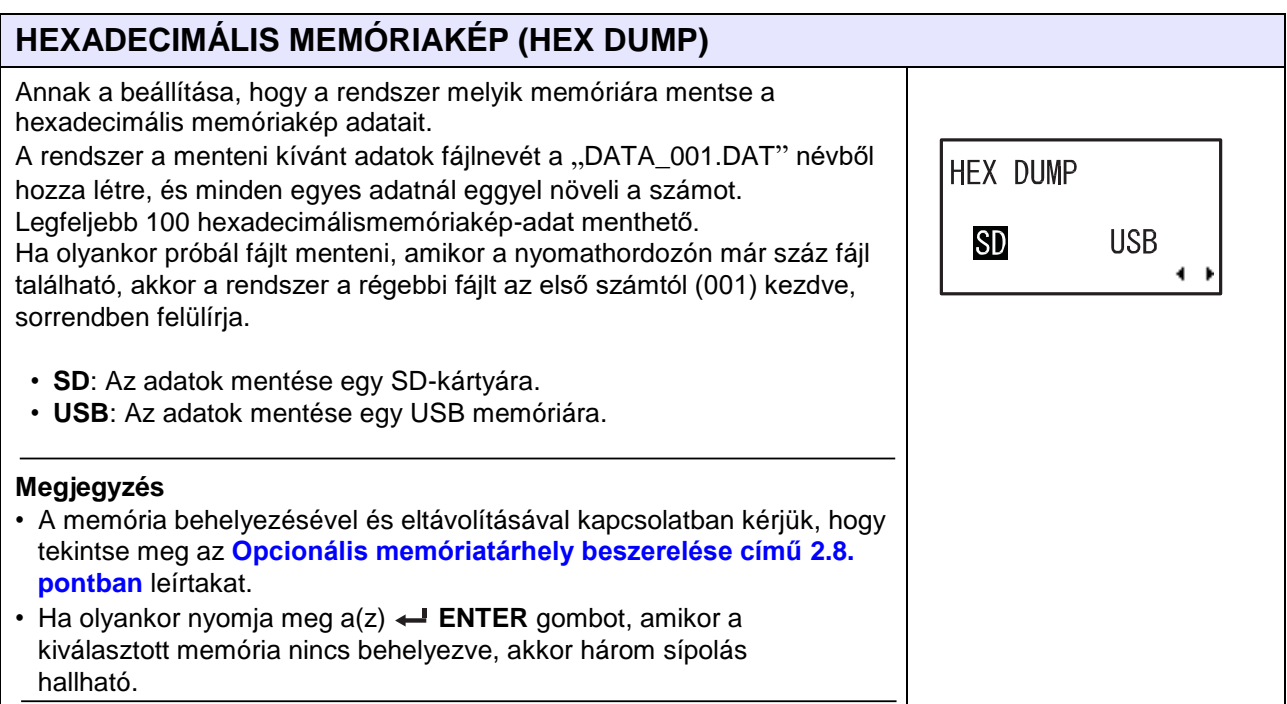

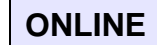

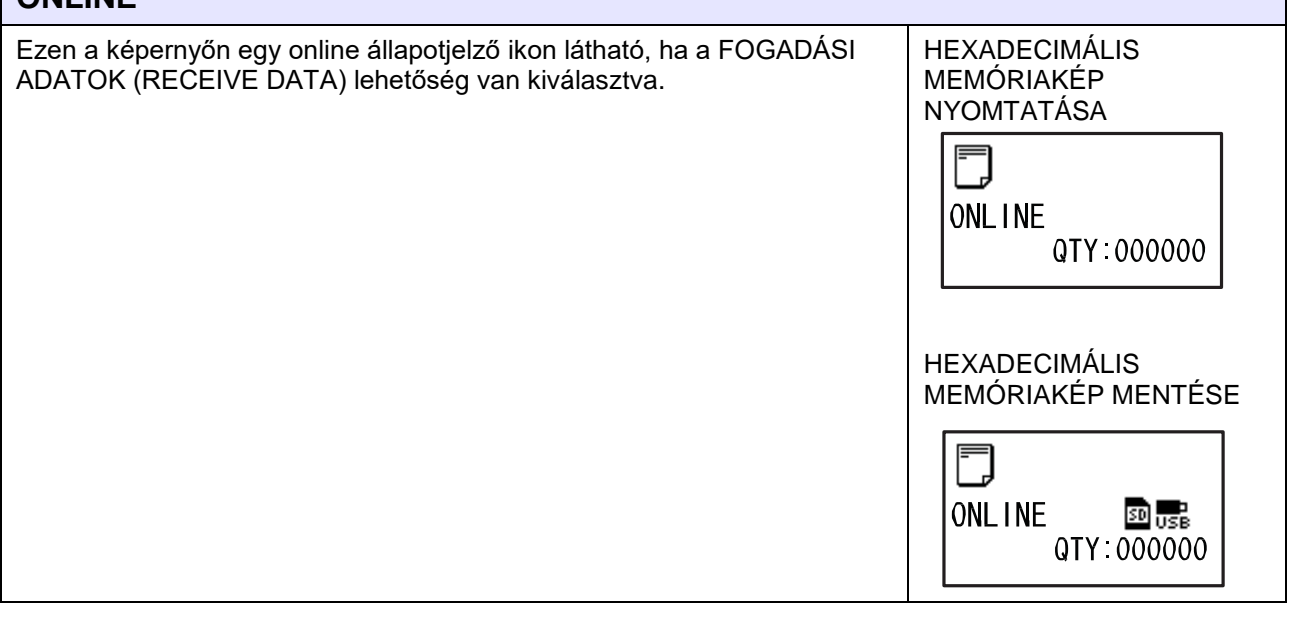

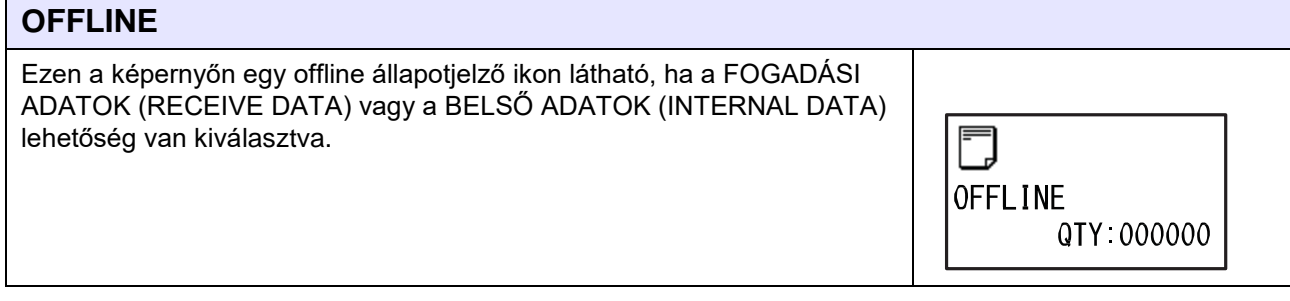

## **ONLINE**

Ezen a képernyőn egy online állapotjelző ikon látható, ha a BELSŐ ADATOK (INTERNAL DATA) lehetőség van kiválasztva.

> **ONLINE** QTY 000000

> > 30 <sub>USB</sub> QTY 000000

駋

国

**OFFLINE** 

## **OFFLINE**

Ezen a képernyőn egy offline állapotjelző ikon látható, ha a FOGADÁSI PUFFER (RECEIVE BUFFER) lehetőség van kiválasztva.

# **ADATOK VISSZAKÜLDÉSE FOLYAMATBAN (SEND BACK DATA TRANSMITTING)**

Ez a képernyő akkor látható, amikor a nyomtató az ADATOK VISSZAKÜLDÉSE (SEND BACK DATA) műveletet végzi.

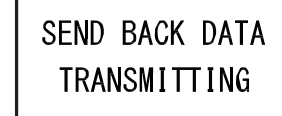

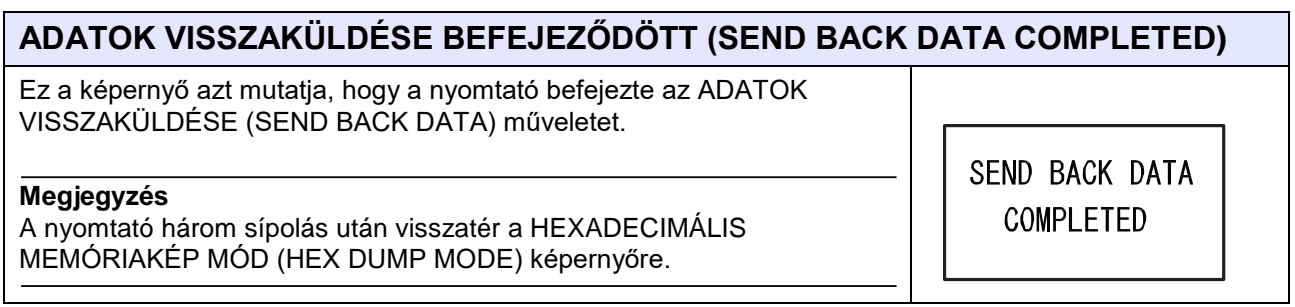

# **4.2.15 RFID felhasználói mód (RFID User Mode)**

A folyamatábrán megfigyelhető az RFID felhasználói módhoz kapcsolódó beállítási képernyők sorozata. A táblázatban részletesen bemutatjuk az egyes beállítási képernyőket.

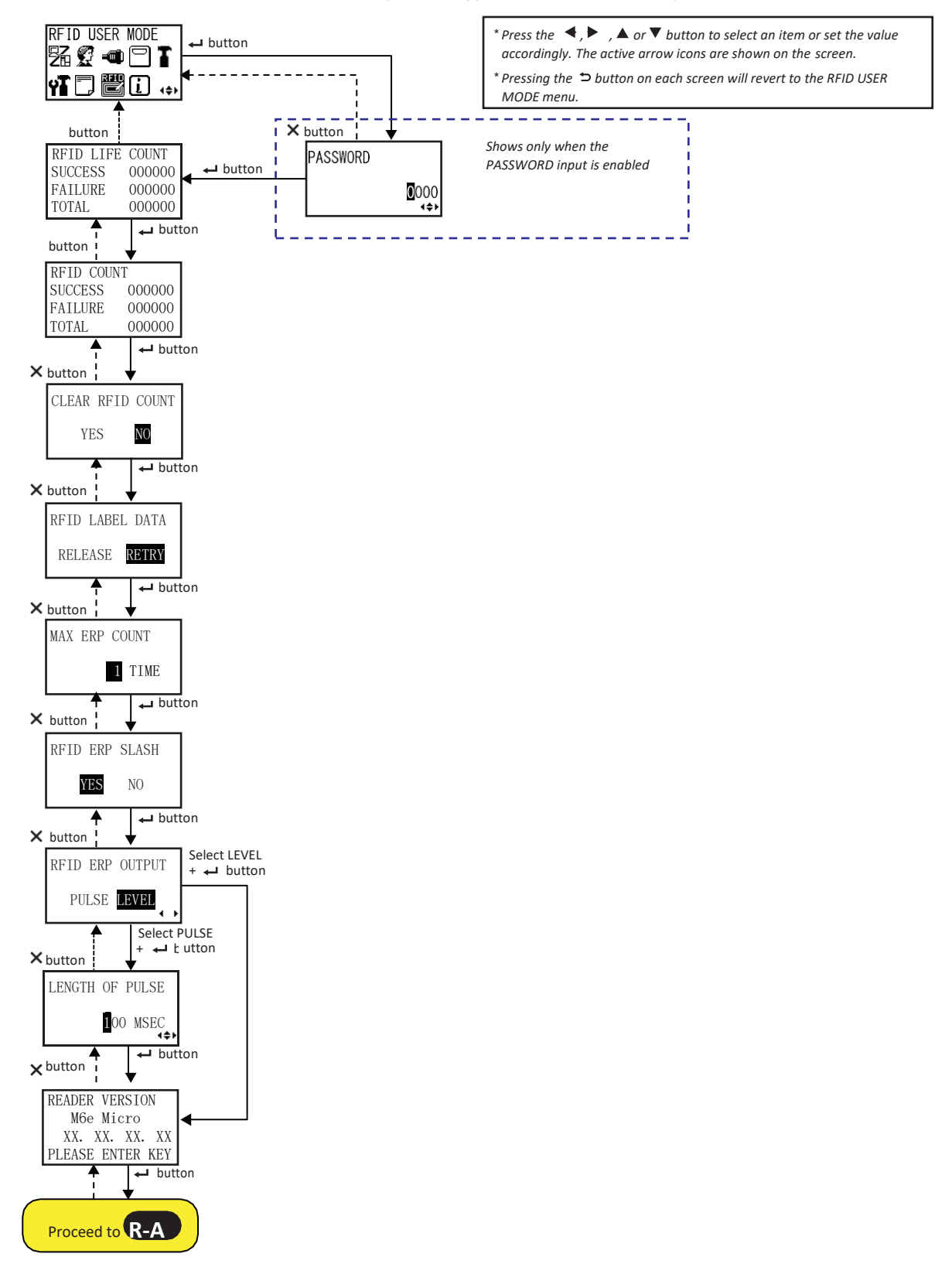

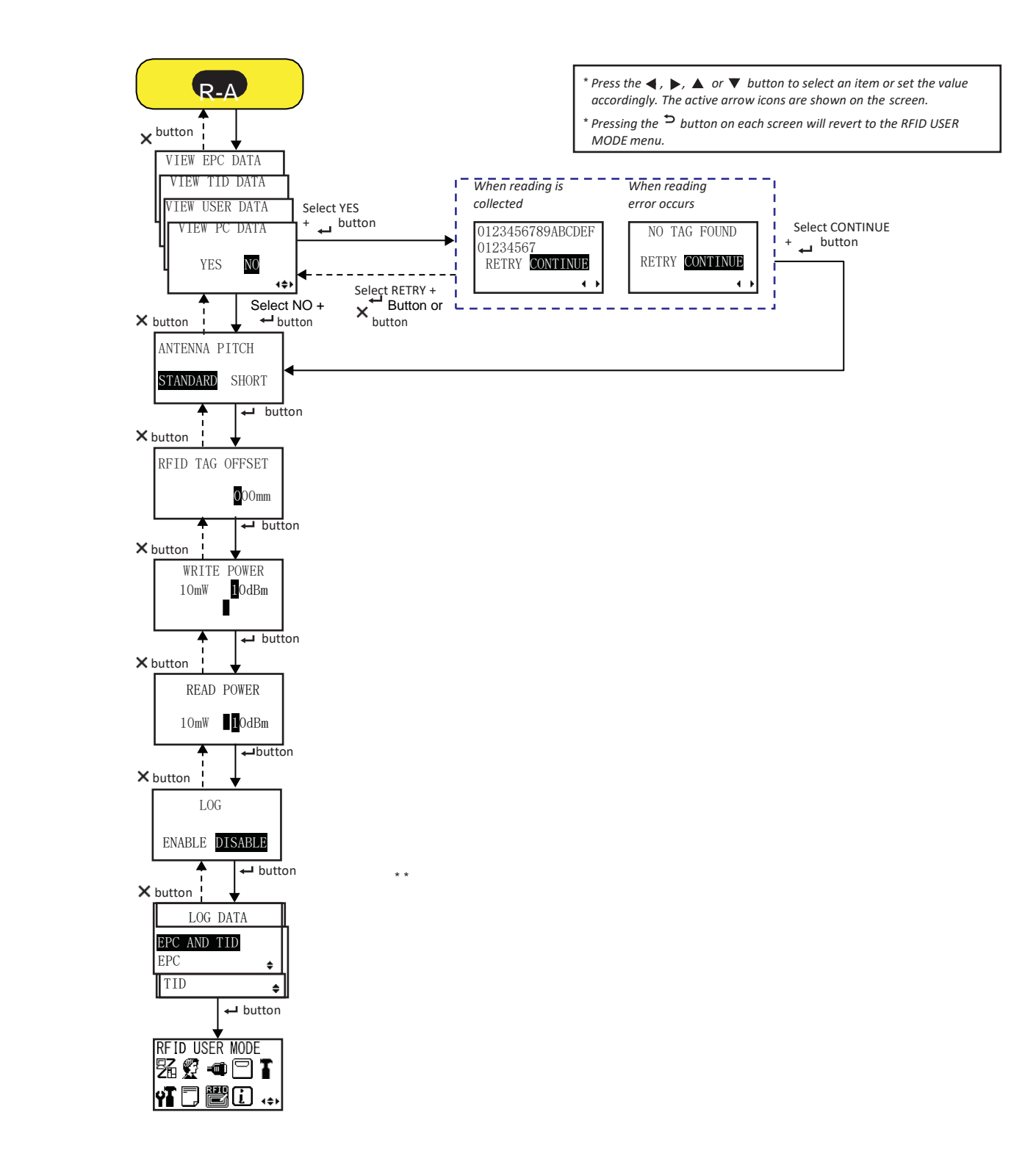

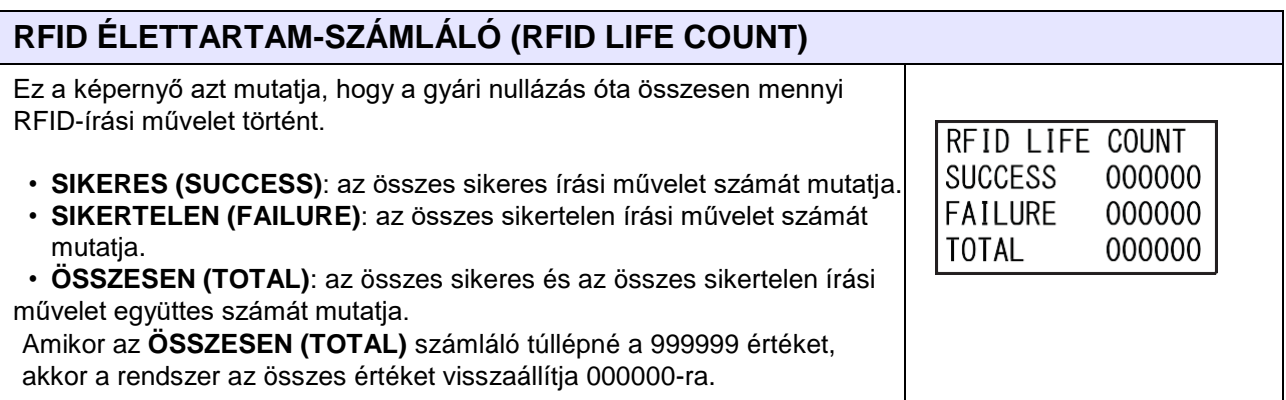

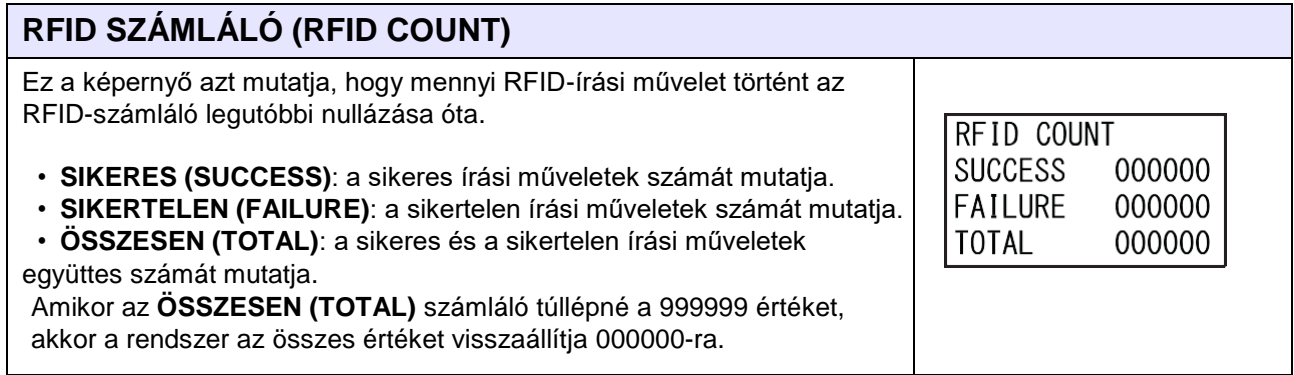

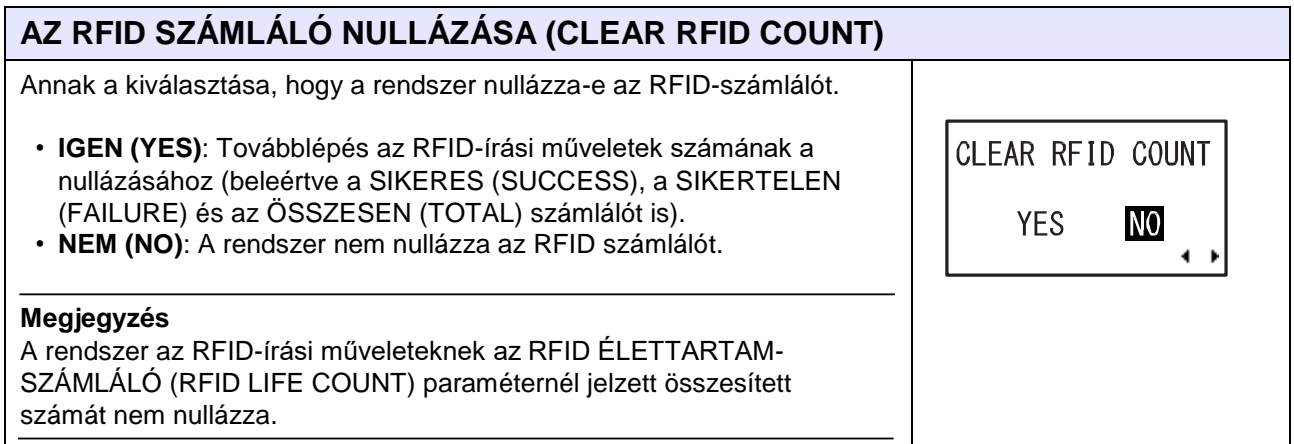

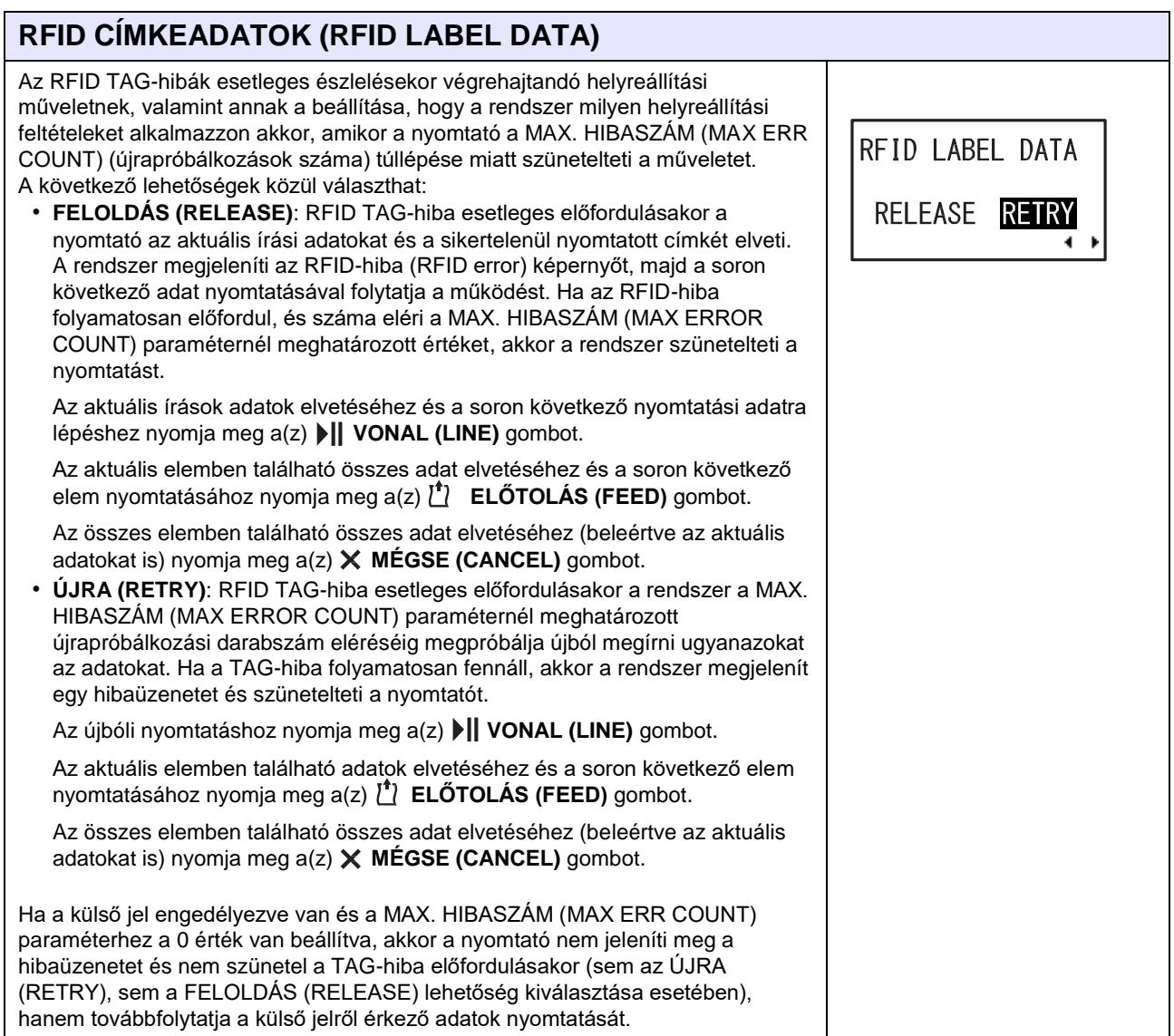

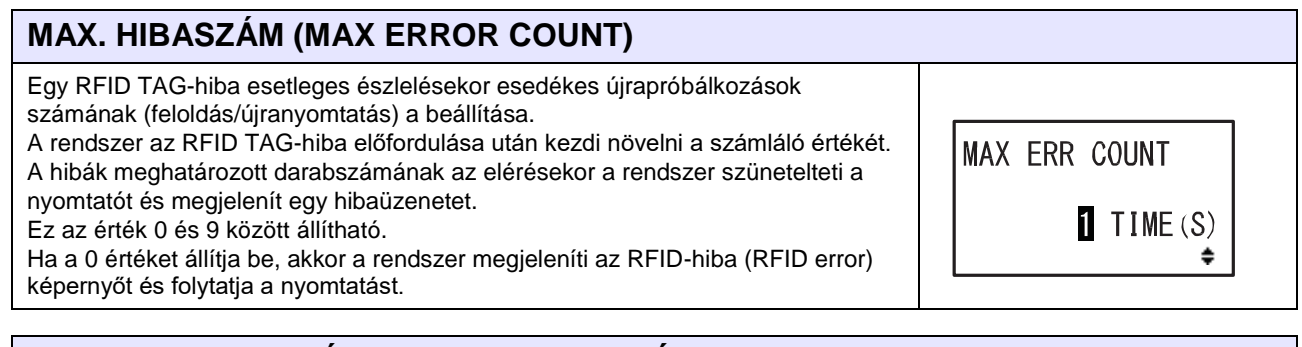

# **PERJEL NYOMTATÁSA RFID-HIBA ESETÉBEN (RFID ERR SLASH)**

Annak a kiválasztása, hogy a rendszer RFID-hiba előfordulásakor nyomtasson-e egy perjelet a TAG-re.

• **IGEN (YES)**: A rendszer RFID TAG-hiba előfordulásakor nyomtat egy perjelet.

• **NEM (NO)**: A rendszer RFID TAG-hiba előfordulásakor nem nyomtat perjelet. A rendszer csak az RFID TAG HIBA (RFID TAG ERROR) feliratot nyomtatja ki.

RFID ERR SLASH **YES** N<sub>0</sub>  $\leftrightarrow$ 

# **KIMENET RFID-HIBAKOR (RFID ERR OUTPUT)**

Az RFID-hibák esetleges előfordulásakor kiírandó kimeneti minta beállítása.

- **IMPULZUS (PULSE)**: Egyszeres impulzusú kimenet.
- **SZINT (LEVEL)**: Sík szintű kimenet.

# **IMPULZUS HOSSZA (LENGTH OF PULSE)**

Az impulzus szélességének a beállítása.

Ennek a paraméternek az értéke 100, 200, 300, 400 vagy 500 msec lehet.

## **Megjegyzés**

Csak akkor jelenik meg, ha a KIMENET RFID-HIBAKOR (RFID ERR OUTPUT) képernyőn az IMPULZUS (PULSE) lehetőség van kiválasztva.

# **OLVASÓVERZIÓ (READER VERSION)**

Ez a képernyő az RFID modul belső vezérlőprogramjának a verzióját mutatja. READER VERSION Ha az RFID modul nem megfelelően van csatlakoztatva vagy nem megfelelően van konfigurálva, akkor ez a képernyő nem megfelelően jelenik meg.

**EPC-ADATOK MEGTEKINTÉSE (VIEW EPC DATA)** Annak a kiválasztása, hogy a nyomtató kiolvassa-e és megjelenítse-e az RFID TAG adatait. A helyes kiolvasáshoz az szükséges, hogy a TAG a megfelelő pozícióba **VIEW EPC DATA** (az antenna pozíciójába) legyen állítva. **VIEW TID DATA** A(z) **/** gombok segítségével válassza ki az EPC-, a TID-, a felhasználói (USER) és a PC-adatokra vonatkozó kiolvasási területet. **VIEW USER DATA VIEW PC DATA** • **IGEN (YES)**: A nyomtató kiolvassa és megjeleníti az adatokat. • **NEM (NO)**: A rendszer nem olvassa ki az adatokat és a soron következő képernyőre lép.**YES NO** 4≑)

# RFID ERR OUTPUT PULSE **LEVEL**

LENGTH OF PULSE

 $100$  msec

٠

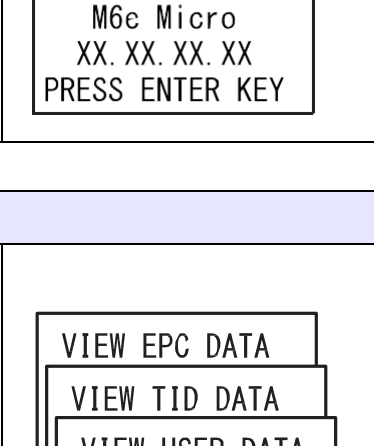

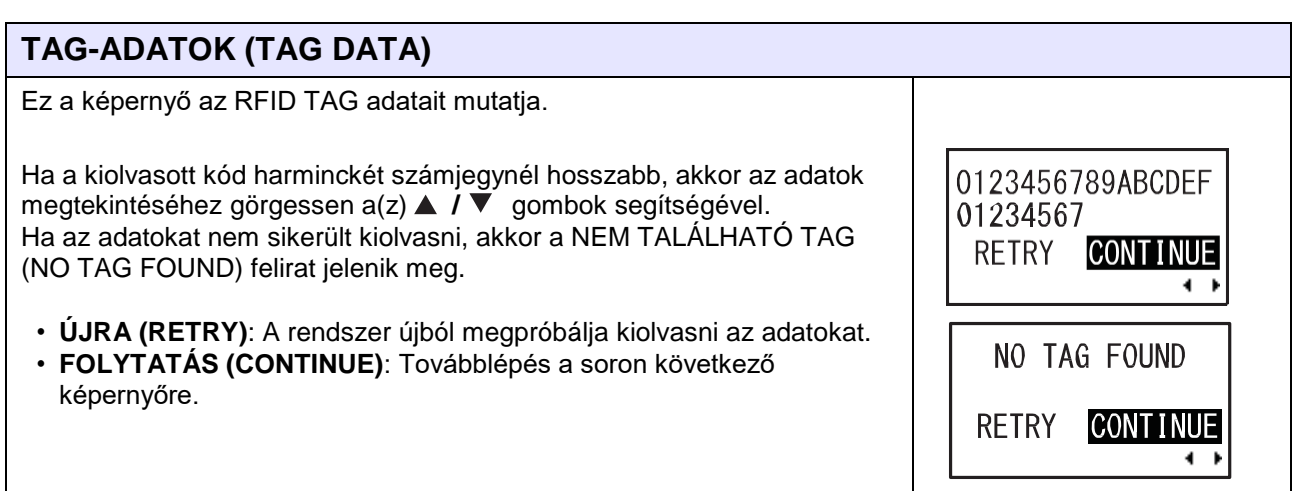

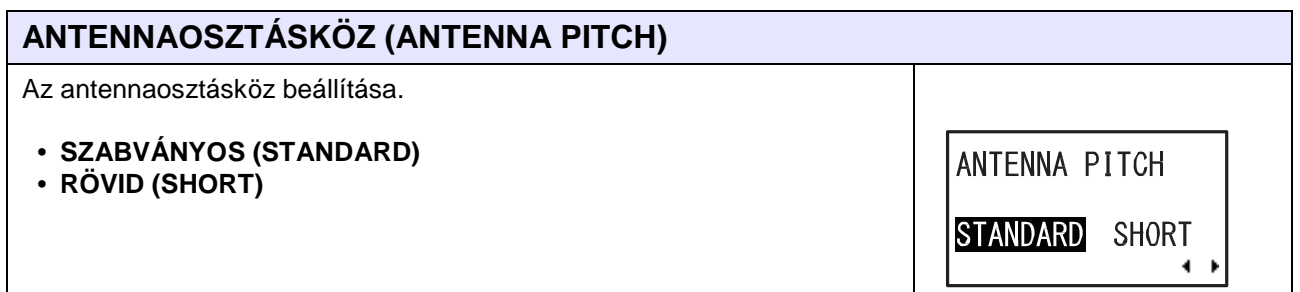

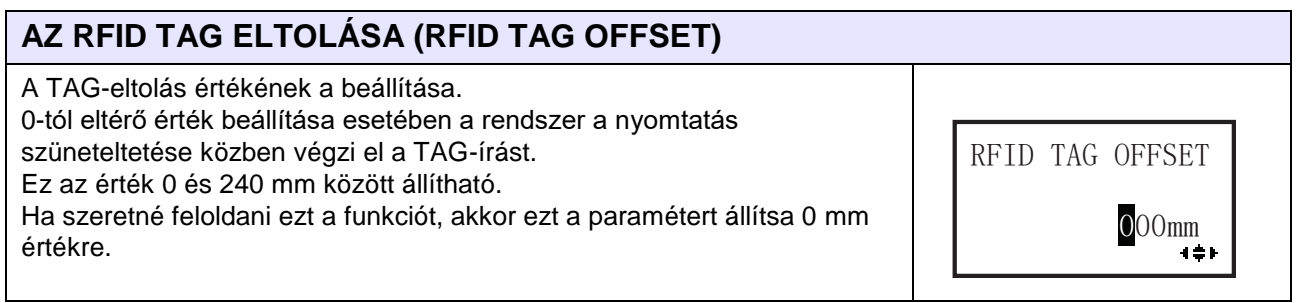

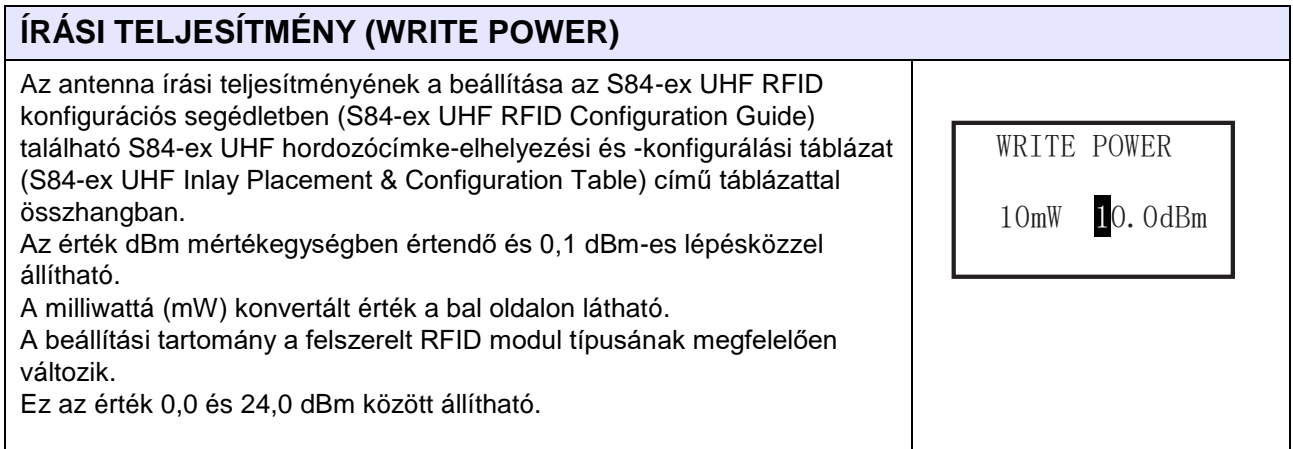

# **OLVASÁSI TELJESÍTMÉNY (READ POWER)**

Az antenna olvasási teljesítményének a beállítása az S84-ex UHF RFID konfigurációs segédletben (S84-ex UHF RFID Configuration Guide) található S84-ex UHF hordozócímke-elhelyezési és -konfigurálási táblázat (S84-ex UHF Inlay Placement & Configuration Table) című táblázattal összhangban. Az érték dBm mértékegységben értendő és 0,1 dBm-es lépésközzel állítható. A milliwattá (mW) konvertált érték a bal oldalon látható. A beállítási tartomány a felszerelt RFID modul típusának megfelelően változik.

Ez az érték 0,0 és 24,0 dBm között állítható.

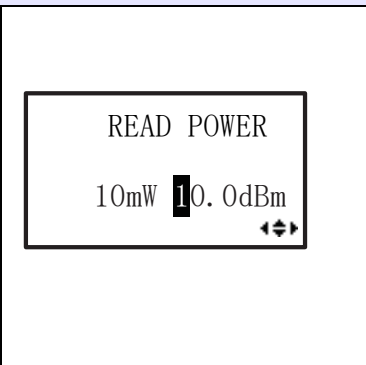

#### **NAPLÓ (LOG)** Az RFID-adatok rögzítésére szolgáló naplózási funkció engedélyezése, illetve letiltása. A naplóadatok közé legfeljebb 100 TAG-nyi információ rögzíthető.  $LOG$ • **ENGEDÉLYEZÉS (ENABLE)**: Az RFID-adatok rögzítésére szolgáló **ENABLE DISABLE** naplózási funkció engedélyezése.  $\blacksquare$ • **LETILTÁS (DISABLE)**: Az RFID-adatok rögzítésére szolgáló naplózási funkció letiltása.

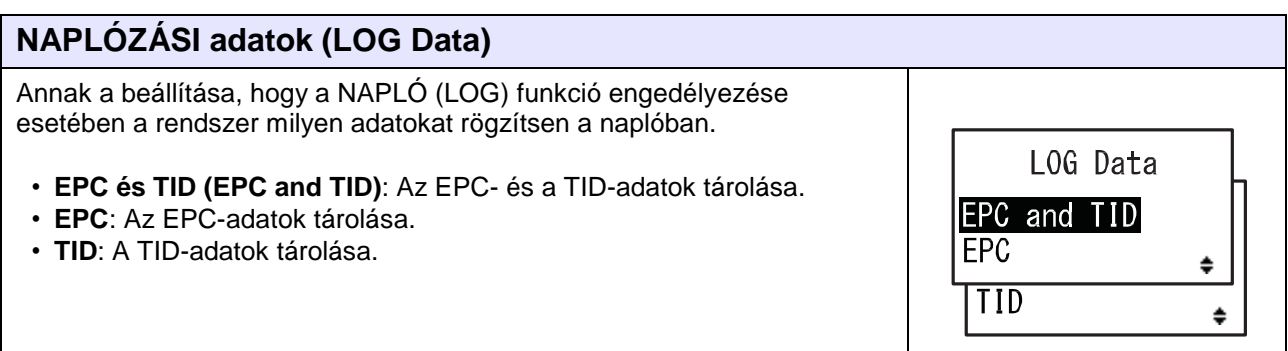

# **4.2.16 Információs mód (Information Mode)**

A folyamatábrán megfigyelhető az információs módhoz kapcsolódó beállítási képernyők sorozata. A táblázatban részletesen bemutatjuk az egyes beállítási képernyőket.

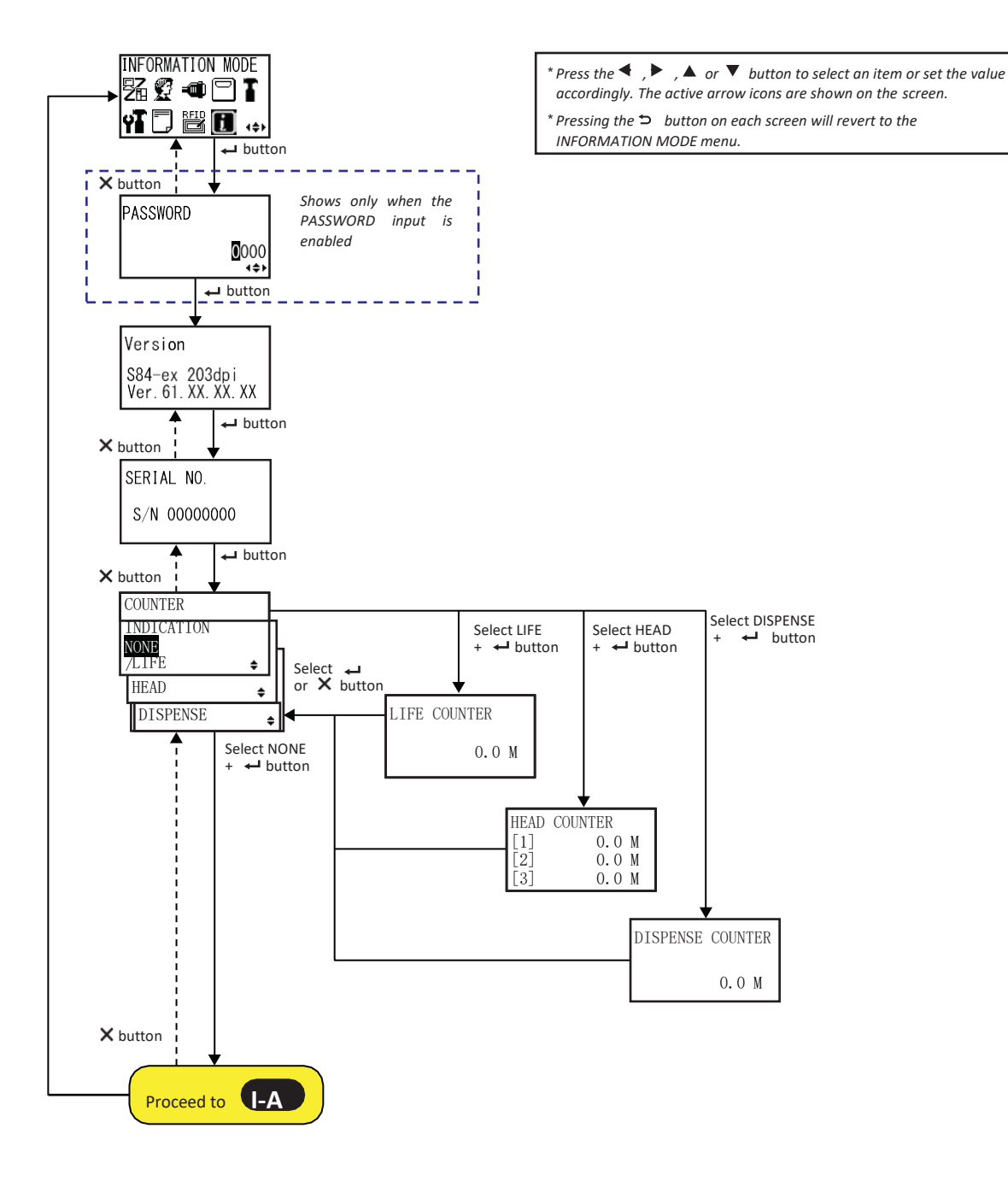
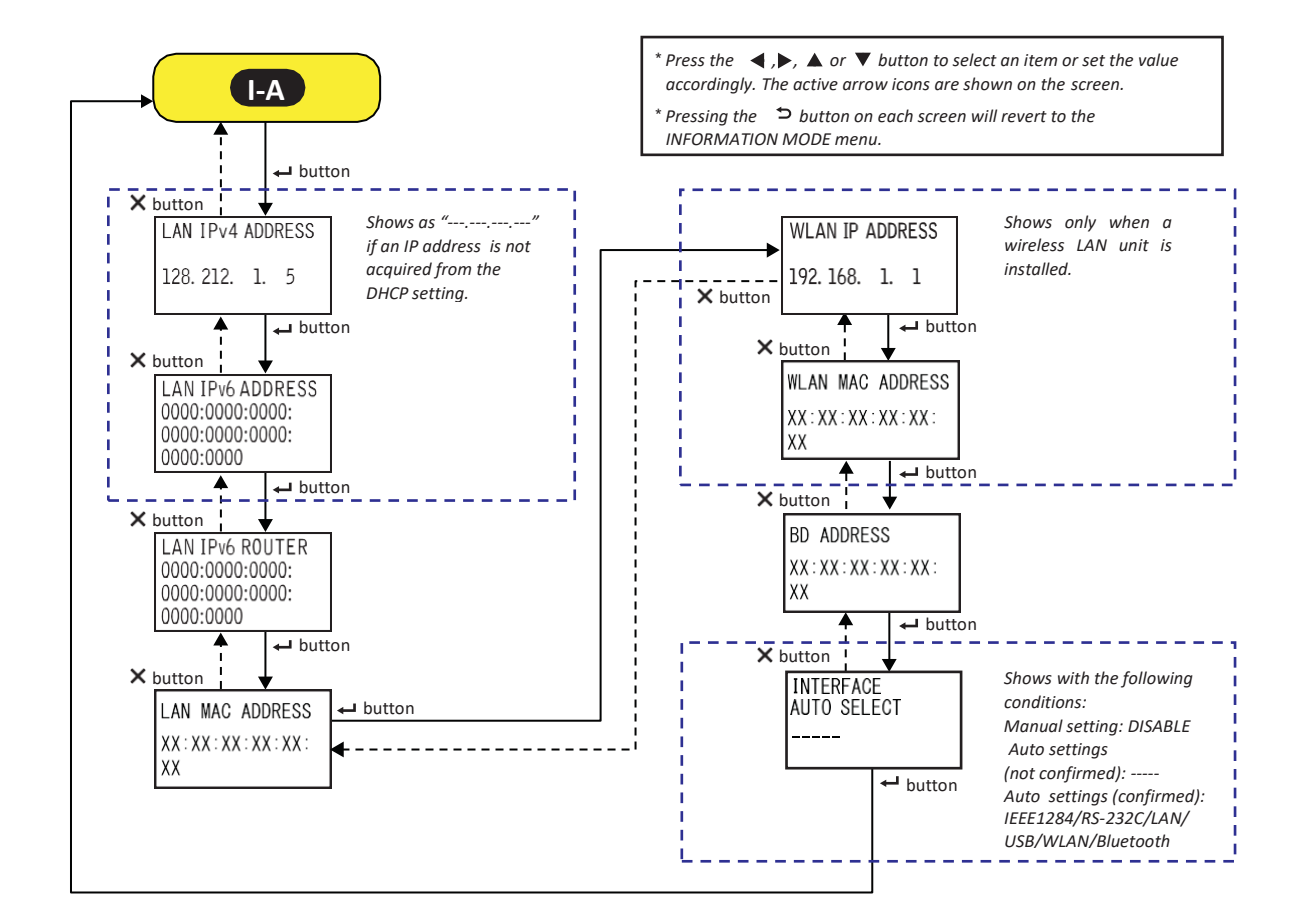

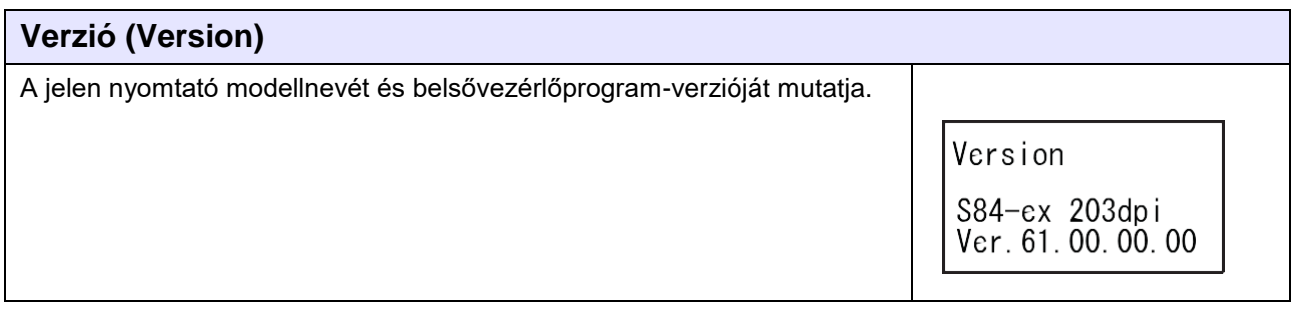

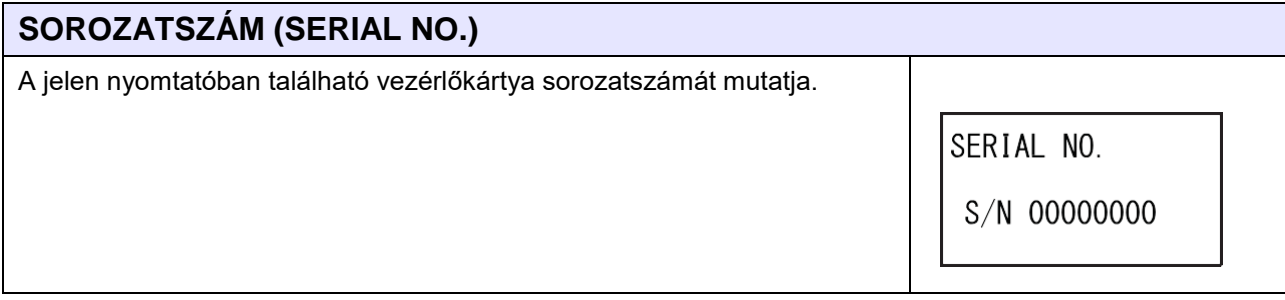

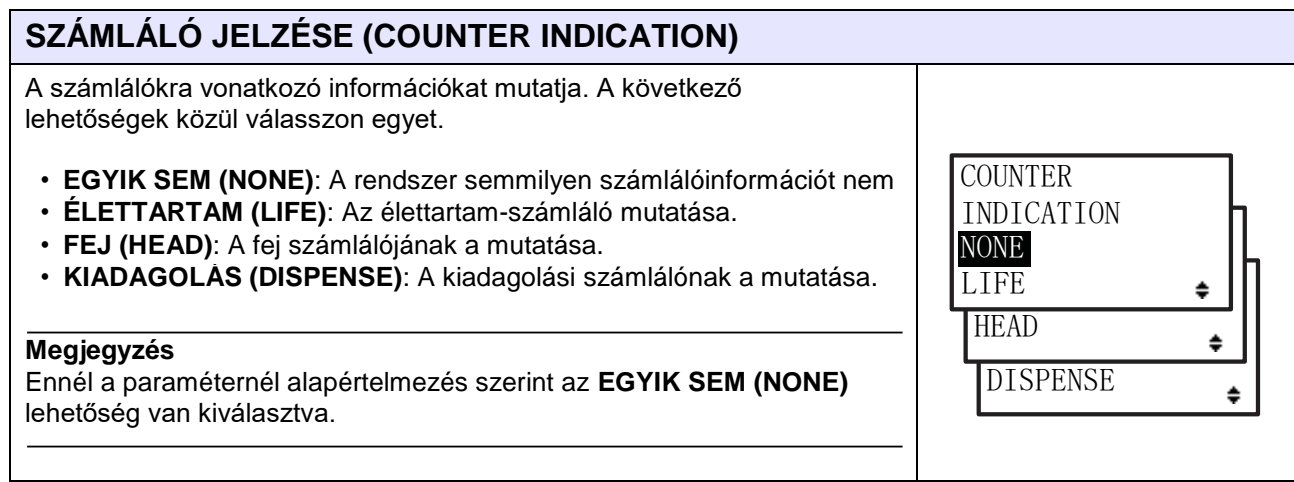

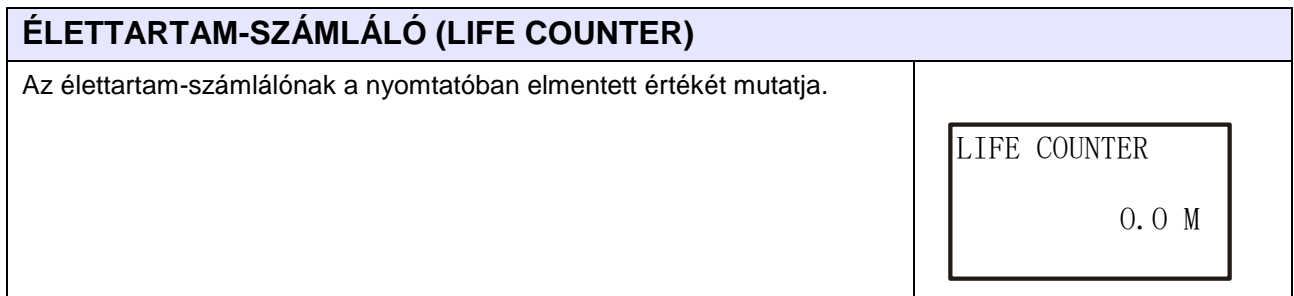

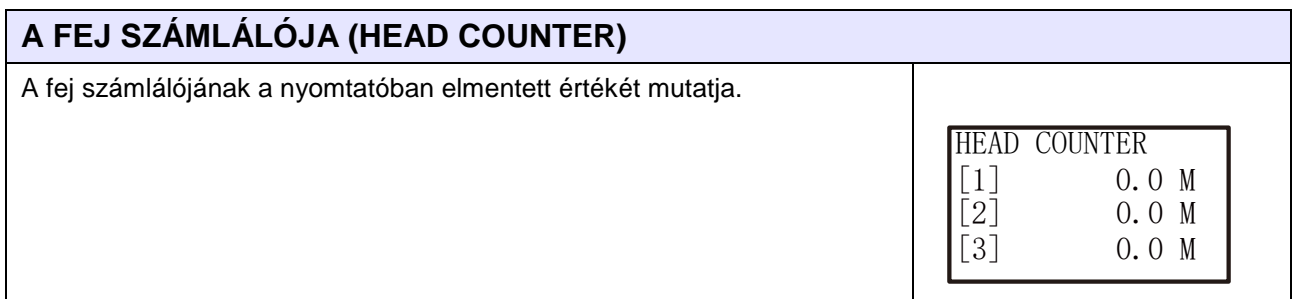

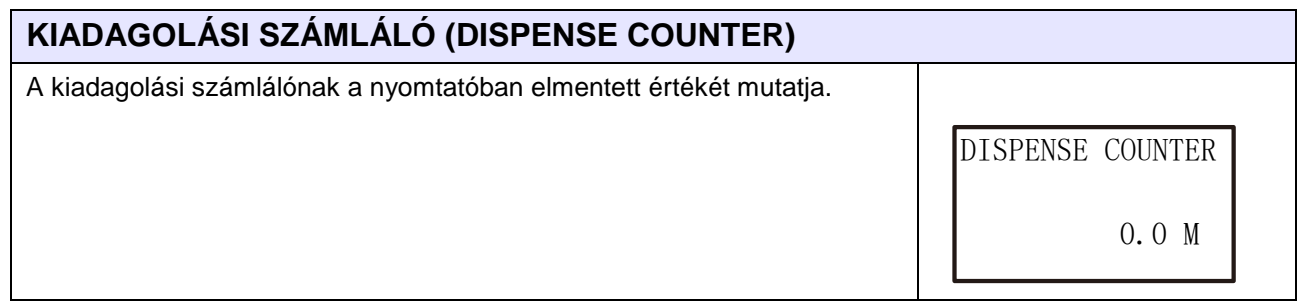

#### **4** Üzemeltetés és konfiguráció

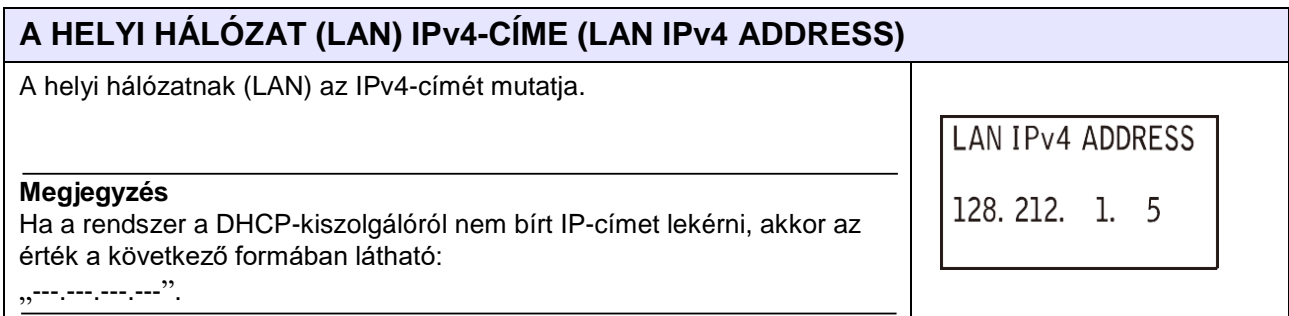

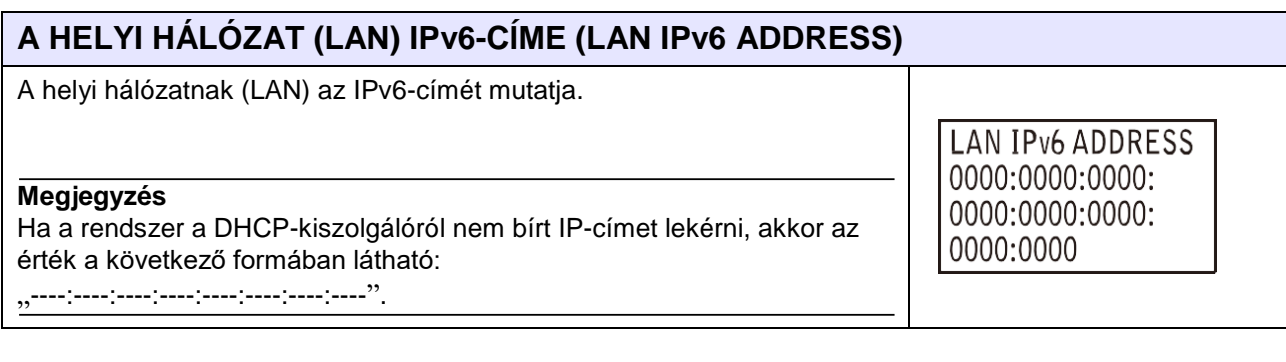

# **A HELYI HÁLÓZAT (LAN) IPv6 ÚTVÁLASZTÓJA (LAN IPv6 ROUTER)**

A helyi hálózatnak (LAN) az IPv6 útválasztójára vonatkozó információkat mutatja.

LAN IPv6 ROUTER 0000:0000:0000: 0000:0000:0000: 0000:0000

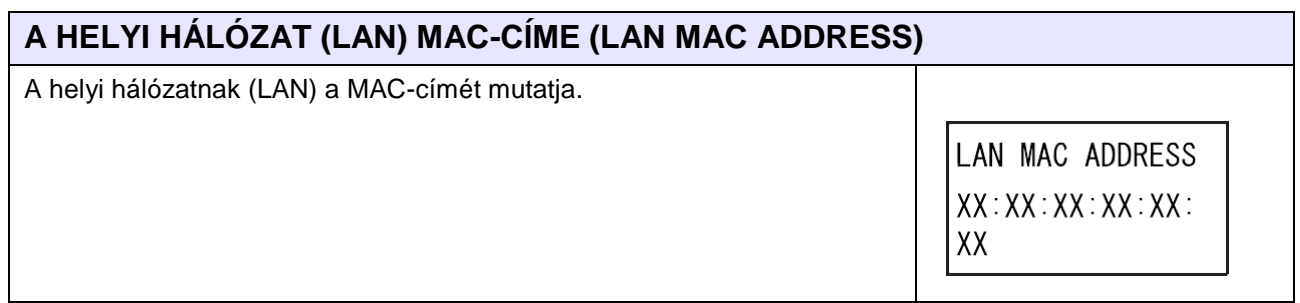

### **A VEZETÉK NÉLKÜLI HELYI HÁLÓZAT (WLAN) IP-CÍME (WLAN IP ADDRESS)**

WLAN IP ADDRESS

192.168. 1. 1

A vezeték nélküli helyi hálózatnak (WLAN) az IP-címét mutatja.

#### **Megjegyzés**

- Ez a képernyő csak akkor látható, ha egy vezeték nélküli helyi hálózati (WLAN) egység telepítve van.
- A vezeték nélküli helyi hálózatnak (WLAN) az IP-címének a lekéréséhez a DHCP funkciót engedélyezni kell.
- A lekérés előtt az IP-címnél a következő felirat látható: "---.---.---.---".
- A dinamikus IP-cím lekérése után a rendszer a dinamikus IP-címet mutatja.
- Ha a DHCP funkció le van tiltva vagy a rendszernek nem sikerül lekérnie az IP-címet, akkor a rendszer a statikus IP-címet mutatja.
- 

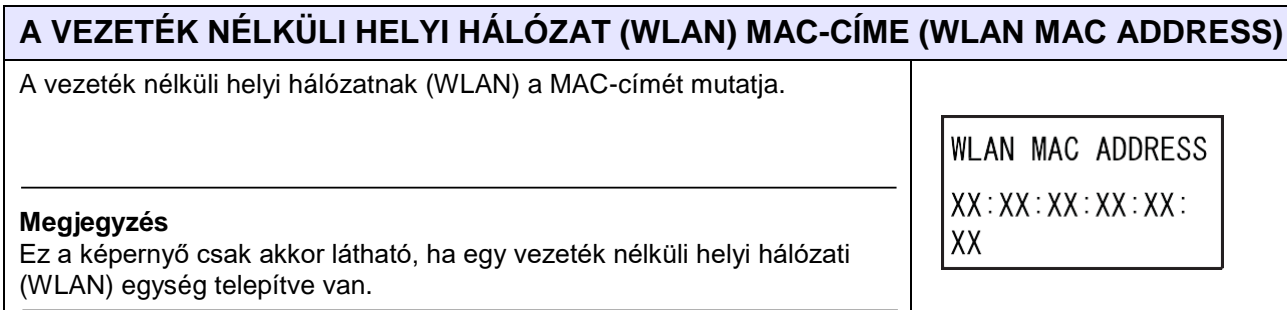

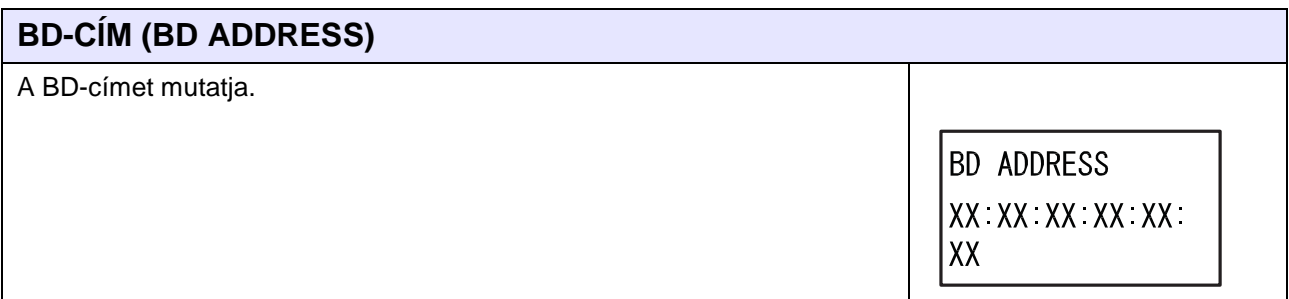

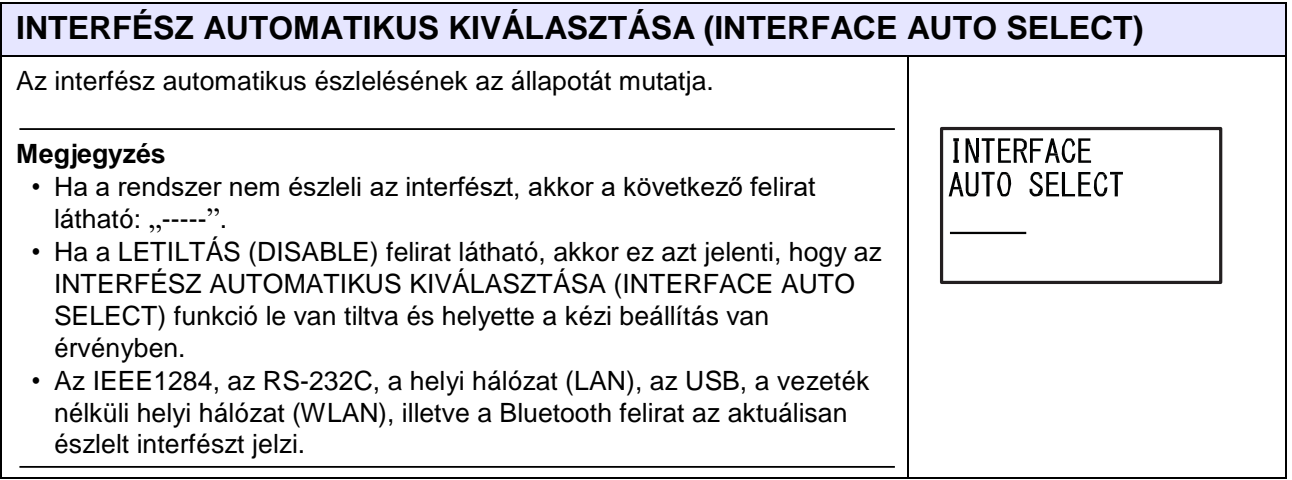

# **4.2.17 Tesztnyomtatási mód (Test Print Mode)**

A folyamatábrán megfigyelhető a tesztnyomtatási módhoz kapcsolódó beállítási képernyők sorozata. A táblázatban részletesen bemutatjuk az egyes beállítási képernyőket.

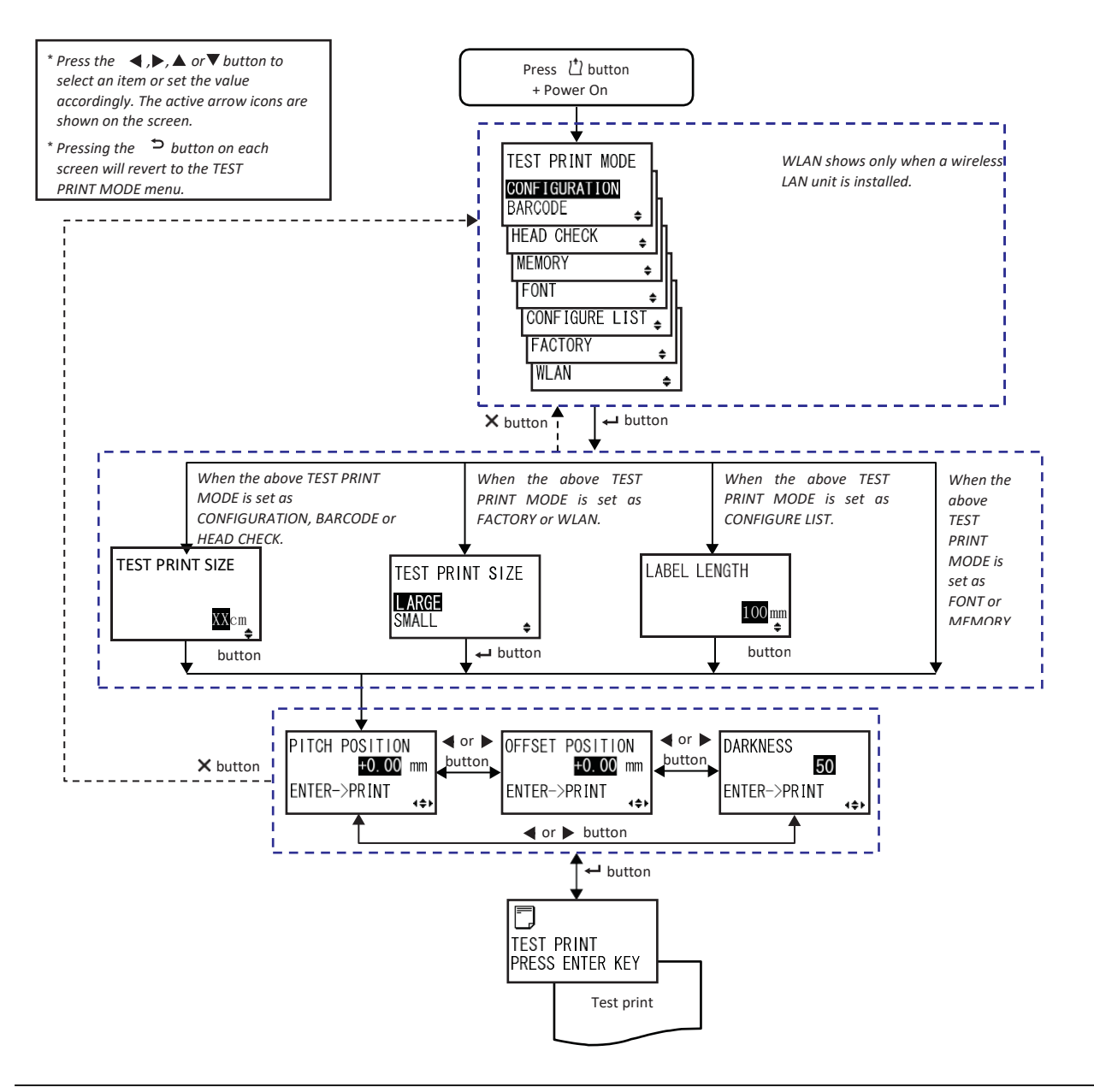

### **Megjegyzés**

- Ha a SPECIÁLIS MÓD (ADVANCED MODE) menüben a KÜLSŐ JEL (EXTERNAL SIGNAL) paraméternél az ENGEDÉLYEZ (ENABLE) lehetőség van beállítva, akkor a nyomtató nem bírja megfelelően elvégezni a tesztnyomtatást. Kérjük, hogy a tesztnyomtatás elvégzése előtt gondoskodjon arról, hogy a KÜLSŐ JEL (EXTERNAL SIGNAL) paraméternél a LETILTÁS (DISABLE) lehetőség legyen beállítva.
- Ha az RFID mód engedélyezve van, akkor a rendszer az RFID-hez kapcsolódó információkat a KONFIGURÁCIÓ (CONFIGURATION) típusú tesztnyomat második oldalára nyomtatja.

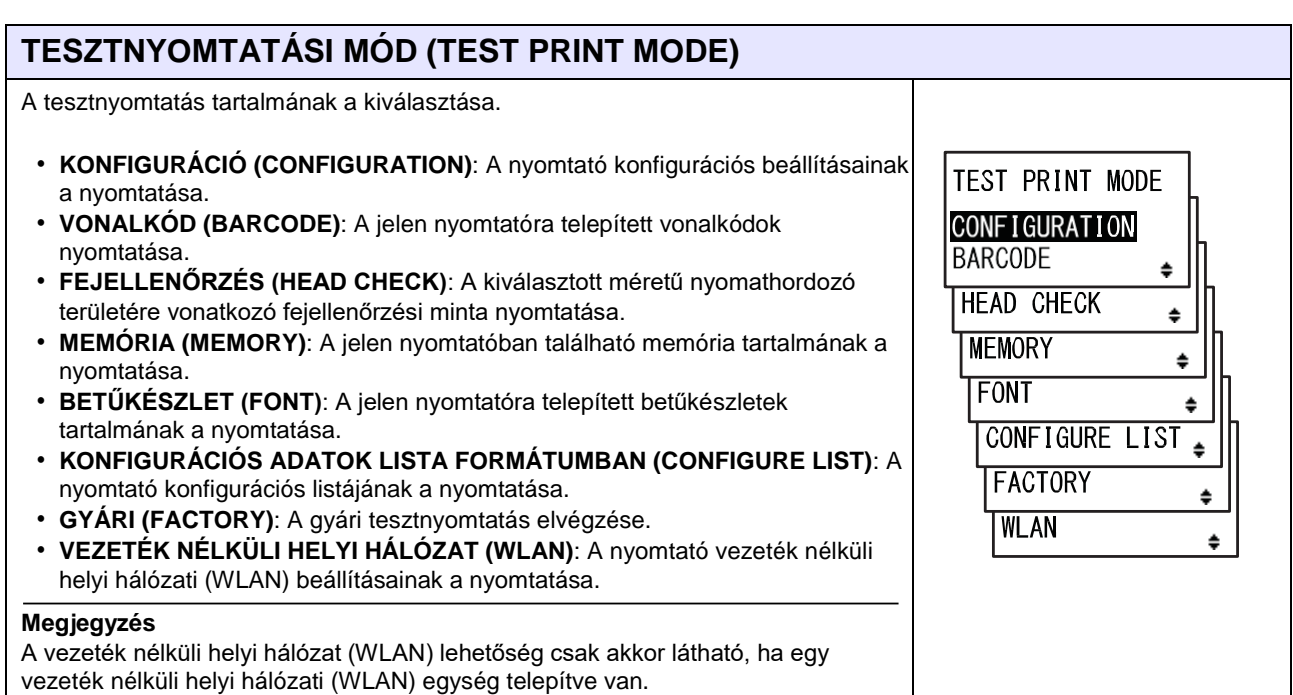

#### **A TESZTNYOMAT MÉRETE (TEST PRINT SIZE)** A tesztnyomat szélességének a beállítása 1 cm-es lépésközzel. TEST PRINT SIZE A beállítási tartomány a modelltől függően a következőképpen változik: **Modell neve Beállítási Alapértelmezett** ÷ **tartomány (cm) érték (cm)** S84-ex 04–10 10 S86-ex | 05–16 | 16  **Megjegyzés** Csak akkor látható, ha a TESZTNYOMTATÁSI MÓD (TEST PRINT MODE) paraméternél a KONFIGURÁCIÓ (CONFIGURATION), a VONALKÓD (BARCODE) vagy a FEJELLENŐRZÉS (HEAD CHECK) lehetőség van beállítva.

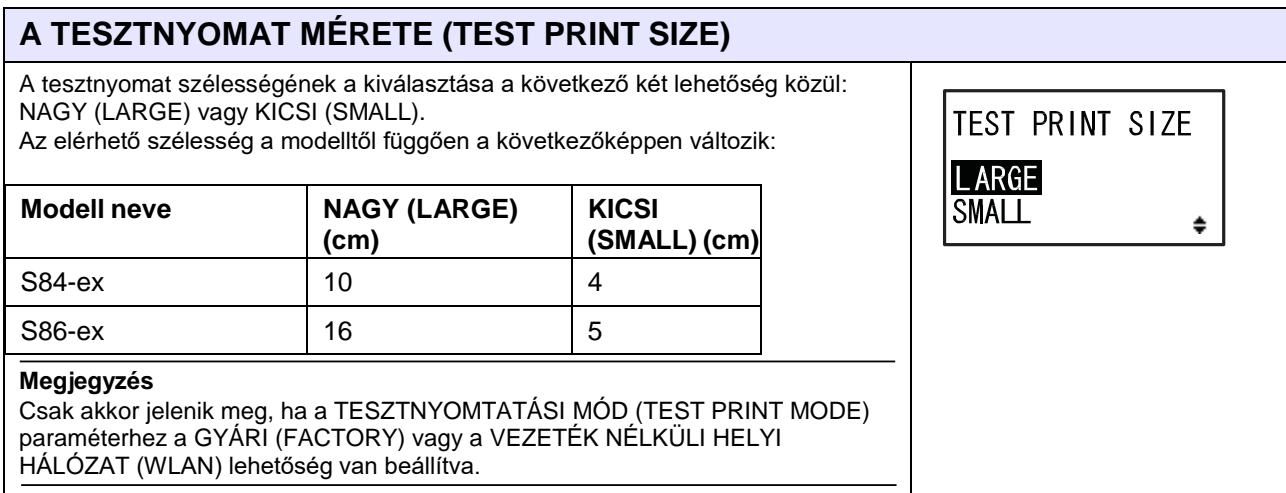

#### **4** Üzemeltetés és konfiguráció

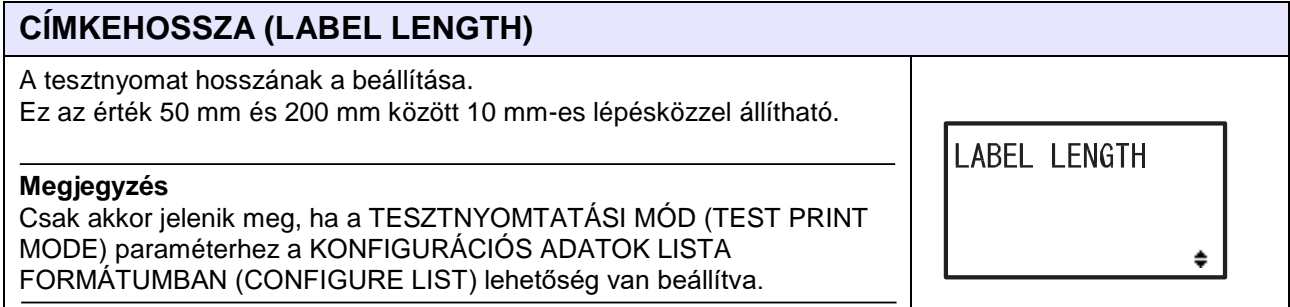

### **OSZTÁSKÖZ-POZÍCIÓ (PITCH POSITION) / ELTOLÁSI POZÍCIÓ (OFFSET POSITION) / SÖTÉTSÉG (DARKNESS)**

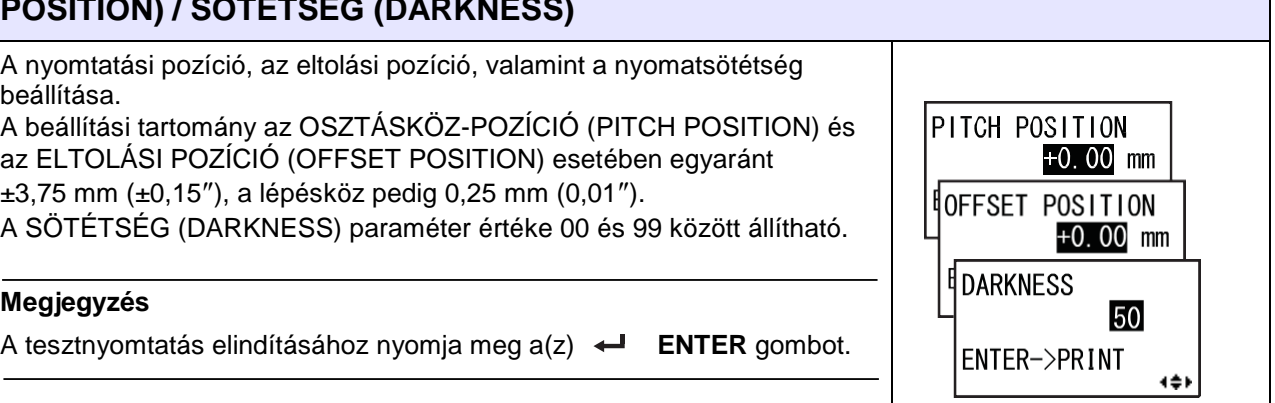

# **TESZTNYOMTATÁS** – **NYOMJA LE AZ ENTER BILLENTYŰT (TEST PRINT PRESS ENTER KEY)**

A tesztnyomtatás folyamatban van.

Ha nyomtatás közben szeretné szüneteltetni a tesztnyomtatási

műveletet, akkor nyomja meg a(z) **ENTER** gombot. A

folytatáshoz nyomja meg újból a(z) **ENTER** gombot.

TEST PRINT PRESS ENTER KEY

# **4.2.18 Alapértelmezett beállításokra vonatkozó mód (Default Setting Mode)**

A nyomtató visszaállítható a gyári beállításokra.

A folyamatábrán megfigyelhető az alapértelmezett beállításokra vonatkozó módhoz kapcsolódó beállítási képernyők sorozata. A táblázatban részletesen bemutatjuk az egyes beállítási képernyőket.

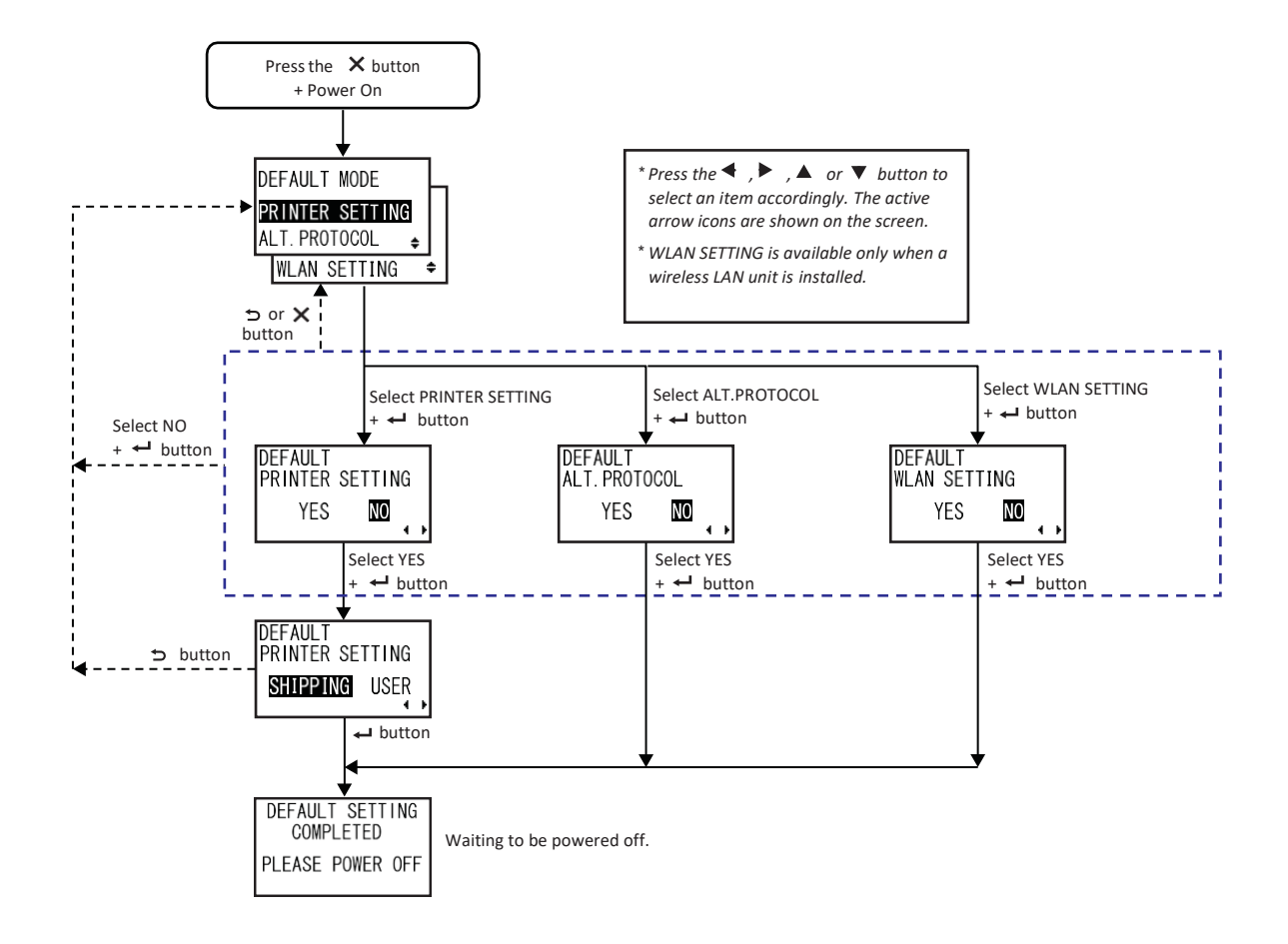

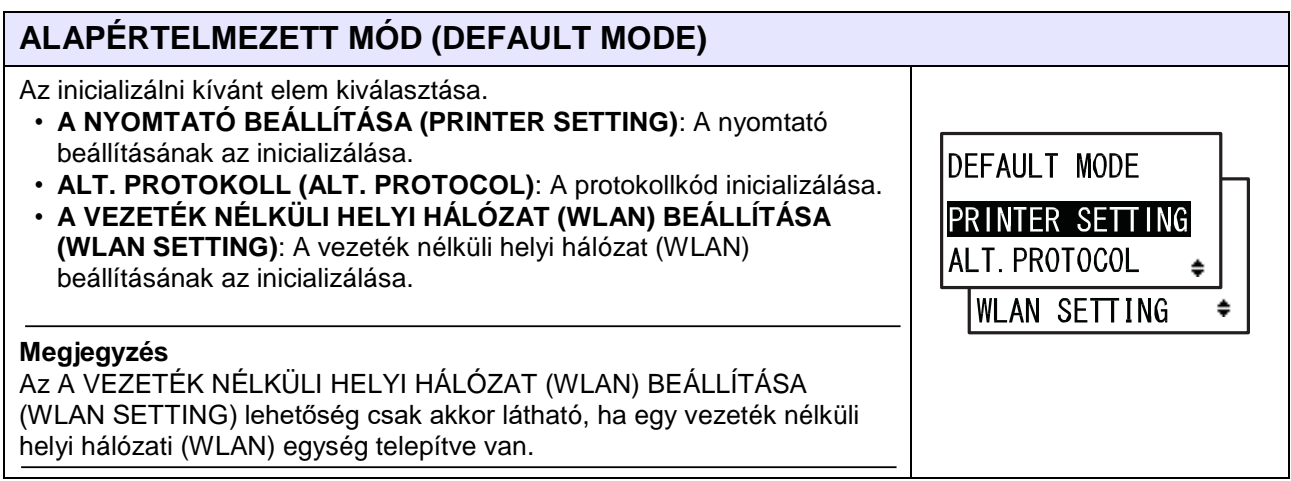

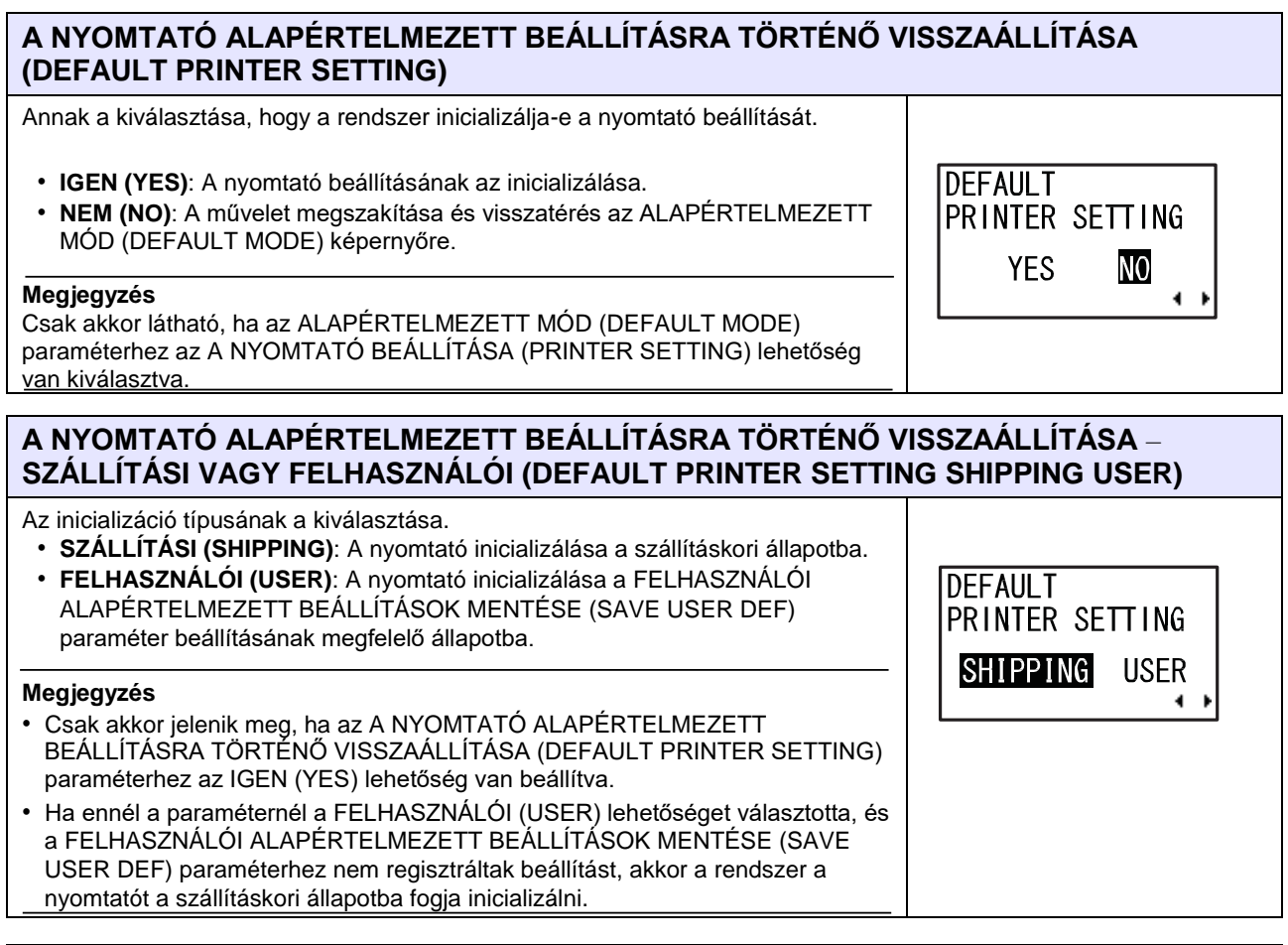

### **AZ ALT. PROTOKOLL ALAPÉRTELMEZETT BEÁLLÍTÁSRA TÖRTÉNŐ VISSZAÁLLÍTÁSA (DEFAULT ALT. PROTOCOL)**

Annak a kiválasztása, hogy a rendszer inicializálja-e a protokollkódot.

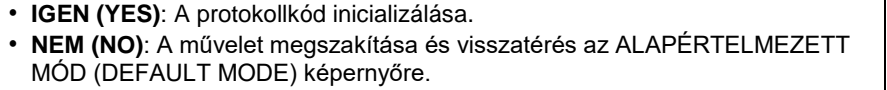

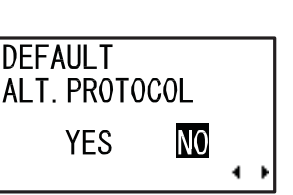

#### **Megjegyzés**

Csak akkor látható, ha az ALAPÉRTELMEZETT MÓD (DEFAULT MODE) paraméterhez az ALT. PROTOKOLL (ALT. PROTOCOL) lehetőség van beállítva.

### **A VEZETÉK NÉLKÜLI HELYI HÁLÓZAT (WLAN) ALAPÉRTELMEZETT BEÁLLÍTÁSRA TÖRTÉNŐ VISSZAÁLLÍTÁSA (DEFAULT WLAN SETTING)**

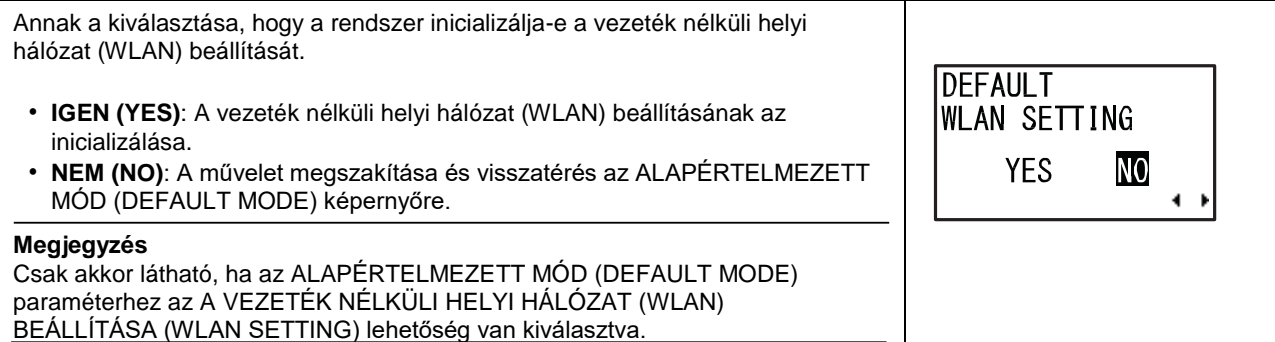

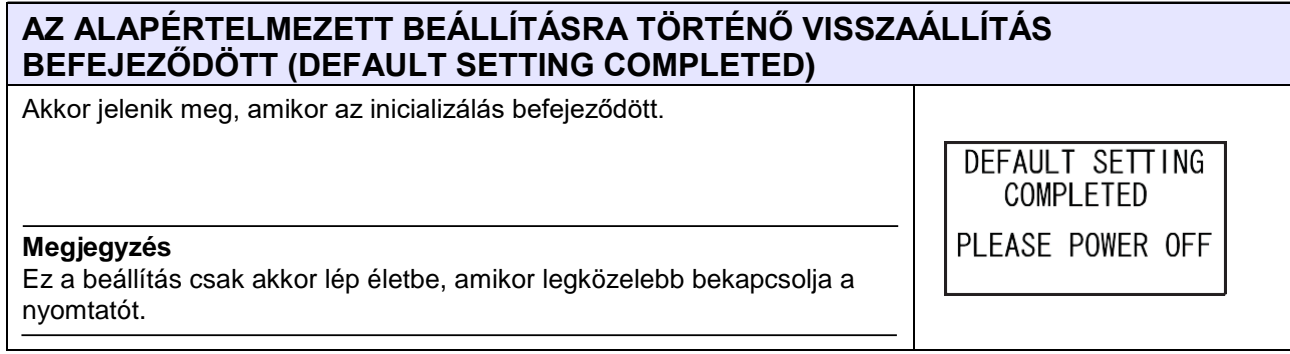

# **4.2.19 Letöltési mód (Download Mode)**

Ennek a letöltési módnak a segítségével a kezelő adatokat (belső vezérlőprogram, betűkészlet/logó, TrueType betűkészlet, konfiguráció) tölthet le a gazdaszámítógépről az interfészen, egy SD-kártyán vagy egy USB memórián keresztül, majd azokat a flash ROM memóriába írhatja. Amikor a letöltési folyamat befejeződik, akkor a rendszer három másodperc elteltével visszatér az eredeti képernyőre. Hiba előfordulásakor a rendszer megjelenít egy hibaüzenetet és meghatározza a hiba okát. A folyamatábrán megfigyelhető a letöltési módhoz kapcsolódó beállítási képernyők sorozata. A táblázatban részletesen bemutatjuk az egyes beállítási képernyőket.

# **VIGYÁZAT**

Kérjük, hogy mielőtt egy USB memóriát vagy egy SD-kártyát a nyomtatóhoz csatlakoztatna, az USB memórián, illetve az SD-kártyán végezzen vírusellenőrzést. A SATO Corporation vállalat nem vonható felelősségre a nyomtató olyan esetleges meghibásodásáért, amelyet egy USB memórián vagy egy SDkártyán keresztüli vírusfertőzés okoz.

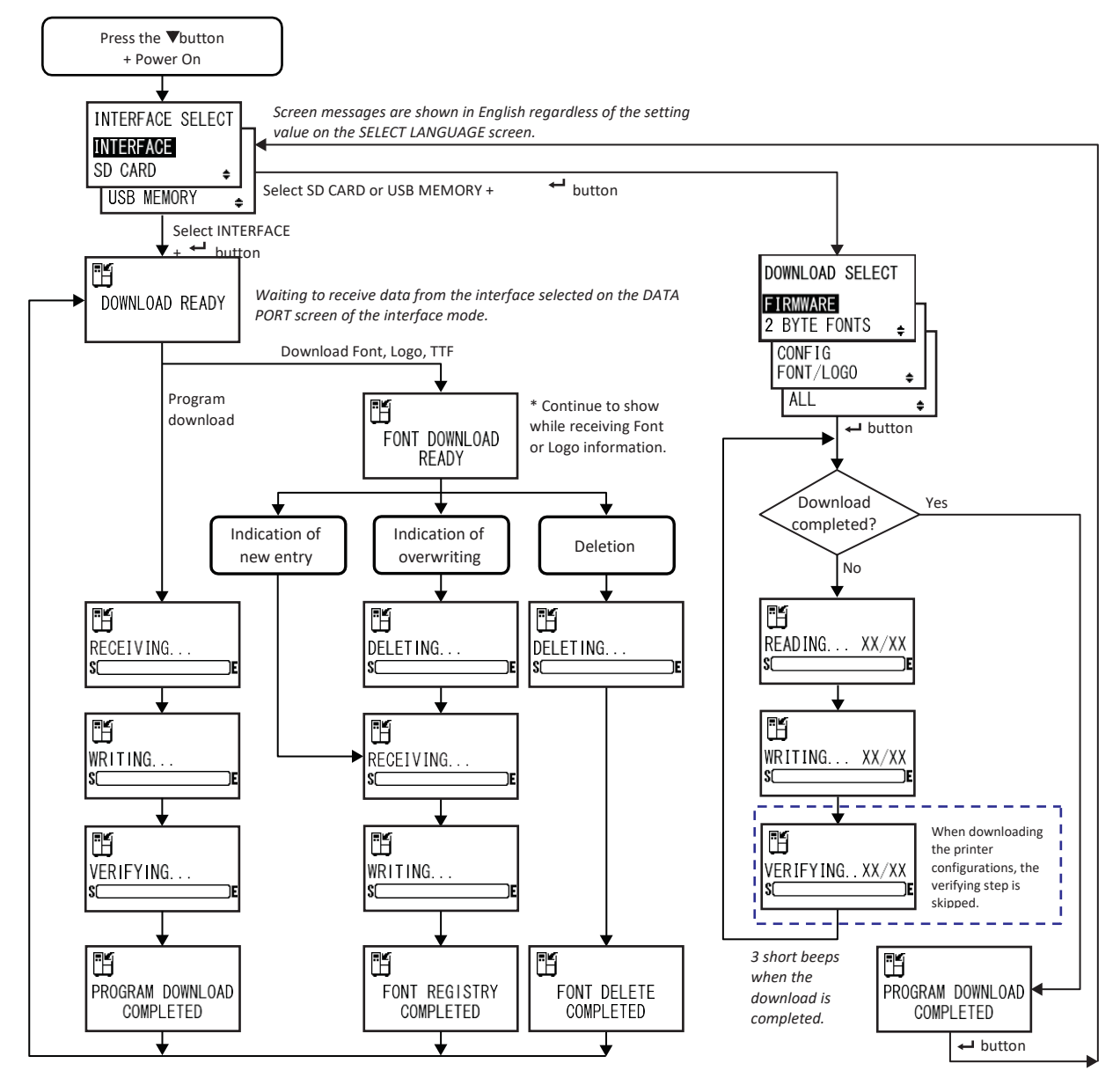

*After 3 beeps, the printer returns to the DOWNLOAD READY screen.*

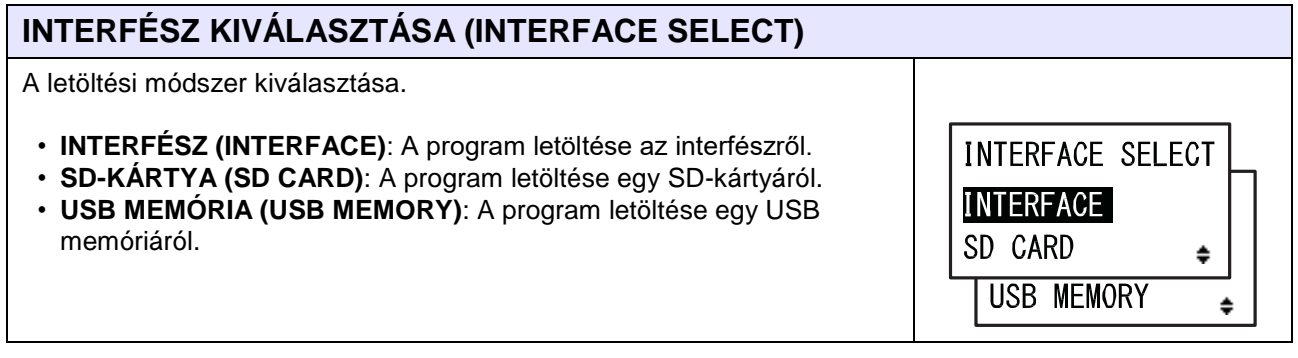

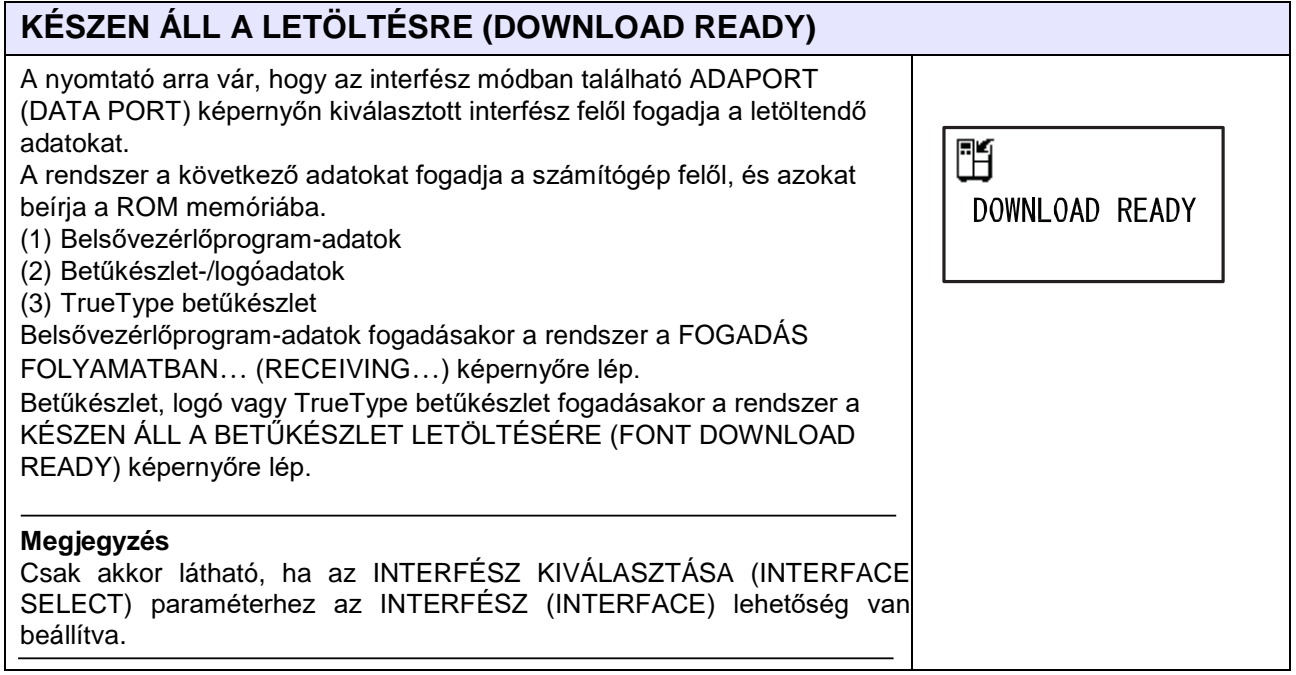

### **KÉSZEN ÁLL A BETŰKÉSZLET LETÖLTÉSÉRE (FONT DOWNLOAD READY)**

A nyomtató a betűkészletadatok fogadására vár. A betűkészlet első alkalommal történő letöltésekor a rendszer a FOGADÁS FOLYAMATBAN… (RECEIVING…) képernyőre lép. Meglévő betűkészletadatok felülírásakor vagy törlésekor a rendszer a TÖRLÉS FOLYAMATBAN… (DELETING…) képernyőre lép.

#### **Megjegyzés**

Csak akkor látható, ha az INTERFÉSZ KIVÁLASZTÁSA (INTERFACE SELECT) paraméterhez az INTERFÉSZ (INTERFACE) lehetőség van beállítva.

Ľ FONT DOWNLOAD **READY** 

### **4** Üzemeltetés és konfiguráció

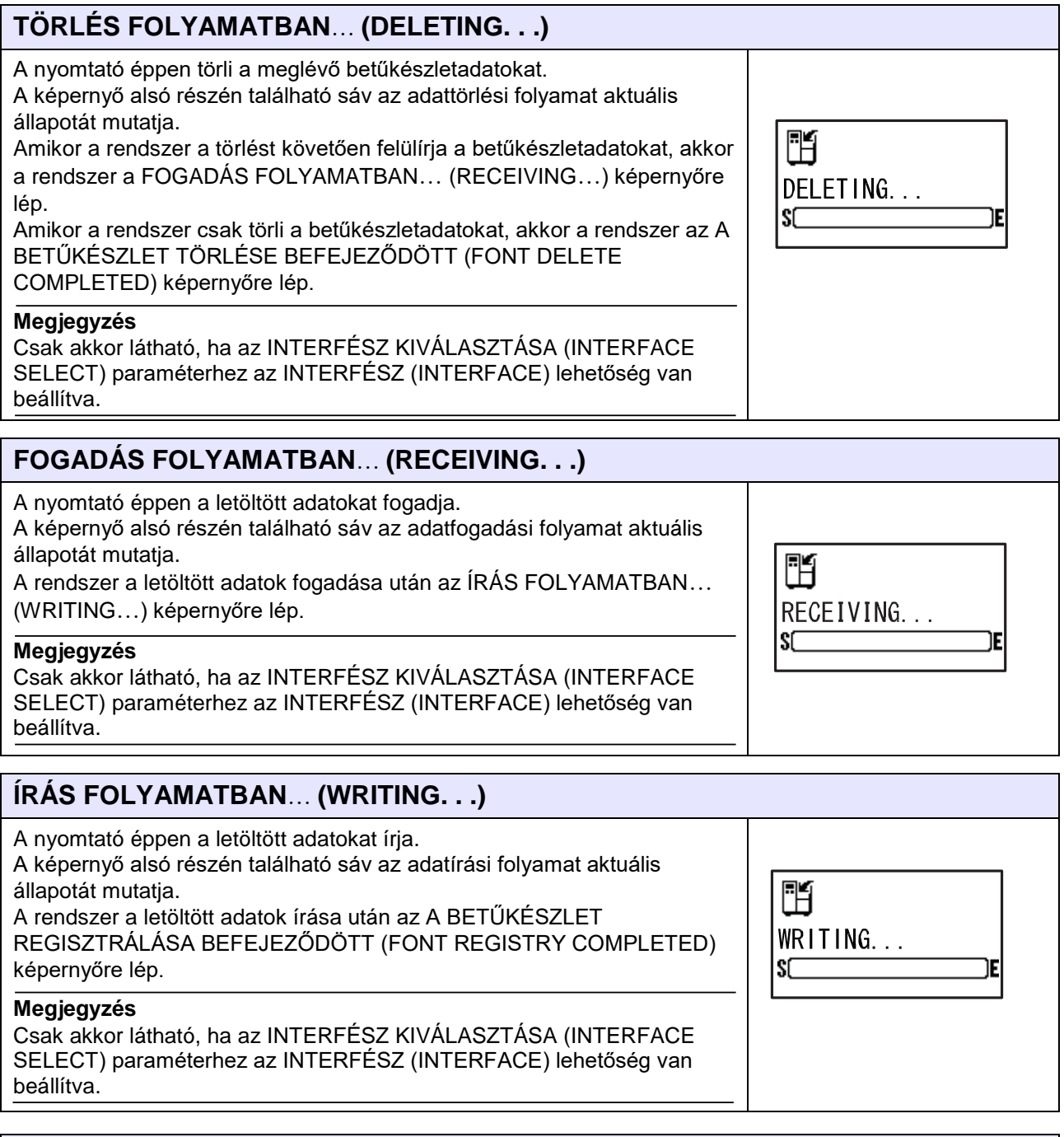

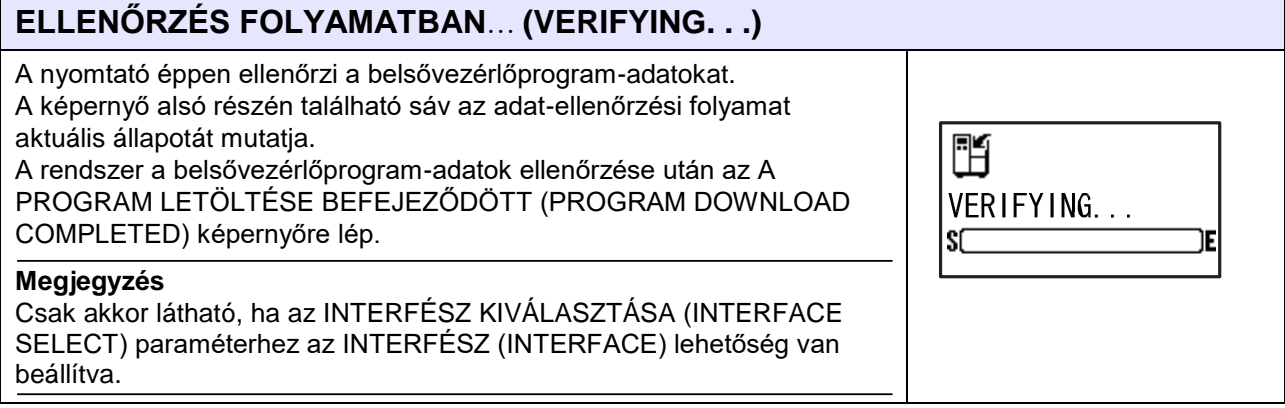

 $AL$ 

٥

÷

**4** Üzemeltetés és konfiguráció

### **A PROGRAM LETÖLTÉSE BEFEJEZŐDÖTT (PROGRAM DOWNLOAD COMPLETED)**

Ez a képernyő a letöltési folyamat befejeződését mutatja. A program letöltésének a befejeződésekor három sípolás hallható. Ha a letöltés az INTERFÉSZ (INTERFACE) lehetőség segítségével történt, akkor a rendszer visszatér a KÉSZEN ÁLL A LETÖLTÉSRE (DOWNLOAD READY) képernyőre.

Ha a letöltés az SD-KÁRTYA (SD CARD) vagy az USB MEMÓRIA (USB MEMORY) lehetőség segítségével történt, akkor az INTERFÉSZ KIVÁLASZTÁSA (INTERFACE SELECT) képernyőre történő visszatéréshez nyomja meg a(z) **ENTER** gombot.

### **A BETŰKÉSZLET REGISZTRÁLÁSA BEFEJEZŐDÖTT (FONT REGISTRY COMPLETED)**

Ez a képernyő a betűkészlet-regisztrálási folyamat befejeződését mutatia.

A betűkészlet regisztrálásának a befejeződésekor három sípolás hallható. A nyomtató visszatér a KÉSZEN ÁLL A LETÖLTÉSRE (DOWNLOAD READY) képernyőre.

#### **Megjegyzés**

Csak akkor látható, ha az INTERFÉSZ KIVÁLASZTÁSA (INTERFACE SELECT) paraméterhez az INTERFÉSZ (INTERFACE) lehetőség van beállítva.

### **A BETŰKÉSZLET TÖRLÉSE BEFEJEZŐDÖTT (FONT DELETE COMPLETED)**

Ez a képernyő a betűkészlet-törlési folyamat befejeződését mutatja. A betűkészlet törlésének a befejeződésekor három sípolás hallható. A nyomtató visszatér a KÉSZEN ÁLL A LETÖLTÉSRE (DOWNLOAD READY) képernyőre.

#### **Megjegyzés**

Csak akkor látható, ha az INTERFÉSZ KIVÁLASZTÁSA (INTERFACE SELECT) paraméterhez az INTERFÉSZ (INTERFACE) lehetőség van beállítva.

#### **A LETÖLTENDŐ ELEM KIVÁLASZTÁSA (DOWNLOAD SELECT)** A letölteni kívánt elem kiválasztása. • **BELSŐ VEZÉRLŐPROGRAM (FIRMWARE)**: A belső vezérlőprogram DOWNLOAD SELECT (Firmware), a 2-bájtos betűkészletek (2 byte fonts) és a körvonalas betűkészlet (Outline font) letöltése. FIRMWARE • **2-BÁJTOS BETŰKÉSZLETEK (2 BYTE FONTS)**: A 2-bájtos 2 BYTE FONTS ÷. betűkészletek (2 byte fonts) és a körvonalas betűkészlet (Outline font) letöltése. CONFIG

- **KONFIGURÁCIÓ (CONFIG)**: A nyomtatókonfigurációk letöltése.
- **BETŰKÉSZLET/LOGÓ (FONT/LOGO)**: A betűkészlet-/logóadatok letöltése.
- **ÖSSZES (ALL)**: Az összes adat letöltése.

#### **Megjegyzés**

Csak akkor látható, ha az INTERFÉSZ KIVÁLASZTÁSA (INTERFACE SELECT) paraméterhez az SD-KÁRTYA (SD CARD) vagy az USB MEMÓRIA (USB MEMORY) lehetőség van beállítva.

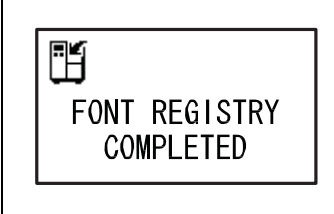

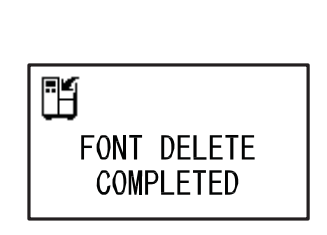

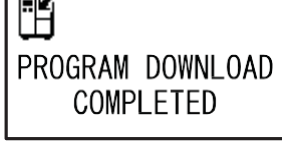

 $\sqrt{2}$ 

READING... XX/XX

Ű

Sſ

### **XX/XX OLVASÁSA FOLYAMATBAN**… **(READING. . . XX/XX) (LETÖLTÉS)**

A nyomtató éppen a letöltött adatokat olvassa.

A képernyő alsó részén található sáv az adatolvasási folyamat aktuális állapotát mutatja.

Az XX/XX felirat az aktuálisan olvasott fájl sorszámát, valamint a fájlok összesített számát jelzi.

A rendszer az adatok olvasása után az ÍRÁS FOLYAMATBAN…

(WRITING…) képernyőre lép.

#### **Megjegyzés**

Csak akkor látható, ha az INTERFÉSZ KIVÁLASZTÁSA (INTERFACE SELECT) paraméterhez az SD-KÁRTYA (SD CARD) vagy az USB MEMÓRIA (USB MEMORY) lehetőség van beállítva.

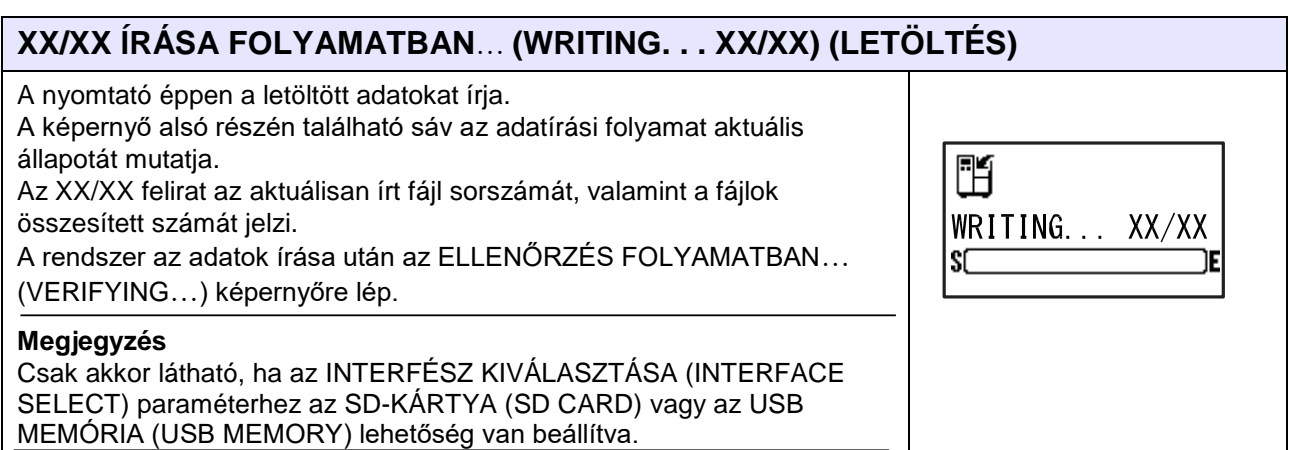

# **XX/XX ELLENŐRZÉSE FOLYAMATBAN**… **(VERIFYING. . . XX/XX) (LETÖLTÉS)**

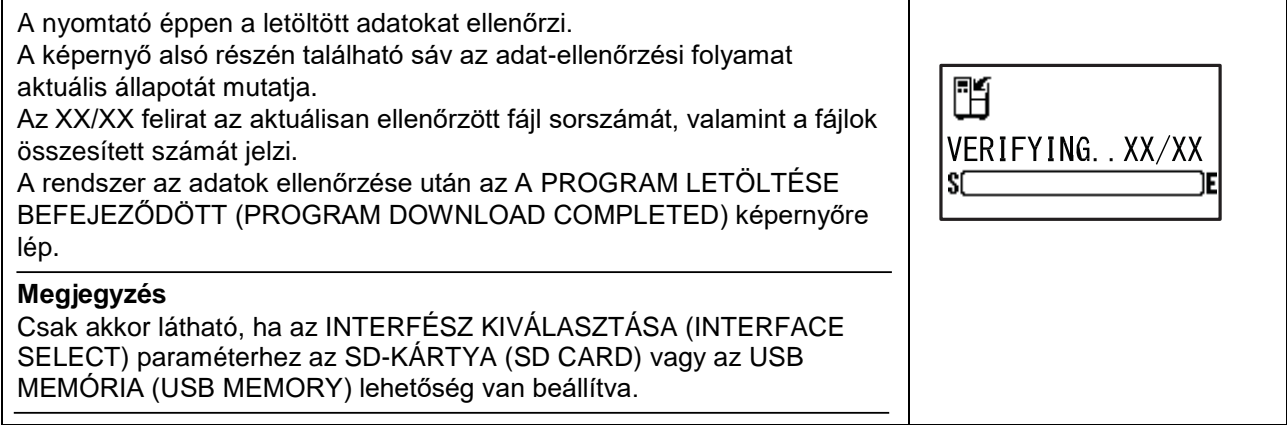

# **4.2.20 Feltöltési mód (Upload Mode)**

A feltöltési funkció segítségével a kezelő a nyomtatón tárolt adatokat (belső vezérlőprogram, betűkészlet/logó, TrueType betűkészlet, konfiguráció, 5. számú állapotra vonatkozó (status5) napló) feltöltheti és kiírhatja egy SD-kártyára vagy egy USB memóriára. Amikor a feltöltési folyamat befejeződik, akkor a rendszer három másodperc elteltével visszatér az eredeti képernyőre. Hiba előfordulásakor a rendszer megjelenít egy hibaüzenetet és meghatározza a hiba okát.

# $\bigwedge$

### **VIGYÁZAT**

Kérjük, hogy mielőtt egy USB memóriát vagy egy SD-kártyát a nyomtatóhoz csatlakoztatna, az USB memórián, illetve az SD-kártyán végezzen vírusellenőrzést. A SATO Corporation vállalat nem vonható felelősségre a nyomtató olyan esetleges meghibásodásáért, amelyet egy USB memórián vagy egy SD-kártyán keresztüli vírusfertőzés okoz.

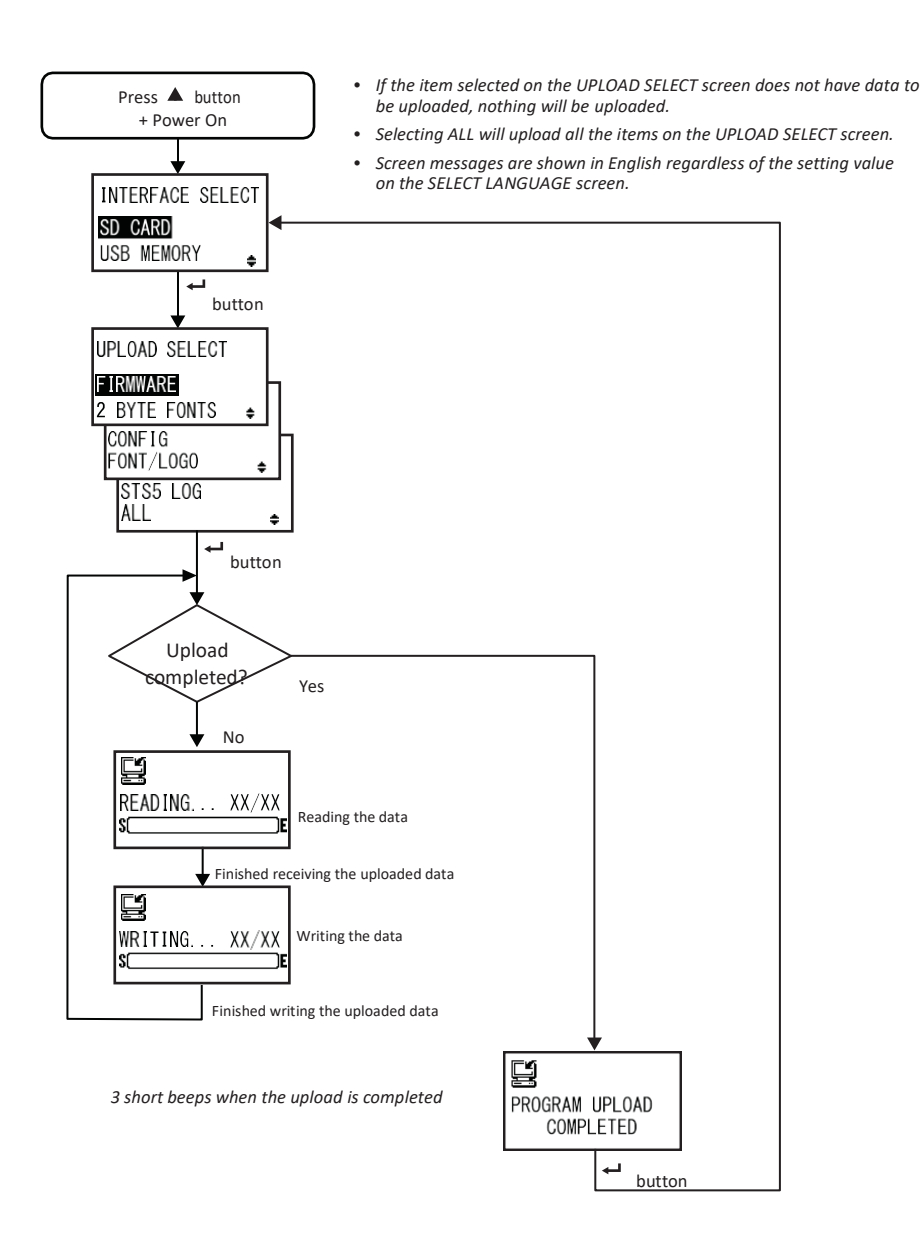

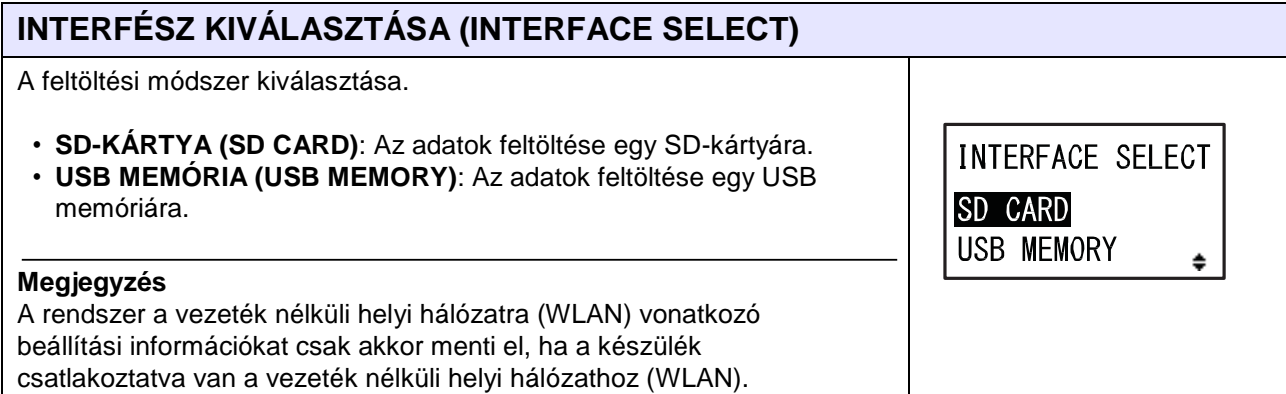

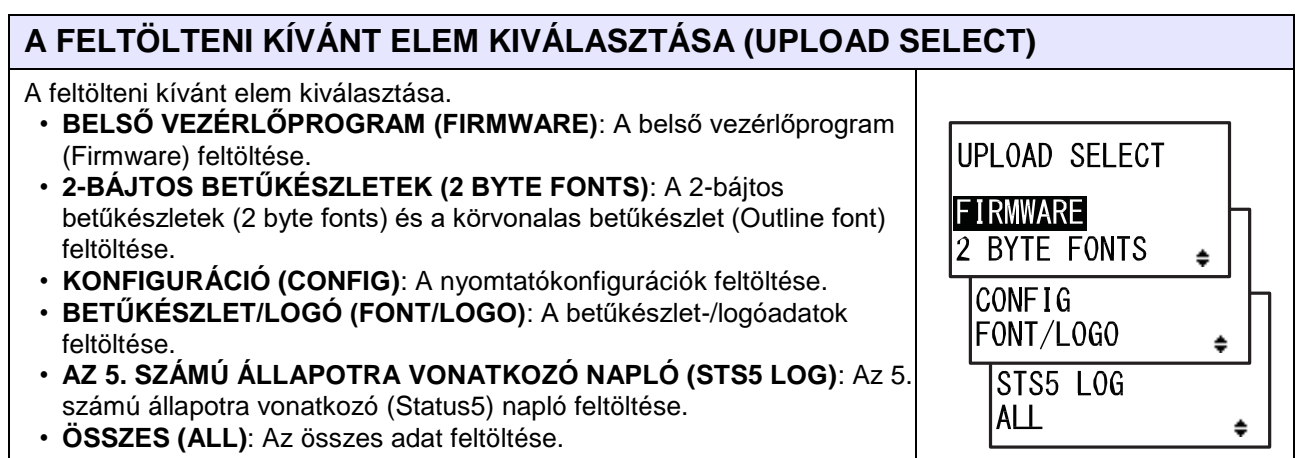

# **XX/XX OLVASÁSA FOLYAMATBAN**… **(READING. . . XX/XX) (FELTÖLTÉS)**

A nyomtató éppen a feltöltött adatokat olvassa. A képernyő alsó részén található sáv az adatolvasási folyamat aktuális állapotát mutatja. Az XX/XX felirat az aktuálisan olvasott fájl sorszámát, valamint a fájlok összesített számát jelzi. A rendszer az adatok olvasása után az ÍRÁS FOLYAMATBAN… (WRITING…) képernyőre lép.

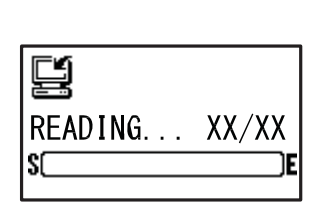

#### **XX/XX ÍRÁSA FOLYAMATBAN**… **(WRITING. . . XX/XX) (FELTÖLTÉS)** A nyomtató éppen a feltöltött adatokat írja. A képernyő alsó részén található sáv az adatírási folyamat aktuális 털 állapotát mutatja. Az XX/XX felirat az aktuálisan írt fájl sorszámát, valamint a fájlok WRITING... XX/XX összesített számát jelzi.SC

### **A PROGRAM FELTÖLTÉSE BEFEJEZŐDÖTT (PROGRAM UPLOAD COMPLETED)**

Ez a képernyő a feltöltési folyamat befejeződését mutatja. A program feltöltésének a befejeződésekor három sípolás hallható.

Az INTERFÉSZ KIVÁLASZTÁSA (INTERFACE SELECT) képernyőre történő visszatéréshez nyomja meg a(z) **ENTER** gombot.

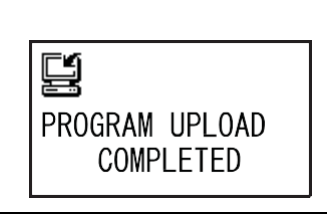

### **4.2.21 Rejtett beállításokra vonatkozó mód (Hidden Setting Mode)**

Ennek a módnak a segítségével a kezelő beállíthatja a címke kifogyásának az észlelésére szolgáló érzékelő állapotát, valamint a munkaműszak mód (work shift mode) állapotát.

A folyamatábrán megfigyelhető a rejtett beállításokra vonatkozó módhoz kapcsolódó beállítási képernyők sorozata. A táblázatban részletesen bemutatjuk az egyes beállítási képernyőket.

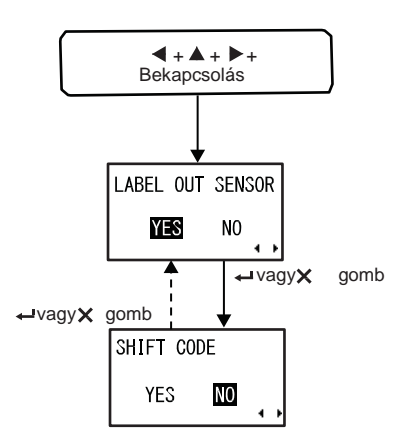

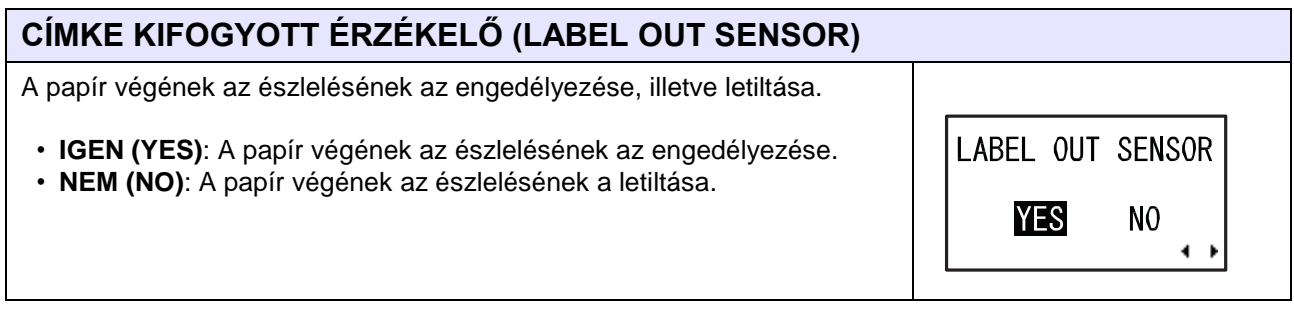

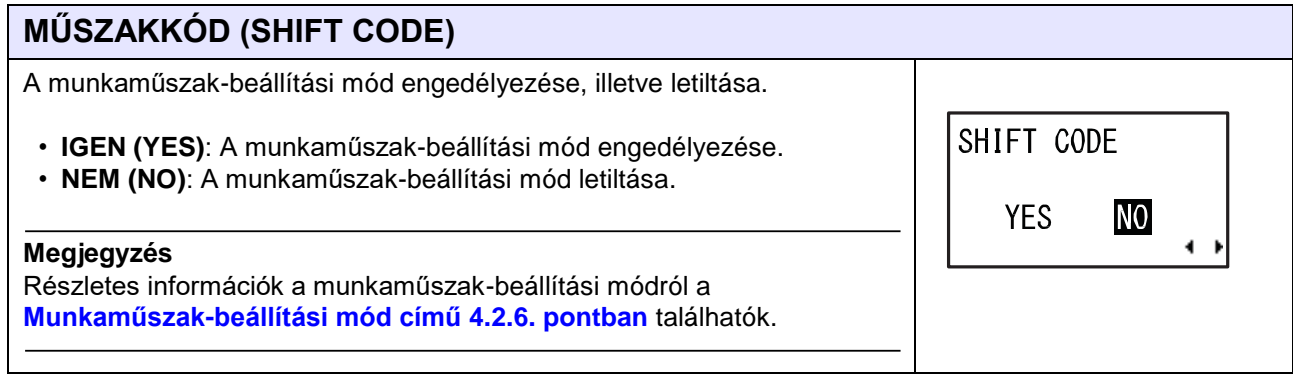

# <span id="page-198-0"></span> **4.2.22 A vezeték nélküli helyi hálózati (WLAN) tanúsítvány letöltésére vonatkozó mód (Wireless LAN Certificate Download Mode)**

Ennek a módnak a segítségével a felhasználó letöltheti a vezeték nélküli helyi hálózati (WLAN) tanúsítvány adatait.

A folyamatábrán megfigyelhető a vezeték nélküli helyi hálózati (WLAN) tanúsítvány letöltésére vonatkozó módhoz kapcsolódó beállítási képernyők sorozata. A táblázatban részletesen bemutatjuk az egyes beállítási képernyőket.

#### **VIGYÁZAT**  $\Lambda$

Kérjük, hogy mielőtt egy USB memóriát vagy egy SD-kártyát a nyomtatóhoz csatlakoztatna, az USB memórián, illetve az SD-kártyán végezzen vírusellenőrzést. A SATO Corporation vállalat nem vonható felelősségre a nyomtató olyan esetleges meghibásodásáért, amelyet egy USB memórián vagy egy SDkártyán keresztüli vírusfertőzés okoz.

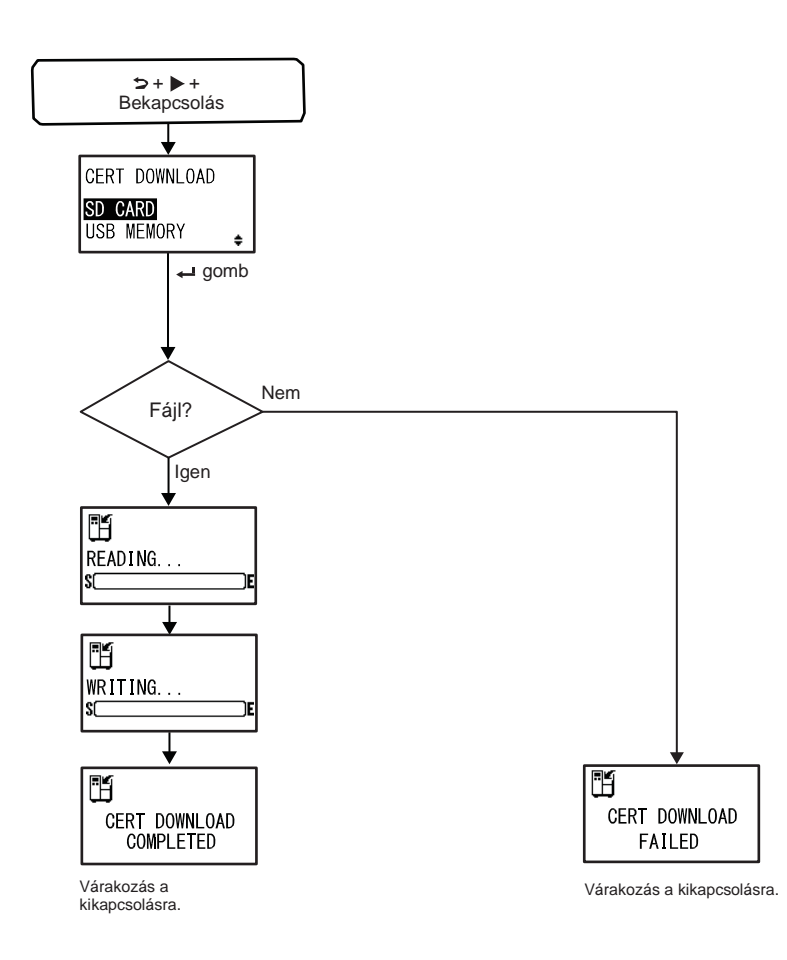

#### **4** Üzemeltetés és konfiguráció

### **TANÚSÍTVÁNY LETÖLTÉSE (CERT DOWNLOAD)**

A tanúsítványadatok letöltési módszerének a kiválasztása.

- **SD-KÁRTYA (SD CARD)**: Az adatok letöltése egy SD-kártyáról.
- **USB MEMÓRIA (USB MEMORY)**: Az adatok letöltése egy USB memóriáról.

CERT DOWNLOAD

 $\ddot{•}$ 

ΪE

SD CARD **USB MEMORY** 

Ű

Sſ.

WRITING...

#### **OLVASÁS FOLYAMATBAN**… **(READING. . .) (TANÚSÍTVÁNY LETÖLTÉSE)** A nyomtató éppen a tanúsítványadatokat olvassa. A képernyő alsó részén található sáv a tanúsítványadat-olvasási Ű folyamat aktuális állapotát mutatja. READING... Sſ ÌΕ

# **ÍRÁS FOLYAMATBAN**… **(WRITING. . .) (TANÚSÍTVÁNY LETÖLTÉSE)**

A nyomtató éppen a tanúsítványadatokat írja. A képernyő alsó részén található sáv a tanúsítványadat-írási folyamat aktuális állapotát mutatja.

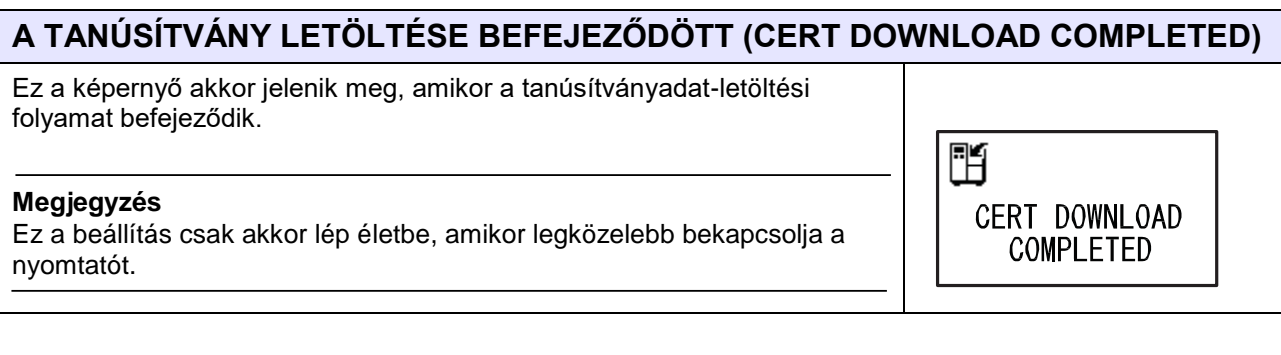

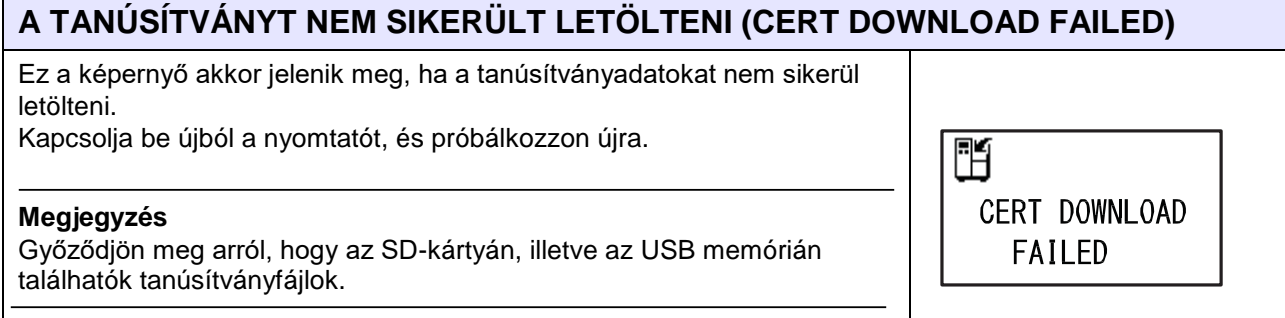

# **4.2.23 Telephely-felmérési mód (Site Survey Mode)**

Ennek a módnak a segítségével Ön a hozzáférési pontokra vonatkozó információkat gyűjthet be. A folyamatábrán megfigyelhető a telephely-felmérési módhoz kapcsolódó beállítási képernyők sorozata. A táblázatban részletesen bemutatjuk az egyes beállítási képernyőket.

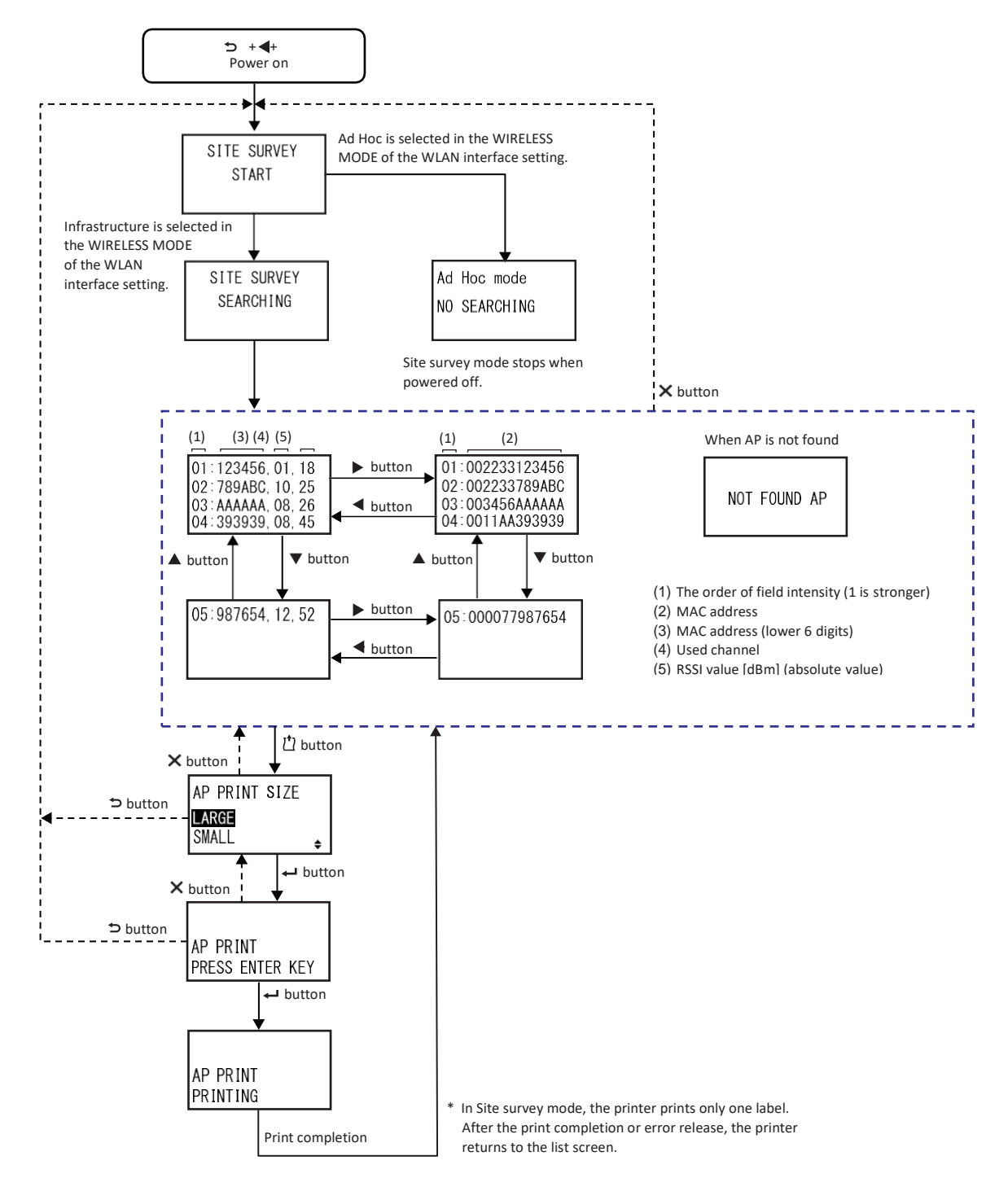

Site survey mode stops when powered off.

### **A TELEPHELYFELMÉRÉS INDÍTÁSA (SITE SURVEY START)**

Ez a képernyő a telephely-felmérési mód kezdőképernyője.

A telephelyfelmérés elindításához nyomja meg a(z) **ENTER** gombot.

Ha a vezeték nélküli helyi hálózat (WLAN) beállítására vonatkozóan a VEZETÉK NÉLKÜLI MÓD (WIRELESS MODE) paraméternél az Infrastruktúra (Infrastructure) lehetőség van kiválasztva, akkor a nyomtató a TELEPHELYFELMÉRÉSHEZ KAPCSOLÓDÓ KERESÉS (SITE SURVEY SEARCHING) képernyőre lép. Ha a vezeték nélküli helyi hálózat (WLAN) beállítására vonatkozóan a VEZETÉK NÉLKÜLI MÓD (WIRELESS MODE) paraméternél az Alkalmi (Ad Hoc) lehetőség van kiválasztva, akkor a nyomtató az Alkalmi mód (Ad Hoc mode) képernyőre lép.

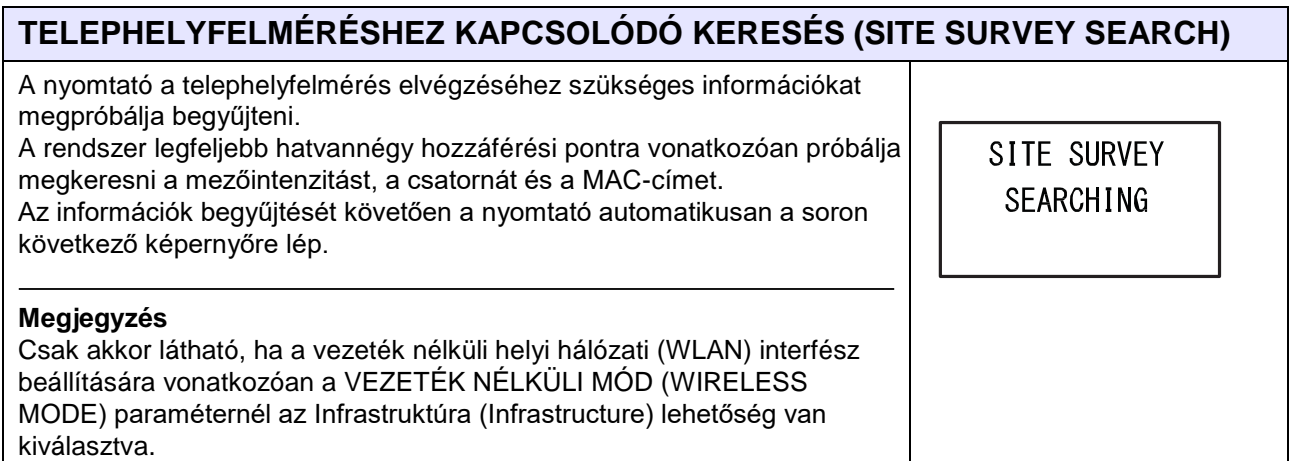

SITE SURVEY **START** 

### **Alkalmi mód** – **NINCS KERESÉS (Ad Hoc mode NO SEARCHING)**

Ez egy figyelmeztető képernyő, amely a telephelyfelmérés elindításakor abban az esetben jelenik meg, ha a vezeték nélküli helyi hálózat (WLAN) beállítására vonatkozóan a VEZETÉK NÉLKÜLI MÓD (WIRELESS Ad Hoc mode MODE) paraméternél az Alkalmi (Ad Hoc) lehetőség van kiválasztva. NO SEARCHING Kapcsolja be újból a nyomtatót.

### **TELEPHELYFELMÉRÉSRE VONATKOZÓ INFORMÁCIÓK (SITE SURVEY INFORMATION)**

Ezek a képernyők a telephelyfelmérésre vonatkozó információkat mutatják.

A jobb felső képernyő első sorában a 01 a legerősebb mezősűrűséget, az 123456 a MAC-cím utolsó hat számjegyét, a 01 az aktuálisan használt csatornát, a 18 pedig a dBm mértékegységben meghatározott RSSI abszolút értéket jelzi.

Az egyes képernyőkön négy-négy hozzáférési pont látható. A képernyők között a(z) **/** gombok segítségével válthat.

A rendszer legfeljebb hatvannégy hozzáférési pontot jelenít meg.

A teljes MAC-cím (értsd: mind a tizenkét számjegy) az alább látottakkal összhangban a(z) **/** gombok segítségével jeleníthető meg.

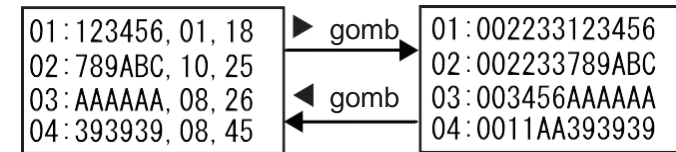

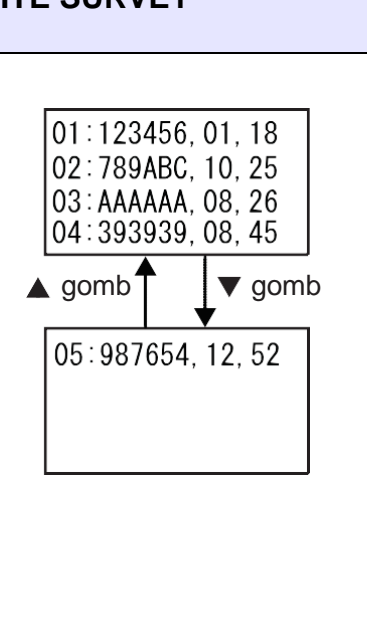

# **NEM TALÁLHATÓ HOZZÁFÉRÉSI PONT (NOT FOUND AP)**

Ez a képernyő akkor jelenik meg, ha a nyomtató nem talál hozzáférési pontot.

### **Megjegyzés**

Nyomja meg a(z) **MÉGSE (CANCEL)** gombot az A TELEPHELYFELMÉRÉS INDÍTÁSA (SITE SURVEY START) képernyőre történő visszatéréshez, és próbálkozzon újra.

NOT FOUND AP

AP PRINT SIZE

÷.

LARGE SMALL

AP PRINT

PRESS ENTER KEY

### **AP NYOMAT MÉRETE (AP PRINT SIZE)**

A nyomatméret kiválasztása a telephelyfelmérésre vonatkozó információk nyomtatásához.

- **NAGY (LARGE)**: Az információk nyomtatása 10 cm-es szélességgel.
- **KICSI (SMALL)**: Az információk nyomtatása 4 cm-es szélességgel.

### **AP NYOMTATÁSA** – **NYOMJA LE AZ ENTER BILLENTYŰT (AP PRINT PRESS ENTER KEY)**

A nyomtató készen áll a nyomtatás elvégzésére.

A telephelyfelmérésre vonatkozó tesztnyomtatás elindításához nyomja meg a(z) **ENTER** gombot.

Ш

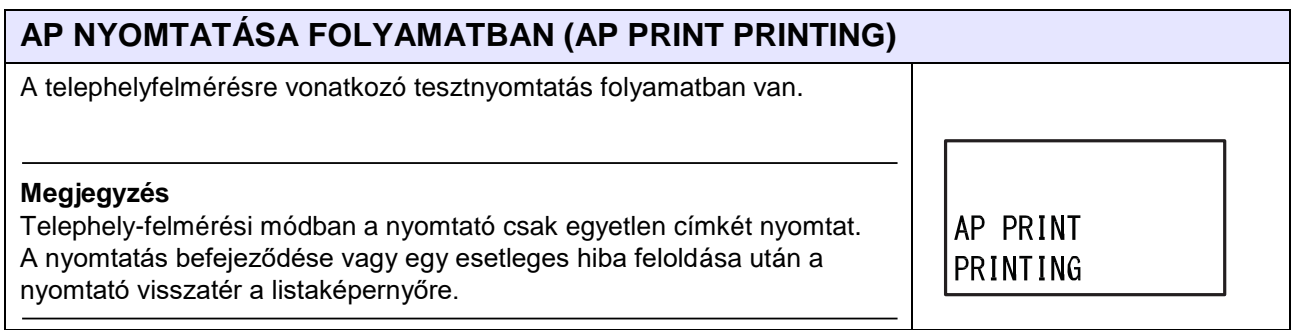

203

# **4.3 Webes konfigurálás**

A nyomtató bármilyen típusú böngészővel üzemeltethető egy webes konfigurálási oldalon keresztül. A felhasználók aktív Ethernet helyi hálózati (LAN) vagy vezeték nélküli helyi hálózati (WLAN) kapcsolaton keresztül információkat kérhetnek le a nyomtatótól, valamint elvégezhetik a nyomtató konfigurálását.

A webes konfigurálási oldal megnyitásához szükség van a nyomtató IP-címére. A nyomtató IP-címe az **[Információs mód \(Information Mode\) című](#page-179-0) [4.2.16. pontban](#page-179-0)** tekinthető meg.

Ha a nyomtató IP-címe 192.168.143.123, akkor nyisson meg egy böngészőablakot és a címsorba írja be a következő URL-címet: 192.168.143.123

Ha a biztonsági tanúsítványra vonatkozó figyelmeztetés jelenik meg, akkor a figyelmeztetést nyugtáznia kell, majd a Tovább (Continue) gombra kell kattintania.

Ekkor megjelenik a következőkben látható webes konfigurálási oldal.

Az egyes oldalak jobb felső sarkában a modellnév, az aktuális felbontás, valamint a MAC-cím látható. Az Állapot megjelenítése (Display Status) részben a nyomtatóra vonatkozó információk vagy állapotadatok tekinthetők meg, míg a Nyomtatókonfiguráció (Printer Configuration) részben a felhasználók beállításmódosításokat és a nyomtatóhoz kapcsolódó egyéb műveleteket végezhetnek el.

Az Információ (Information), az A külső jel állapota (External signal Status) és az Az érzékelők szintje (Sensor level) oldal bejelentkezés nélkül megtekinthető.

A Nyomtatókonfiguráció (Printer Configuration) részből megnyitható oldalak (például: a

Beállításmódosítási mód (Adjustment mode) stb.) megtekintéséhez azonban be kell jelentkezni.

### **4.3.1 Információ (Information)**

Az Információ (Information) oldal a webes konfigurálási felület alapértelmezett oldala.

Az Információ (Information) oldal a következő formában jelenik meg.

Lásd az **[Információs mód \(Information Mode\) című 4.2.16.](#page-179-0)** 

**[pontban](#page-179-0)** leírtakat.

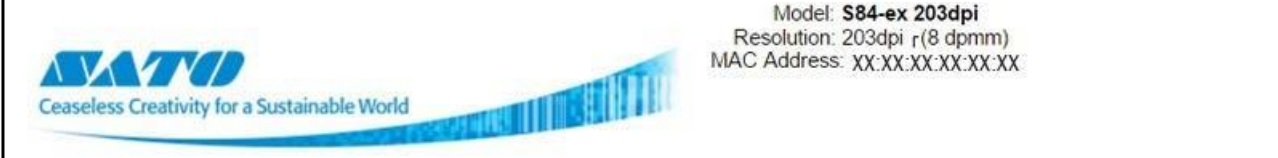

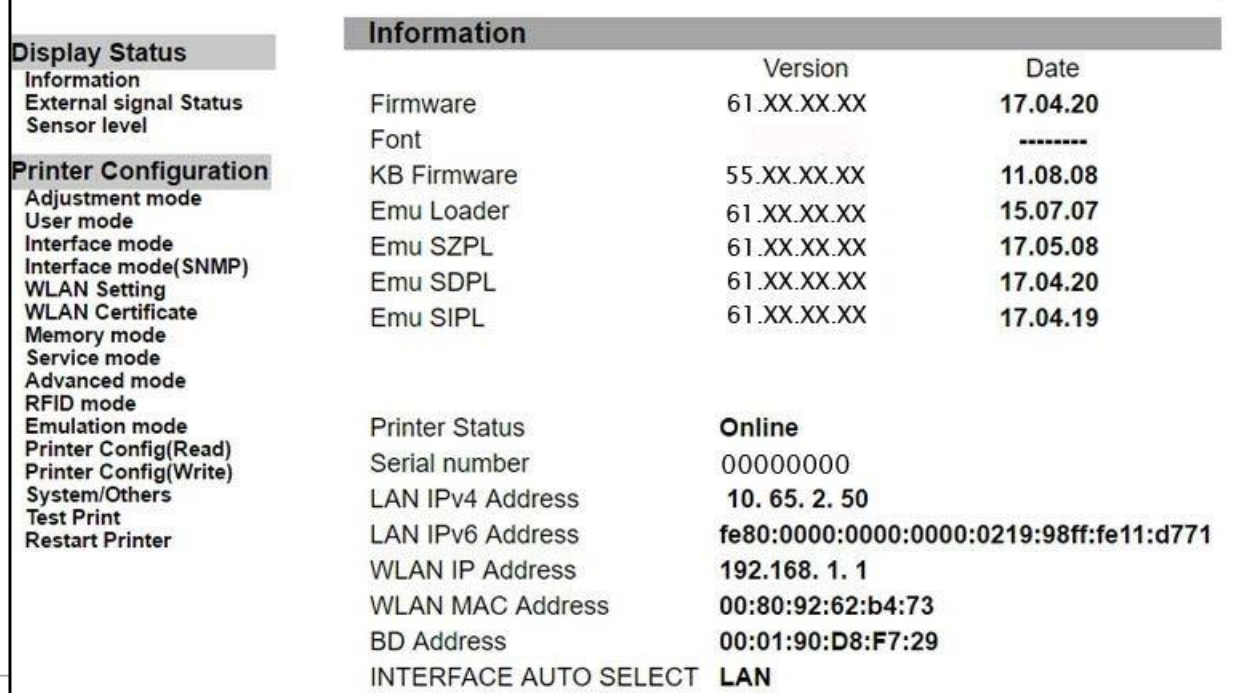

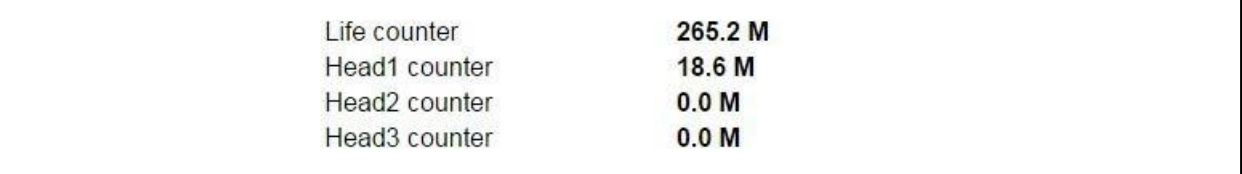

# **4.3.2 A külső jel állapota (External Signal Status)**

Az A külső jel állapota (External signal Status) oldal a következő formában jelenik meg. Lásd az **[A külső jel bemeneti/kimeneti jele című 8.5. pontban](#page-327-0)** leírtakat.

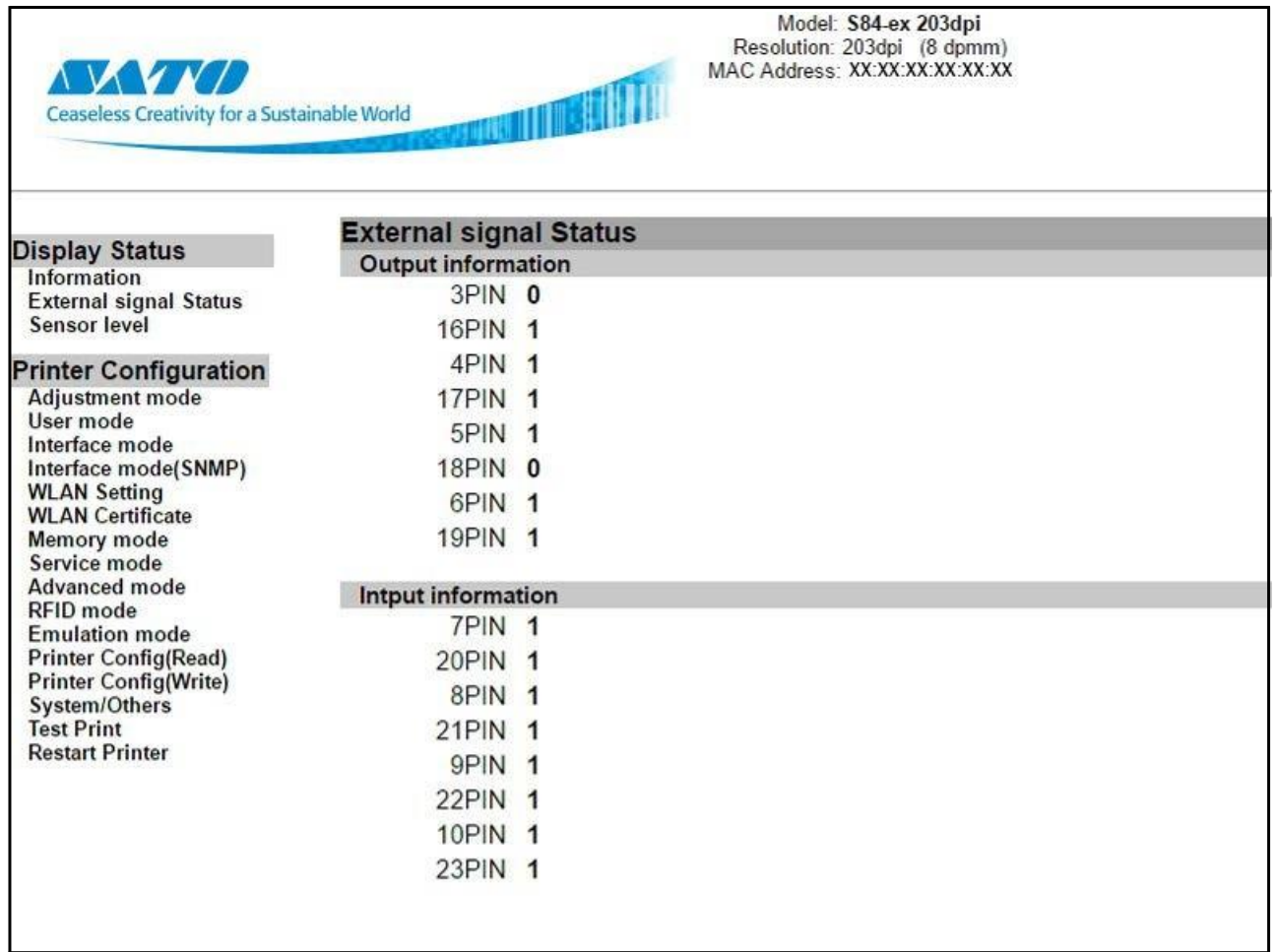

# **4.3.3 Az érzékelők szintje (Sensor Level)**

Az Az érzékelők szintje (Sensor level) oldal a következő formában jelenik meg. Lásd a **[122. oldalon található Az érzékelők szintjeinek a módosítása című részben](#page-123-0)** leírtakat.

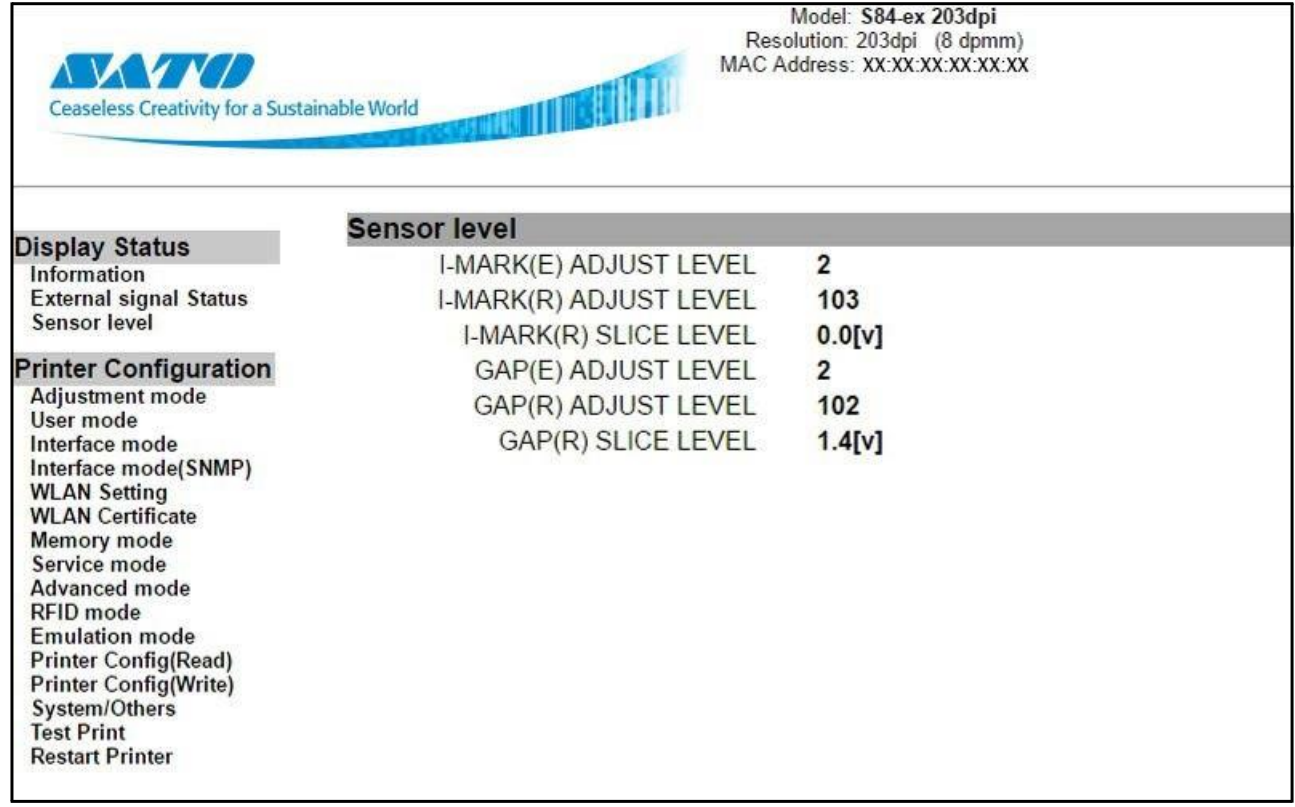

# <span id="page-207-0"></span> **4.3.4 Beállításmódosítási mód (Adjustment Mode)**

Ennek az oldalnak a megtekintéséhez be kell jelentkezni. A bejelentkezéshez írja be a helyes felhasználónevet és jelszót.

Az alapértelmezett felhasználónév és jelszó a következő: Felhasználónév: admin

Jelszó: admin

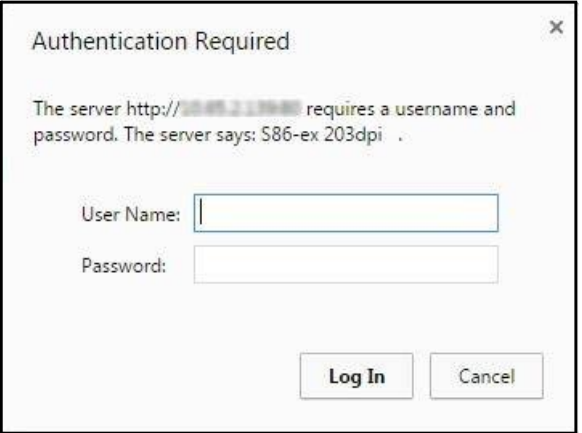

A bejelentkezést követően a Beállításmódosítási mód (Adjustment mode) oldal a következő formában jelenik meg.

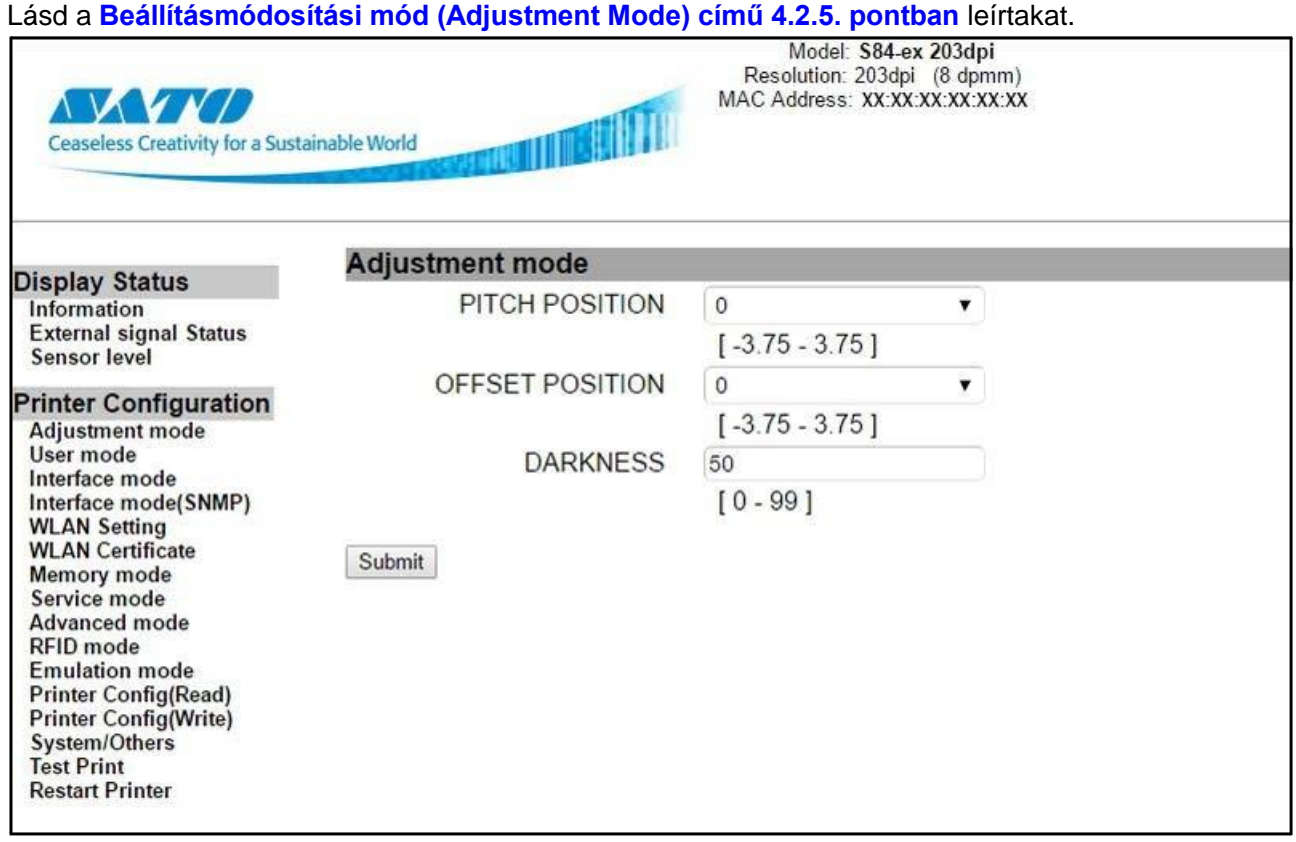

# **4.3.5 Felhasználói mód (User Mode)**

Ennek az oldalnak a megtekintéséhez be kell jelentkezni. A bejelentkezéshez írja be a helyes felhasználónevet és jelszót a **[Beállításmódosítási mód \(Adjustment Mode\) című 4.3.4. pontban](#page-207-0)** leírtaknak megfelelően.

A bejelentkezést követően a Felhasználói mód (User mode) oldal a következő formában jelenik meg. Lásd a **[Felhasználói mód \(User Mode\) című 4.2.9. pontban](#page-72-0)** leírtakat.

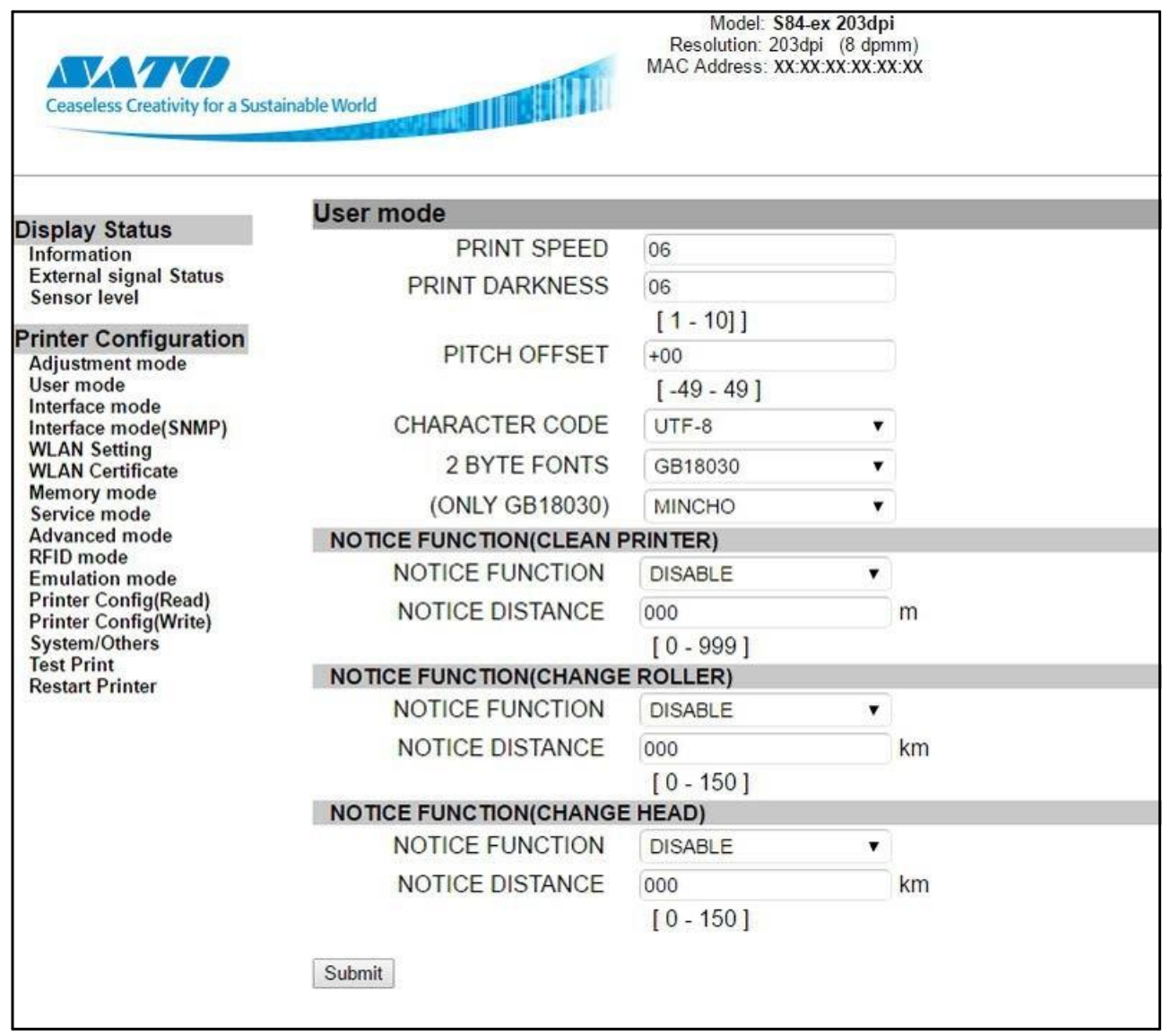

# **4.3.6 Interfész mód (Interface Mode)**

Ennek az oldalnak a megtekintéséhez be kell jelentkezni. A bejelentkezéshez írja be a helyes felhasználónevet és jelszót a **[Beállításmódosítási mód \(Adjustment Mode\) című 4.3.4. pontban](#page-207-0)** leírtaknak megfelelően.

A bejelentkezést követően az Interfész mód (Interface mode) oldal a következő formában jelenik meg. Lásd az **[Interfész mód \(Interface Mode\) című 4.2.10. pontban](#page-77-0)** leírtakat.

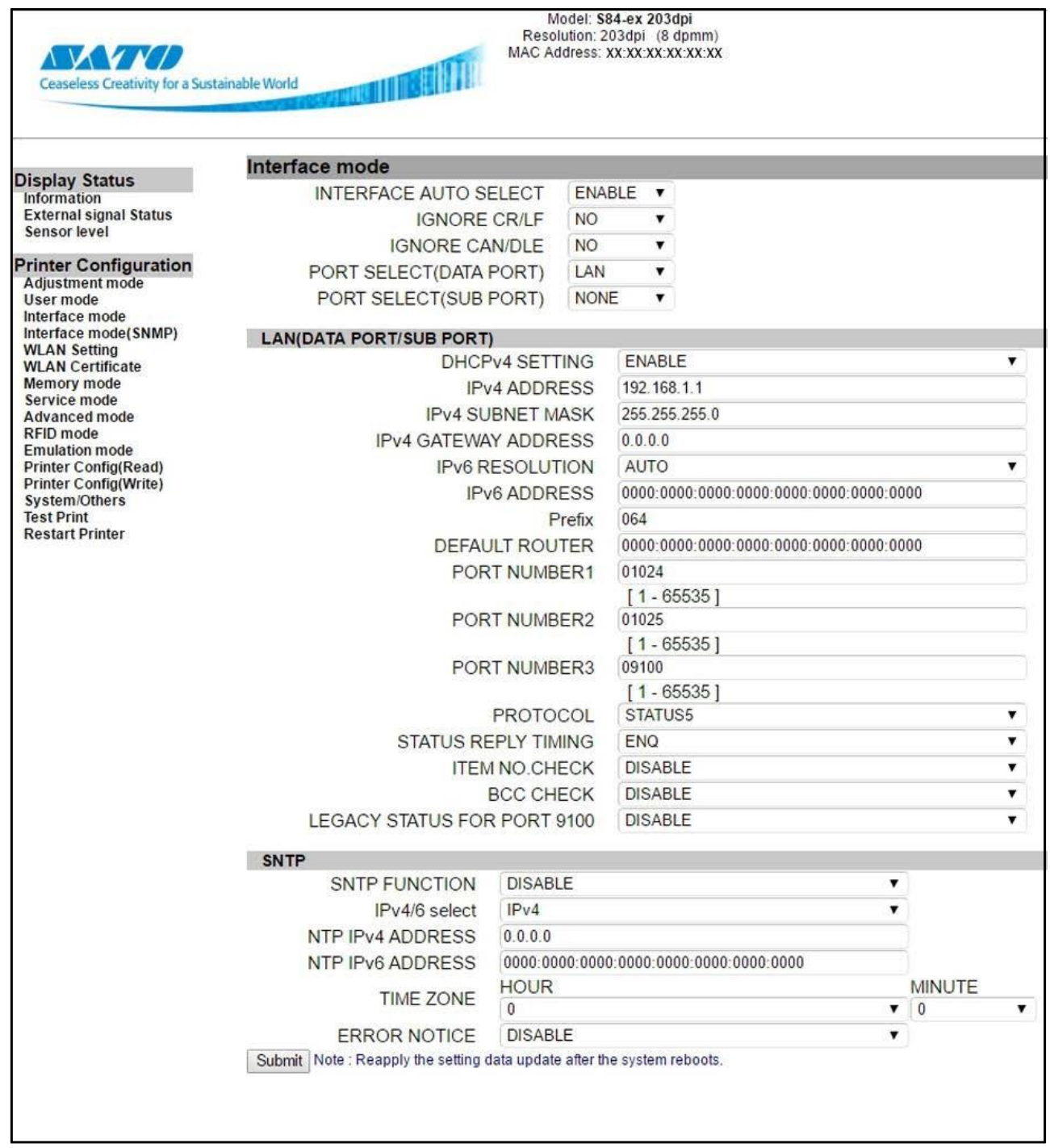

# **4.3.7 Interfész mód (SNMP) (Interface Mode (SNMP))**

Ennek az oldalnak a megtekintéséhez be kell jelentkezni. A bejelentkezéshez írja be a helyes felhasználónevet és jelszót a **[Beállításmódosítási mód \(Adjustment Mode\) című 4.3.4. pontban](#page-207-0)** leírtaknak megfelelően.

A bejelentkezést követően az Interfész mód (SNMP) (Interface mode (SNMP)) oldal a következő formában jelenik meg (folytatás a következő oldalon).

Lásd a **[84. oldalon található SNMP FUNKCIÓ \(SNMP FUNCTION\) című részben](#page-85-0)** leírtakat.

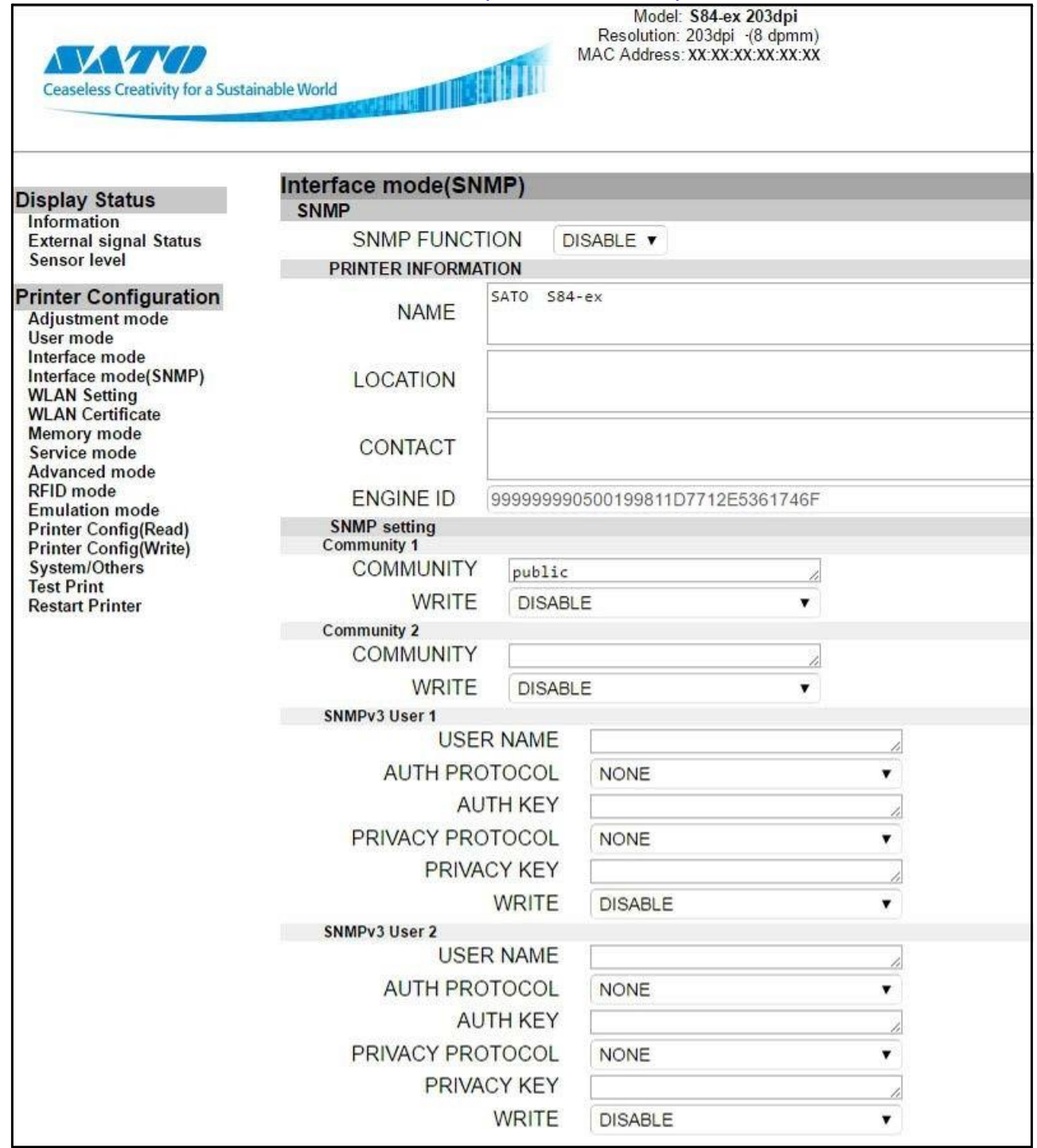

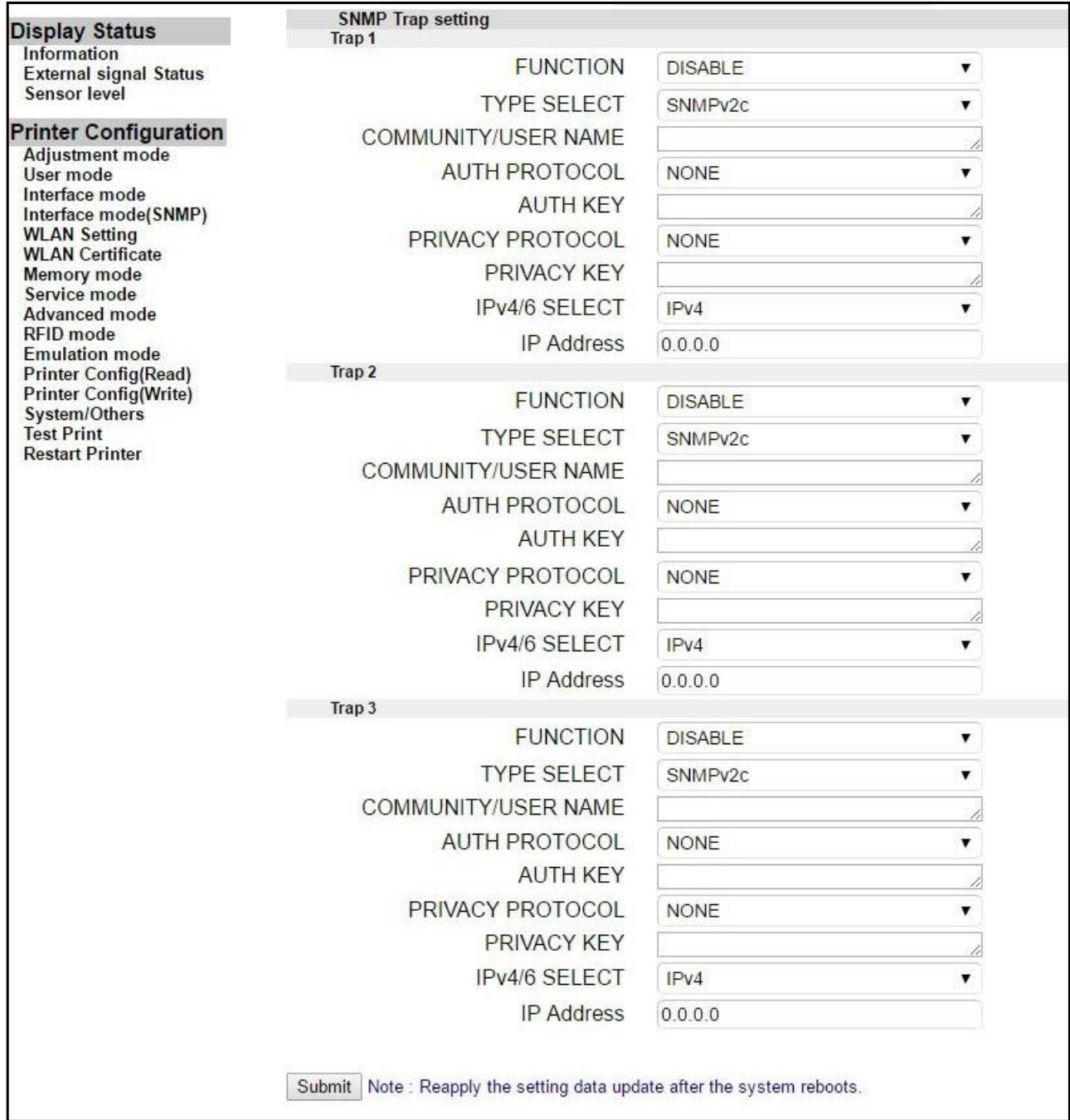

# **4.3.8 A vezeték nélküli helyi hálózat (WLAN) beállítása (WLAN Setting)**

Ennek az oldalnak a megtekintéséhez be kell jelentkezni. A bejelentkezéshez írja be a helyes felhasználónevet és jelszót a **[Beállításmódosítási mód \(Adjustment Mode\) című 4.3.4. pontban](#page-207-0)** leírtaknak megfelelően.

A bejelentkezést követően az A vezeték nélküli helyi hálózat (WLAN) beállítása (WLAN Setting) oldal a következő formában jelenik meg (folytatás a következő oldalon).

Lásd az **[A vezeték nélküli helyi hálózat \(WLAN\) beállítása című 8.1.14. pontban](#page-315-0)** leírtakat.

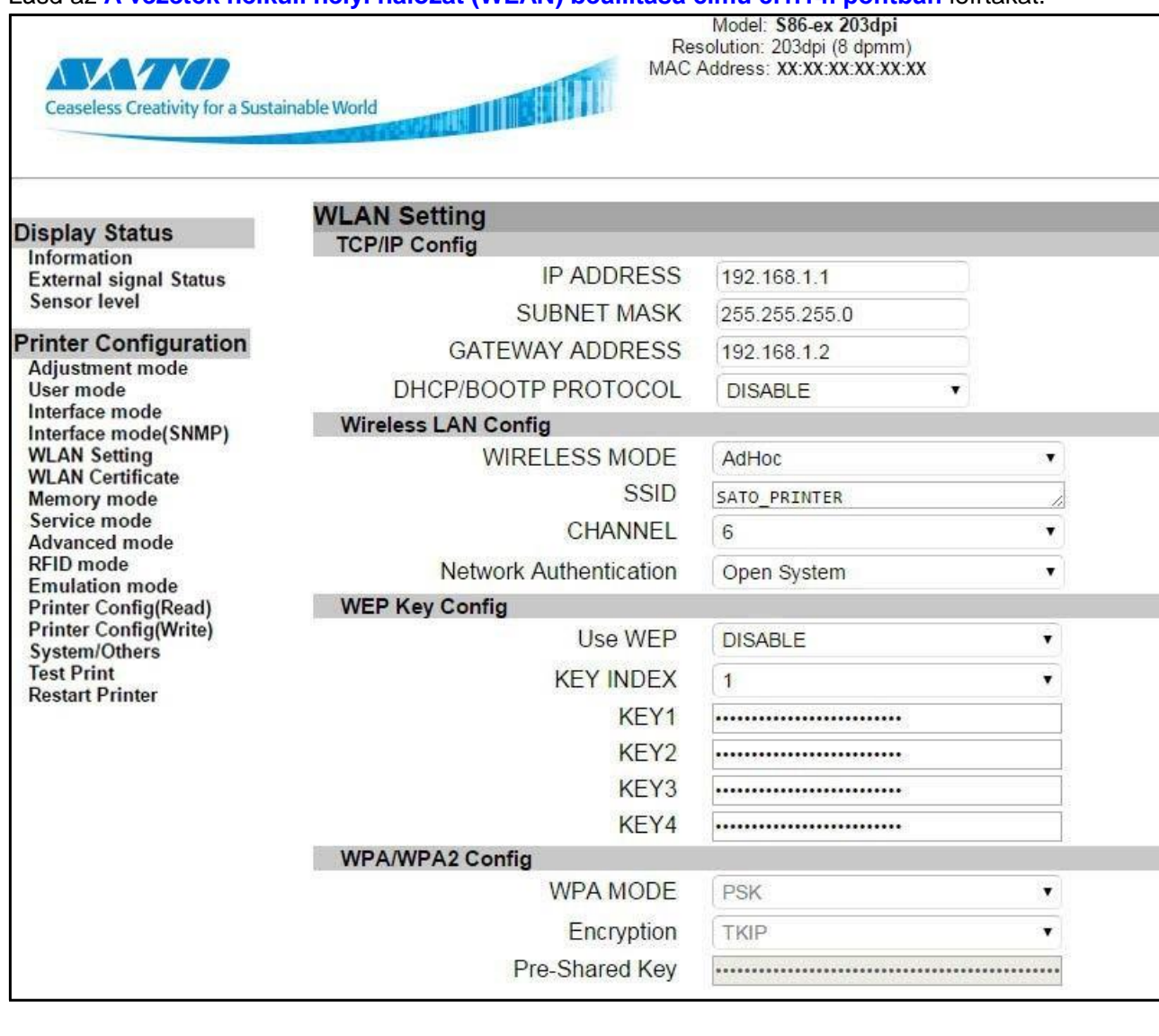

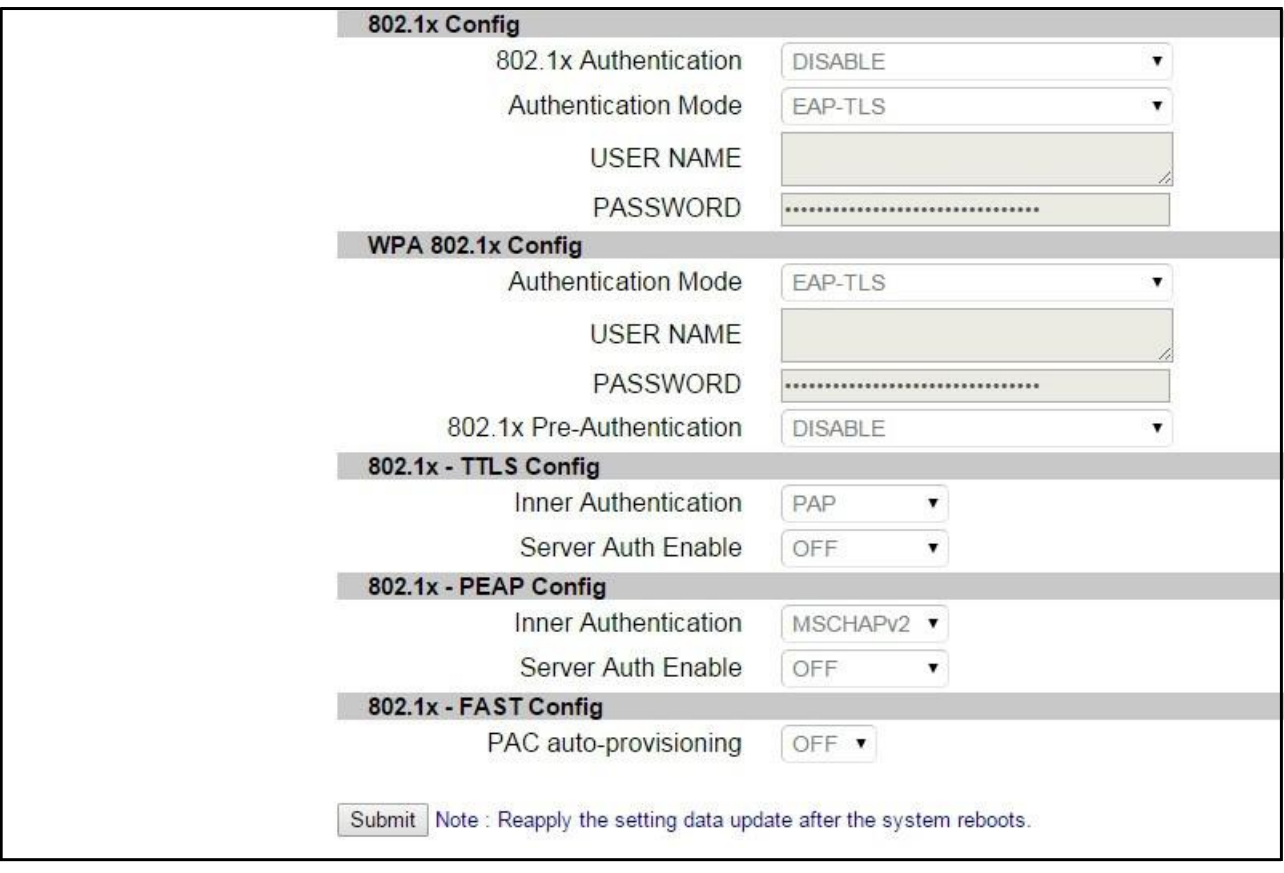

# **4.3.9 Vezeték nélküli helyi hálózati (WLAN) tanúsítvány (WLAN Certificate)**

Ennek az oldalnak a megtekintéséhez be kell jelentkezni. A bejelentkezéshez írja be a helyes felhasználónevet és jelszót a **[Beállításmódosítási mód \(Adjustment Mode\) című 4.3.4. pontban](#page-207-0)** leírtaknak megfelelően.

A bejelentkezést követően a Vezeték nélküli helyi hálózati (WLAN) tanúsítvány (WLAN Certificate) oldal a következő formában jelenik meg.

Lásd az **[A vezeték nélküli helyi hálózati \(WLAN\) tanúsítvány letöltésére vonatkozó mód \(Wireless](#page-198-0)  [LAN Certificate Download Mode\) című 4.2.22. pontban](#page-198-0)** leírtakat.

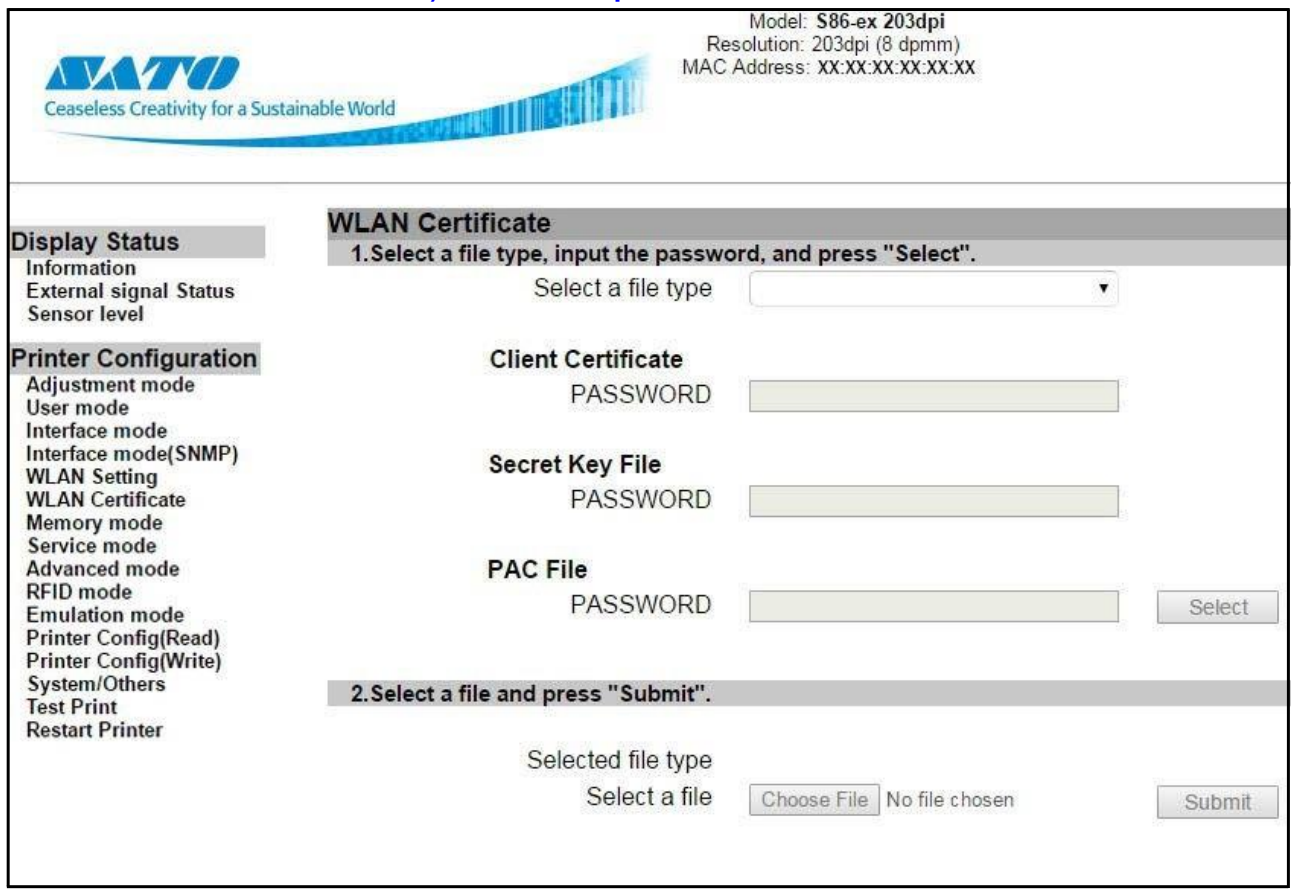

# **4.3.10 Memória mód (Memory Mode)**

Ennek az oldalnak a megtekintéséhez be kell jelentkezni. A bejelentkezéshez írja be a helyes felhasználónevet és jelszót a **[Beállításmódosítási mód \(Adjustment Mode\) című 4.3.4. pontban](#page-207-0)** leírtaknak megfelelően.

A bejelentkezést követően a Memória mód (Memory mode) oldal a következő formában jelenik meg. Lásd a **[Memória mód \(Memory Mode\) című 4.2.11. pontban](#page-114-0)** leírtakat.

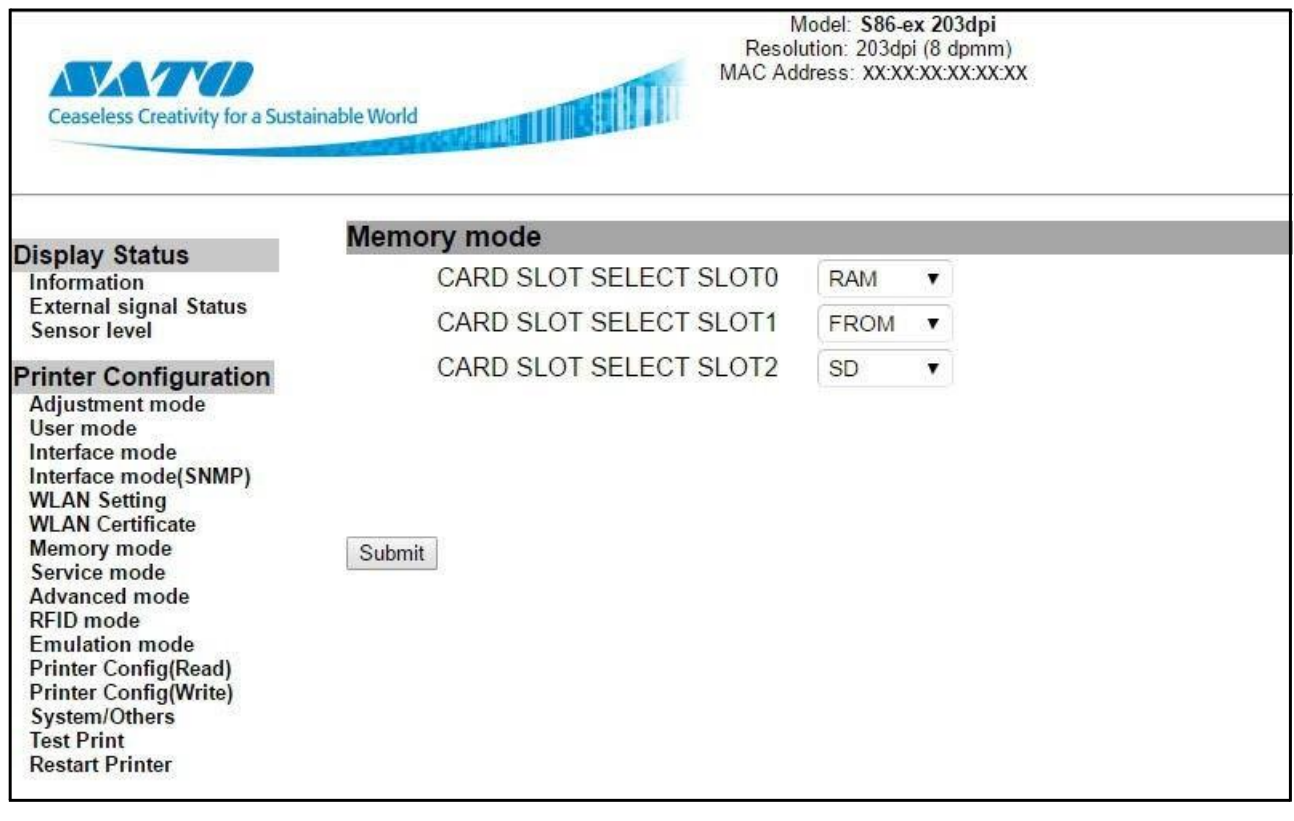
## **4.3.11 Szerviz mód (Service Mode)**

Ennek az oldalnak a megtekintéséhez be kell jelentkezni. A bejelentkezéshez írja be a helyes felhasználónevet és jelszót a **[Beállításmódosítási mód \(Adjustment Mode\) című 4.3.4. pontban](#page-207-0)** leírtaknak megfelelően.

A bejelentkezést követően a Szerviz mód (Service mode) oldal a következő formában jelenik meg (folytatás a következő oldalon).

Lásd a **[Szerviz mód \(Service Mode\) című 4.2.12. pontban](#page-122-0)** leírtakat.

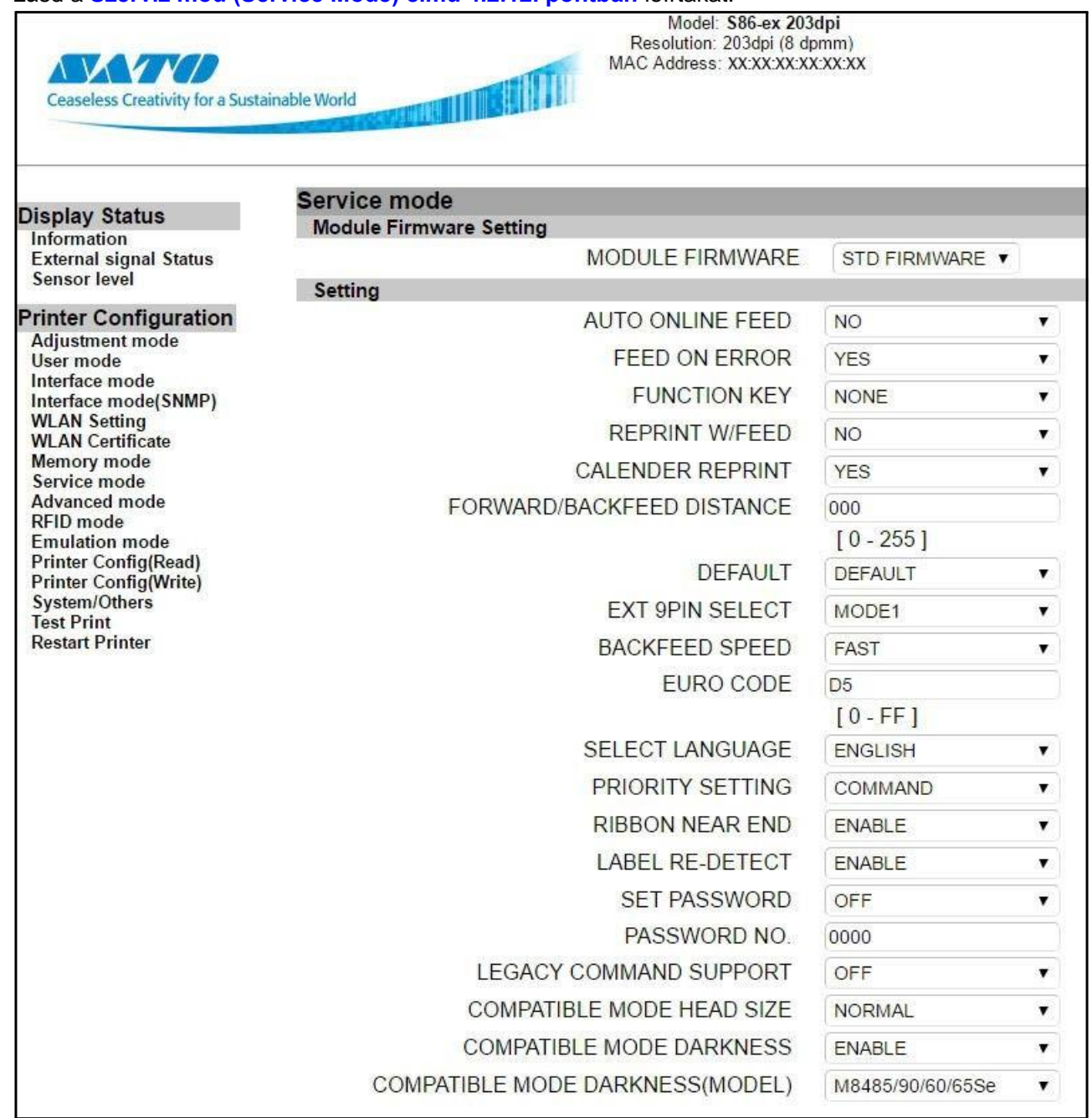

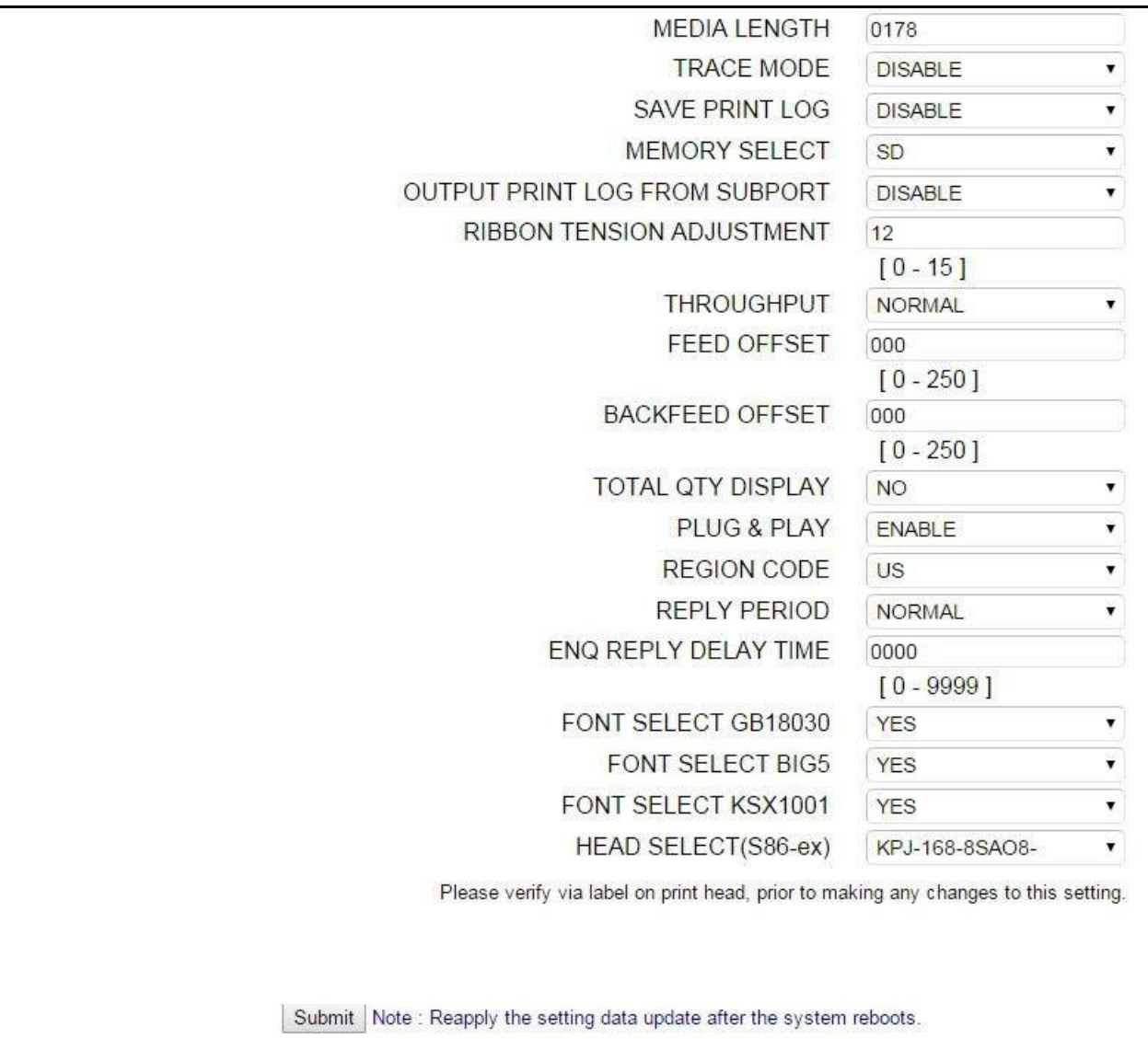

## **4.3.12 Speciális mód (Advanced Mode)**

Ennek az oldalnak a megtekintéséhez be kell jelentkezni. A bejelentkezéshez írja be a helyes felhasználónevet és jelszót a **[Beállításmódosítási mód \(Adjustment Mode\) című 4.3.4. pontban](#page-207-0)** leírtaknak megfelelően.

A bejelentkezést követően a Speciális mód (Advanced mode) oldal a következő formában jelenik meg (folytatás a következő két oldalon).

> Resolution: 203dpi (8 dpmm) MAC Address: XX:XX:XX:XX:XX:XX

Lásd a **[Speciális mód \(Advanced Mode\) című 4.2.13. pontban](#page-147-0)** leírtakat.

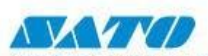

Ceaseless Creativity for a Sustainable World

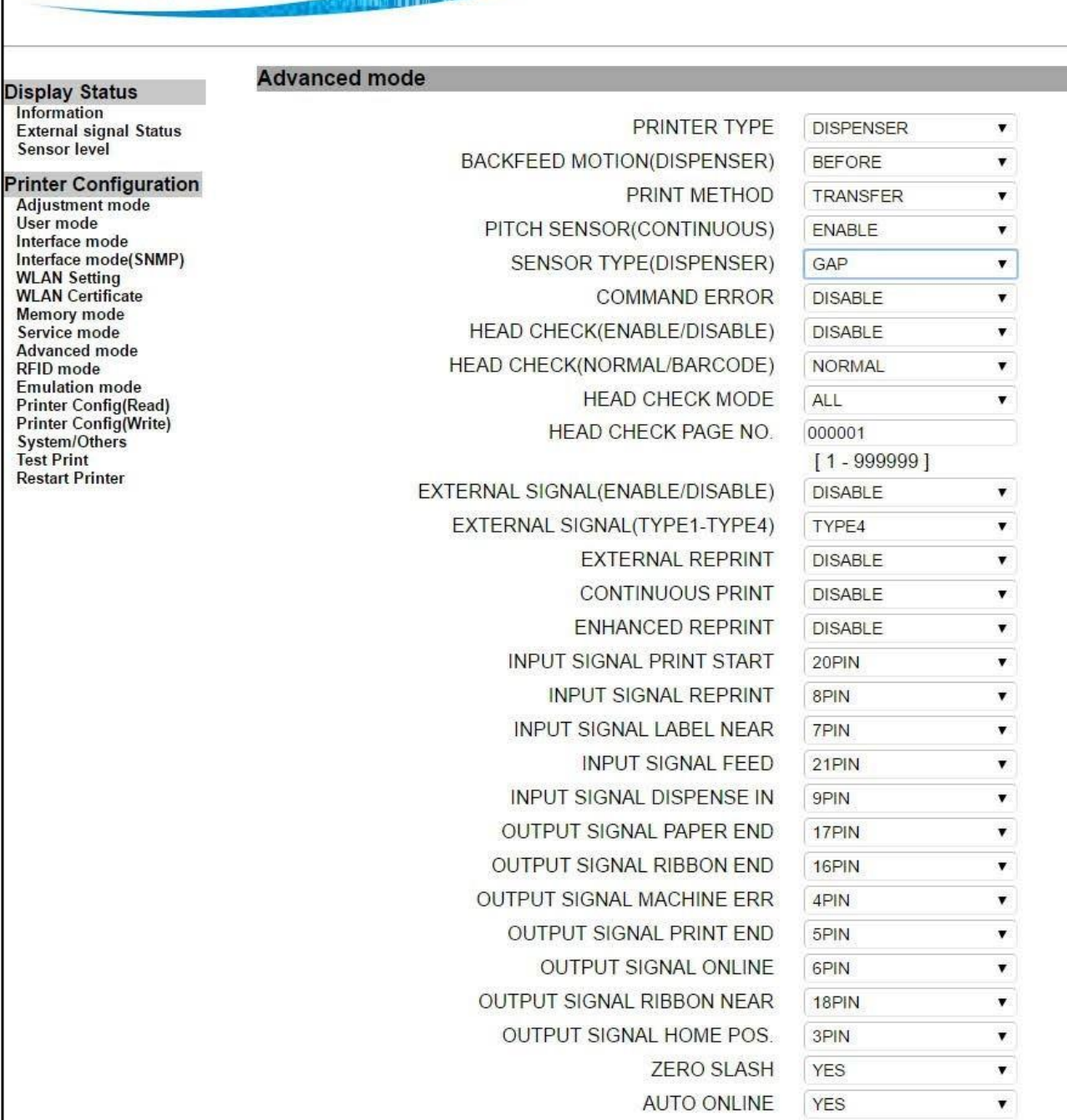

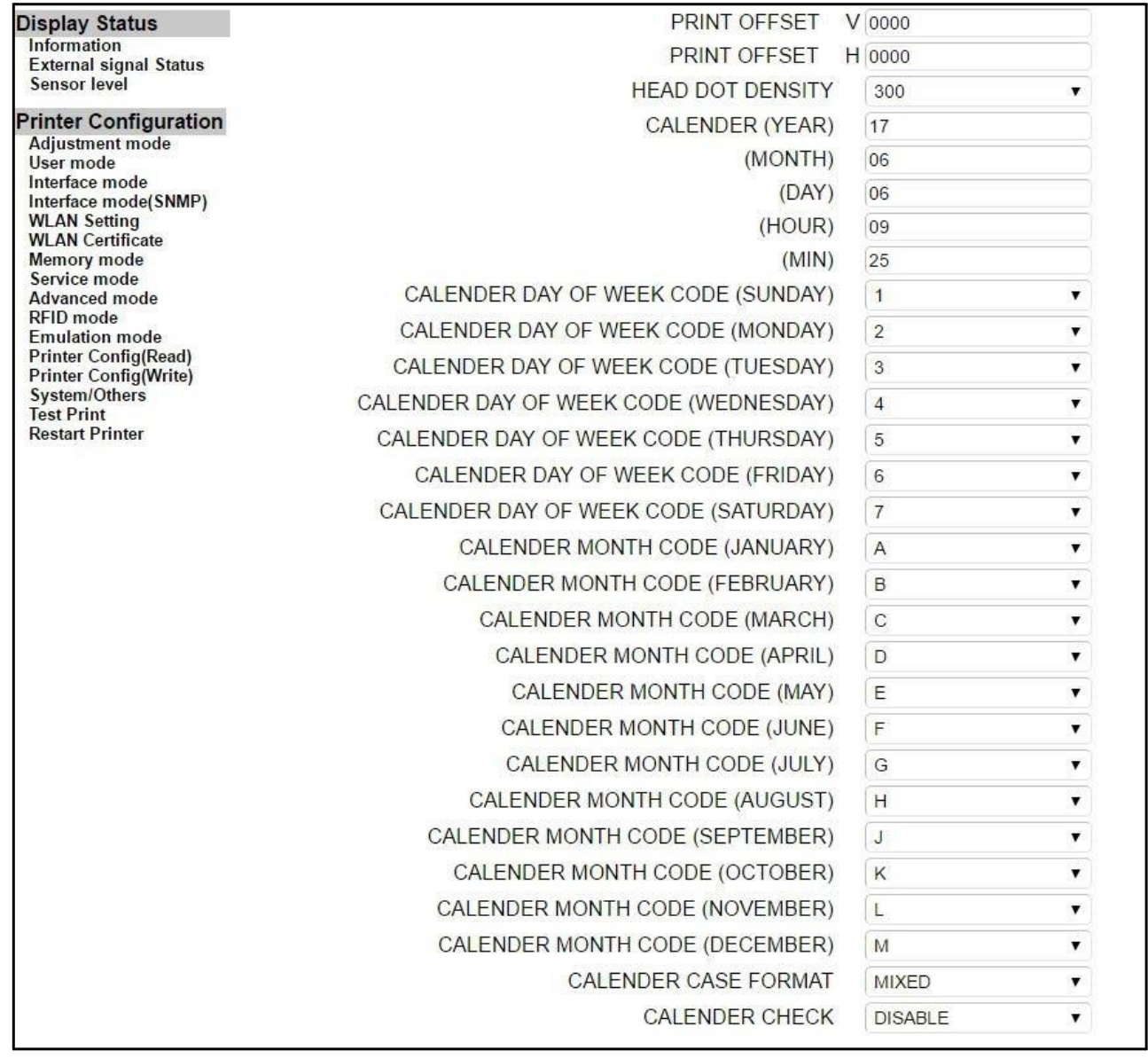

#### Üzemeltetés és konfiguráció

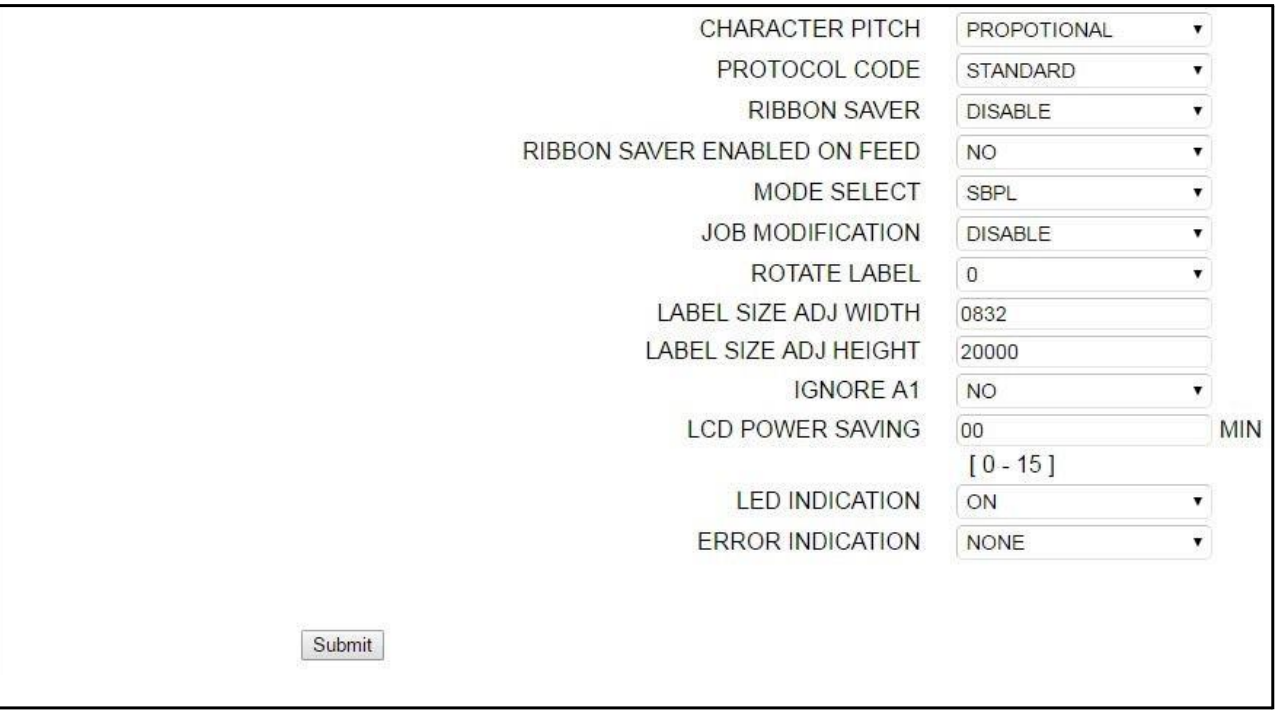

## **4.3.13 RFID mód (RFID Mode)**

Ennek az oldalnak a megtekintéséhez be kell jelentkezni. A bejelentkezéshez írja be a helyes felhasználónevet és jelszót a **[Beállításmódosítási mód \(Adjustment Mode\) című 4.3.4. pontban](#page-207-0)** leírtaknak megfelelően.

A bejelentkezést követően az RFID mód (RFID mode) oldal a következő formában jelenik meg. Lásd az S84-ex/S86-ex készülék szervizkézikönyvének az **RFID mód (RFID Mode) című 2.1.4. pontjában** leírtakat.

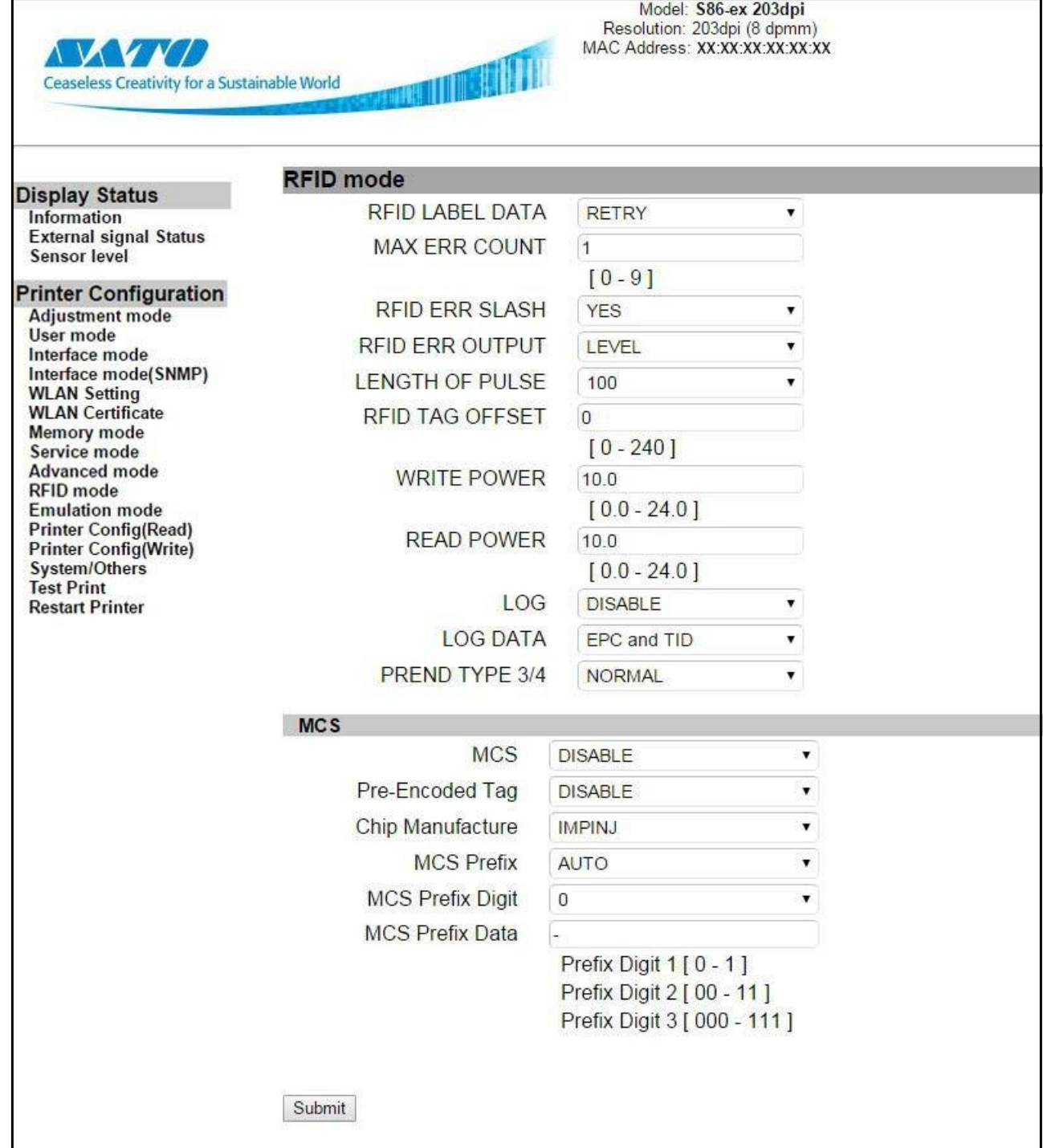

## **4.3.14 Emulációs mód (Emulation Mode)**

Ennek az oldalnak a megtekintéséhez be kell jelentkezni. A bejelentkezéshez írja be a helyes felhasználónevet és jelszót a **[Beállításmódosítási mód \(Adjustment Mode\) című 4.3.4. pontban](#page-207-0)** leírtaknak megfelelően.

A bejelentkezést követően az Emulációs mód (Emulation mode) oldal a következő formában jelenik meg (folytatás a következő oldalon).

Lásd az **[SZPL emulációs mód című 5.2. pontban](#page-239-0)**, az **[SDPL emulációs mód című 5.3. pontban,](#page-244-0)** illetve az **[SIPL](#page-252-0) [emulációs mód című 5.4. pontban](#page-252-0)** leírtakat.

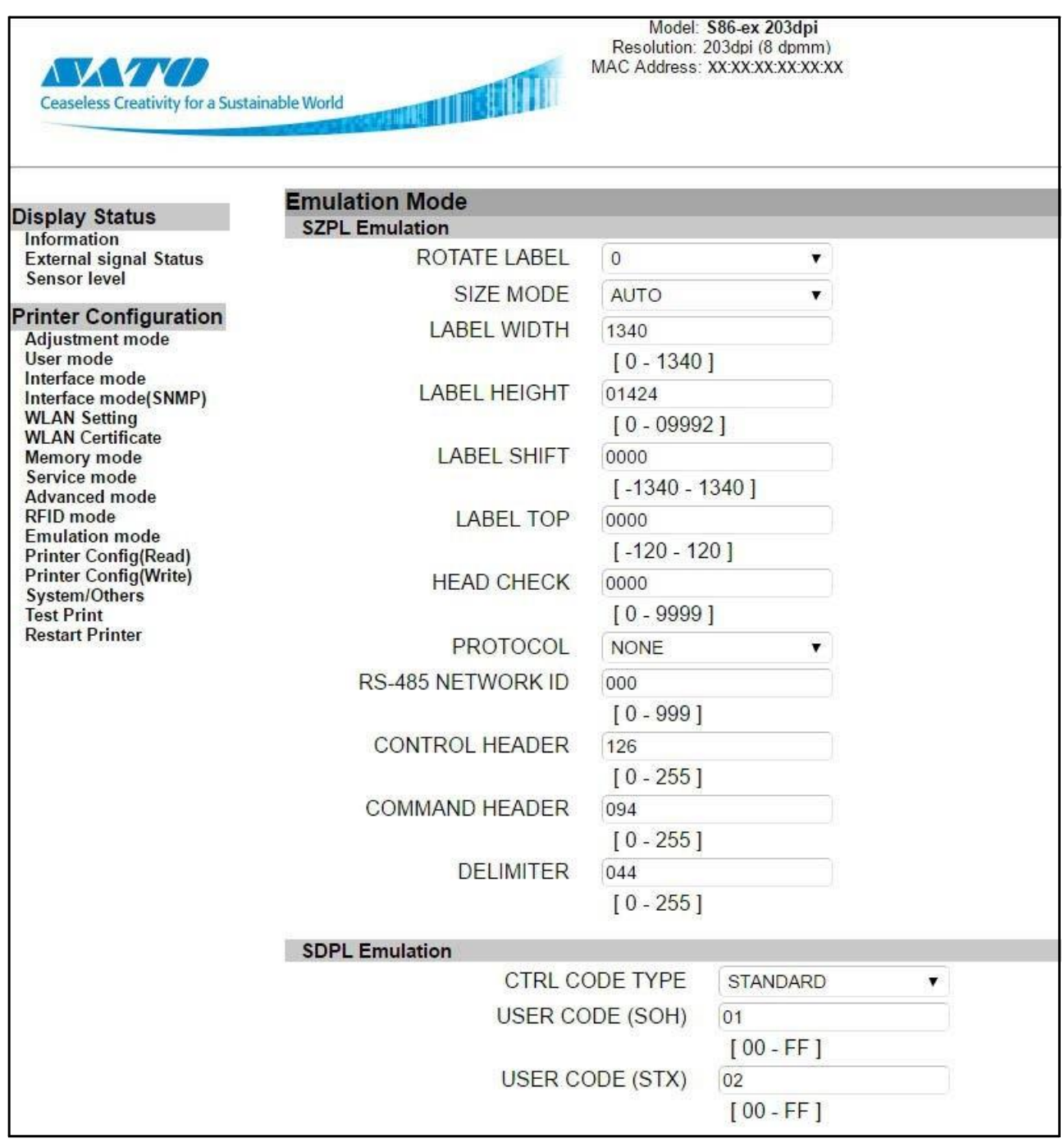

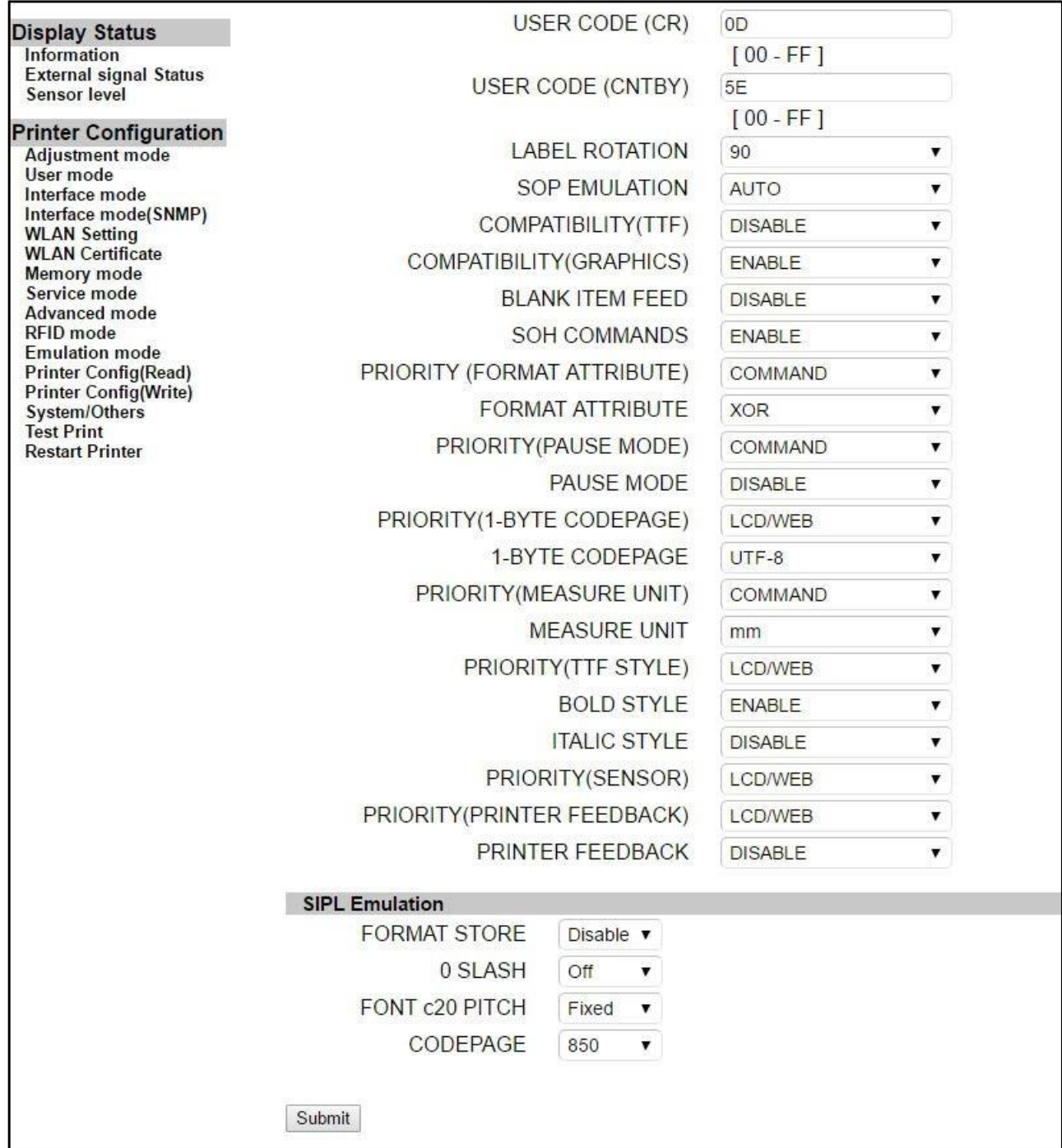

## **4.3.15 Nyomtatókonfiguráció (olvasás) (Printer Configuration (Read))**

Ennek az oldalnak a megtekintéséhez be kell jelentkezni. A bejelentkezéshez írja be a helyes felhasználónevet és jelszót a **[Beállításmódosítási mód \(Adjustment Mode\) című 4.3.4. pontban](#page-207-0)** leírtaknak megfelelően.

A bejelentkezést követően a Nyomtatókonfiguráció (olvasás) (Printer Config(Read)) oldal a következő formában jelenik meg. A nyomtató összes aktuális konfigurációja megjelenik a szövegdobozban. A szövegdobozban található adatok frissítéséhez kattintson az **újratöltés (reload)** gombra. A nyomtató aktuális konfigurációinak az exportálásához jelölje ki a szövegdobozban található összes szöveget, majd azt mentse el szövegfájlként.

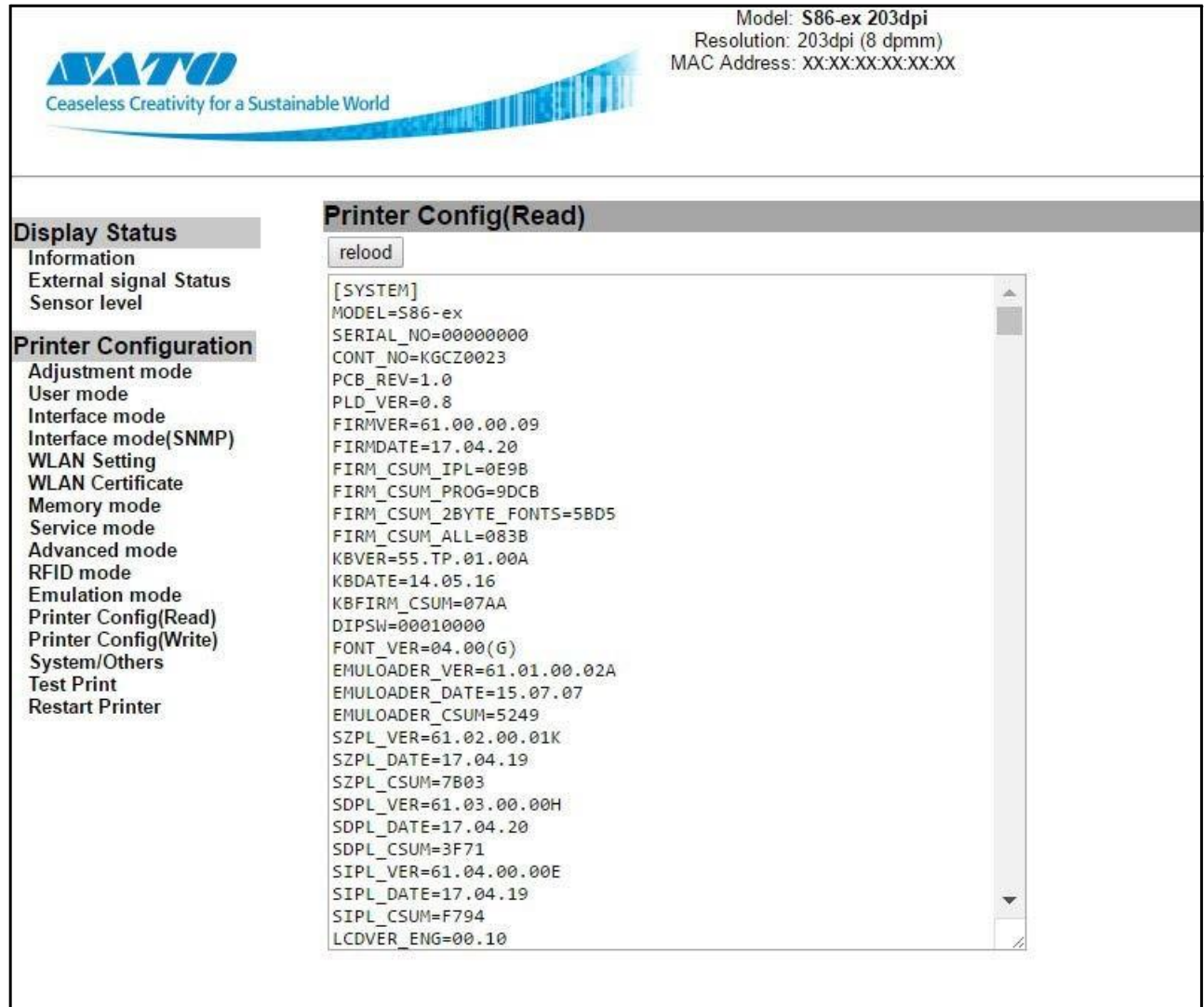

## **4.3.16 Nyomtatókonfiguráció (írás) (Printer Configuration (Write))**

Ennek az oldalnak a megtekintéséhez be kell jelentkezni. A bejelentkezéshez írja be a helyes felhasználónevet és jelszót a **[Beállításmódosítási mód \(Adjustment Mode\) című 4.3.4. pontban](#page-207-0)** leírtaknak megfelelően.

A bejelentkezést követően a Nyomtatókonfiguráció (írás) (Printer Config(Write)) oldal a következő formában jelenik meg.

#### **A nyomtató konfigurációinak az importálása**

**1** Kattintson a **Fájl választása (Choose file)** gombra, és válasszon ki egy nyomtatókonfigurációs fájlt.

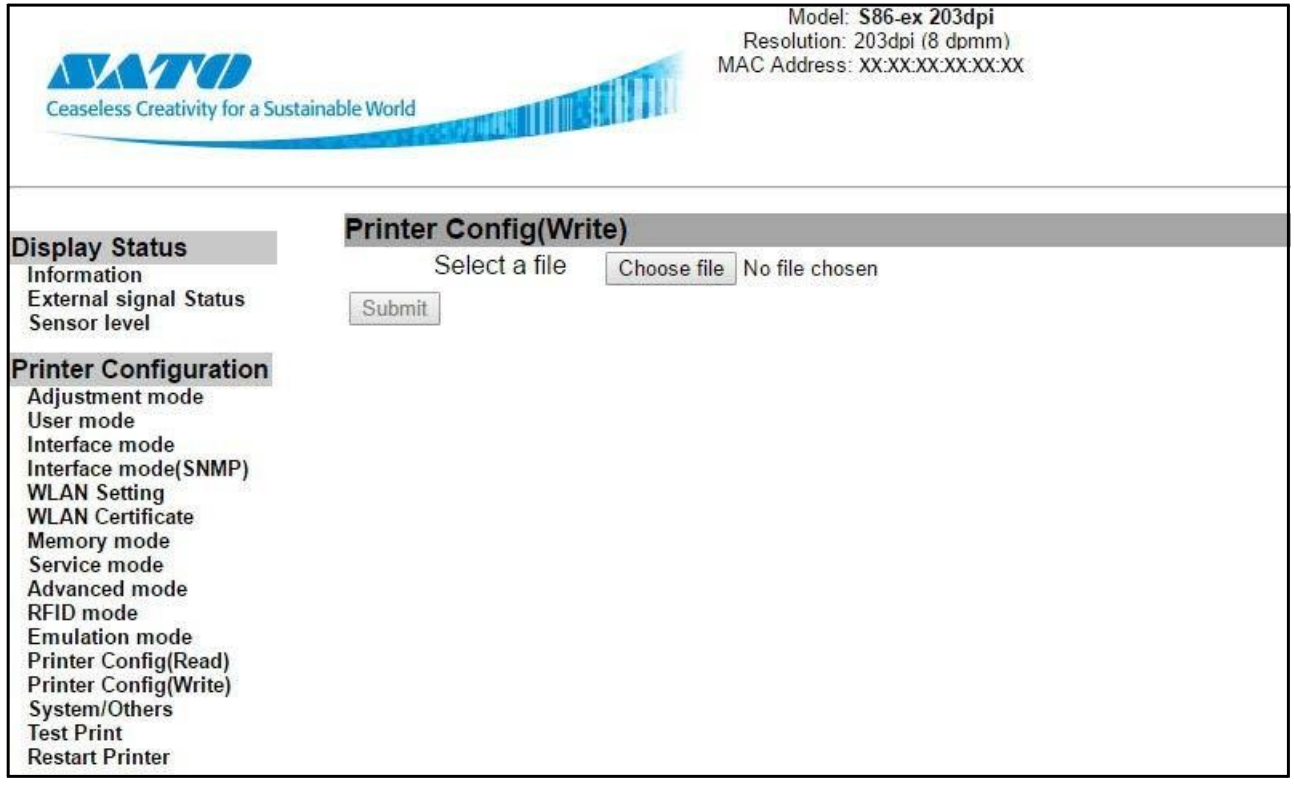

**2** A kiválasztott nyomtatókonfigurációnak a nyomtatóra történő importálásához kattintson a **Beküldés (Submit)** gombra.

#### **Megjegyzés**

Amíg az írás folyamatban van, addig ne váltson át másik oldalra.

**3** A beállítási folyamat befejeződésekor az oldalon megjelenik az A beállítási folyamat sikeresen befejeződött (Setting Successfully Completed) felirat.

## **4.3.17 Rendszer/egyebek (System/Others)**

Ennek az oldalnak a megtekintéséhez be kell jelentkezni. A bejelentkezéshez írja be a helyes felhasználónevet és jelszót a **[Beállításmódosítási mód \(Adjustment Mode\) című 4.3.4. pontban](#page-207-0)** leírtaknak megfelelően.

A bejelentkezést követően a Rendszer/egyebek (System/Others) oldal a következő formában jelenik meg.

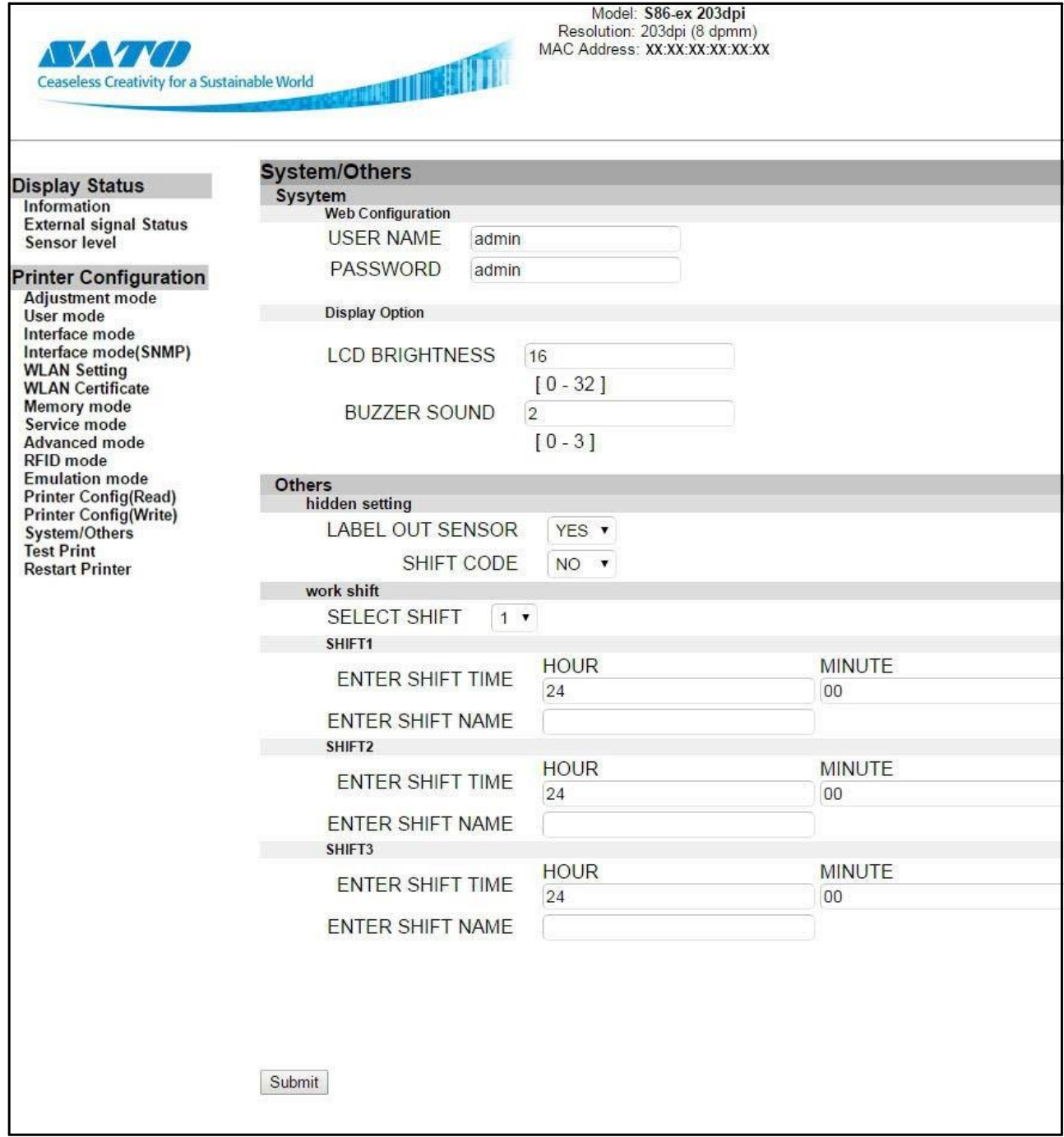

## **4.3.18 Tesztnyomtatás (Test Print)**

Ennek az oldalnak a megtekintéséhez be kell jelentkezni. A bejelentkezéshez írja be a helyes felhasználónevet és jelszót a **[Beállításmódosítási mód \(Adjustment Mode\) című 4.3.4. pontban](#page-207-0)** leírtaknak megfelelően.

A bejelentkezést követően az oldal a következő formában jelenik meg.

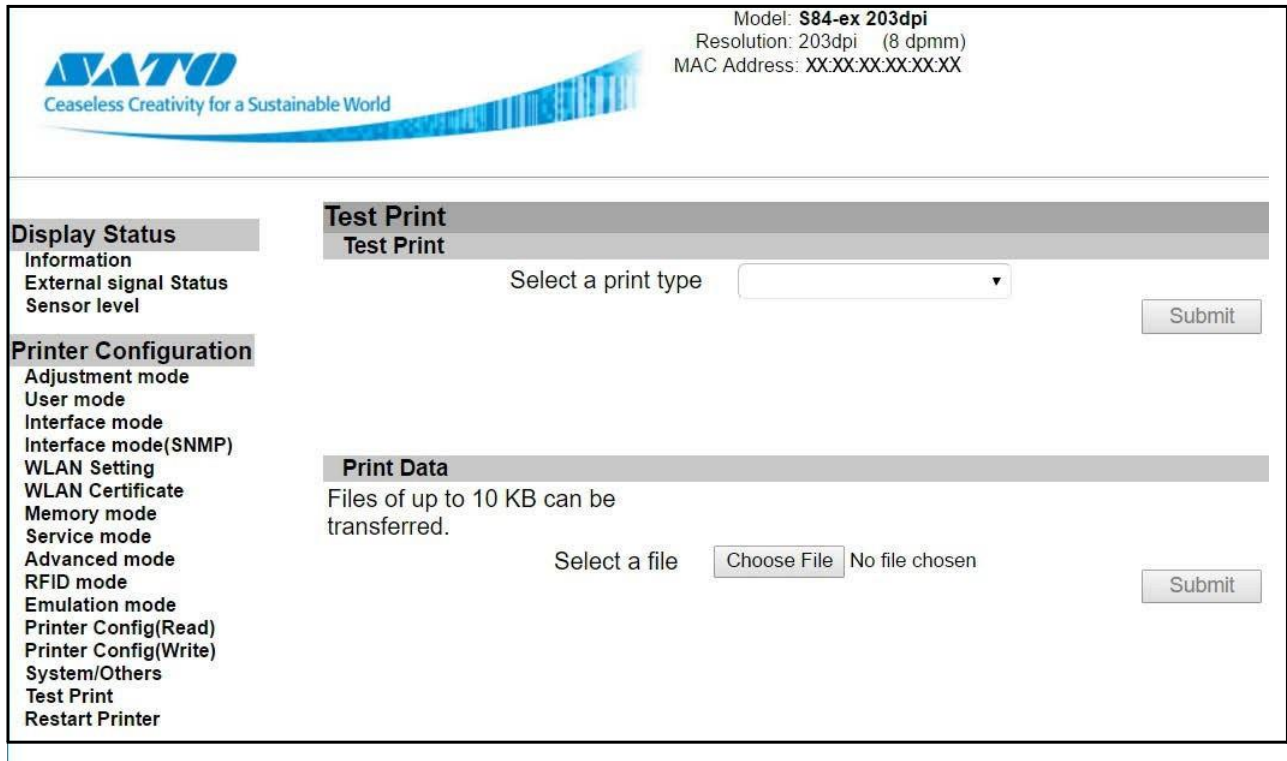

## **4.3.19 A nyomtató újraindítása (Restart Printer)**

Ennek az oldalnak a megtekintéséhez be kell jelentkezni. A bejelentkezéshez írja be a helyes felhasználónevet és jelszót a **[Beállításmódosítási mód \(Adjustment Mode\) című 4.3.4. pontban](#page-207-0)** leírtaknak megfelelően.

A bejelentkezést követően az oldal a következő formában jelenik meg.

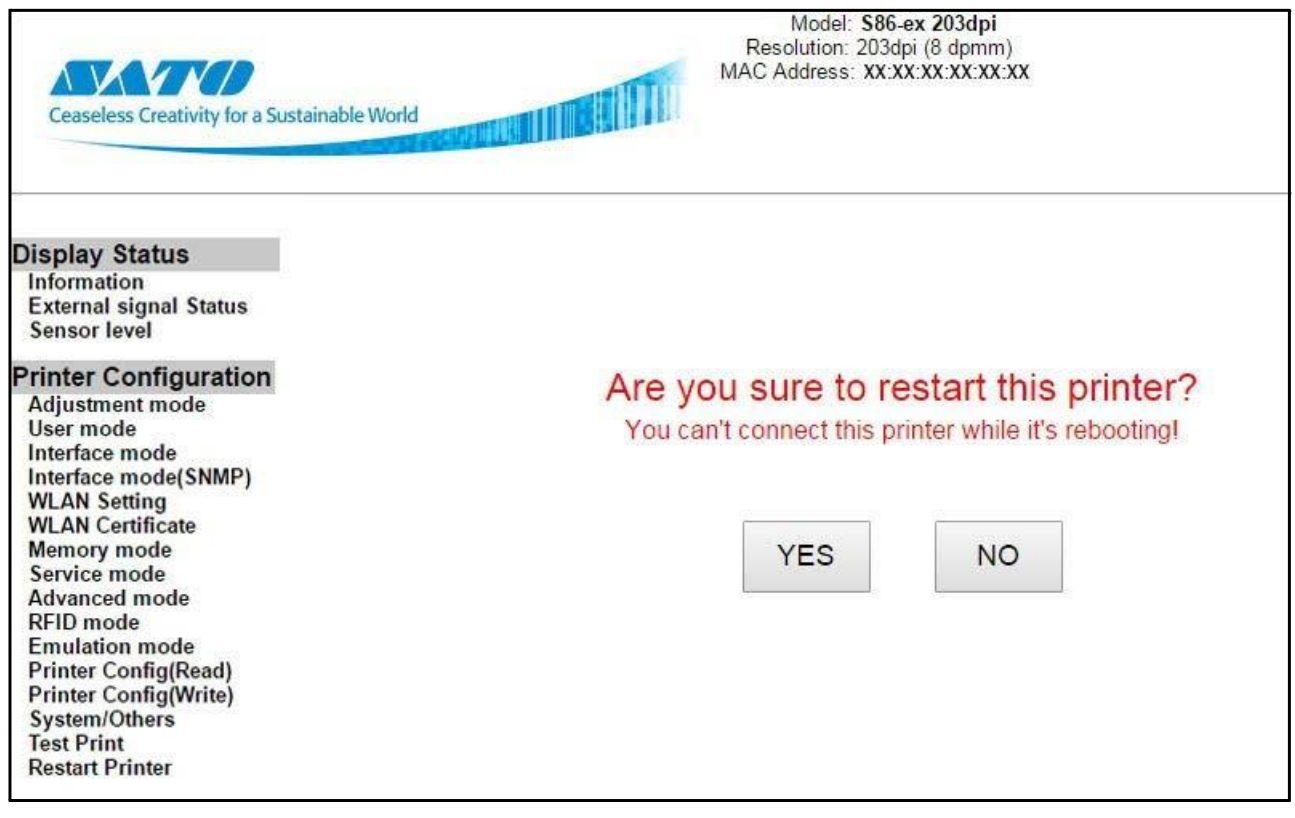

#### Üzemeltetés és konfiguráció

**Ez az oldal szándékosan üres.**

# **5** Emulációs mód

Az emulációs módnak köszönhetően az S84-ex/S86-ex nyomtató gyakorlatilag bármilyen korábbi – külső cég által fejlesztett – programozási nyelven alapuló környezetben képes működni anélkül, hogy a gazdaszámítógép felől érkező adatfolyamot módosítani kellene.

# **5.1 Az emulációs modul betöltője**

Ha a nyomtatót az emulációbetöltővel indítják el, akkor a felhasználó letölthet egy emulációs modult, illetve betölthet vagy törölhet egy meglévő emulációs modult.

A folyamatábrán megfigyelhető az emulációbetöltőhöz kapcsolódó beállítási képernyők sorozata.

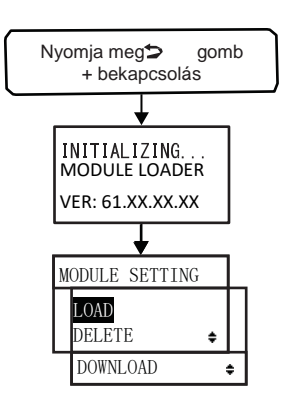

**1** Nyomja meg és tartsa nyomva a(z) **FUNKCIÓ (FUNCTION)** gombot, és közben kapcsolja be a nyomtatót. Amikor sípolást hall, akkor engedje el a(z) **FUNKCIÓ (FUNCTION)** gombot.

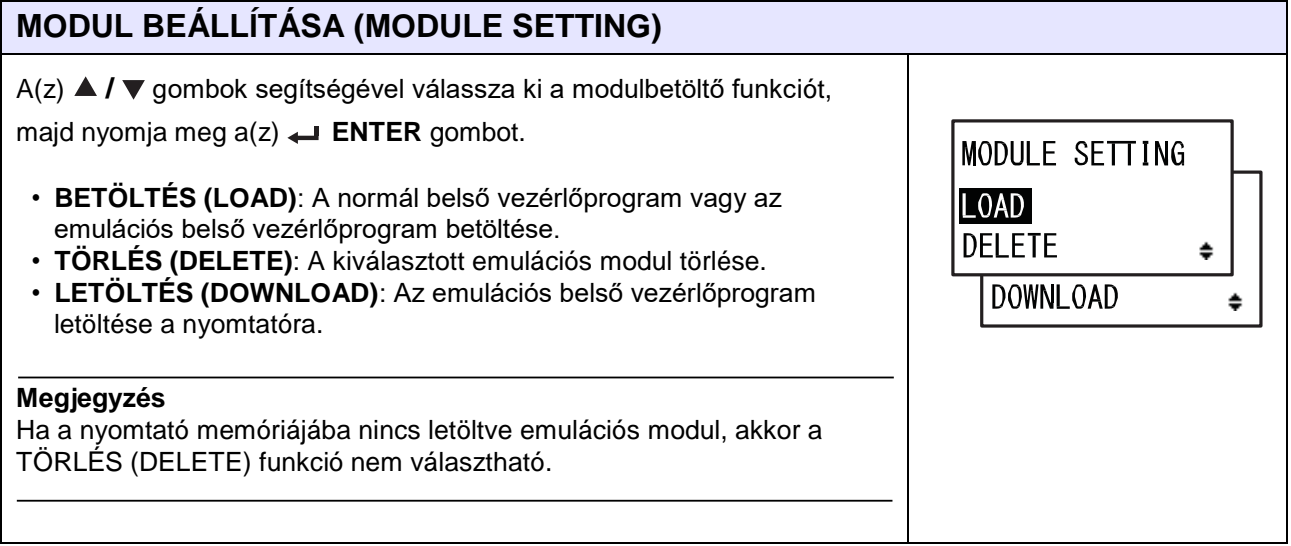

## **5.1.1 Az emulációs modul betöltése**

Az emulációs modul betöltőjében a felhasználó választhat, hogy a normál vagy az emulációs modult szeretné-e betölteni. A rendszer az érvényes, letöltött emulációs modult megjeleníti a kijelzőn. A nyomtató memóriájába legfeljebb négy emulációs modul tölthető le. Ez azonban függ attól, hogy van-e szabad hely a letöltések számára, valamint más – előnyben részesített – feltételektől is függ. A nyomtató emulációs módban nem támogatja az SBPL parancs alapú adatok nyomtatását.

A folyamatábrán megfigyelhető az emulációs modul betöltéséhez kapcsolódó beállítási képernyők sorozata. A táblázatban részletesen bemutatjuk az egyes beállítási képernyőket.

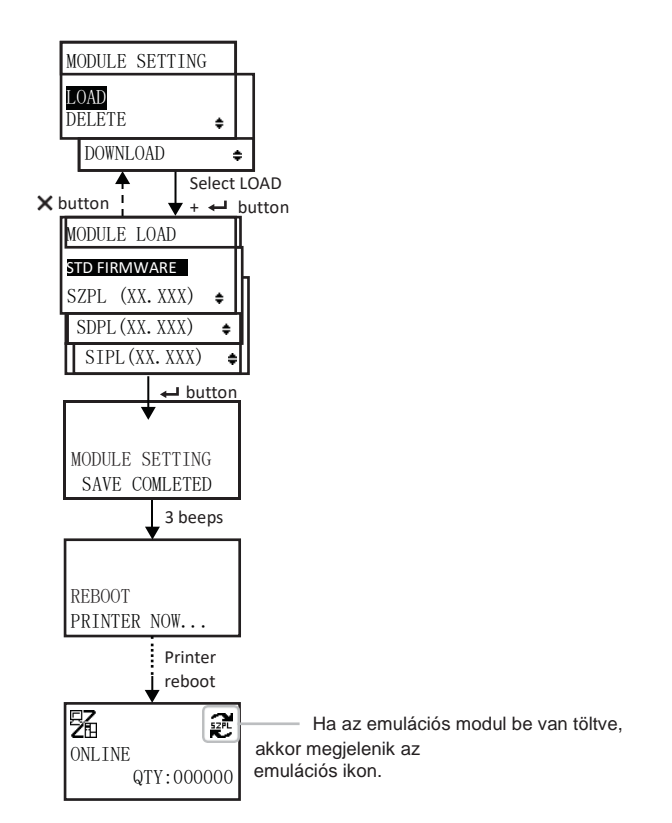

#### **MODUL BETÖLTÉSE (MODULE LOAD)** A(z) **△ / ▼** gombok segítségével válassza ki a nyomtatóra betölteni kívánt modult, majd nyomja meg a(z) **ENTER** gombot. MODULE LOAD • **NORMÁL BELSŐ VEZÉRLŐPROGRAM (STD FIRMWARE)**: A normál **STD FIRMWARE** belső vezérlőprogram betöltése. • **SZPL (XX.XXX)**: A letöltött SZPL emulációs belső vezérlőprogram SZPL (XX. XXX) ♦ betöltése. SDPL (XX. XXX) ÷ • **SDPL (XX.XXX)**: A letöltött SDPL emulációs belső vezérlőprogram betöltése. SIPL (XX. XXX) ≐ • **SIPL (XX.XXX)**: A letöltött SIPL emulációs belső vezérlőprogram betöltése. **Megjegyzés** Az XX.XXX felirat a modul verzióját jelzi.

#### **A MODULBEÁLLÍTÁS MENTÉSE BEFEJEZŐDÖTT (MODULE SETTING SAVE COMPLETED)**

Ez a képernyő azt mutatja, hogy a modulbeállítás mentése befejeződött. Ekkor három sípolás hallható.

> MODULE SETTING SAVE COMPLETED

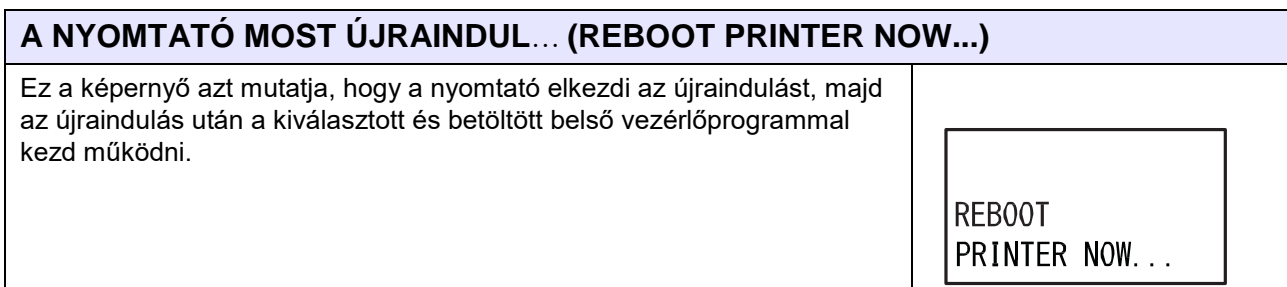

## **5.1.2 Az emulációs modul törlése**

Az emulációs modul betöltőjében a felhasználó a nyomtató memóriaterületének a felszabadítása érdekében törölheti a letöltött emulációs modult.

A folyamatábrán megfigyelhető az emulációs modul törléséhez kapcsolódó beállítási képernyők sorozata. A táblázatban részletesen bemutatjuk az egyes beállítási képernyőket.

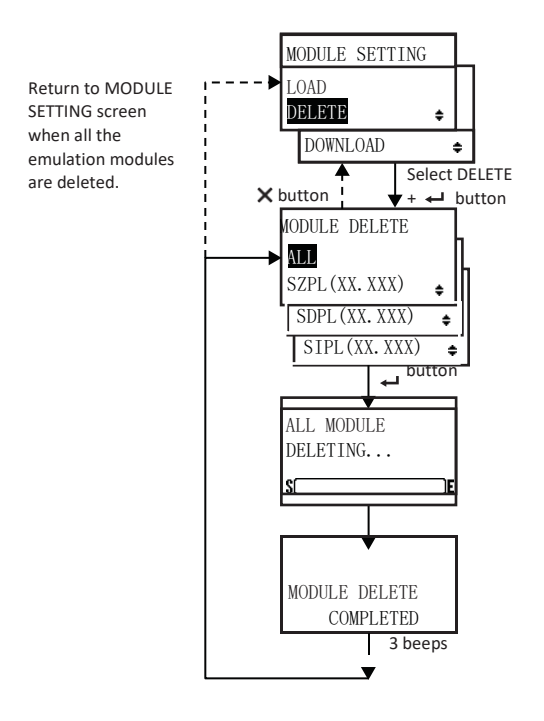

#### **MODUL TÖRLÉSE (MODULE DELETE)**

A(z) **/** gombok segítségével válassza ki a törölni kívánt modult,

majd nyomja meg a(z) **ENTER** gombot.

- **ÖSSZES (ALL)**: Az összes letöltött emulációs belső vezérlőprogram törlése.
- **SZPL (XX.XXX)**: A letöltött SZPL emulációs belső vezérlőprogram törlése.
- **SDPL (XX.XXX)**: A letöltött SDPL emulációs belső vezérlőprogram törlése.
- **SIPL (XX.XXX)**: A letöltött SIPL emulációs belső vezérlőprogram törlése.

#### **Megjegyzés**

Az XX.XXX felirat a modul verzióját jelzi.

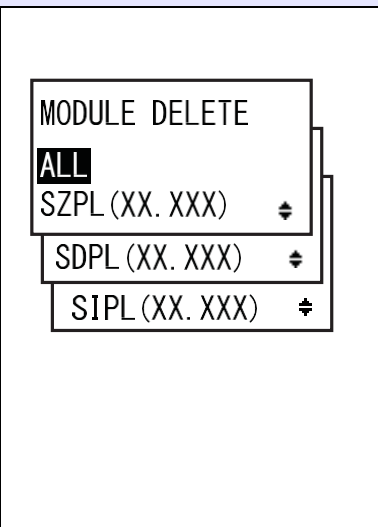

 $ALM$  MODULE) DELETING...

SÍ

#### **AZ ÖSSZES MODUL TÖRLÉSE FOLYAMATBAN VAN**… **(ALL MODULE DELETING...)**

A nyomtató éppen törli a kiválasztott emulációs modult.

A képernyő alsó részén található sáv a modultörlési folyamat aktuális állapotát mutatja.

Ha ez előző képernyőn az **ÖSSZES (ALL)** lehetőség van kiválasztva, akkor a képernyőn az **ÖSSZES MODUL (ALL MODULE)** felirat látható. Máskülönben a képernyőn a kiválasztott emulációs modul neve látható. Például: **SZPL(XX.XXX)** vagy **SDPL(XX.XXX)**. Az XX.XXX felirat a modul verzióját jelzi.

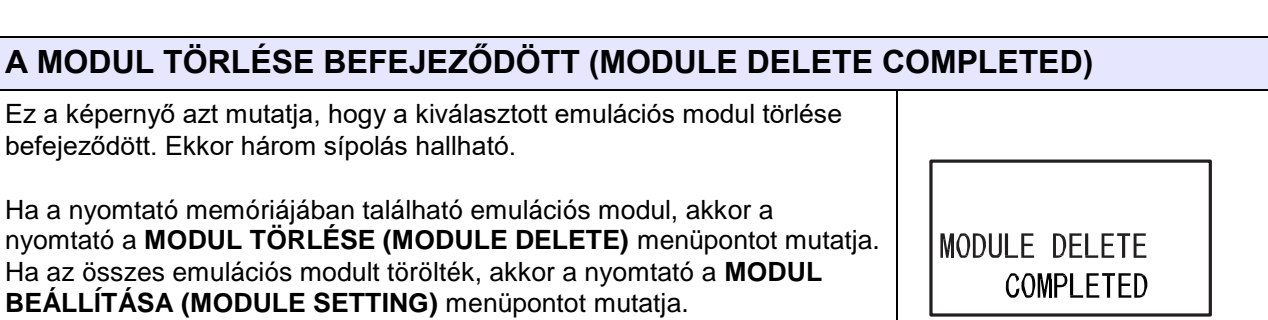

## **5.1.3 Az emulációs modul letöltésése**

Az emulációs modul betöltőjében a felhasználó letöltheti az emulációs modult. A nyomtató memóriájába legfeljebb négy emulációs modul tölthető le.

A folyamatábrán megfigyelhető az emulációs modul betöltéséhez kapcsolódó beállítási képernyők sorozata. A táblázatban részletesen bemutatjuk az egyes beállítási képernyőket.

## **VIGYÁZAT**

Kérjük, hogy mielőtt egy USB memóriát vagy egy SD-kártyát a nyomtatóhoz csatlakoztatna, az USB memórián, illetve az SD-kártyán végezzen vírusellenőrzést. A SATO Corporation vállalat nem vonható felelősségre a nyomtató olyan esetleges meghibásodásáért, amelyet egy USB memórián vagy egy SDkártyán keresztüli vírusfertőzés okoz.

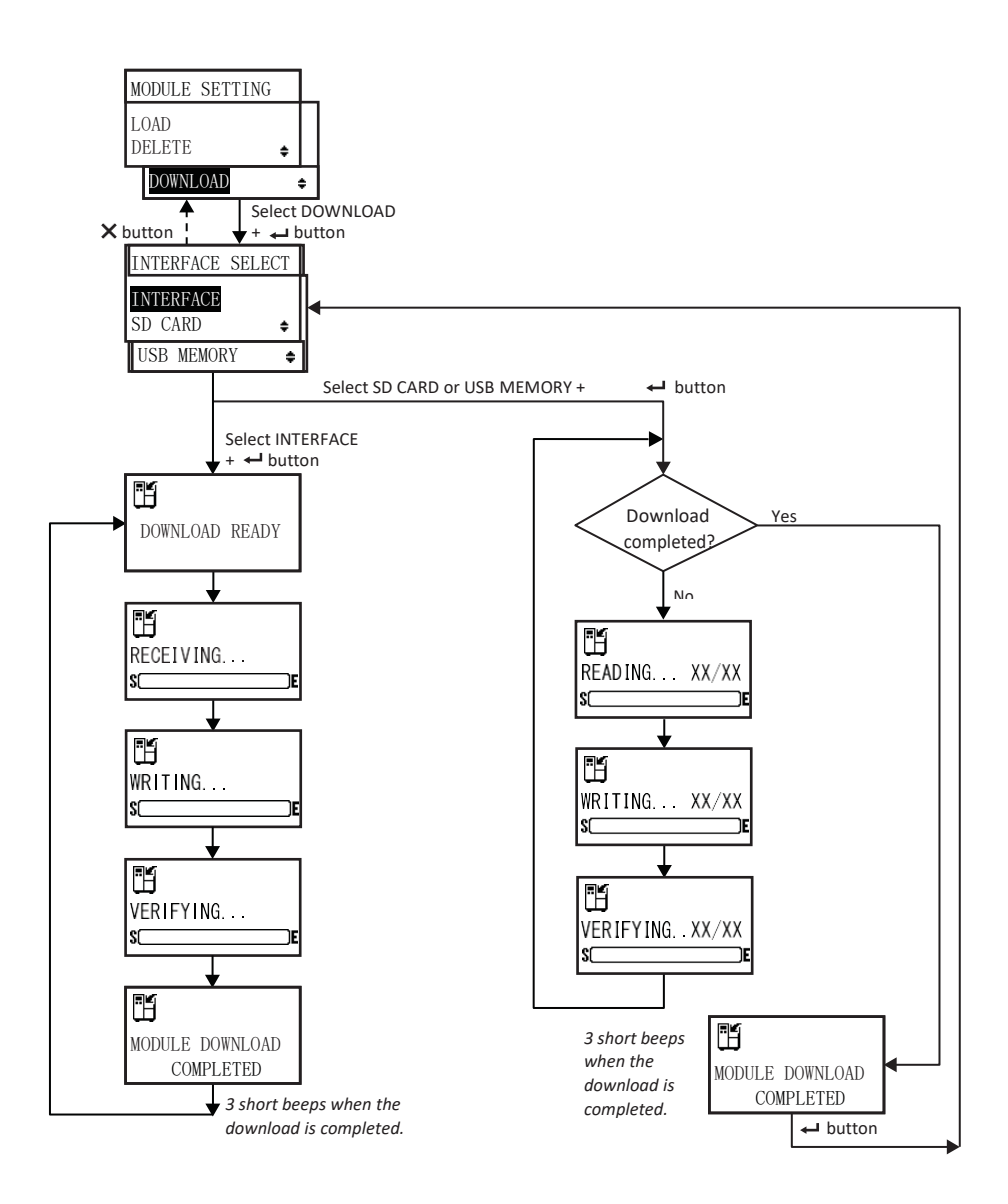

#### **Megjegyzés**

A belső vezérlőprogram letöltése meghiúsulhat, ha az emulációs modulok számára nem áll rendelkezésre megfelelő méretű szabad letöltési hely. Az új emulációs modul letöltéséhez szükséges memóriahely felszabadítása érdekében törölje a nyomtató memóriájából azokat az emulációs modulokat, amelyeket egyelőre nem szeretne használni.

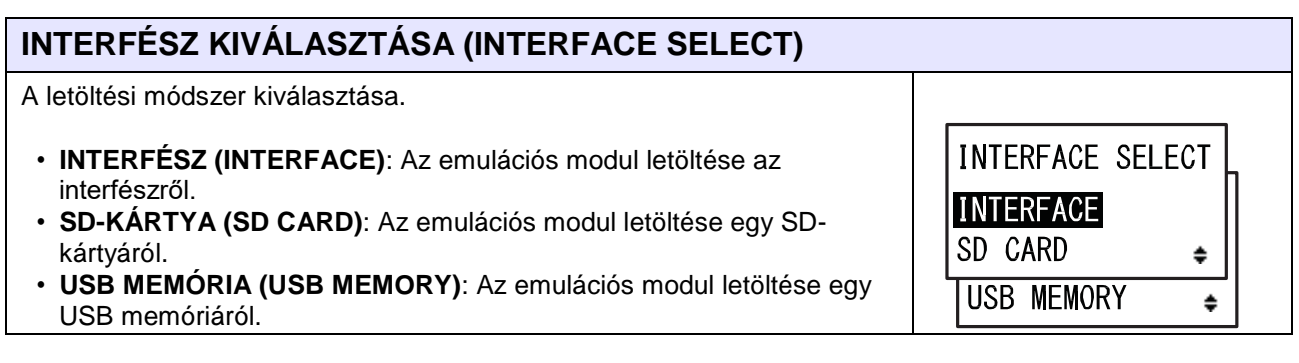

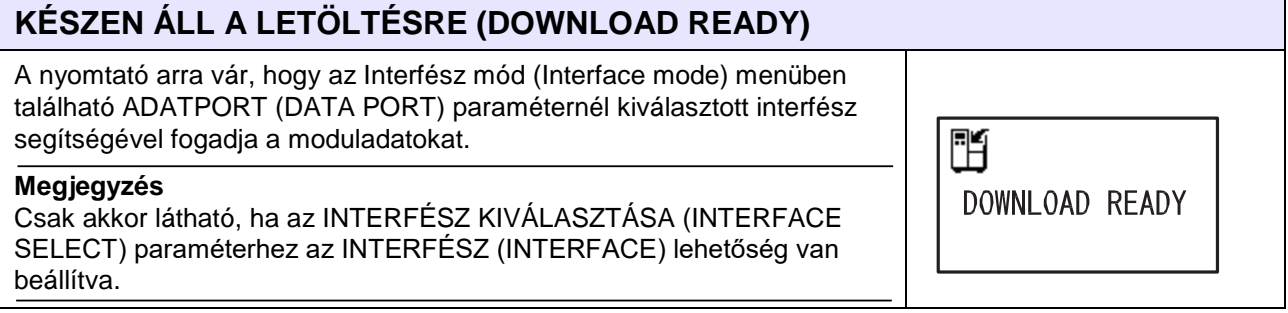

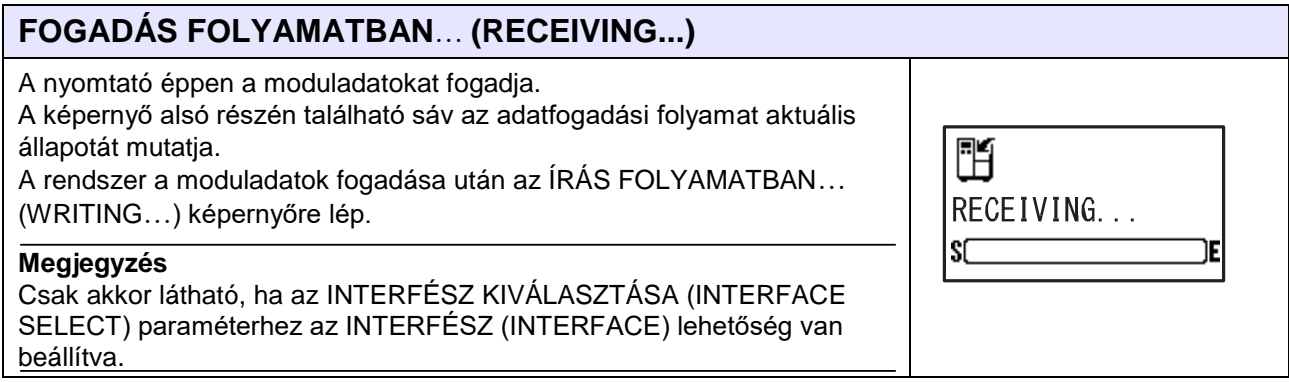

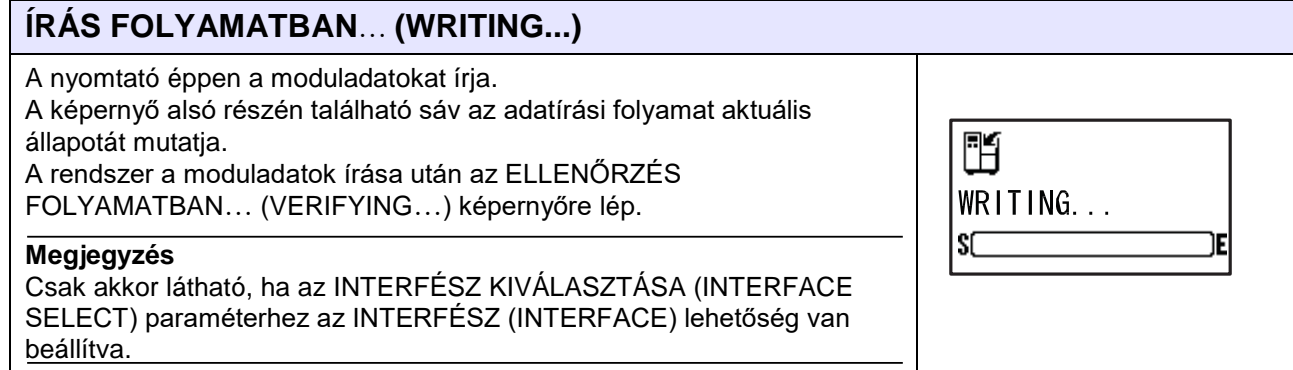

#### **ELLENŐRZÉS FOLYAMATBAN**… **(VERIFYING...)**

A nyomtató éppen a moduladatokat ellenőrzi.

A képernyő alsó részén található sáv az adat-ellenőrzési folyamat aktuális állapotát mutatja.

A rendszer a moduladatok ellenőrzése után az A MODUL LETÖLTÉSE BEFEJEZŐDÖTT (MODULE DOWNLOAD COMPLETED) képernyőre lép.

#### **Megjegyzés**

Csak akkor látható, ha az INTERFÉSZ KIVÁLASZTÁSA (INTERFACE SELECT) paraméterhez az INTERFÉSZ (INTERFACE) lehetőség van beállítva.

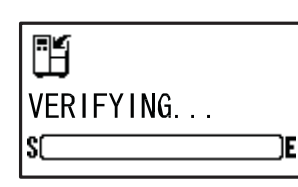

MODULE DOWNLOAD COMPLETED

WRITING... XX/XX

睄

#### **A MODUL LETÖLTÉSE BEFEJEZŐDÖTT (MODULE DOWNLOAD COMPLETED)**

Ez a képernyő a letöltési folyamat befejeződését mutatja. A modul letöltésének a befejeződésekor három sípolás hallható. Ha a letöltés az INTERFÉSZ (INTERFACE) lehetőség segítségével történt, akkor a rendszer visszatér a KÉSZEN ÁLL A LETÖLTÉSRE (DOWNLOAD READY) képernyőre.

Ha a letöltés az SD-KÁRTYA (SD CARD) vagy az USB MEMÓRIA (USB MEMORY) lehetőség segítségével történt, akkor az INTERFÉSZ KIVÁLASZTÁSA (INTERFACE SELECT) képernyőre történő visszatéréshez nyomja meg a(z) **ENTER** gombot.

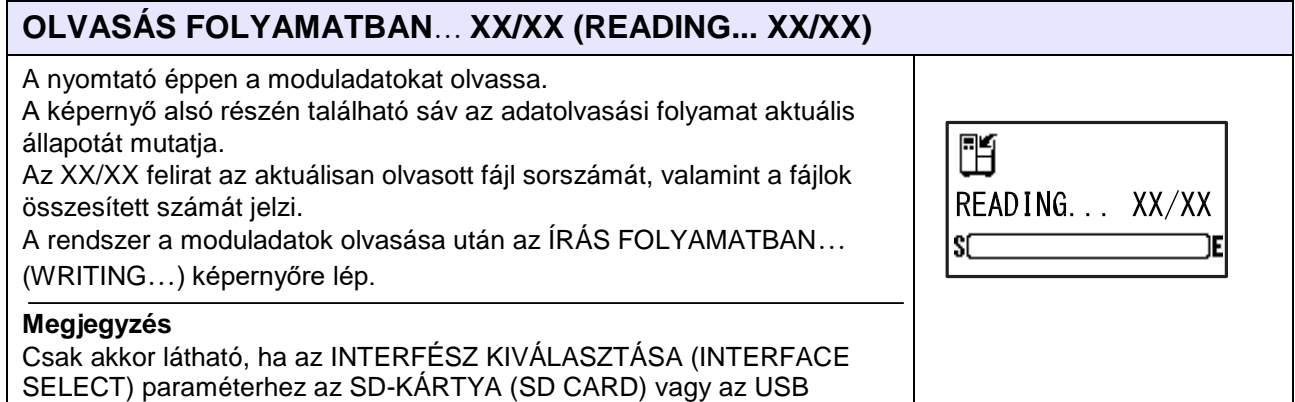

MEMÓRIA (USB MEMORY) lehetőség van beállítva.

## **ÍRÁS FOLYAMATBAN**… **XX/XX (WRITING... XX/XX)** A nyomtató éppen a moduladatokat írja. A képernyő alsó részén található sáv az adatírási folyamat aktuális 酯

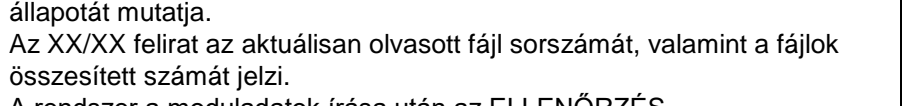

A rendszer a moduladatok írása után az ELLENŐRZÉS FOLYAMATBAN… (VERIFYING…) képernyőre lép.

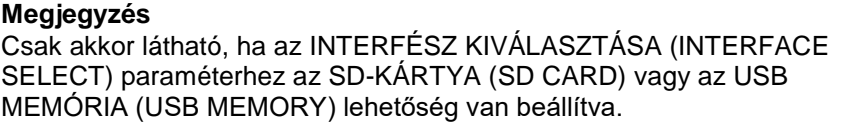

#### **ELLENŐRZÉS FOLYAMATBAN**… **XX/XX (VERIFYING... XX/XX)**

A nyomtató éppen a moduladatokat ellenőrzi.

A képernyő alsó részén található sáv az adat-ellenőrzési folyamat aktuális állapotát mutatja.

Az XX/XX felirat az aktuálisan olvasott fájl sorszámát, valamint a fájlok összesített számát jelzi.

A rendszer a moduladatok ellenőrzése után az A MODUL LETÖLTÉSE BEFEJEZŐDÖTT (MODULE DOWNLOAD COMPLETED) képernyőre lép.

#### **Megjegyzés**

Csak akkor látható, ha az INTERFÉSZ KIVÁLASZTÁSA (INTERFACE SELECT) paraméterhez az SD-KÁRTYA (SD CARD) vagy az USB MEMÓRIA (USB MEMORY) lehetőség van beállítva.

## **5.1.4 Az emulációs modullal kapcsolatos hiba**

Ha a modul betöltése vagy törlése közben hiba történt, akkor a képernyőn megjelenik a MODULHIBA (MODULE ERROR) hibaüzenet, valamint az alábbiakban jelzettek közül a releváns hibaok.

- ADATOLVASÁSI HIBA (READ DATA ERR)
- ADATÍRÁSI HIBA (WRITE DATA ERR)
- ADAT-ELLENŐRZÉSI HIBA (VERIFY DATA ERR)
- NEM MEGFELELŐ FEJLÉC (WRONG HEADER)
- NEM MEGFELELŐ ELLENŐRZŐÖSSZEG (WRONG CHECKSUM)

Adatolvasási, adatírási vagy adat-ellenőrzési hiba előfordulása esetében frissítse az emulációbetöltő belső vezérlőprogramját vagy cserélje ki a flash ROM eszközt. Nem megfelelő fejlécre vagy nem megfelelő ellenőrzőösszegre vonatkozó hiba előfordulása esetében törölje az emulációs modult, majd újból töltse le az emulációs modul belső vezérlőprogramját.

Ha a modul letöltése közben történik hiba, akkor a képernyőn az ADATLETÖLTÉSI HIBA (DOWNLOAD DATA ERROR) hibaüzenet jelenik meg.

A modulletöltési hiba lehetséges okai:

- A modul fejlécével kapcsolatos hiba.
- Nincs elegendő memóriahely, vagy a modul mérete túl nagy.

Esetleges modulletöltési hiba előfordulásakor:

- ellenőrizze a modul fejlécében található információkat;
- törölje a régi modult;
- törölje a nem használt modult vagy modulokat.

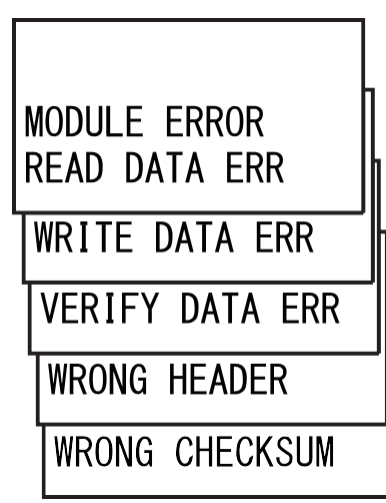

Ű

SC

VERIFYING..XX/XX

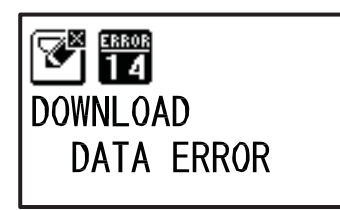

## <span id="page-239-0"></span>**5.2 SZPL emulációs mód**

Az SZPL emulációs mód akkor érhető el, amikor a nyomtatóba az SZPL emulációs belső vezérlőprogram van betöltve. Ez az emulációs belső vezérlőprogram támogatja az RFID opciót az SZPL nyelvhez.

A folyamatábrán megfigyelhető az SZPL emulációs belső vezérlőprogramhoz kapcsolódó beállítási képernyők sorozata. A táblázatban részletesen bemutatjuk az egyes beállítási képernyőket.

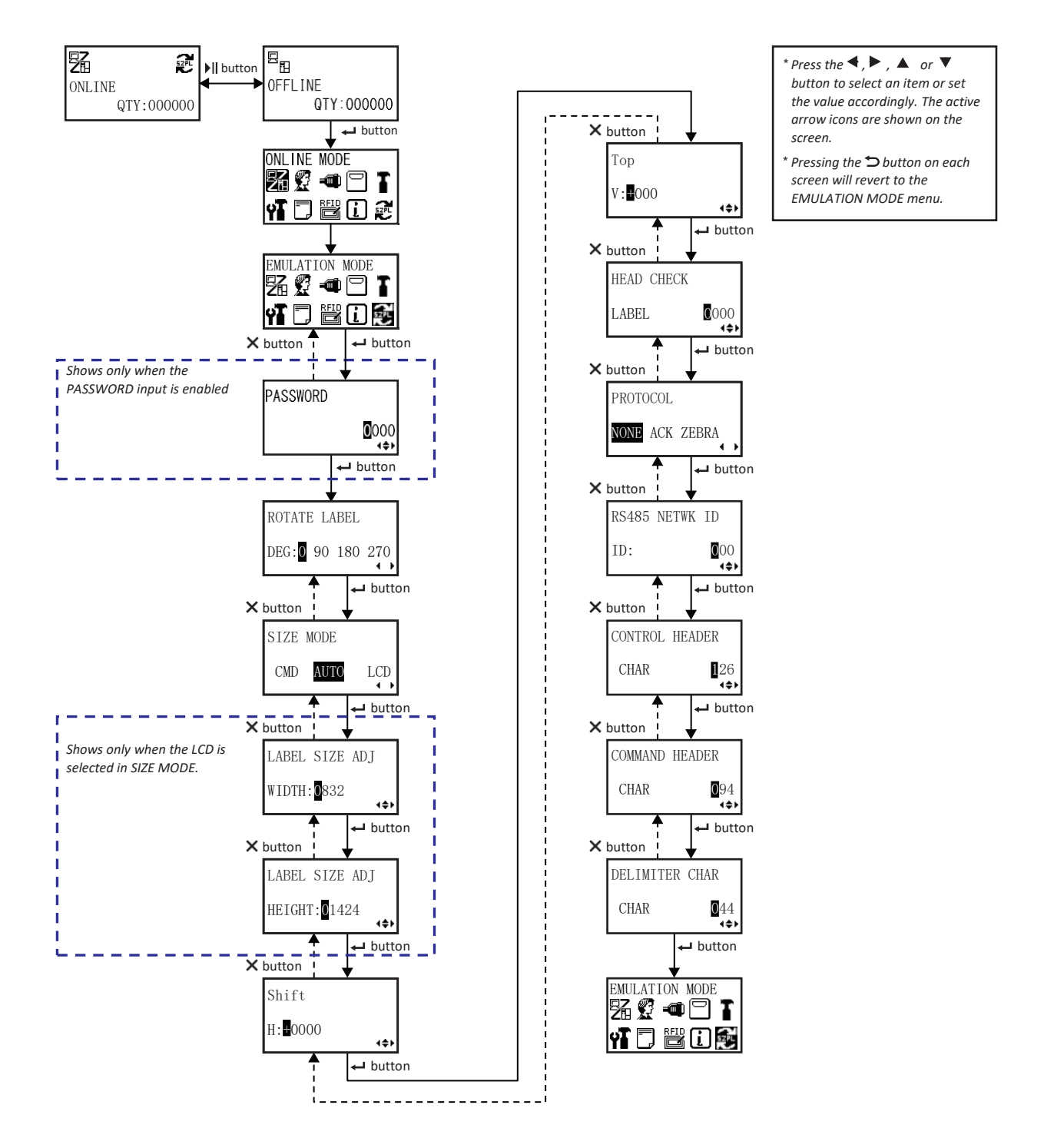

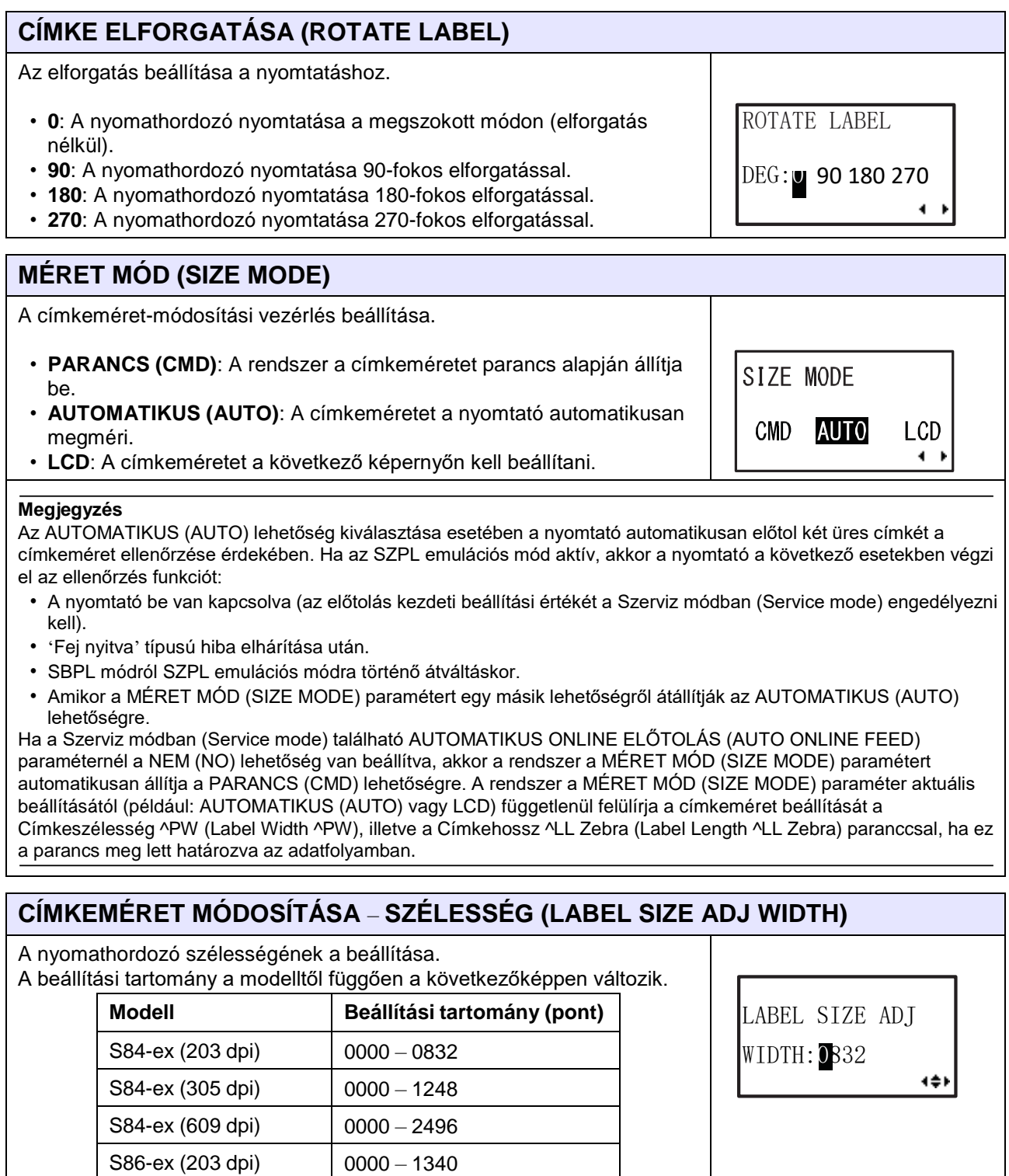

#### **Megjegyzés**

Csak akkor látható, ha a MÉRET MÓD (SIZE MODE) paraméterhez az LCD lehetőség van beállítva.

S86-ex (305 dpi) 0000 – 2010

#### **CÍMKEMÉRET MÓDOSÍTÁSA** – **MAGASSÁG (LABEL SIZE ADJ HEIGHT)**

A nyomathordozó magasságának a beállítása.

A beállítási tartomány a modelltől függően a következőképpen változik.

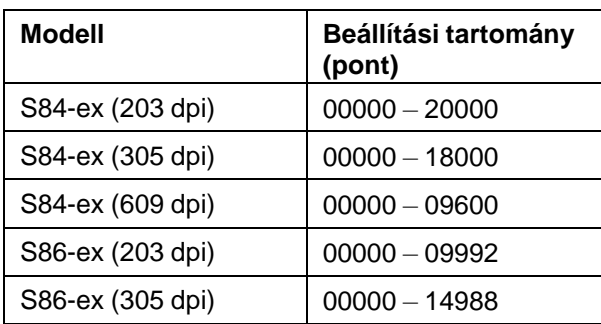

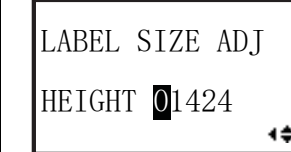

#### **Megjegyzés**

Csak akkor látható, ha a MÉRET MÓD (SIZE MODE) paraméterhez az LCD lehetőség van beállítva.

#### **Léptetés (Shift)**

A címke léptetési eltolási pozíciójának a beállítása.

A beállítási tartomány a modelltől függően a következőképpen változik.

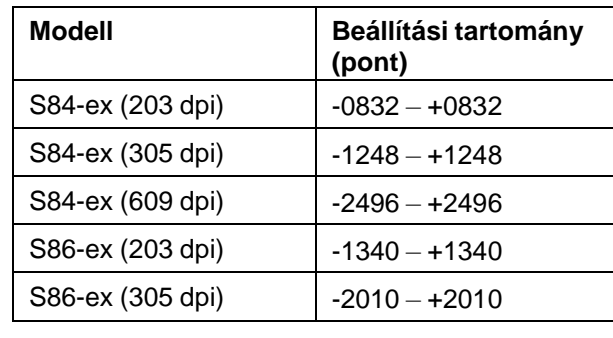

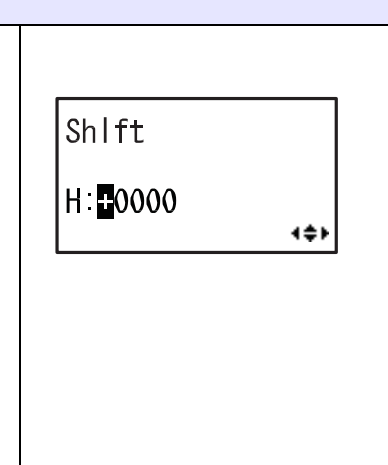

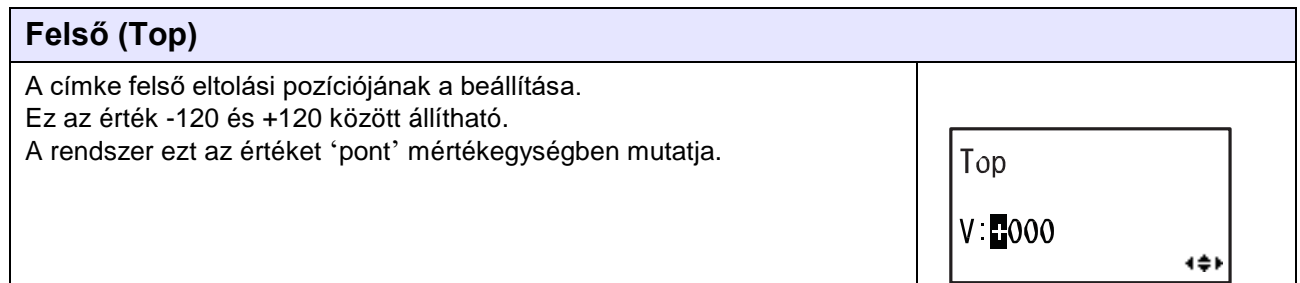

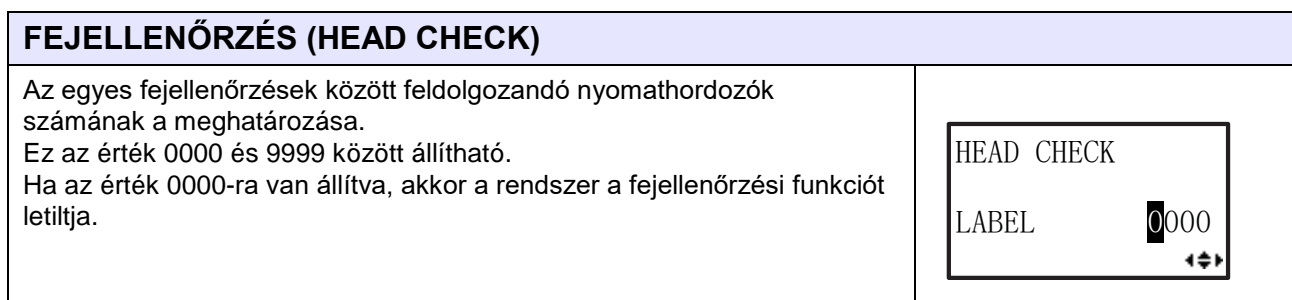

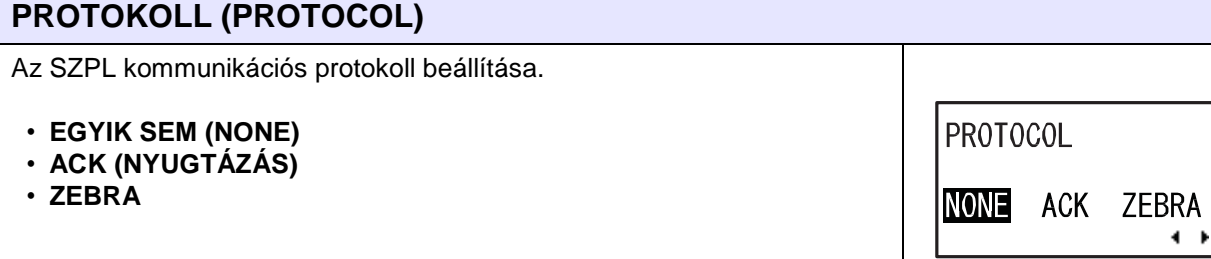

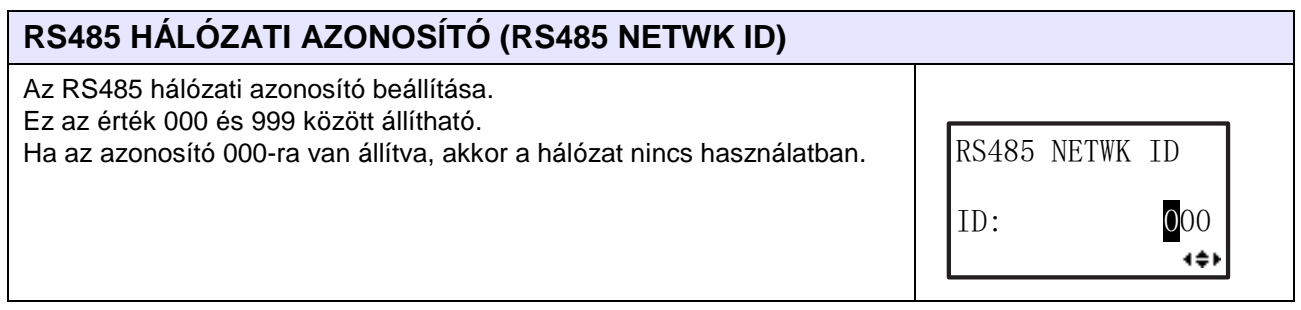

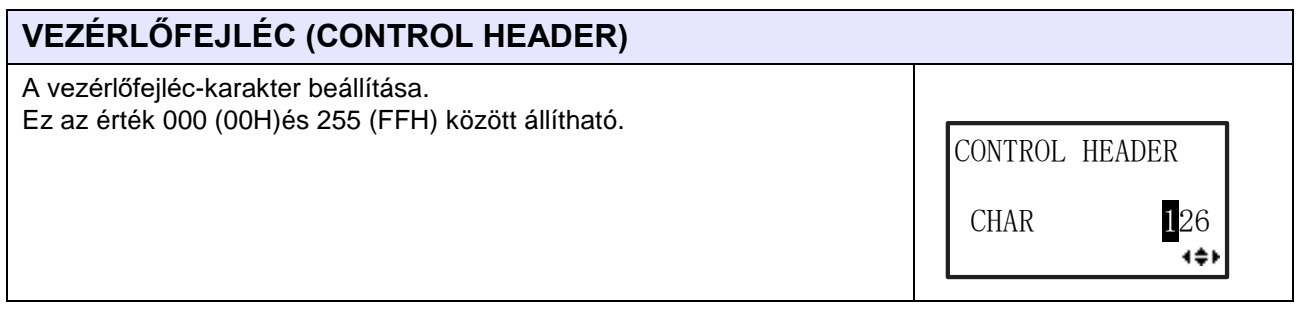

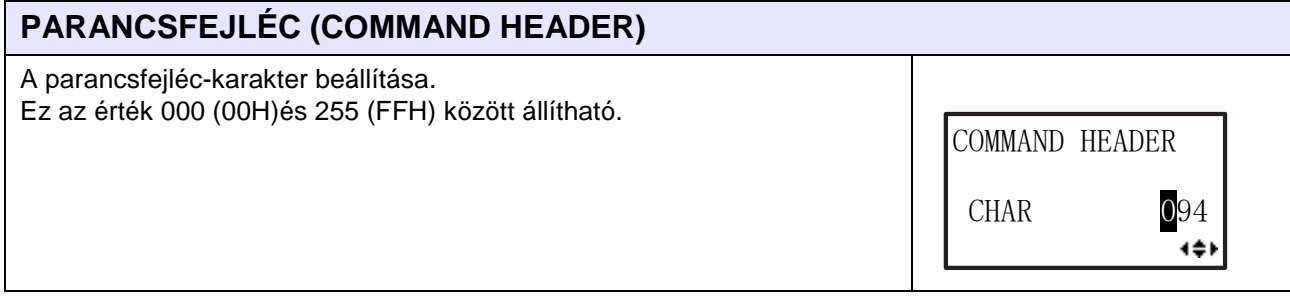

#### **ELVÁLASZTÓ KARAKTER (DELIMIT CHAR)**

Az elválasztó karakter beállítása.

Ez az érték 000 (00H)és 255 (FFH) között állítható.

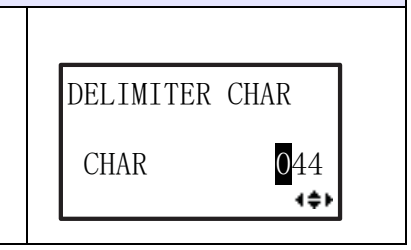

#### **5.2.1 Automatikus emulációsmód-váltás funkciója**

Az SZPL emulációs belső vezérlőprogramhoz hozzáadtuk az automatikus emulációsmód-váltás funkcióját, hogy a felhasználók könnyen átválthassanak SBPL módról SZPL módra, illetve fordítva. A nyomtató automatikusan észleli a felhasználótól fogadott adatfolyam típusát, és automatikusan átvált a megfelelő módra (értsd: az SBPL módra vagy az SZPL módra). Az automatikus emulációsmód-váltás funkciója a(z) <EMU> parancs segítségével letiltható.

#### **Megjegyzés**

Az S84-ex/S86-ex emulációs moduljának a kialakítása miatt a szabványos SBPL funkciókat eltávolítottuk, így a belső vezérlőprogram csak minimális parancskészletet támogat (például az ENQ és az SOH parancsot, valamint a tesztnyomtatási parancsokat), hogy a nyomtató folyamatosan működhessen az AIOT nyomtatókezelési eszközzel. Ha az összes funkcióra szükség van, akkor az emulációs modul betöltőjéből válassza a normál (STD) belső vezérlőprogramot.

# <span id="page-244-0"></span>**5.3 SDPL emulációs mód**

Az SDPL emulációs mód akkor érhető el, amikor a nyomtatóba az SDPL emulációs belső vezérlőprogram van betöltve. Ez az emulációs belső vezérlőprogram nem támogatja az RFID opciót az SDPL nyelvhez.

A folyamatábrán megfigyelhető az SDPL emulációs belső vezérlőprogramhoz kapcsolódó beállítási képernyők sorozata. A táblázatban részletesen bemutatjuk az egyes beállítási képernyőket.

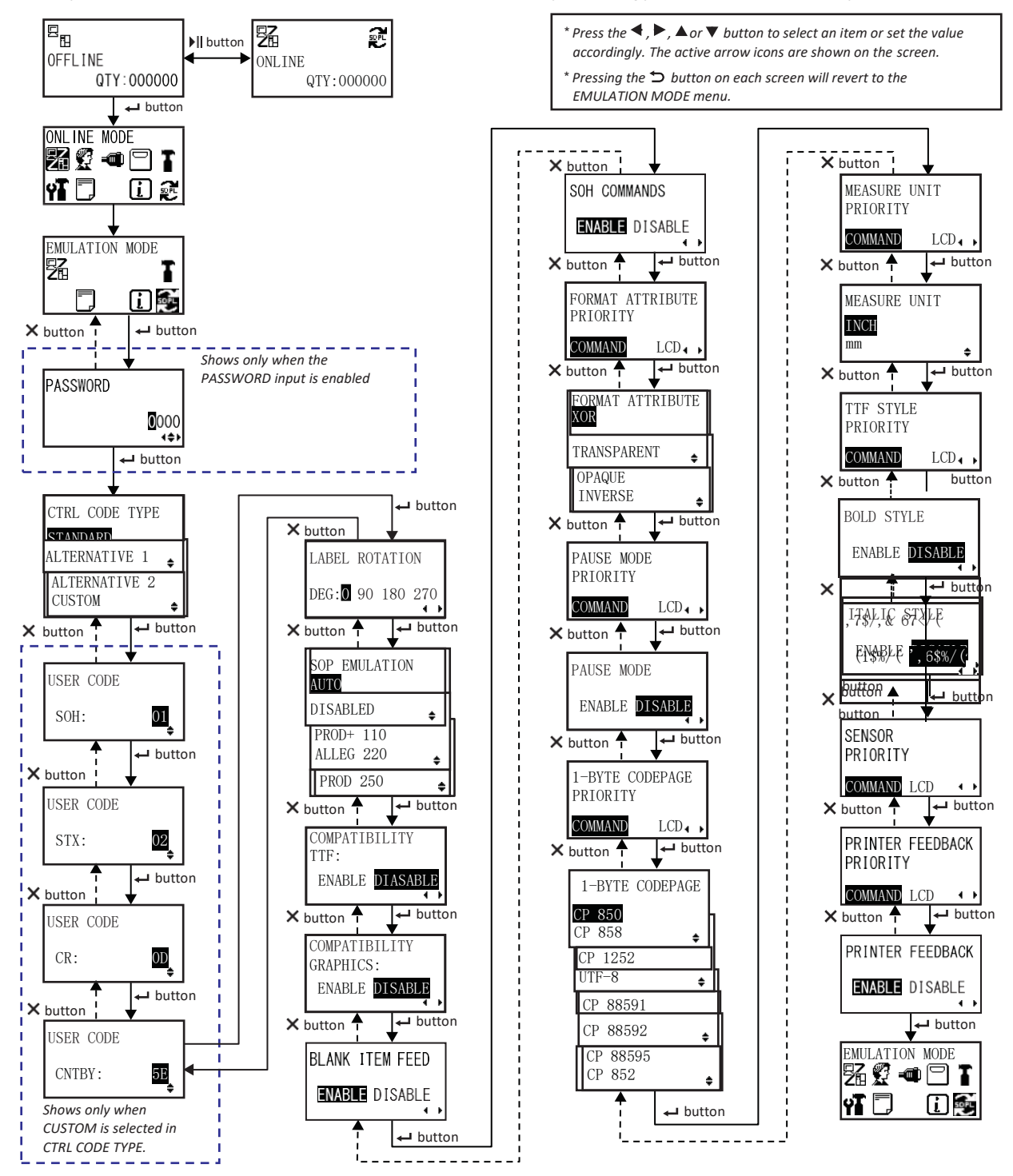

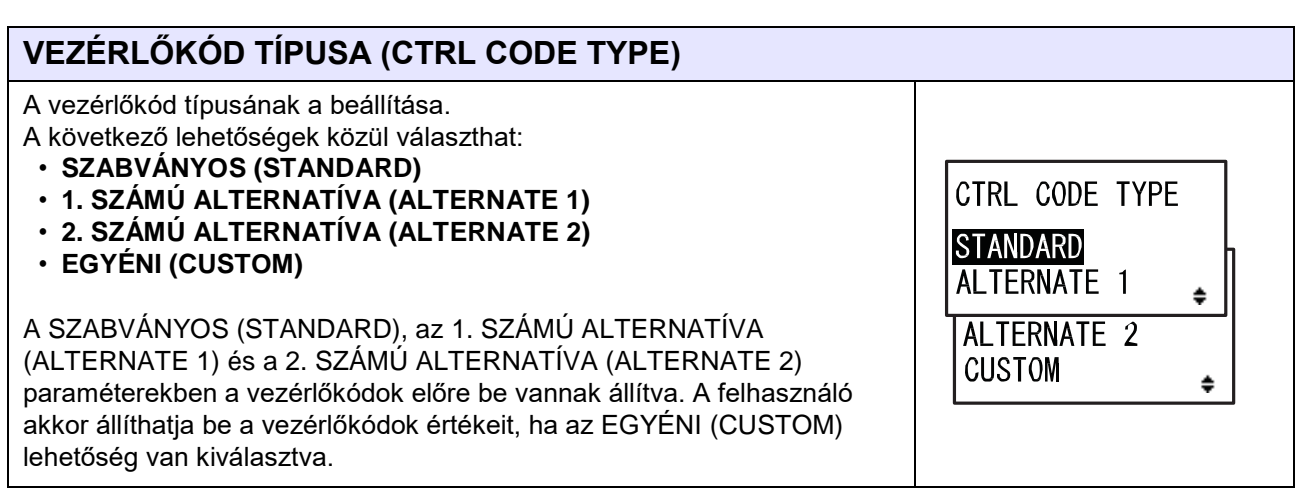

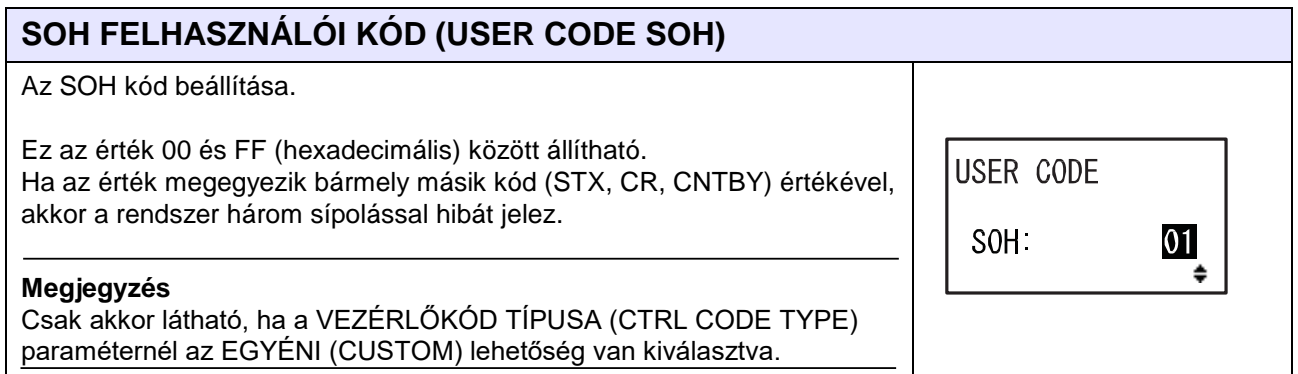

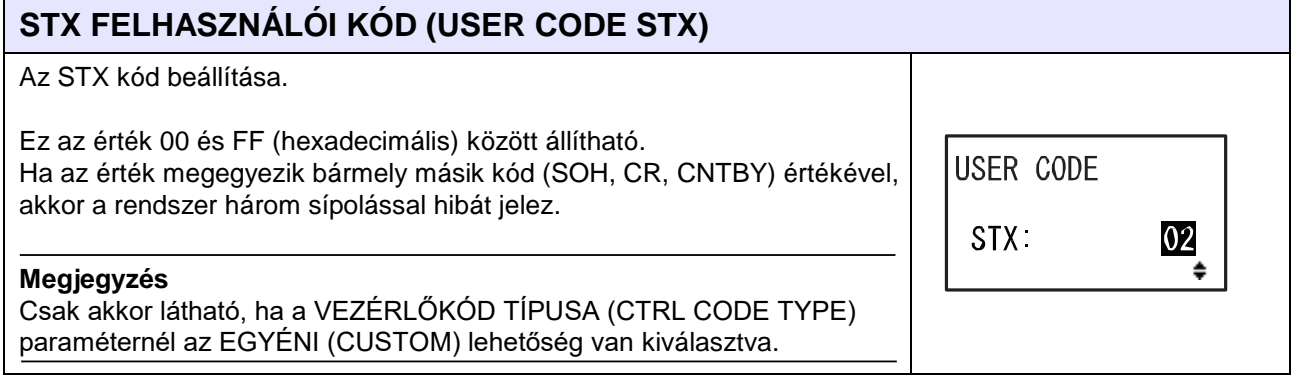

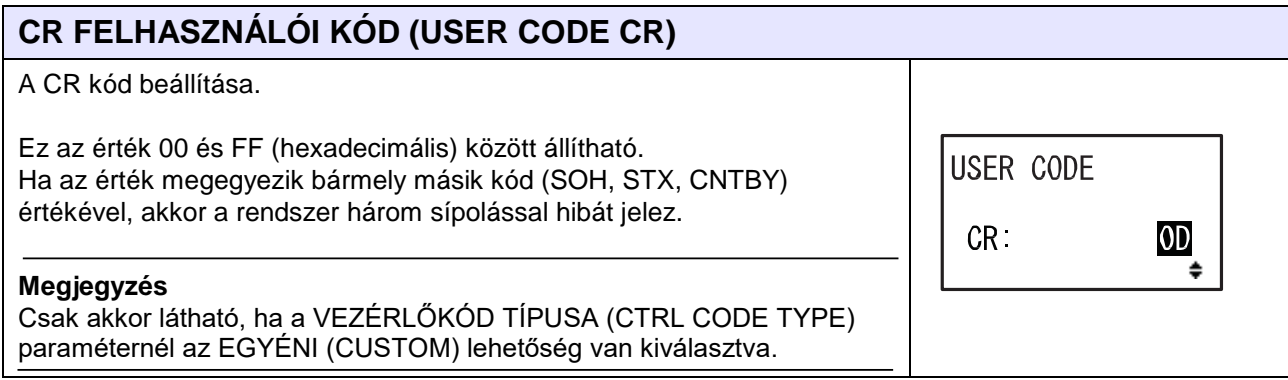

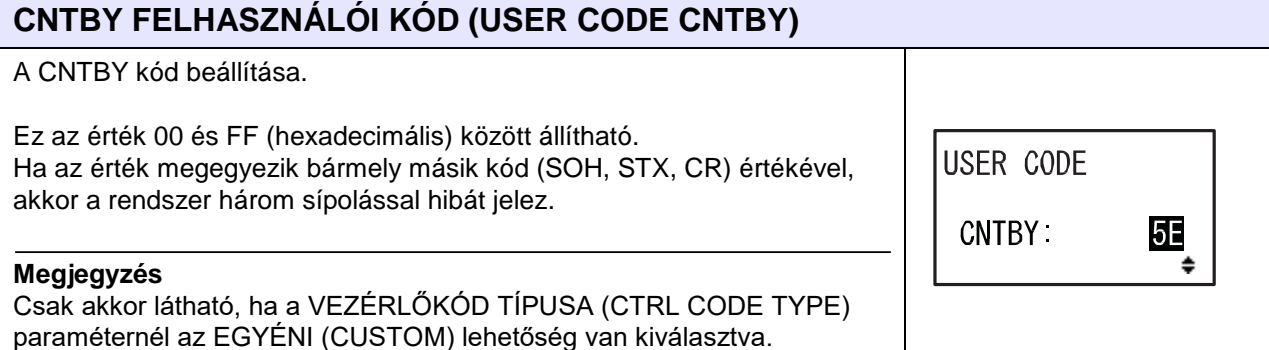

#### **CÍMKE ELFORGATÁSA (LABEL ROTATION)**

Az oldaltájolás beállítása a címkenyomtatáshoz.

- **0**: A nyomathordozó nyomtatása a megszokott módon (elforgatás nélkül).
- **90**: A nyomathordozó nyomtatása 90-fokos elforgatással.
- **180**: A nyomathordozó nyomtatása 180-fokos elforgatással.
- **270**: A nyomathordozó nyomtatása 270-fokos elforgatással.

#### **SOP EMULÁCIÓ (SOP EMULATION)**

A nyomtatás kezdete (Start of Print; röviden: SOP) emuláció típusainak a beállítása. SOP EMULATION

A következő lehetőségek közül választhat:

- **AUTOMATIKUS (AUTO)**: Automatikus választás a(z) <STX>O parancsban beállított érték alapján.
- **LETILTVA (DISABLED)**: A rendszer a(z) <STX>O parancsot figyelmen kívül hagyja.
- **PROD+ 110**: Az eltolás beállítása mínusz 110 értékkel.
- **ALLEG 220**: Az eltolás beállítása mínusz 220 értékkel.
- **PROD 250**: Az eltolás beállítása mínusz 250 értékkel.

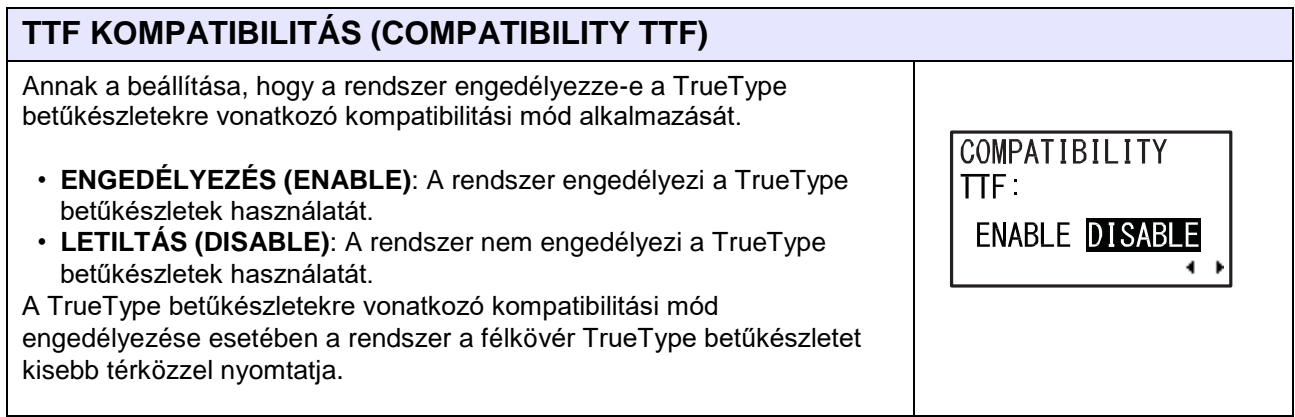

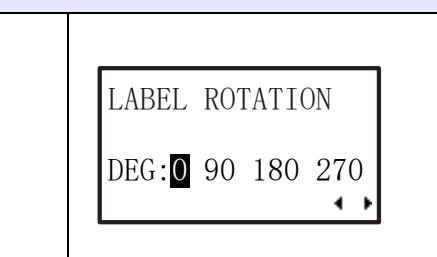

÷

÷

÷

AUT<sub>0</sub> **DISABLED** 

**PROD** 

 $PROD + 110$ ALLEG 220

 $\overline{250}$ 

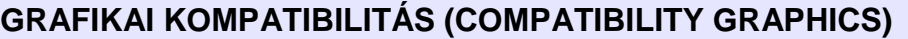

Annak a beállítása, hogy a rendszer engedélyezze-e a grafikákra vonatkozó kompatibilitási mód alkalmazását.

- **ENGEDÉLYEZÉS (ENABLE)**: A rendszer engedélyezi a grafikák használatát.
- **LETILTÁS (DISABLE)**: A rendszer nem engedélyezi a grafikák használatát.

A grafikákra vonatkozó kompatibilitási mód engedélyezése esetében a natív 'F' grafika úgy nyomtatható, hogy a rendszer a sorzárót kihagyja.

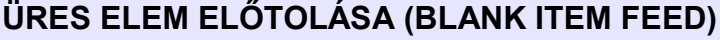

Annak a beállítása, hogy a rendszer előtolja az üres címkét, amikor a nyomtatóhoz nyomtatható mezőt nem tartalmazó formátumú címke érkezik.

• **ENGEDÉLYEZÉS (ENABLE)**: A rendszer előtolja az üres címkét.

• **LETILTÁS (DISABLE)**: A rendszer nem tolja elő az üres címkét.

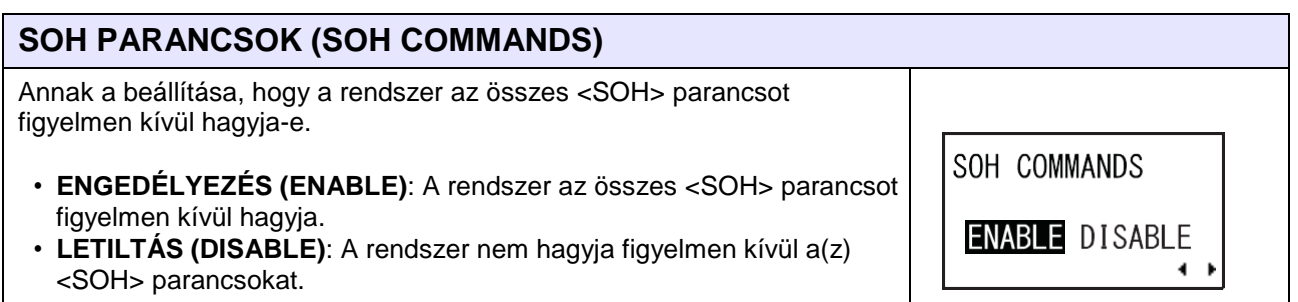

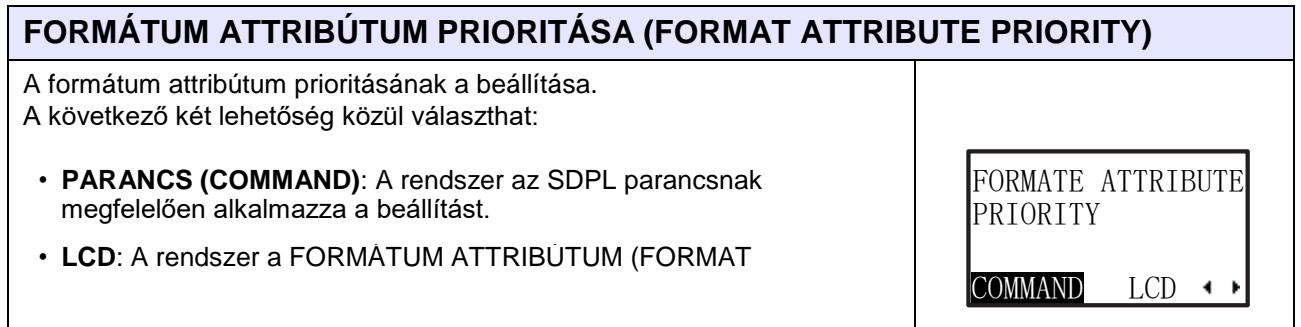

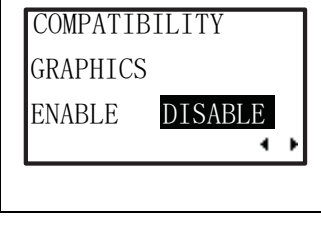

**BLANK ITEM FEED** 

**ENABLE DISABLE** 

 $\leftrightarrow$ 

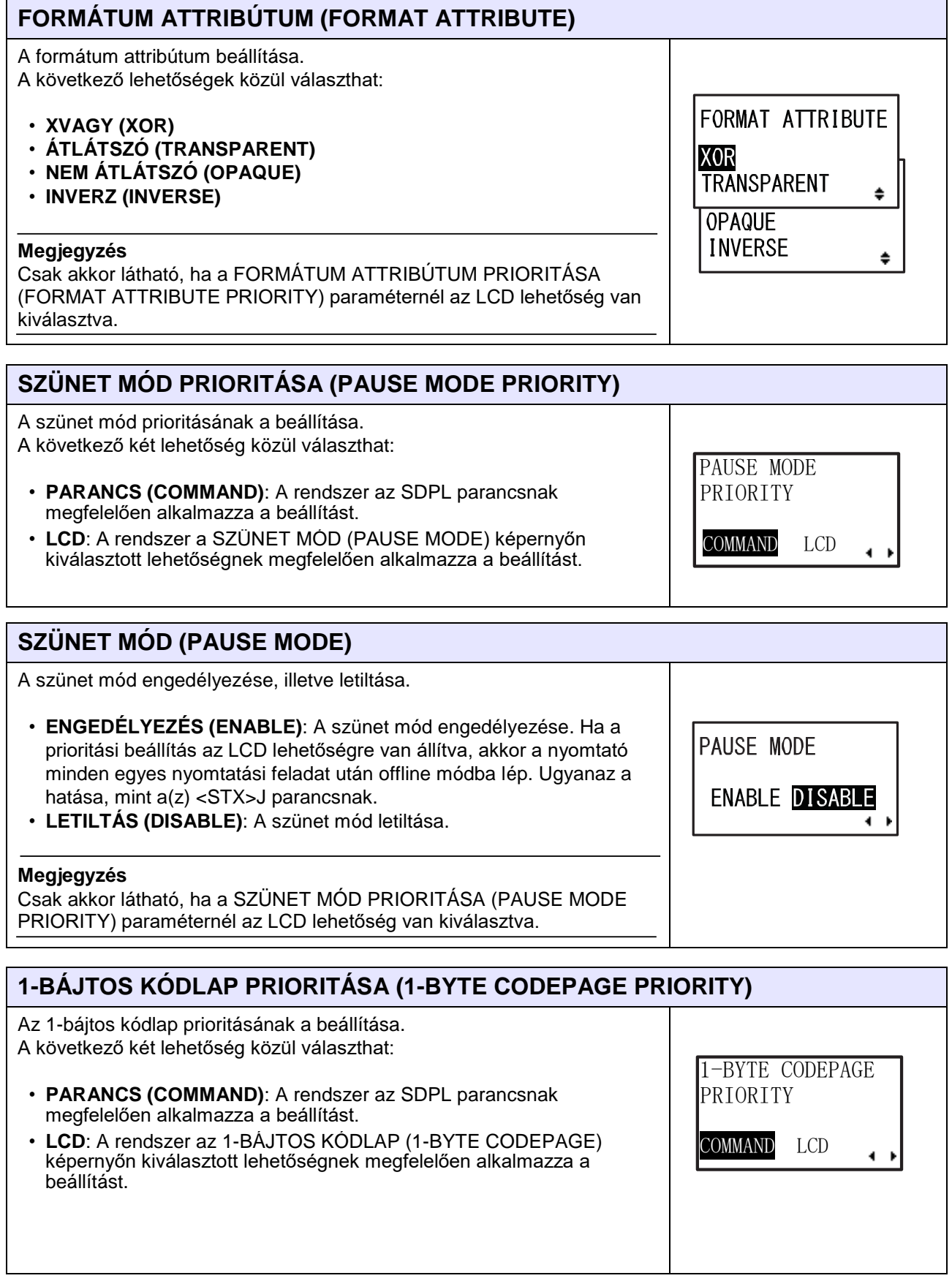

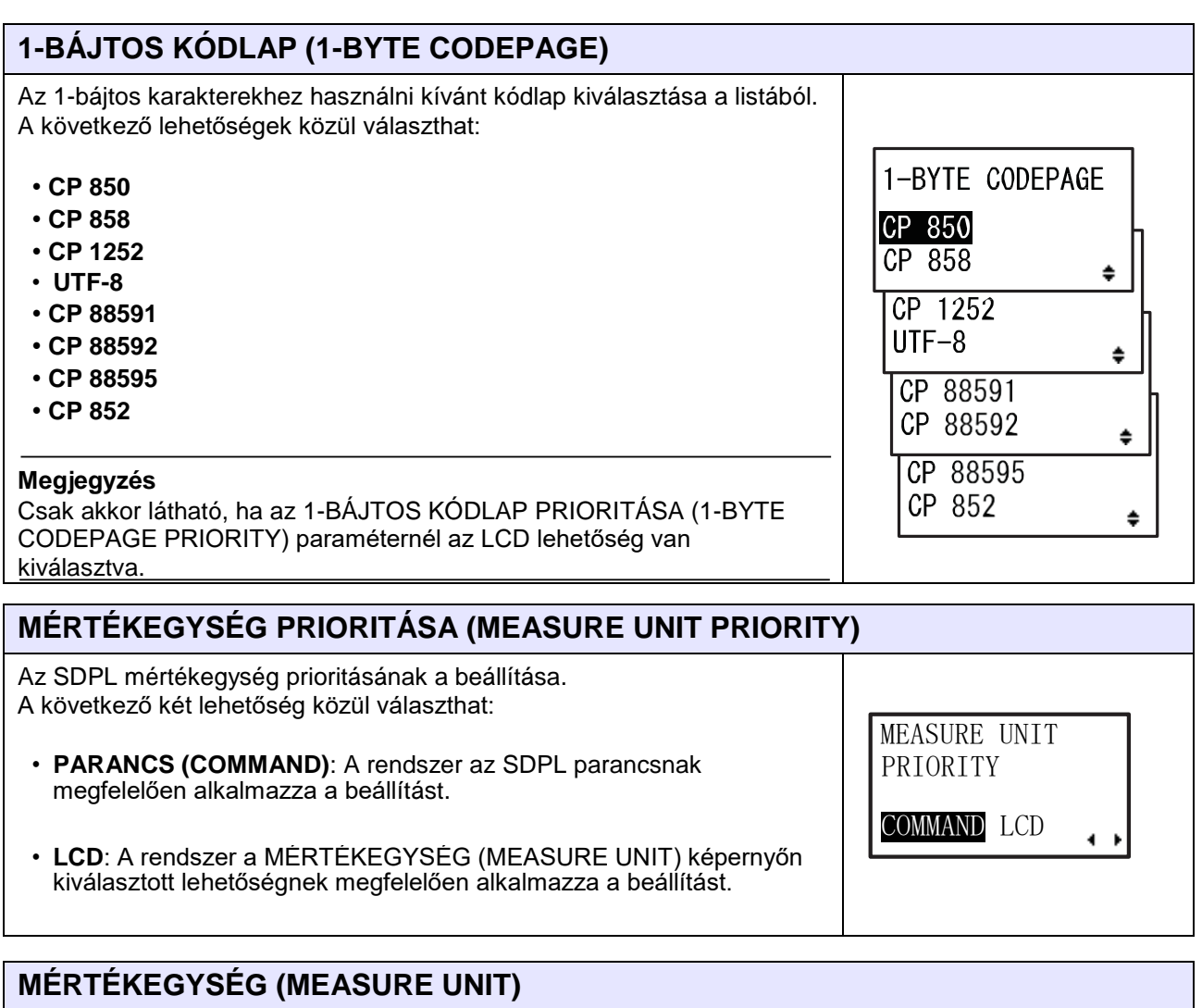

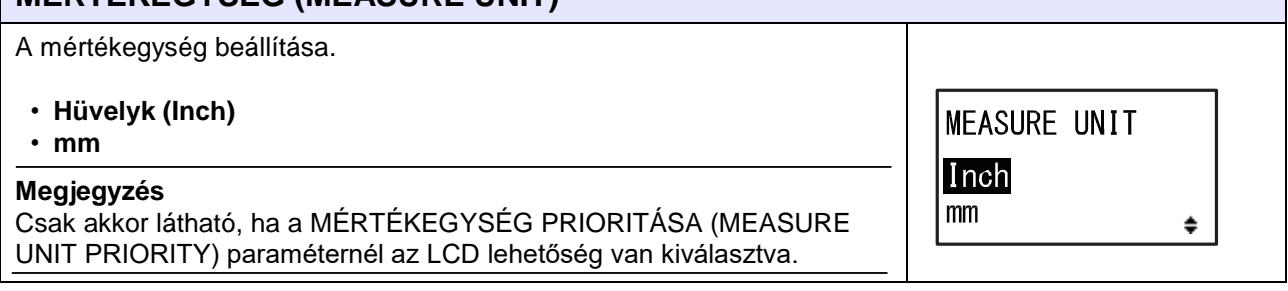

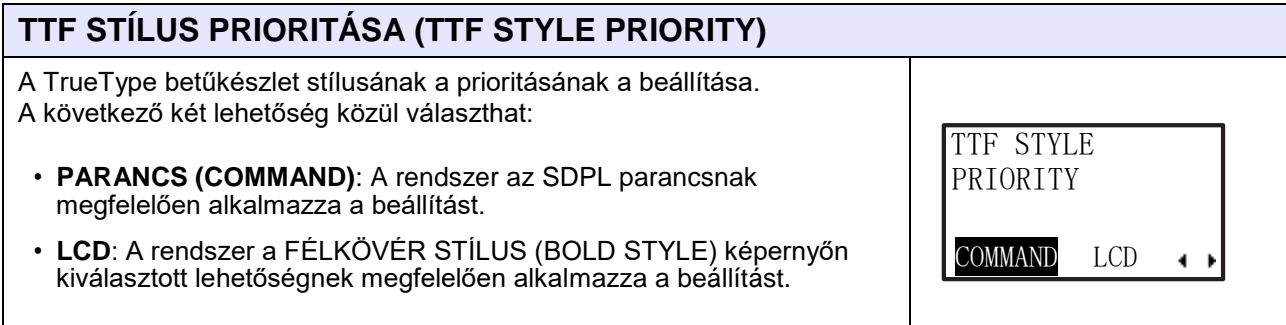

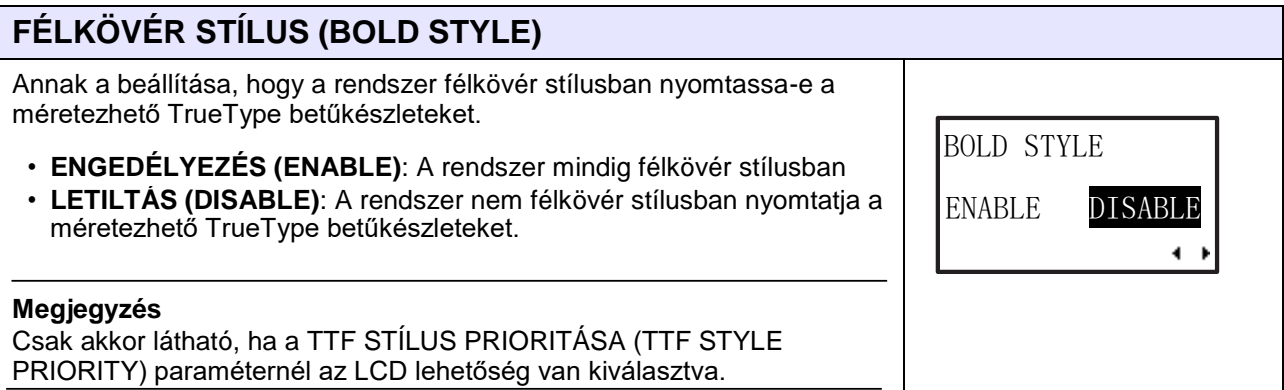

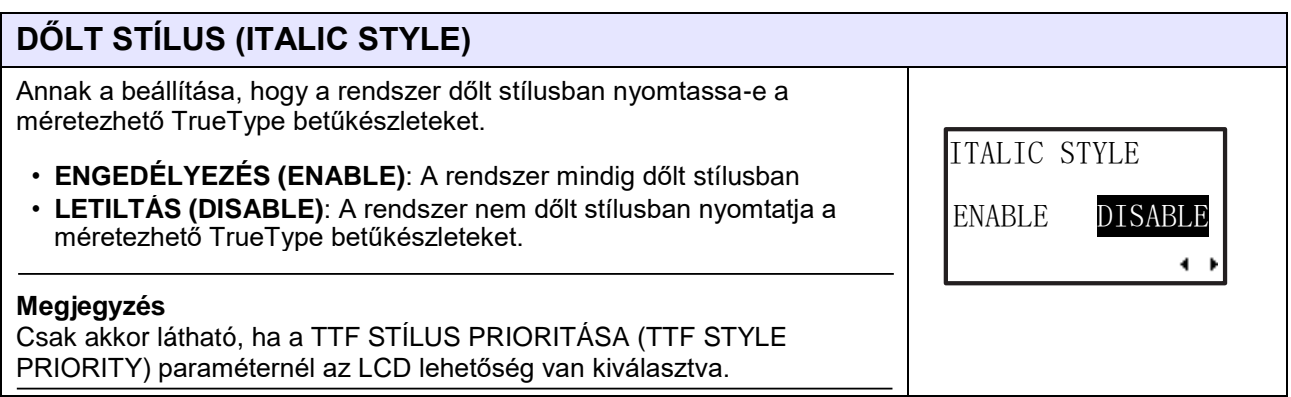

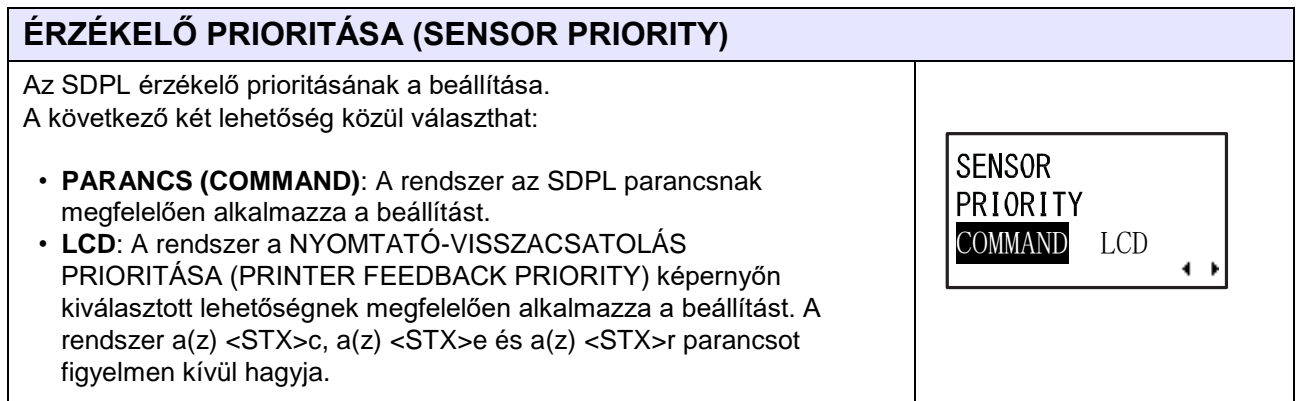

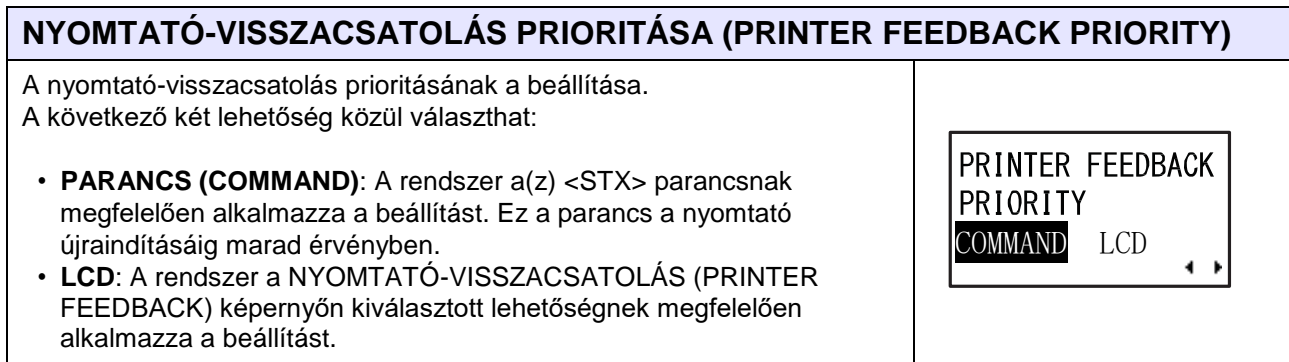

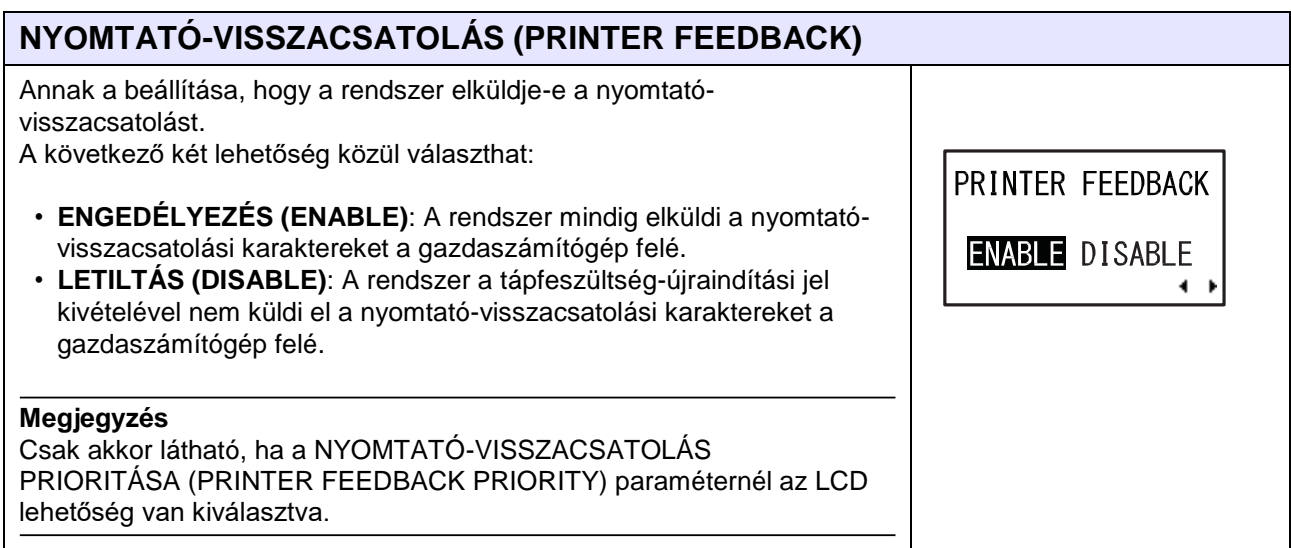
# **5.4 SIPL emulációs mód**

Az SIPL emulációs mód akkor érhető el, amikor a nyomtatóba az SIPL emulációs belső vezérlőprogram van betöltve. Ez az emulációs belső vezérlőprogram nem támogatja az RFID opciót az SIPL nyelvhez.

A folyamatábrán megfigyelhető az SIPL emulációs belső vezérlőprogramhoz kapcsolódó beállítási képernyők sorozata. A táblázatban részletesen bemutatjuk az egyes beállítási képernyőket. SIPL emulációs módban a címke elforgatva is nyomtatható. Ez a lehetőség a **[Speciális mód \(Advanced](#page-164-0)  [Mode\) című 4.2.13. pontban](#page-164-0)** ismertetett **[CÍMKE ELFORGATÁSA \(ROTATE LABEL\)](#page-147-0)** paraméter segítségével vehető igénybe.

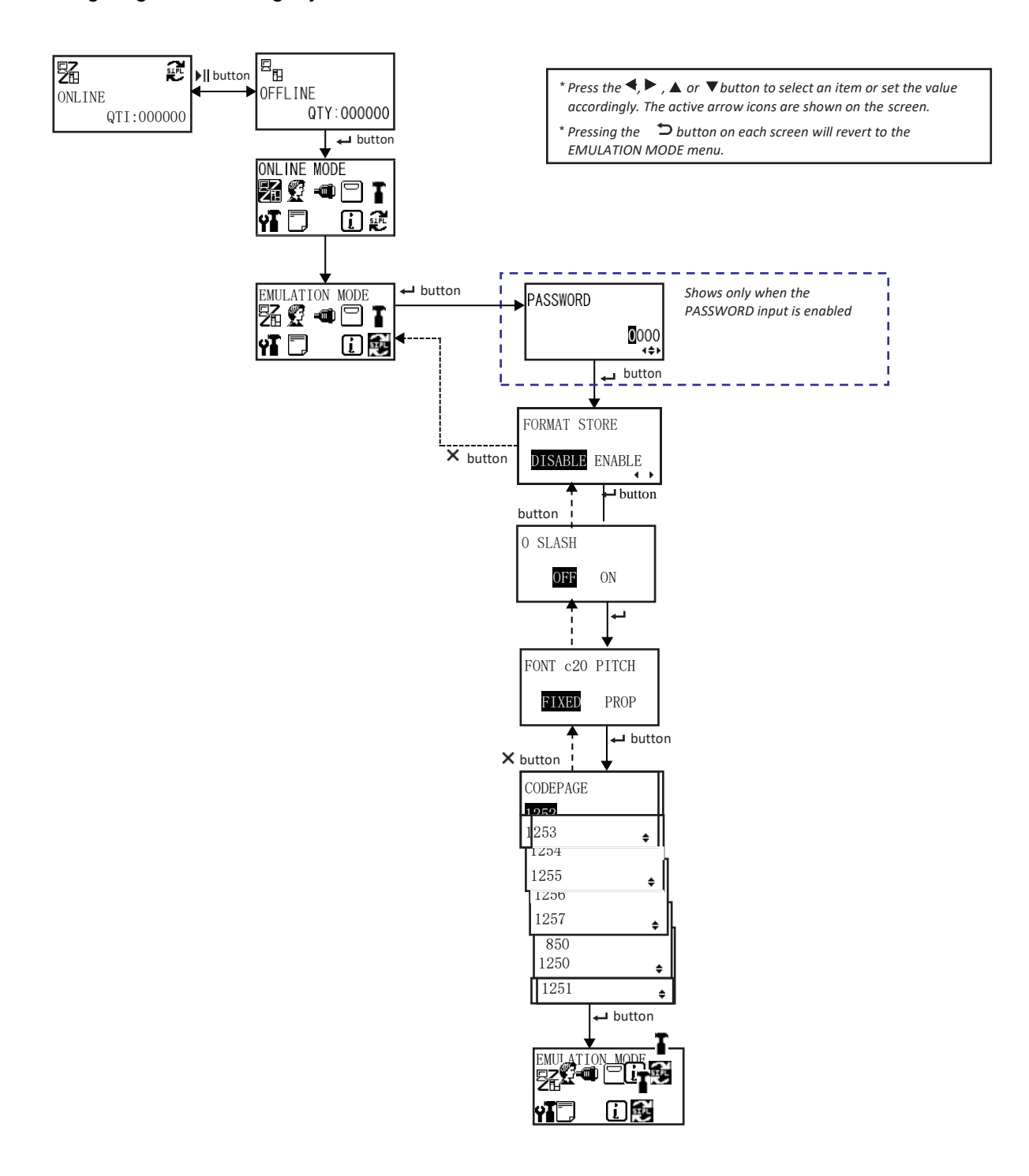

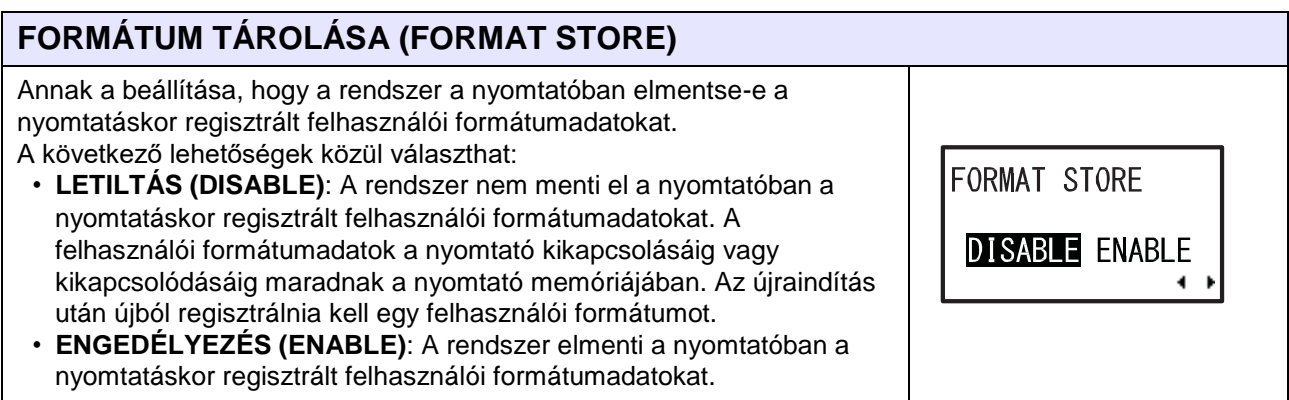

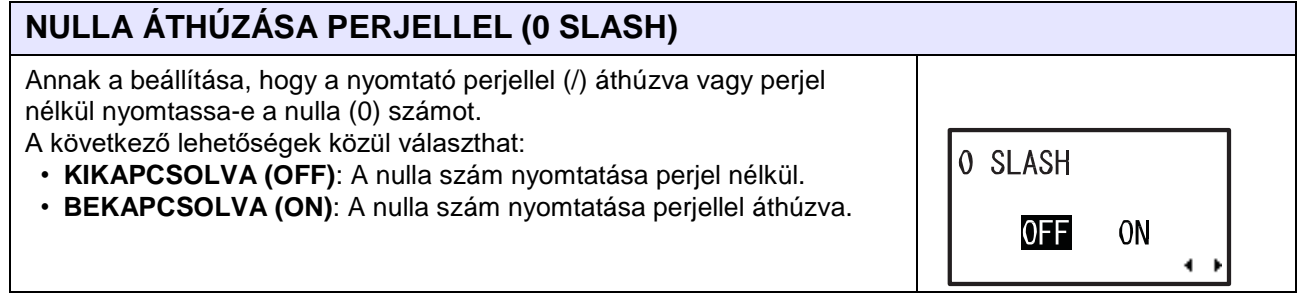

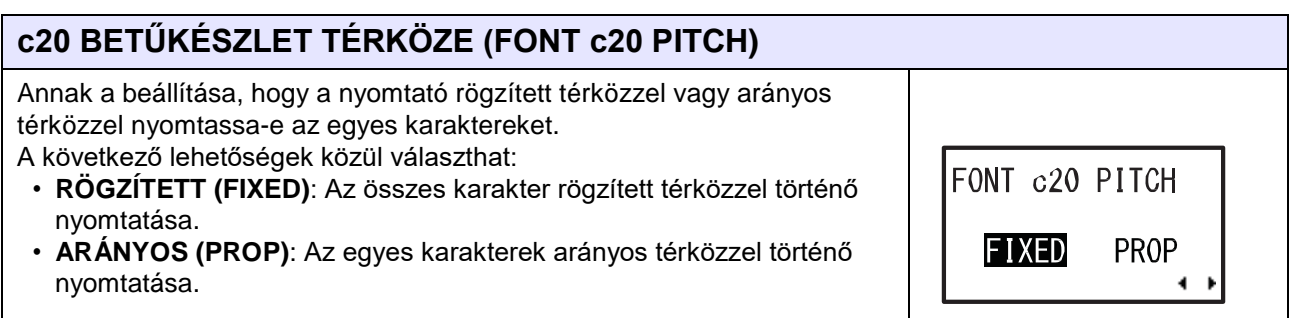

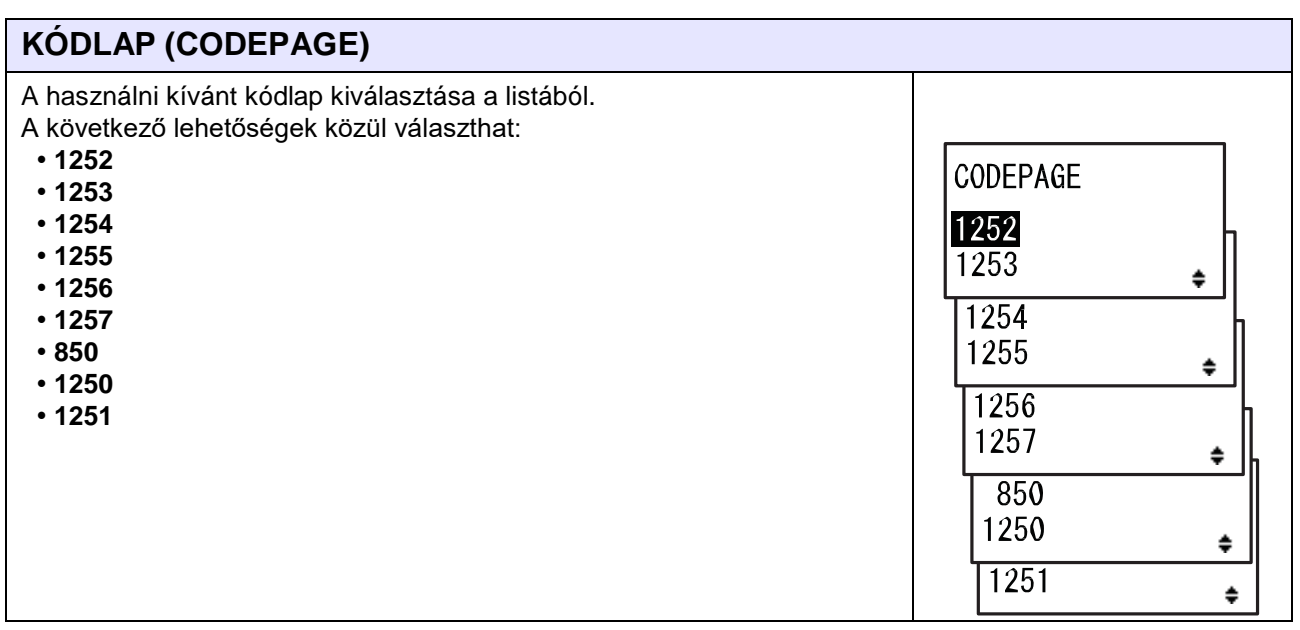

# **Tisztítás, és a nyomtató** 6 beállításainak a módosítása

# **6.1 Karbantartás**

A nyomtatófej vagy a nyomóhenger szennyeződése nemcsak a nyomtatás minőségét befolyásolhatja, hanem hibákhoz is vezethet. A nyomtatót rendszeresen tisztítsa meg egy tisztítókészlet vagy egy tisztítólap segítségével.

# **VIGYÁZAT**

- Nedves kézzel ne érjen a főkapcsolóhoz, illetve ne próbálja meg csatlakoztatni vagy leválasztani a tápkábelt. Máskülönben az elektromos áramütés kockázata fennáll.
- A tápkábelt még a tisztítás elkezdése előtt válassza le a váltakozó áramú elektromos hálózati aljzatról. Nyomtatás után a nyomtatófej és annak környezete forró. Várja meg, amíg a nyomtató lehűl.
- A nyomtatófej szélének a puszta kézzel történő megérintése személyi sérüléshez vezethet.
- A tisztításhoz használjon egy tisztítókészletben található tisztítótollat, pamutfejű tisztítópálcát vagy pamut törlőkendőt. A tisztításhoz ne használjon kemény tárgyat. Máskülönben anyagi károk keletkezhetnek.
- Tisztítás előtt távolítsa el a nyomathordozót és a szalagot.

#### **Megjegyzés**

Tisztítókészletet vagy tisztítólapot a SATO viszonteladóktól vagy a SATO műszaki szervizközpontoktól vásárolhat.

# **6.2 A nyomtatófej és a nyomóhenger karbantartása**

A következő rendszeres időközönként karbantartást kell végezni:

• Egy tekercsnyi nyomathordozó, vagy nem tekercses kivitelű nyomathordozó esetében százötven méternyi nyomathordozó nyomtatása után.

A tisztítókészlet segítségével tisztítsa meg a következő alkatrészeket:

- Nyomtatófej Nyomóhenger
- Nyomathordozó-érzékelők Nyomathordozó-vezető
- Hat tekercsnyi nyomathordozó, vagy nem tekercses kivitelű nyomathordozó esetében kilencszáz méternyi nyomathordozó nyomtatása után.

A tisztítólap segítségével tisztítsa meg a következő alkatrészeket:

- Nyomtatófej Nyomóhenger
- A tisztítókészlet segítségével tisztítsa meg a következő alkatrészeket:
	- Nyomathordozó-vezető Előtológörgő
	- A nyomathordozó mozgási útvonala• A szalag mozgási útvonala

#### **Megjegyzés**

A fent jelzett karbantartási időközök kizárólag kiindulási alapként (referenciaként) szolgálnak. Kérjük, hogy szükség szerint végezze el a tisztítást.

### **6.2.1 Karbantartás a tisztítókészlet segítségével**

A tisztítókészlet segítségével a következő eljárás szerint végezhető el a karbantartás:

#### **Megjegyzés**

A tisztítókészletre vonatkozó részletes információkért kérjük, hogy tekintse meg a tisztítókészlethez mellékelt kézikönyvet.

**1** Győződjön meg arról, hogy a nyomtató ki van kapcsolva, majd válassza le a tápkábelt a váltakozó áramú elektromos hálózati aljzatról.

**2** Nyissa fel a **felső fedelet**.

## **VIGYÁZAT**

A felső fedél véletlen lecsukódásának a megelőzése érdekében kérjük, hogy a felső fedelet teljesen nyissa fel.

**3** A nyomtatófej kioldásához a **fejrögzítő kart** 1 forgassa el az óramutató járásával megegyező irányban.

## **VIGYÁZAT**

- Nyomtatás után a nyomtatófej és annak környezete forró. Ne érintse meg, máskülönben égési sérülést szenvedhet.
- A nyomtatófej szélének a puszta kézzel történő megérintése személyi sérüléshez vezethet.
- **4** Az **előtológörgőből** és a **nyomathordozó-érzékelőből összetevődő egység** 2 kioldásához húzza meg az **előtolás-záróreteszt** 3.

Az előtológörgőből és a nyomathordozóérzékelőből összetevődő egység felpattanva kinyílt.

- **5** Húzza a **nyomathordozó-vezetőt** <sup>4</sup> <sup>a</sup> nyomtatótól távolodó irányba.
- **6** Egy tisztítótoll, egy tisztítófolyadékkal átitatott, pamutfejű tisztítópálca vagy egy tisztítófolyadékkal átitatott pamut törlőkendő segítségével törölje le a szennyeződést a **szalaggörgőről** 5, a **nyomtatófejről** 6, a **nyomóhengerről** 7 és a **nyomógörgőről** 8.

**7** Egy tisztítótoll, egy tisztítófolyadékkal átitatott, pamutfejű tisztítópálca vagy egy tisztítófolyadékkal átitatott pamut törlőkendő segítségével törölje le a szennyeződést a **nyomathordozótengelyekről** 9, az **előtológörgőről** 10, a **nyomathordozó-érzékelőről** 11 és a **szalaggörgőről** 12.

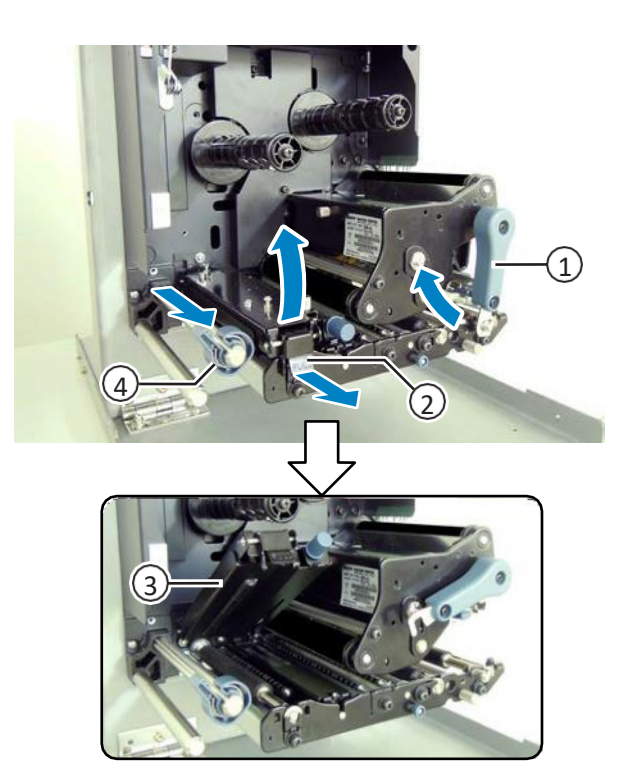

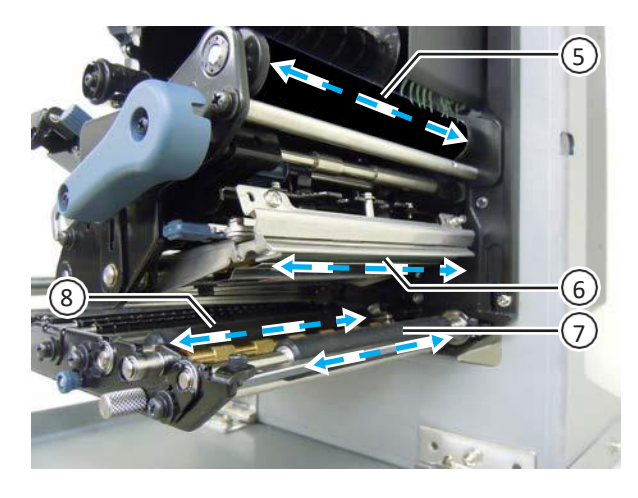

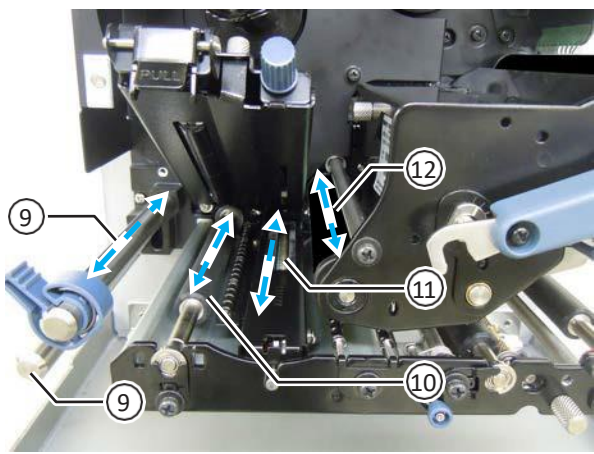

- **6** Tisztítás, és a nyomtató beállításainak a
- **8** A tisztítófolyadékkal átitatott pamut törlőkendő segítségével tisztítsa meg az **előtológörgőből** és a **nyomathordozóérzékelőből összetevődő egység** 3 alját.

**9** A felület tisztításának a megkönnyítése érdekében a **nyomathordozó-érzékelő fedele** 13 eltávolítható. Távolítsa el a **nyomathordozó-érzékelő fedeléhez** rögzített **kézi csavart** 14.

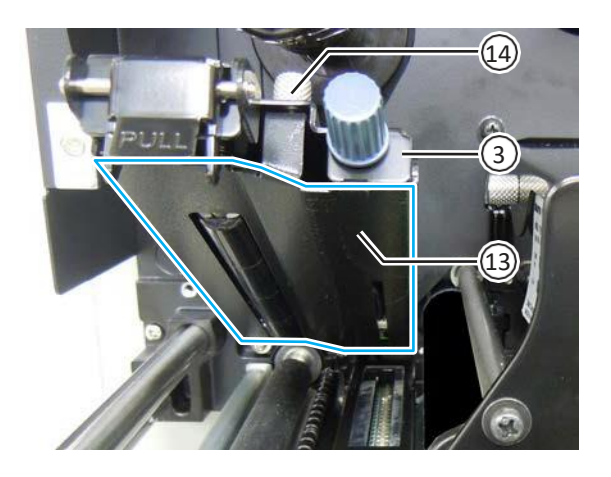

**10** <sup>A</sup>**nyomathordozó-érzékelő fedelének** 13 a felszereléséhez a **nyomathordozóérzékelő fedelének** 13 a peckét a képen látható módon illessze a foglalatba. Ezt követően a **kézi csavar** 14 segítségével rögzítse a **nyomathordozóérzékelő fedelét** 13.

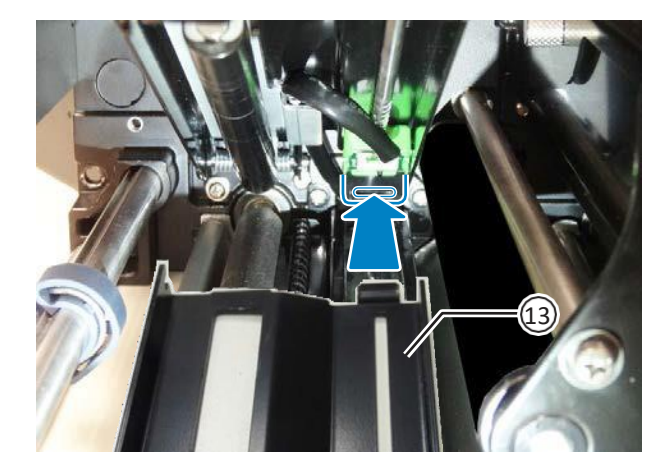

- **11** A nyomtatófej rögzítéséhez a **fejrögzítő kart** 1 forgassa el az óramutató járásával ellentétes irányban.
- **12** Nyomja le az **előtológörgőből** és a **nyomathordozó-érzékelőből összetevődő egységet** 3 annyira, hogy az **előtolás-záróretesz** 2 rögzüljön.

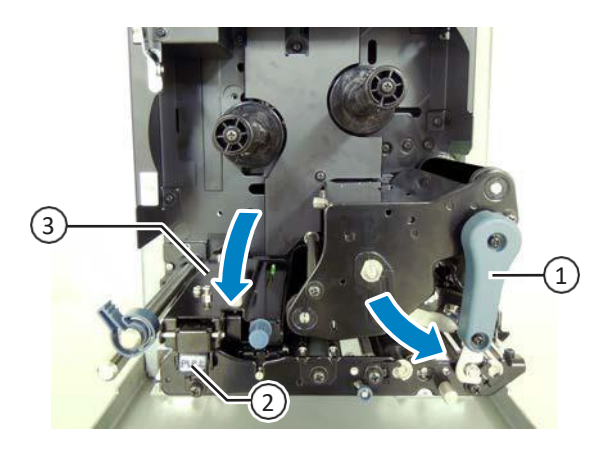

## **6.2.2 Karbantartás a tisztítólap segítségével**

A tisztítólap segítségével a következő eljárás szerint végezhető el a karbantartás:

- **1** Győződjön meg arról, hogy a nyomtató ki van kapcsolva, majd válassza le a tápkábelt a váltakozó áramú elektromos hálózati aljzatról.
- 

**2** Nyissa fel a **felső fedelet**.

## **VIGYÁZAT**

A felső fedél véletlen lecsukódásának a megelőzése érdekében kérjük, hogy a felső fedelet teljesen nyissa fel.

**3** A nyomtatófej kioldásához a **fejrögzítő kart** 1 forgassa el az óramutató járásával megegyező irányban.

# **VIGYÁZAT**

- Nyomtatás után a nyomtatófej és annak környezete forró. Ne érintse meg, máskülönben égési sérülést szenvedhet.
- A nyomtatófej szélének a puszta kézzel történő megérintése személyi sérüléshez vezethet.

### **4** <sup>A</sup>**tisztítólapot** <sup>2</sup> helyezze a **nyomtatófej** és a **nyomóhenger** közé.

#### **Megjegyzés**

A tisztítólap durva oldalát igazítsa a nyomtatófej mellé.

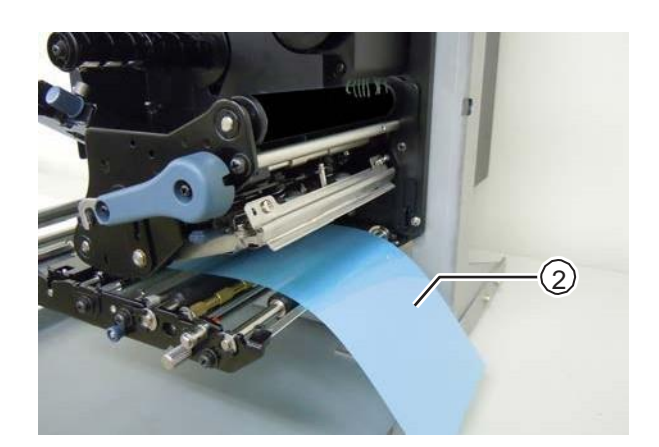

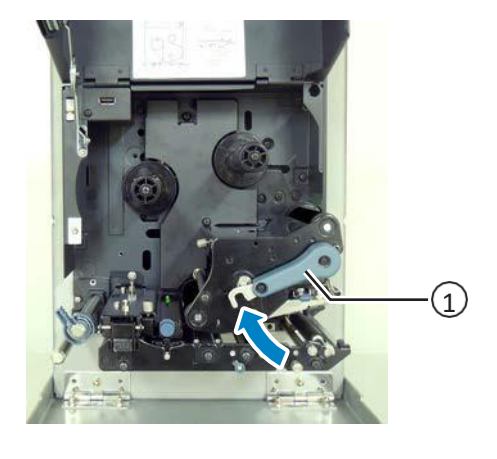

# **5** Forgassa el a **fejrögzítő kart** <sup>1</sup>

módosítása

az óramutató járásával ellentétes irányban a nyomtatófej rögzítéséhez.

- **6** <sup>A</sup>**tisztítólapot** két kézzel húzza a nyomtatótól távolodó irányba.
- **7** A tisztítólap kihúzása után további két–három alkalommal ismételje meg a 4–6. lépéseket.

Ezeknek a lépéseknek az ismételt végzését akkor hagyja abba, amikor a kihúzott tisztítólapon már nem látszódik szennyeződés.

- **8** <sup>A</sup>**nyomtatófej** kioldásához a **fejrögzítő kart** 1 forgassa el az óramutató járásával megegyező irányban.
- **9** Egy **tisztítótoll** segítségével tisztítsa le a szennyeződést a **nyomtatófejről** 3.

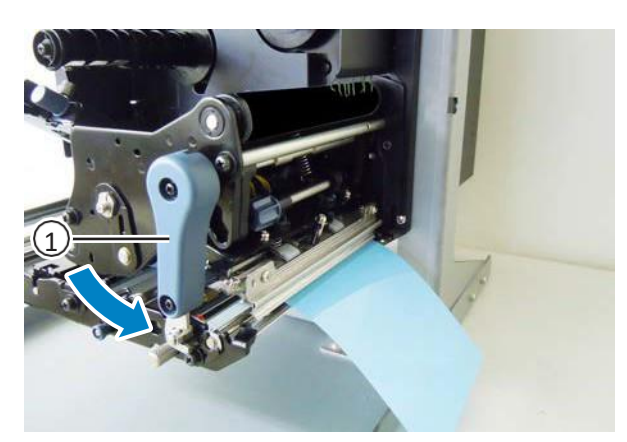

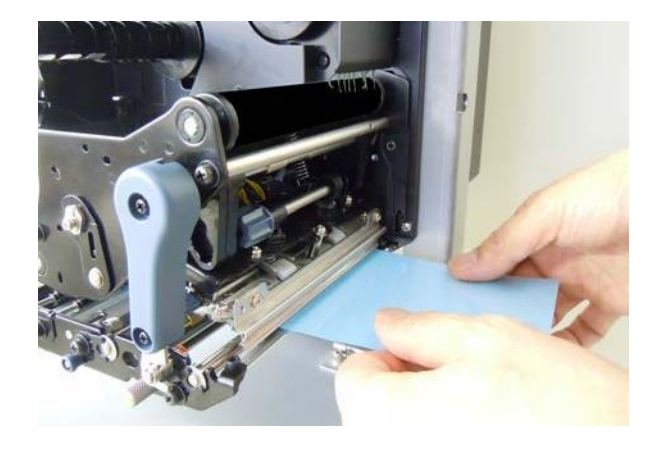

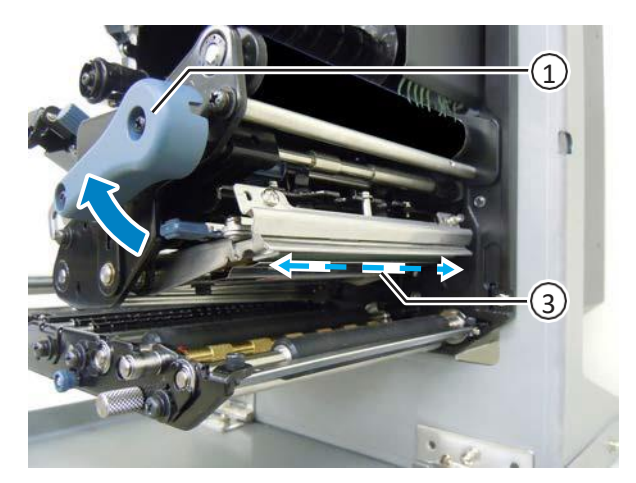

# **6.3 Az alap referenciapont módosítása**

### **6.3.1 Tudnivalók az alap referenciapontról**

Az alap referenciapont az a pont, amelyet egy illető a nyomtatási pozícióként, illetve a leállítási/kiadagolási pozícióként meghatároz.

Az alap referenciapont az aktuális üzemmódtól, illetve az aktuálisan alkalmazott nyomathordozóérzékelő típusától függően változik.

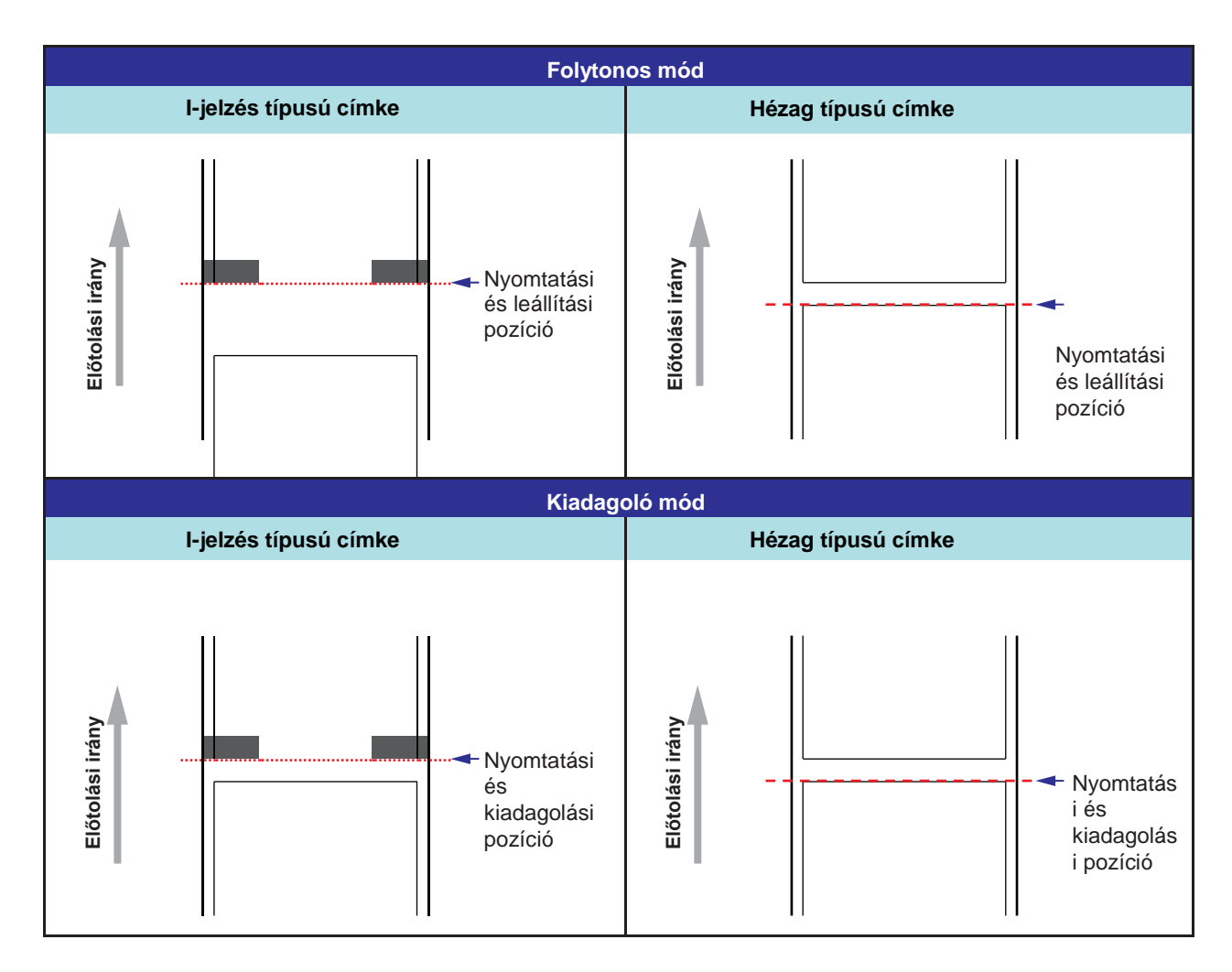

### **6.3.2 A nyomtatási pozíció módosítása**

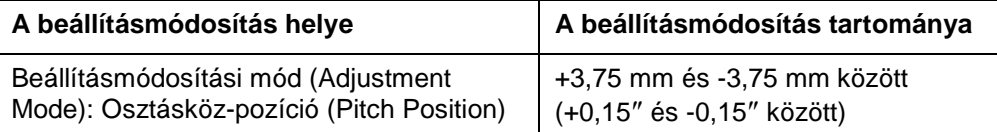

A nyomtatási pozíció a fentiekben ismertetett beállításmódosítási módban (adjustment mode) +3,75 mm és -3,75 mm (+0,15″ és -0,15″) között állítható. A nyomathordozó, a szalag vagy a nyomatelrendezés esetleges elmozdulása az osztásköz-pozíció (pitch position) paraméter módosításával ellensúlyozható.

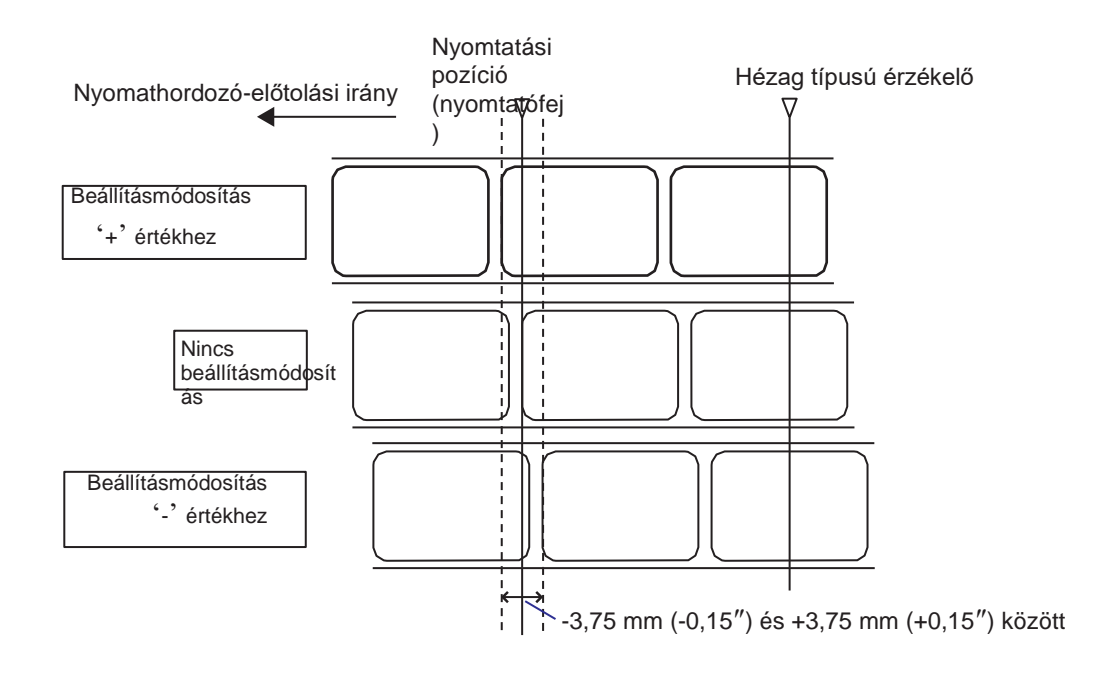

#### **Megjegyzés**

A fenti alap referenciapont (nyomtatási pozíció) lesz a leállítási pozíció, amikor az érzékelő típusát hézag típusra állítják.

A nyomtatási pozíciót a következő eljárás segítségével módosíthatja:

**1** Győződjön meg arról, hogy a nyomtató online módban vagy offline módban van.

**2** A beállításmódosítási módba lépéshez egyszerre nyomja meg és egy másodpercig tartsa nyomva a(z)  $\triangle$  és a(z)  $\nabla$  gombot. A képernyőn megjelenik az OSZTÁSKÖZ-POZÍCIÓ (PITCH POSITION) felirat.

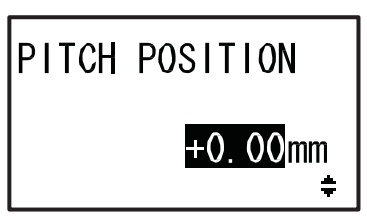

#### **3** Módosítsa a beállítási értéket. A(z)  $\blacktriangle$ / $\blacktriangledown$ gombok segítségével állítsa be a kívánt értéket.

A nyomtatási pozíciót '+' eltolási értékkel az előtolási iránnyal ellentétes irányban, '-' eltolási értékkel pedig az előtolási iránnyal megegyező irányban mozgathatja. A beállítási érték a nyomtató felbontásától függetlenül 0,25 mm-es (0,01 hüvelykes) lépésközzel állítható. Ez az érték -3,75 mm (-0,15″) és +3,75 mm (+0,15″) között állítható.

**4** A beállítás mentéséhez és a soron következő beállításmódosítási képernyőre lépéshez nyomja meg a(z) **ENTER** gombot.

## **6.3.3 A nyomathordozó-leállítási pozíció módosítása**

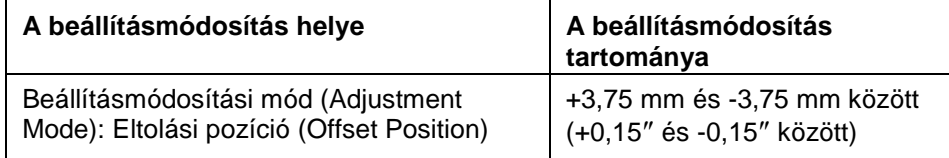

Az opcionális egységekre (például a kiadagolóra) vonatkozó leállítási pozíció a fentiekben ismertetett beállításmódosítási módban (adjustment mode) +3,75 mm és -3,75 mm (+0,15″ és -0,15″) között állítható.

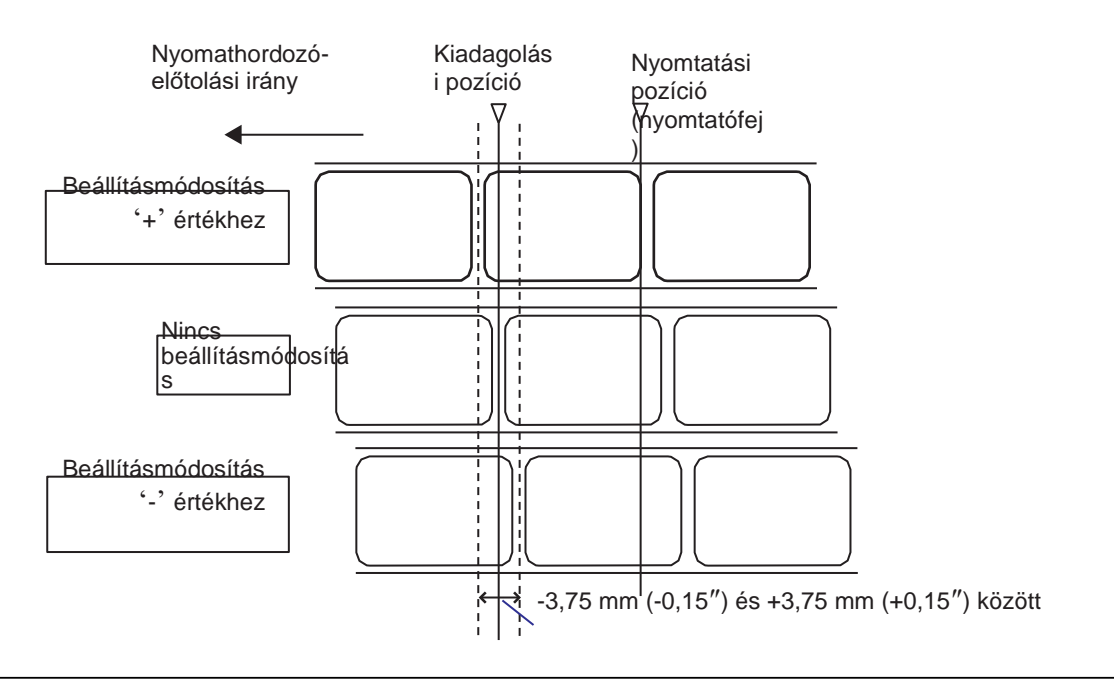

#### **Megjegyzés**

A nyomtatásra vonatkozó fenti kiadagolási pozíció a címke-leállítási pozíciót jelzi abban az esetben, ha a nyomathordozó-érzékelő típusát hézag típusra állítják.

A leállítási pozíciót a következő eljárás segítségével módosíthatja:

**1** Győződjön meg arról, hogy a nyomtató online módban vagy offline módban van.

**2** A beállításmódosítási módba lépéshez egyszerre nyomja meg és egy másodpercig tartsa nyomva  $a(z)$   $\triangle$  és  $a(z)$   $\nabla$  gombot.

A képernyőn megjelenik az OSZTÁSKÖZ-POZÍCIÓ (PITCH POSITION) felirat.

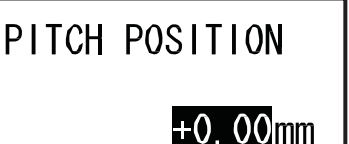

 $\ddot{}$ 

**3** A soron következő beállításmódosítási képernyőre lépéshez nyomja meg a(z) **ENTER** gombot.

A képernyőn megjelenik az ELTOLÁSI POZÍCIÓ (OFFSET POSITION) felirat.

**4** Módosítsa a beállítási értéket. A(z) / gombok segítségével állítsa be a kívánt értéket.

A leállítási pozíciót '+' eltolási értékkel az előtolási iránnyal ellentétes irányban, '-' eltolási értékkel pedig az előtolási iránnyal megegyező irányban mozgathatja.

A beállítási érték a nyomtató felbontásától függetlenül 0,25 mm-es (0,01 hüvelykes) lépésközzel állítható. Ez az érték -3,75 mm (-0,15″) és +3,75 mm (+0,15″) között állítható.

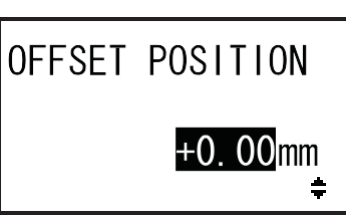

**5** <sup>A</sup> beállítás mentéséhez és a soron következő beállításmódosítási képernyőre lépéshez nyomja meg a(z) **ENTER** gombot.

### **6.3.4 A nyomathordozó-leállítási pozícióra vonatkozó bővebb információ**

#### **A címke leállítási pozíciója kiadagoló módban.**

A normál pozíció az, amikor a címke körülbelül 1 mm (0,04″) hosszan a védőcímkén marad.

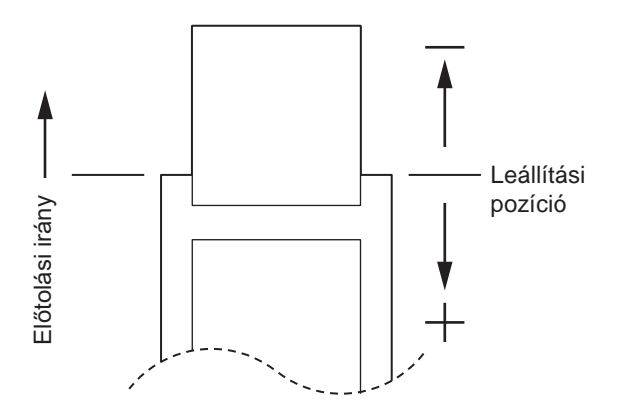

## **6.3.5 Az alap referenciapont módosítására vonatkozó korlátozás**

A nyomtatási pozíció és a leállítási pozíció beállítását követően az ezen két pozíció közötti távolságnak ideális esetben nem szabad meghaladnia a nyomathordozó 1 osztásközének a méretét (beleértve a védőpapírt is).

A nyomtatási pozíció, valamint az opcionális egységekre vonatkozó leállítási pozíció közötti távolság beállítási tartománya az alábbi ábrán és táblázatban tekinthető meg.

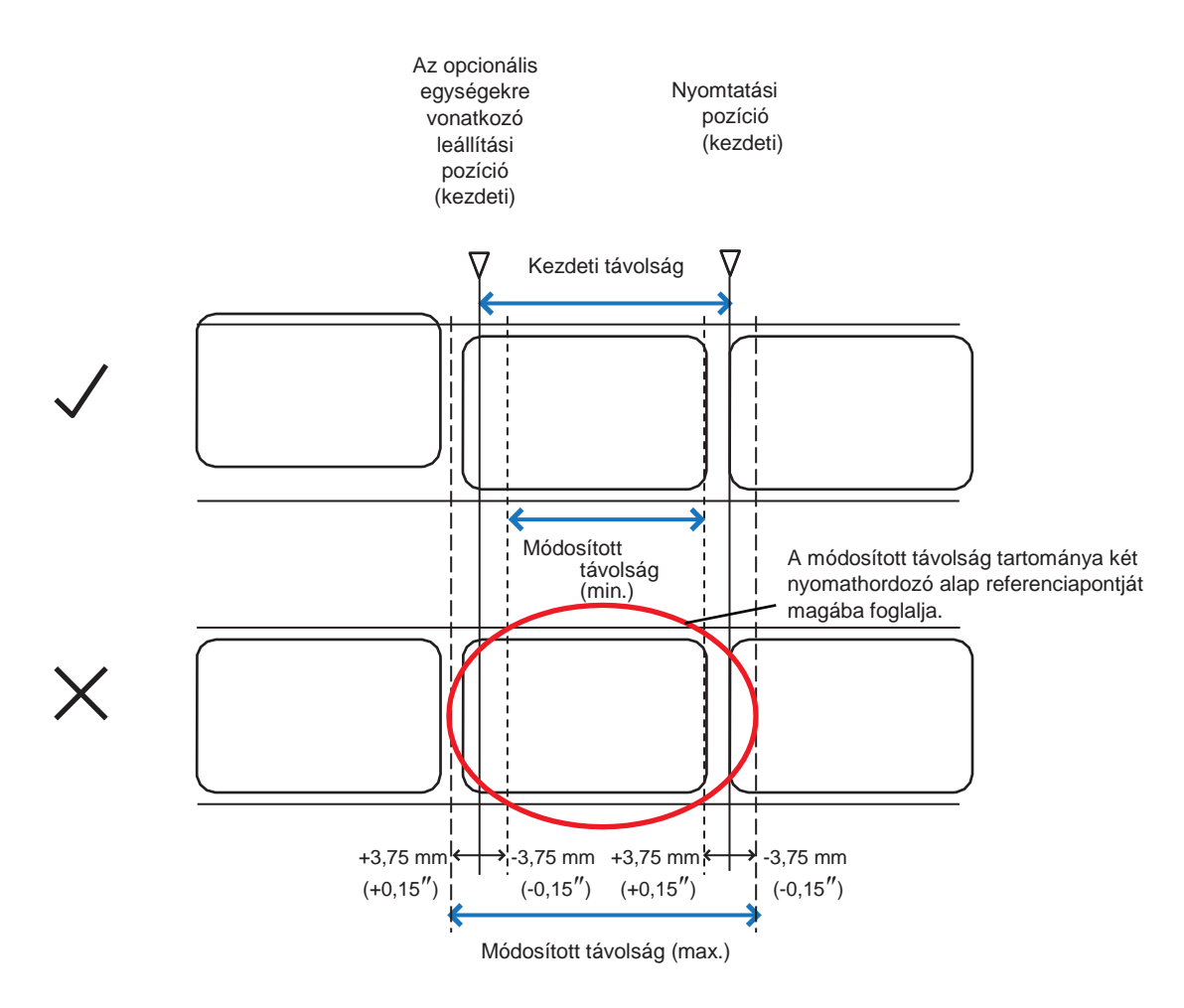

A nyomtatási pozíció, valamint az opcionális egységekre vonatkozó leállítási pozíció közötti távolság a következő tartományban állítható:

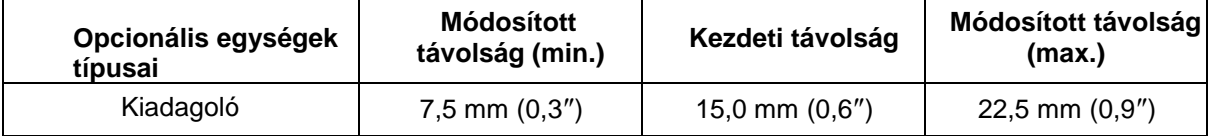

# **6.4 A nyomtatási minőség módosítása**

A nyomtatás minősége a nyomatsötétség és a nyomtatási sebesség módosításával módosítható.

### **6.4.1 A nyomatsötétség beállítása**

A nyomatsötétség a következő eljárás segítségével módosítható:

#### **Megjegyzés**

módosítása

A nyomatsötétség finomhangolható a beállításmódosítási módban (adjustment mode) található **SÖTÉTSÉG (DARKNESS)** paraméter segítségével. Részletes információ a **[Beállításmódosítási mód \(Adjustment](#page-62-0)  [Mode\) című](#page-62-0) [4.2.5. pontban](#page-62-0)** található.

- **1** <sup>H</sup> a a nyomtató online módban van, akkor a(z) **VONAL (LINE)** gomb megnyomásával kapcsolja át a nyomtatót offline módra.
- **2** N yomja meg  $a(z) \leftarrow$  **ENTER** gombot. A nyomtató átvált a beállítási mód menüjére.

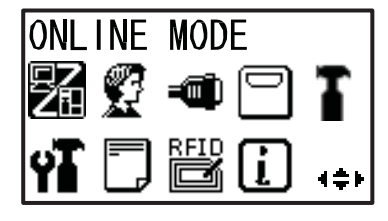

**3** Válassza ki a **FELHASZNÁLÓI MÓD (USER MODE)** lehetőséget a(z) **/ / /** gombok segítségével.

A képernyőn megjelenik a FELHASZNÁLÓI MÓD (USER MODE) felirat, és a rendszer inverz módon kiemeli az ikont.

**4** A felhasználói módba lépéshez nyomja  $\text{meq } a(z) \leftarrow \text{ENTER}$  gombot.

A képernyőn megjelenik az ELTOLÁSI MENNYISÉG (OFFSET VOLUME) elem.

#### **Megjegyzés**

Ha a jelszókérés funkció engedélyezve van, akkor nem az előbb említett felirat, hanem a JELSZÓ (PASSWORD) felirat jelenik meg a képernyőn. Ilyen esetben kérjük, hogy előbb írja be a jelszót.

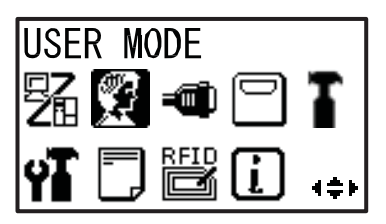

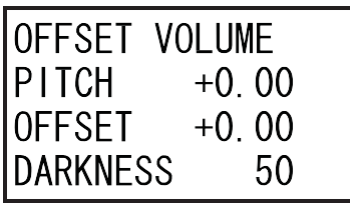

- **5** Nyomja meg újból a(z) **ENTER** gombot, amíg a NYOMATSÖTÉTSÉG (PRINT DARKNESS) felirat meg nem jelenik a képernyőn.
- **6** A(z) ▲ / ▼ gombok segítségével válasszon egy értéket. |

Ez az érték 1 és 10 között állítható. Az 1-es érték a legvilágosabb, a 10-es érték pedig a legsötétebb beállítást jelzi.

- **7** A beállítás mentéséhez nyomja meg  $a(z) \leftarrow$  **ENTER** gombot.
- **8** A beállítási mód menüjébe történő visszatéréshez nyomia meg  $a(z)$ **FUNKCIÓ (FUNCTION)** gombot.

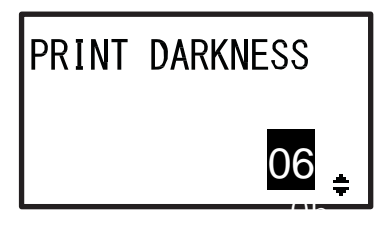

### **6.4.2 A nyomtatási sebesség módosítása**

A nyomtatási sebesség módosításakor a nyomtatásnak nemcsak a sebessége, hanem a minősége is változik. A nyomtatási sebesség beállítási tartománya a következő nyomtatási felbontásoktól függően változik:

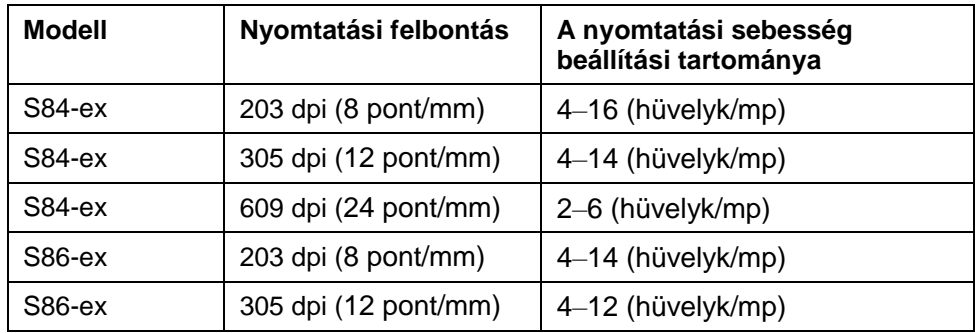

A nyomtatási sebesség a következő eljárás segítségével módosítható:

**1** Ha a nyomtató online módban van, akkor a(z) **VONAL (LINE)** gomb megnyomásával kapcsolja át a nyomtatót offline módra.

- **2** Nyomia meg  $a(z) \leftrightarrow$  **ENTER** gombot. A nyomtató átvált a beállítási mód menüjére.
- **3** Válassza ki a **FELHASZNÁLÓI MÓD (USER MODE)** lehetőséget a(z) ▲ / ▼ / ◀ / ▶ gombok segítségével.

A képernyőn megjelenik a FELHASZNÁLÓI MÓD (USER MODE) felirat, és a rendszer inverz módon kiemeli az ikont.

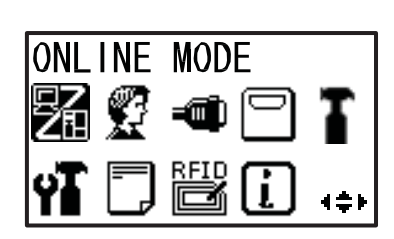

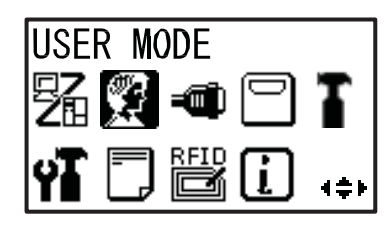

### **4** A felhasználói módba lépéshez nyomja  $\text{meg } a(z) \leftarrow \text{ENTER}$  gombot.

A képernyőn megjelenik az ELTOLÁSI MENNYISÉG

(OFFSET VOLUME) elem.

#### **Megjegyzés**

módosítása

Ha a jelszókérés funkció engedélyezve van, akkor nem az előbb említett felirat, hanem a JELSZÓ (PASSWORD) felirat jelenik meg a képernyőn. Ilyen esetben kérjük, hogy előbb írja be a jelszót.

- **5** Nyomja meg újból a(z) **ENTER** gombot, amíg a NYOMTATÁSI SEBESSÉG (PRINT SPEED) felirat meg nem jelenik a képernyőn.
- **6** A(z) ▲ / ▼ gombok segítségével válasszon egy értéket. | **06 IPS**
- **7** A beállítás mentéséhez nyomja meg a(z)  $\leftrightarrow$ **ENTER** gombot.
- **8** A beállítási mód menüjébe történő visszatéréshez nyomja meg a(z)  $\blacktriangleright$ **FUNKCIÓ (FUNCTION)** gombot.

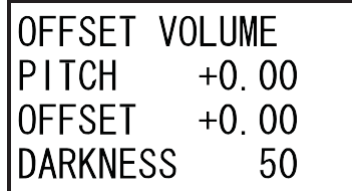

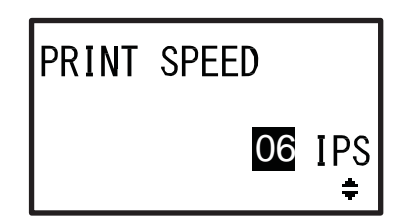

# **6.5 A nyomathordozó-érzékelők beállításának a módosítása**

Ön ellenőrizheti a nyomathordozó-érzékelők állapotát, és az optimális teljesítmény elérése érdekében szükség szerint módosíthatja a nyomathordozó-érzékelők szintjeit.

módosítása

### <span id="page-268-0"></span> **6.5.1 A nyomathordozó-érzékelő automatikus beállítása**

A nyomathordozó-érzékelő a következő eljárás segítségével állítható be automatikusan:

- **1** Ha a nyomtató online módban van, akkor a(z) **VONAL (LINE)** gomb megnyomásával kapcsolja át a nyomtatót offline módra.
- **2** Nyomja meg  $a(z) \leftarrow$  **ENTER** gombot. A nyomtató átvált a beállítási mód menüjére.
- **3** Válassza ki a **SZERVIZ MÓD (SERVICE MODE)** lehetőséget a(z) ▲ / ▼ / ◀ / ▶ gombok segítségével, majd nyomja meg a(z) **ENTER** gombot.

Megjelenik a SZERVIZ MÓD (SERVICE MODE) beállítási képernyő.

#### **Megjegyzés**

Ha a jelszókérés funkció engedélyezve van, akkor nem az előbb említett felirat, hanem a JELSZÓ (PASSWORD) felirat jelenik meg a képernyőn. A folytatáshoz írja be a jelszót.

**4** A(z)▲ / vgombok segítségével válassza ki az **ÉRZÉKELŐSZINT (SENSOR LEVEL)** lehetőséget, majd nyomja meg  $a(z) \leftarrow$  **ENTER** gombot.

A képernyőn megjelenik az ÉRZÉKELŐSZINT (SENSOR LEVEL) elem.

**5** A(z) ▲ / ▼ gombok segítségével válassza ki az **AUTOMATIKUS (AUTO)** lehetőséget, majd nyomja meg a(z) **ENTER** gombot.

A képernyőn megjelenik az ÉRZÉKELŐ KIVÁLASZTÁSA (SENSOR SELECT) felirat.

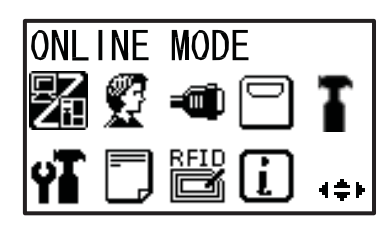

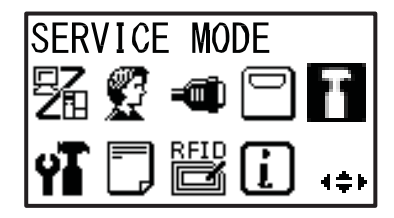

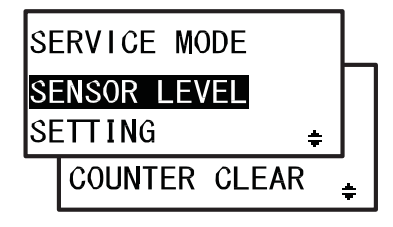

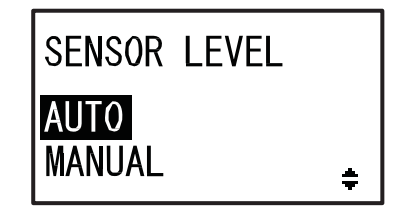

**6** A(z) ▲ / ▼ gombok segítségével válassza ki a beállítani kívánt érzékelő típusát, **SENSOR SELECT** majd nyomja meg a(z) **ENTER** gombot. I-MARK GAP Megjelenik a nyomathordozó elhelyezésére Az I-JELZÉS (I-**INSERT WHITE** vonatkozó instrukció. MARK) lehetőség AREA OF LABELS választása UNDER SENSOR. esetében PRESS ENTER KEY REMOVE LABEL A HÉZAG PLACE LINER (GAP) lehetőség UNDER SENSOR. választása PRESS ENTER KEY esetében **7** Nyissa fel a **felső fedelet**, és oldja ki a **nyomathordozó-előtoló** és **-érzékelő**  1 **egységet** 1. Media sensors

# **8** Helyezze a

**nyomathordozó/védőpapír együttesét** 2 a nyomathordozóérzékelőre.

Az **I-jelzés típusú érzékelő** beállításához a nyomathordozó fehér részét helyezze a nyomathordozó-érzékelő alá. A **hézag típusú érzékelő** beállításához fejtse

le a címkét és a védőpapírt helyezze a nyomathordozó-érzékelő alá.

#### **9** <sup>A</sup>**nyomathordozó-előtoló** és **-érzékelő egységet** 1 nyomja le annyira, hogy az rögzüljön.

A megfelelő eredmény elérése érdekében a beállításmódosítást csak azt követően végezze el, hogy a **nyomathordozóérzékelő-egységet** előbb lezárta.

**10**Az érzékelőbeállítás elindításához nyomja meg a(z) **ENTER** gombot. 2 area

- **11**A kijelzőn megjelenik az érzékelő beszabályozásának az eredménye. Ha az automatikus beállításmódosítási folyamat sikeresen befejeződik, akkor a képernyőn megjelenik a KALIBRÁLÁS BEFEJEZŐDÖTT (CALIBRATION COMPLETE) felirat. Ha az automatikus beállításmódosítási folyamat sikertelenül fejeződik be, akkor a képernyőn megjelenik a KALIBRÁLÁS SIKERTELEN VOLT (CALIBRATION FAILED) felirat.
- **12**A soron következő képernyőre lépéshez nyomja meg  $a(z) \leftrightarrow$  **ENTER** gombot.

**CALIBRATION** 

COMPLETE **PRESS ENTER KEY** 

**CALIBRATION** 

**FAILED** PRESS ENTER KEY

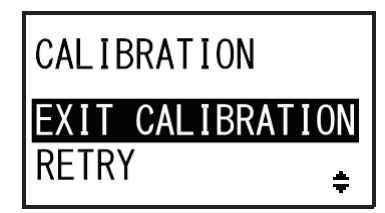

- **13**A(z) ▲ / ▼ gombok segítségével válassza ki a következő funkciót, majd nyomja meg a(z) **ENTER** gombot.
	- **KILÉPÉS A KALIBRÁLÁSBÓL (EXIT CALIBRATION)**: Kilépés az érzékelő automatikus beállításának a módjából. Ha a 11. lépésben a BEFEJEZŐDÖTT (COMPLETE) felirat jelent meg, akkor válassza a **KILÉPÉS A KALIBRÁLÁSBÓL (EXIT CALIBRATION)** lehetőséget. A nyomtató visszatér a SZERVIZ MÓD (SERVICE MODE) beállítási képernyőre.
	- **ÚJRA (RETRY)**: Újrapróbálkozás az érzékelő automatikus beállításával. Ha a 11. lépésben a SIKERTELEN VOLT (FAILED) felirat jelent meg, akkor válassza az **ÚJRA (RETRY)** lehetőséget. A nyomtató az ÉRZÉKELŐ KIVÁLASZTÁSA (SENSOR SELECT) képernyőre lép. Ismételje meg a 6–12. lépéseket.

#### **Megjegyzés**

Ha a 11. lépésben a KALIBRÁLÁS SIKERTELEN VOLT (CALIBRATION FAILED) felirat jelenik meg, akkor tisztítsa meg a nyomathordozó-érzékelőt és ismételje meg az automatikus beállításra vonatkozóan fent ismertetett lépéseket. A 13. lépésben válassza az ÚJRA (RETRY) lehetőséget. Ha a probléma továbbra is fennáll, akkor kézileg módosítja a nyomathordozó-érzékelő érzékenységi szintjét. A kézi beállítás a következő eljárások segítségével végezhető el.

## **6.5.2 Az I-jelzés típusú érzékelő szintjének a kézi beállítása**

<span id="page-271-0"></span>Az I-jelzés típusú érzékelő szintje a következő eljárás segítségével módosítható:

**1** Lépjen a SZERVIZ MÓD (SERVICE MODE) ÉRZÉKELŐSZINT (SENSOR LEVEL) beállítási képernyőjére.

Végezze el az **[A nyomathordozó-érzékelő](#page-268-0)  [automatikus beállítása című](#page-268-0) [6.5.1. pontban](#page-268-0)** ismertetett 1–4. lépéseket.

**2** A(z) ▲ / ▼ gombok segítségével válassza ki a **KÉZI (MANUAL)** lehetőséget, majd nyomja meg a(z) **ENTER** gombot.

Megjelenik az I-jelzés típusú érzékelő fénykibocsátási szintjének a módosítására szolgáló képernyő.

**3** Az AZ I-JELZÉS TÍPUSÚ ÉRZÉKELŐ KIBOCSÁTÁSI SZINTJE (SENSOR LEVEL I-MARK(E)) képernyőn a(z) $\blacktriangle$  /  $\blacktriangledown$ gombok segítségével állítsa be a SZINT MÓDOSÍTÁSA (ADJUST LEVEL) paraméterhez a 2-es értéket, majd nyomja meg a(z) **ENTER** gombot.

A SZINT MÓDOSÍTÁSA (ADJUST LEVEL) paraméter értéke 0 és 3 között állítható. A kezdeti érték (2) használatát ajánljuk. Megjelenik az I-jelzés típusú érzékelő fényérzékelési szintjének a módosítására szolgáló képernyő.

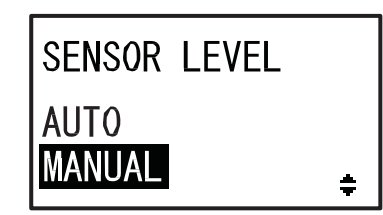

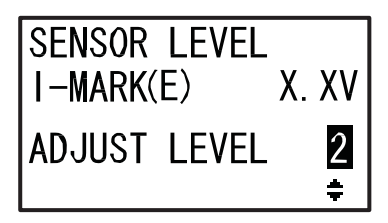

#### **Először szabályozza be az I-jelzés típusú érzékelő Alacsony (Low) érzékelési feszültségszintjét.**

- **4** Nyissa fel a **felső fedelet**, és oldja ki a **nyomathordozó**-előtoló **és** -érzékelő egységet **1.**
- **5** Helyezze el a nyomathordozót 2 úgy, hogy a nyomathordozónak az I-jelzést nem tartalmazó része az I-jelzés típusú érzékelő felett helyezkedjen el.

**6** <sup>A</sup>**nyomathordozó-előtoló** és **-érzékelő egységet** 1 nyomja le annyira, hogy az rögzüljön.

A megfelelő eredmény elérése érdekében a beállításmódosítást csak azt követően végezze el, hogy a **nyomathordozóérzékelő-egységet** előbb lezárja.

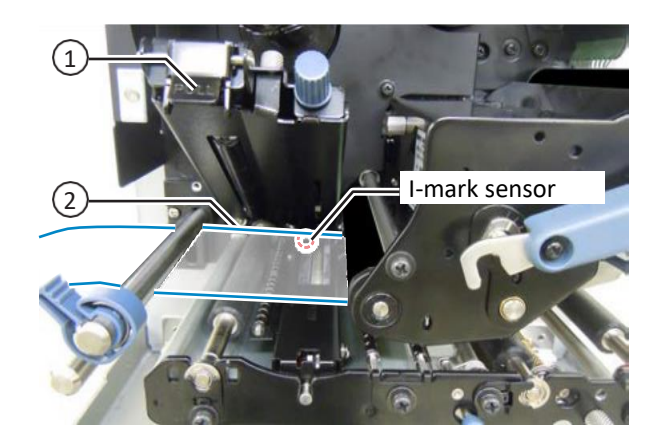

**7** A(z) ▲/ ▼ gombok segítségével módosítsa a SZINT MÓDOSÍTÁSA (ADJUST LEVEL) paraméter értékét annyira, hogy az I-JELZÉS (ÉRZÉKELÉS) (I-MARK(R)) érték 1,0 V-ra vagy az alá csökkenjen.

A SZINT MÓDOSÍTÁSA (ADJUST LEVEL) paraméter értéke 0 és 127 között állítható.

#### **Megjegyzés**

A SZINT MÓDOSÍTÁSA (ADJUST LEVEL) paraméter befolyásolja a potenciométer működését, és a rendszer a potenciométert a nyomtatott áramköri kártya (NYÁK) esetleges cseréje vagy a beállítások esetleges inicializálása esetében visszaállítja az alapértelmezett 90 es értékre.

Alacsony (Low) szint:  $\geq$  +1,0 V

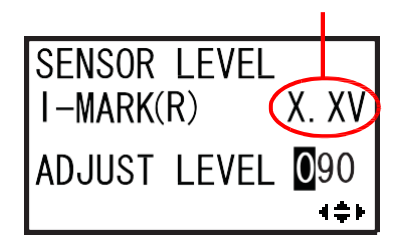

**8** Jegyezze fel az I-JELZÉS (ÉRZÉKELÉS) (I-MARK(R)) paraméternek a fenti eljárás során kapott értékét. Ez az I-jelzés típusú érzékelő Alacsony (Low) feszültségszintje.

**Ezt követően ellenőrizze az I-jelzés típusú érzékelő Magas (High) feszültségszintjét.**

**9** Oldja ki a **nyomathordozó-előtoló** és  **érzékelő egységet 1.**

- **10**Ismét helyezze el az I-jelzést tartalmazó nyomathordozót 2 úgy, hogy a nyomathordozó-érzékelő érzékelhesse az Ijelzést.
- **11**A **nyomathordozó-előtoló** és **-érzékelő egységet** 1 nyomja le annyira, hogy az rögzüljön.

A megfelelő eredmény elérése érdekében a beállításmódosítást csak azt követően végezze el, hogy a **nyomathordozóérzékelő-egységet** előbb lezárja.

**12**Ellenőrizze az új I-JELZÉS (ÉRZÉKELÉS) (I-MARK(R)) értéket. Ez az I-jelzés típusú érzékelő Magas (High) feszültségszintje.

Ha a Magas (High) szint értéke és az Alacsony (Low) szint értéke közötti különbség legalább 1,0 V, akkor a beállítás teljesítette a követelményeket. Ha a Magas (High) szint értéke és az Alacsony (Low) szint értéke közötti különbség kevesebb mint 1,0 V, akkor ismételje meg az eljárás 4–12. lépéseit.

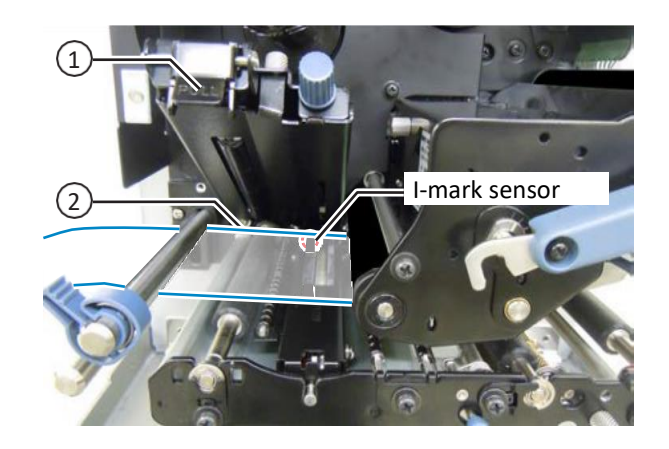

Magas (High) szint

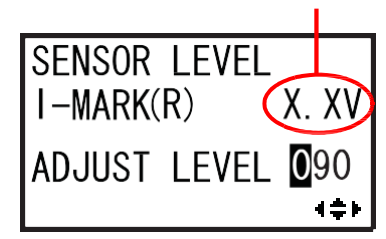

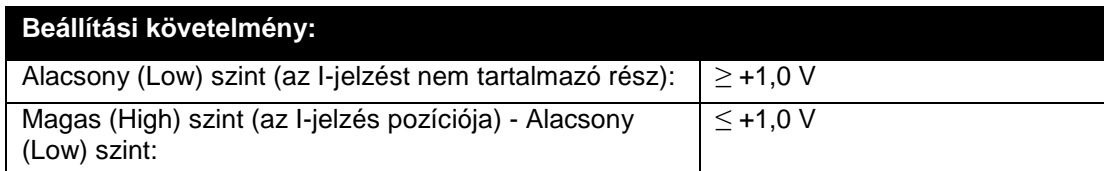

**13** A beállítás megerősítéséhez és a szeletelési szint módosítására szolgáló képernyőre lépéshez nyomja meg a(z) **ENTER** gombot.

#### **Megjegyzés**

módosítása

Ha az érzékelőszint megfelelő beállításával kapcsolatban nehézségek merülnek fel, akkor tisztítsa meg a nyomathordozó-érzékelő részt. Ha a probléma továbbra is fennáll, akkor az Ön SATO viszonteladójától vagy az Ön SATO műszaki támogatási központjától rendelje meg a nyomathordozó-érzékelő kicserélését.

14 A(z) ▲/ ▼ gombok segítségével módosítsa a SZELETELÉSI SZINT (SLICE LEVEL) paraméter értékét, majd nyomja meg a(z) **ENTER** gombot.

A szeletelési szint 0,0 V értékre állítható vagy 0,3 V és 2,9 V között 0,1 V-os lépésközzel állítható. Ha a SZELETELÉSI SZINT (SLICE LEVEL) paramétert 0,0 V értékre állítja, akkor a nyomtató automatikusan beállítja a szeletelési szintet.

**15** Ha az I-jelzés típusú érzékelő szintjének a beállítását befejezte, akkor a SZERVIZ MÓD (SERVICE MODE) menübe történő visszatéréshez nyomja meg a(z) **FUNKCIÓ (FUNCTION)** gombot. Máskülönben haladjon tovább a hézag típusú érzékelő szintjének a beállításával. Lépjen az **[A hézag típusú érzékelő szintjének a](#page-274-0)  [kézi beállítása című](#page-274-0) [6.5.3. pontban](#page-274-0)** ismertetett 2. lépésre.

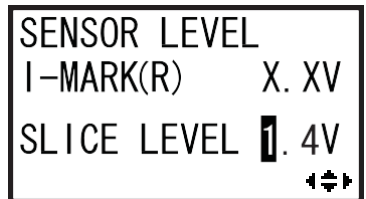

#### <span id="page-274-0"></span>módosítása  **6.5.3 A hézag típusú érzékelő szintjének a kézi beállítása**

A hézag típusú érzékelő szintje a következő eljárás segítségével módosítható:

**1** Folytassa az eljárást az **[Az I-jelzés típusú](#page-271-0)  [érzékelő szintjének a kézi beállítása című](#page-271-0) [6.5.2. pontban](#page-271-0)** ismertetett 15. lépéstől.

Ha csak a hézag típusú érzékelő szintjét szeretné módosítani, akkor az ÉRZÉKELŐSZINT (SENSOR LEVEL) képernyőn válassza a KÉZI (MANUAL) lehetőséget, majd nyomja meg a(z) **ENTER** gombot annyiszor, hogy a kijelzőn az A HÉZAG TÍPUSÚ ÉRZÉKELŐ KIBOCSÁTÁSI SZINTJE (SENSOR LEVEL GAP(E)) képernyő legyen látható.

**2** <sup>A</sup>z A HÉZAG TÍPUSÚ ÉRZÉKELŐ KIBOCSÁTÁSI SZINTJE (SENSOR LEVEL GAP(E)) képernyőn a(z) <sup>▲</sup>/ **▼** gombok segítségével állítsa be a SZINT MÓDOSÍTÁSA (ADJUST LEVEL) paraméterhez a 2-es értéket, majd nyomja meg a(z) **ENTER** gombot.

A SZINT MÓDOSÍTÁSA (ADJUST LEVEL) paraméter értéke 0 és 3 között állítható. A kezdeti érték (2) használatát ajánljuk. Megjelenik a hézag típusú érzékelő fényérzékelési szintjének a módosítására szolgáló képernyő.

**SENSOR LEVEL**  $GAP(E)$ X.XV **ADJUST LEVEL**  $\overline{2}$ 

**Először szabályozza be a hézag típusú érzékelő Alacsony (Low) érzékelési feszültségszintjét.**

- **3** Nyissa fel a **felső fedelet**, és oldja ki a **nyomathordozó-előtoló** és **-érzékelő egységet** 1.
- **4** Helyezze el a címkét nem tartalmazó védőpapírt 2 úgy, hogy az a hézag típusú érzékelő felett helyezkedjen el.
- **5** <sup>A</sup>**nyomathordozó-előtoló** és **-érzékelő egységet** <sup>1</sup> nyomja le annyira, hogy az rögzüljön.

A megfelelő eredmény elérése érdekében a beállításmódosítást csak azt követően végezze el, hogy a **nyomathordozóérzékelő-egységet** előbb lezárja.

**6** A(z) ▲ / ▼ gombok segítségével módosítsa a SZINT MÓDOSÍTÁSA (ADJUST LEVEL) paraméter értékét annyira, hogy a HÉZAG (ÉRZÉKELÉS) (GAP(R)) érték 1,0 V-ra vagy az alá csökkenjen.

A SZINT MÓDOSÍTÁSA (ADJUST LEVEL) paraméter értéke 0 és 127 között állítható.

#### **Megjegyzés**

A SZINT MÓDOSÍTÁSA (ADJUST LEVEL) paraméter befolyásolja a potenciométer működését, és a rendszer a potenciométert a nyomtatott áramköri kártya (NYÁK) esetleges cseréje vagy a beállítások esetleges inicializálása esetében visszaállítja az alapértelmezett 90 es értékre.

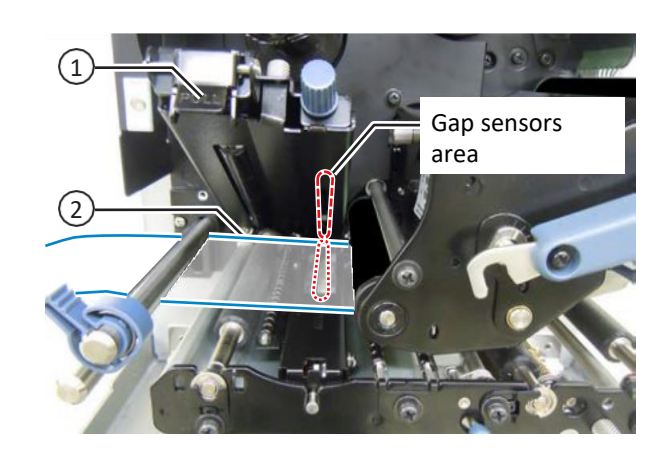

Alacsony (Low) szint:  $\geq$  +1,0 V

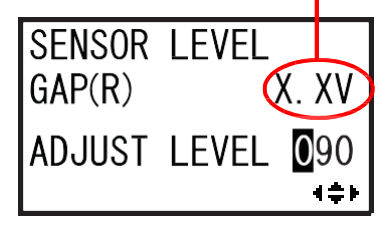

**7** Jegyezze fel a HÉZAG (ÉRZÉKELÉS) (GAP(R)) paraméternek a fenti eljárás során kapott értékét. Ez a hézag típusú érzékelő Alacsony (Low) szintjének az értéke.

#### **Ezt követően ellenőrizze a hézag típusú érzékelő Magas (High) feszültségszintjét.**

**8** Oldja ki a **nyomathordozó-előtoló** és  **érzékelő egységet** 1.

**9** Helyezze el a címkét 2 úgy, hogy az a hézag típusú érzékelő felett helyezkedjen el.

# **10**A **nyomathordozó-előtoló** és **-érzékelő**

**egységet** 1 nyomja le annyira, hogy az rögzüljön.

A megfelelő eredmény elérése érdekében a beállításmódosítást csak azt követően végezze el, hogy a **nyomathordozóérzékelő-egységet** előbb lezárja.

#### **11**Ellenőrizze az új HÉZAG (ÉRZÉKELÉS) (GAP(R)) értéket. Ez a hézag típusú érzékelő Magas (High) szintjének az értéke.

Ha a Magas (High) szint értéke és az Alacsony (Low) szint értéke közötti különbség legalább 1,0 V, akkor a beállítás teljesítette a követelményeket.

Ha a Magas (High) szint értéke és az Alacsony (Low) szint értéke közötti különbség kevesebb mint 1,0 V, akkor ismételje meg az eljárás 3–11. lépéseit.

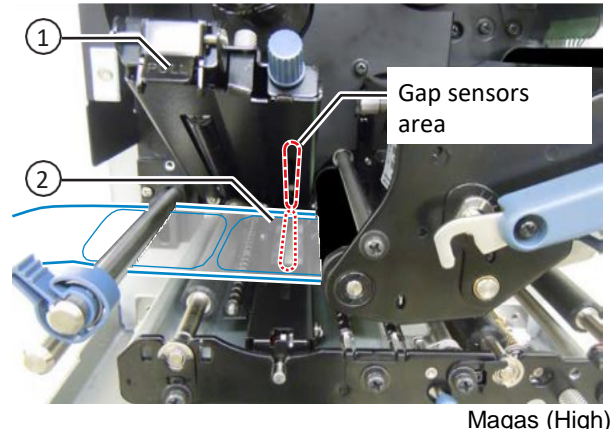

szint

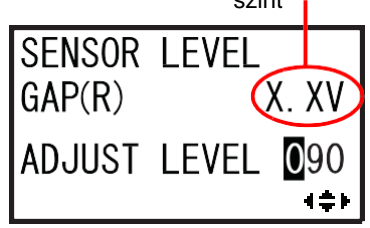

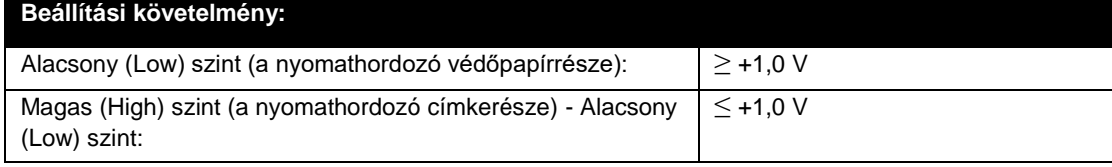

**12** A beállítás megerősítéséhez és a szeletelési szint módosítására szolgáló képernyőre lépéshez nyomja meg a(z) **ENTER** gombot.

#### **Megjegyzés**

Ha az érzékelőszint megfelelő beállításával kapcsolatban nehézségek merülnek fel, akkor tisztítsa meg a nyomathordozó-érzékelő részt. Ha a probléma továbbra is fennáll, akkor az Ön SATO viszonteladójától vagy az Ön SATO műszaki támogatási központjától rendelje meg a nyomathordozó-érzékelő kicserélését.

 $13$  A(z)  $\blacktriangle$  /  $\blacktriangledown$  gombok segítségével módosítsa a SZELETELÉSI SZINT (SLICE LEVEL) paraméter értékét, majd nyomja meg a(z) **ENTER** gombot.

A szeletelési szint 0,0 V értékre állítható vagy 0,3 V és 2,9 V között 0,1 V-os lépésközzel állítható. Ha a SZELETELÉSI SZINT (SLICE LEVEL) paramétert 0,0 V értékre állítja, akkor a nyomtató automatikusan beállítja a szeletelési szintet.

**SENSOR LEVEL**  $GAP(R)$ X XV SLICE LEVEL **1**.4V (‡)

## **6.5.4 A papírvége-érzékelő beállítása**

A jelen nyomtató egy I-jelzés típusú érzékelő segítségével érzékeli a papír végével kapcsolatos esetleges hibákat. Az I-jelzés típusú papírvége-érzékelő szintie a következő eljárás segítségével ellenőrizhető és módosítható:

módosítása

**1** Lépjen a SZERVIZ MÓD (SERVICE MODE) AZ I-JELZÉS TÍPUSÚ ÉRZÉKELŐ ÉRZÉKELÉSI SZINTJE (SENSOR LEVEL I-MARK(R)) beállítási képernyőjére.

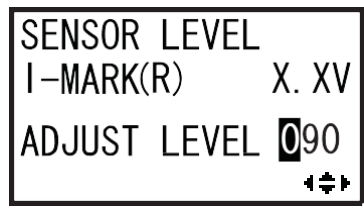

**Először ellenőrizze az I-jelzés típusú papírvége-érzékelő I-JELZÉS (ÉRZÉKELÉS) (I-MARK(R)) értékét (feszültségét) olyankor, amikor a védőpapír az érzékelőre van helyezve.**

- **2** Nyissa fel a **felső fedelet**, és oldja ki a **nyomathordozó-előtoló** és **-érzékelő egységet** 1.
- **3** Helyezze el a címkét nem tartalmazó védőpapírt 2 úgy, hogy az az I-jelzés típusú érzékelő felett helyezkedjen el.
- **4** <sup>A</sup>**nyomathordozó-előtoló** és **-érzékelő egységet** 1 nyomja le annyira, hogy az rögzüljön.

A megfelelő eredmény elérése érdekében a beállításmódosítást csak azt követően végezze el, hogy a **nyomathordozóérzékelő-egységet** előbb lezárja.

1  $\overline{2}$ I-mark sensor

> I-JELZÉS (ÉRZÉKELÉS) (I-MARK(R)) szint:  $\ge$  +2,0 V

**5** Ellenőrizze, hogy az I-JELZÉS (ÉRZÉKELÉS) (I-MARK(R)) érték 2,0 V vagy annál alacsonyabb-e.

Ha nem, akkor a(z) ▲/▼ gombok segítségével módosítsa a SZINT MÓDOSÍTÁSA (ADJUST LEVEL) paraméter értékét annyira, hogy az I-JELZÉS (ÉRZÉKELÉS) (I-MARK(R)) érték legfeljebb 2,0 V legyen.

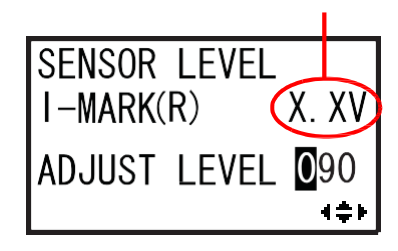

#### **Ezt követően ellenőrizze az I-jelzés típusú papírvége-érzékelő I-JELZÉS (ÉRZÉKELÉS) (I-MARK(R)) értékét (feszültségét) olyankor, amikor az érzékelőre nincs nyomathordozó helyezve.**

- **6** Oldja ki a **nyomathordozó-előtoló** és  **érzékelő egységet** 1.
- **7** Távolítsa el az összes nyomathordozót a nyomathordozó-érzékelőről.
- **8** <sup>A</sup>**nyomathordozó-előtoló** és **-érzékelő egységet** 1 nyomja le annyira, hogy az rögzüljön.

A megfelelő eredmény elérése érdekében a beállításmódosítást csak azt követően végezze el, hogy a **nyomathordozóérzékelő-egységet** előbb lezárja.

**9** Ellenőrizze, hogy az új I-JELZÉS (ÉRZÉKELÉS) (I-MARK(R)) érték 2,2 V vagy annál magasabb-e.

Ha nem, akkor a(z)  $\blacktriangle$  /  $\nabla$  gombok segítségével módosítsa a SZINT MÓDOSÍTÁSA (ADJUST LEVEL) paraméter értékét annyira, hogy az I-JELZÉS (ÉRZÉKELÉS) (I-MARK(R)) érték legalább 2,2 V legyen.

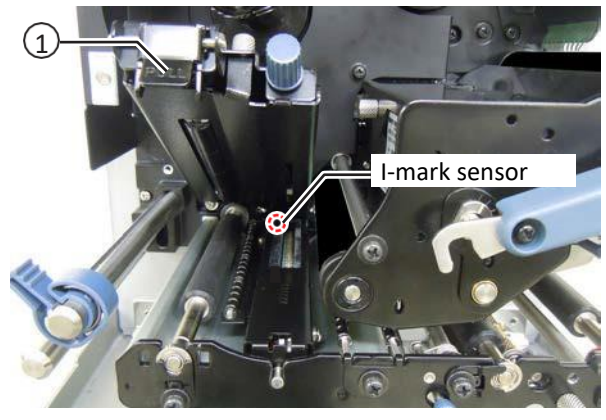

I-JELZÉS (ÉRZÉKELÉS) (I-MARK(R)) szint  $\leq$  +2,2 V

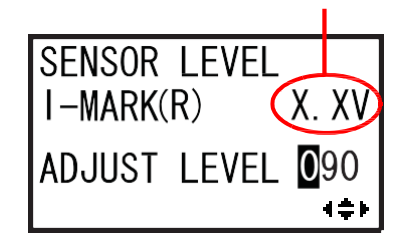

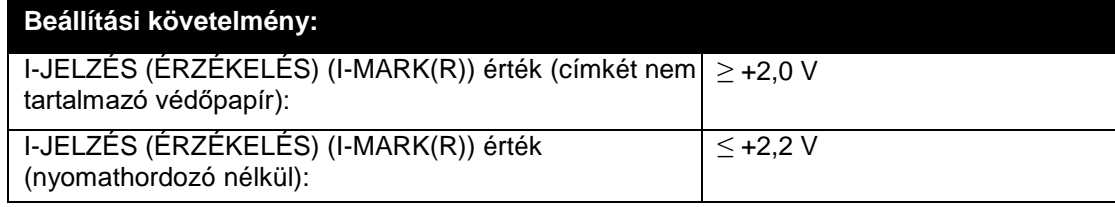

**10** A beállítás megerősítéséhez nyomja meg a(z) **ENTER** gombot.

**11** A SZERVIZ MÓD (SERVICE MODE) menübe történő visszatéréshez nyomja meg a(z)

**FUNKCIÓ (FUNCTION)** gombot.

# **6.6 A fejnyomás egyensúlyának a módosítása**

A nyomtatófej egyensúlya a nyomtatófej és a nyomóhenger közötti esetleges nyomáskülönbség kiegyenlítését jelenti. Ha a nyomtatófej nincs egyensúlyban, akkor a nyomtatott kép a nyomathordozó egyik oldalán sötétebb lesz, mint a nyomathordozó másik oldalán, valamint a nyomathordozó hajlamos lesz a nagyobb nyomás irányába elmozdulni.

### **A fejnyomás egyensúlyára vonatkozó kritériumok beállítása**

- A nyomásegyensúlyt a nyomathordozó szélességének megfelelően állítsa be.
- A fejnyomást a nyomathordozó vastagságának (beleértve a védőpapír vastagságát is) megfelelően állítsa be.

módosítása

#### **Szükséges szerszám:**

Laposfejű csavarhúzó

A nyomásegyensúly a következő eljárás segítségével módosítható:

- **1** Nyissa fel a nyomtató **felső fedelét**.
- **2** A nyomtatófej kioldásához a **fejrögzítő kart** 1 forgassa el az óramutató járásával megegyező irányban.

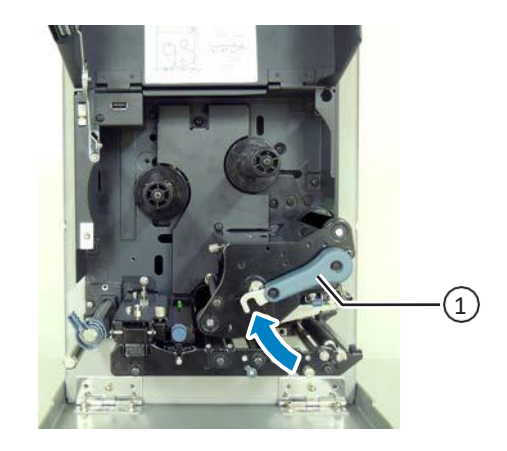

**3** Ezt követően forgassa vissza a **fejrögzítő kart** 1 annyira, hogy az éppen csak ne rögzüljön. A **beállítótárcsa** 2 a **fejrögzítő kar** mellett található, ahogyan az a képen látható.

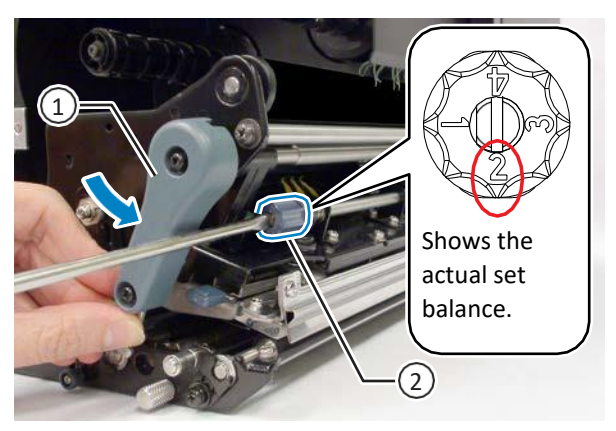

**4** A laposfejű csavarhúzó segítségével forgassa el a **beállítótárcsát** 2. A nyomásegyensúlyt a nyomathordozó szélességének és vastagságának megfelelően állítsa be.

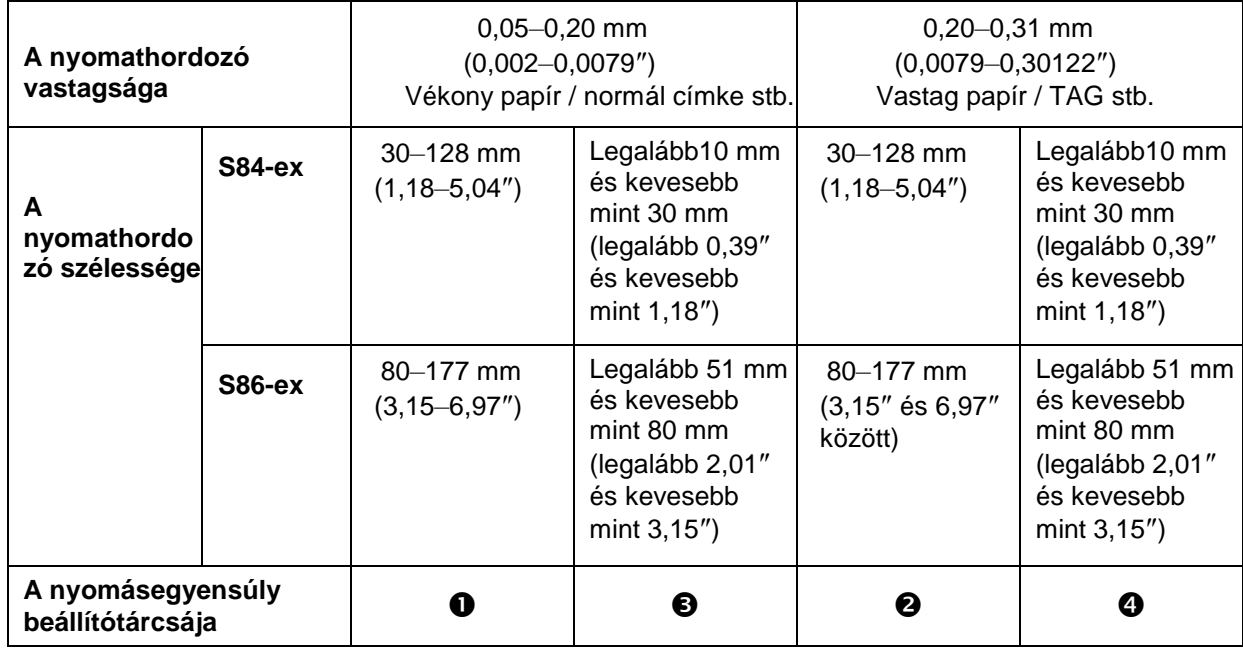

#### **Megjegyzés**

 $\cdot$  A gyári alapértelmezett beállítás:  $\bullet$ .

• A nyomathordozó vastagsága a védőpapír vastagságát is tartalmazza.

# **6.7 A fej pozíciójának a módosítása**

## **6.7.1 Bal-jobb nyomásegyensúly-beállítás**

#### **Szükséges szerszám:**

Csillagfejű csavarhúzó

A nyomásegyensúly a következő eljárás segítségével módosítható:

**1** Nyissa fel a nyomtató **felső fedelét**.

**2** Győződjön meg arról, hogy a **fejrögzítő kar** a rögzítési pozícióban van.

Ha a nyomtatófej nincs rögzítve, akkor a nyomtatófej rögzítéséhez a **fejrögzítő kart** forgassa el az óramutató járásával ellentétes irányban.

- **3** Keresse meg a **beállítógyűrűt** <sup>1</sup> <sup>a</sup> **nyomtatófejegység** oldalán.
- **4** Lazítsa meg a **beállítógyűrűhöz** <sup>1</sup> kapcsolódó **csavart** 2.

Ne távolítsa el a csavart.

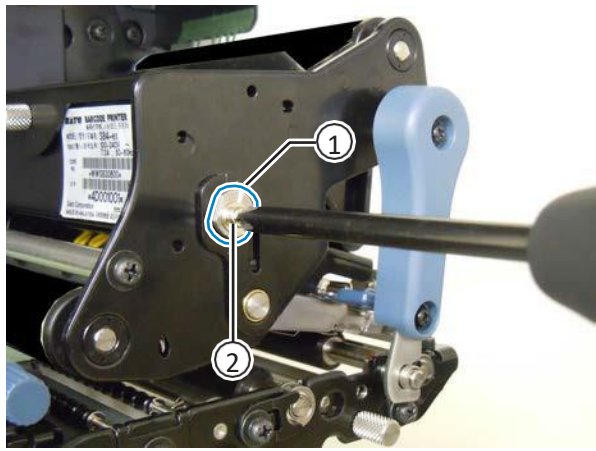

- **5** <sup>A</sup>**beállítógyűrű** <sup>1</sup> elforgatásával módosítsa a fejnyomás egyensúlyát.
	- A fejnyomásnak a váz felőli oldalon történő növeléséhez a **beállítógyűrűt** az óramutató járásával ellentétes irányban forgassa el.
	- A fejnyomásnak a szemközti oldalon történő növeléséhez a **beállítógyűrűt** az óramutató járásával megegyező irányban forgassa el.

### **Megjegyzés**

Ha az Ön nyomtatójának a tájolása a képen látható nyomtató tájolásával ellentétes, akkor a beállításokat ellenkező irányban kell elvégezni.

**6** <sup>A</sup>**beállítógyűrűt** <sup>1</sup> tartsa meg a beállított pozícióban, és közben húzza meg a **csavart** 2.

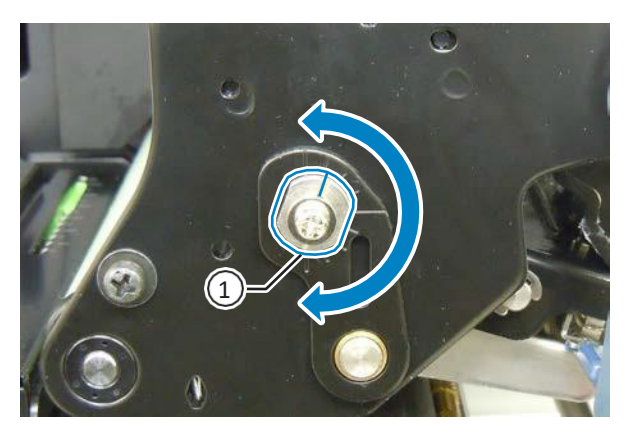

## **6.7.2 A fej előre-hátra irányban történő beigazítása**

#### **Szükséges szerszámok:**

módosítása

- Csillagfejű csavarhúzó
- Laposfejű csavarhúzó

A fejigazítás beállítása a következő eljárás segítségével módosítható:

**1** Nyissa fel a nyomtató **felső fedelét**.

**2** Győződjön meg arról, hogy a **fejrögzítő kar** a rögzítési pozícióban van.

Ha a nyomtatófej nincs rögzítve, akkor a nyomtatófej rögzítéséhez a **fejrögzítő kart** forgassa el az óramutató járásával ellentétes irányban.

**3** Keresse meg a két **csavart** <sup>1</sup> <sup>a</sup>**nyomtatófejegység** elején.

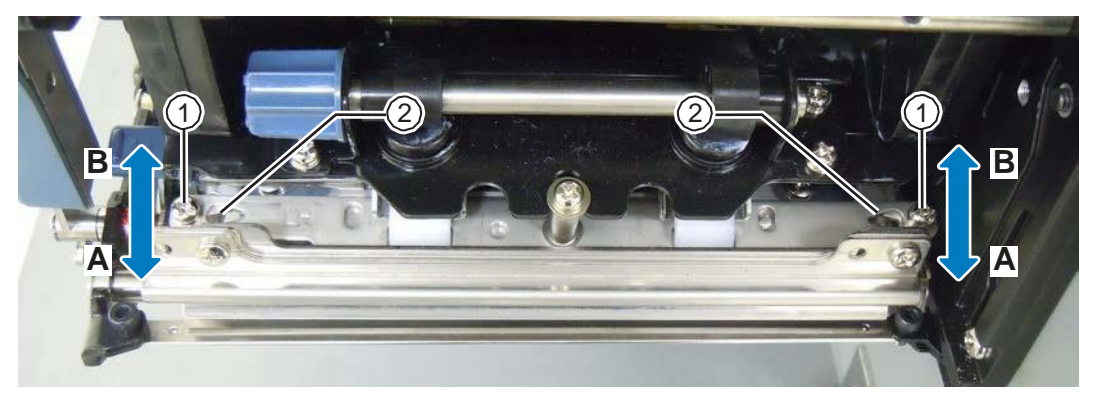

**4** A csillagfejű csavarhúzó segítségével lazítsa meg a két **csavart** 1. Ne távolítsa el a csavarokat.

- ${\bf 5}$  Illessze be a laposfejű csavarhúzót a bal és a jobb oldalon található **szabályozónyílásokba** 2. A laposfejű csavarhúzó megfelelő irányban történő elforgatásával módosítsa a fej pozícióját.
	- 'A' irány: A nyomtatófej előrefelé mozdul.
	- 'B' irány: A nyomtatófej hátrafelé mozdul.
- **6** Húzza meg a két **csavart** 1.

# **6.8 A szalagfeszesség egyensúlyának a módosítása**

módosítása

Ha a szalag nem feszül egyenletesen a nyomtatófejre, akkor a szalag gyűrődési pontjánál tintahiányos lesz a nyomat. Ennek jellemzően az lehet az oka, hogy a szalagorsó tengelye, a nyomtatófej tengelye, valamint a szalagbeállító lap tengelye nem tökéletesen párhuzamos egymással.

#### **Szükséges szerszám:**

Csillagfejű csavarhúzó

A szalagfeszesség a következő eljárás segítségével módosítható:

- **1** Nyissa fel a nyomtató **felső fedelét**.
- **2** A nyomtatófej kioldásához a **fejrögzítő kart** forgassa el az óramutató járásával megegyező

irányban.

**3** Keresse meg a két **csavart** <sup>1</sup> <sup>a</sup>**nyomtatófejegység** elején.

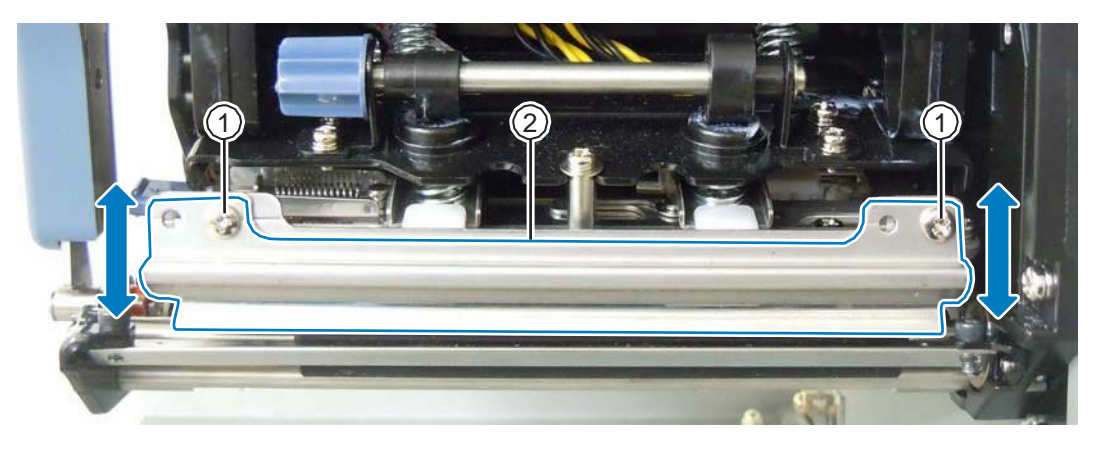

**4** Lazítsa meg a **szalagbeállító laphoz** <sup>2</sup> kapcsolódó két **csavart** 1. Ne távolítsa el a csavarokat.

**5** A képen látható módon állítsa be a **szalagbeállító lapot** 2.

- Ha a jobb oldalon figyelhető meg gyűrődés, akkor a lapnak a bal oldalát tolja felfelé.
- Ha a bal oldalon figyelhető meg gyűrődés, akkor a lapnak a jobb oldalát tolja felfelé.

**6** <sup>A</sup>**szalagbeállító lapot** <sup>2</sup> tartsa meg a beállított pozícióban, és közben húzza meg a két

#### **csavart** 1.

**7** A nyomtatási minőség ellenőrzése érdekében végezzen egy tesztnyomtatást.

A szalagnak ideális esetben nem szabad sem gyűrődnie, sem kanyarognia.

**8** Ismételje meg az eljárás 1–6. lépéseit addig, amíg a szalagfeszesség mindkét oldalon egyenletes nem lesz.

# **6.9 A nyomathordozó-előtoló görgő egyensúlyának a módosítása**

Ha a nyomathordozó a nyomathordozó-beadagolási pontnál az egyik oldal felé elkanyarodik, akkor szükség lehet a nyomathordozó-előtoló görgő egyensúlyának a módosítására.

A nyomathordozóérzékelő-egységbe ágyazott nyomathordozó-előtoló görgő mindkét végen rugóterhelésű. Ha az egyik végen lefelé módosítja a csavar pozícióját, akkor azon a végen nő a nyomás. Ha pedig az egyik végen felfelé módosítja a csavar pozícióját, akkor azon a végen csökken a nyomás.

A nyomathordozó-előtoló görgő egyensúlyának a módosítása előtt ügyeljen arra, hogy a nyomtatófej pozíciója és egyensúlya megfelelő legyen.

#### **Szükséges szerszámok:**

Csillagfejű csavarhúzó Hosszúcsőrű fogó, vagy csavarkulcs

A nyomathordozó-előtoló görgő egyensúlya a következő eljárás segítségével módosítható:

- **1** Nyissa fel a nyomtató **felső fedelét**.
- **2** Keresse meg a két **csavart** <sup>1</sup> az **előtológörgőből és a nyomathordozó-érzékelőből összetevődő egység** 2 tetején.
- **3** Mindkét oldalon lazítsa meg a **csavar** <sup>1</sup> alatt található **rögzítőanyát** 3.

**4** A megfelelő **csavar** <sup>1</sup> pozíciójának a módosításával növelje, illetve csökkentse a nyomást.

- A görgőnyomás növeléséhez húzza meg a csavart.
- A görgőnyomás csökkentéséhez lazítsa meg a csavart.
- **5** A nyomathordozó áramlásának az ellenőrzése érdekében végezzen nyomathordozó-előtolást.

A nyomathordozónak ideális esetben nem szabad elkanyarodnia.

**6** Módosítsa a 4. lépésben meghatározott **csavar** <sup>1</sup> pozícióját addig, amíg a

nyomathordozó elkanyarodás nélkül előtolható.

**7** A kívánt eredmény elérésekor a beállított **csavart** <sup>1</sup> tartsa egy helyben, és közben húzza meg a megfelelő **rögzítőanyát** 3.

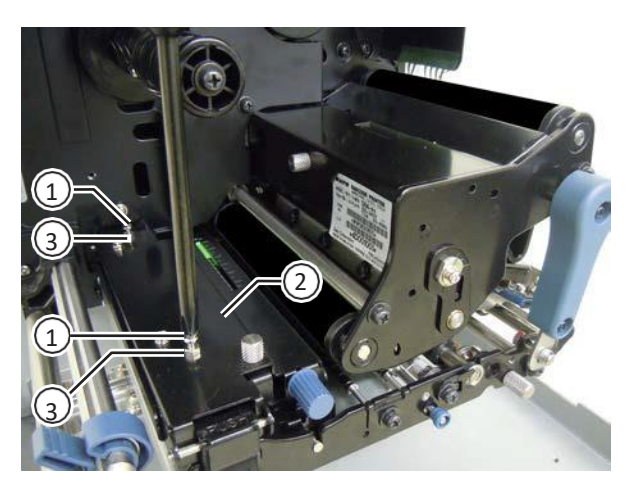

# módosítása **7** Hibaelhárítás

Ebben a fejezetben a nyomtatón esetlegesen előforduló hibákat, valamint az aktuális állapotot jelző képernyőket ismertetjük.

# **7.1 Amikor egy hibaüzenet jelenik meg**

Ha a nyomtatón hiba történik, akkor a képernyőn megjelenik egy hibaüzenet.

A hibaüzenet, valamint a teendőt ismertető üzenet hárommásodperces időközzel, váltakozva jelenik meg.

Ezek között a képernyők között a(z)  $\blacktriangle$  /  $\blacktriangledown$  gombok segítségével lehet váltani.

## **VIGYÁZAT**

Alkatrészcserékkel kapcsolatban a belső átvizsgálások és a javítások elvégzéséért forduljon az Ön SATO viszonteladójához vagy az Ön SATO műszaki támogatási központjához.

A következőkben ismertetjük a hibaüzeneteket, a problémák okait, valamint a teendőket.

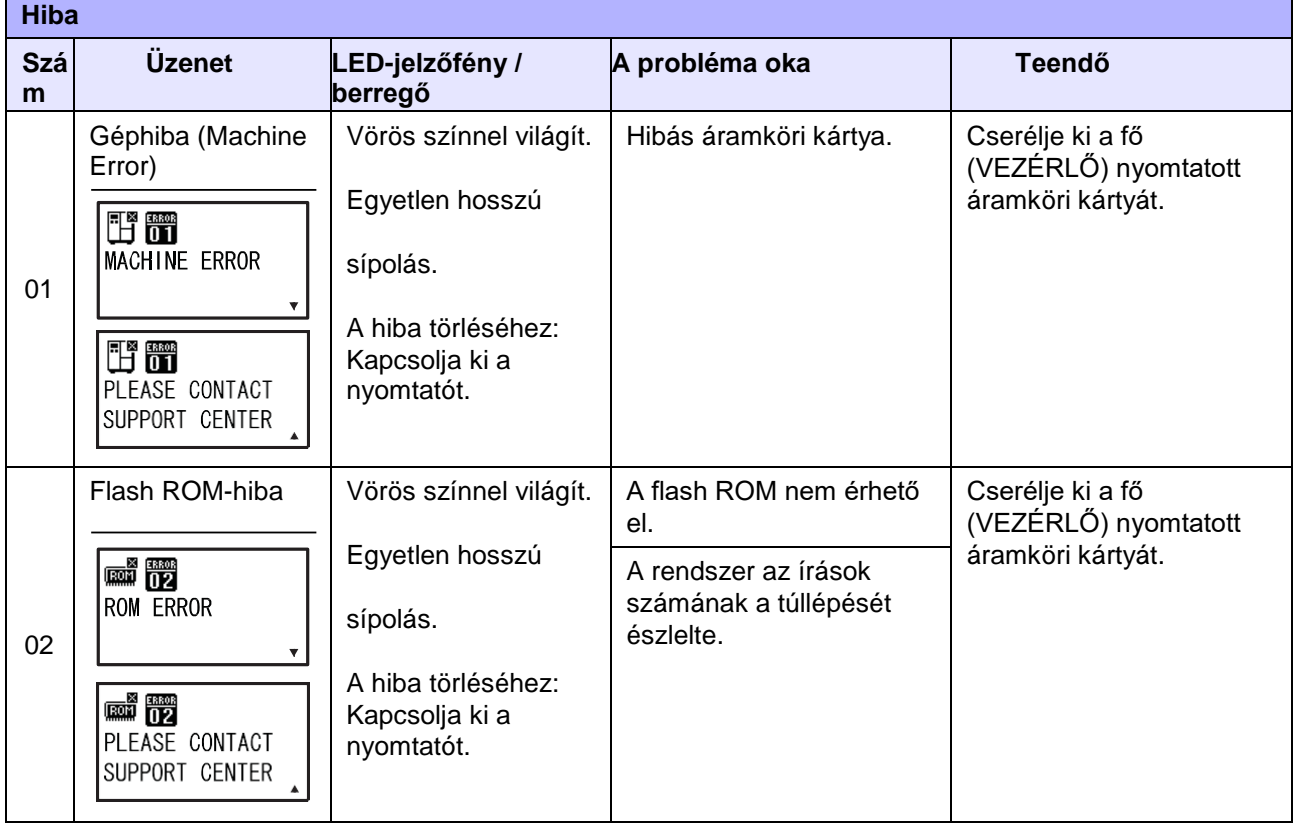

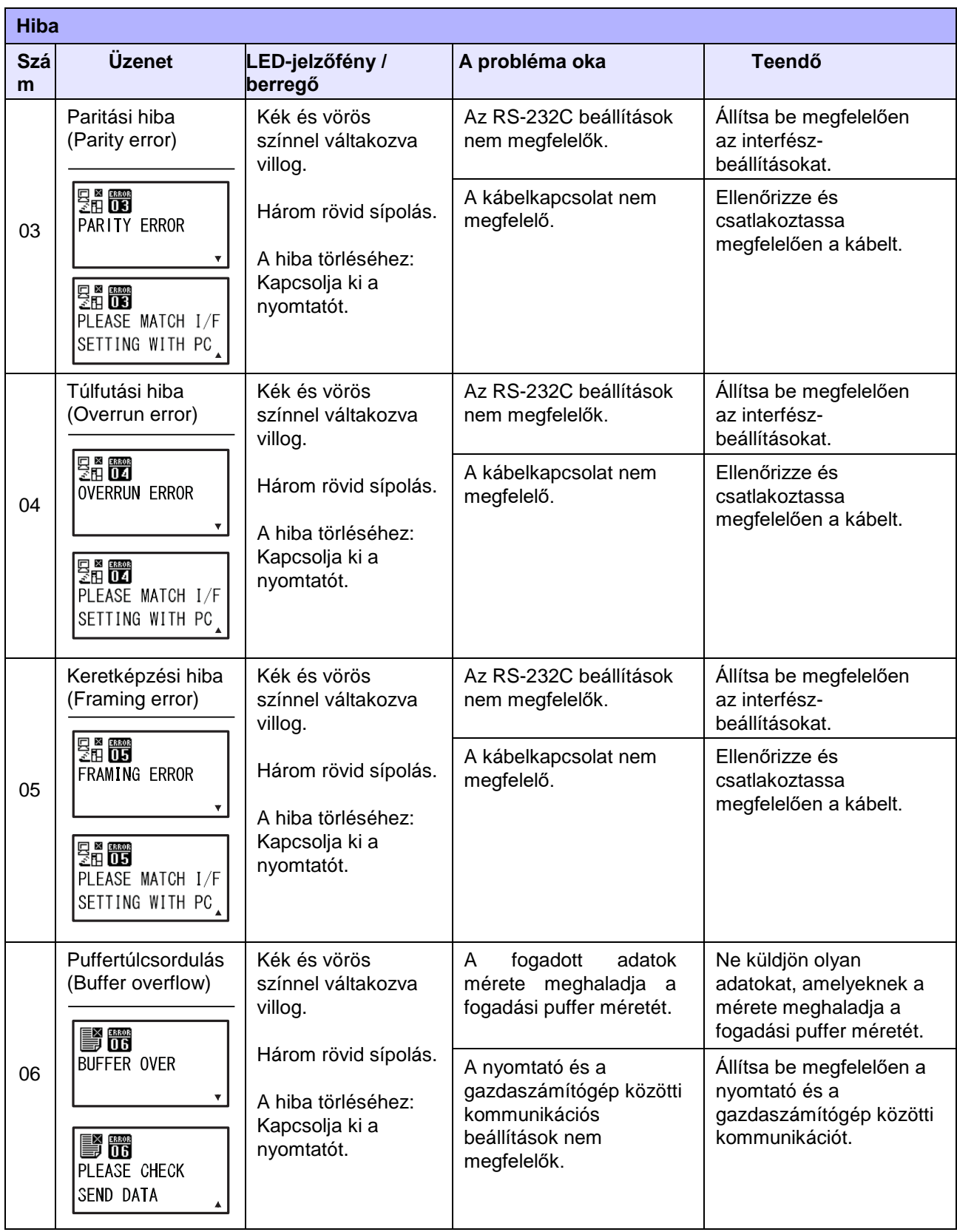

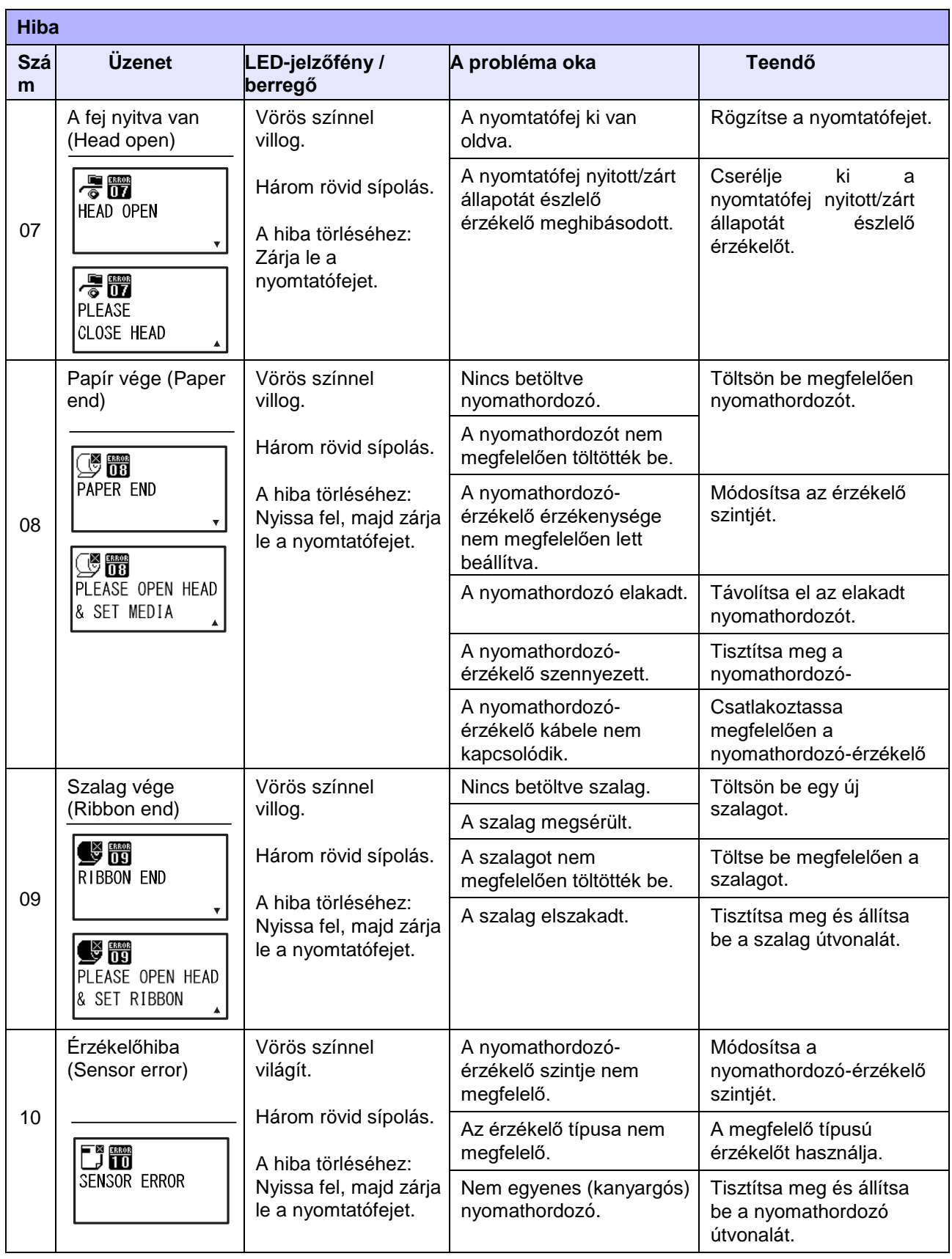

#### **7** Hibaelhárítás

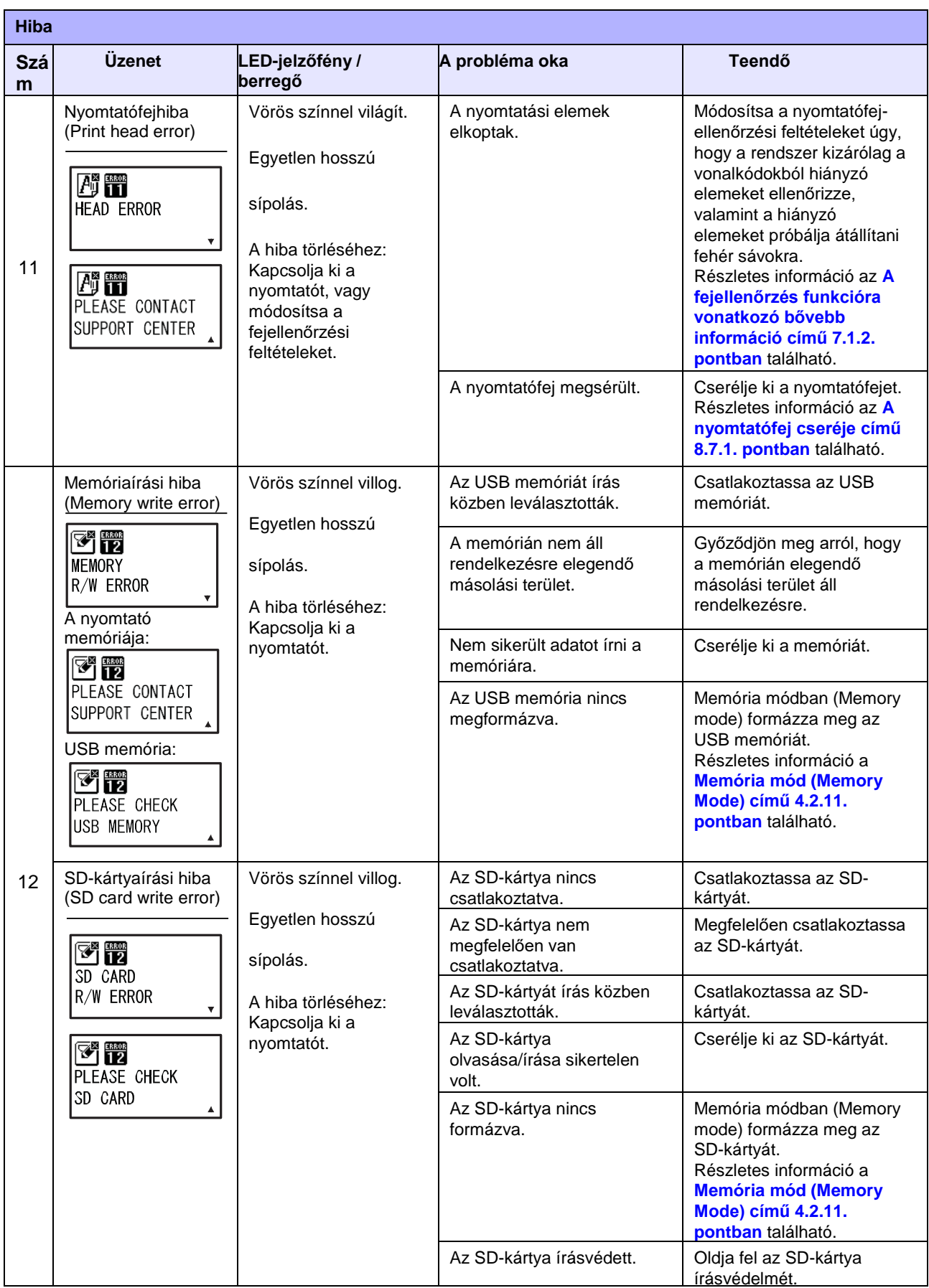
### **7** Hibaelhárítás

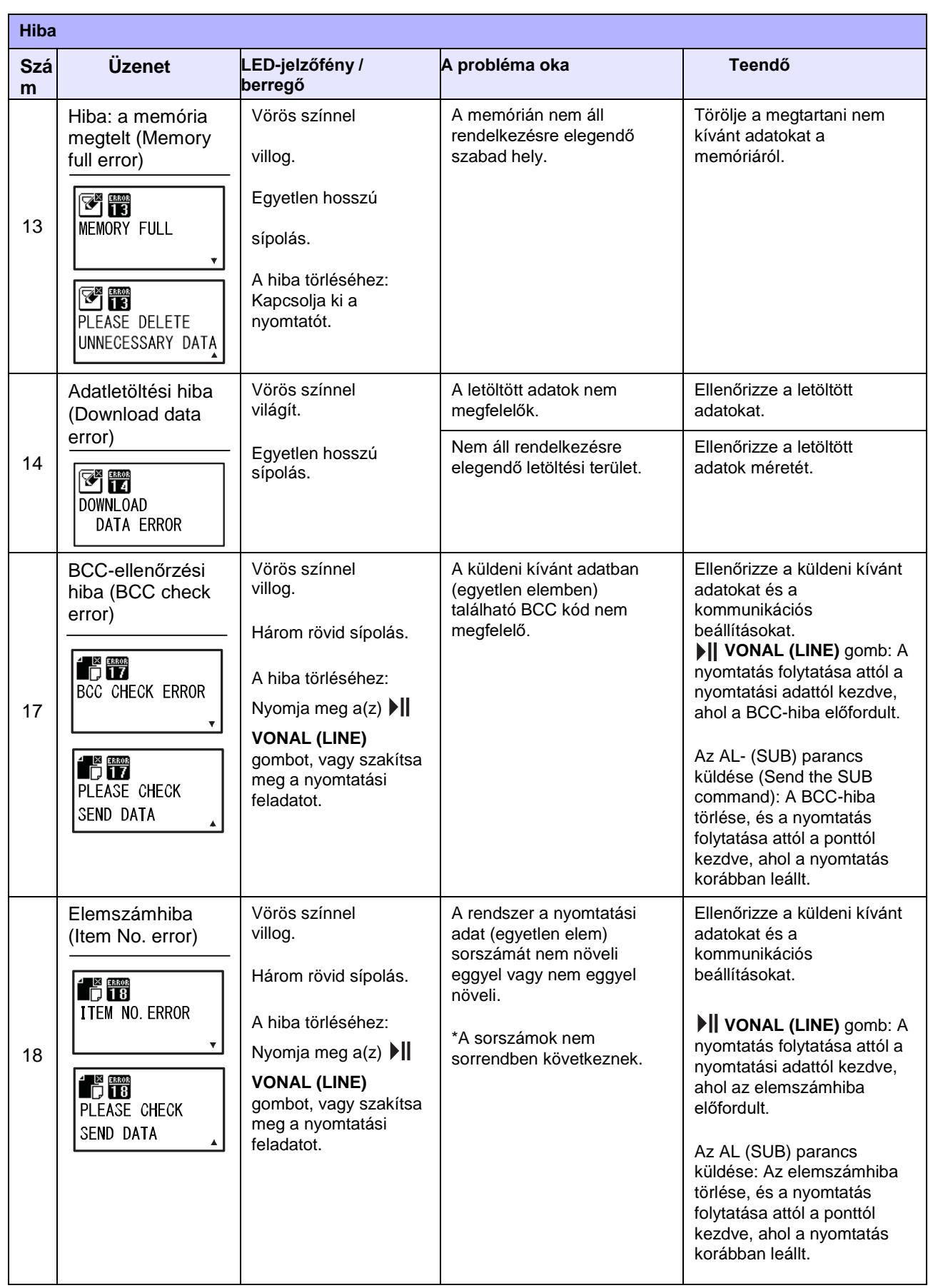

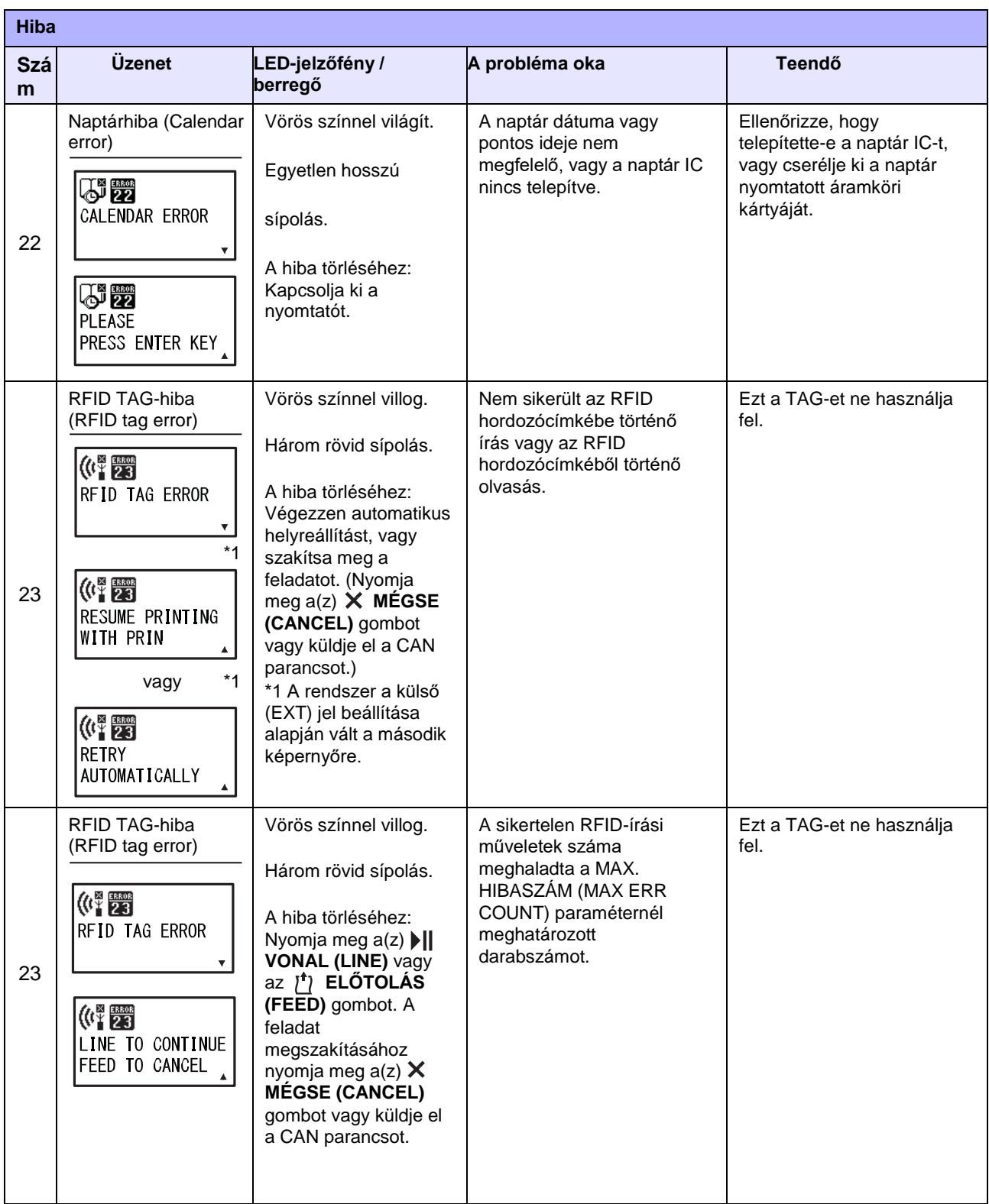

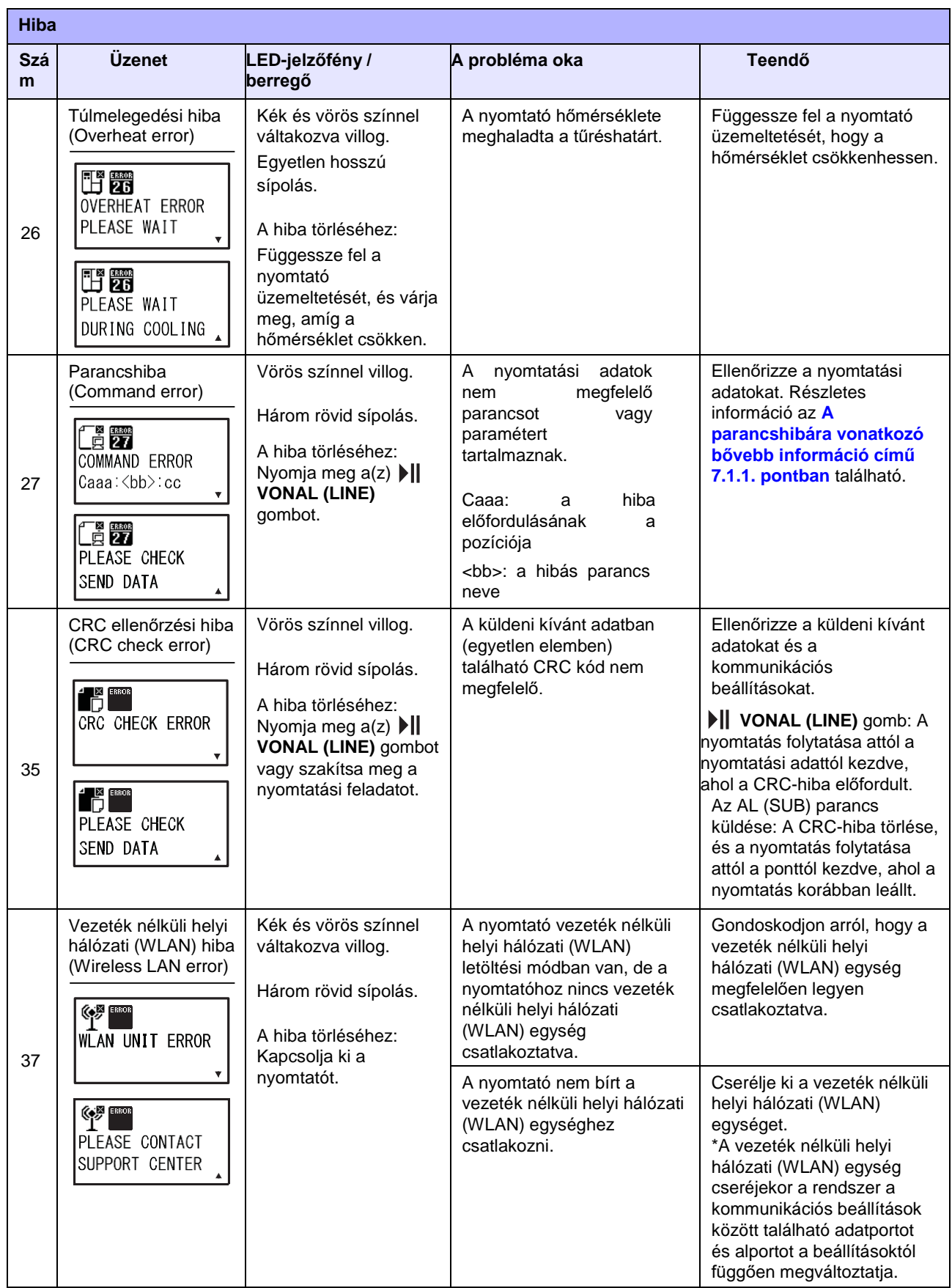

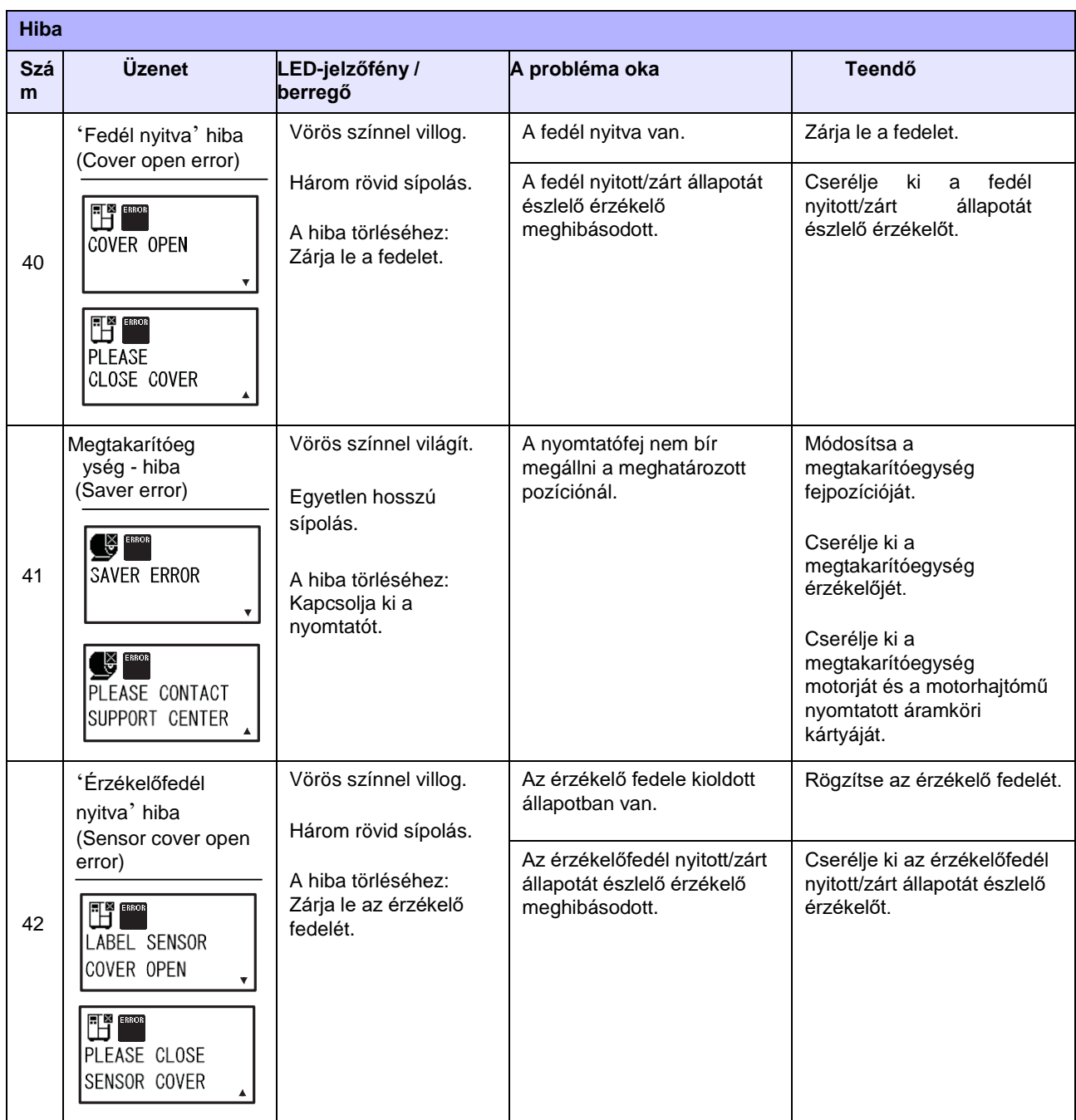

# <span id="page-292-0"></span> **7.1.1 A parancshibára vonatkozó bővebb információ**

#### **A nyomtató mozgása parancshiba észlelésekor**

Ha speciális módban (advanced mode) a PARANCSHIBA (COMMAND ERROR) paraméterhez az

ENGEDÉLYEZÉS (ENABLE) lehetőség van kiválasztva, akkor a hibaüzenetben (a második sorban) megjelenik a parancshibára vonatkozó információ, és a rendszer szünetelteti a nyomtatási műveletet.

Ez a hiba a(z) **VONAL (LINE)** gomb megnyomásával törölhető, azonban a rendszer a hibát tartalmazó adatot elveti és nem nyomtatja ki.

### **A hiba előfordulásának a helye**

A hibaparancsra vonatkozó üzenetben található "Caaa"

szövegrészlet a parancshiba helyét mutatja.

Az ESC parancsok száma (az ESC+A parancstól kezdve) az "aaa" részben található.

Ne feledje, hogy az ESC+A parancs nem számít bele az ESC parancsok számába, amelyekből legfeljebb 999 darab jeleníthető meg. Ha az ESC parancsok száma meghaladja a 999-et, akkor a rendszer a 999-es számot jeleníti meg.

#### **Példa:**

Amikor a vízszintes nyomtatási pozíció <H> (Horizontal Print Position <H>) parancs parancshibát észlel.

-------: C001: [ESC]A [ESC]V10

**C002: [ESC]H99999 => A parancshiba helye**

C003: [ESC]L0202

C004: C005: [ESC]M,ABCDEF [ESC]Q1

C006: [ESC]Z

Ilyen esetben a C002 jelzi a hiba helyét.

#### **A hibás parancs neve**

A "<bb>" jelzi annak a parancsnak a nevét, amelyben a rendszer hibát észlelt. \* A rendszer az egybájtos parancsneveket balra igazítja.

#### **Hibakód**

A parancshiba oka a kód "cc" részében található, ahol a rendszer egy hibát jelenít meg.

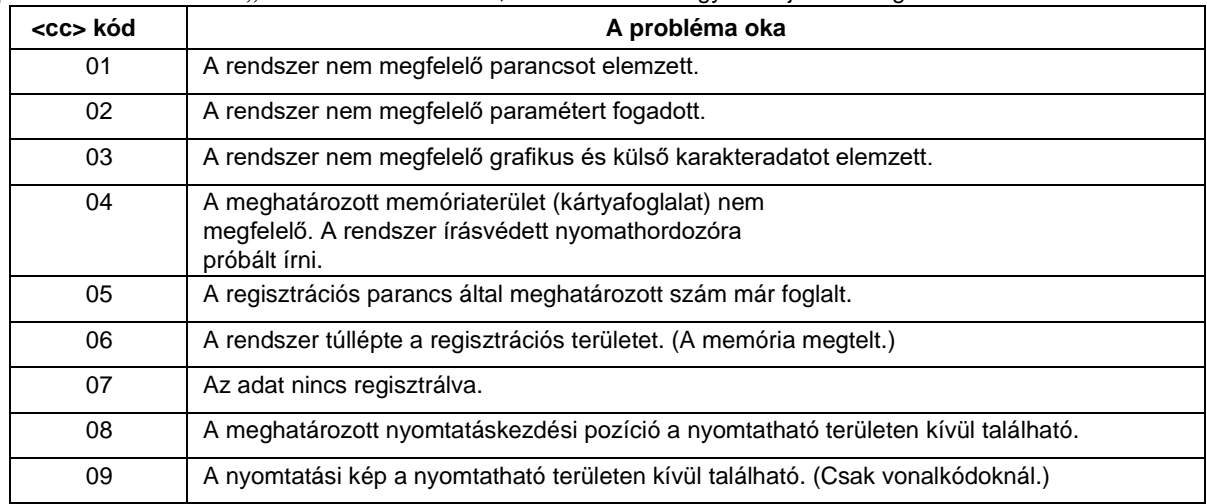

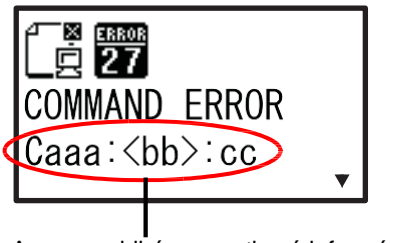

A parancshibára vonatkozó információ

### **7.1.2 A fejellenőrzés funkcióra vonatkozó bővebb információ**

A rendszer a fejellenőrzés funkció segítségével észleli a nyomtatófejben található fűtőelemek épségét. Azonban a rendszer az esetleges hibákat nem azonnal észleli, így előfordulhat, hogy a nyomtató pár darab nyomathordozót hibásan nyomtat ki, mielőtt a nyomtató nyomtatófejhibát jelez.

Esetleges nyomtatófejhiba észlelése után egy szkenner segítségével ellenőrizze az összes érintett nyomathordozót.

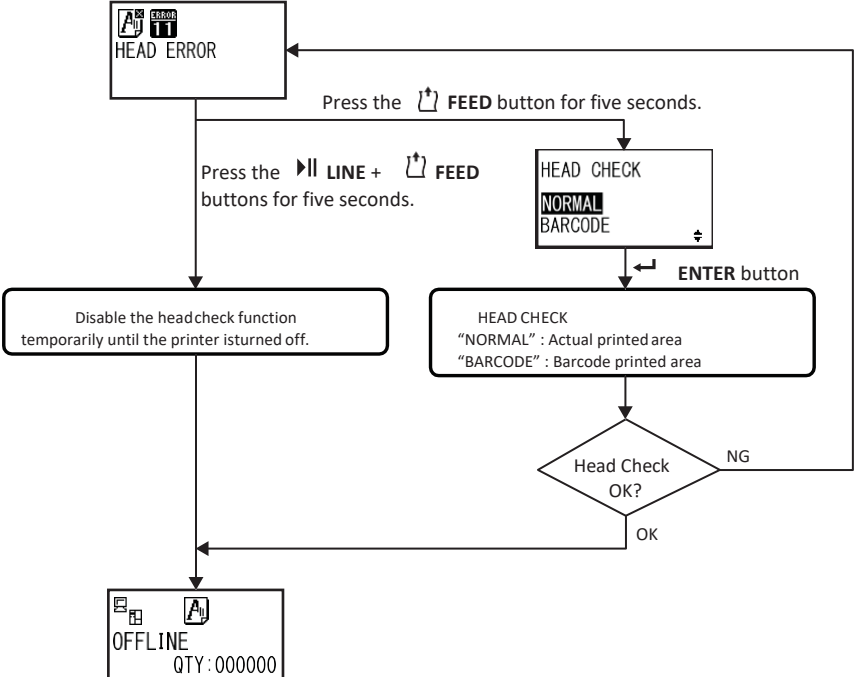

### **Amikor normál nyomtatás (vonalkódok, szöveg vagy grafika nyomtatása) közben nyomtatófejhiba történik**

- **1** Nyomja meg és öt másodpercig tartsa nyomva a(z) **ELŐTOLÁS (FEED)** gombot. Megjelenik a FEJELLENŐRZÉS (HEAD CHECK) beállítási képernyő.
- <sup>2</sup> A(z) ▲ / ▼ gombok segítségével válassza ki a VONALKÓD (BARCODE) lehetőséget, majd nyomja meg a(z) **ENTER** gombot.
- **3** Ellenőrizze, hogy a nyomtatás normál módon folytatható-e.

Ha a nyomtatás folytatódik, akkor a nyomtatófejhiba az aktuális nyomtatási feladatnál nem befolyásolja a vonalkódot tartalmazó területet. Így a nyomtató továbbra is olvasható vonalkódokat fog nyomtatni, azonban csökkent nyomtatási minőséggel.

Ha a fejellenőrzési hiba továbbra is fennáll és az aktuális nyomtatási feladatot be kell fejezni, akkor a nyomtatás kényszerítve tovább folytatható a(z) **VONAL (LINE)** és a(z) **ELŐTOLÁS (FEED)** gomb együttes megnyomásával és öt másodpercig történő nyomva tartásával.

**Mielőtt ezt a műveletet végrehajtja, kérjük, hogy olvassa el a VIGYÁZAT címszó alatt található következő figyelmeztetést.**

# **VIGYÁZAT**

Habár a fejellenőrzés típusának a VONALKÓD (BARCODE) lehetőségre korlátozásával a nyomtatás folytatható, illetve a nyomtató kényszeríthető a nyomtatás folytatására, azt javasoljuk, hogy ezt a megoldást kizárólag akkor alkalmazza, ha egy sürgős nyomtatási feladatot kell befejezni. Ellenőrizze a kinyomtatott nyomathordozókat, hogy meggyőződhessen arról, hogy az eredmény a fejhiba ellenére is elfogadható. A további károsodás megelőzése érdekében a lehető leghamarabb hagyja abba a nyomtatófej használatát. Szükség esetén cserélje ki a nyomtatófejet.

# **7.2 Amikor egy figyelmeztetőüzenet jelenik meg**

Ha a képernyőn egy figyelmeztetőüzenet jelenik meg, a nyomtató folytatja a nyomathordozók kiadását.

A következőkben ismertetjük a figyelmeztetőüzeneteket, a problémák okait, valamint a teendőket:

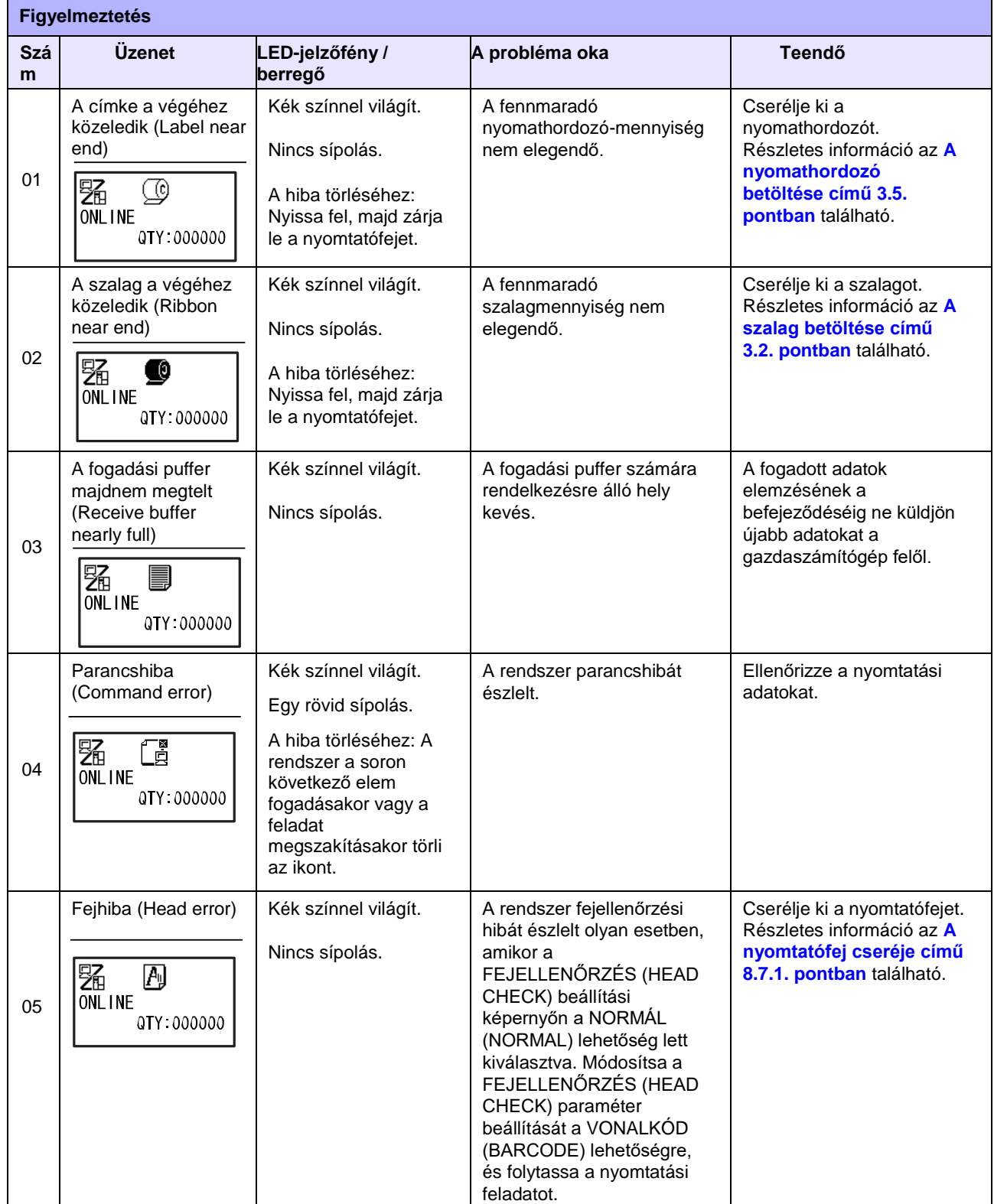

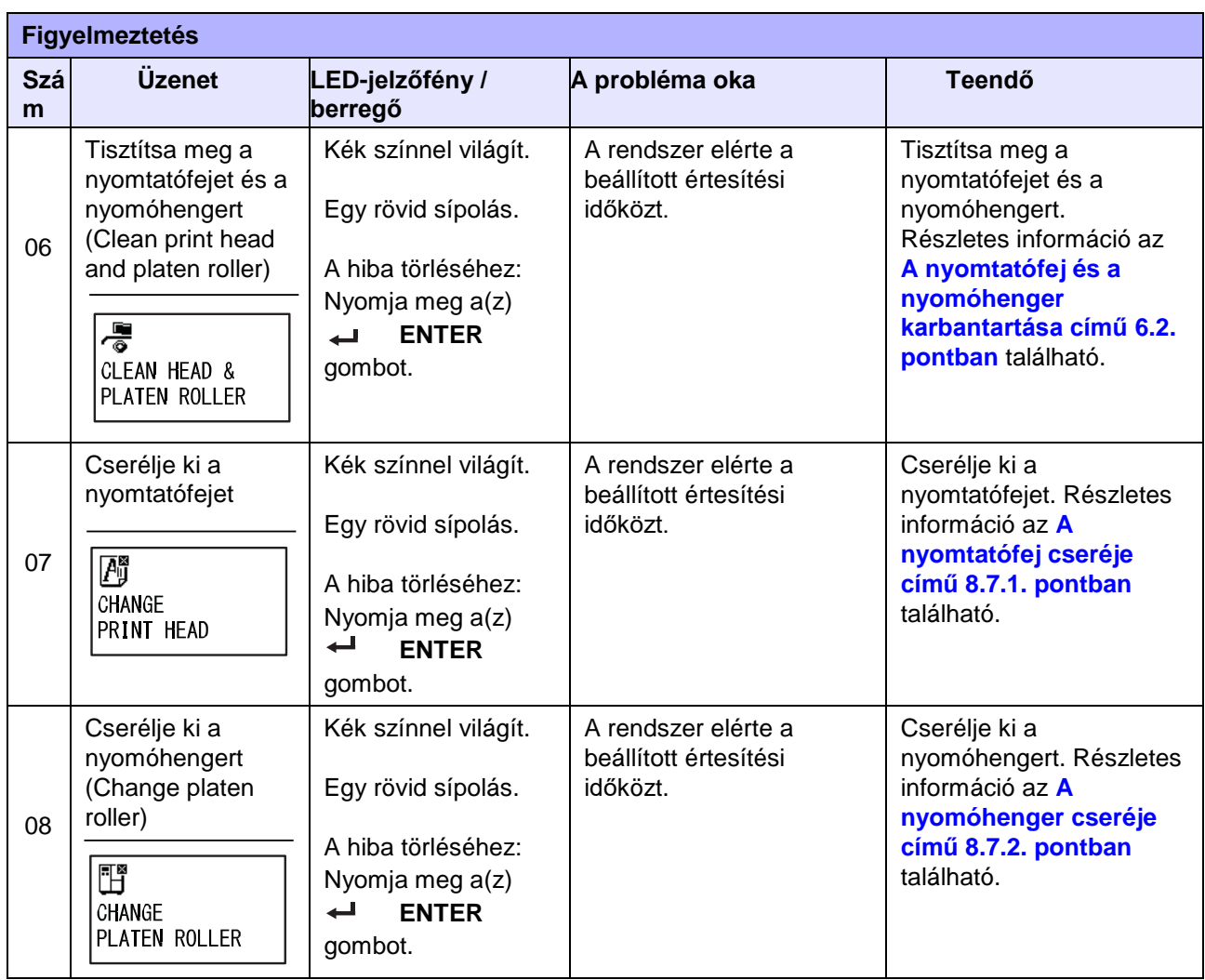

# **7.3 Amikor a LED-jelzőfény pirosan/kéken világít**

A LED-jelzőfény folyamatos világítással vagy villogással jelzi a nyomtató aktuális állapotát. A LED-jelzőfény folyamatos világítása, illetve villogása a következő állapotokat jelzi:

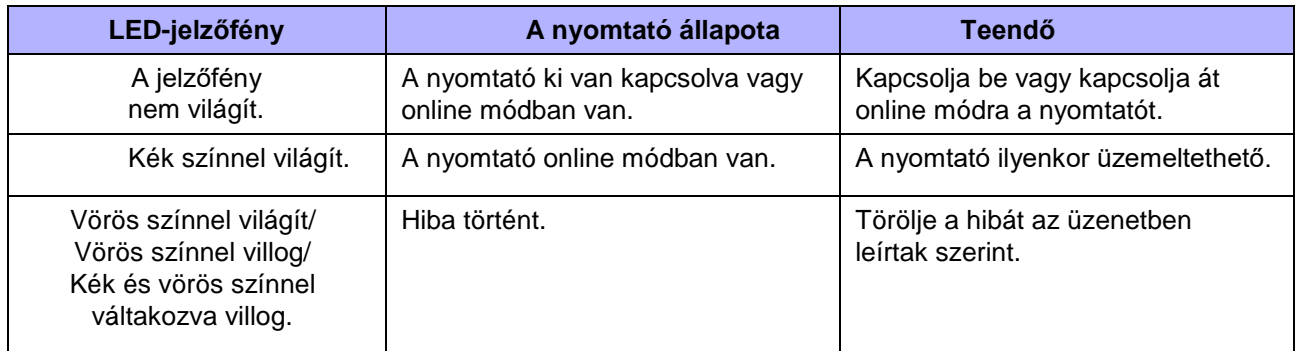

# **7.4 Hibaelhárítási táblázat**

Ha a nyomtató nem megfelelően működik, akkor kérjük, hogy ellenőrizze a következőket.

### **FIGYELMEZTETÉS**

- Nedves kézzel ne érjen a főkapcsolóhoz, illetve ne próbálja meg csatlakoztatni vagy leválasztani a tápkábelt. Máskülönben az elektromos áramütés kockázata fennáll.
- A tápkábelt a tisztítás elvégzése előtt válassza le a váltakozó áramú elektromos hálózati aljzatról.

### **Megjegyzés**

Tisztítókészletet vagy tisztítólapot a SATO viszonteladóktól vagy a SATO műszaki szervizközpontoktól vásárolhat.

### **7.4.1 Nincs tápfeszültség / semmi nem látható a képernyőn**

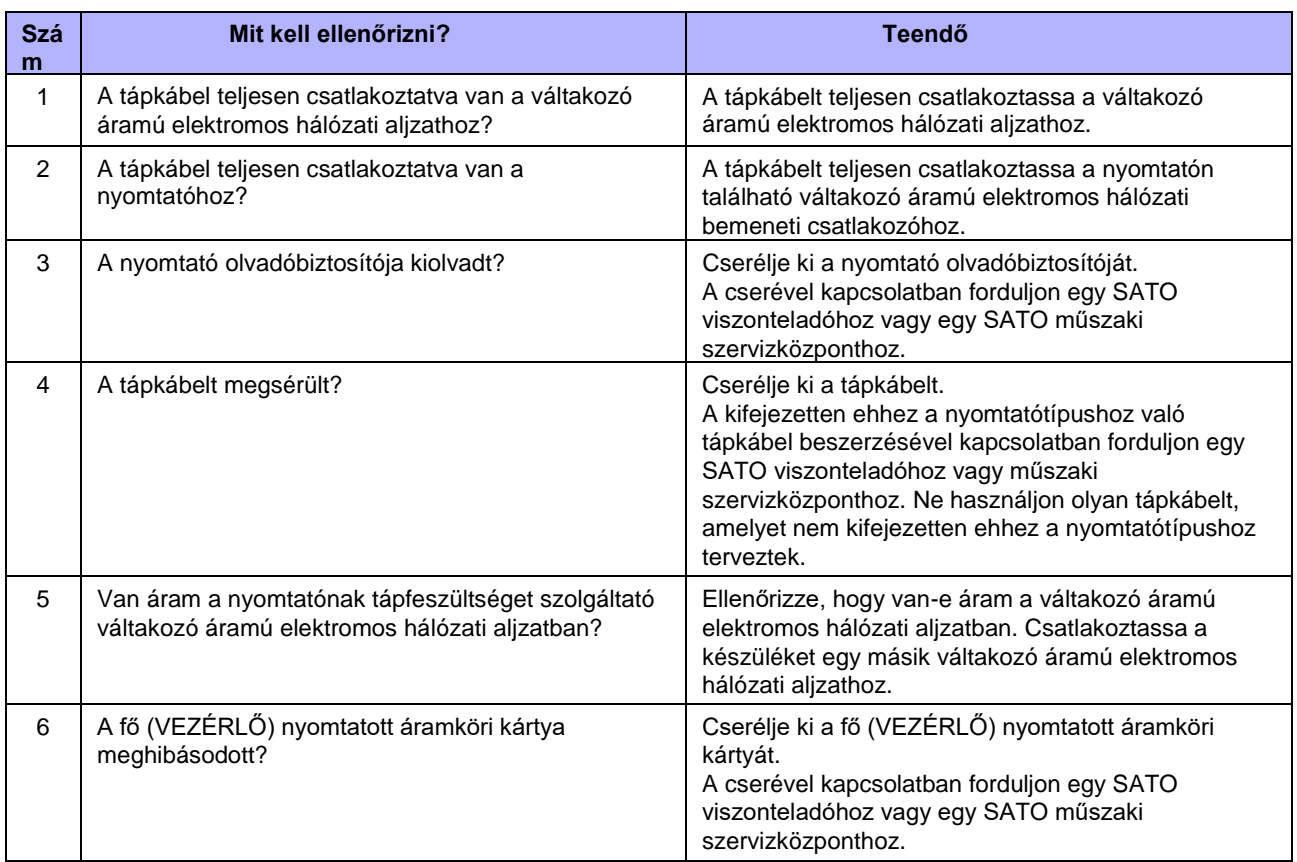

### **7.4.2 Nem lehet előtolni a nyomathordozót**

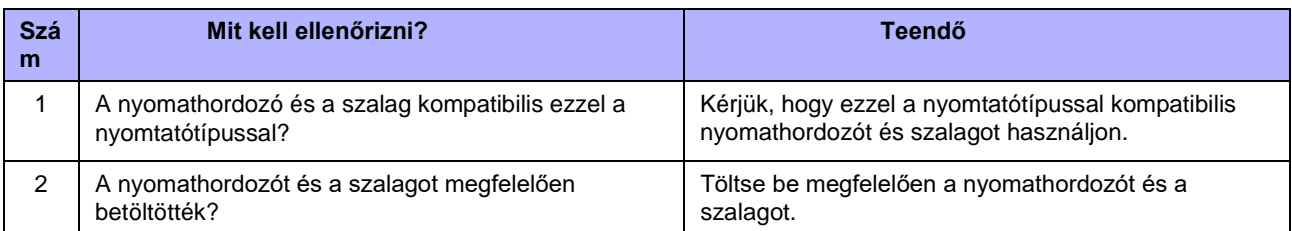

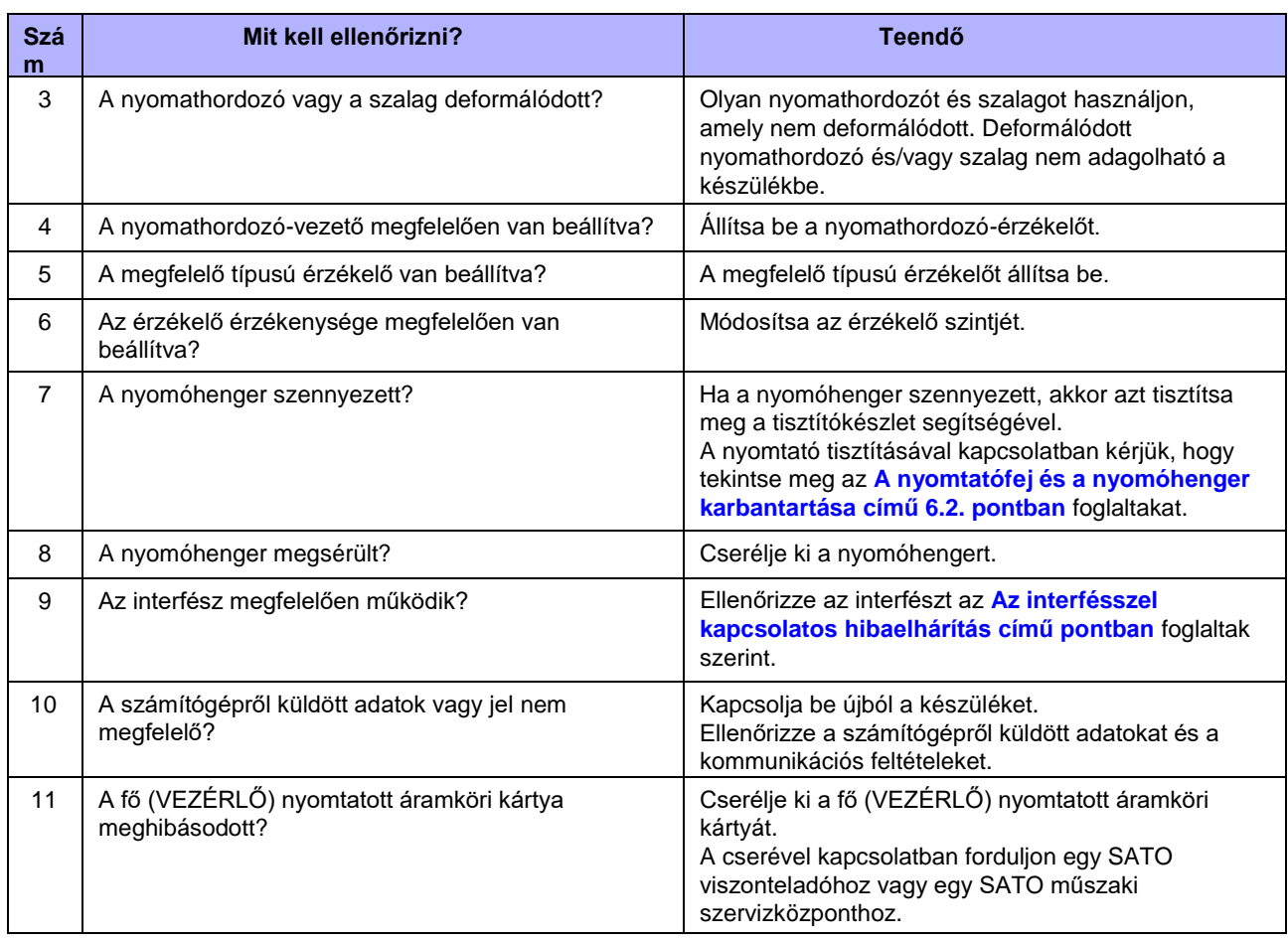

# **7.4.3 A nyomathordozót elő lehet tolni, de nem lehet nyomtatni**

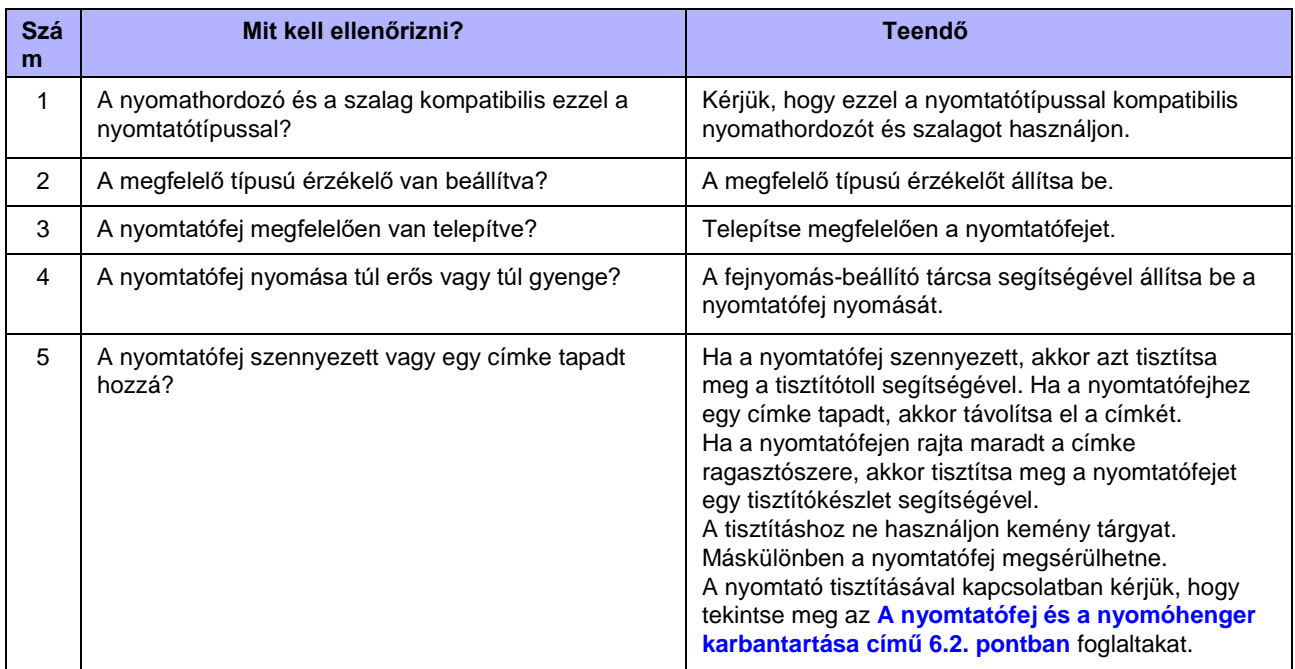

### **7** Hibaelhárítás

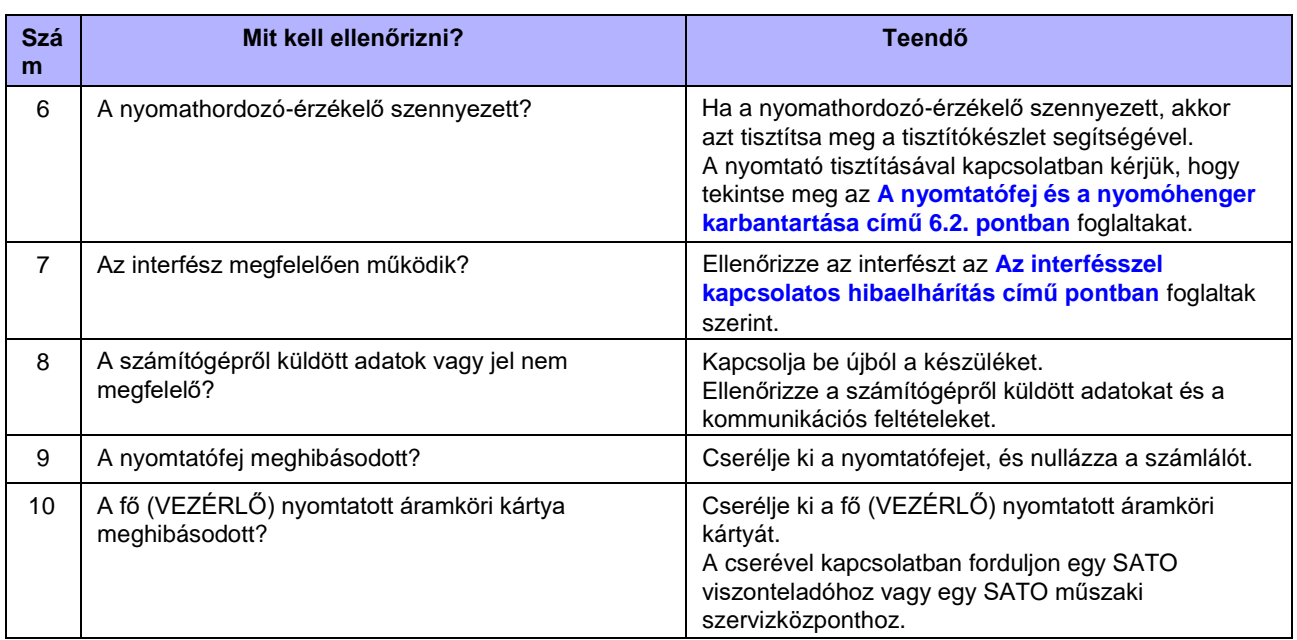

# **7.4.4 Nem megfelelő nyomtatási minőség**

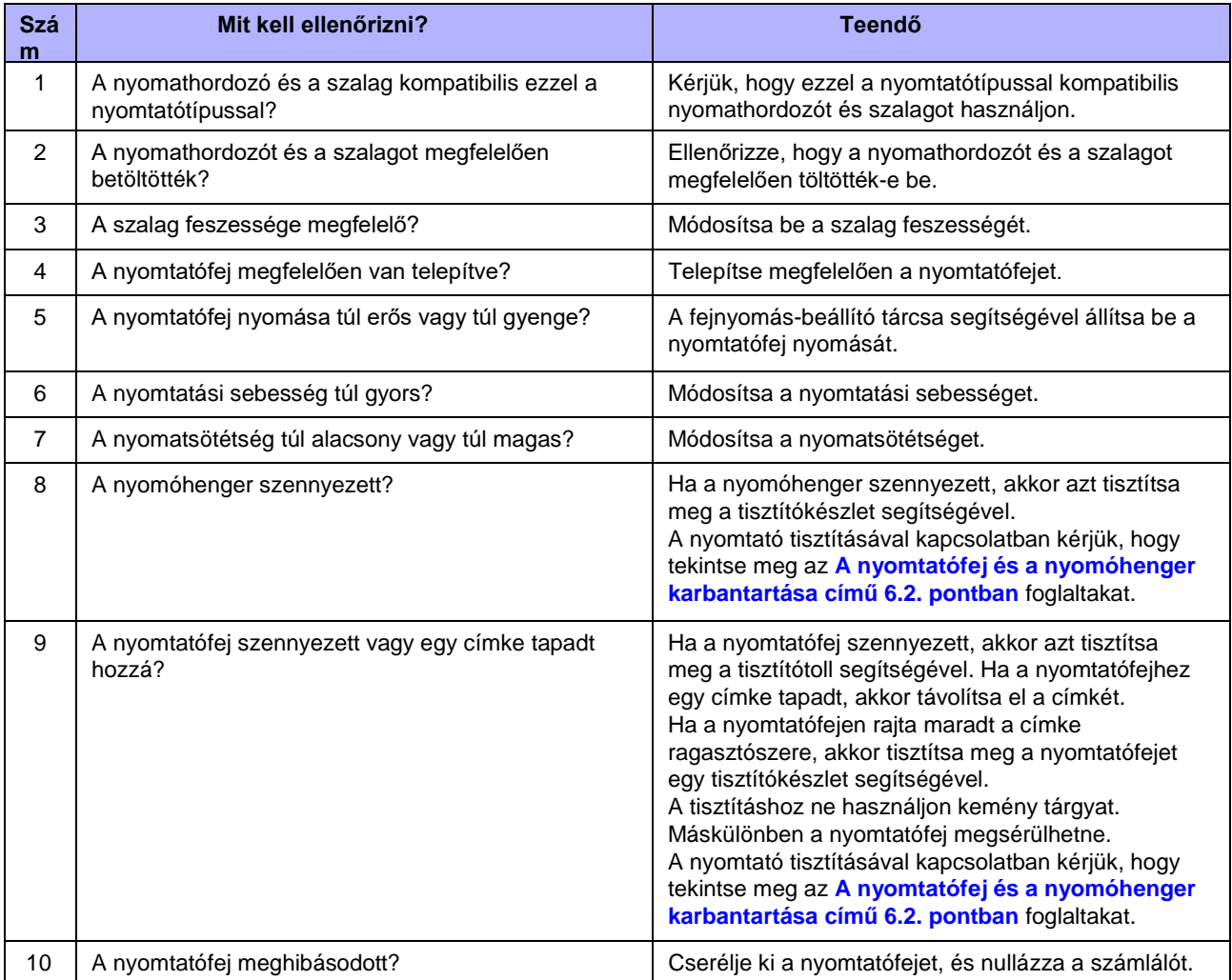

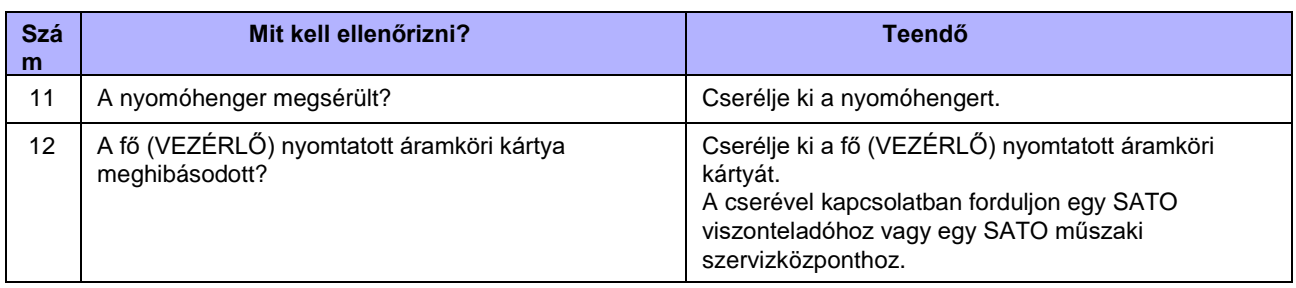

# **7.4.5 Nem megfelelő nyomtatási pozíció**

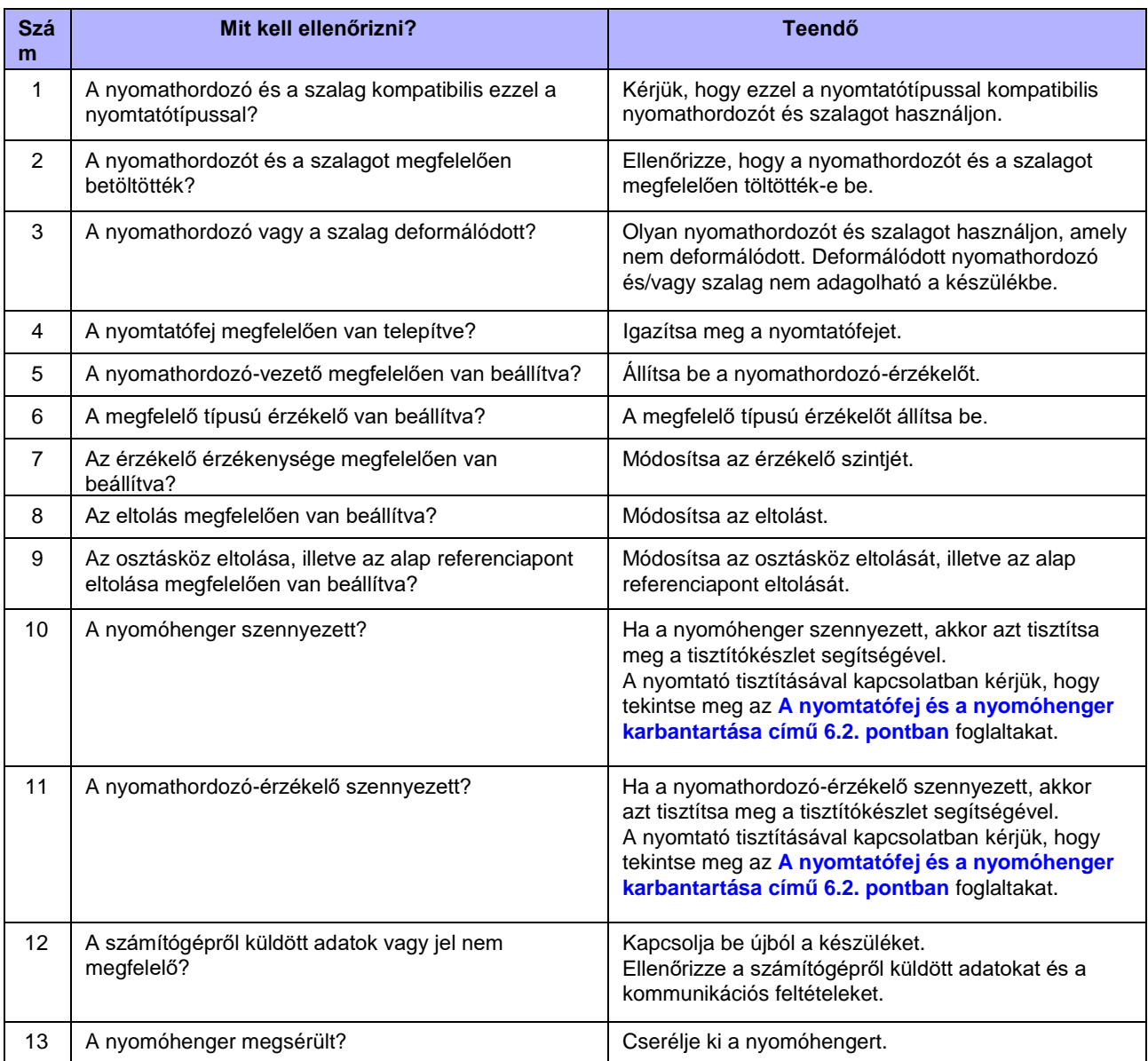

# <span id="page-301-0"></span>**7.5 Az interfésszel kapcsolatos hibaelhárítás**

Ha a nyomtatón interfésszel kapcsolatos hiba történik, akkor ellenőrizze a hiba lehetséges okát és a teendőt az adott interfészhez kapcsolódó ellenőrzőlistában.

# **7.5.1 USB interfész**

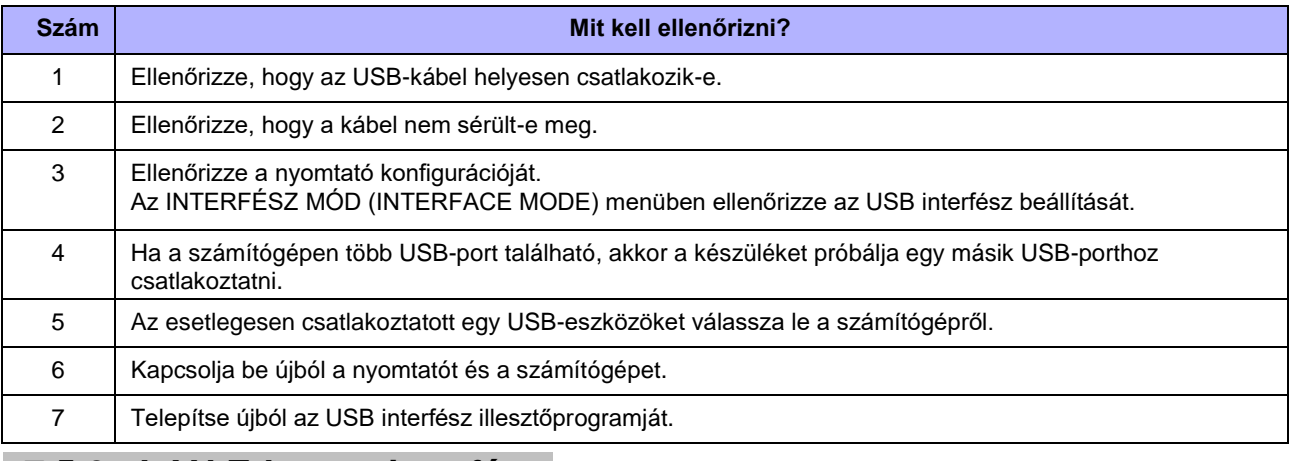

### **7.5.2 LAN Ethernet interfész**

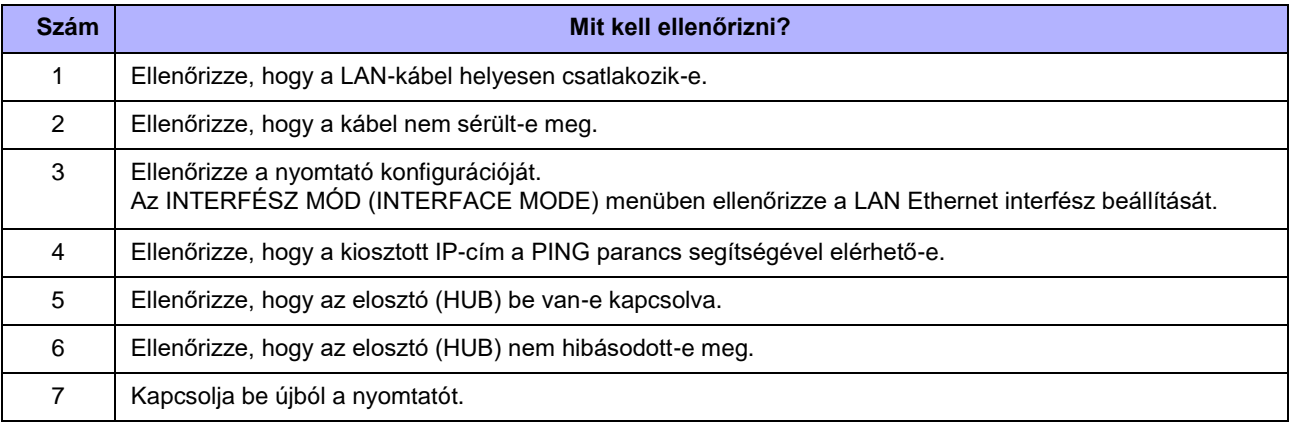

# **7.5.3 Bluetooth interfész (opcionális)**

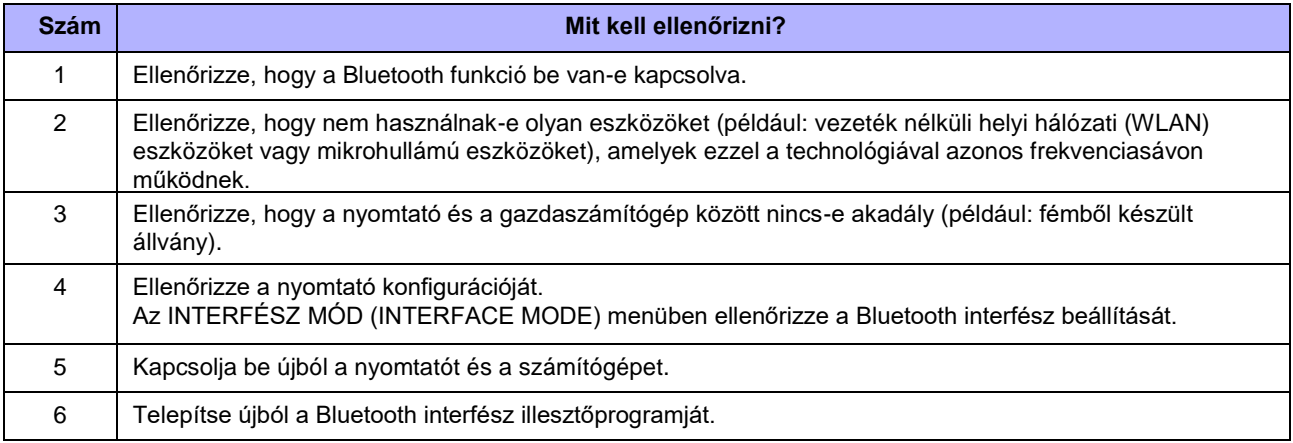

# **7.5.4 RS-232C interfész**

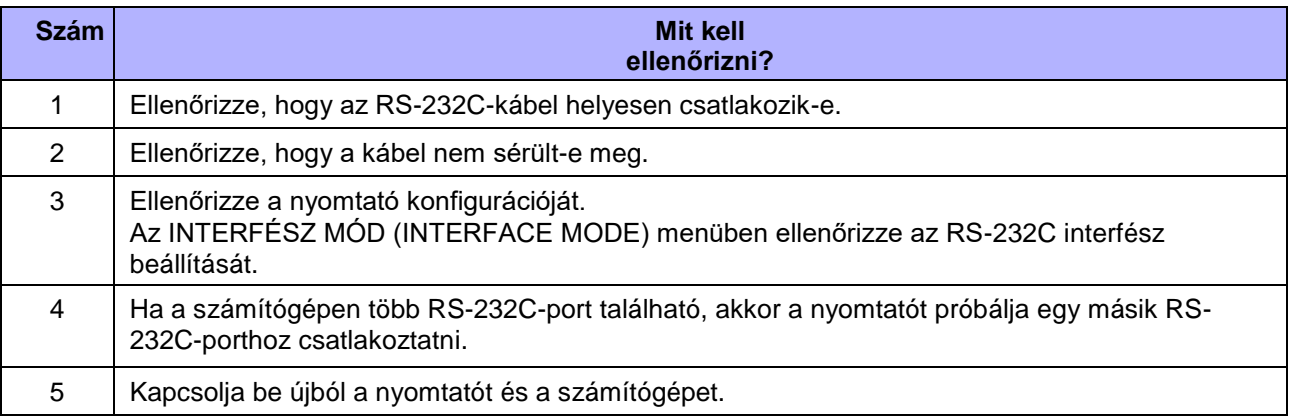

# **7.5.5 IEEE1284 interfész**

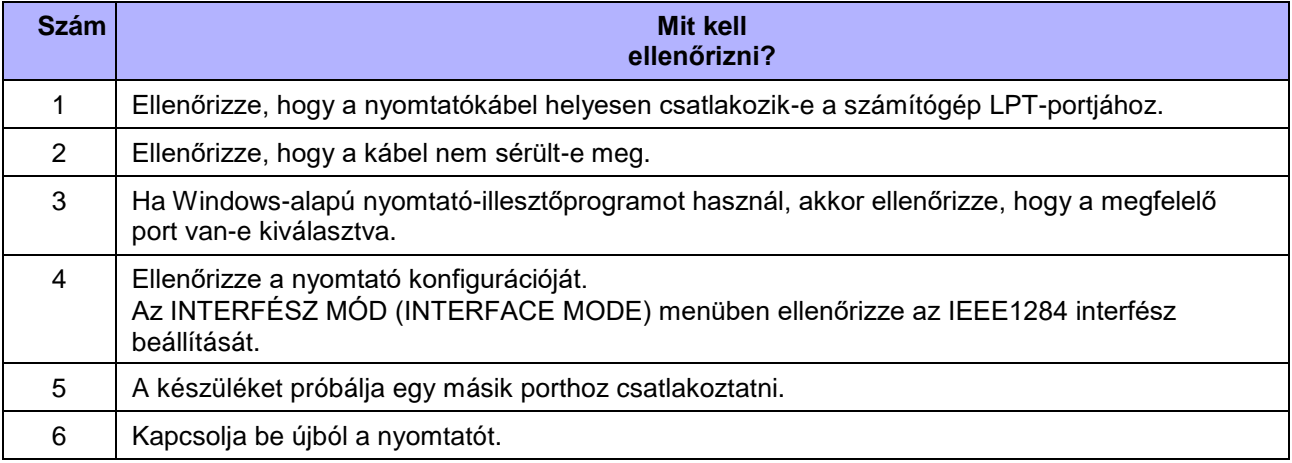

# **7.5.6 Külsőjel-interfész (EXT)**

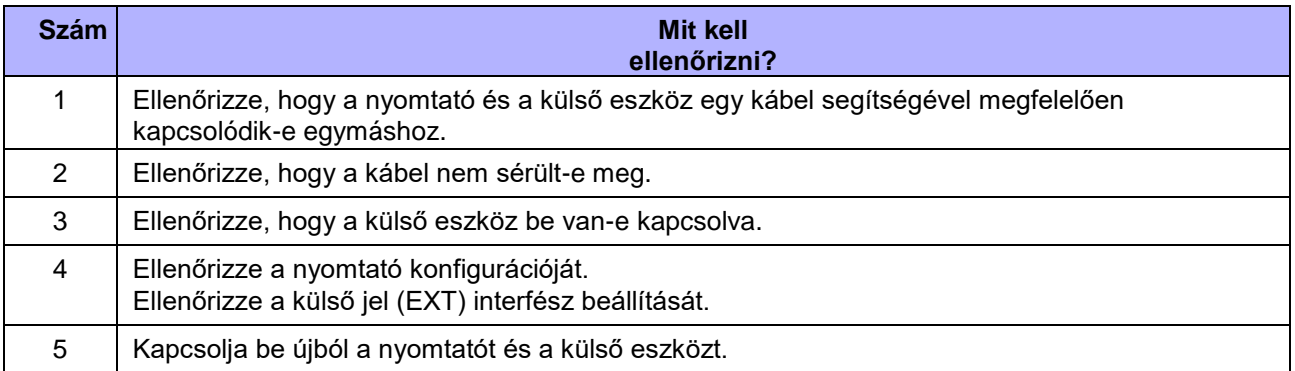

# **7.5.7 Vezeték nélküli helyi hálózati (WLAN) interfész (opcionális)**

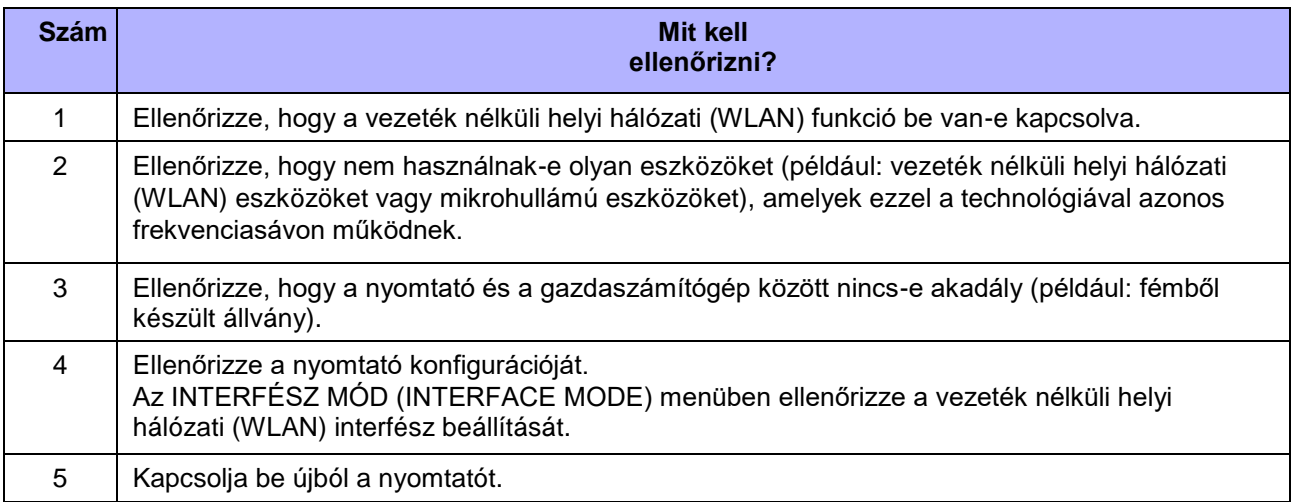

# **8** Függelék

# **8.1 A kezdeti értékek listája**

A kezdeti értékek a nyomtatónak azokat a beállítási értékeit jelenti, amelyek a nyomtatónak a gyárból történő kiszállításakor be voltak állítva.

Ha Ön az alapértelmezett beállításokra vonatkozó módban (default setting mode) alaphelyzetbe állítja a nyomtatót, akkor a rendszer a nyomtató beállítási értékeit visszaállítja a gyári alapértelmezett értékekre. A következő táblázatokban az egyes paraméterek kezdeti értékei, valamint az látható, hogy az adott érték melyik típusú alaphelyzetbe állítással állítható vissza a kezdeti értékre.

# **VIGYÁZAT**

Az inicializálás végrehajtására általában nincs szükség. Ha mégis elvégzi, akkor a rendszer az ügyfél által végzett összes beállítást érvényteleníti.

# **8.1.1 Normál mód (Normal Mode)**

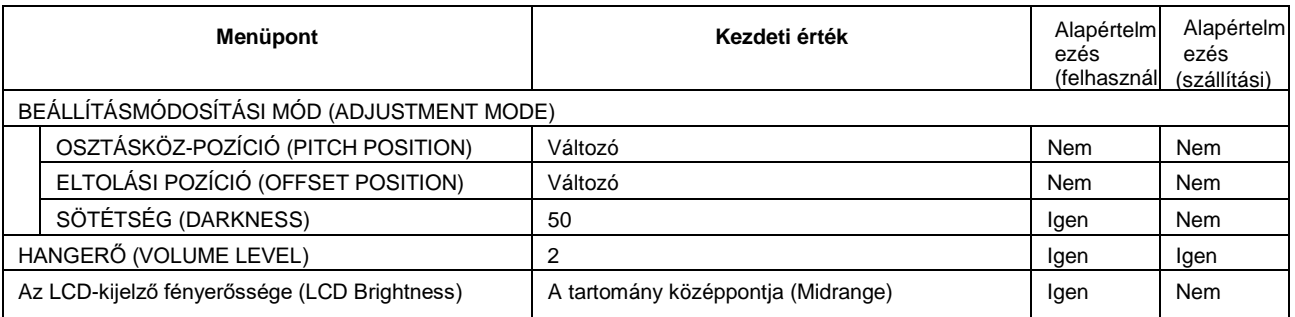

# **8.1.2 Felhasználói mód (User Mode)**

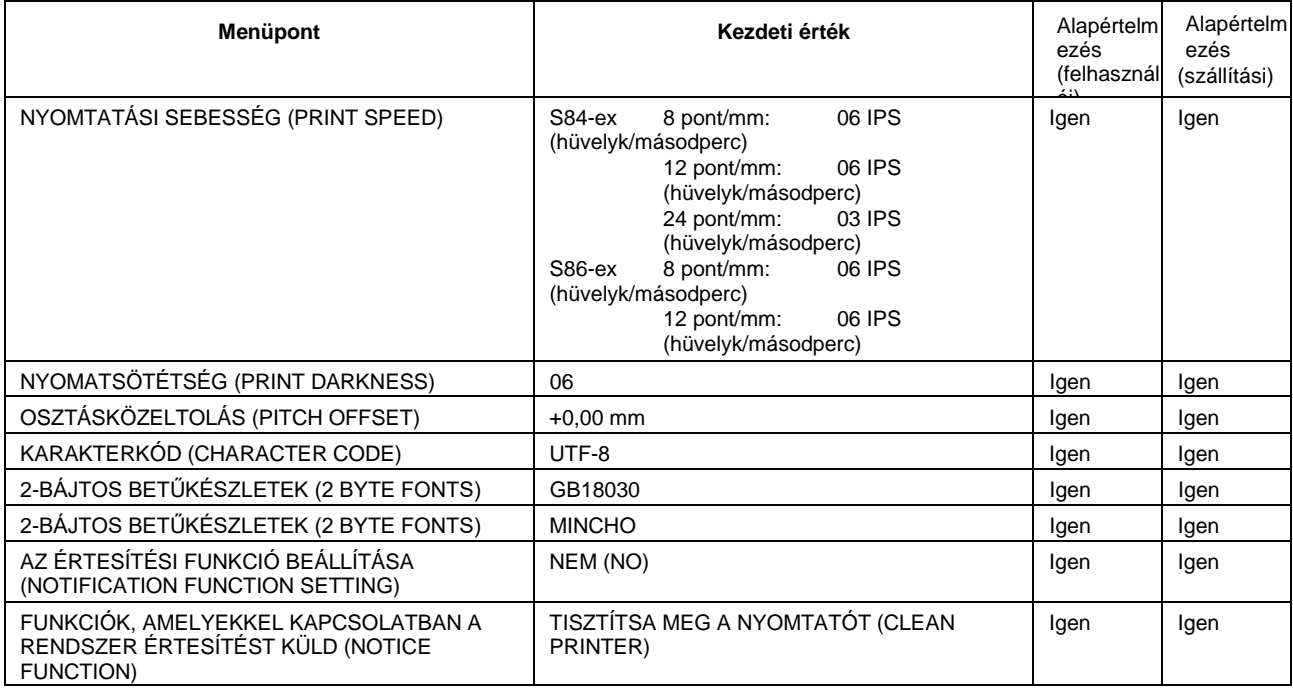

### **7** Hibaelhárítás

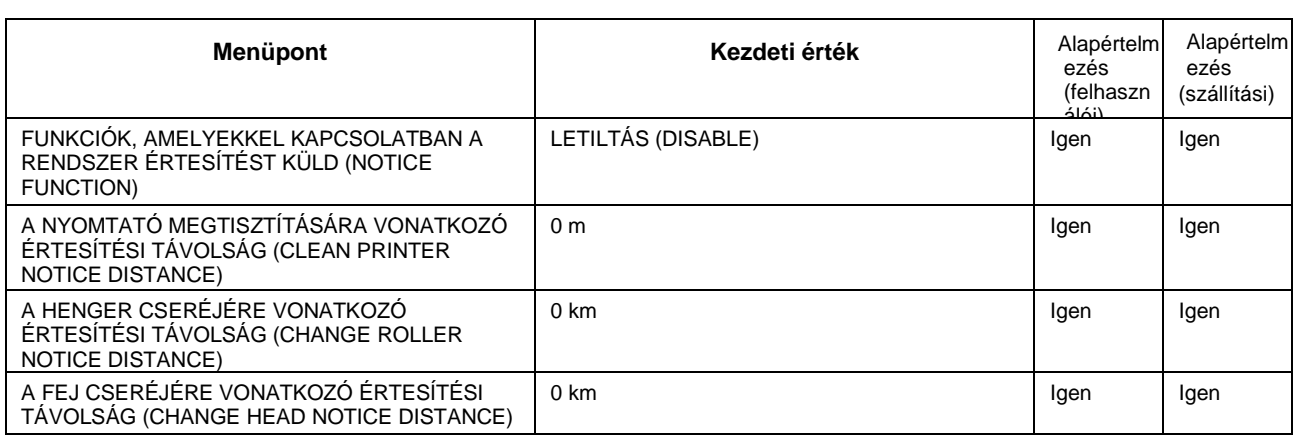

# **8.1.3 Interfész mód (Interface Mode)**

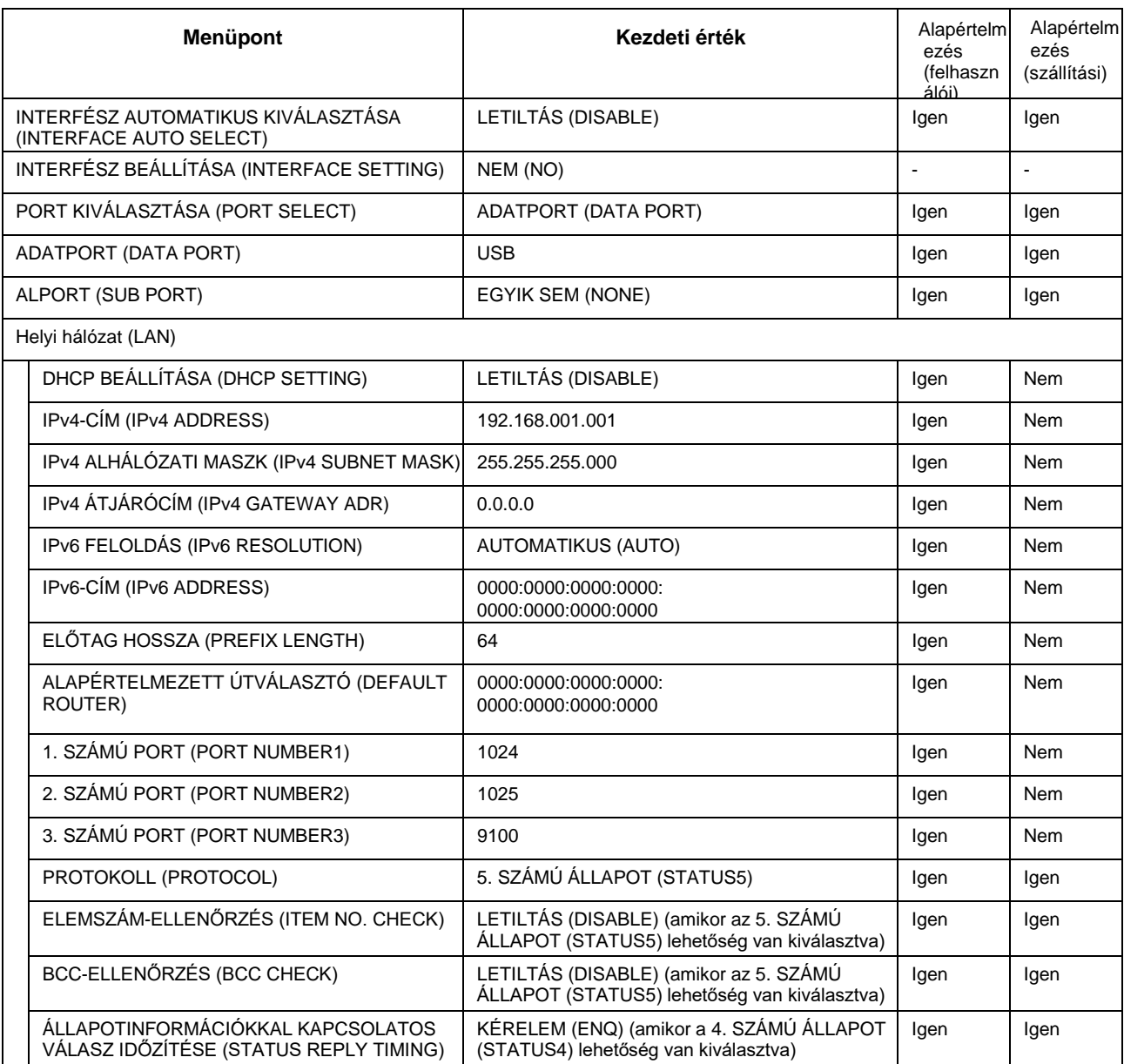

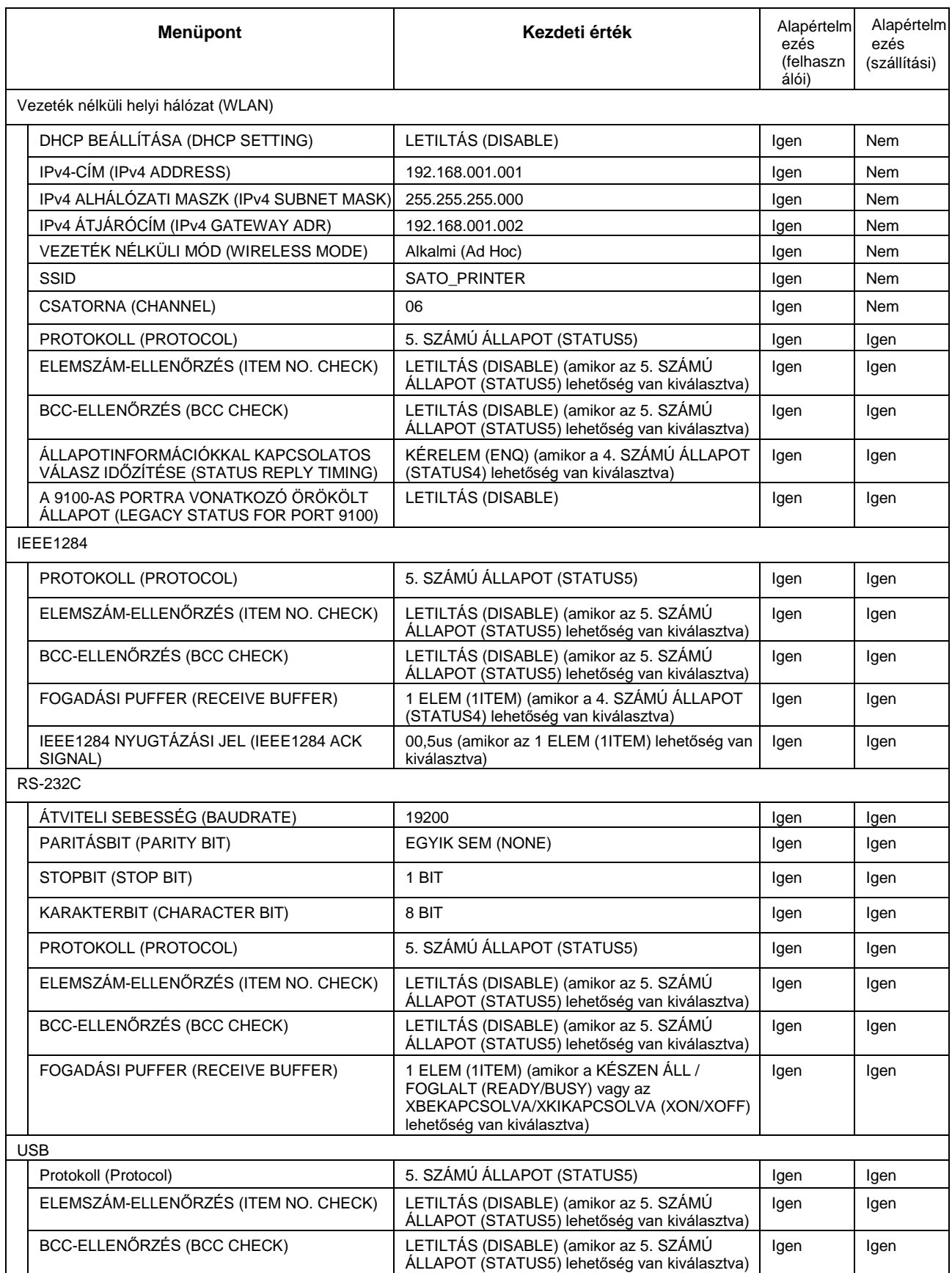

### **8** Függelék

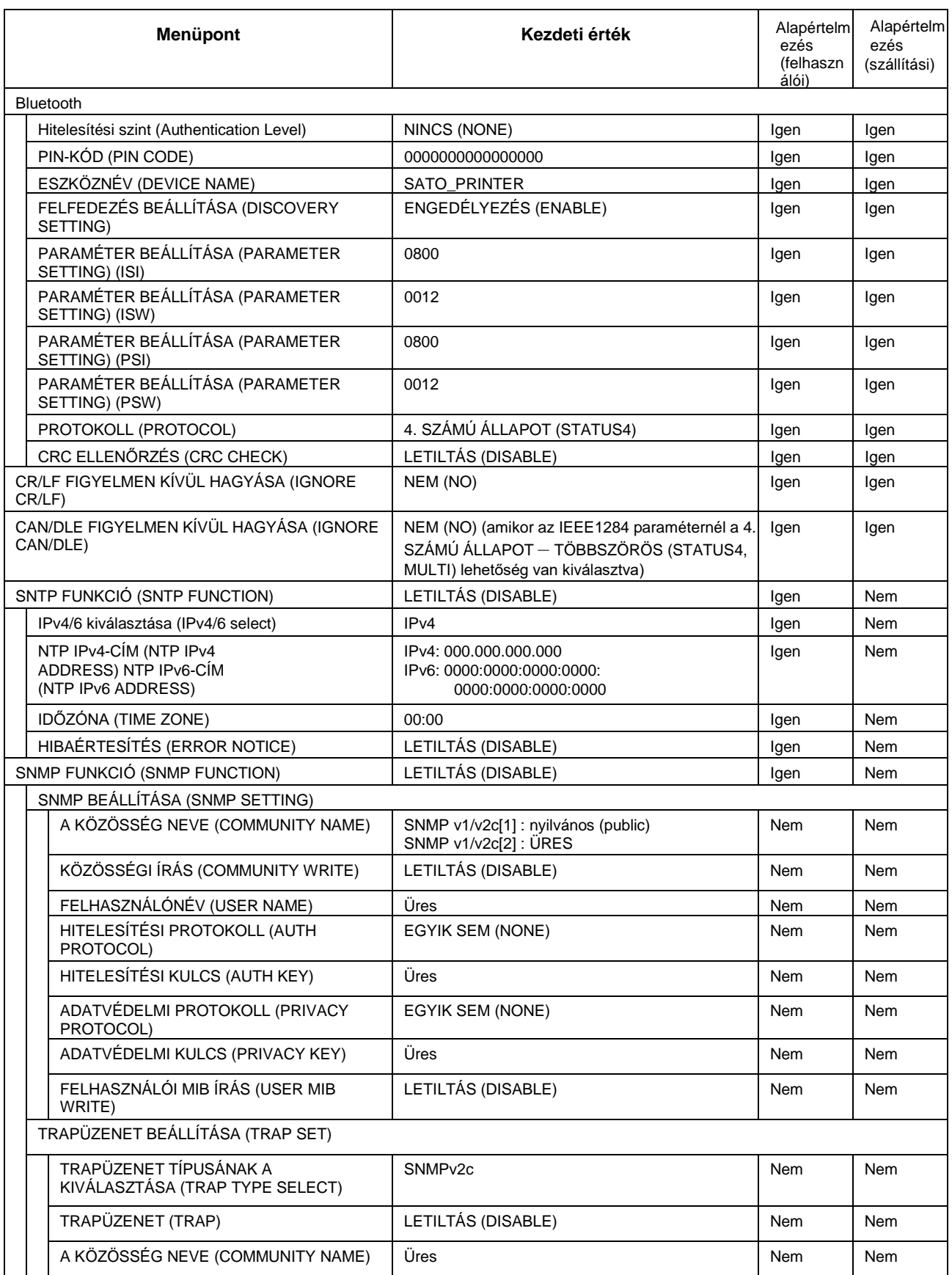

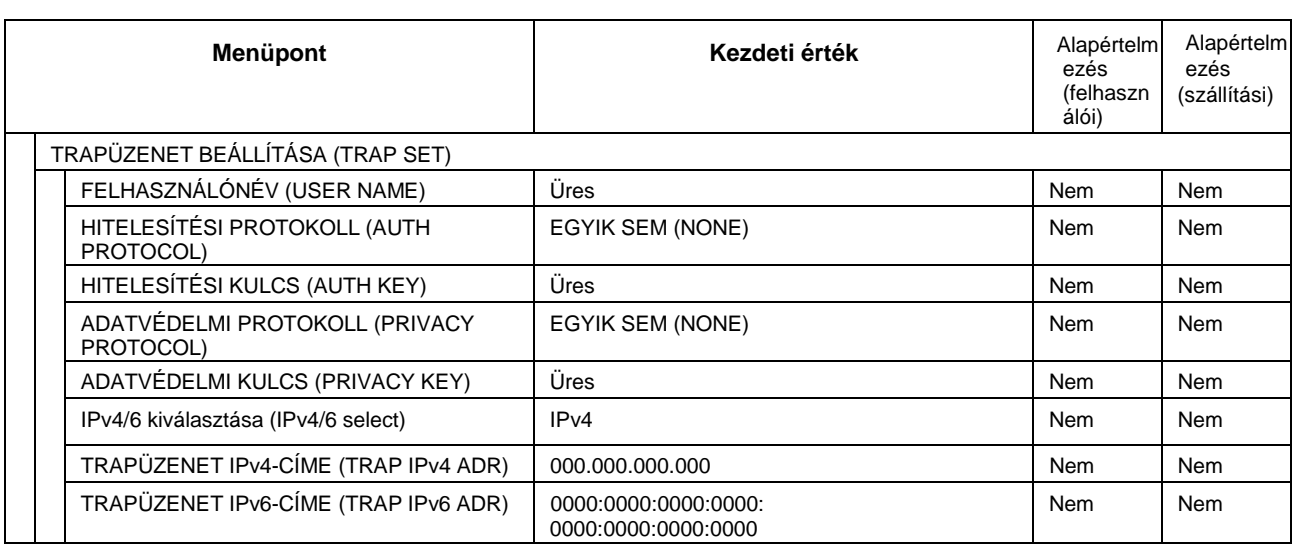

# **8.1.4 Memória mód (Memory Mode)**

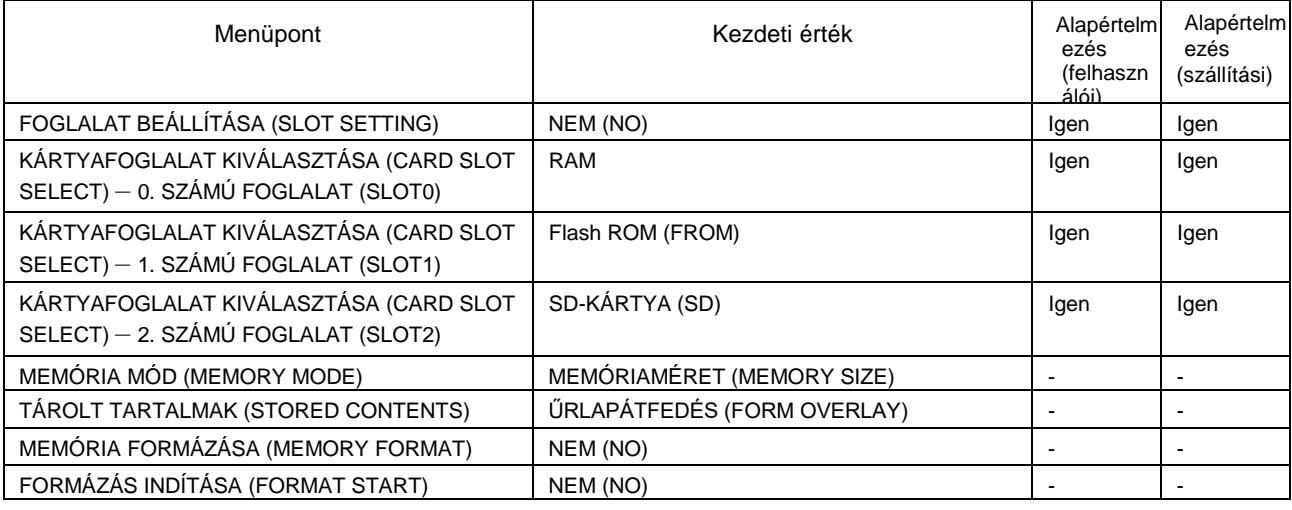

# **8.1.5 Speciális mód (Advanced Mode)**

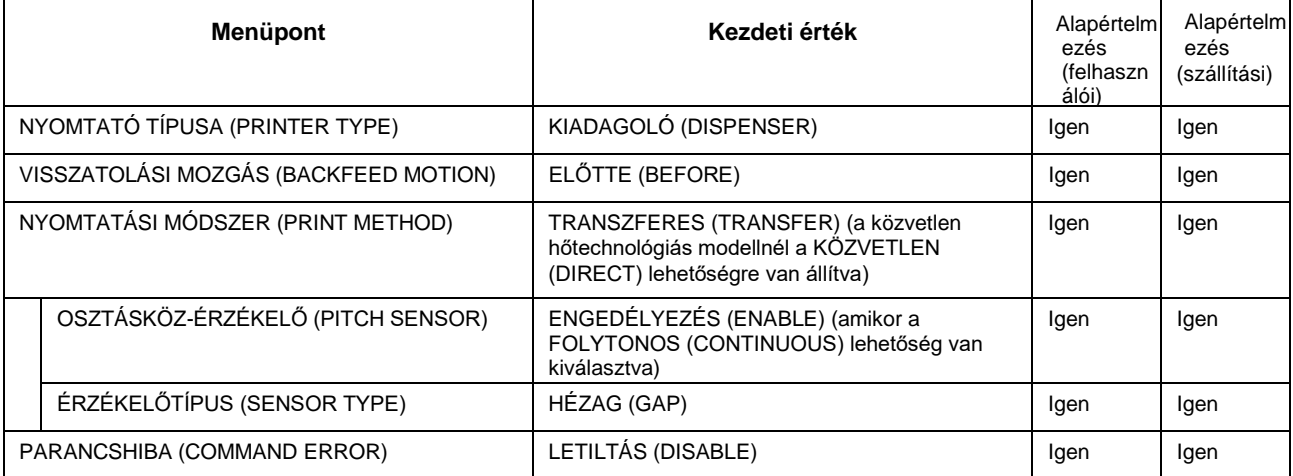

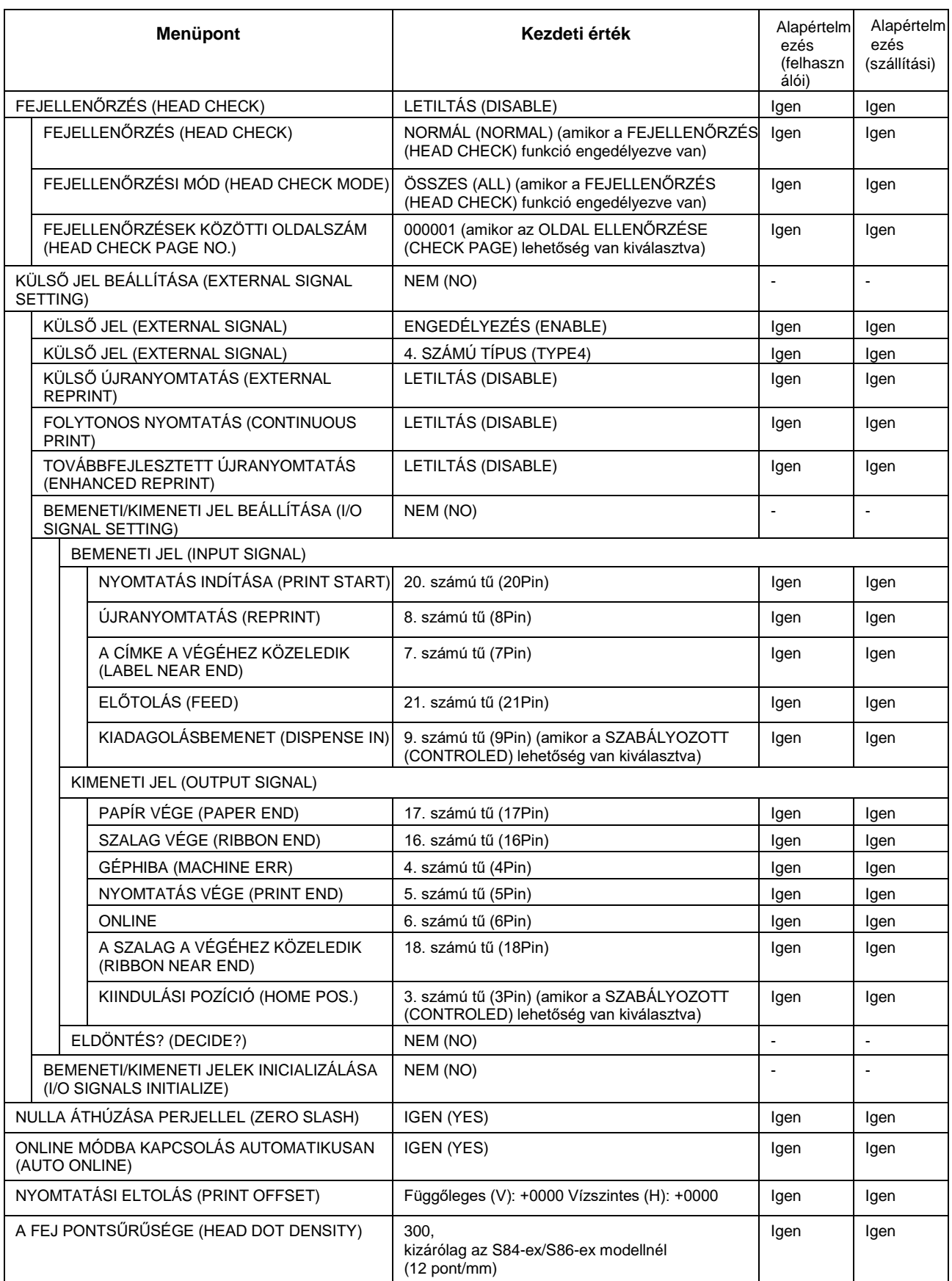

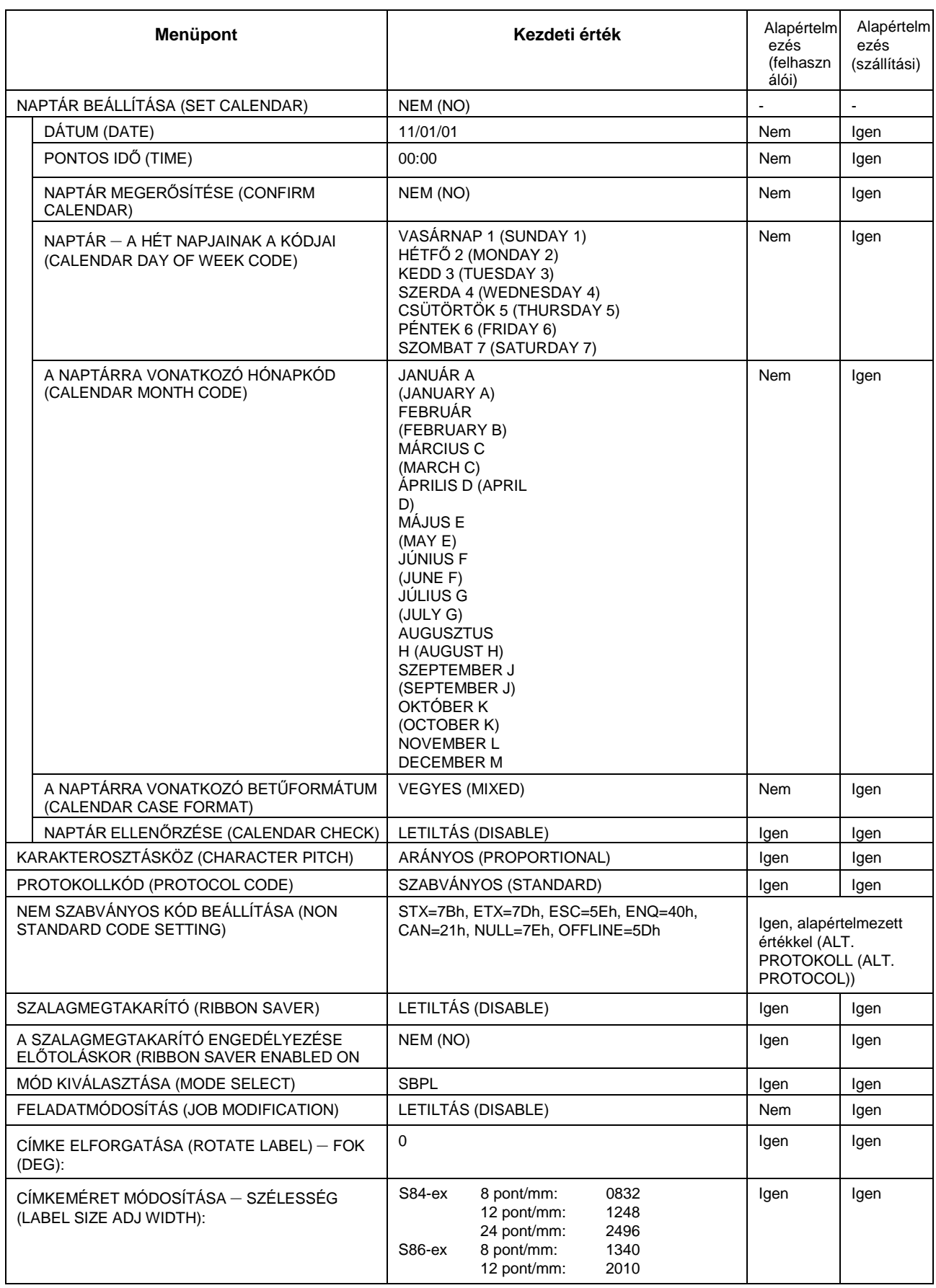

### **8** Függelék

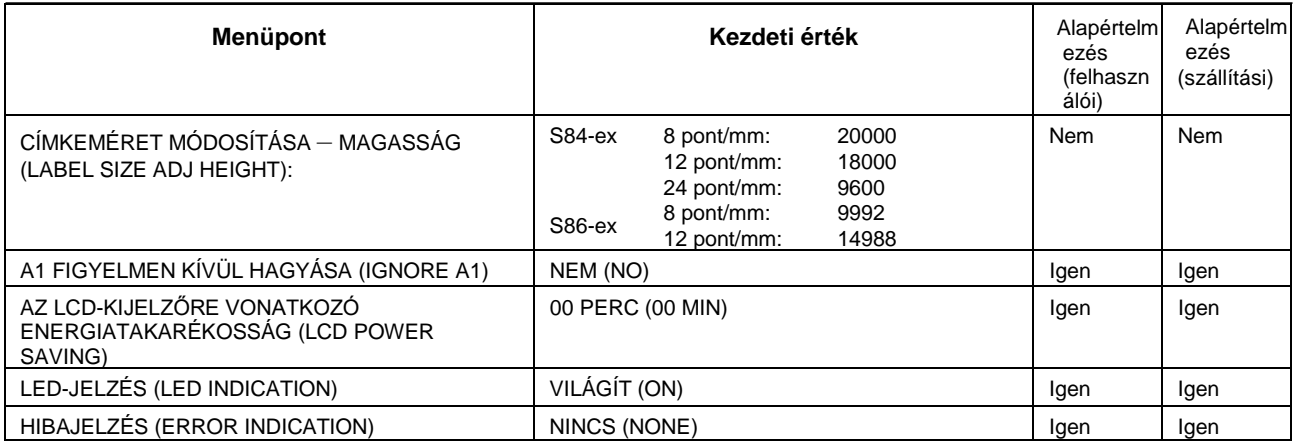

# **8.1.6 Hexadecimális memóriakép mód (Hex Dump Mode)**

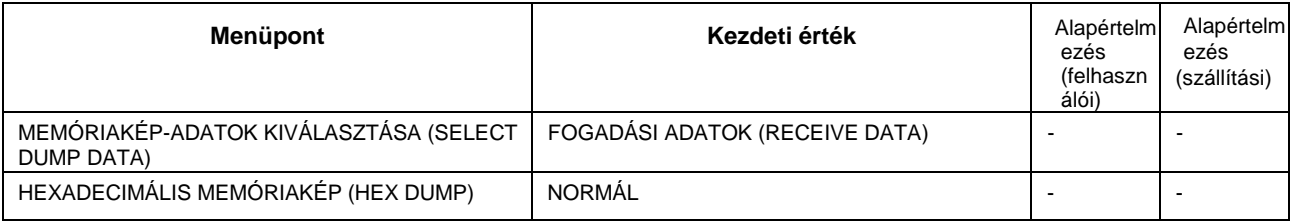

# **8.1.7 RFID felhasználói mód (RFID User Mode)**

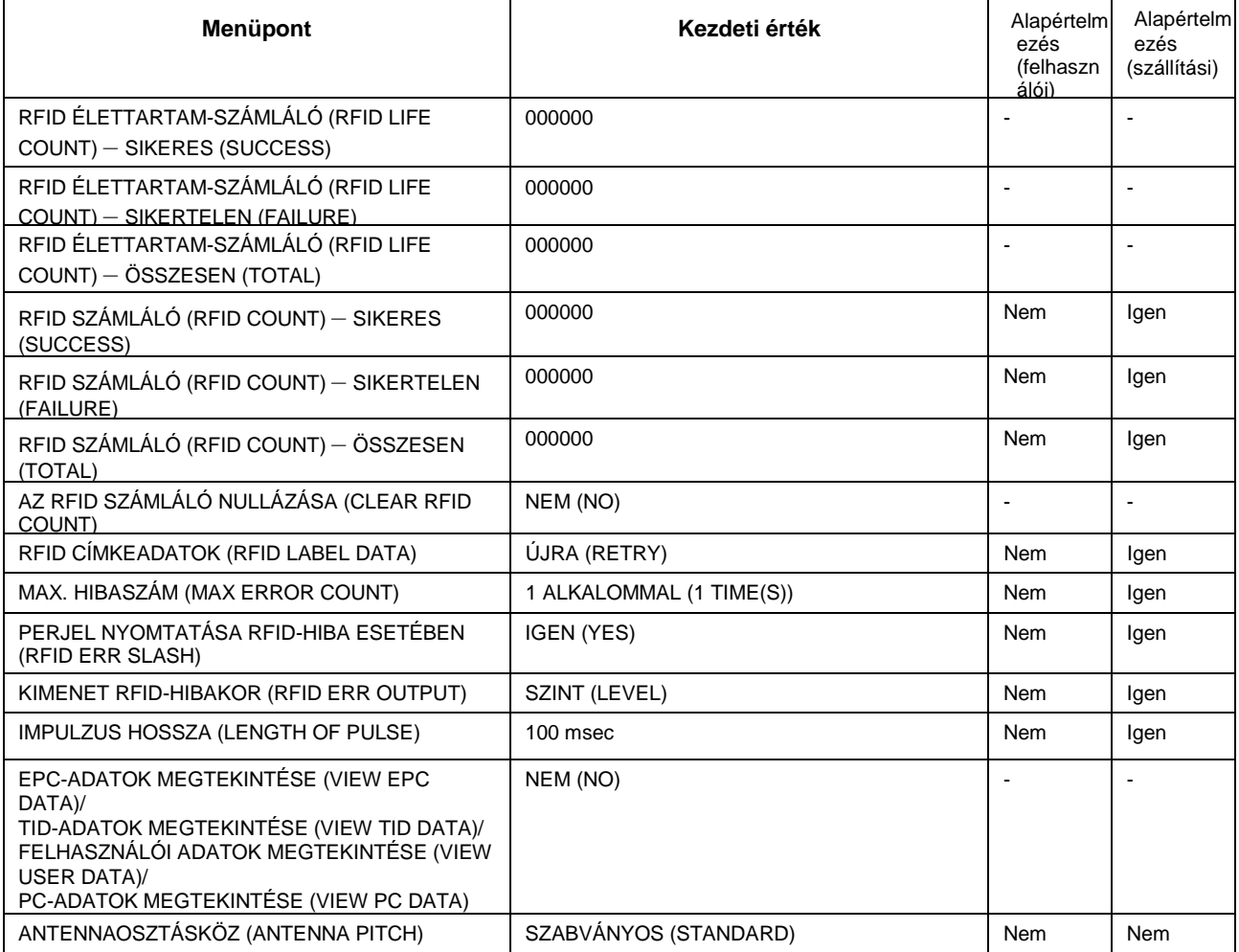

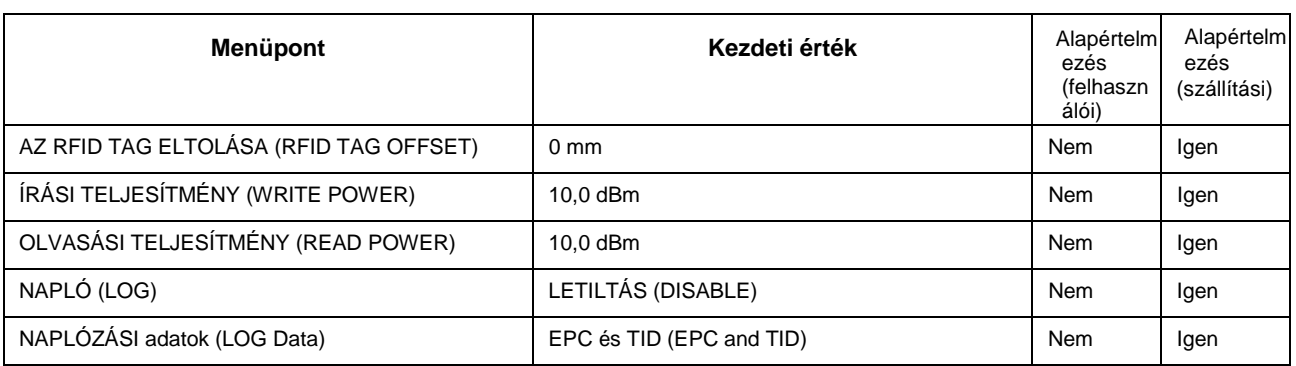

# **8.1.8 Tesztnyomtatási mód (Test Print Mode)**

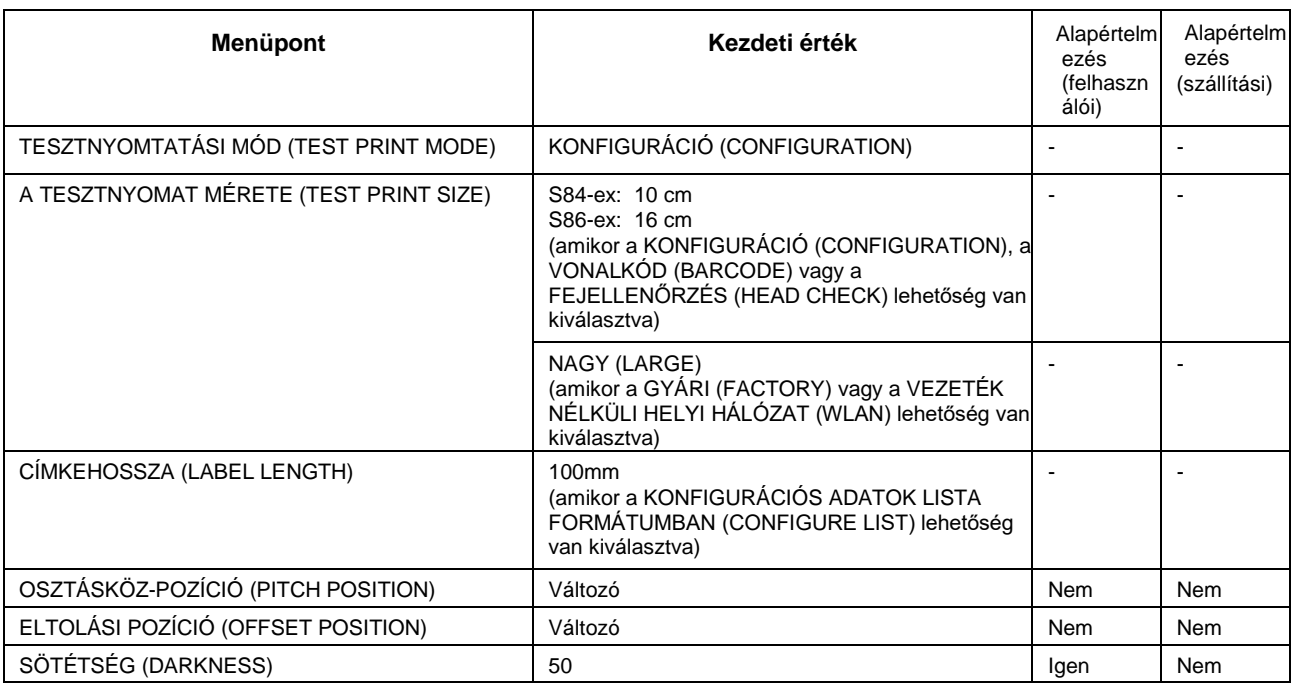

# **8.1.9 Alapértelmezett beállításokra vonatkozó mód (Default Setting Mode)**

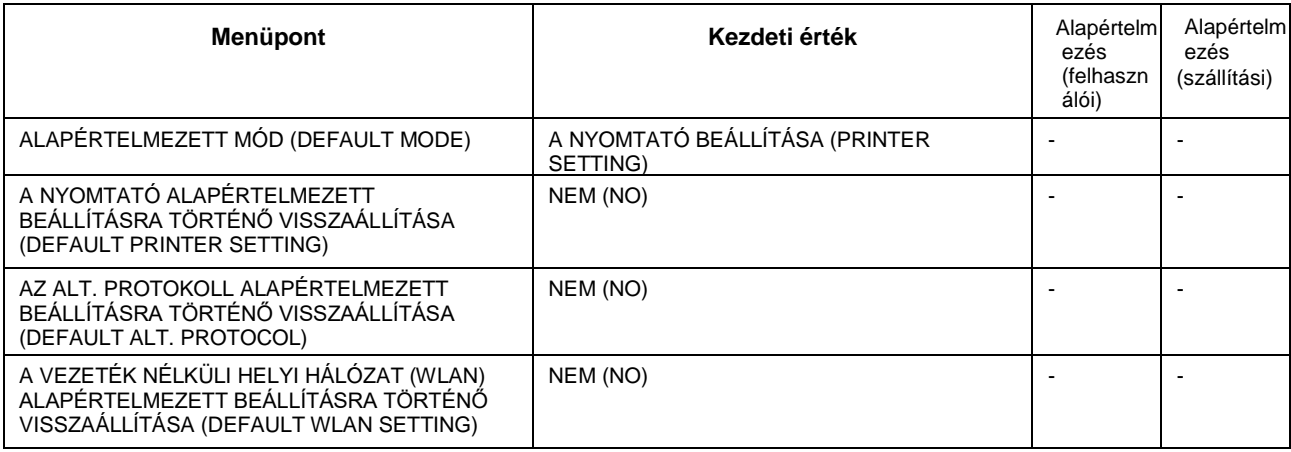

# **8.1.10 Szerviz mód (Service Mode)**

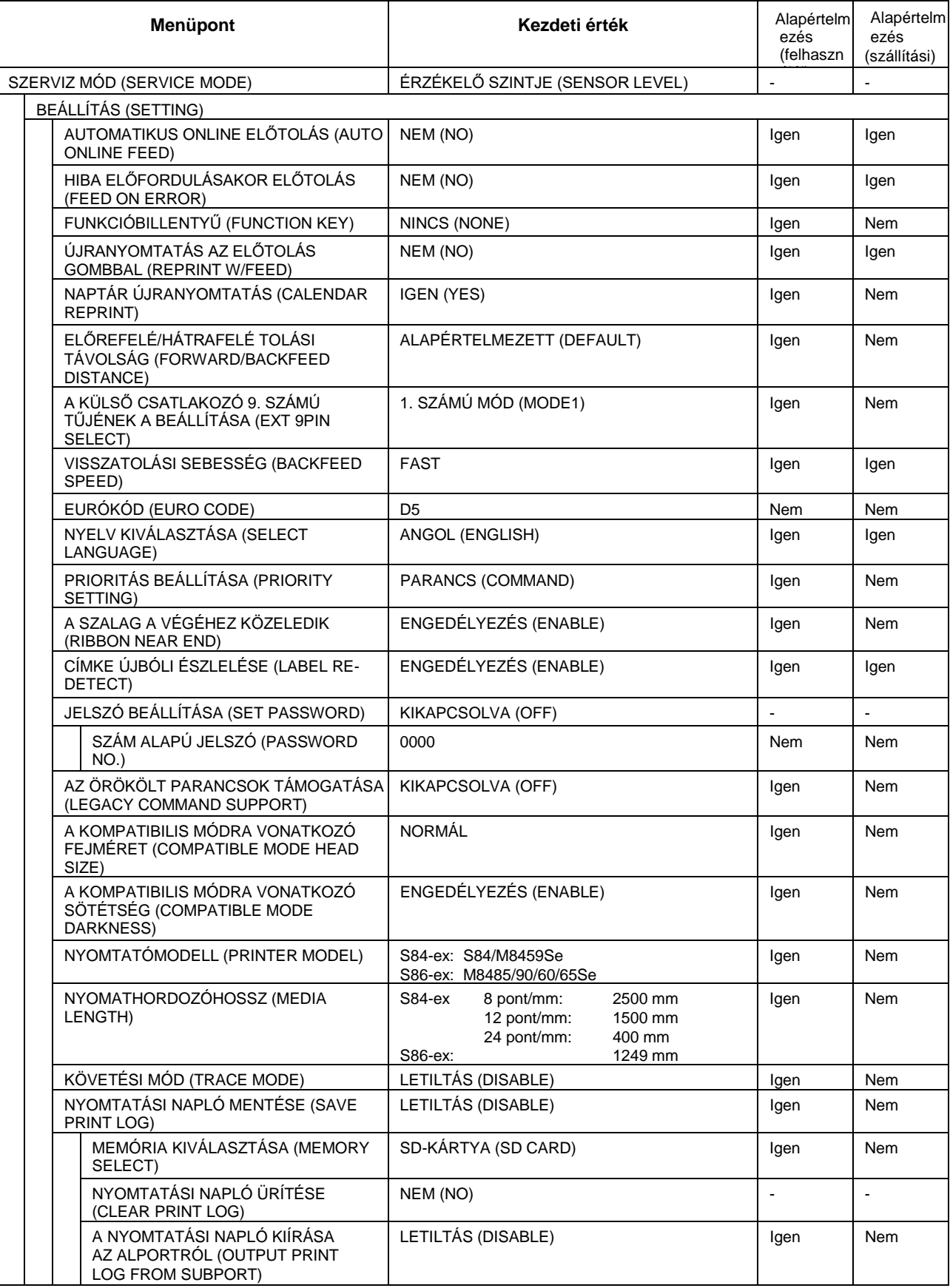

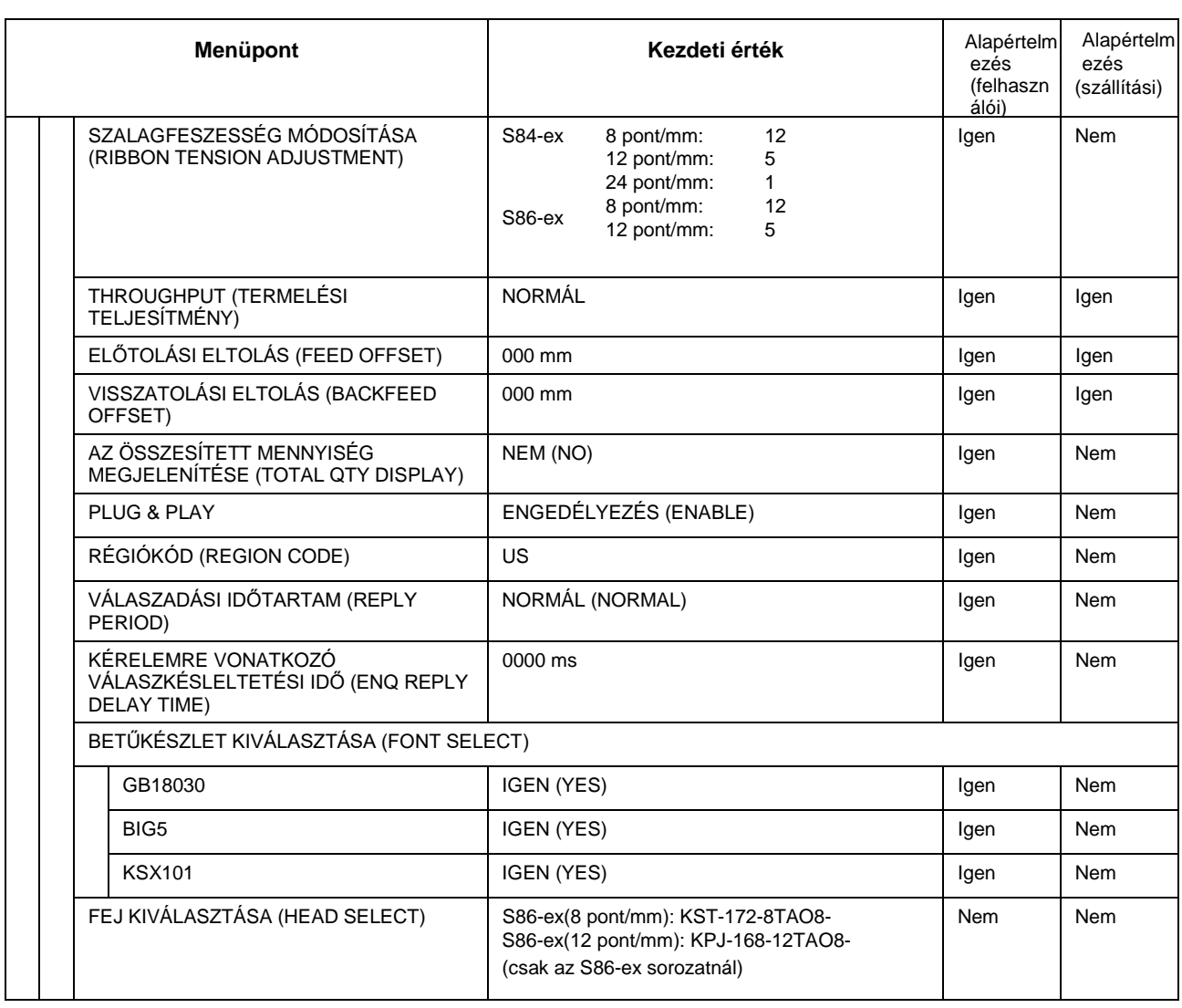

# **8.1.11 Rejtett beállításokra vonatkozó mód (Hidden Setting Mode)**

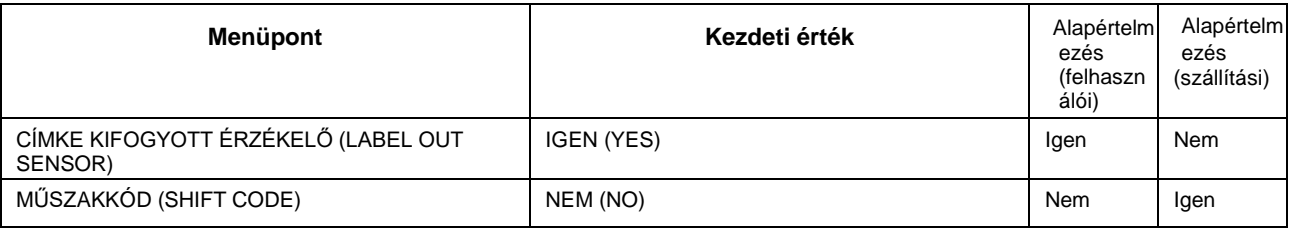

# **8.1.12 Munkaműszak-beállítási mód (Work Shift Setting Mode)**

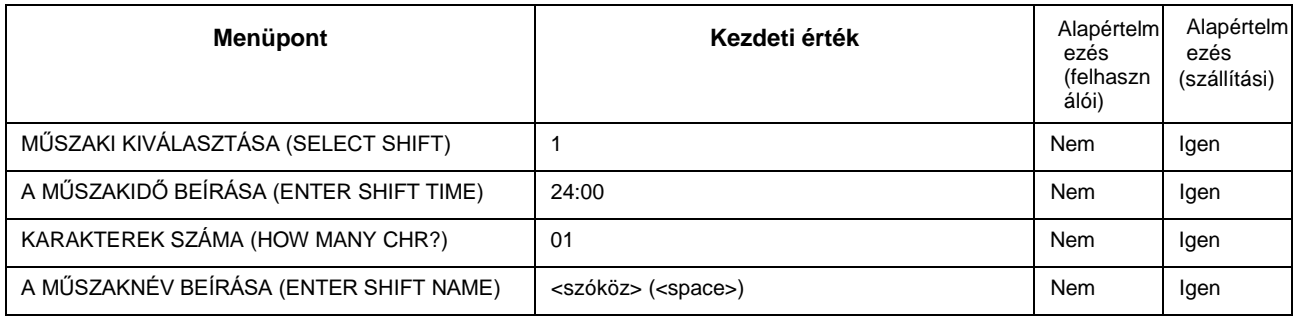

# **8.1.13 Egyszerű, önálló mód (Simple Standalone Mode)**

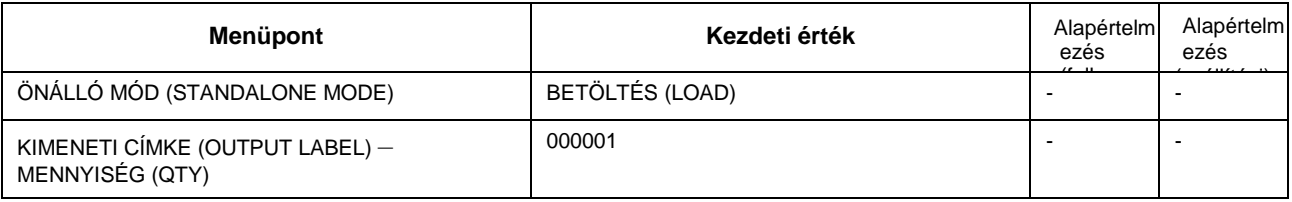

## **8.1.14 A vezeték nélküli helyi hálózat (WLAN) beállítása (Wireless LAN Setting)**

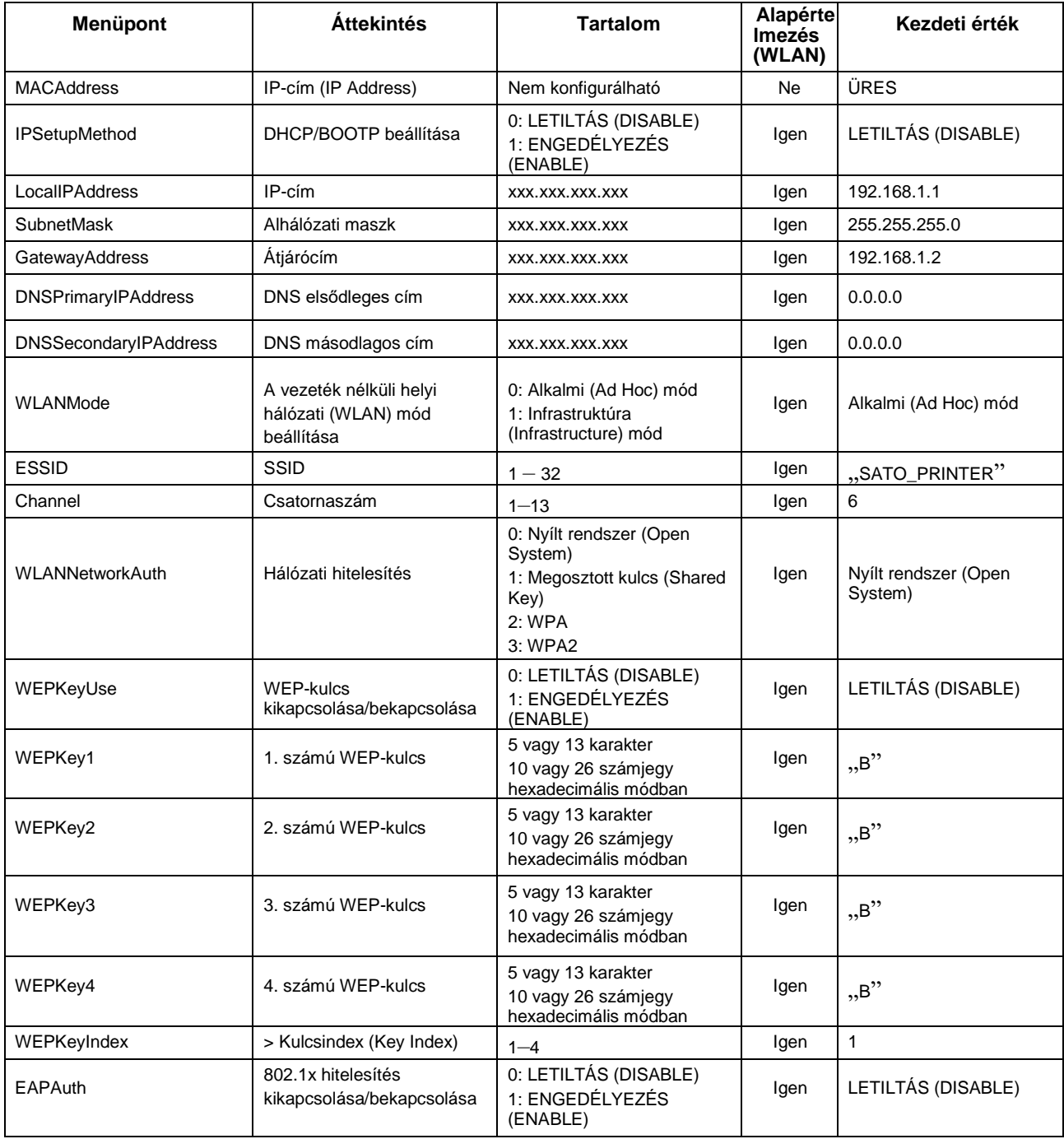

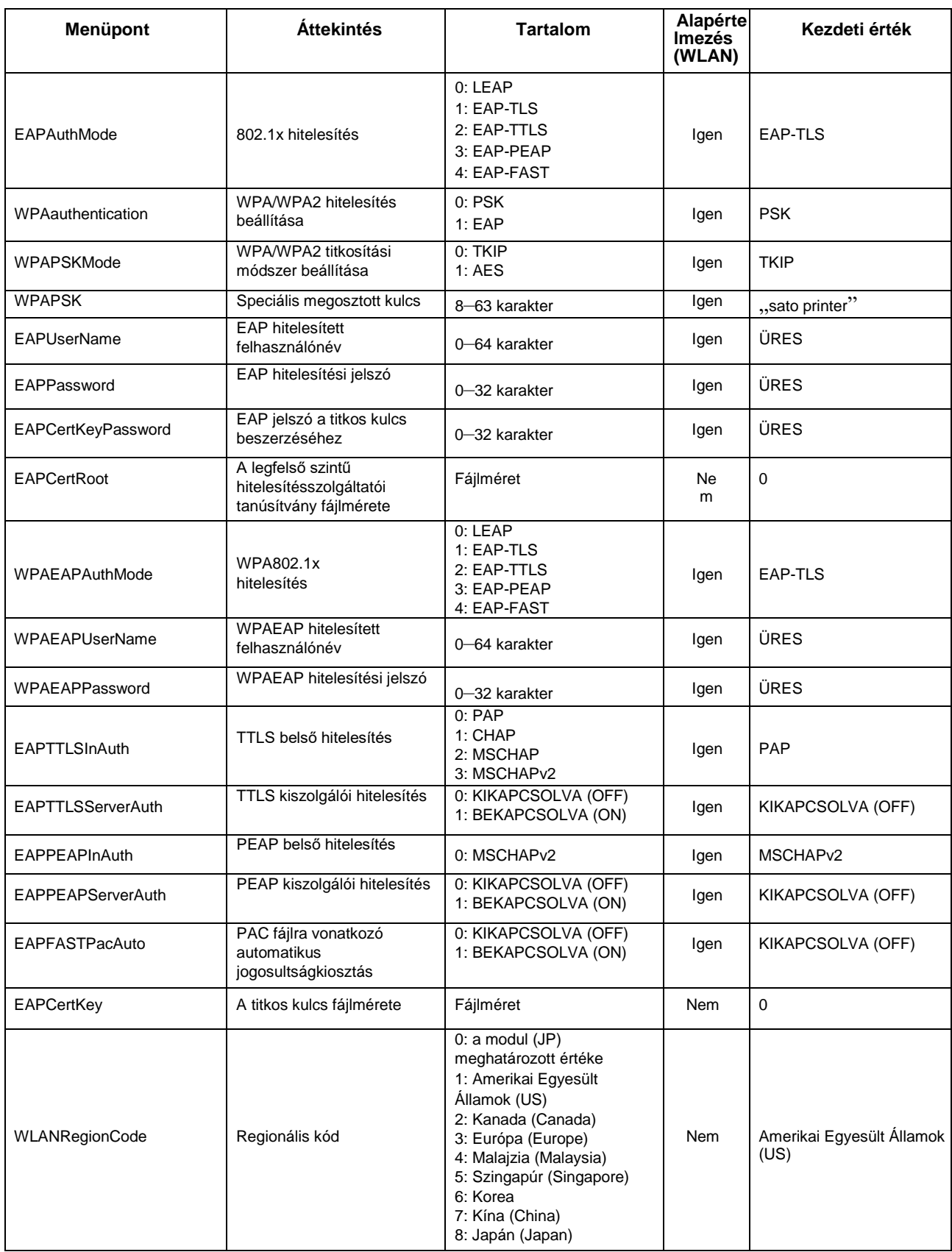

### **8** Függelék

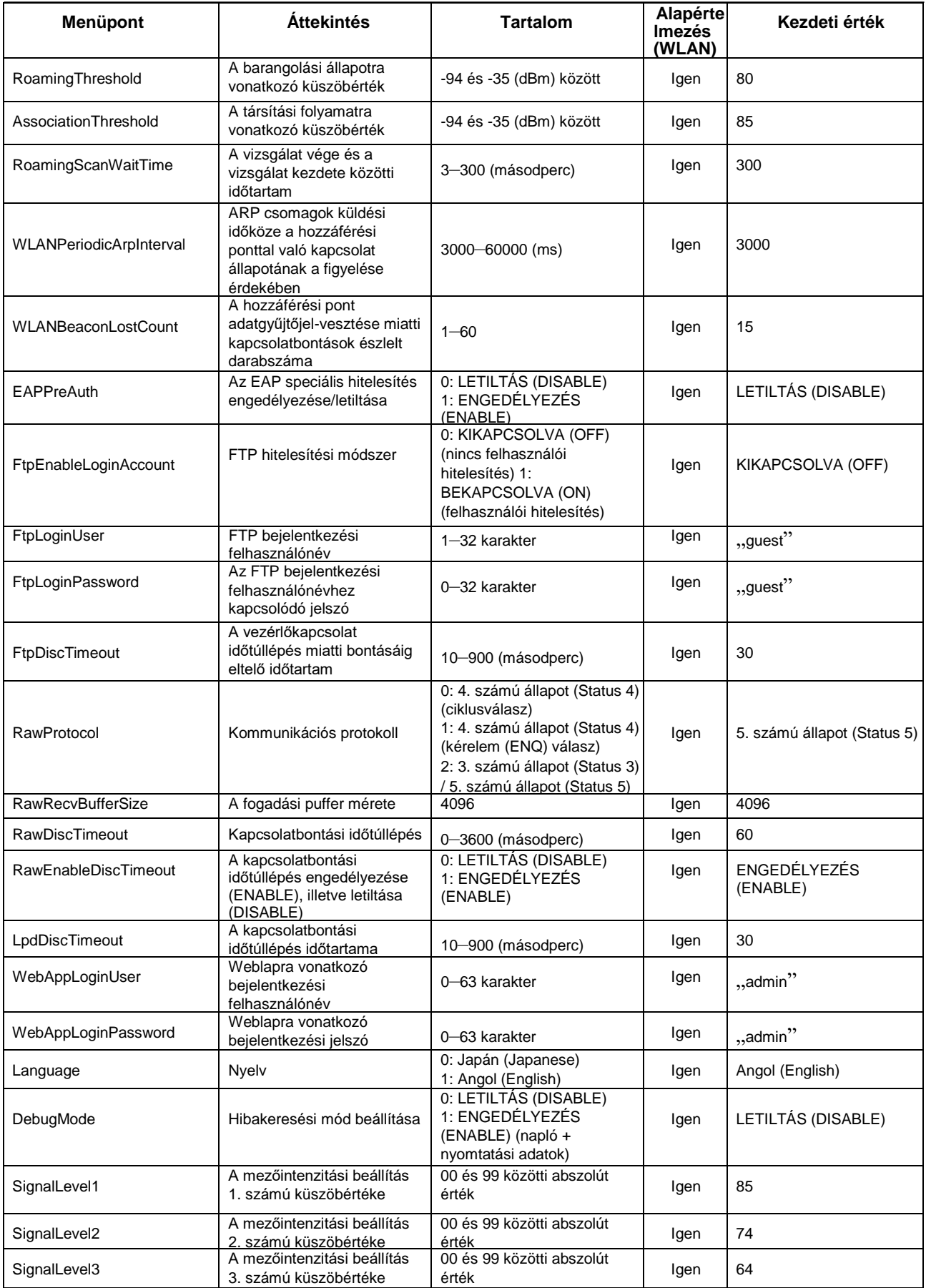

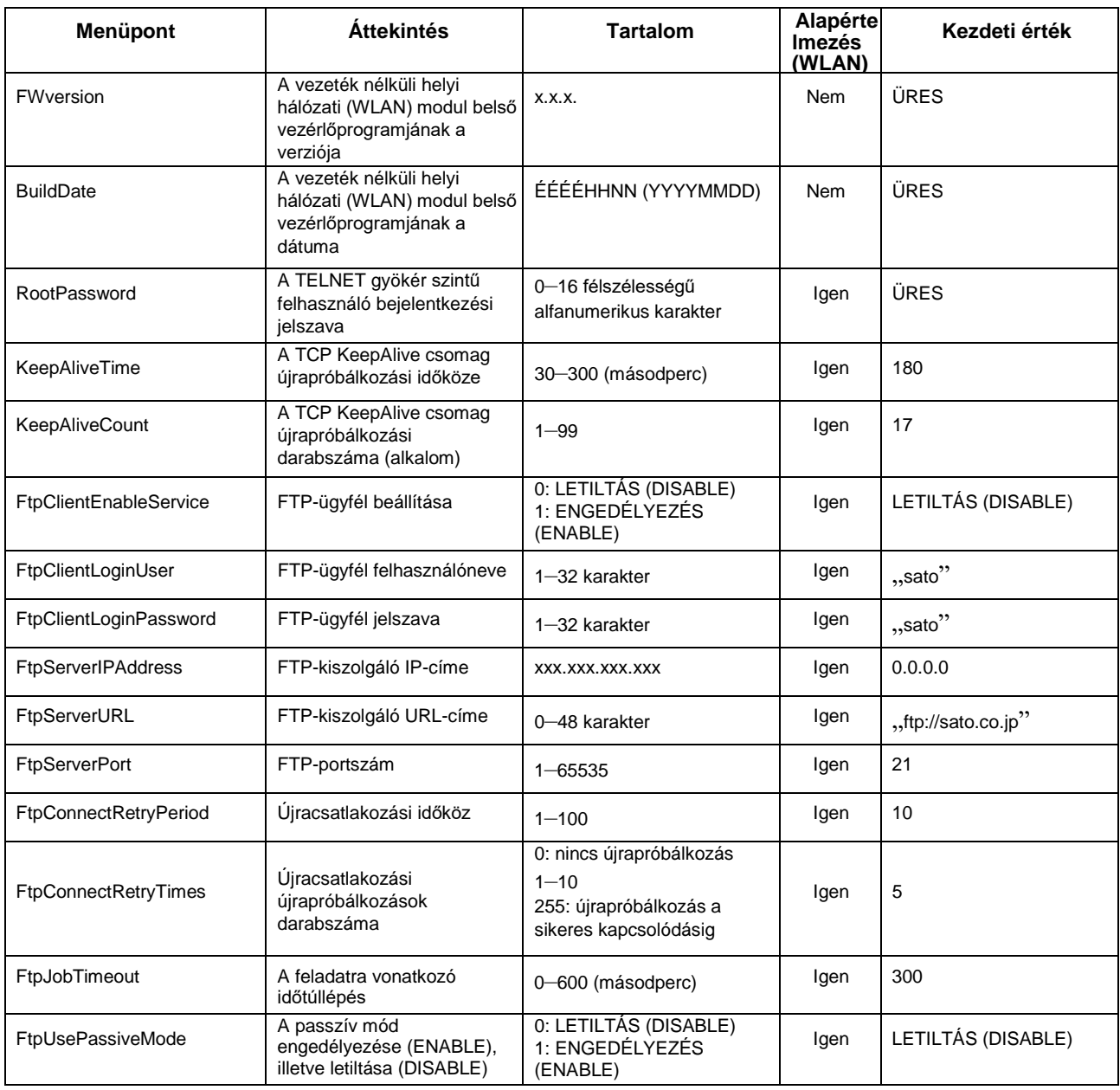

# **8.2 A nyomathordozó-érzékelő pozíciói és a nyomathordozó-leállítási pozíciók**

A következőkben ismertetjük a nyomathordozó-érzékelő pozícióit és a nyomathordozó-leállítási pozíciókat:

**S84-ex/S86-ex (Amerika: szabványos/jobbkezes; Európa/Ázsia: balkezes) nyomtató:**

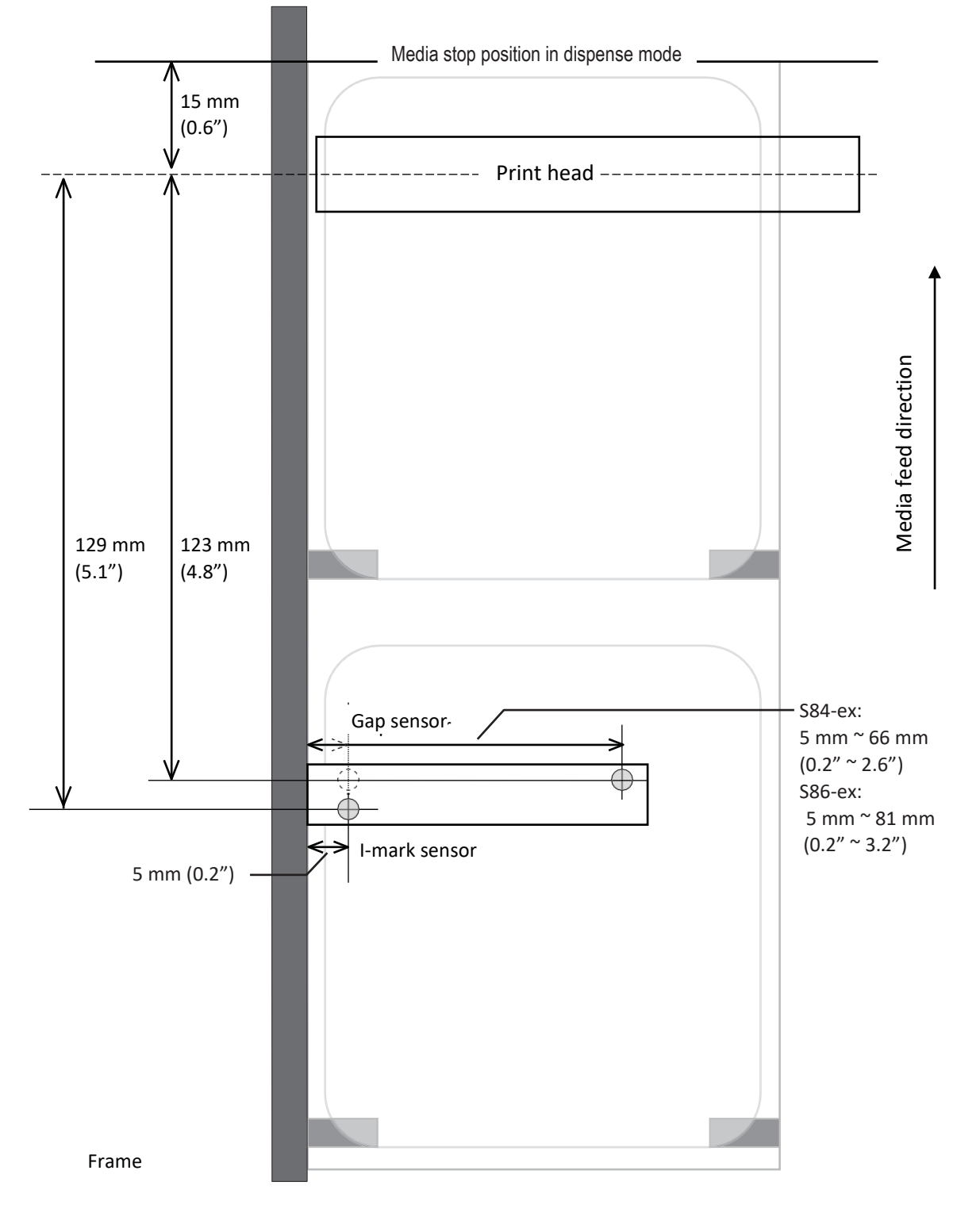

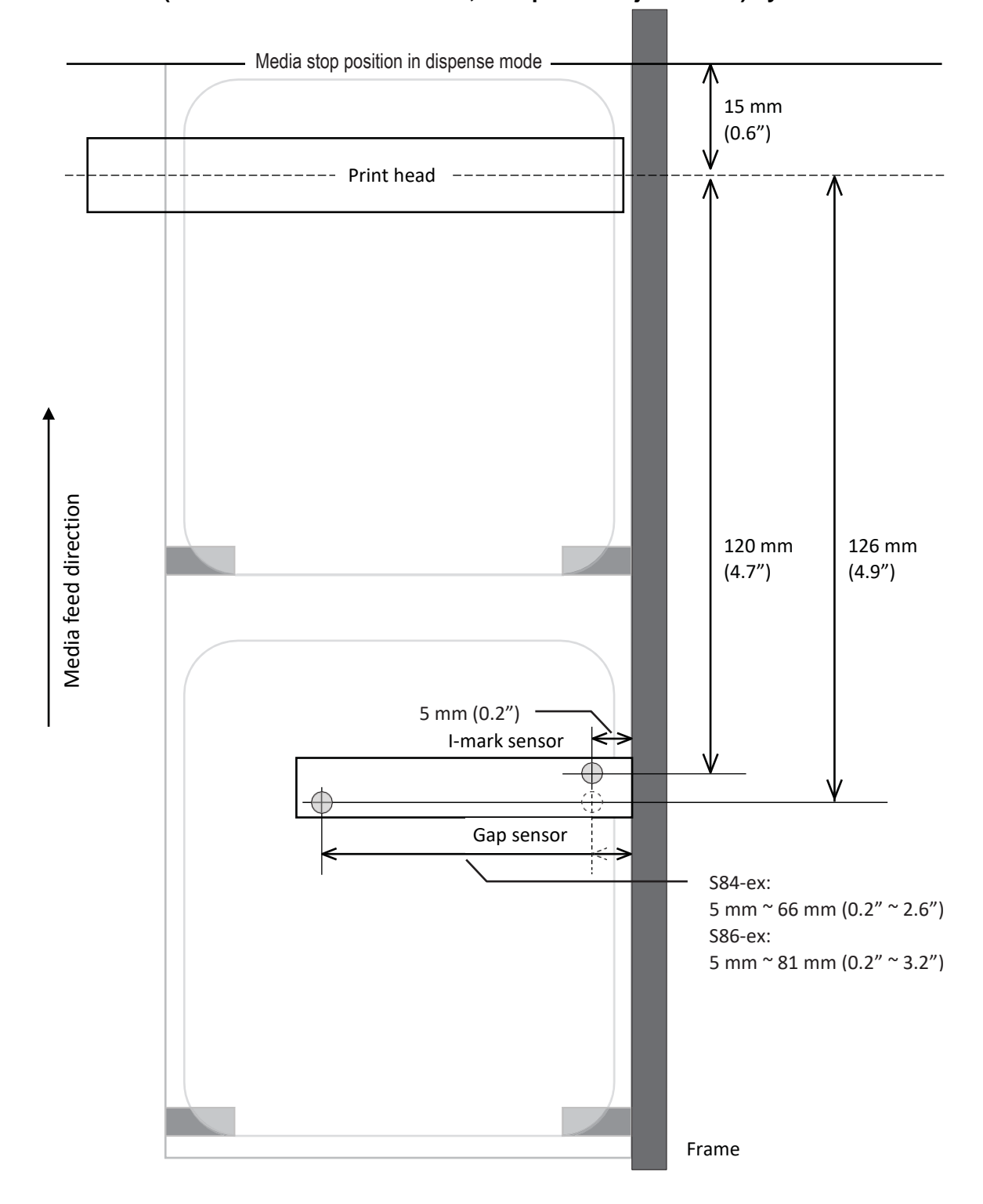

**S84-ex/S86-ex (Amerika: ellentétes/balkezes; Európa/Ázsia: jobbkezes) nyomtató:**

# **8.3 Az örökölt parancs támogatására vonatkozó tudnivalók**

Ha a szerviz mód (service mode) menüjében az AZ ÖRÖKÖLT PARANCSOK TÁMOGATÁSA (LEGACY COMMAND SUPPORT) paraméterhez a BEKAPCSOLVA (ON) lehetőséget választja, akkor a nyomtató működését összehangolhatja a korábbi modellek működésével. Lásd a szerviz mód (service mode) menüjének a **[Funkcióbeállítások](#page-135-0)** című részében ismertetett **[AZ](#page-127-0)  [ÖRÖKÖLT PARANCSOK TÁMOGATÁSA \(LEGACY COMMAND SUPPORT\)](#page-127-0)** paraméter leírását.

### **8.3.1 Az örökölt parancsok támogatása**

A következő táblázat az örökölt parancsok támogatására vonatkozó funkció működését mutatja.

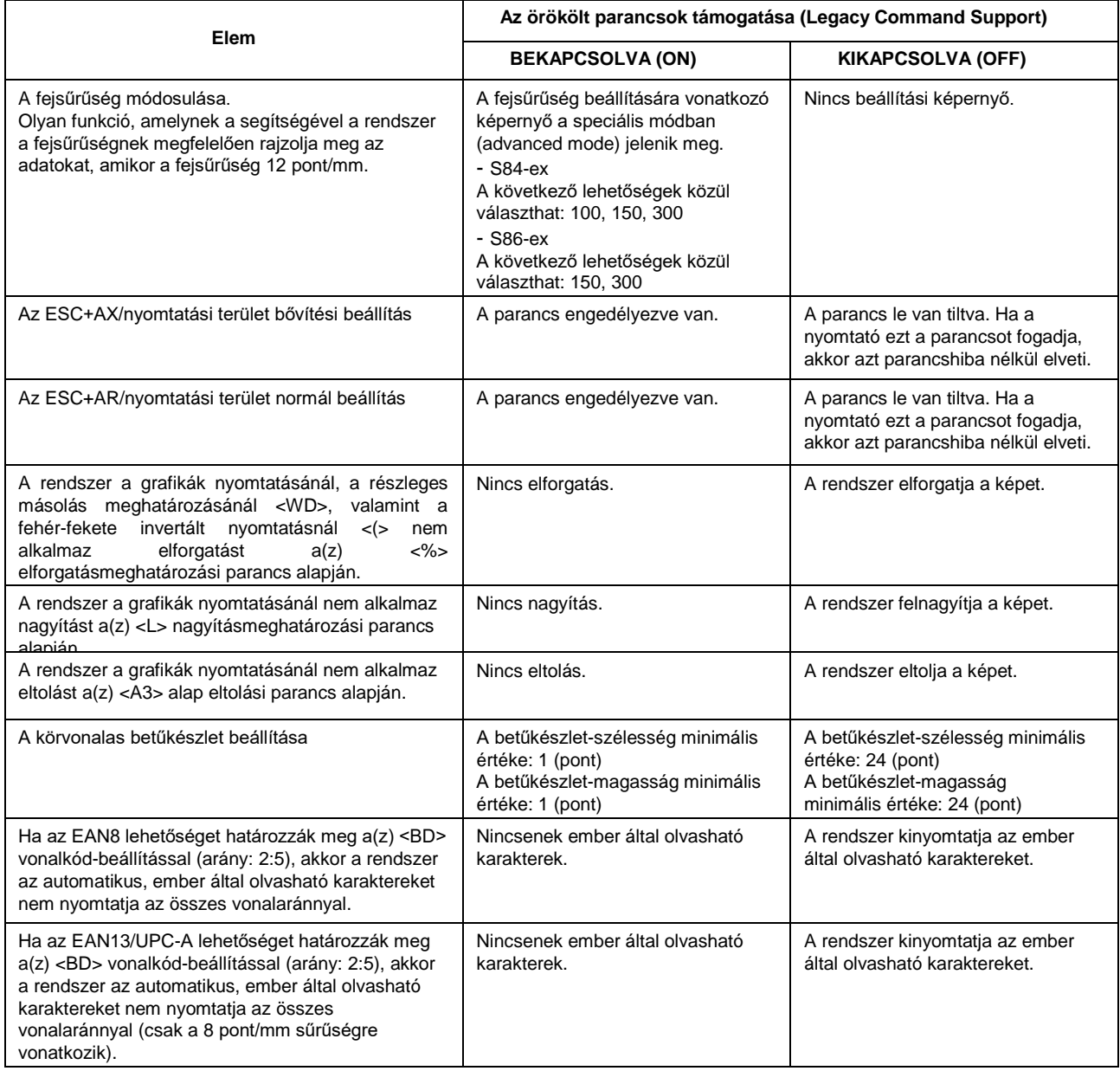

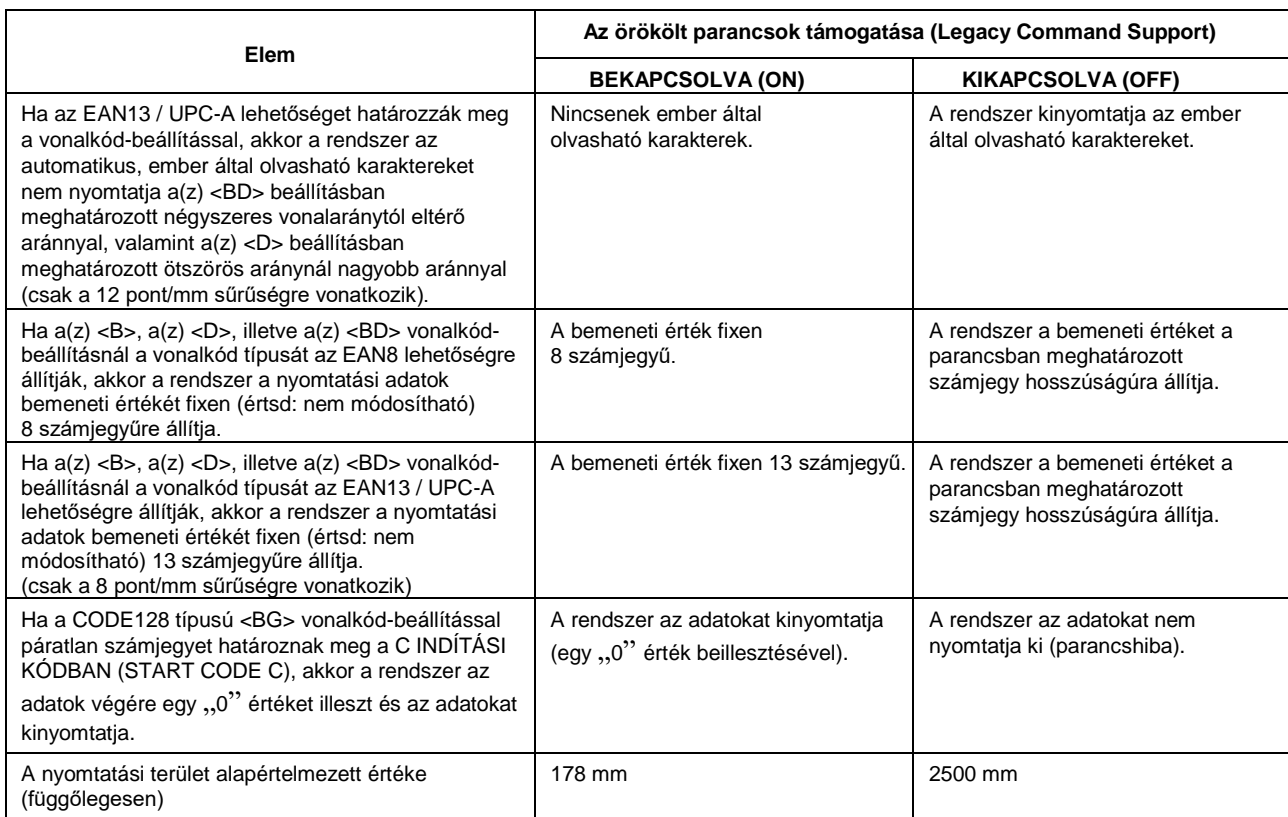

# **8.3.2 Kompatibilis mód – nyomtatófej-szélesség (csak az S86-ex nyomtatónál)**

A következő táblázat a kompatibilis mód (nyomtatófej-szélesség) működését mutatja.

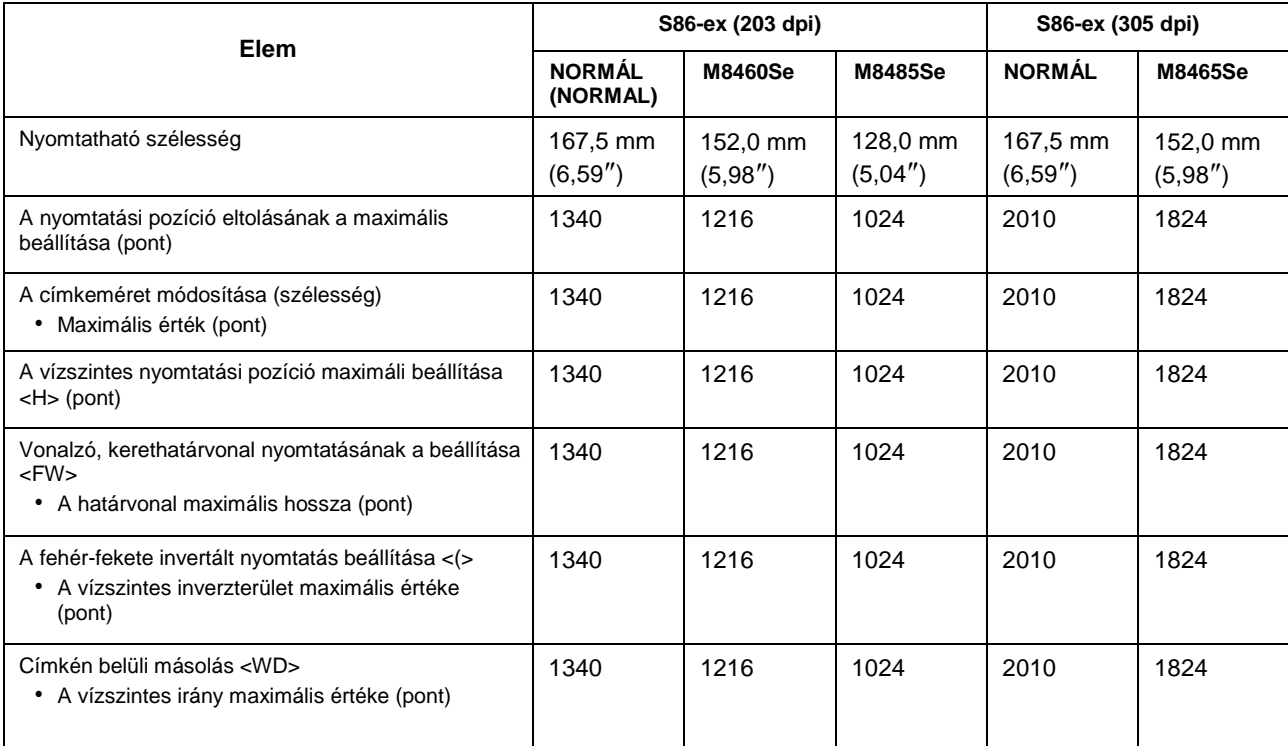

### **8** Függelék

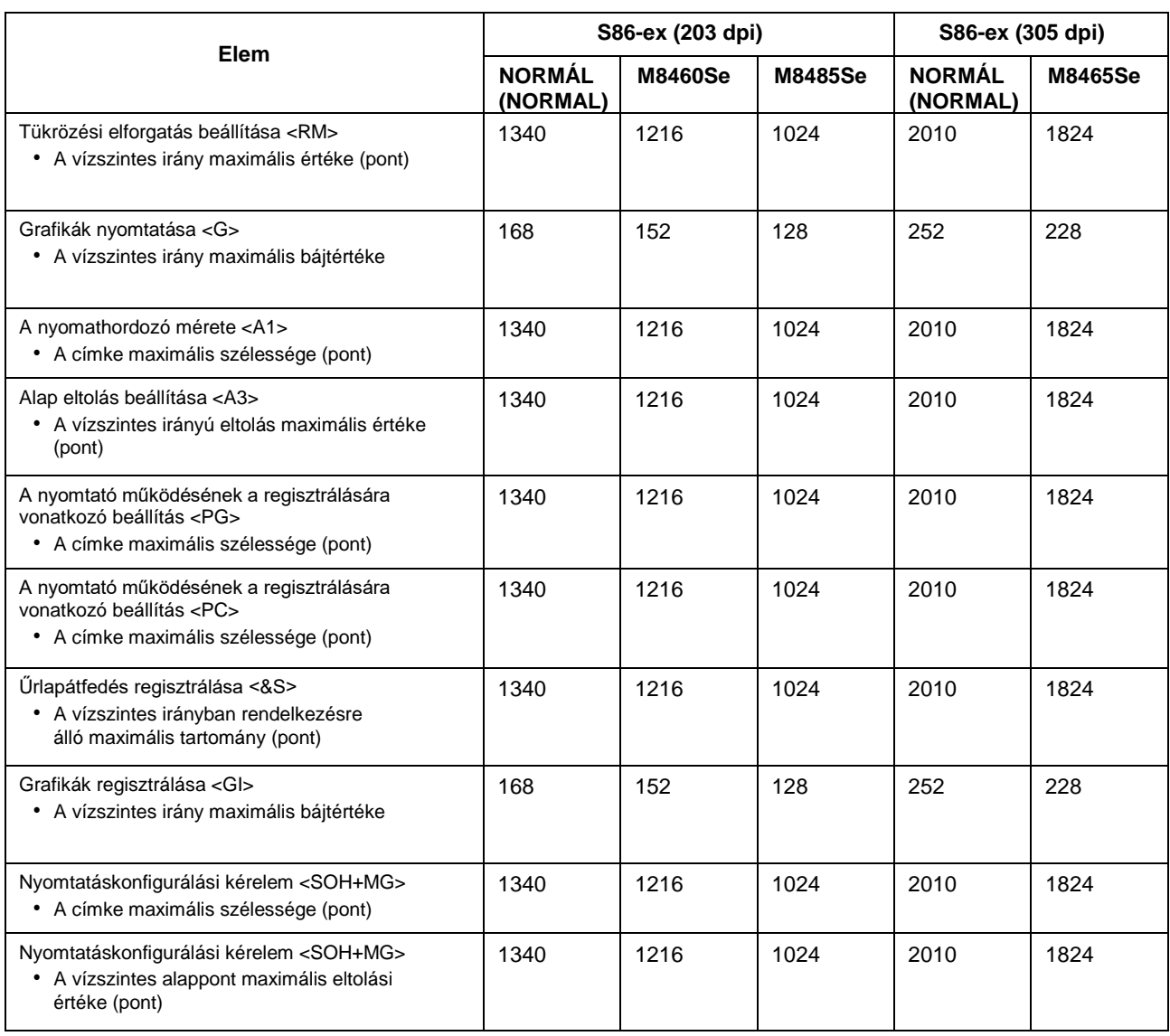
## **8.3.3 A nyomtatófej-szélesség és a nyomtatóható terület tartománya**

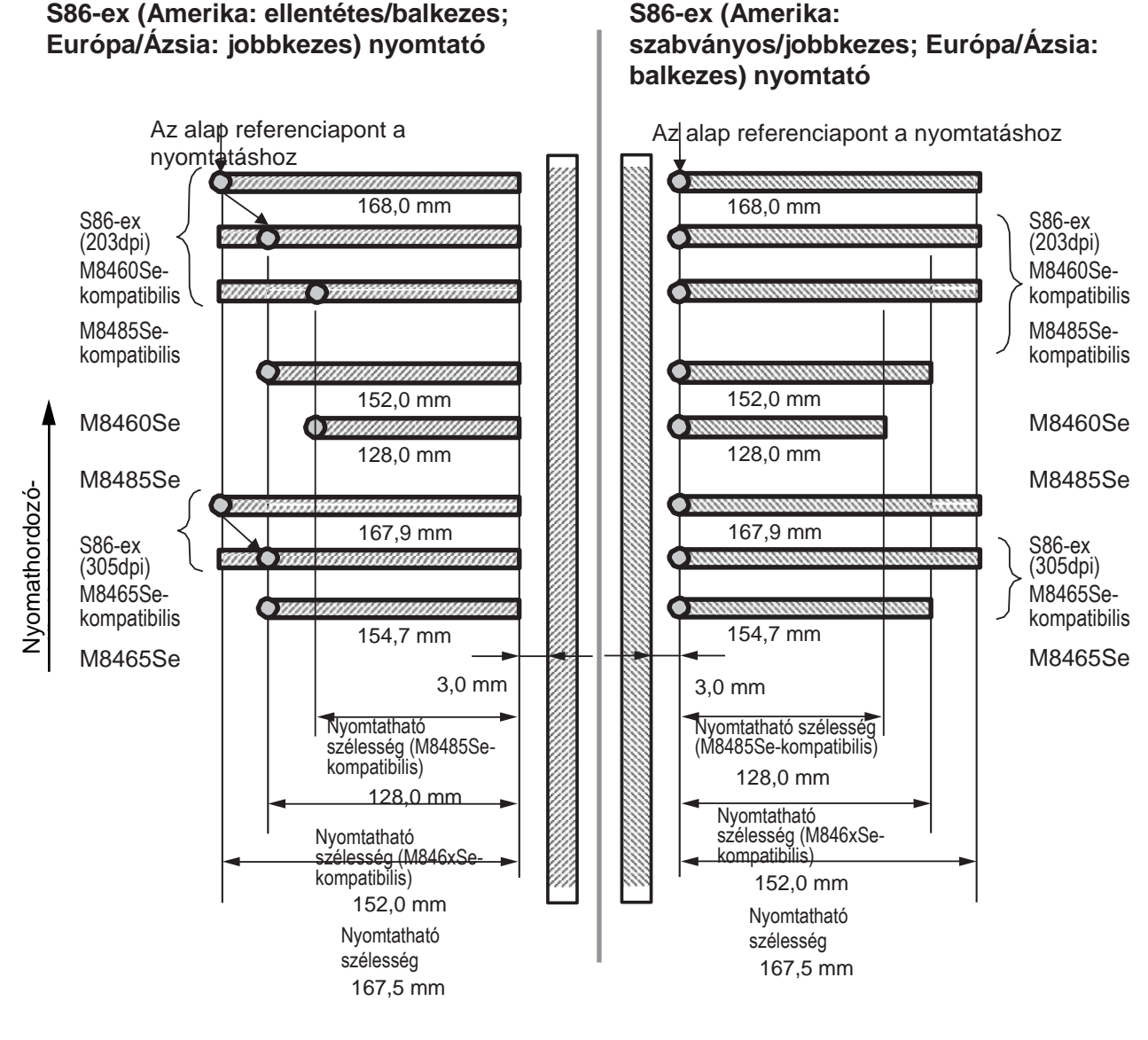

Váz Váz

#### Nyomtatófej-szélesség és nyomtatható szélesség

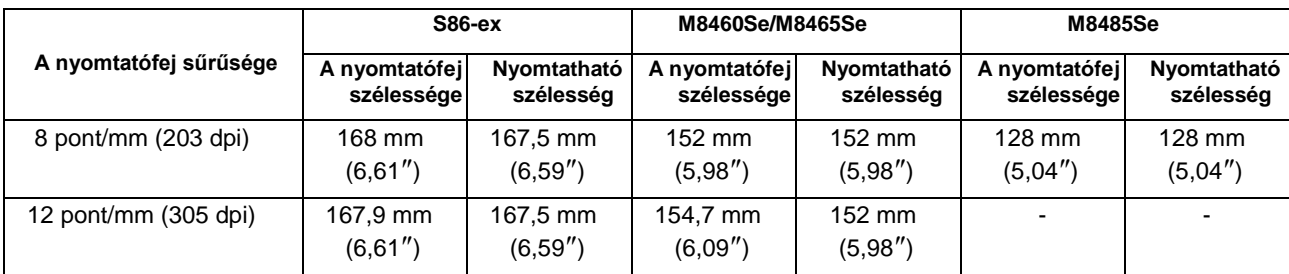

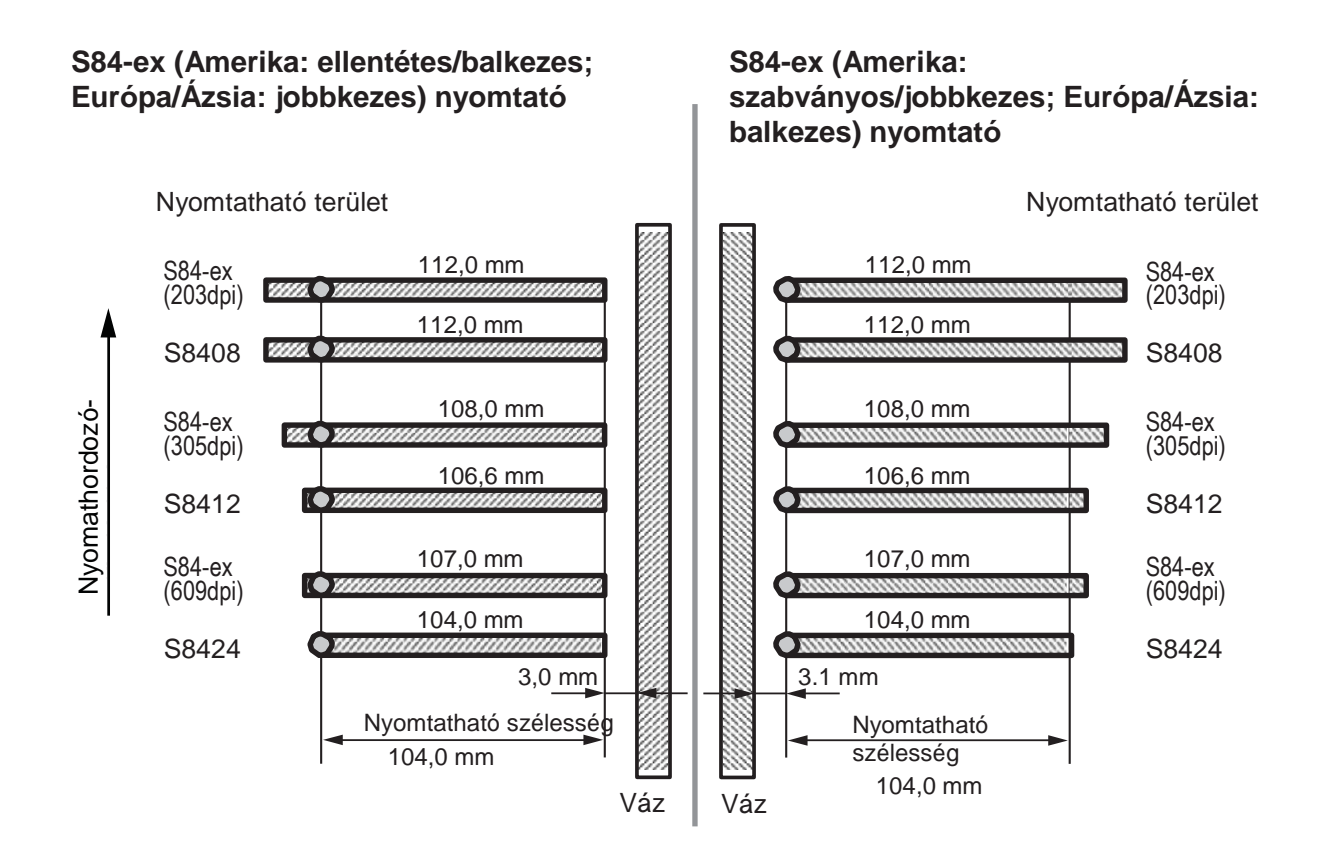

#### Nyomtatófej-szélesség és nyomtatható szélesség

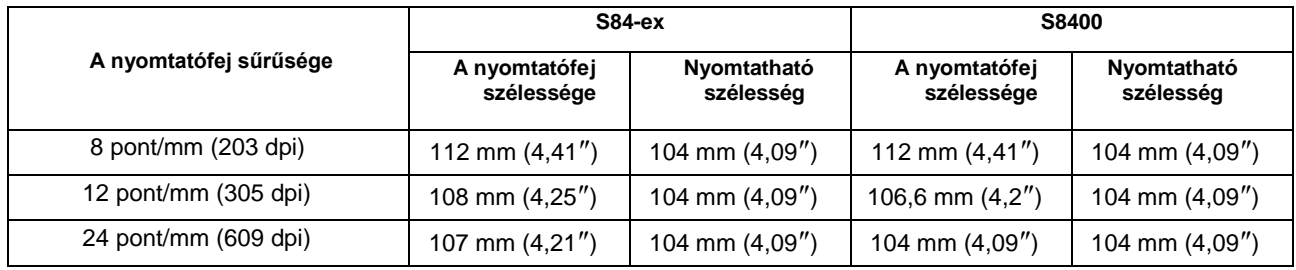

**LCD POWER SAVING** 

OO MIN

# **8.4 Az LCD-kijelző energiatakarékossági módja**

Ennek a funkciónak a segítségével csökkenthető a nyomtató áramfogyasztása úgy, hogy a rendszer az LCD-kijelző háttérvilágítását kikapcsolja, amikor a nyomtatót meghatározott ideig nem üzemeltetik. Az, hogy az LCD-kijelző háttérvilágítása mennyi idő elteltével kapcsolódjon ki, a speciális módban (advanced mode) található AZ LCD-KIJELZŐRE VONATKOZÓ ENERGIATAKARÉKOSSÁG (LCD POWER SAVING) paraméter segítségével állítható be.

A **[Speciális mód \(Advanced Mode\) című 4.2.13. pontban](#page-147-0)** található folyamatábrán megtekintheti, hogy ez a paraméter hogyan érhető el a menürendszerben. Az LCD-kijelző energiatakarékossági módja a következő eljárás segítségével állítható be:

- **1** Offline módban nyomja meg a(z) **ENTER** gombot. A nyomtató átvált a beállítási mód menüjére.
- **2** Válassza ki a **SPECIÁLIS MÓD (ADVANCED MODE)** lehetőséget a(z)▲/▼/◀/▶ gombok segítségével, majd nyomja meg a(z) **ENTER** gombot.
- **3** Nyomja meg újból a(z) ← ENTER gombot, amíg az AZ LCD-KIJELZŐRE VONATKOZÓ ENERGIATAKARÉKOSSÁG (LCD POWER SAVING) felirat meg nem jelenik a képernyőn.
- **4** A(z)▲ / ▼ gombok segítségével válasszon egy értéket. Ez az érték 00 és 15 perc (MIN) között állítható. A "00" érték választása esetében a rendszer ezt a funkciót letiltja, így az LCD-kijelző háttérvilágítása folyamatosan bekapcsolva marad.

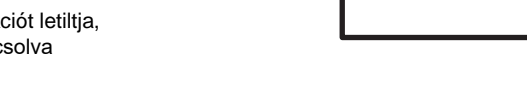

**5** A beállítás mentéséhez nyomja meg a(z) **ENTER** gombot.

#### **Az LCD-kijelző háttérvilágításának a kikapcsolódásához szükséges feltételek**

A rendszer a következő feltételek teljesülése esetében az AZ LCD-KIJELZŐRE VONATKOZÓ ENERGIATAKARÉKOSSÁG (LCD POWER SAVING) képernyőn meghatározott időtartam elteltével kikapcsolja az LCD-kijelző háttérvilágítását. Ennél a funkciónál az LCD-kijelzőnek csak a háttérvilágítása kapcsolódik ki, az üzenetek változatlanul megjelennek rajta.

- A nyomtató a különféle interfészeken keresztül nem fogadott nyomtatási adatokat\* (ESC+A ESC+Z). \* A rendszer az egyes protokollok állapot-visszaküldési kérelmét, megszakítási kérelmét és helytelen adatait kihagyja.
- Egyetlen gombot sem nyomtak meg.
- A nyomtató nincs hiba módban.
- A nyomtató nem végez sem nyomtatást, sem nyomathordozó-előtolást.
- A nyomtató online módban, offline módban vagy hexadecimális memóriakép módban van. Ez a funkció letöltési módban le van tiltva.

#### **Az LCD-kijelző háttérvilágításának a bekapcsolódásához szükséges feltételek**

A következő feltételek bármelyikének a teljesülése esetében az LCD-kijelző háttérvilágítása újból bekapcsolódik.

- A nyomtató a különféle interfészeken keresztül nyomtatási adatokat\* fogad.
	- \* A rendszer az egyes protokollok állapot-visszaküldési kérelmét, megszakítási kérelmét és helytelen adatait kihagyja.
- A kezelői panelen található egyik gombot megnyomják.
- Nyomtatóhiba (például: 'Fej nyitva' típusú hiba) történik.
- A nyomtató elindítja a nyomtatási műveletet.

Amikor az LCD-kijelző háttérvilágítása ki van kapcsolva, akkor egy gomb megnyomásakor csak a háttérvilágítás kapcsolódik be. A gomb ilyenkor nem funkcionál.

(Így például ha a nyomtató online módban van, és az LCD-kijelző háttérvilágítása ki van kapcsolva, akkor a(z) **VONAL (LINE)** gomb megnyomásakor a rendszer a nyomtatót nem kapcsolja át offline módba.)

# **8.5 A külső jel bemeneti/kimeneti jele**

Ebben a pontban kiegészítő információk találhatók arra vonatkozóan, hogy a bemeneti/kimeneti jelek tűszámai hogyan állíthatók be a speciális módban (advanced mode) található **[BEMENETI JEL /](#page-158-0)  [KIMENETI JEL \(INPUT SIGNAL /](#page-158-0) OUTPUT SIGNAL)** képernyőn.

#### **Beállítási feltételek**

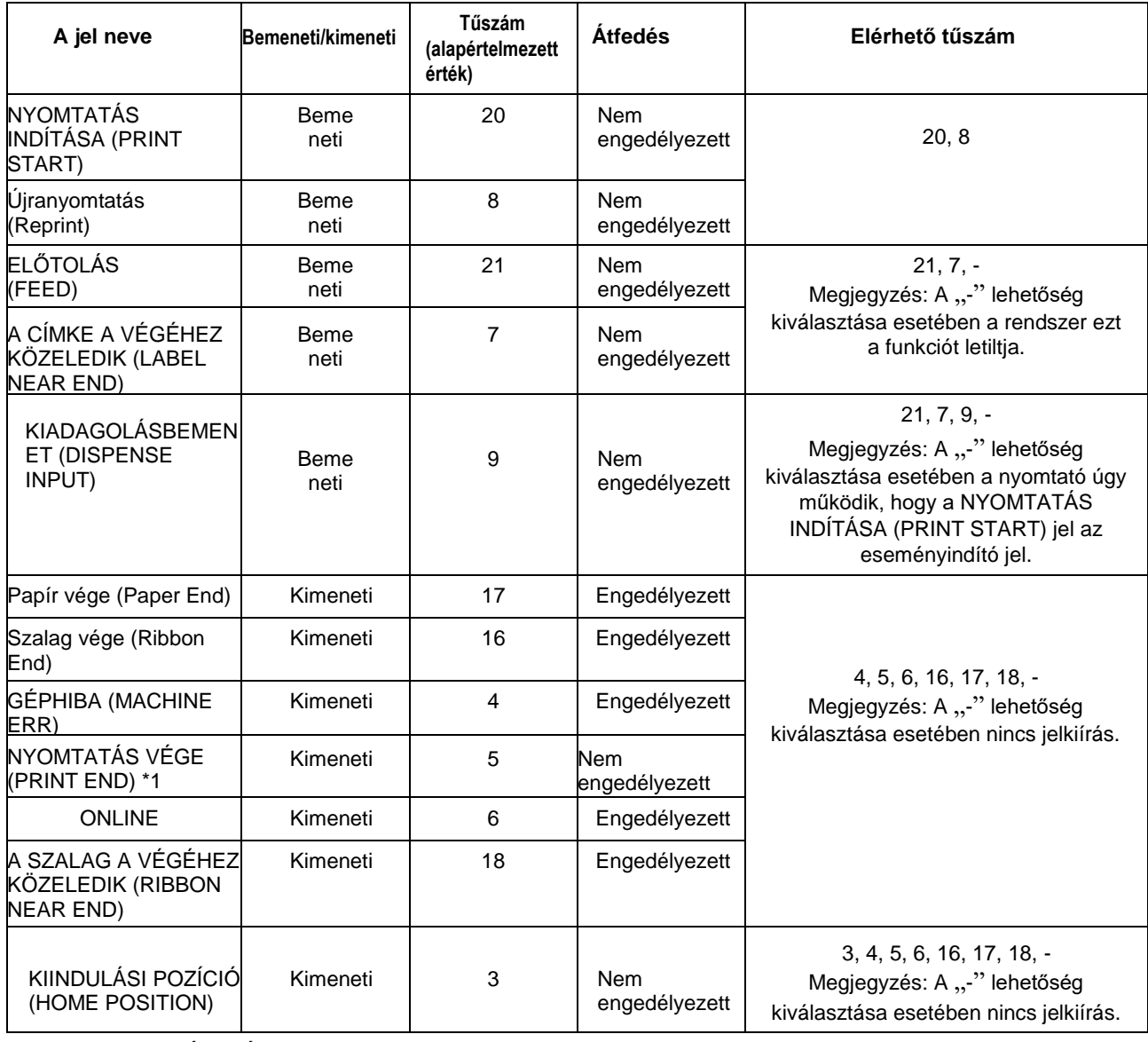

\*1 A NYOMTATÁS VÉGE (PRINT END) kimeneti jelhez a "-" lehetőség nem választható ki.

#### **Megjegyzés**

- Ha ugyanahhoz a tűhöz többféle hibát foglalnak le, akkor a rendszer a hibák egyikének az esetleges előfordulásakor kiírja a jelet.
- A jelkiírás normál állapotba történő visszaállításához az összes hibát fel kell oldani.
- A KIADAGOLÁSBEMENET (DISPENSE INPUT) és a KIINDULÁSI POZÍCIÓ (HOME POSITION) csak akkor érhető el, ha a **[VISSZATOLÁSI MOZGÁS \(BACKFEED](#page-152-0) [MOTION\)](#page-152-0)** paraméternél a SZABÁLYOZOTT (CONTROLED) lehetőség van kiválasztva.

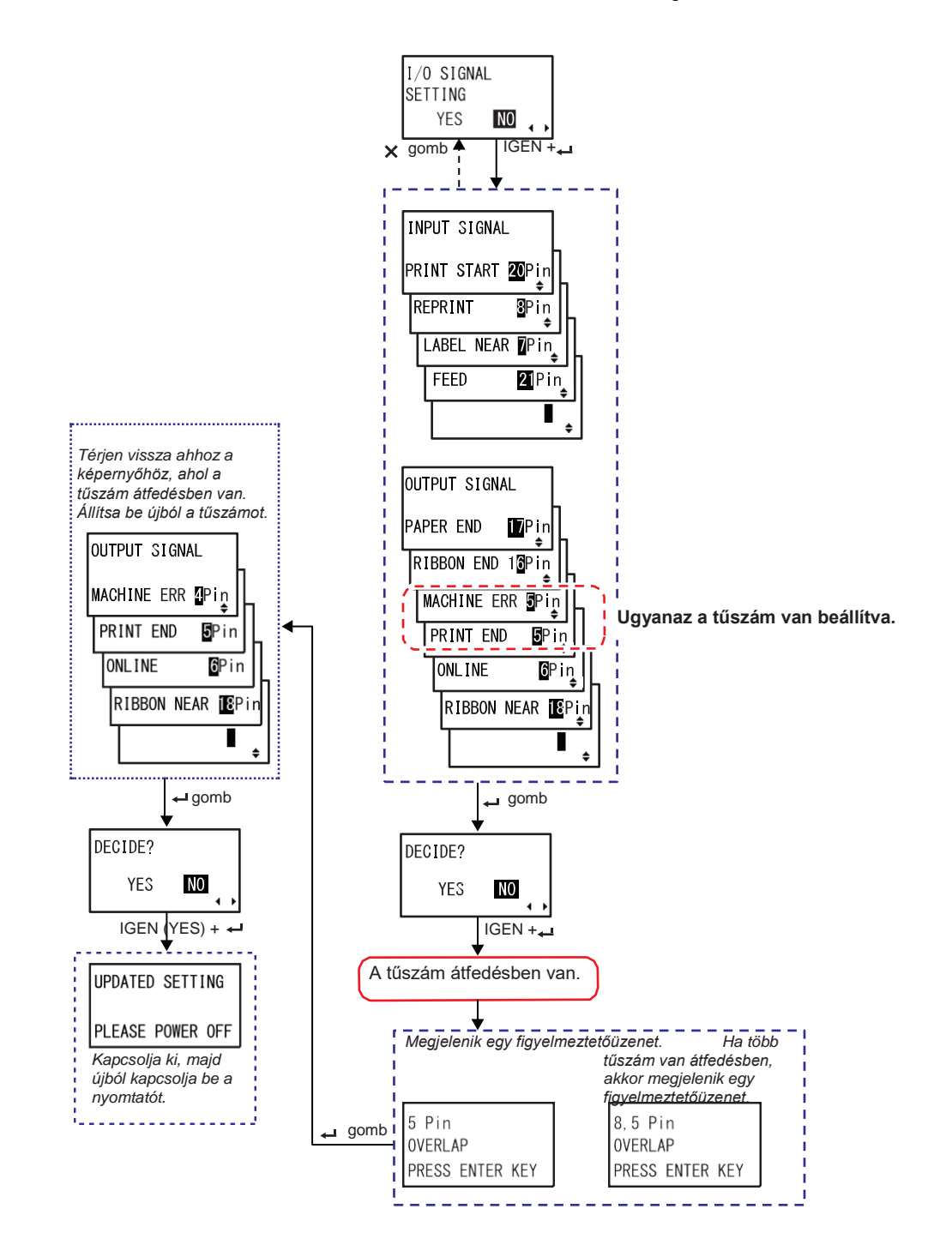

#### **Amikor a tűszám átfedésben van a bemeneti/kimeneti jel beállításában**

# **8.6 Értesítési funkció**

Ebben a pontban azt mutatjuk be, hogy a nyomathordozó hogyan mozog a meghatározott értesítési időköz elérésekor.

Az értesítési funkció a felhasználói mód (user mode) menüjében található **[AZ ÉRTESÍTÉSI](#page-75-0)  [FUNKCIÓ BEÁLLÍTÁSA \(NOTIFICATION FUNCTION SETTING\)](#page-75-0)** képernyőn állítható be.

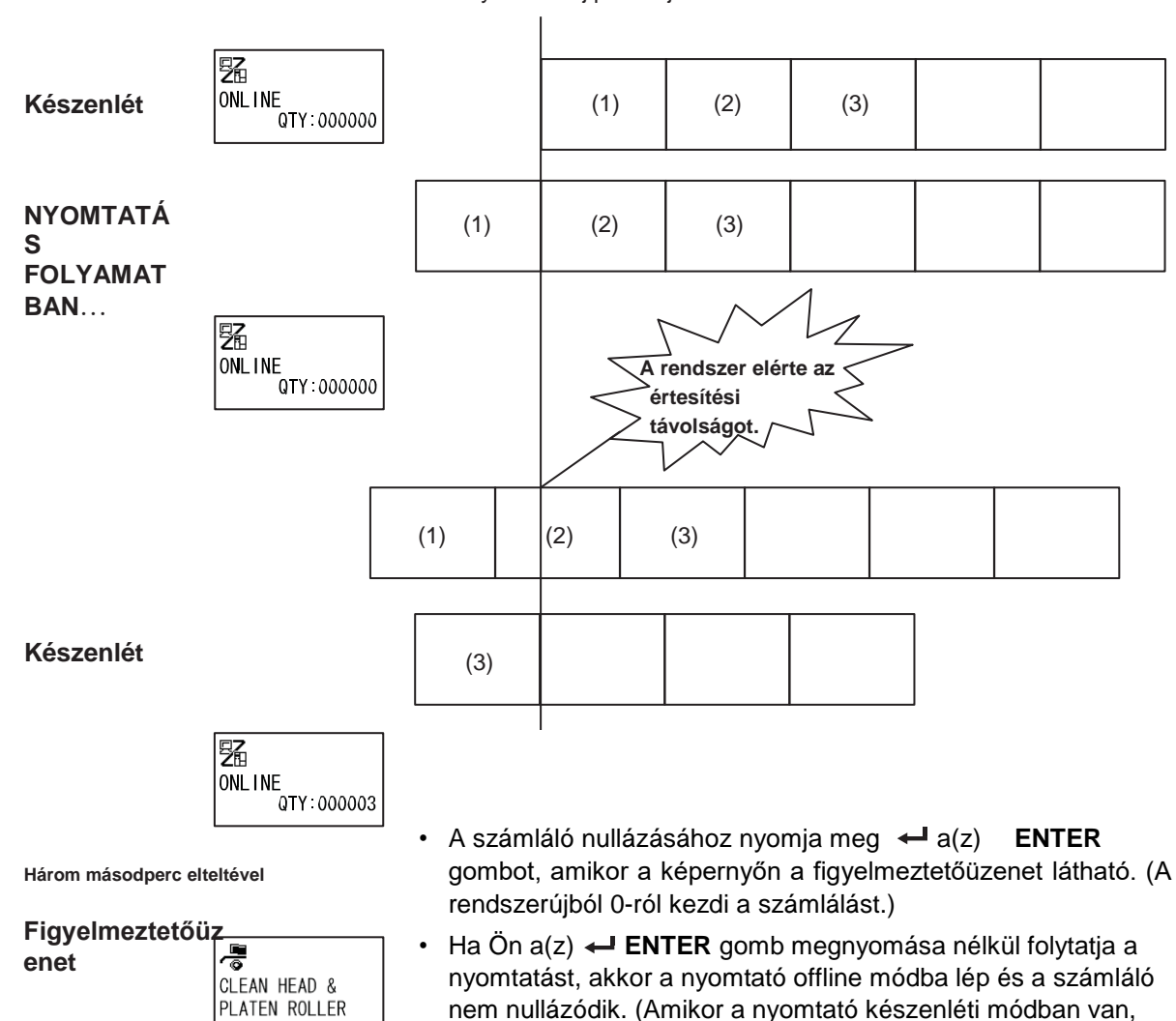

akkor a figyelmeztetés újból megjelenik.)

megnyomandó többi gombra is érvényes.

• A(z) **VONAL (LINE)** gomb megnyomásakor a nyomtató a figyelmeztetőüzenetet mutató képernyőről online, illetve offline

módba lép. Ez az egyes képernyők megnyitásához

A nyomtatófej pozíciója

328

### **Ha egyidejűleg több értesítés jelenik meg**

A figyelmeztetőüzeneteket mutató képernyők között a(z)

/ gombok segítségével válthat át.

A figyelmeztetés feloldásához az egyes képernyőkön nyomja meg a(z) **ENTER** gombot.

A figyelmeztetésnek a(z) **ENTER** gomb megnyomásával történő feloldásakor a rendszer törli a figyelmeztetőképernyőt és a soron következő képernyőre lép.

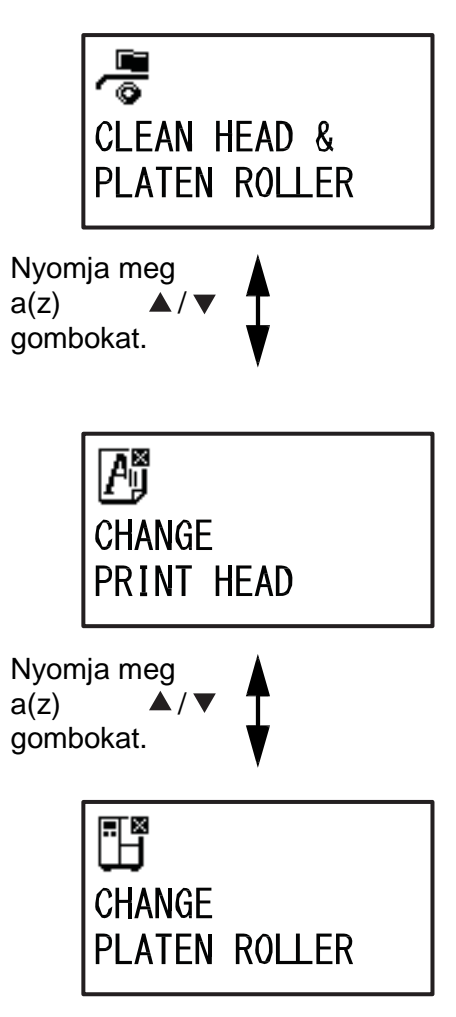

# **8.7 A kopóalkatrészek cseréje**

Bizonyos kopóalkatrészek (például a nyomtatófej és a nyomóhenger) idővel elhasználódnak, azonban könnyen kicserélhetők. Ebben a pontban azt mutatjuk be, hogy ezek az alkatrészek hogyan cserélhetők ki.

#### **Megjegyzés**

- A cseréhez kizárólag eredeti SATO kopóalkatrészeket használjon.
- Az alkatrészek megrendelésére vonatkozó információkért forduljon az Ön SATO viszonteladójához vagy az Ön SATO műszaki támogatási központjához.
- Bizonyos nyomtatófejek és nyomóhengerek élettartama a rendszer tisztítással növelhető. Részletes információ az **[A nyomtatófej és a nyomóhenger karbantartása című 6.2.](#page-255-0) [pontban](#page-255-0)** található.

## **8.7.1 A nyomtatófej cseréje**

Ha a nyomtatófej megsérül vagy elhasználódik, akkor azt könnyen eltávolíthatja és kicserélheti.

#### **A csere előtt**

Végezzen egy gyári tesztnyomtatást és ellenőrizze a fejszámláló által jelzett értéket.

## **FIGYELMEZTETÉS**

- Nedves kézzel ne érjen a főkapcsolóhoz, illetve ne próbálja meg csatlakoztatni vagy leválasztani a tápkábelt. Máskülönben az elektromos áramütés kockázata fennáll.
- A tápkábelt a nyomtatófej cseréje előtt válassza le a váltakozó áramú elektromos hálózati aljzatról.
- A nyomtatófej sérülésének a megelőzése érdekében a nyomtatófej cseréje során viseljen kesztyűt.

**1** Győződjön meg arról, hogy a nyomtató ki van kapcsolva, majd válassza le a tápkábelt a váltakozó áramú elektromos hálózati aljzatról.

**2** Nyissa fel a felső fedelet.

## **VIGYÁZAT**

A felső fedél véletlen lecsukódásának a megelőzése érdekében kérjük, hogy a felső fedelet teljesen nyissa fel.

#### **3** <sup>A</sup>**nyomtatófej** kioldásához a **fejrögzítő kart** 1 forgassa el az óramutató járásával megegyező irányban. 3

## **VIGYÁZAT**

- Nyomtatás után a nyomtatófej és annak környezete forró. Ne érintse meg, máskülönben égési sérülést szenvedhet.
- A nyomtatófej szélének a puszta kézzel történő megérintése személyi sérüléshez vezethet.
- **4** Távolítsa el a **nyomtatófejegység** tetején található **fedélhez** 3 rögzített **kézi csavart** 2. Távolítsa el és tegye félre a **fedelet** 3.
- **5** <sup>A</sup>**nyomtatófej** <sup>5</sup> eltávolításához húzza meg a **pecket** 4.

A **nyomtatófej** kioldása során a kezével támassza meg a nyomtatófejet.

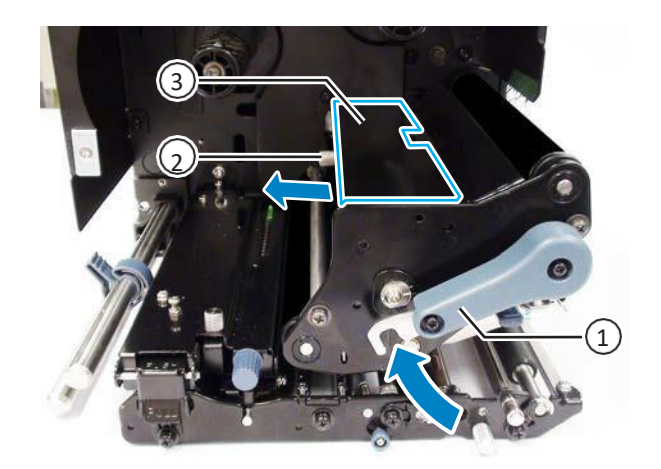

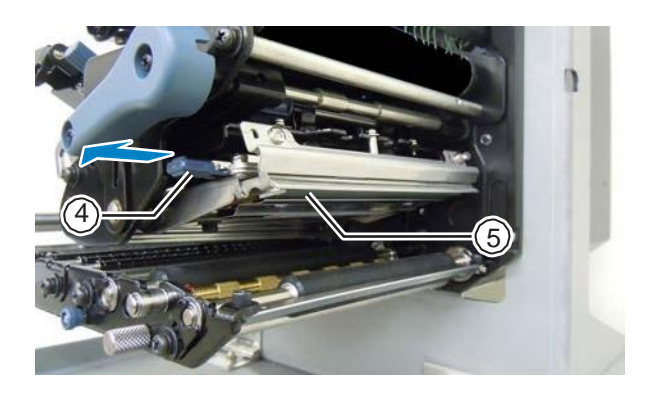

- **6** Húzza ki a **nyomtatófejet** <sup>5</sup> és távolítsa el az összes **csatlakozót** 6 a hibás **nyomtatófejről** 5.
- **7** Csatlakoztassa a **csatlakozókat** az új <sup>6</sup> **nyomtatófejhez**.

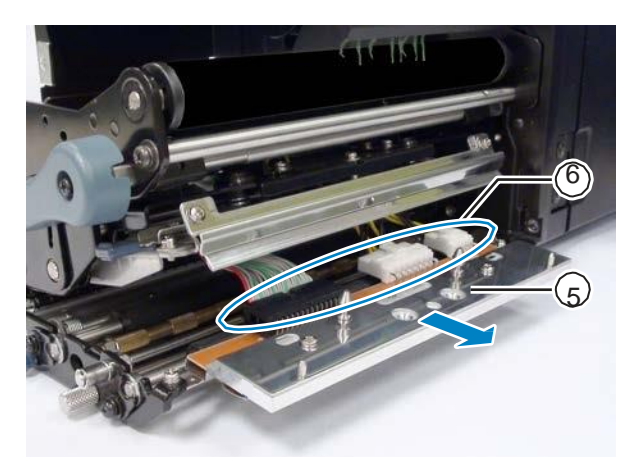

#### **8** Húzza vissza és rendezze el a **kábeleket** 7 a **nyomtatófejegység** teteje felől.

**9** Szerelje be a **nyomtatófejet** <sup>a</sup> <sup>7</sup> nyomtatófejegységbe.

> Igazítsa be a nyomtatófejet, és tolja felfelé a nyomtatófejet annyira, hogy az reteszelődjön.

**10** Rögzítse vissza a **fedelet** <sup>3</sup> <sup>a</sup> **nyomtatófejegység** tetejéhez a **kézi csavar** 2 segítségével.

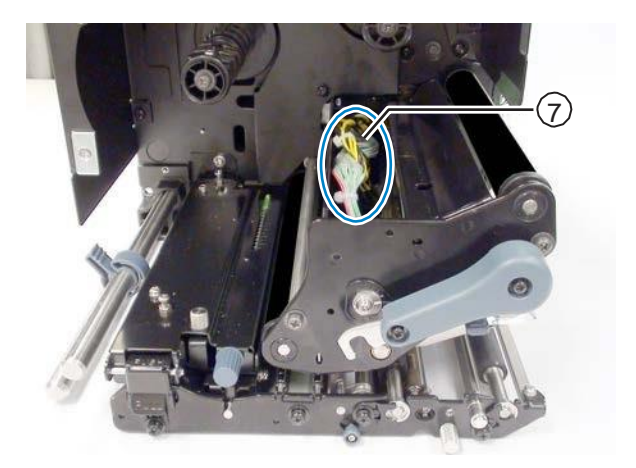

## **VIGYÁZAT**

A fedél rögzítésekor ügyeljen arra, nehogy a huzal becsípődjön.

#### **A csere után**

- Állítsa be a nyomtatófej-választási paraméter értékét. (Csak a 61.00.00.06-nál újabb verziójú belső vezérlőprogrammal rendelkező S86-ex nyomtatónál.) SZERVIZ MÓDBAN (SERVICE MODE) nyomja meg a(z) **ENTER** gombot annyiszor, hogy a kijelzőn a **[FEJ KIVÁLASZTÁSA \(HEAD SELECT\)](#page-144-0)** képernyő legyen látható. Válassza ki a nyomtatófej sorozatszámának az első tizennégy, illetve tizenöt számjegyének megfelelő lehetőségeket, majd nyomja meg a(z) **← ENTER** gombot.
- Állítsa be a nyomatsötétséget.
- Győződjön meg arról, hogy a nyomtatófej akadás nélkül nyitható és zárható.

## **8.7.2 A nyomóhenger cseréje**

Ha a nyomóhenger megsérül vagy elhasználódik, akkor azt könnyen eltávolíthatja és kicserélheti.

**1** Győződjön meg arról, hogy a nyomtató ki van kapcsolva, majd válassza le a tápkábelt a váltakozó áramú elektromos hálózati aljzatról.

**2** Nyissa fel a felső fedelet.

## **VIGYÁZAT**

A felső fedél véletlen lecsukódásának a megelőzése érdekében kérjük, hogy a felső fedelet teljesen nyissa fel.

#### **3** <sup>A</sup>**nyomtatófej** kioldásához a **fejrögzítő kart** 1 forgassa el az óramutató járásával megegyező irányban.

## **VIGYÁZAT**

- Nyomtatás után a nyomtatófej és annak környezete forró. Ne érintse meg, máskülönben égési sérülést szenvedhet.
- A nyomtatófej szélének a puszta 1999 1999 1999 1999 1999 1999 1999 1999 1999 1999 1999 1 kézzel történő megérintése személyi sérüléshez vezethet.
- **4** Lazítsa meg a **csavart** <sup>2</sup> annyira, hogy a **csapágyszorító elem** 3 kioldódjon.

Ne távolítsa el a csavart.

- **5** Távolítsa el a **csapágyat** <sup>4</sup> az alvázról és a **nyomóhenger** 5 tengelyéről.
- **6** Húzza ki a **nyomóhengert** <sup>5</sup> <sup>a</sup> nyomtatóból, és a régi nyomóhengert cserélje ki egy új **nyomóhengerre**.
- **7** <sup>A</sup>**nyomóhenger** <sup>5</sup> fogaskerekes végét teljesen helyezze be a nyomtató középső vázába.
- **8** Helyezze vissza a **csapágyat** <sup>4</sup> az alvázra és a **nyomóhenger** tengelyére.
- **9** Tekerje rá a **csapágyszorító elemet** <sup>3</sup> <sup>a</sup> **csapágyra** 4, és a csapágyszorító elemet rögzítse a **csavarral** 2.

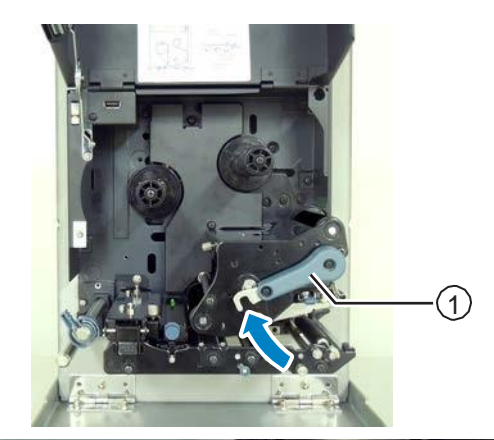

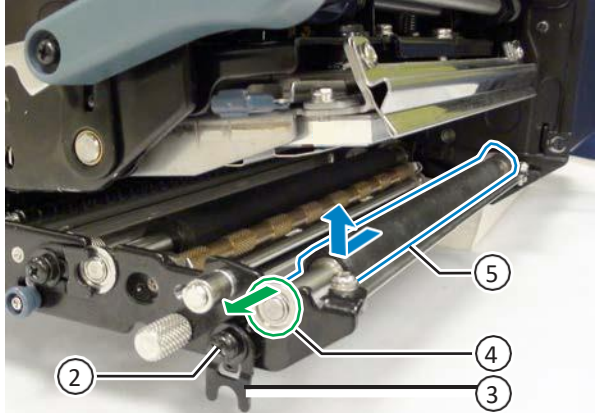

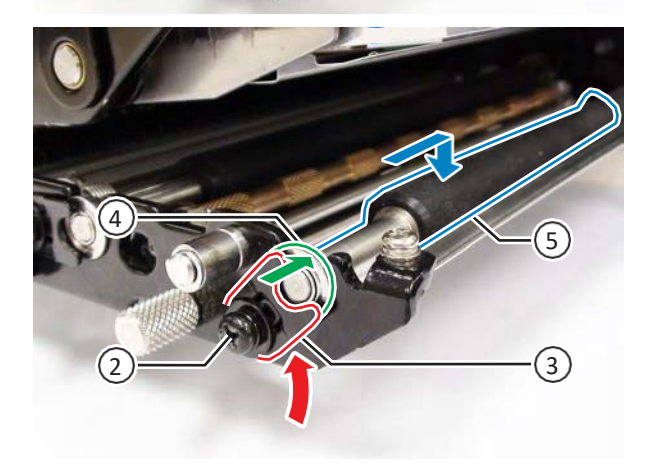

### **A csere után**

• Állítsa be a nyomatsötétséget.

## **8.7.3 A nyomógörgő cseréje**

Ha a nyomógörgő megsérül vagy elhasználódik, akkor azt könnyen eltávolíthatja és kicserélheti.

- **1** Győződjön meg arról, hogy a nyomtató ki van kapcsolva, majd válassza le a tápkábelt a váltakozó áramú elektromos hálózati aljzatról.
- **2** Nyissa fel a felső fedelet.

## **VIGYÁZAT**

A felső fedél véletlen lecsukódásának a megelőzése érdekében kérjük, hogy a felső fedelet teljesen nyissa fel.

**3** <sup>A</sup>**nyomtatófej** kioldásához a **fejrögzítő kart** 1 forgassa el az óramutató járásával megegyező irányban.

## **VIGYÁZAT**

- Nyomtatás után a nyomtatófej és annak környezete forró. Ne érintse meg, máskülönben égési sérülést szenvedhet.
- A nyomtatófej szélének a puszta 1999 1999 1999 1999 1999 1999 1999 1999 1999 1999 1999 1 kézzel történő megérintése személyi sérüléshez vezethet.
- **4** <sup>A</sup>**nyomógörgő lapjának** <sup>3</sup> a kioldásához tolja felfelé a **nyomógörgő-kioldó pecket** 2.
- **5** Lazítsa meg a **csavart** <sup>4</sup> annyira, hogy a **csapágyszorító elem** 5 kioldódjon. Ne távolítsa el a csavart.
- **6** Távolítsa el a **csapágyat** <sup>6</sup> az alvázról és a **nyomógörgő** 7 tengelyéről.
- **7** Húzza ki a **nyomógörgőt** <sup>7</sup> a nyomtatóból, és a régi nyomógörgőt cserélje ki egy új **nyomógörgőre**.

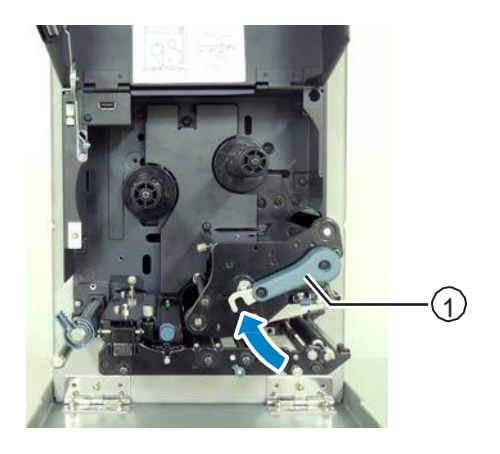

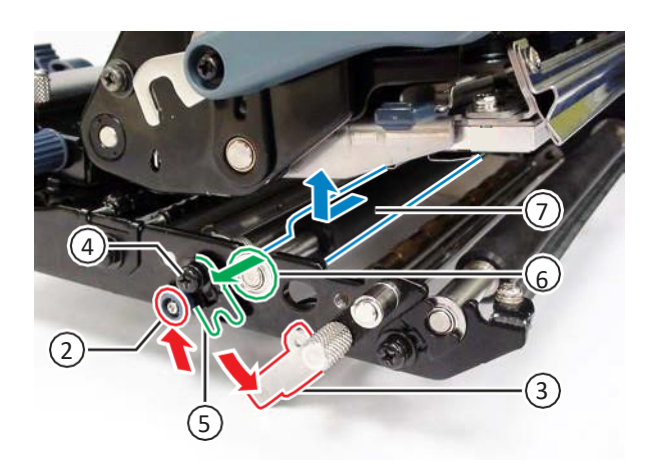

- **8** <sup>A</sup>**nyomógörgő** <sup>7</sup> fogaskerekes végét teljesen helyezze be a nyomtató középső vázába.
- **9** Helyezze vissza a **csapágyat** <sup>6</sup> az alvázra és a **nyomógörgő** tengelyére.
- **10**Tekerje rá a **csapágyszorító elemet** <sup>5</sup> <sup>a</sup> **csapágyra** 6, és a csapágyszorító elemet rögzítse a **csavarral** 4.
- **11**A helyére történő rögzítéshez nyomja meg a **nyomógörgő lapját** a közepénél fogva.

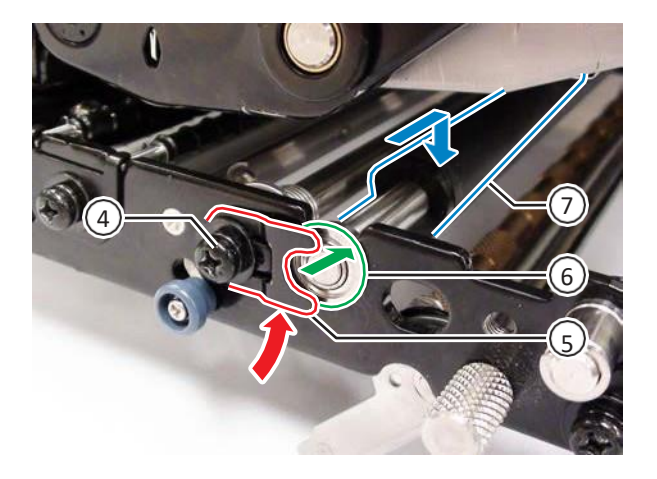

## **8.7.4 A nyomathordozó-előtoló görgő cseréje**

Ha a nyomathordozó-előtoló görgő megsérül vagy elhasználódik, akkor azt könnyen eltávolíthatja és kicserélheti.

- **1** Győződjön meg arról, hogy a nyomtató ki van kapcsolva, majd válassza le a tápkábelt a váltakozó áramú elektromos hálózati aljzatról.
- **2** Nyissa fel a felső fedelet.

## **VIGYÁZAT**

A felső fedél véletlen lecsukódásának a megelőzése érdekében kérjük, hogy a felső fedelet teljesen nyissa fel.

**3** <sup>A</sup>**nyomtatófej** kioldásához a **fejrögzítő kart** 1 forgassa el az óramutató járásával megegyező irányban.

## **VIGYÁZAT**

- Nyomtatás után a nyomtatófej és annak környezete forró. Ne érintse meg, máskülönben égési sérülést szenvedhet.
- A nyomtatófej szélének a puszta kézzel történő megérintése személyi sérüléshez vezethet.
- **4** Az **előtológörgőből és a nyomathordozó-érzékelőből összetevődő egység** 3 kioldásához húzza meg az **előtolás-záróreteszt** 2. Az előtológörgőből és a nyomathordozóérzékelőből összetevődő egység felpattanva kinyílik.
- **5** Lazítsa meg a **csavart** <sup>4</sup> annyira, hogy a **csapágyszorító elem** 5 kioldódjon.

Ne távolítsa el a csavart.

- **6** Távolítsa el a **csapágyat** <sup>6</sup> az alvázról és a **nyomathordozó-előtoló görgő** 7 tengelyéről.
- **7** Húzza ki a **nyomathordozó-előtoló görgőt** 7 a nyomtatóból, és a régi nyomathordozó-előtoló görgőt cserélje ki egy új **nyomathordozó-előtoló görgőre**.

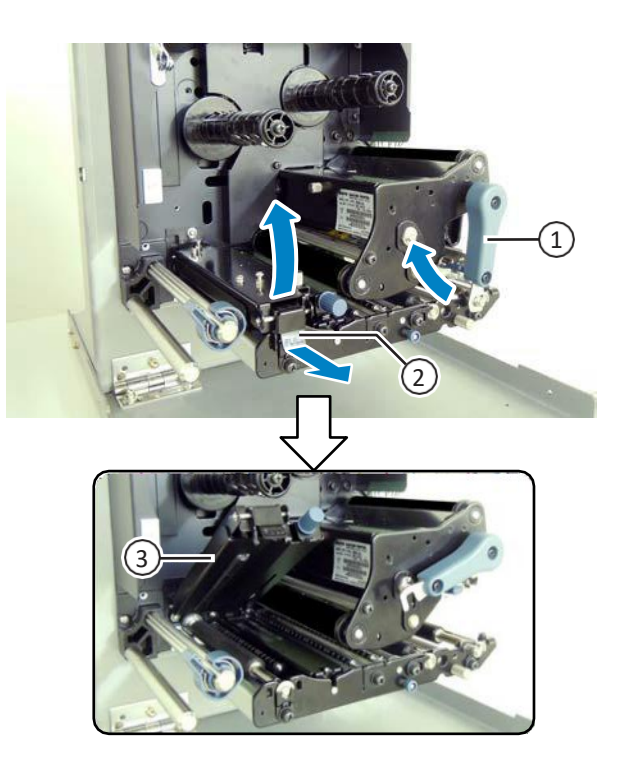

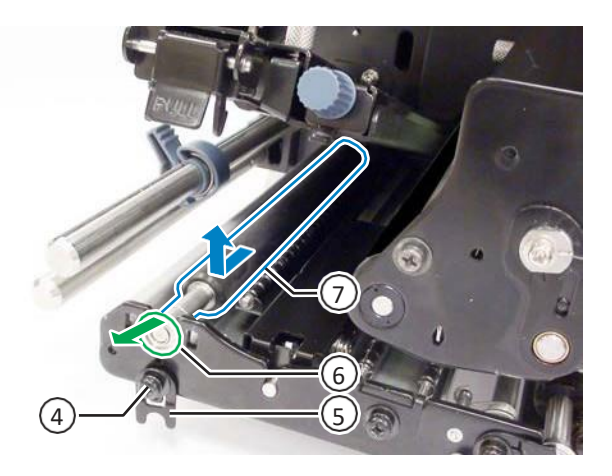

- **8** Az új **nyomathordozó-előtoló görgő** 7 fogaskerekes végét teljesen helyezze be a nyomtató középső vázába.
- **9** Helyezze vissza a **csapágyat** <sup>6</sup> az alvázra és a **nyomathordozó-előtoló görgő** tengelyére.
- **10** Tekerje rá a **csapágyszorító elemet** <sup>5</sup> <sup>a</sup> **csapágyra** 6, és a csapágyszorító elemet rögzítse a **csavarral** 4.

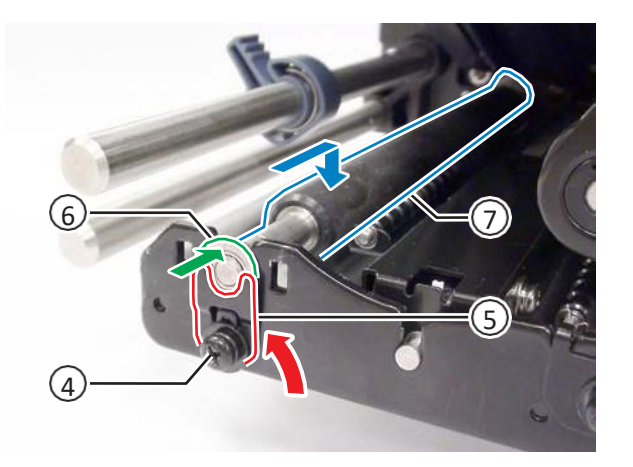

## **8.7.5 A ventilátorszűrő cseréje**

A ventilátorszűrő segít megelőzni, hogy légköri törmelékek juthassanak a nyomtató belsejébe.

- **1** Fejtse le a régi **ventilátorszűrőt** <sup>1</sup> <sup>a</sup> nyomtató hátuljáról.
- **2** Tisztítsa le a nyomtató felületéhez esetlegesen hozzátapadt ragasztómaradványokat.

#### **Megjegyzés**

Tisztítókészletet a SATO viszonteladóktól vagy a SATO műszaki szervizközpontoktól vásárolhat.

**3** Távolítsa el a védőpapírt az új **ventilátorszűrőről** 1, majd a **ventilátorszűrőt** 1 helyezze a ventilátor légbeszívó furataira.

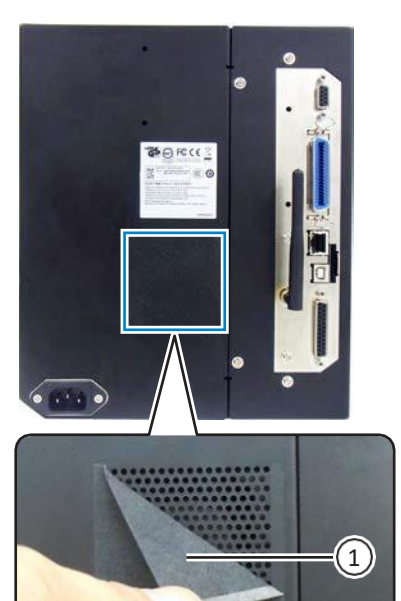

# **8.8 A nyomathordozó mozgása a nyomtató működése során**

## **8.8.1 Előtolási mozgás**

Amikor az osztásköz-érzékelő le van tiltva, akkor a nyomathordozó a(z) **ELŐTOLÁS (FEED)** gomb megnyomásával tolható elő.

Amikor az osztásköz-érzékelő engedélyezve van, akkor a rendszer a visszatolási mozgás beállításának megfelelően előtol egy darab nyomathordozót.

### **8.8.2 Papír vége**

Amikor az I-jelzés típusú érzékelő szintje 15 mm (0,6″) hosszan megváltozik, akkor a rendszer ezt a változást úgy tekinti, hogy a papír a végéhez ért.

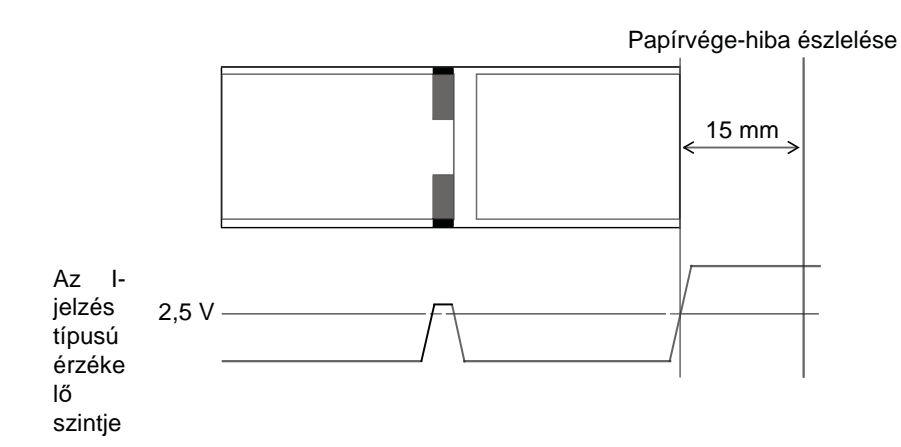

#### **A papír végének az észlelése az előtolási művelet során**

Amikor a rendszer a papír végét észleli, akkor a rendszer az előtolási műveletet azonnal leállítja, valamint egy hibaüzenetet jelenít meg.

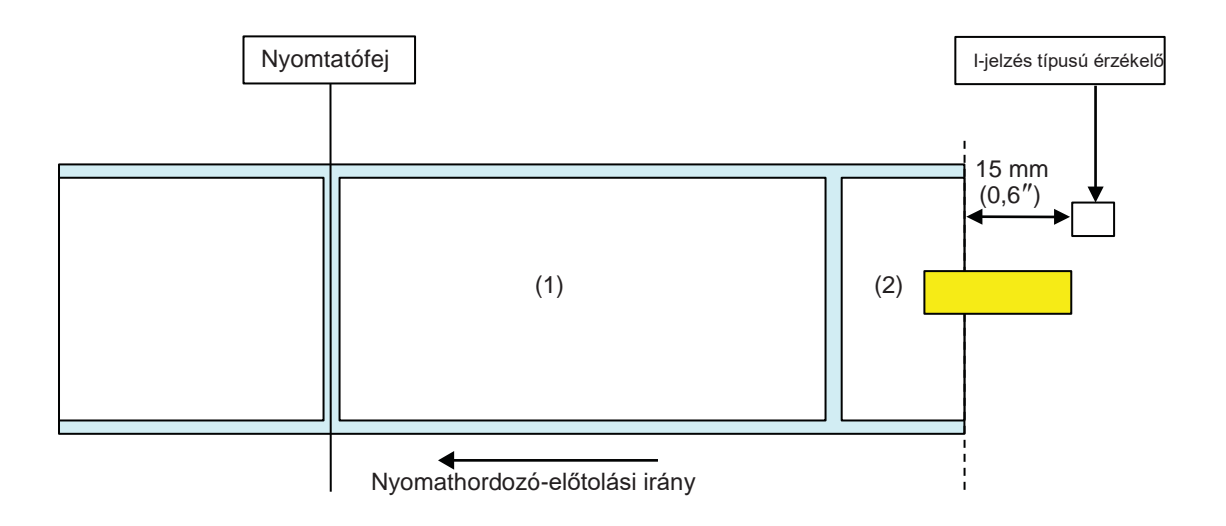

#### **A papír végének az észlelése a nyomathordozó mozgása során**

Ha a papír a nyomtatási művelet során ér a végéhez, akkor a rendszer által végrehajtandó művelet attól függ, hogy hány lépés van hátra a nyomtatásból.

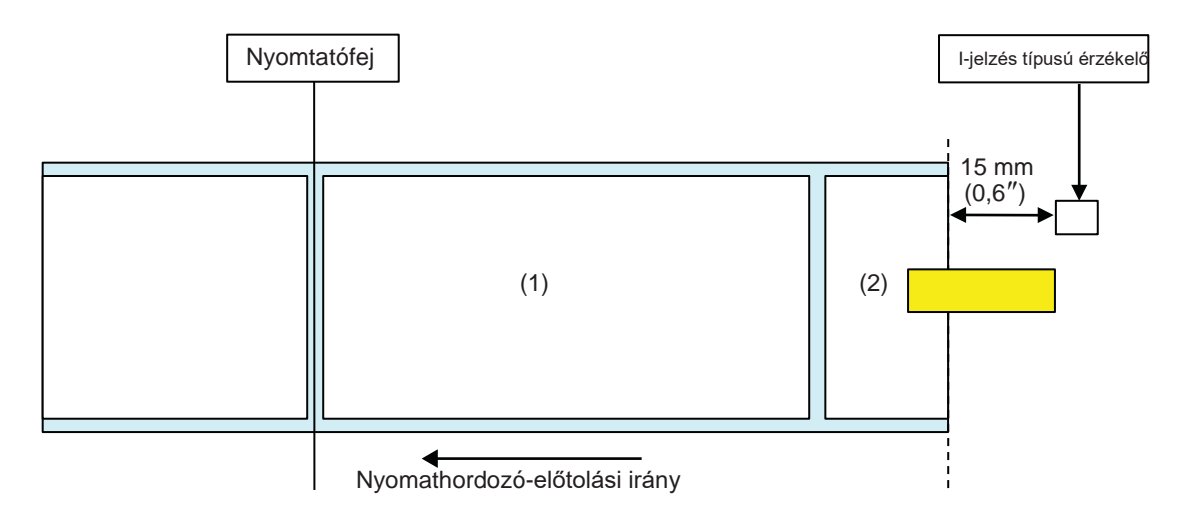

[Ha a nyomtatási tartalom a nyomtatófej pozíciója után, de az I-jelzés típusú érzékelő előtt 15 mm-rel (0,6″-kel) található pont előtt található.]

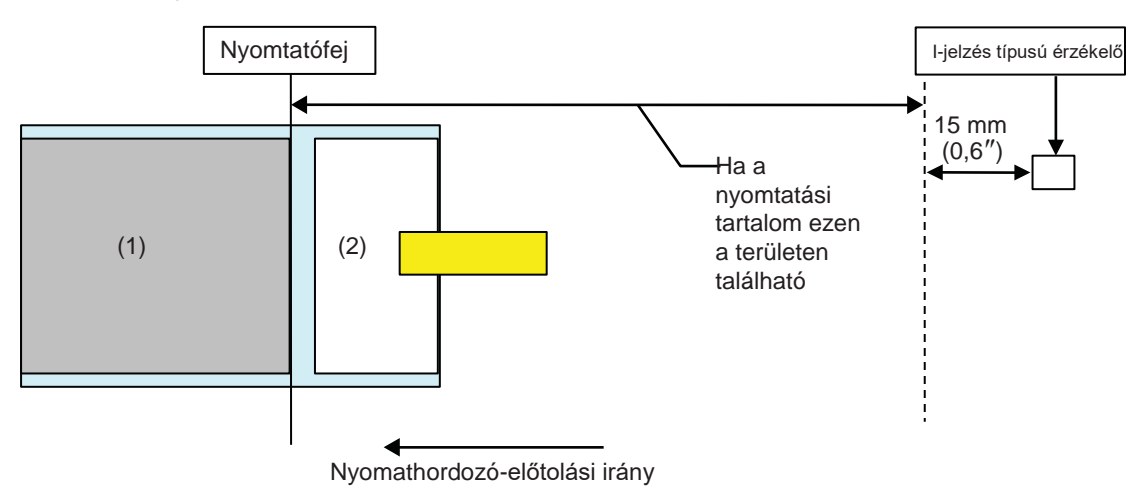

- A nyomathordozó (1) nyomtatásának a befejeződése után a rendszer papírvége-hibát fog jelezni.
- A hiba feloldása után a rendszer nem nyomtatja ki újból a nyomathordozót (1).

[Ha a nyomathordozó osztásköze a nyomtatófej pozíciója és az I-jelzés típusú érzékelő között található, és a mérete több mint 15 mm (0,6″).]

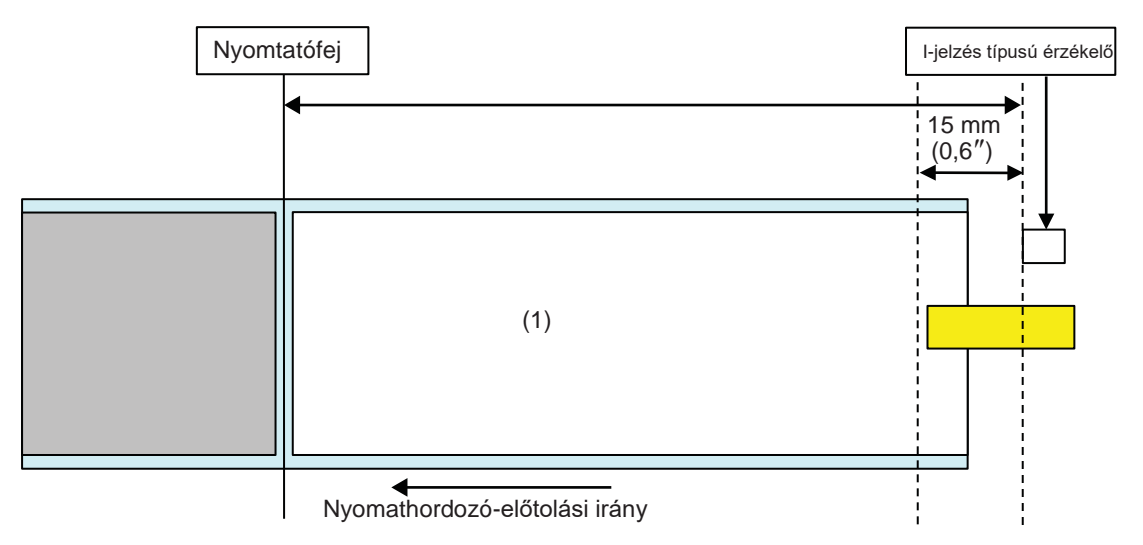

- A rendszer a nyomathordozó (1) nyomtatása közben, közvetlenül a papír végének az észlelése után papírvége-hibát fog jelezni.
- Ha nyomtatás közben történik a hiba, akkor a rendszer a hiba feloldása után újból kinyomtatja a nyomathordozót (1). Ha a hiba előfordulásakor az aktuális nyomtatási feladat már befejeződött, akkor a rendszer nem nyomtatja ki újból a nyomathordozót (1).

## **8.8.3 Érzékelőhiba**

Amikor az osztásköz-érzékelő engedélyezve van, akkor a rendszer a hézag típusú érzékelő, illetve az I-jelzés típusú érzékelő segítségével észleli az esetleges érzékelőhibákat. Az érzékelőhibára vonatkozó észlelési távolság függ az érzékelő típusától.

#### **Az egyes érzékelőtípusokra vonatkozó észlelési módszer**

#### **Hézag típusú érzékelő**

A hézag típusú érzékelő használata esetében:

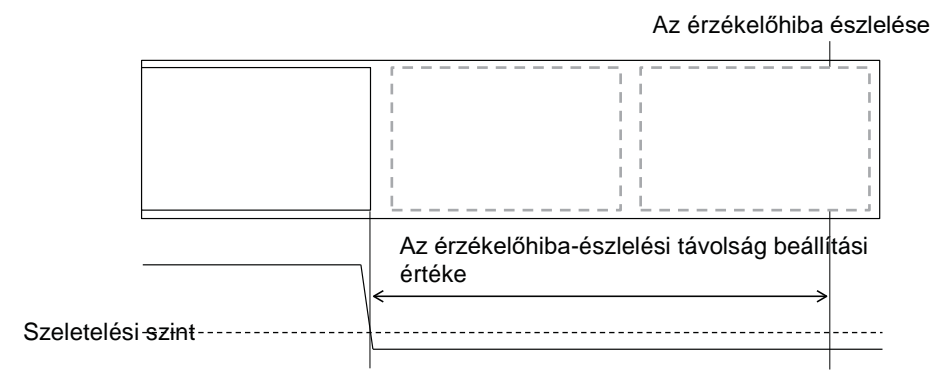

#### **I-jelzés típusú érzékelő**

Az I-jelzés típusú érzékelő használata esetében:

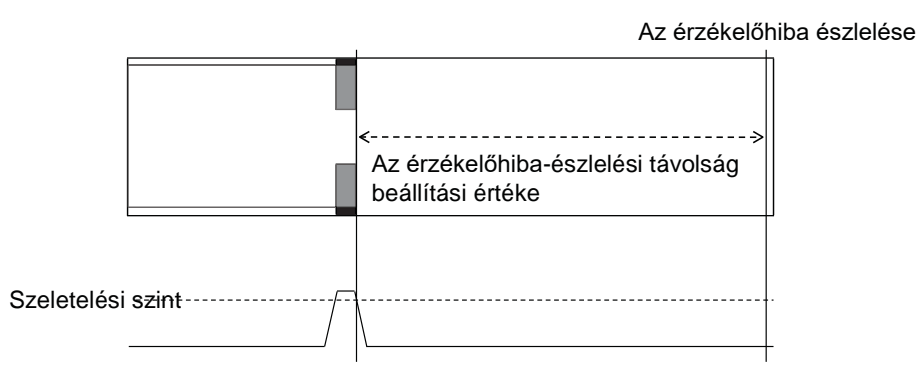

#### **Az érzékelőhiba észlelésének a távolsága**

Az érzékelőhiba észlelési távolságát a fej sűrűsége és a függőleges nyomtatási terület határozza meg. Ezen kívül függ a nyomathordozó maximális hosszához beállított értéktől is.

#### **1) Az érzékelőhibának a függőleges nyomtatási terület alapján történő észlelésének a távolsága**

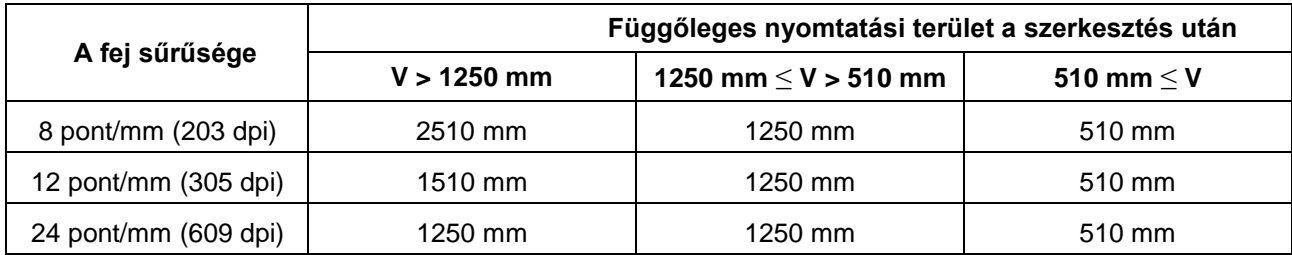

#### **2) Az érzékelőhibának a nyomathordozó maximális hosszához (a NYOMATHORDOZÓHOSSZ (MEDIA LENGTH) paraméterhez) beállított érték alapján történő észlelésének a távolsága**

Az érzékelőhiba-észlelési távolság kizárólag a hézag típusú érzékelő használata esetében állítható be a nyomathordozó maximális hossza alapján.

A fej pozíciója és a hézag típusú érzékelő közötti távolság > a nyomathordozó maximális hossza > 24 mm

Érzékelőhiba-észlelési távolság = a nyomathordozó maximális hossza - 6 mm

### **8.8.4 Szalaghiba**

#### **A szalag végének az észlelése**

Az esetleges szalagvége-hibákat a szalagtápláló oldalon található érzékelő, valamint a szalagfeltekercselő oldalon található érzékelő észleli. Amikor a két szalagérzékelő közül az egyik a szalag végét észleli, akkor a rendszer szalagvége-hibát jelez.

#### **1) A szalagtápláló oldalon található szalagérzékelő általi észlelés**

Ha a nyomathordozó előtolása közben a szalag a szalagtápláló oldalon legalább 32 mm-nyi (1,26"nyi) előtolás során nem fordult el, akkor a szalagérzékelő szalagvége-hibát fog észlelni.

#### **2) A szalagfeltekercselő oldalon található szalagérzékelő általi észlelés**

Ha a nyomathordozó előtolása közben a szalag a szalagfeltekercselő oldalon legalább 80 mm-nyi (3,15″-nyi) előtolás során nem fordult el, akkor a szalagérzékelő szalagvége-hibát fog észlelni.

#### **A következőkben ismertetjük azt, hogy a rendszer a nyomtatási feladatból hátralévő résznek megfelelően miként jár el a szalag végének az észlelésekor.**

- Ha a nyomtatásból legalább 12 mm van hátra, akkor a nyomtató közvetlenül az észlelés után szalaghibát jelez.
- Ha a nyomtatásból kevesebb mint 12 mm van hátra, akkor a nyomtató előbb befejezi a nyomtatást, és utána jelez szalaghibát.

#### **Annak az észlelése, hogy a szalag a végéhez közeledik**

Azt, hogy a szalag a végéhez közeledik, a szalagtápláló oldalon található szalagérzékelő észleli. Ez akkor történik, amikor a hátralévő szalaghossz körülbelül 15 m (49,2 láb) alá csökken (ekkor a szalag átmérője körülbelül 36 mm (1,4″)).

Kérjük, hogy ne feledje, hogy a hátralévő szalaghossz (15 m (49,2 láb)) egy számított érték, amelyet a rendszer a szalagnak a szalagtápláló oldalon mért fordulatszáma alapján számít ki. A szalag végének az időzítése a szalagérzékelő olvasási állapotának és a szalag vastagságának megfelelően változik.

# **8.9 Nyomtatási sebesség és nyomathordozó-méret**

A nyomathordozó minimális osztásközmérete az aktuálisan beállított nyomtatási sebességnek megfelelően változik.

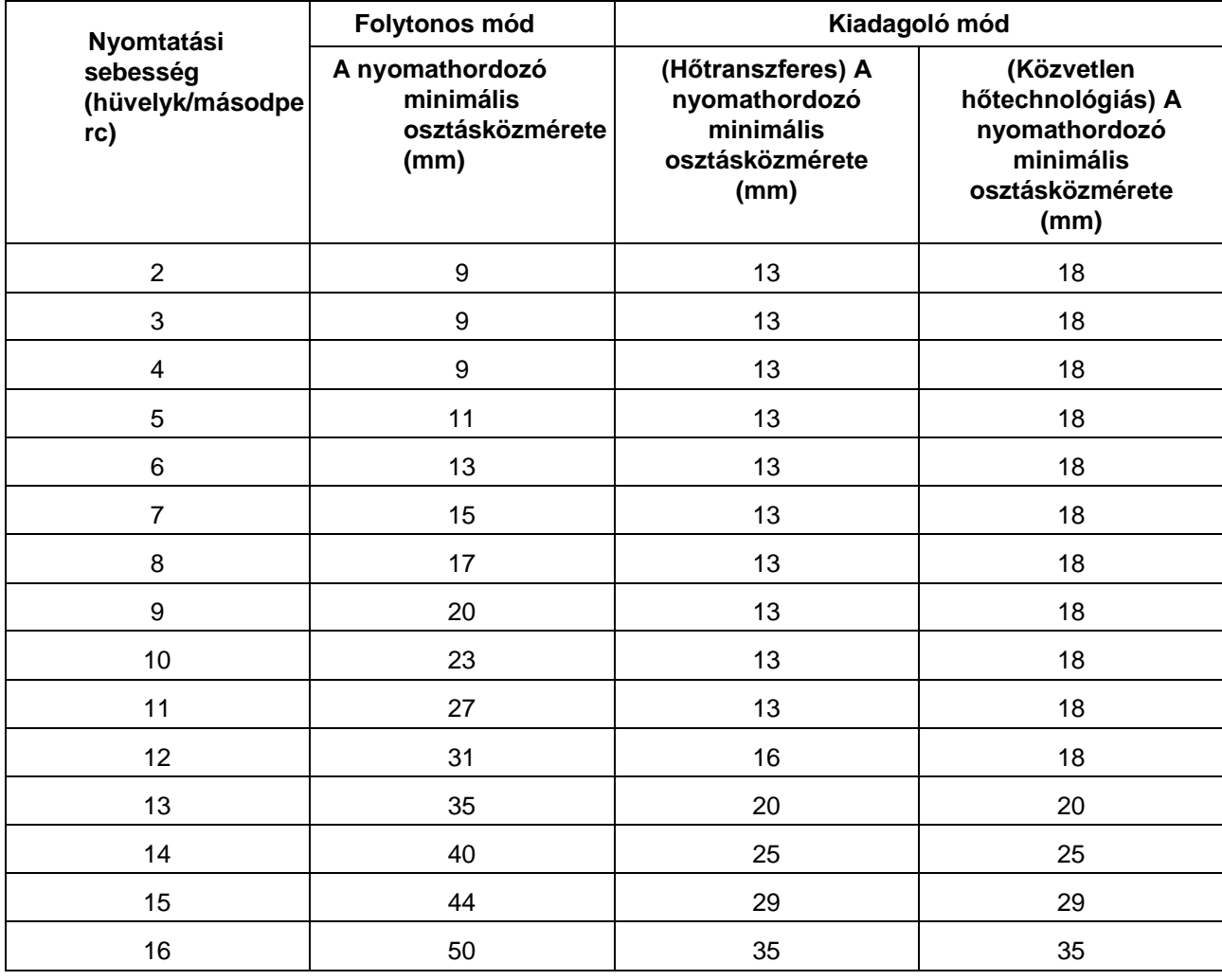

#### **Megjegyzés**

- A minimálisnál kisebb méretű nyomathordozó használata esetében a nyomathordozó nem állna meg a megfelelő pozícióban, így a nyomat elcsúszna a nyomathordozón.
- Még ha az érzékelő le is van tiltva, akkor se küldjön olyan nyomtatási adatokat, amelyekben a nyomathordozó mérete kisebb, mint a nyomathordozóhoz minimálisan meghatározott osztásközméret.
- A nyomathordozó fenti minimális osztásközméretei csak abban az esetben érvényesek, ha a nyomtatási pozíció beállítása és az eltolás beállítása egyaránt 0 mm-re van állítva. Ha a nyomtatási pozíció beállítását és az eltolás beállítását 0 mm-től eltérő értékre állítják, akkor a nyomathordozó minimális osztásközmérete módosul.

# **8.10 Opcionális szalagmegtakarító**

A szalagmegtakarító egy olyan funkció, amelynek a segítségével a rendszer a nyomtatófejet fel-le irányban mozgatja a szalaggal való takarékoskodás érdekében. Ez az opcionális funkció kizárólag a szalagmegtakarító készlet telepítése esetében érhető el az S84-ex hőtranszferes nyomtatóhoz.

## **8.10.1 A szalagmegtakarító működése**

Az alábbi ábrán a nyomtatófej pozíciója látható olyankor, amikor a nyomtató a szalagmegtakarító funkció aktivált állapotában végez nyomtatást.

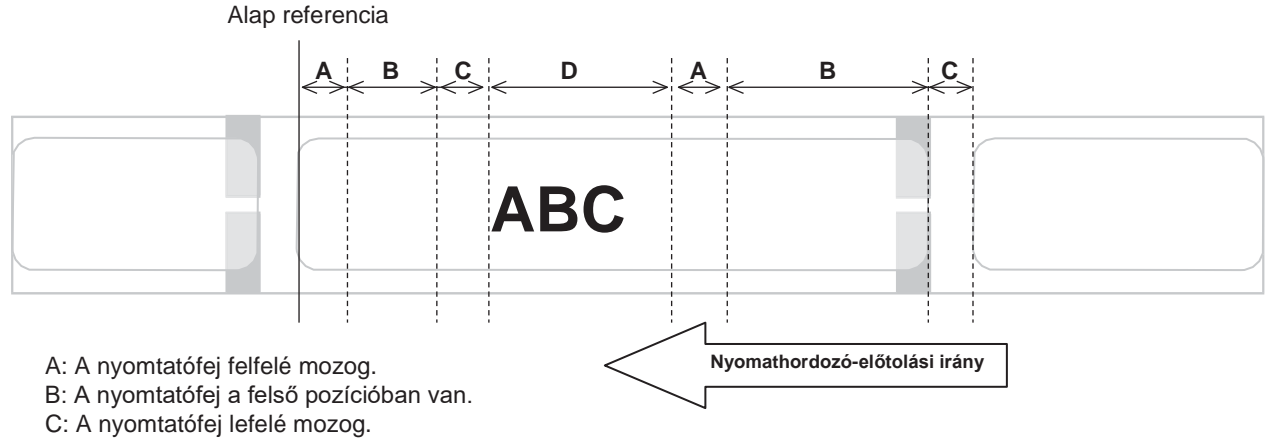

D: A nyomtatófej az alsó pozícióban van. Nyomtatási mód.

- A szalagmegtakarító funkció akkor lép működésbe, amikor:
	- Ön a SPECIÁLIS MÓD (ADVANCED MODE) > **[NYOMTATÁSI MÓDSZER \(PRINT METHOD\)](#page-152-1)** beállítási képernyőn a TRANSZFERES (TRANSZFER) lehetőséget választotta;
	- Ön a SPECIÁLIS MÓD (ADVANCED MODE) > **[A SZALAGMEGTAKARÍTÓ ENGEDÉLYEZÉSE](#page-163-0)  [ELŐTOLÁSKOR \(RIBBON SAVER ENABLED ON FEED\)](#page-163-0)** beállítási képernyőn az ENGEDÉLYEZÉS (ENABLE) lehetőséget választotta.
- Ha a szalagmegtakarító funkciót szeretné használni, akkor a nyomtatót kiadagoló módban használja. Ha a kiadagolót nem használja, akkor a nyomtató nem megfelelően tolja elő a címkét.
- A rendszer a nyomtatófejet a címke-előtolási művelet (előrefelé történő tolás) során nem emeli fel.
- Minden alkalommal, amikor a nyomtató nyomtatást végez, a nyomtatófej az alsó pozícióban lesz. (A feldolgozási teljesítmény csökkenésének, valamint a címkének a szünetelés közben történő elmozdulásának a megelőzése érdekében azonnal indítsa el a nyomtatást.)
- Amikor nyomtatási hiba történik, akkor a nyomtatófej az alsó pozícióban lesz.
- A szalagmegtakarító funkció engedélyezett állapotában a nyomtatás pontossága ±1,5 mm.
- A nem megfelelő nyomtatási eredmény elkerülése érdekében a szalagmegtakarítóval kapcsolatos esetleges hiba előfordulásakor kapcsolja ki a nyomtatót.
- Az alkalmazott szalag és címke típusától függően fennáll a feltépődés kockázata. Használat előtt ellenőrizze a szalag és a címke együttesét, és megfelelő szalagot válasszon.
- Ha egyetlen nyomtatási adatot két címkére kell nyomtatni, akkor a szalagmegtakarító funkció a második címkén nem fog működni.
- A nyomtató bekapcsolásakor a nyomtatófej a referencia pozícióba (az alsó pozícióba) mozog.
- Ha a nyomtatófej nem bír a referencia pozícióba mozogni, akkor a képernyőn a szalagmegtakarítóra vonatkozó hibaüzenet jelenik meg.

### **8.10.2 A szalagmegtakarítóra vonatkozó időzítési táblázatok**

#### **Kiadagoló mód, visszatolás a nyomtatás után, valamint impulzusbemenet**

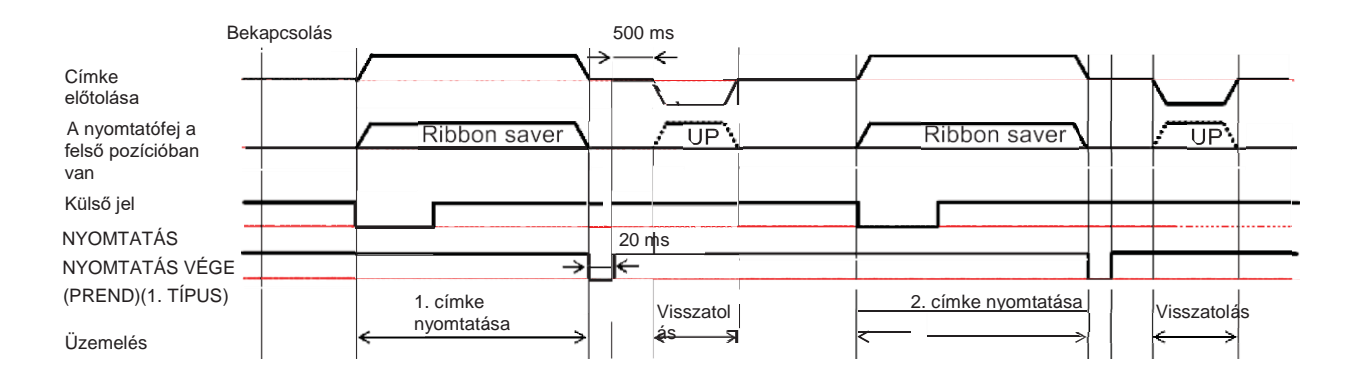

• Visszatolás közben a nyomtatófej normál esetben az alsó pozícióban van. Ha azonban a rendszernek nem sikerül azonosítania a szalagra vonatkozó nyomtatási pozíciót, akkor a rendszer felemeli a nyomtatófejet.

#### **Kiadagoló mód, visszatolás a nyomtatás előtt, valamint impulzusbemenet**

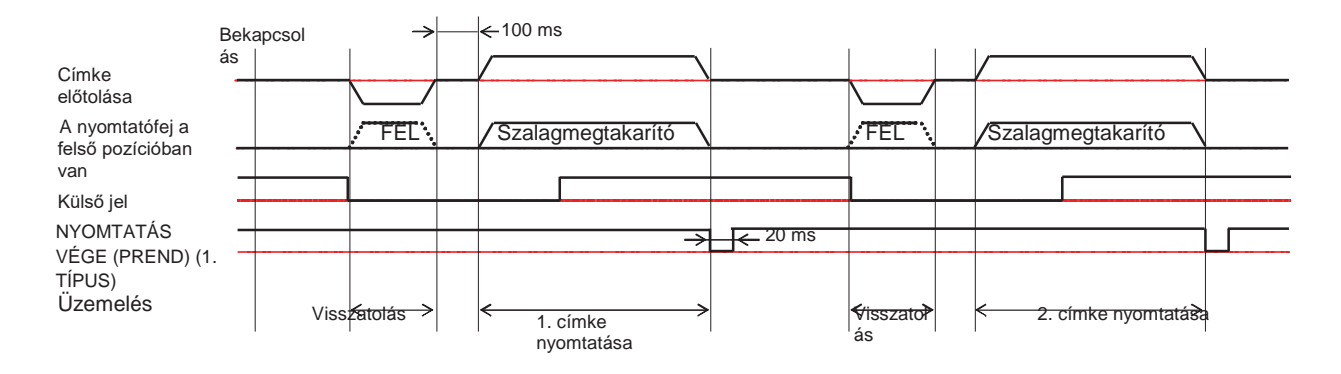

• Visszatolás közben a nyomtatófej normál esetben az alsó pozícióban van. Ha azonban a rendszernek nem sikerül azonosítania a szalagra vonatkozó nyomtatási pozíciót, akkor a rendszer felemeli a nyomtatófejet.

## **8.10.3 A szalagmegtakarító működése és szalagfogyasztás**

#### **Ha a hézag a címke előtt található**

A következő ábra és a következő táblázat azt mutatja, hogy az egyes nyomtatási sebességeknél a szalagmegtakarító funkció működéséhez milyen minimális távolság (A) szükséges a címke teteje és a nyomtatásindítási pozíció között. Ezen kívül a szalagfogyasztást (B) is mutatják olyan esetre vonatkozóan, amikor a szalagmegtakarító funkció működésben van.

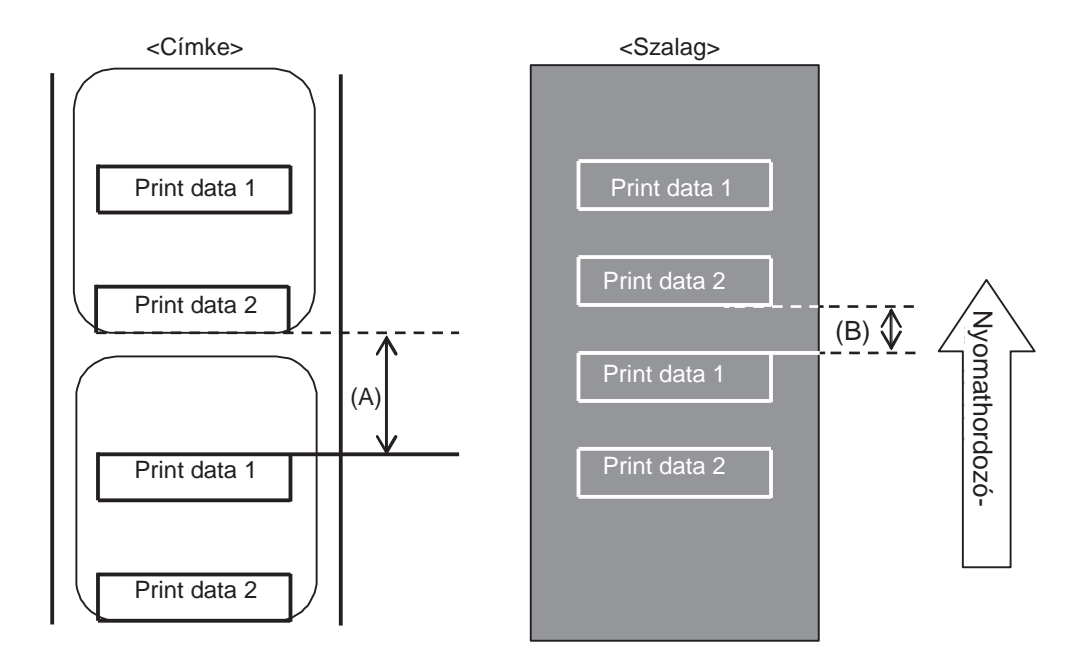

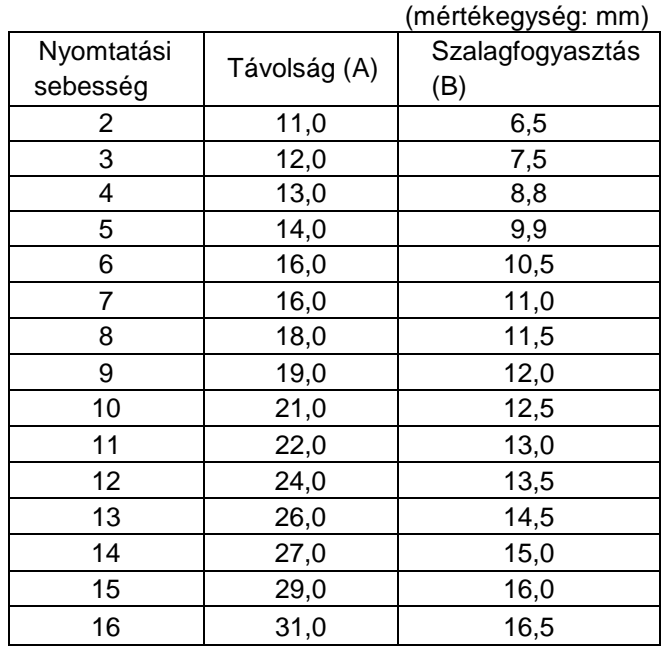

A szalagfogyasztás a szalag aktuális állapotának megfelelően eltérő lehet a fenti táblázatban jelzett értéktől.

#### **Ha a hézag a nyomtatási adatokban található**

A következő ábra és a következő táblázat azt mutatja, hogy milyen minimális távolság (A) szükséges a nyomtatás vége és a soron következő nyomtatásindítási pozíció között. Ezen kívül a szalagfogyasztást (B) is mutatják olyan esetre vonatkozóan, amikor a szalagmegtakarító funkció működésben van.

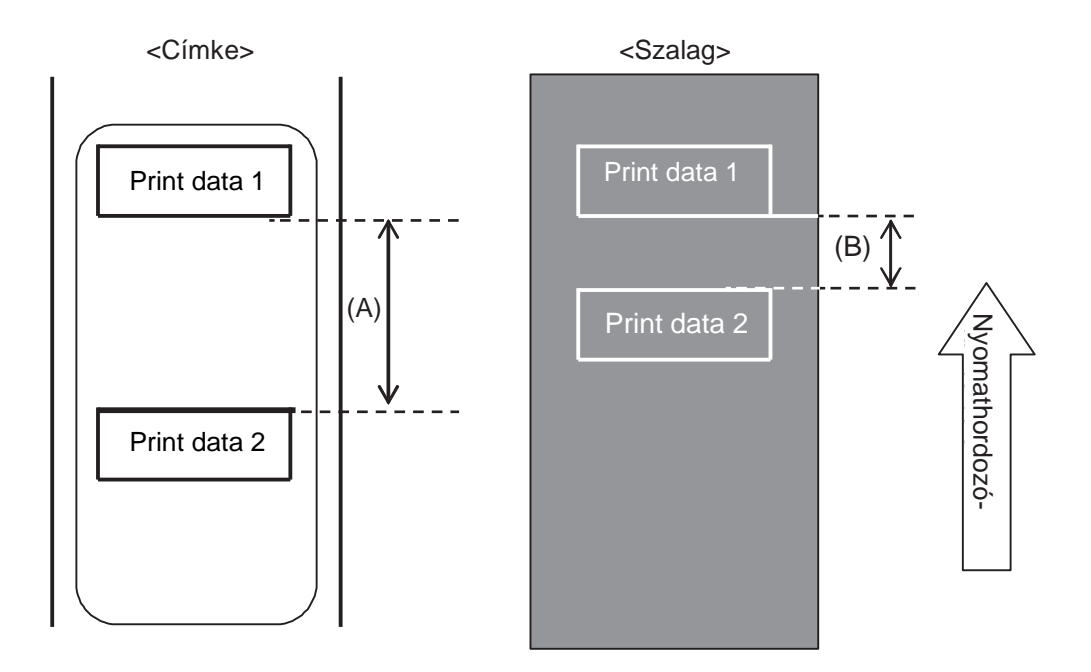

(mértékegység: mm)

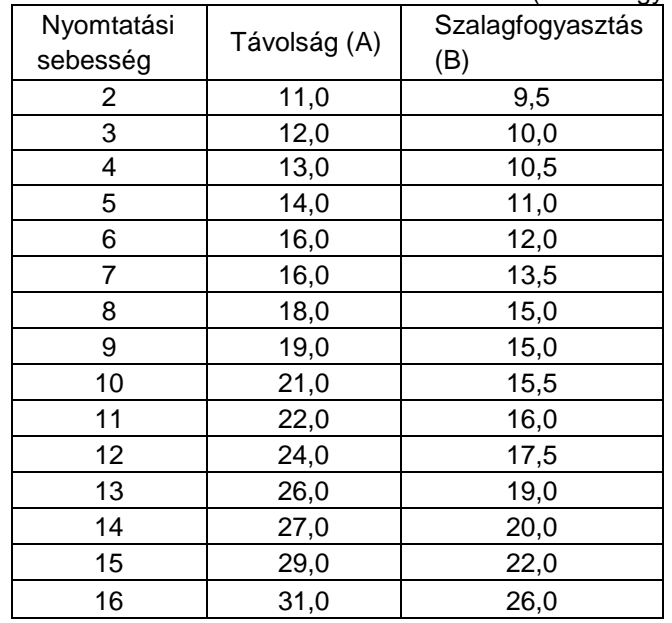

A szalagfogyasztás a szalag aktuális állapotának megfelelően eltérő lehet a fenti táblázatban jelzett értéktől.

#### **8** Függelék

#### **Ha a hézag a címke hátuljában található**

A következő ábra és a következő táblázat azt mutatja, hogy nyomtatási visszatolás esetében mekkora a távolság (A) a nyomtatás vége és a soron következő nyomtatásindítási pozíció között. Ezen kívül a szalagfogyasztást (B) is mutatják olyan esetre vonatkozóan, amikor a szalagmegtakarító funkció működésben van.

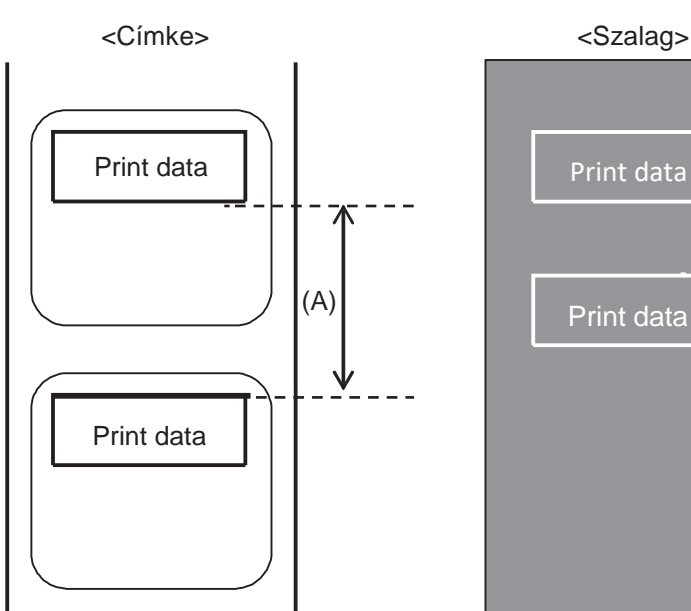

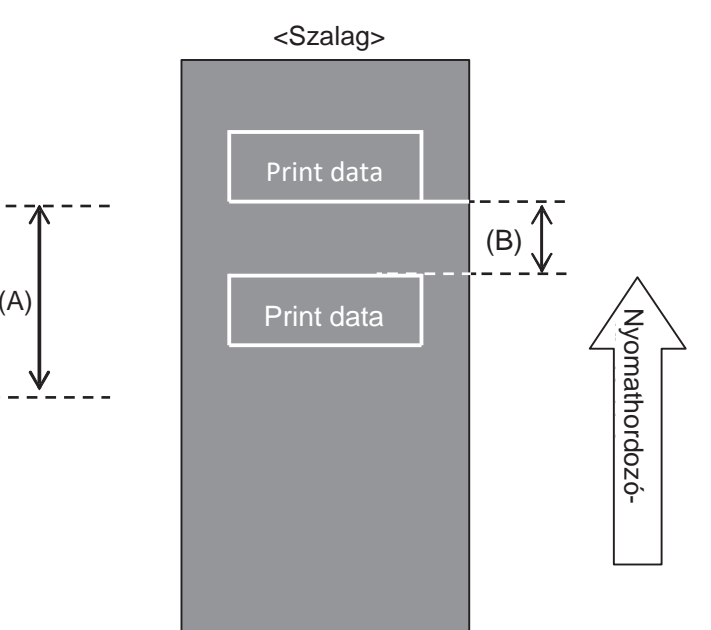

#### **Feltétel**

(1) Nyomtatási művelet Visszatolás

(2) Beállítás Kiadagolási távolság: 14 mm (0,55″) Az ELTOLÁSI MENNYISÉG (OFFSET VOLUME) menüpontban az OSZTÁSKÖZ (PITCH) és az ELTOLÁS (OFFSET) paraméternek 0,00 értékre, az OSZTÁSKÖZELTOLÁS (PITCH OFFSET) paraméternek pedig 0 értékre kell lennie beállítva.

(3) Nyomtatási pozíció Függőleges nyomtatási pozíció: V001.

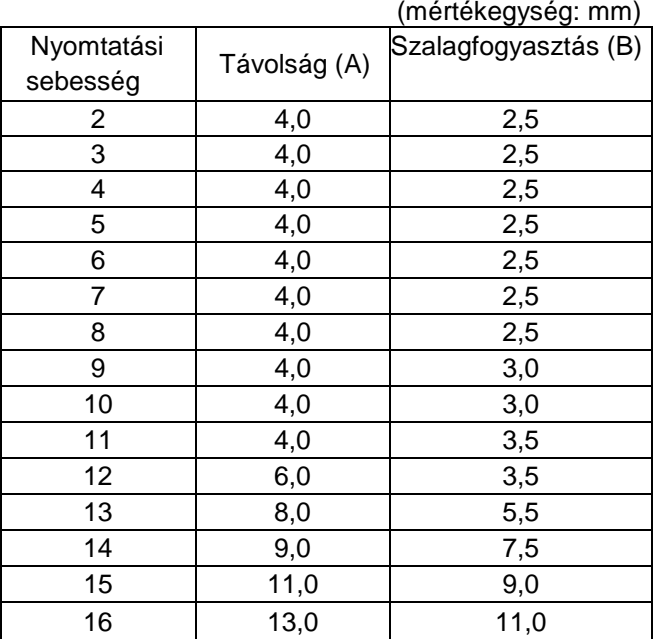

## **8.10.4 A szalag műszaki paraméterei a szalagmegtakarító vonatkozásában**

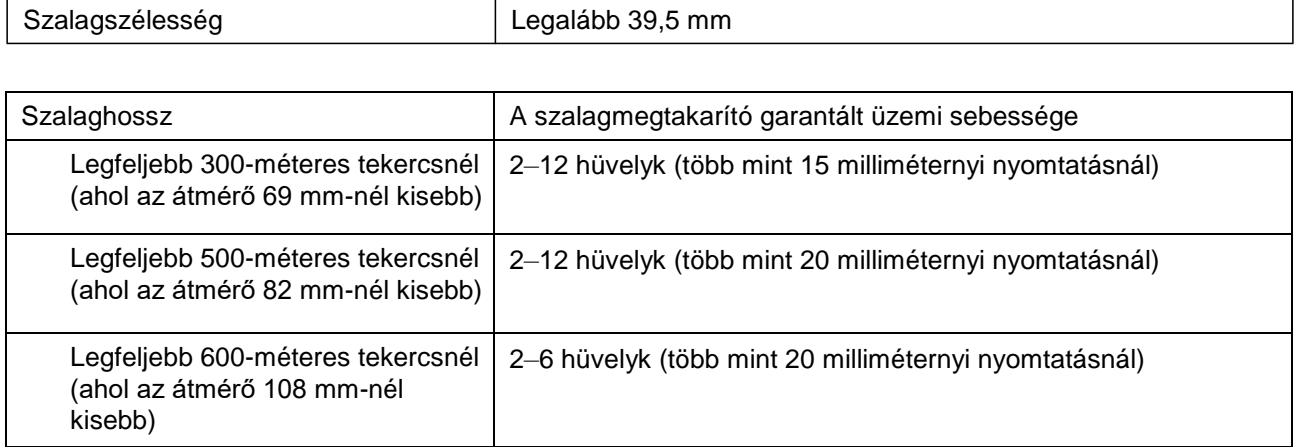

• Egy tekercsnyi szalag felhasználását követően a szalagfeltekercselő oldalon távolítsa el a használt szalagot, és a papír tekercsmagot cserélje ki egy új papír tekercsmagra.

• Kérjük, hogy az üzemeltetés előtt végezzen ellenőrzést, hiszen a fent említett szalaghosszok a mechanikus felépítés alapján számított értékek, és a szalag típusának, az üzemeltetési környezetnek, valamint a használati módnak megfelelően korlátozottak lehetnek.

## **8.10.5 A címke műszaki paraméterei a szalagmegtakarító vonatkozásában**

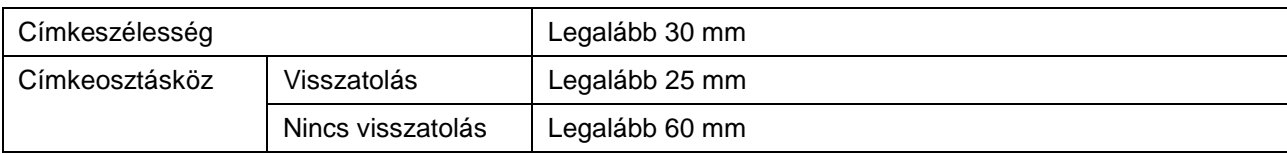

# **8.11 Az opcionális UHF RFID konfigurálása**

Ebben a pontban az RFID-műveletekre vonatkozó bővebb információk találhatók.

**1** A nyomtató beállításainak a meghatározásához vizsgálja meg az alkalmazni kívánt nyomathordozót.

Az **S84-ex UHF modellhez készült hordozócímke-konfigurálási segédletben (S84-ex UHF Inlay Configuration Guide)** tájékozódhat arról, hogy milyen méréseket kell végeznie és azok mit jelentenek, valamint megtekintheti a hordozócímkék listáját és az alkalmazásukhoz szükséges konfigurációkat.

- **2** A kezelői panelen található főkapcsolót állítsa az "l" pozícióba.
- **3** Ha a nyomtató online módban van, akkor a kezelői panelen található ▶ VONAL (LINE) gomb megnyomásával kapcsolja át a nyomtatót offline módra.
- **4** <sup>A</sup>**Beállítási mód (Setting Mode)** menü megjelenítéséhez nyomja meg a(z)  $\leftarrow$ ENTER gombot.
- 5 A(z)▲ / <sup>▼</sup> / <sup>4</sup> / ▶ gombok segítségével válassza az **RFID FELHASZNÁLÓI MÓD (RFID USER MODE)** lehetőséget, majd nyomja meg a(z)  $\leftarrow$ ENTER gombot.

Megjelenik az RFID FELHASZNÁLÓI MÓD (RFID USER MODE) képernyő.

**6** Egy elem kiválasztásához vagy az érték beállításához nyomja meg a(z)  $\blacktriangle$ , a(z) $\nabla$ ,  $a(z)$ , illetve  $a(z)$  gombot. A képernyőn megjelennek az aktív nyílikonok.

A konfigurálható elemekre vonatkozó részletes információ az **[RFID felhasználói mód \(RFID](#page-172-0)  [User Mode\) című 4.2.15. pontban](#page-172-0)** található.

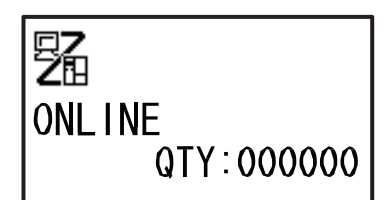

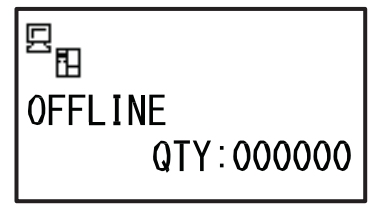

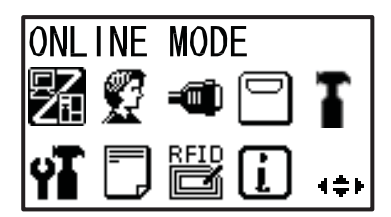

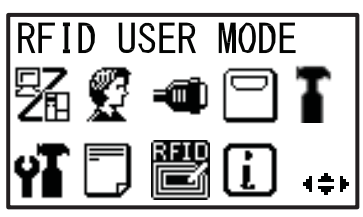

## **7** Nyissa fel a **felső fedelet** 1.

## **VIGYÁZAT**

A felső fedél véletlen lecsukódásának a megelőzése érdekében kérjük, hogy a felső fedelet teljesen nyissa fel.

**8** A nyomtatófej kioldásához a **fejrögzítő kart** 2 forgassa el az óramutató járásával megegyező irányban.

## **VIGYÁZAT**

- Nyomtatás után a nyomtatófej és annak környezete forró. Ne érintse meg, máskülönben égési sérülést szenvedhet.
- A nyomtatófej szélének a puszta kézzel történő megérintése személyi sérüléshez vezethet.
- **9** Töltse be a nyomathordozót és a szalagot. Részletes információért kérjük, hogy tekintse meg az **[A szalag betöltése című 3.2. pontban,](#page-39-0)**  valamint az **[A nyomathordozó betöltése című](#page-44-0)  [3.5. pontban](#page-44-0)** leírtakat.
- **10** A megfelelő működés ellenőrzéséhez nyomtasson/kódoljon egy nyomathordozót.

Kérjük, hogy az adatok kiolvasásával ellenőrizze, hogy az adatokat valóban sikerült-e megfelelően kódolni.

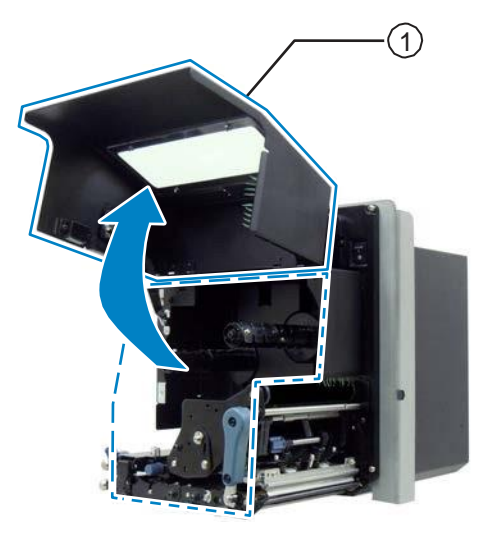

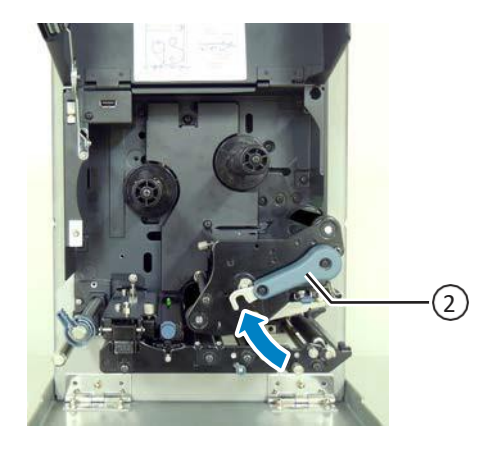

## **8.11.1 A nyomtatással kapcsolatos RFID TAG-hibák**

Ha a nyomtató egy hibás TAG-re ír adatokat és emiatt a TAG-re rögzített adatok hiányosak, akkor a nyomtató egy RFID TAG-hibát nyomtat a hibás nyomathordozóra. Ennek a funkciónak az a célja, hogy megelőzhető legyen a TAG-hibát tartalmazó nyomathordozók forgalmazása.

RFID TAG-hiba előfordulása esetében a nyomtató egy perjelet és egy hibaüzenetet nyomtat (például: TAG-ÍRÁSI HIBA (WRITE TAG ERROR) vagy NEM TALÁLHATÓ TAG (TAG NOT FOUND)). Ha a hiba az íráshoz kapcsolódik, akkor a nyomtató az írási adatok első tizenhat bájtját kinyomtatja.

Ha a címke szélessége 45 mm-nél, osztásköze pedig 35 mm-nél kisebb, akkor a nyomtató az írási adatokat nem nyomtatja ki. Ha a címke szélessége 40 mm-nél, osztásköze pedig 30 mm-nél kisebb, akkor a nyomtató csak perjelet nyomtat. (Ha a TAG-eltolás az alapértelmezettől eltérő értékre van állítva, akkor a rendszer a TAG-eltolás értékét hozzáadja az osztásköz hosszához.)

Az alábbi ábrán az üzenet a(z) <A1> normál nyomtatási parancs segítségével meghatározott nyomathordozó-méreten alapuló pozícióban található.

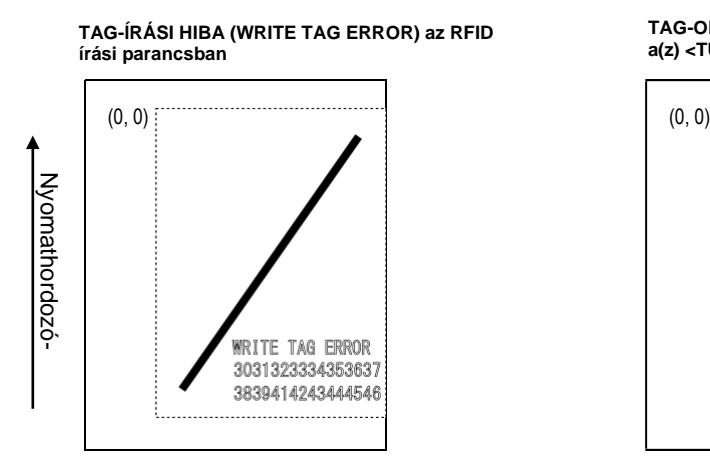

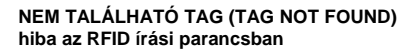

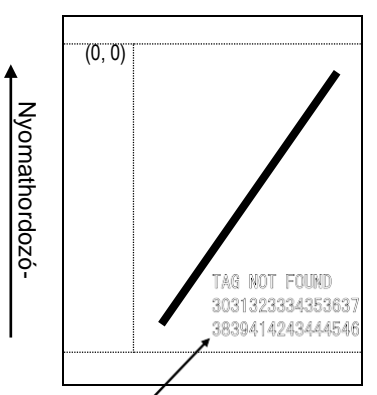

Memóriakép-adatok hexadecimális formában az írási adatok első tizenhat bájtjáig, vagy ASCII karakterek esetében legfeljebb harminckét karakter.

A memóriakép-adatok hexadecimális formában jelennek meg, amikor az adatokban nem nyomtatható karakterek és vezérlőkarakterek találhatók.

**TAG-OLVASÁSI HIBA (READ TAG ERROR) a(z) <TU> TAG-adatnyomtatási parancsban**

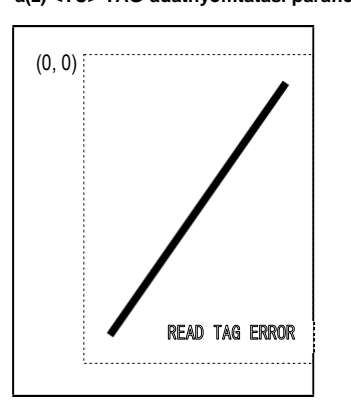

**NEM TALÁLHATÓ TAG (TAG NOT FOUND) hiba a(z) <TU> TAG-adatnyomtatási parancsban (a KÉSZLETELLENŐRZÉS (INVENTORY CHECK) engedélyezve van)**

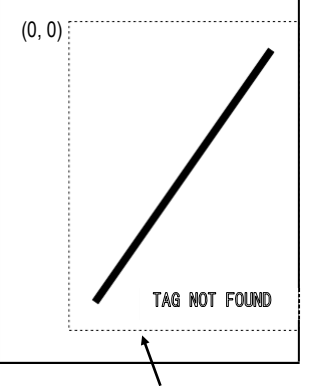

- \* A pontozott vonal a nyomathordozó méretére vonatkozó <A1> parancs segítségével meghatározott tartományt mutatja.
- \* (0,0): A nyomathordozó méretére vonatkozó <A1> parancs segítségével meghatározott tartomány origója

Ha az adatokban szereplő összes karakter nyomtatható, akkor a memóriakép-adatok legfeljebb harminckét ASCII karakterből fognak összetevődni. Ha az adatok nem nyomtatható karaktert vagy nem nyomtatható vezérlőkódot tartalmaznak, akkor a memóriakép-adatok legfeljebb tizenhat bájtnyi hexadecimális adatból fognak összetevődni. A rendszer a tizenhatbites karakterkódokat (például a kandzsi kódokat) nem támogatja.

Ha a nyomathordozó méretét a(z) <A1> parancs segítségével nem határozzák meg, akkor a rendszer a hibaüzenetet és a perjelet a következőkben látható kicsi elrendezésben nyomtatja ki, hiszen ilyen esetben nem egyértelmű, hogy milyen origóra kell hivatkoznia a rendszernek.

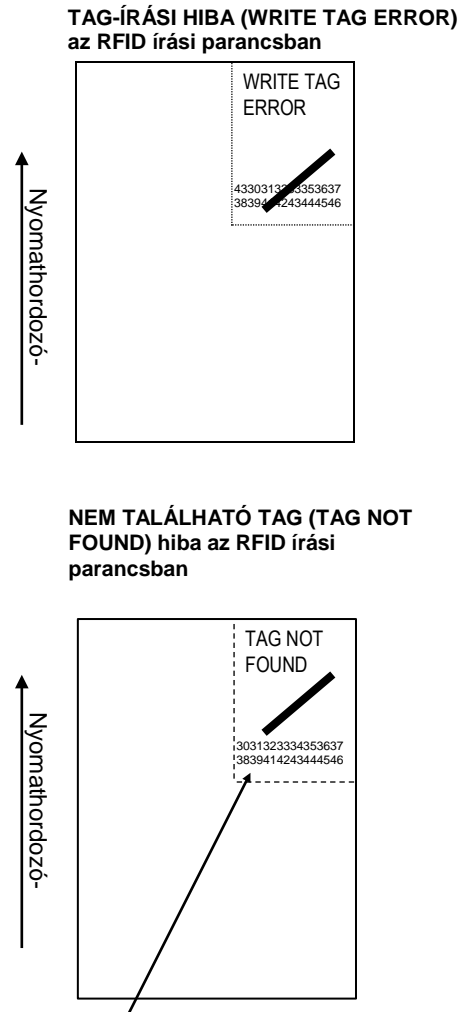

Memóriakép-adatok hexadecimális formában az írási adatok első tizenhat bájtjáig, vagy ASCII karakterek esetében legfeljebb harminckét karakter.

A memóriakép-adatok hexadecimális formában jelennek meg, amikor az adatokban nem nyomtatható karakterek és vezérlőkarakterek találhatók.

**TAG-OLVASÁSI HIBA (READ TAG ERROR) a(z) <TU> TAGadatnyomtatási parancsban**

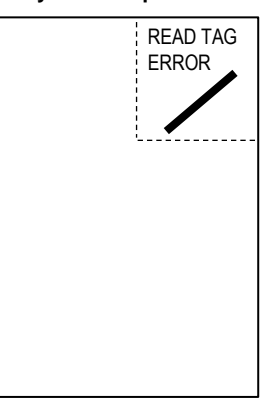

**NEM TALÁLHATÓ TAG (TAG NOT FOUND) hiba a(z) <TU> TAGadatnyomtatási parancsban (a KÉSZLETELLENŐRZÉS (INVENTORY CHECK) engedélyezve van)**

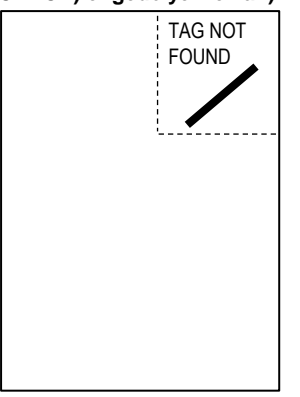

A következőkben ismertetjük a nyomtatási hibák típusait:

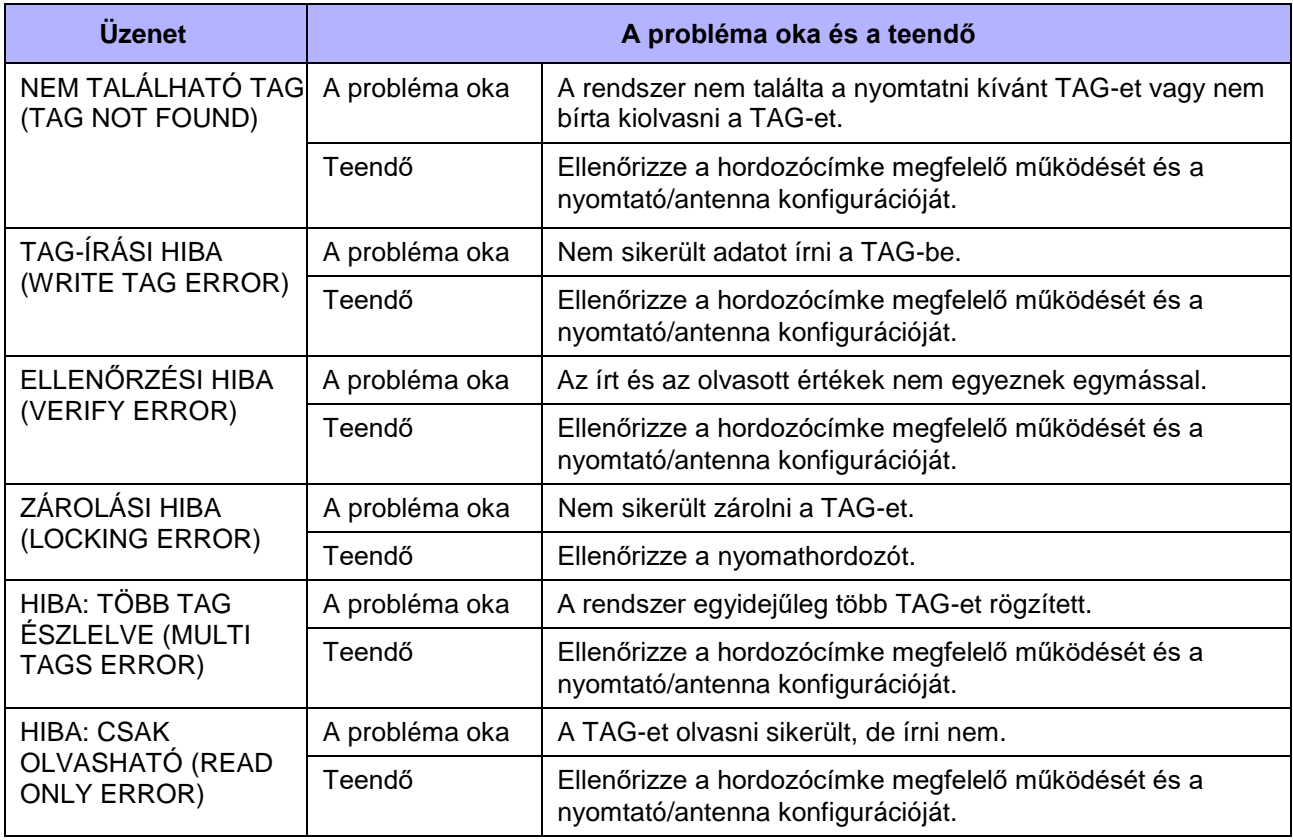

## **8.11.2 RFID-hiba, valamint az alaphelyzetbe állításra vonatkozó időzítés**

#### **Hibajelkiírás egyszeri impulzussal**

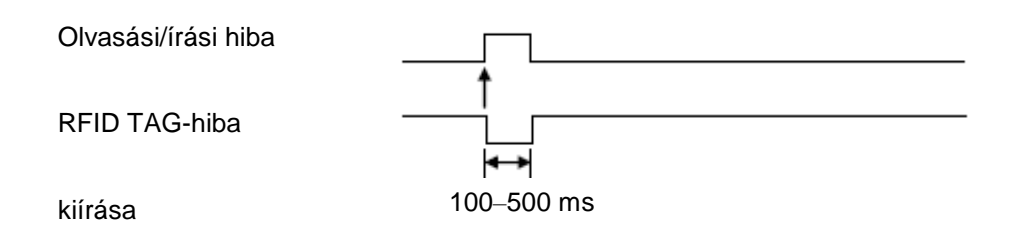

#### **Hibajelkiírás hosszú impulzussal**

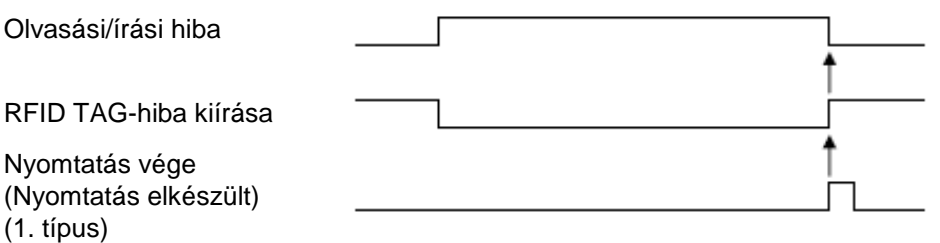

Amikor az újranyomtatás-számláló eléri a meghatározott számot, akkor a rendszer egyidejűleg írja ki az RFID TAG-hibát (RFID tag error) és a Géphibát (Machine error). A rendszer a géphibákat minden esetben hosszú impulzussal írja ki.

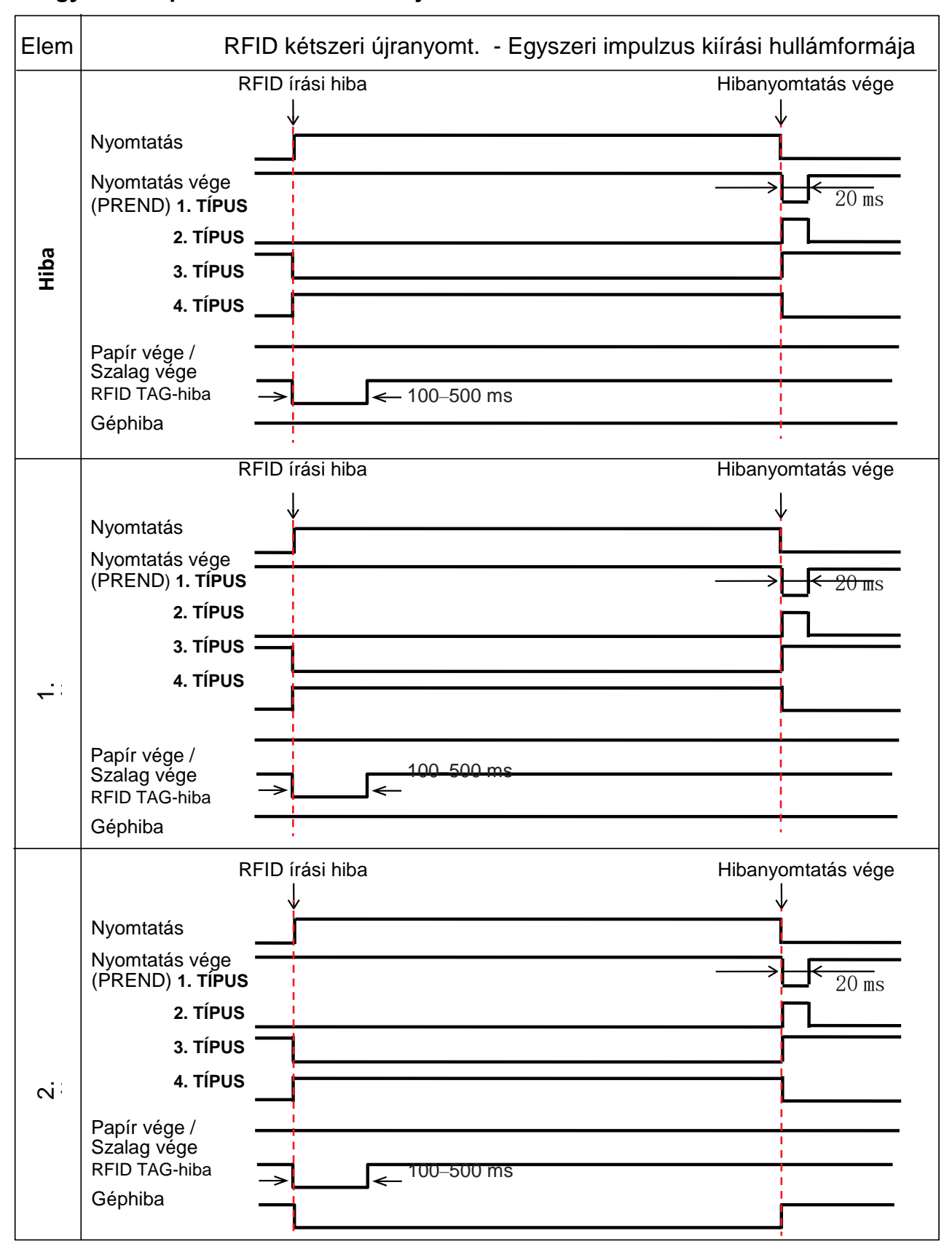

#### **Az egyszeri impulzussal történő hibajelkiírásra vonatkozó időzítési táblázat**

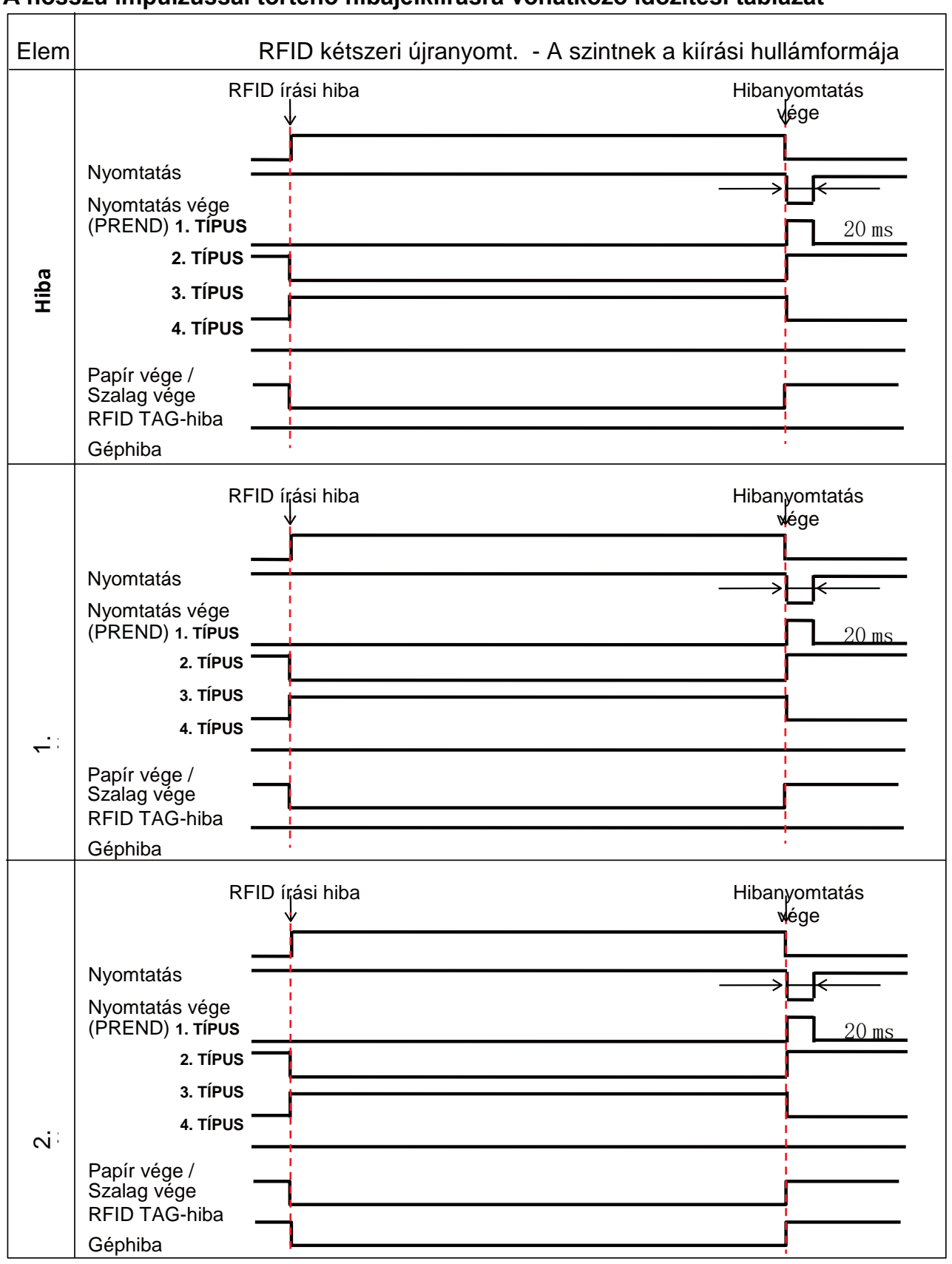

#### **A hosszú impulzussal történő hibajelkiírásra vonatkozó időzítési táblázat**

## **8.11.3 Külsőjel- (EXT-) interfészek, amikor az RFID modul engedélyezve van**

Amikor az RFID modul LETILTÁS (DISABLE) lehetőségre van állítva, akkor az alapkivitelű modellre vonatkozó specifikációk alkalmazandók. A satírozott funkciók akkor alkalmazandók, amikor az RFID modul ENGEDÉLYEZÉS (ENABLE) lehetőségre van állítva.

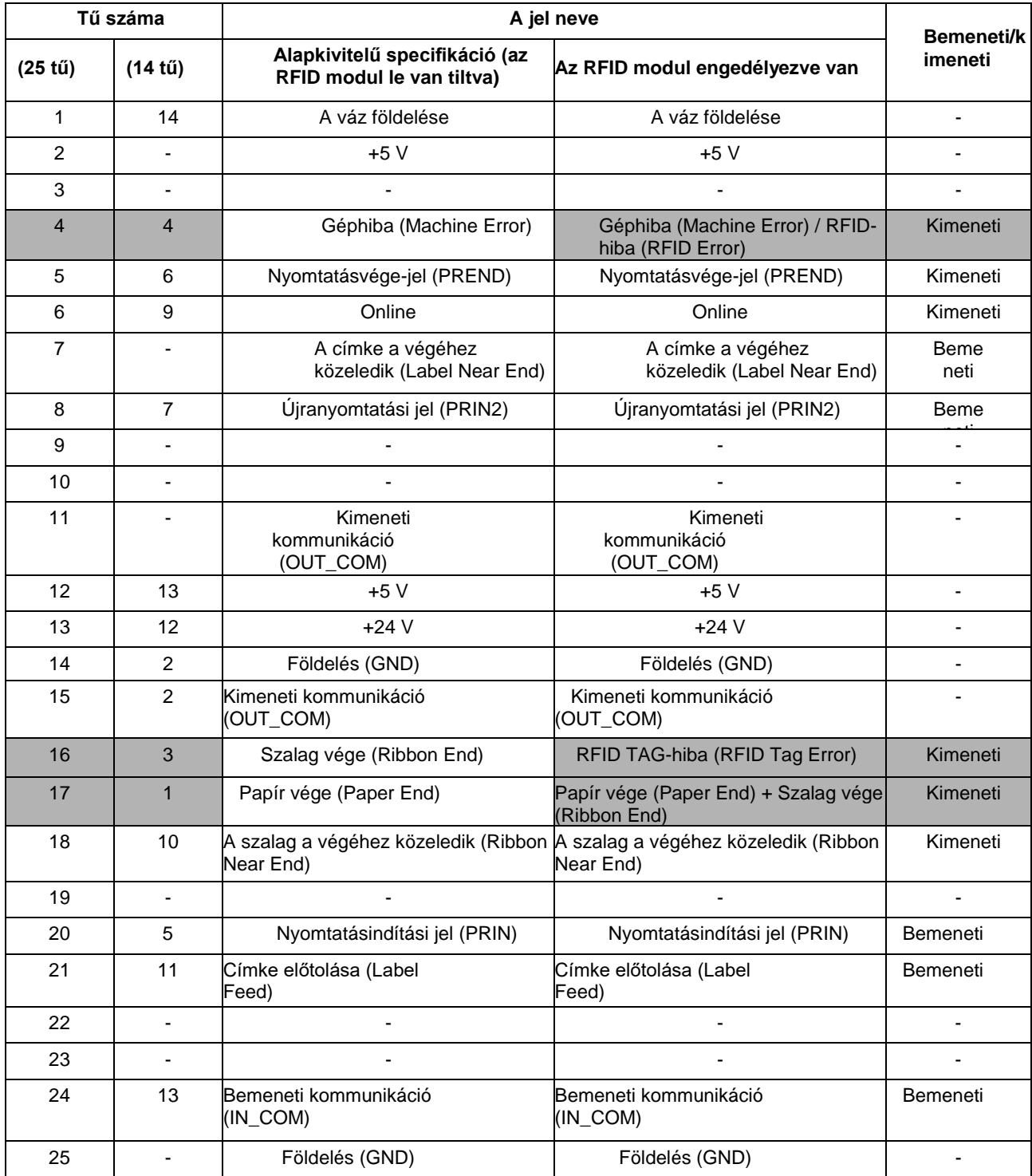
### **8.11.4 RFID-nyomtatásra vonatkozó tippek**

#### **Ajánlott nem nyomtatható zóna**

Vonalkódokat vagy karaktereket lehetőség szerint ne nyomtasson közvetlenül RFID-lapkák tetejére. Az egyenetlen felület kedvezőtlen befolyásolná a nyomtatási minőséget.

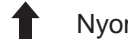

Nyomathordozó

előtolási irány

A legjobb írási sikerességi arányhoz kapcsolódó pozíció ezen a hordozócímkén. Ajánlott nem nyomtatható zóna

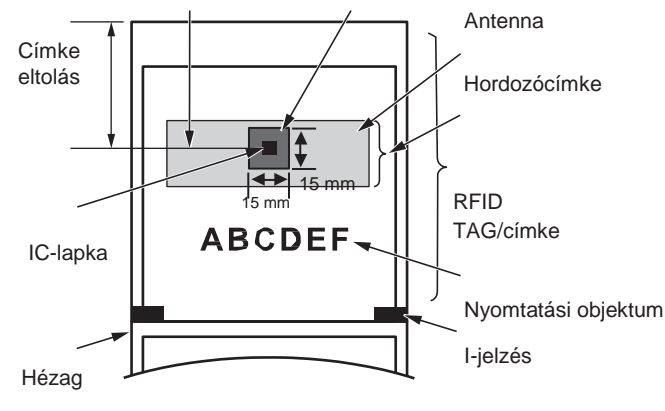

#### **Megjegyzés**

A TAG-eltolás az alap referenciaponttól kiindulva állítható be. Az alap referenciapont az aktuálisan alkalmazott nyomathordozó-érzékelő típusától függően változik.

Részletes információ a **[Tudnivalók az alap](#page-260-0)  [referenciapontról című 6.3.1.](#page-260-0) [pontban](#page-260-0)** található. Hézag típusú érzékelő használata esetében a TAGeltolás a címke hegyétől kiindulva állítható be. I-jelzés típusú érzékelő használata esetében a TAGeltolás az I-jelzés után található pozíciótól kiindulva állítható be.

ı

# **8.12 A nyomtató műszaki adatai**

*A műszaki adatok előzetes értesítés nélkül változhatnak.*

### **8.12.1 Hardver**

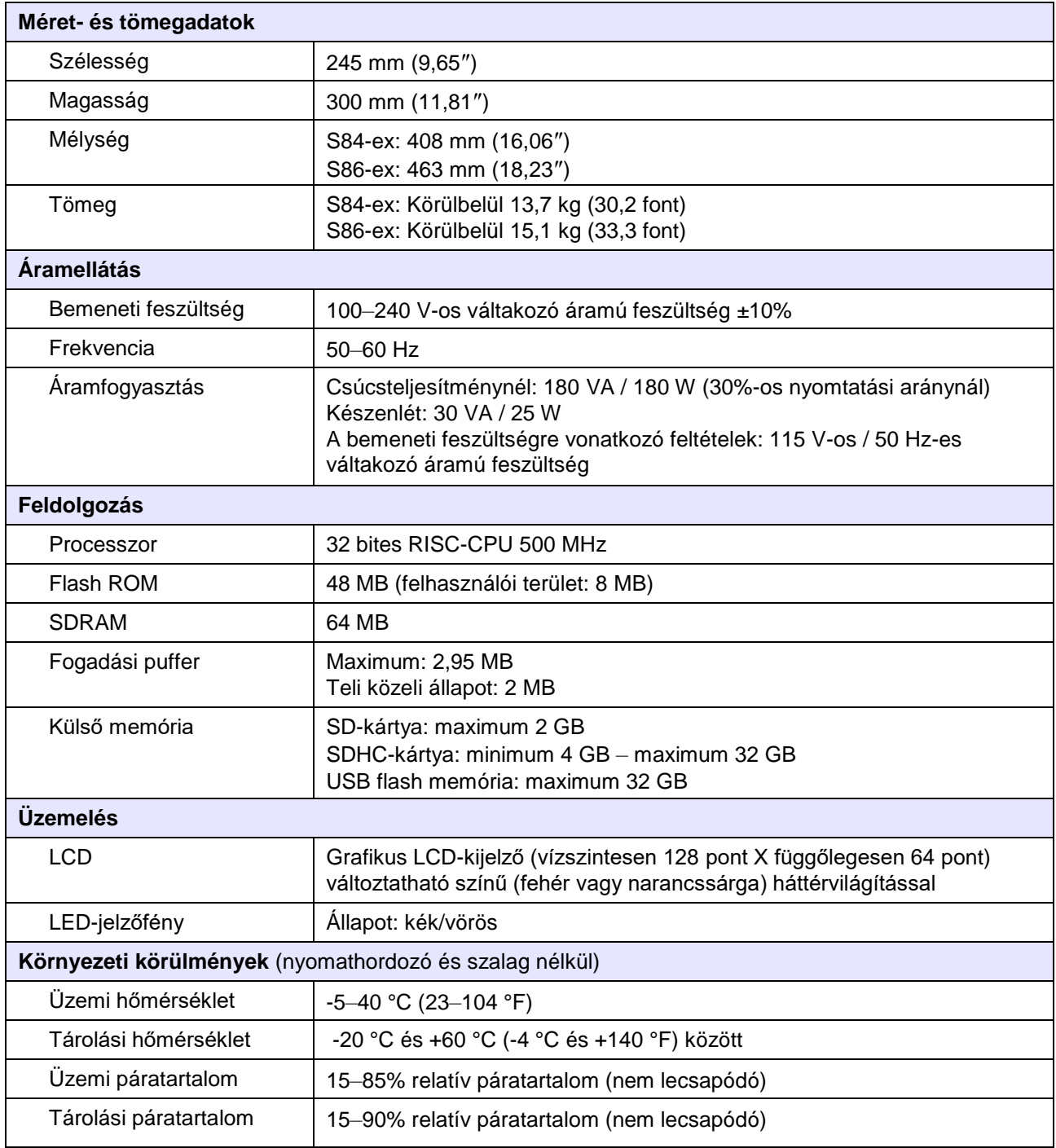

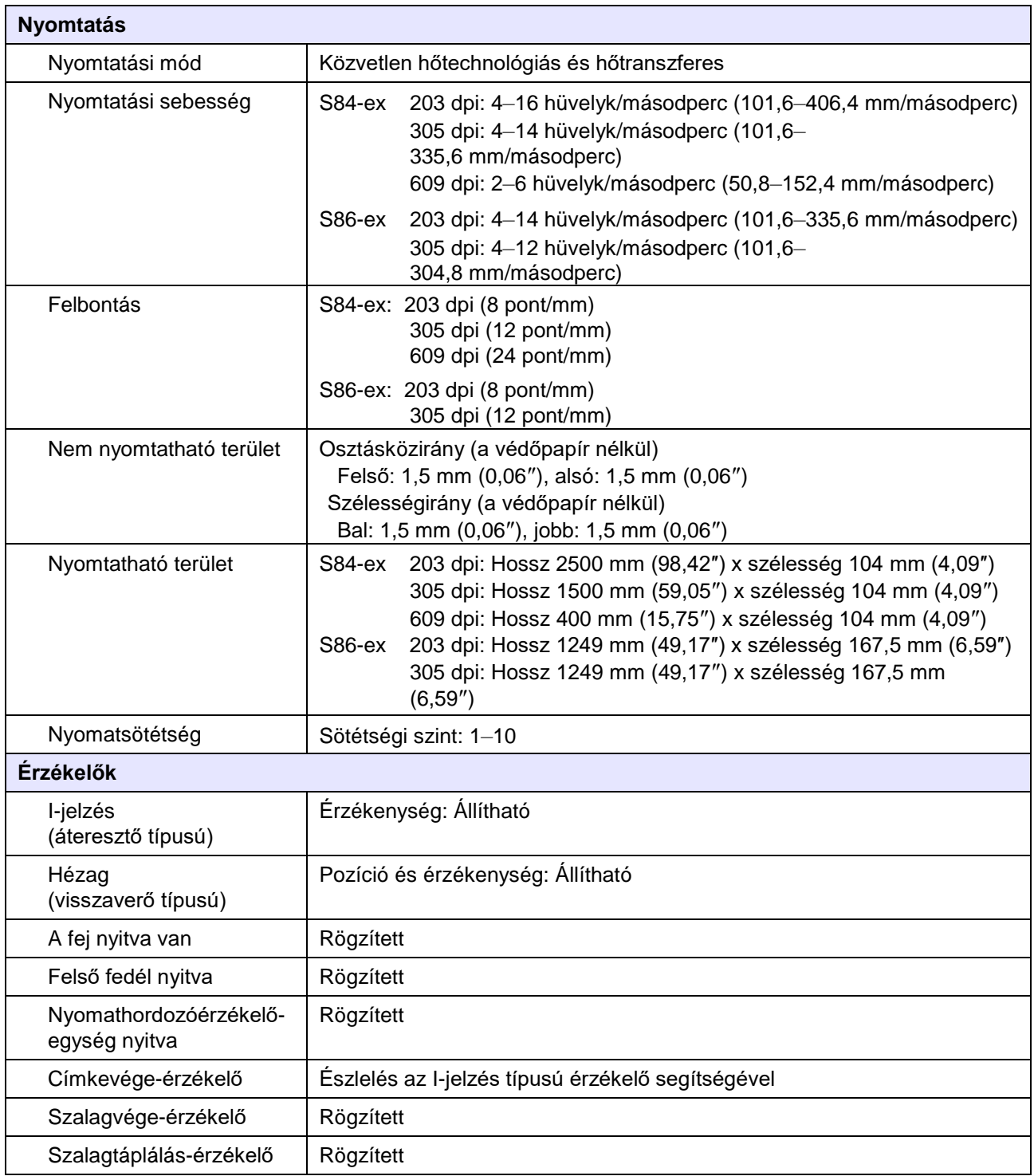

### **8.12.2 Szalag és nyomathordozó**

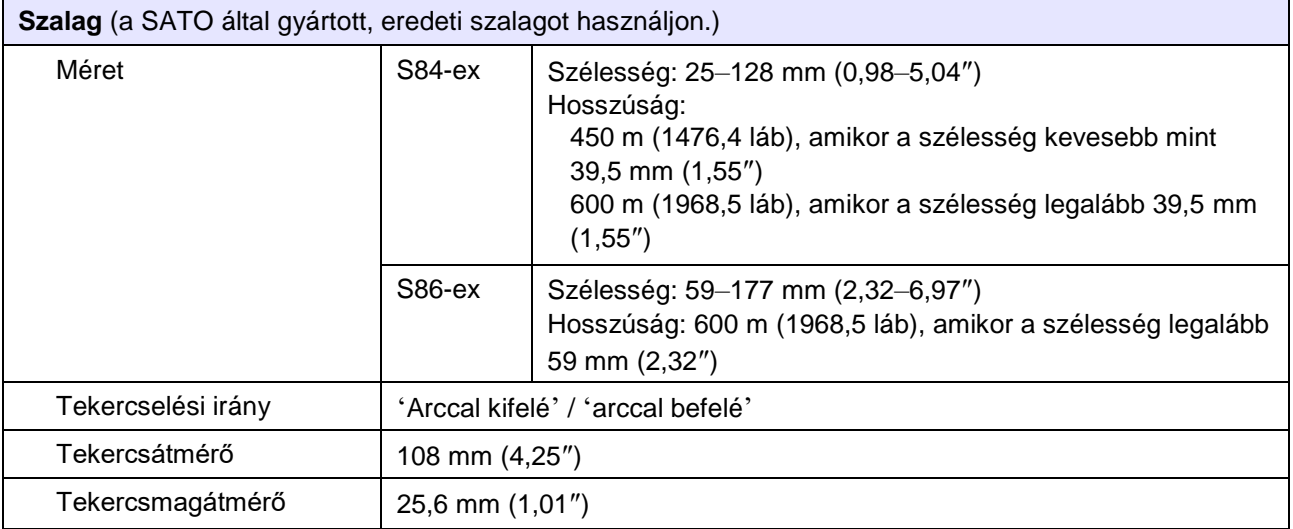

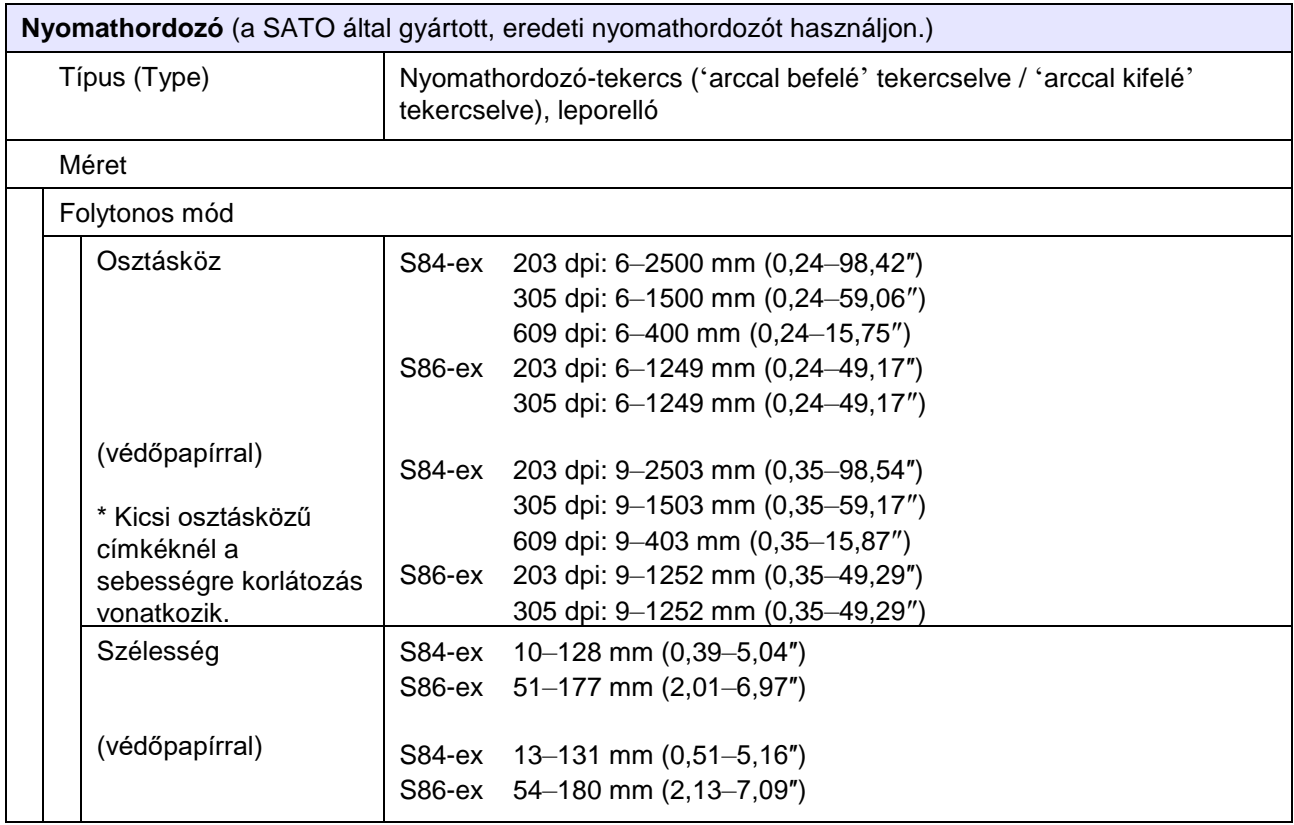

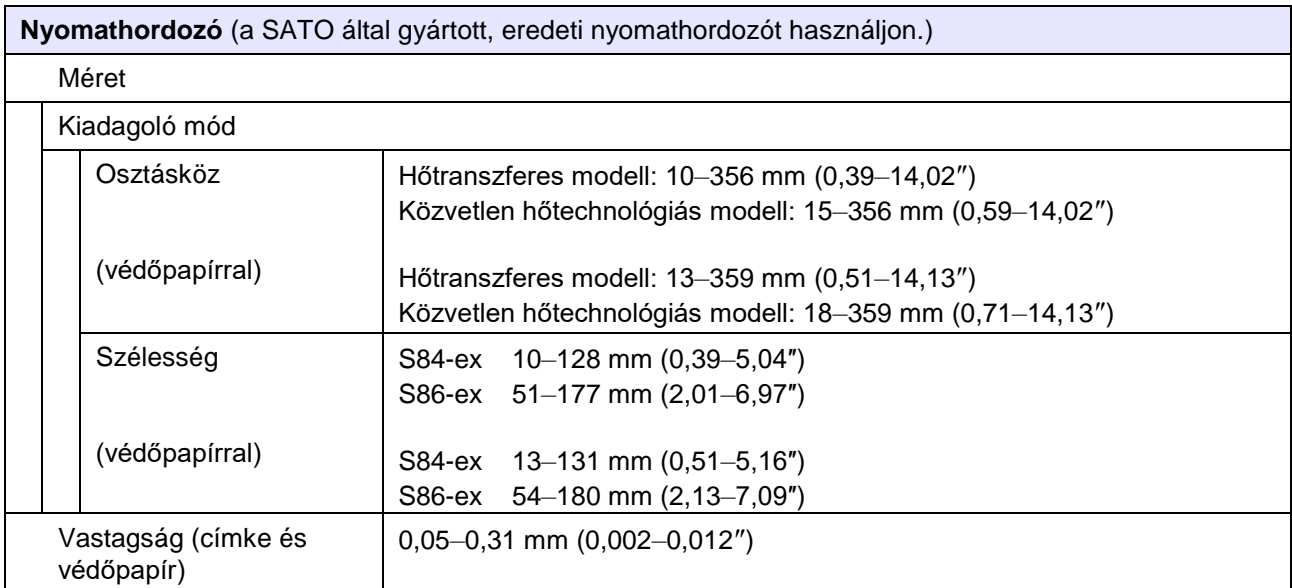

### **8.12.3 Interfész**

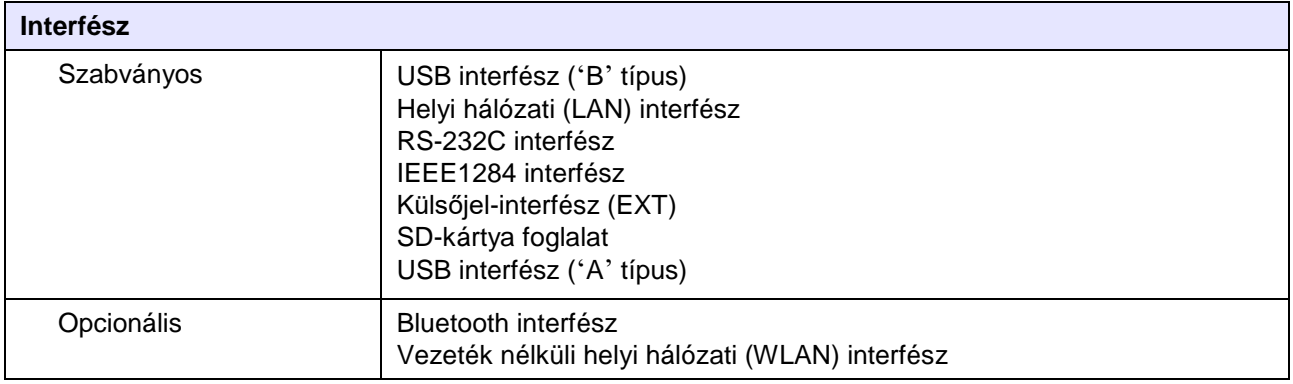

# **8.12.4 Beépített funkciók**

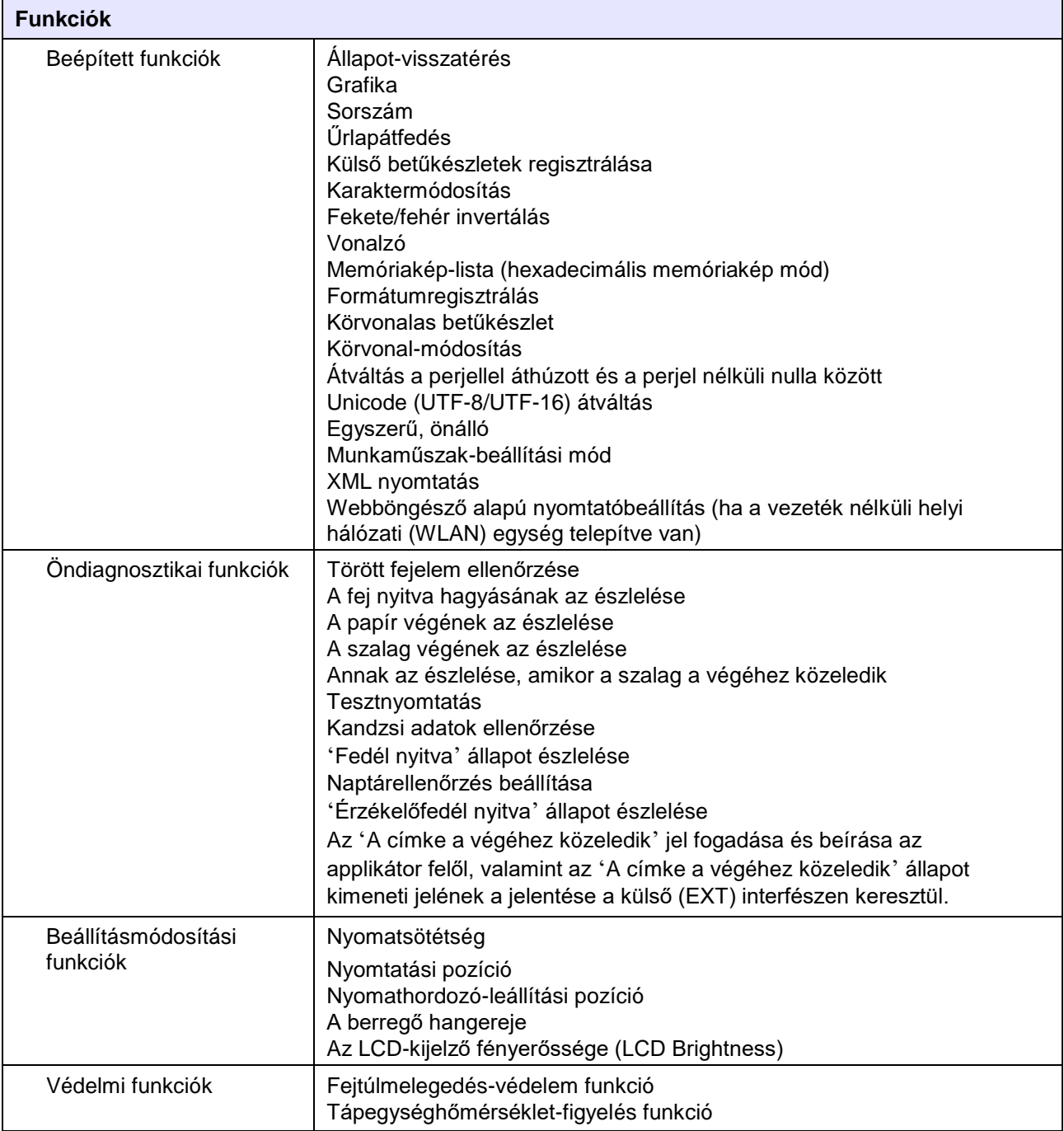

# **8.12.5 Nyomtatónyelvek**

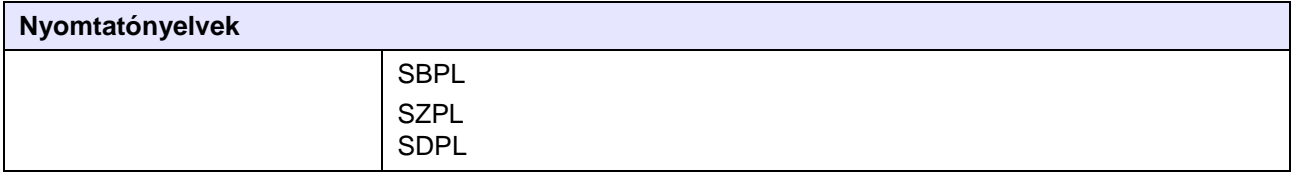

### **8.12.6 Betűkészletek/szimbólumok/vonalkódok**

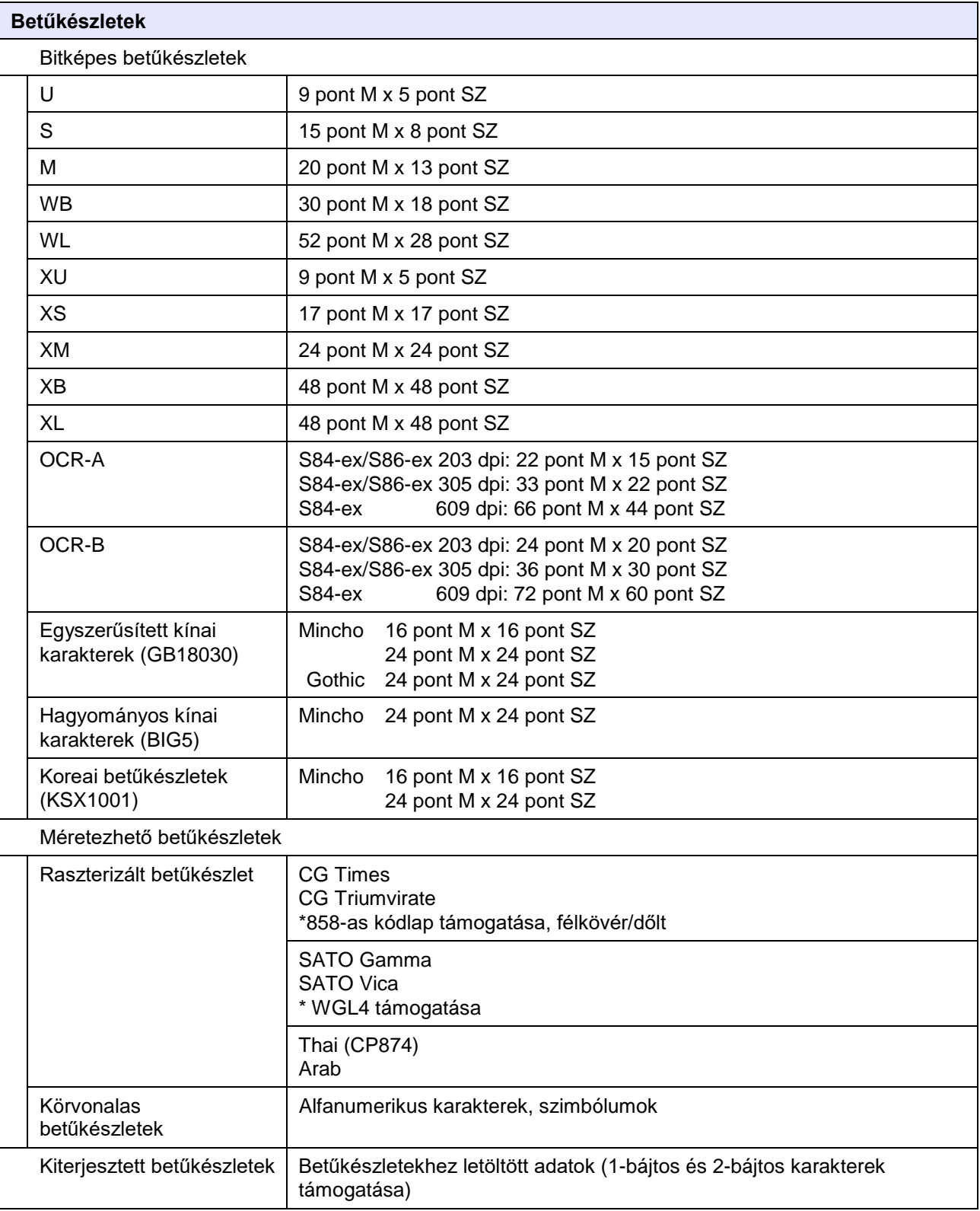

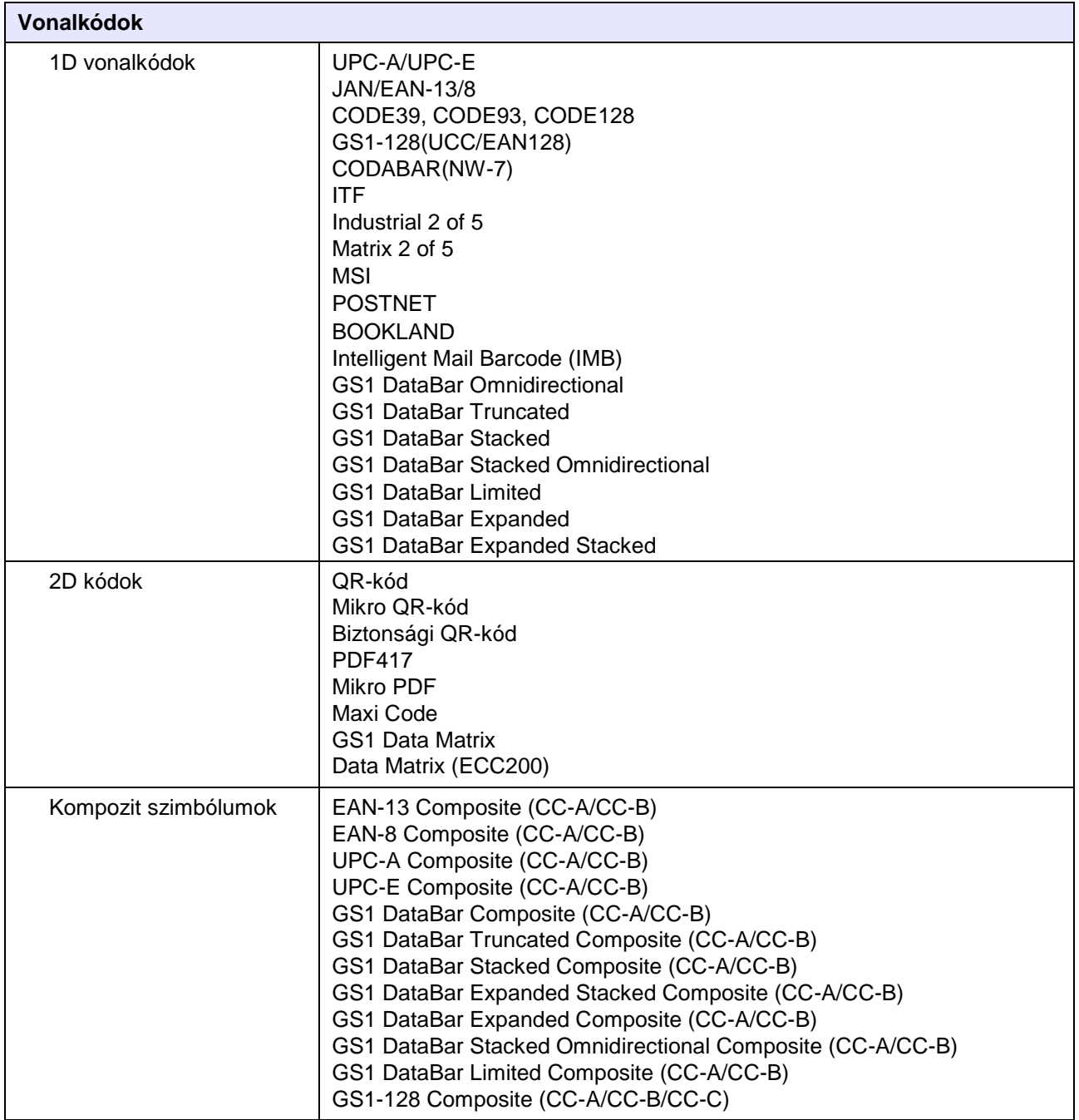

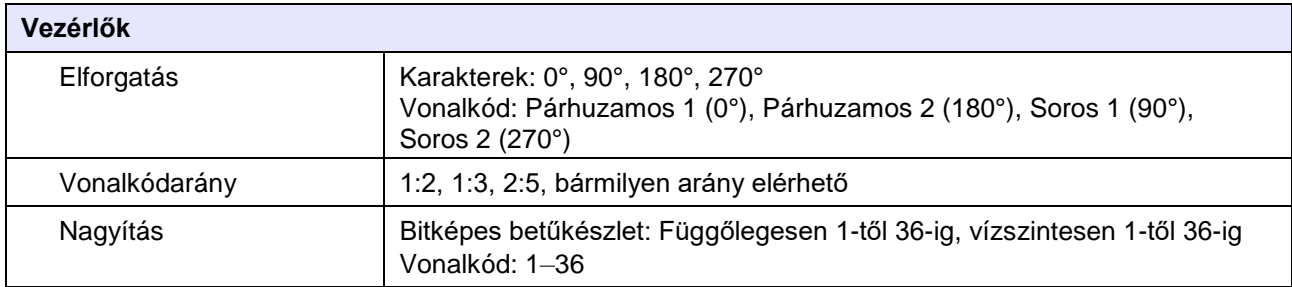

# **8.12.7 Opcionális egységek**

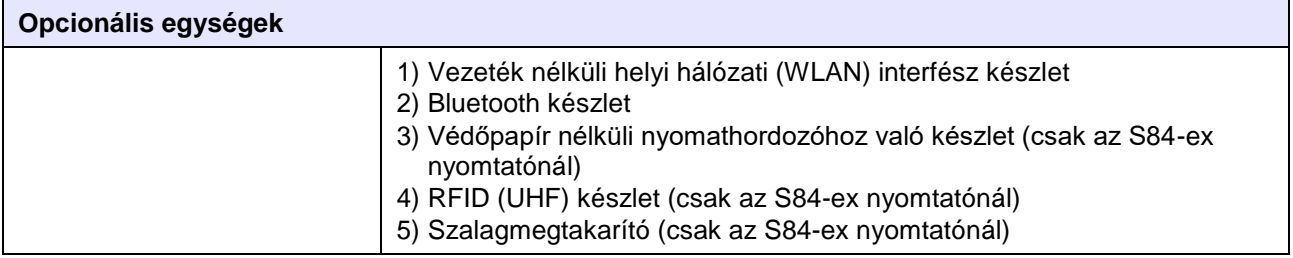

### **8.12.8 Tartozékok**

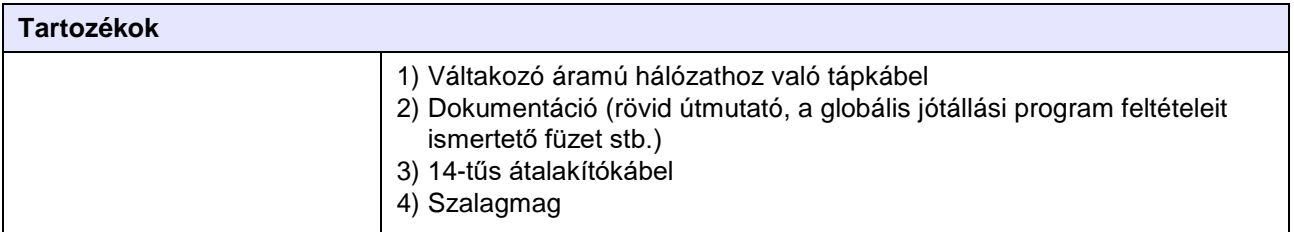

### **8.12.9 Szabványok**

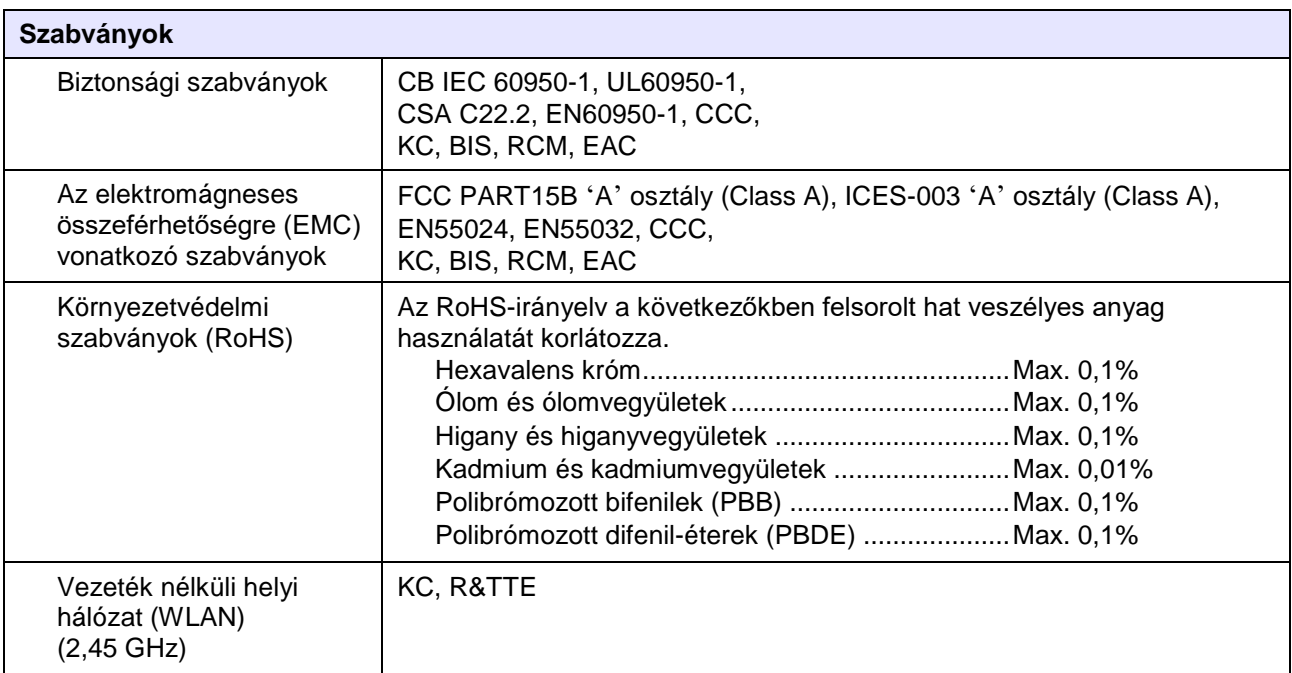

# **8.13 Az interfészekre vonatkozó műszaki adatok**

A jelen nyomtató a következő interfészeken keresztül képes kommunikálni a gazdaszámítógéppel: Az **[Interfész mód \(Interface Mode\)](#page-77-0)** menüben a nyomtatóra vonatkozó különféle interfész-beállításokat végezhet.

- USB ('B' típusú (Type B) USB)
- Helyi hálózati (LAN) Ethernet
- RS-232C (DB, 9-tűs, hüvelyes)
- IEEE1284 (Amphenol, 36-tűs)
- Külső jel (EXT) (DB, 25-tűs, hüvelyes)
- Opcionális Bluetooth
- Opcionális vezeték nélküli helyi hálózat (WLAN)

### **VIGYÁZAT**

Az interfészkábeleket nem szabad csatlakoztatni vagy leválasztani (valamint adatátviteli kapcsolót nem szabad használni) olyankor, amikor a nyomtató vagy a gazdaszámítógép tápfeszültség alatt áll. Máskülönben a nyomtatóban és/vagy a gazdaszámítógépben található interfészáramkörök megsérülhetnek, és az ilyen jellegű károkra a szavatosság nem terjed ki.

#### **Megjegyzés**

- A Bluetooth és a vezeték nélküli helyi hálózat (WLAN) opcionális interfészek.
- A vezeték nélküli helyi hálózati (WLAN) interfész és az USB interfész egyidejűleg nem használhatók.

### **8.13.1 USB interfész**

A jelen interfész megfelel az USB2.0 szabványban meghatározott követelményeknek. A használat előtt telepítse a számítógépre az USB illesztőprogramot.

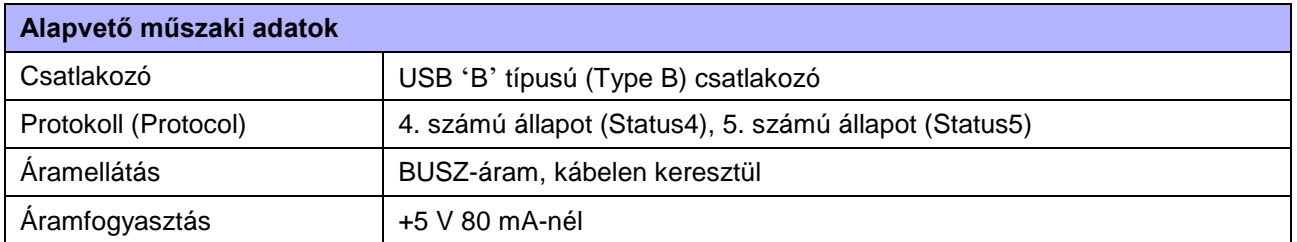

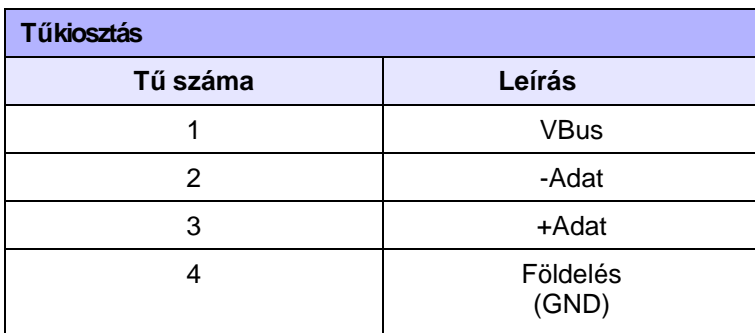

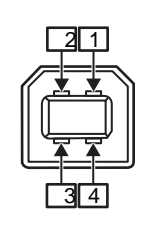

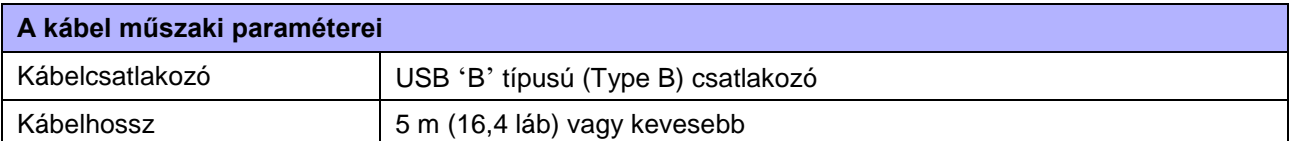

# **8.13.2 LAN Ethernet interfész**

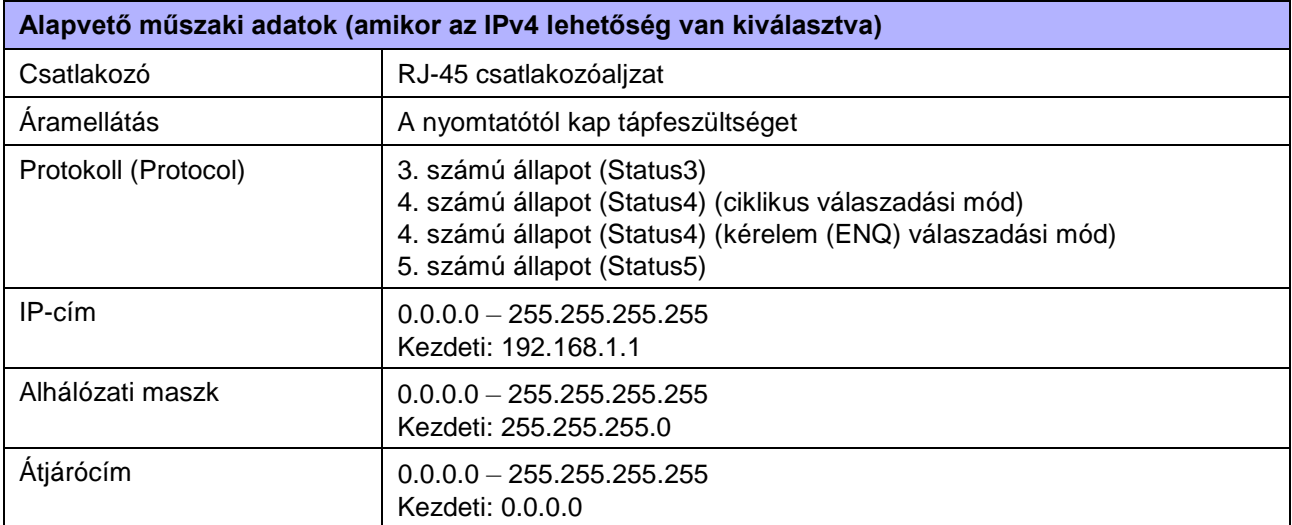

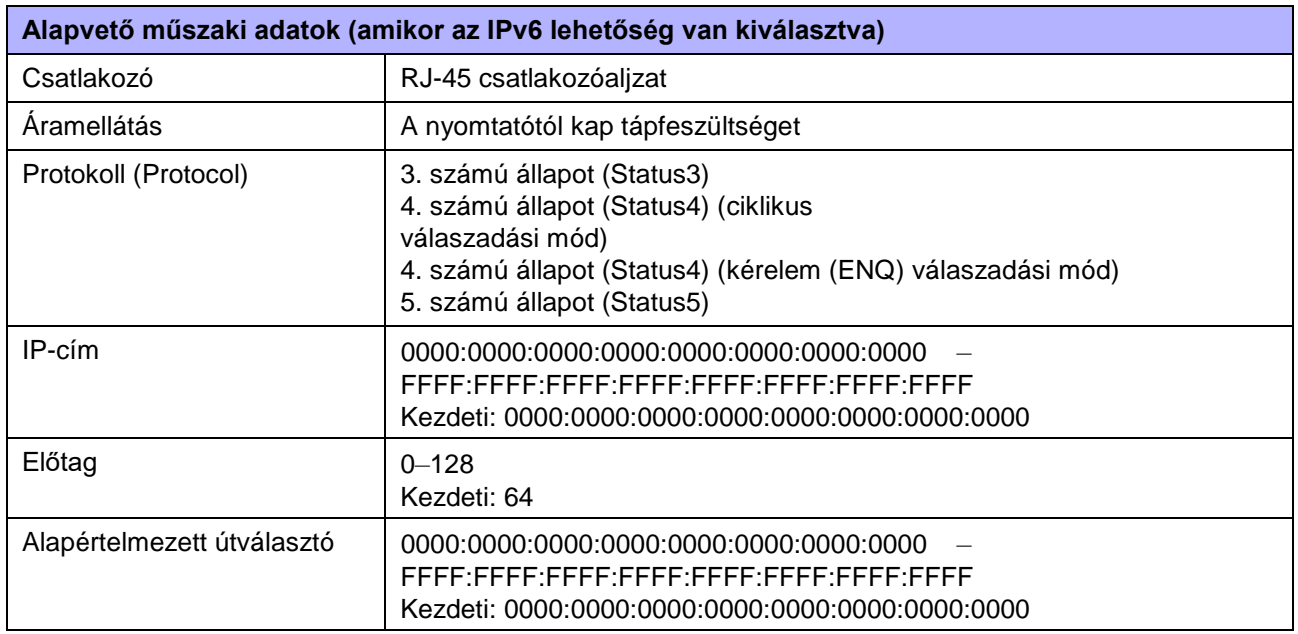

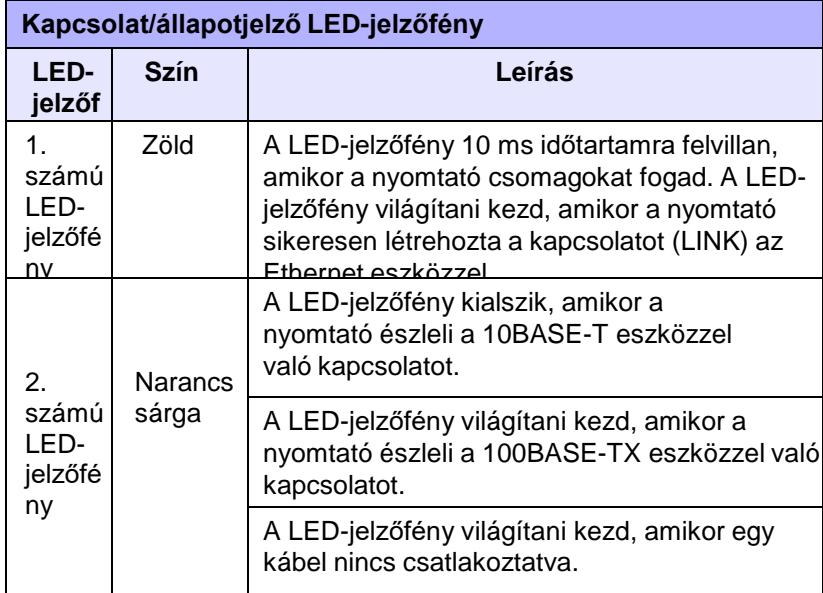

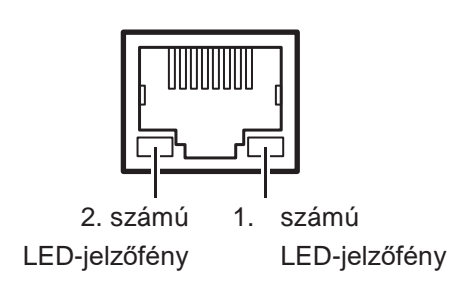

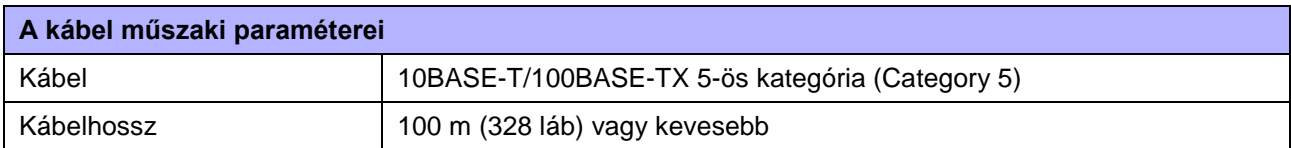

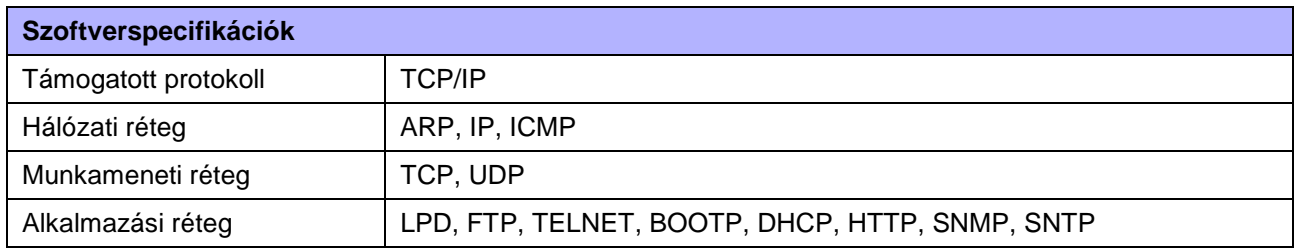

### **8.13.3 RS-232C interfész**

A jelen interfész megfelel az RS-232C szabványban meghatározott követelményeknek.

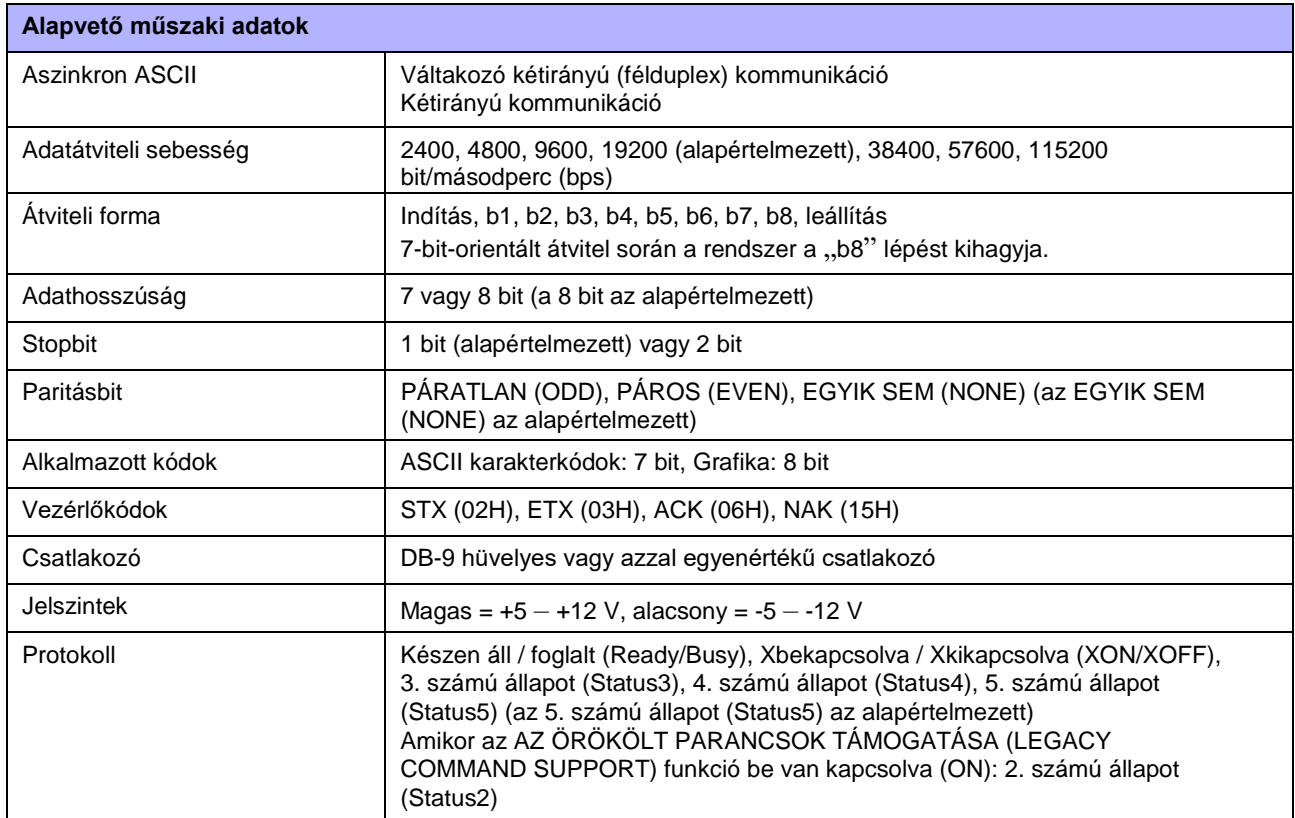

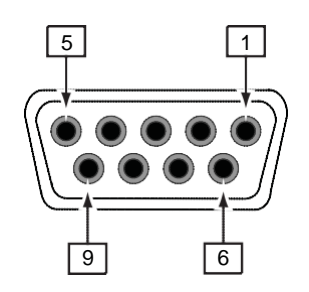

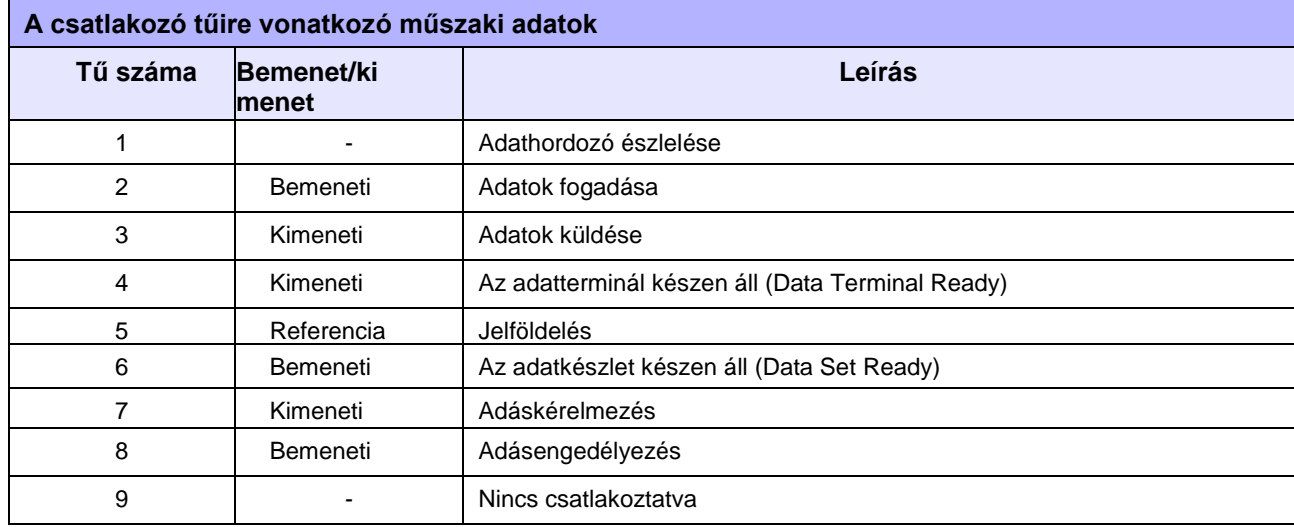

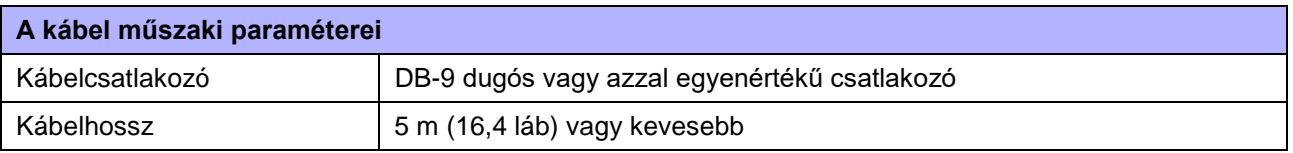

#### **Megjegyzés**

- A KÉSZEN ÁLL / FOGLALT (READY/BUSY) vezérlés használata során az adatoknak a gazdaszámítógépről történő elküldése előtt győződjön meg arról, hogy a nyomtató be van kapcsolva.
- Az Xbekapcsolva / Xkikapcsolva (XON/XOFF), a 3. számú állapot (STATUS3), a 4. számú állapot (STATUS4), illetve az 5. számú állapot (STATUS5) kommunikációs protokollok esetében a rendszer a fogadási puffer telítődésére vonatkozó hibát észlel, amikor a fogadott adatok mérete meghaladja a fogadási puffer méretét (2,95 MB-ot). 2,95 MB-nál kevesebb adatot küldjön, és közben figyelje a nyomtató állapotát.

• Ha ez a hiba az ESC+A parancs fogadása után fordul elő, akkor a rendszer paritáshibát fog észlelni.

# **8.13.4 IEEE1284 interfész**

A jelen interfész megfelel az IEEE1284 szabványban meghatározott követelményeknek.

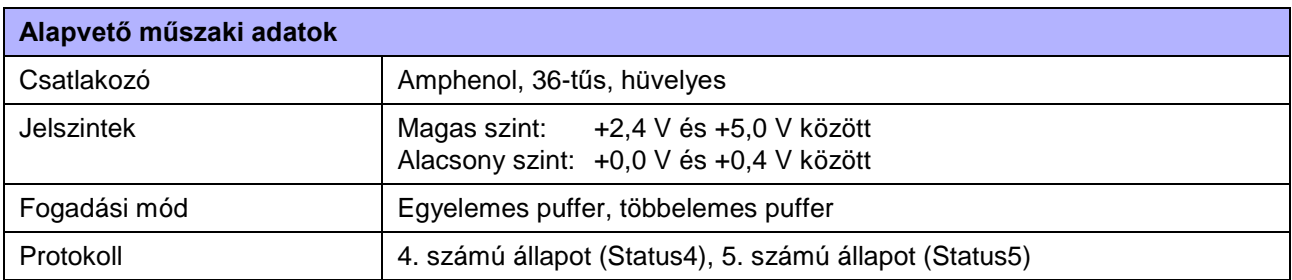

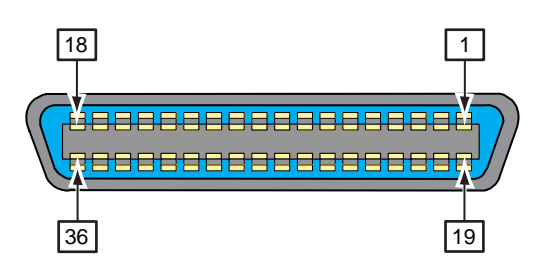

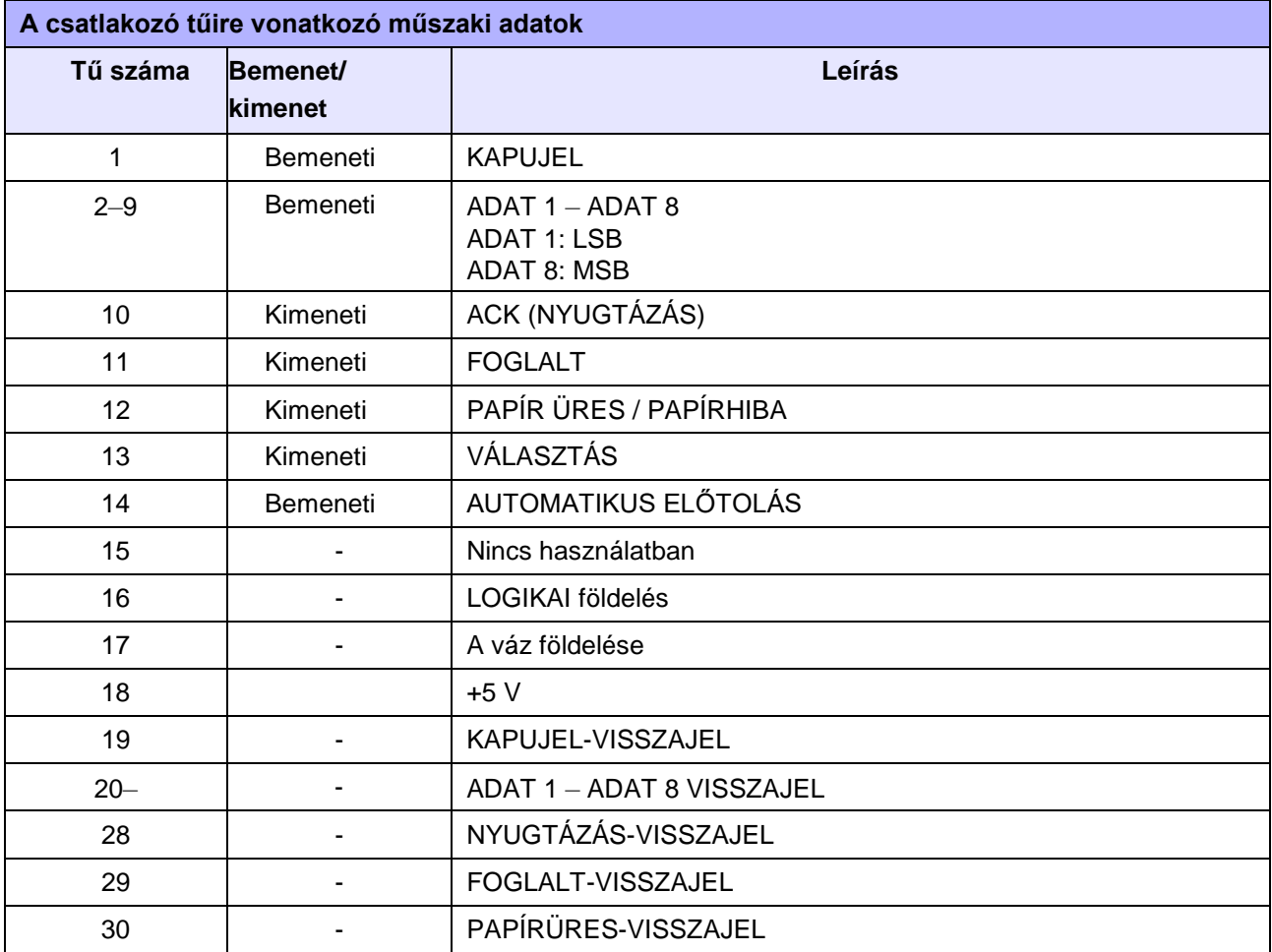

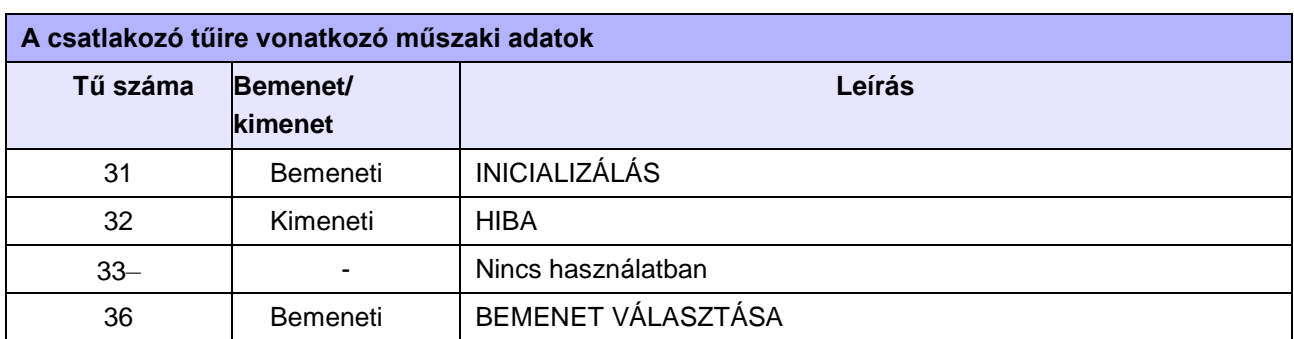

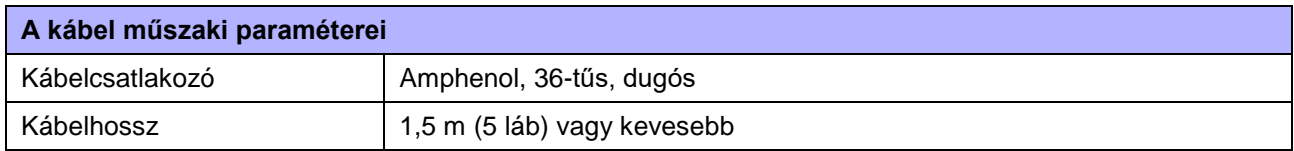

### **8.13.5 Külsőjel-interfész (EXT)**

A jelen interfészt arra terveztük, hogy a nyomtató más perifériákhoz csatlakoztatható legyen.

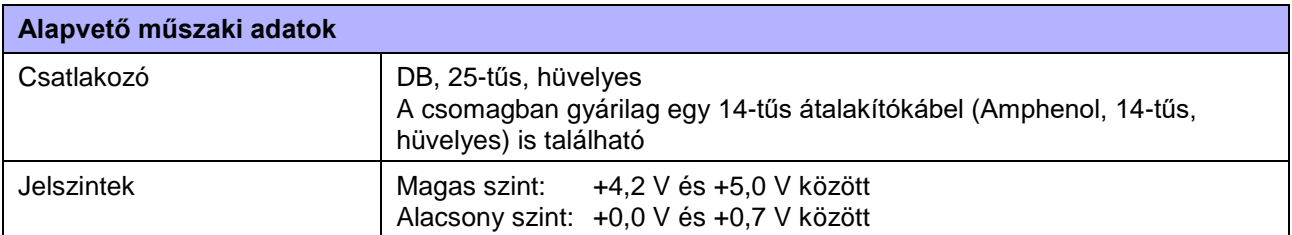

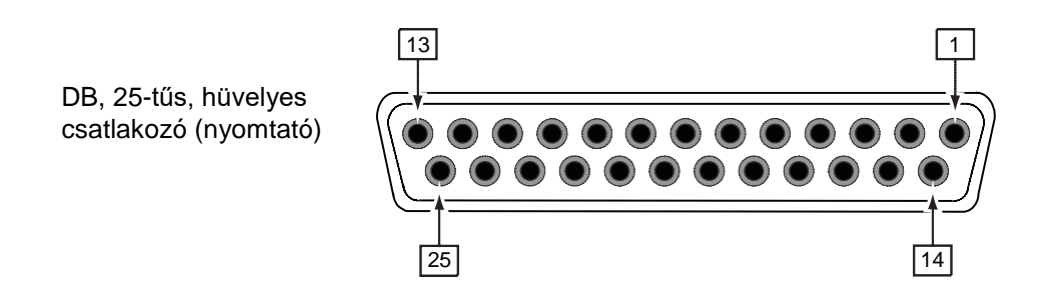

#### **A 14-tűs átalakítókábel huzalozási ábrája**

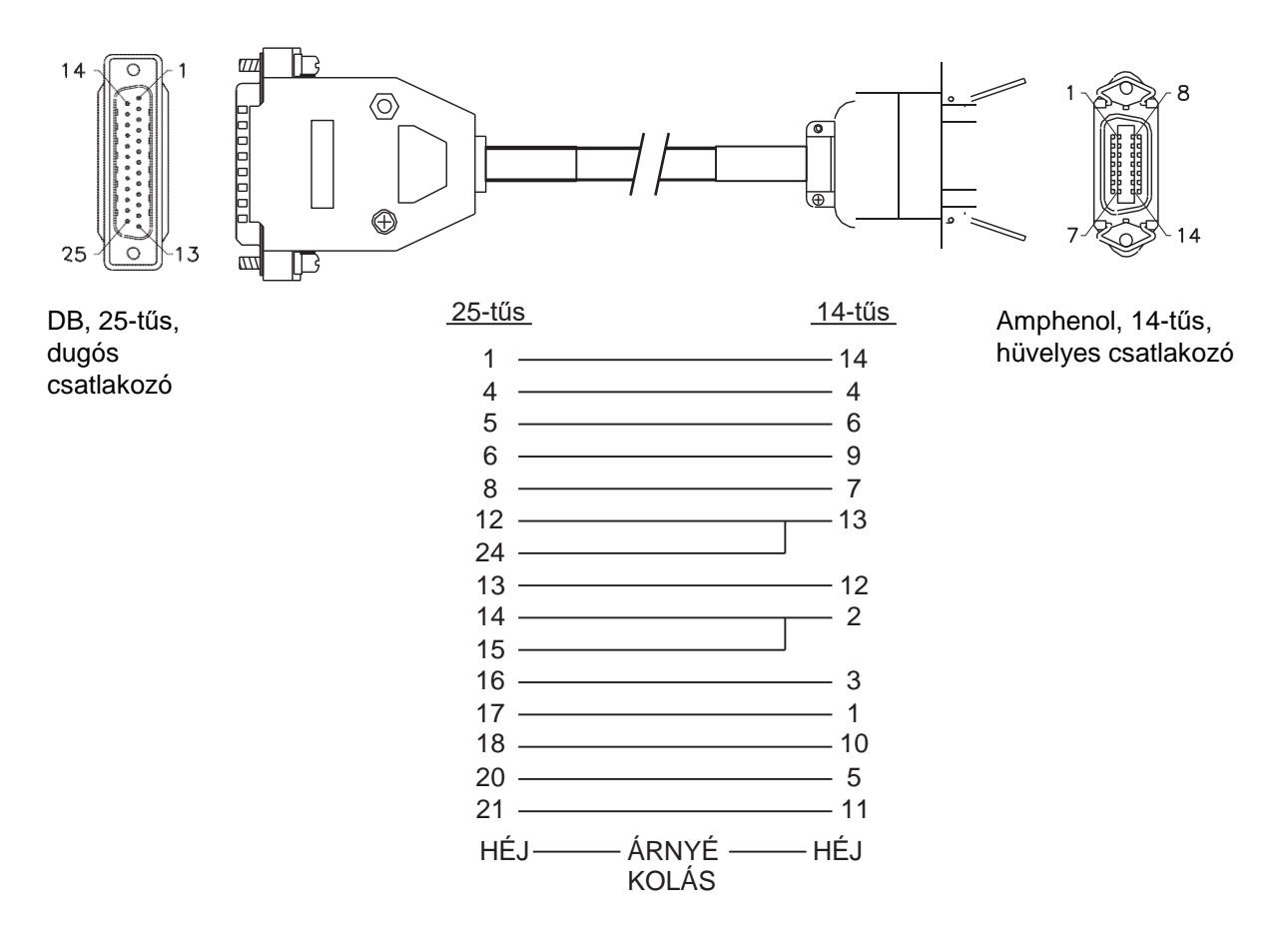

#### **8** Függelék

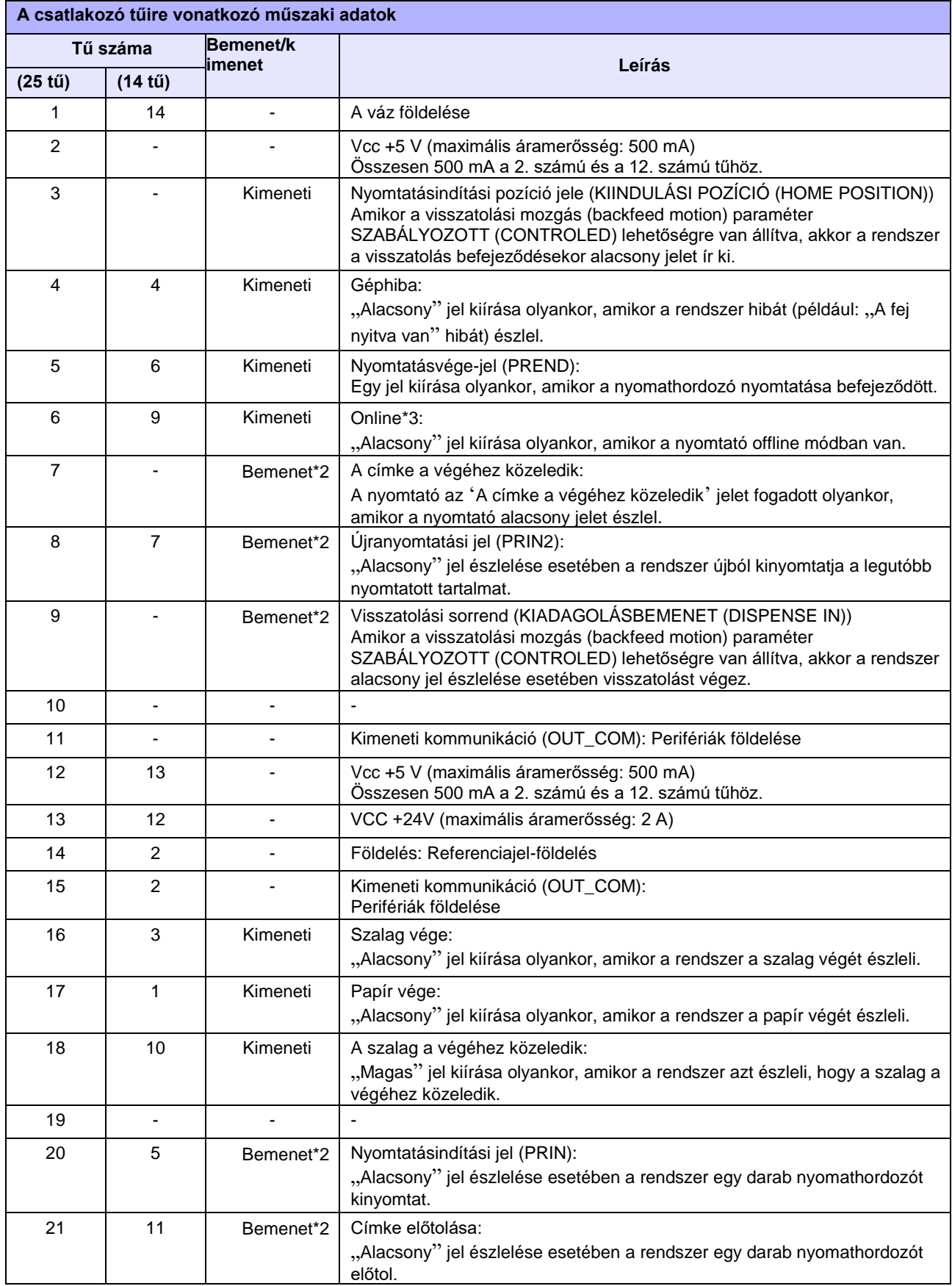

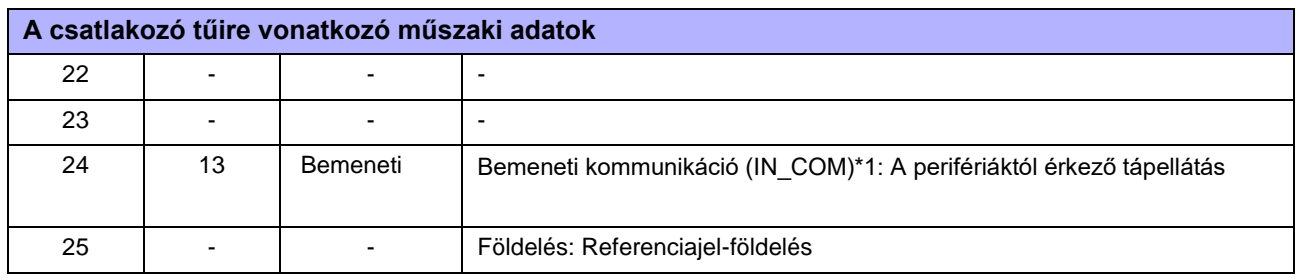

#### **Megjegyzés**

- A külső jel (EXT) típusát (1. TÍPUSTÓL a 4. TÍPUSIG) beállíthatja az 5. számú tű PREND kimeneti jeléhez. Részletes információ a **[Speciális mód \(Advanced Mode\)](#page-155-0)** menü **[KÜLSŐ JEL \(EXTERNAL SIGNAL\)](#page-147-0)** képernyőjére vonatkozó leírásban található.
- A bemeneti, illetve a kimeneti jelekhez a tűszámok a **[Speciális mód \(Advanced Mode\)](#page-158-0)** menü **[BEMENETI JEL / KIMENETI JEL \(INPUT SIGNAL / OUTPUT SIGNAL\)](#page-147-0)** képernyőjén állíthatók be.

\*1A 14-tűs átalakítókábel használata esetében a tápellátási tűt ne csatlakoztassa a bemeneti kommunikáció (IN\_COM) tűhöz. A bemeneti kommunikáció (IN COM) tű a kábelben jelen lévő 5 V-os feszültséghez van csatlakoztatva.

\*2Ezek a bemenetijel-kapcsok nyitott kollektoros (open collector) bemeneti eszközökhöz csatlakoztathatók.

\*3Ez egy online kimeneti jel, amikor a szerviz módban (service mode) található A KÜLSŐ CSATLAKOZÓ 9. SZÁMÚ TŰJÉNEK A BEÁLLÍTÁSA (EXT 9PIN SELECT) képernyőn a 2. SZÁMÚ MÓD (MODE2) lehetőség van kiválaszva. A jel kiírja a fennmaradó nyomtatásnak az 1. SZÁMÚ MÓD (MODE1) lehetőség kiválasztásakor aktuális állapotát.

#### **A 25-tűs külsőjel-interfész (DB, 25-tűs, hüvelyes kapocs) bemeneti/kimeneti áramköri rajza**

**Amikor a felhasználó felől érkező kimeneti jel NPN tranzisztorkimenet** [A tápellátás a felhasználó felől érkezik]

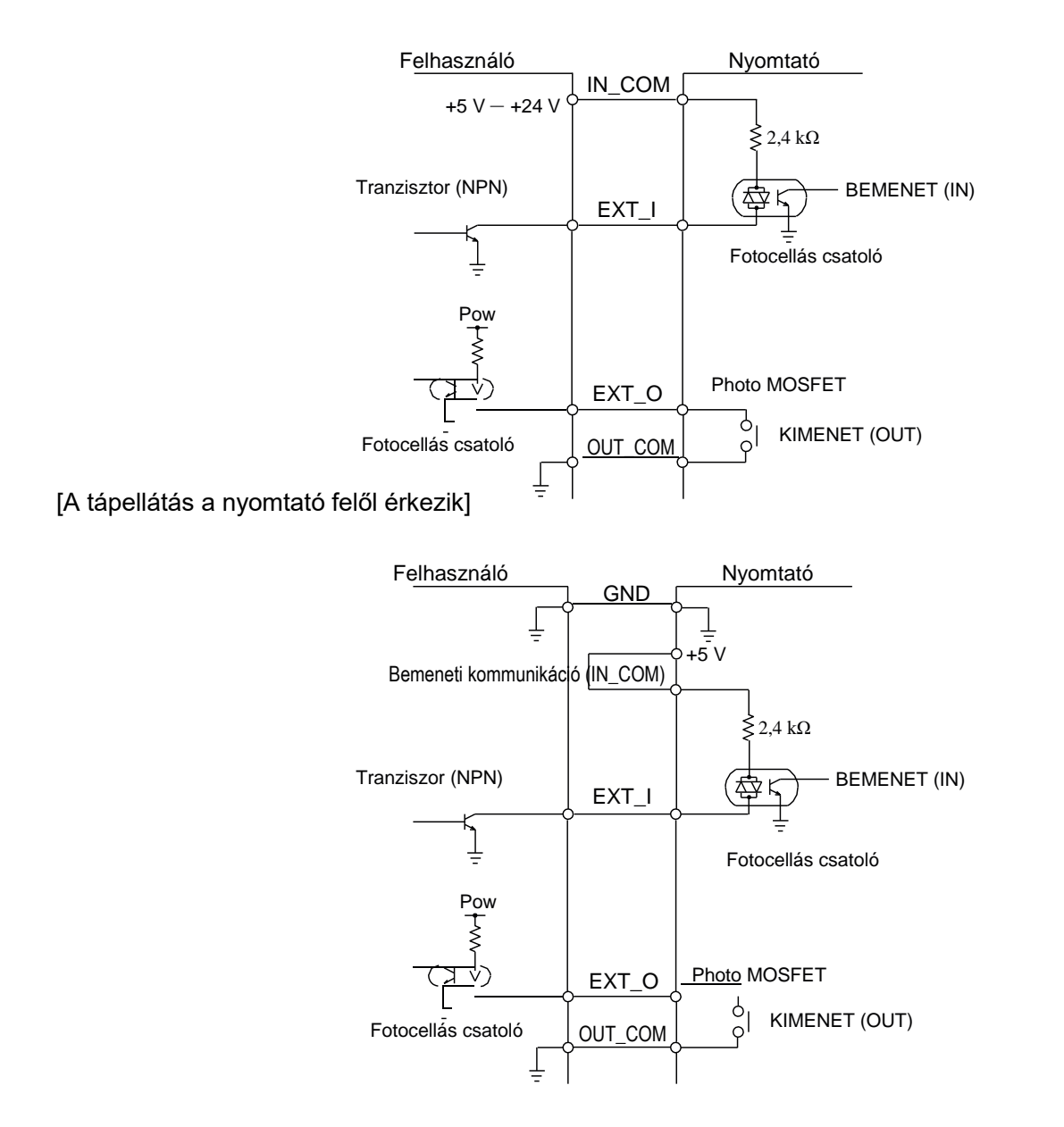

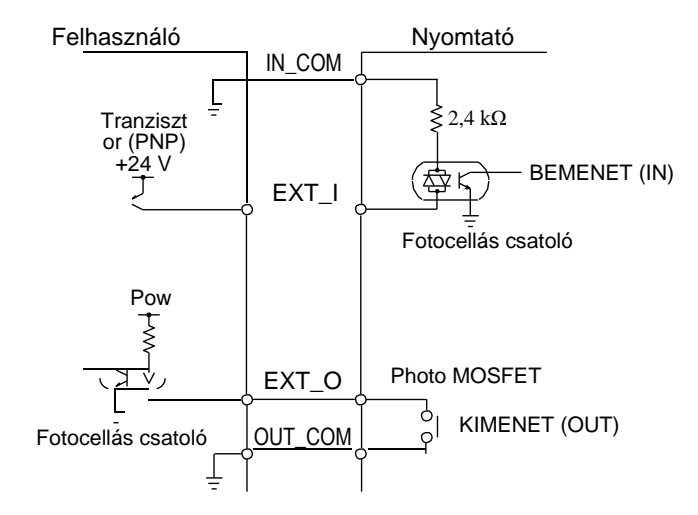

#### **Amikor a felhasználó felől érkező kimeneti jel PNP tranzisztorkimenet**

#### **A 14-tűs külsőjel-interfész (Amphenol, 14-tűs, hüvelyes csatlakozó) bemeneti/kimeneti áramköri rajza**

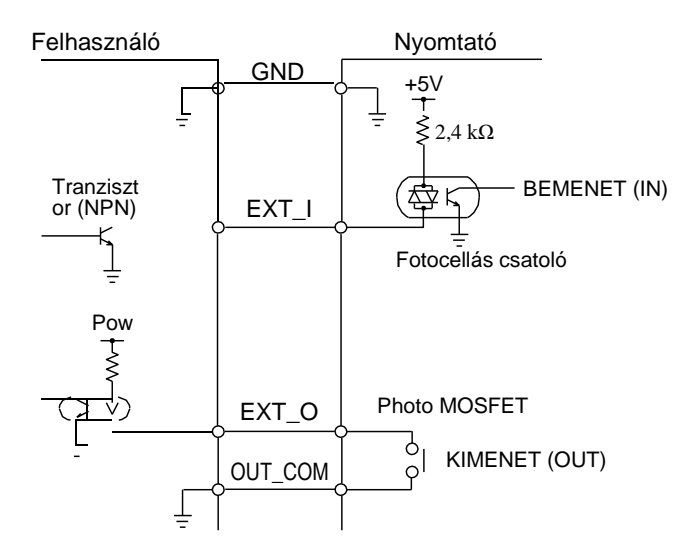

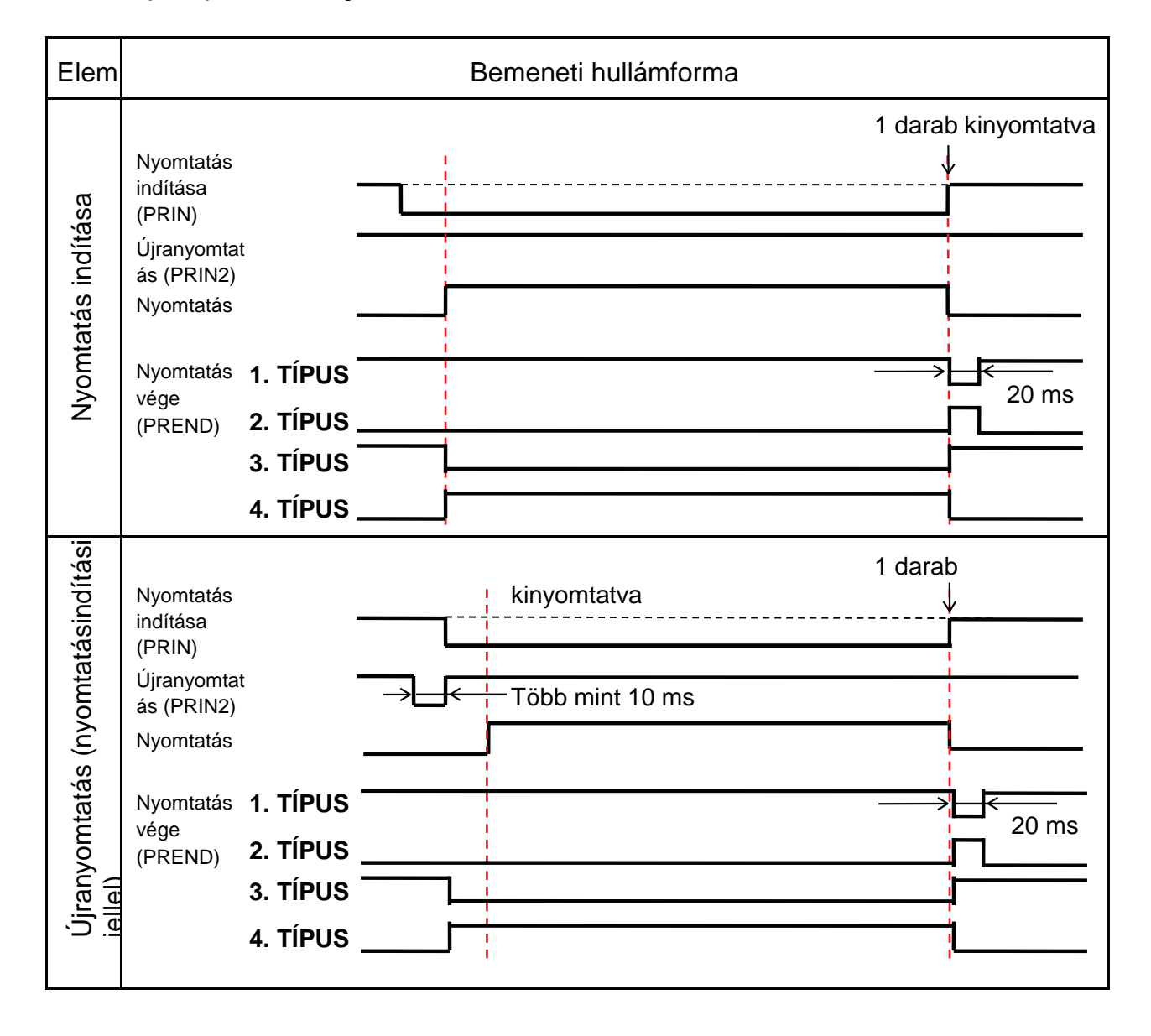

#### **A külső (EXT) bemeneti jelre vonatkozó időzítési táblázat**

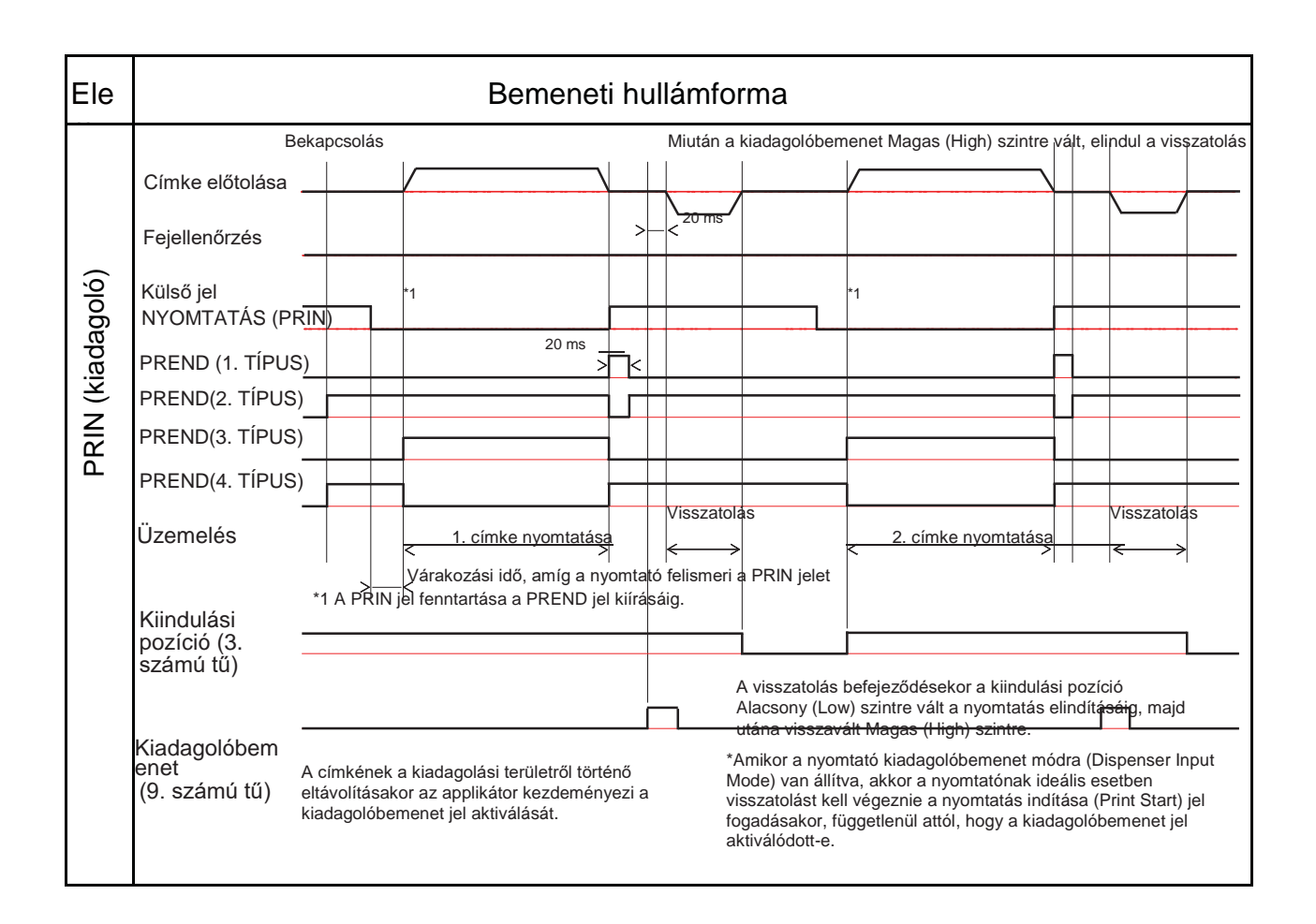

#### **Kiegészítő magyarázat**

• Tartsa a nyomtatásindítási jelet (PRIN) "Alacsony" értéken a nyomtatás vége (PREND) jel kiírásáig.

Kérjük, hogy segítségképpen tekintse meg a következő **[A nyomtatásindítási jel \(PRIN\) fenntartása](#page-384-0)** című időzítési táblázatot.

• Tartsa meg a kimeneti újranyomtatási jelet (PRIN2) több mint 10 ms időtartamig. Ha a rendszer a jelet 10 ms-nál rövidebb időtartamig írja ki, és az újranyomtatási jelet nem nyugtázzák, akkor a nyomtató nem végez újranyomtatást.

#### <span id="page-384-0"></span>**A nyomtatásindítási jel (PRIN) fenntartása**

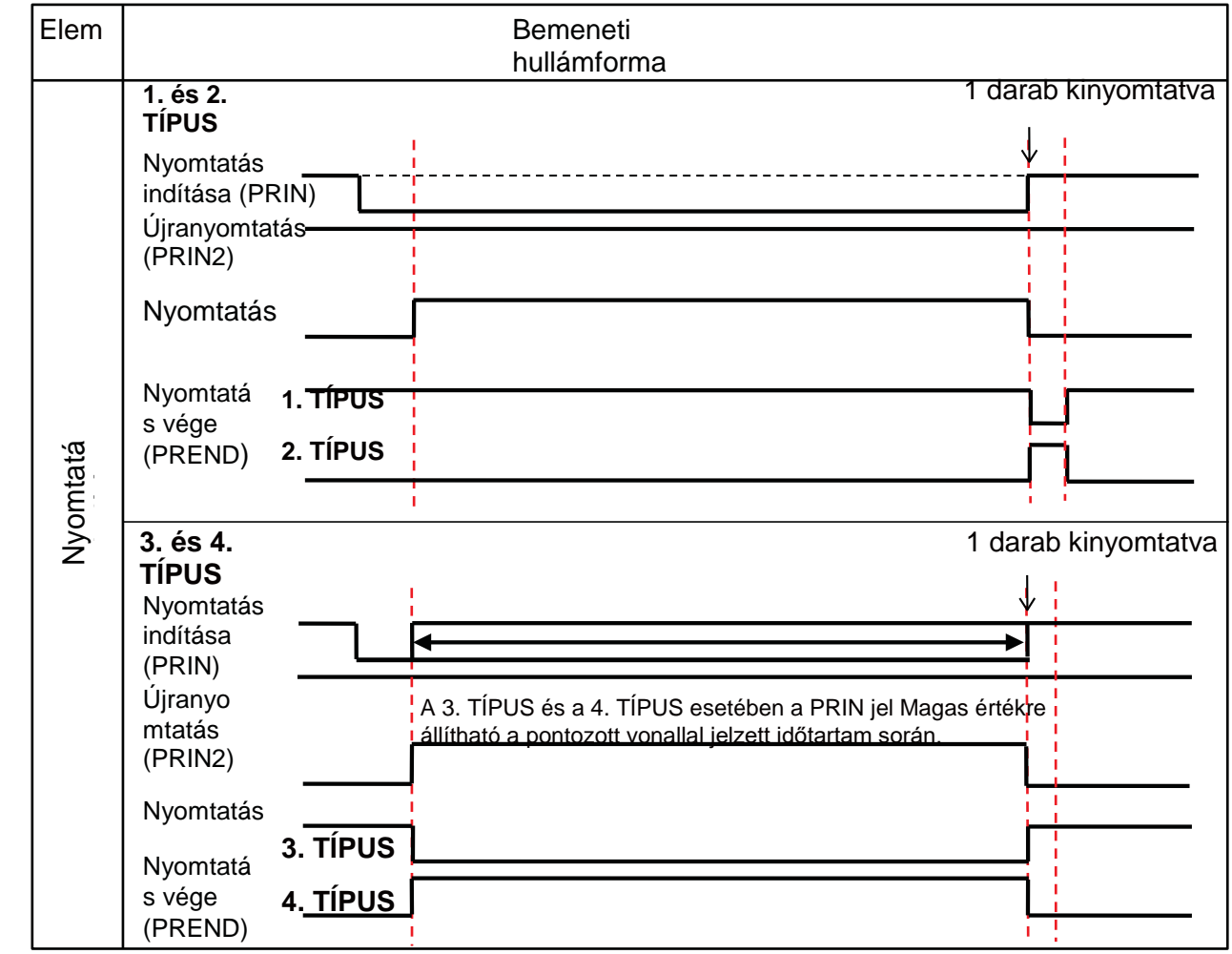

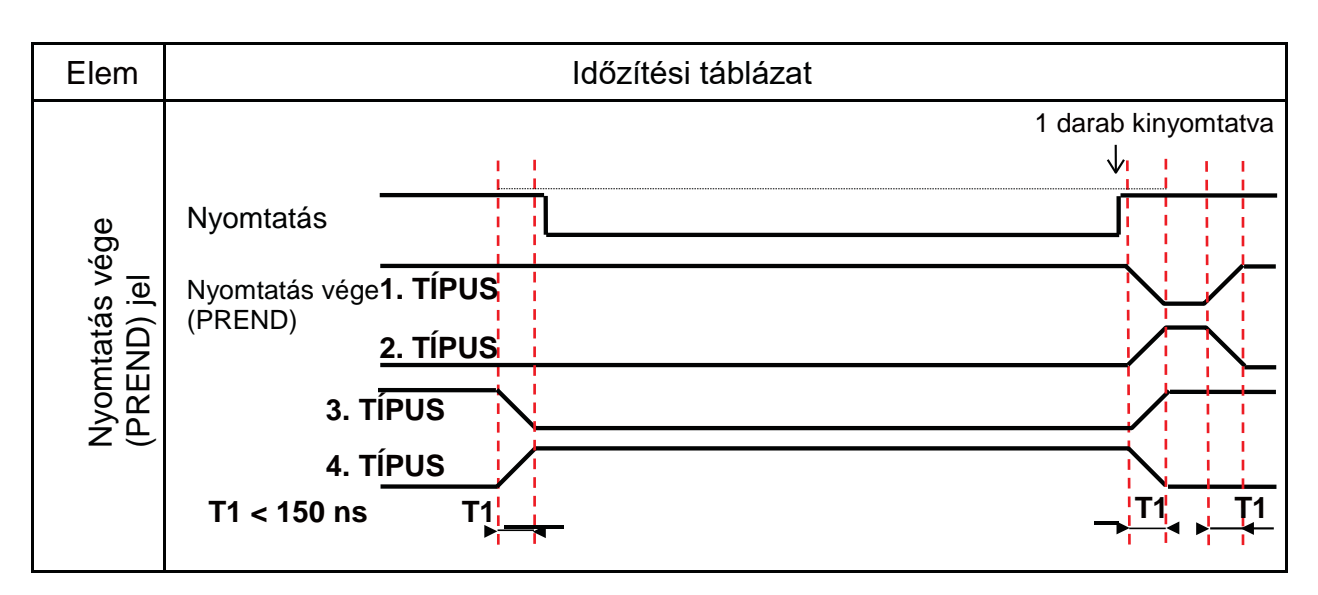

A Nyomtatás vége (PREND) jel emelkedésének és csökkenésének az időtartama (T1) kevesebb mint 150 ns. A csatlakoztatott eszközökről történő jelkiírás során az időpontokat figyelembe kell vennie.

- A nyomtatásindítási jel és az újranyomtatási jel egyidejű kiírása esetében a rendszer a nyomtatásindítási jelet engedélyezi, és a nyomtató nem végez újranyomtatást.
- Az újranyomtatási jel kizárólag a nyomtatási művelet vége (Mennyiség (QTY) = 0) és a soron következő nyomtatási adat fogadása közötti időtartamban érvényes. Ezen időtartamon kívül a nyomtató nem végez újranyomtatást.

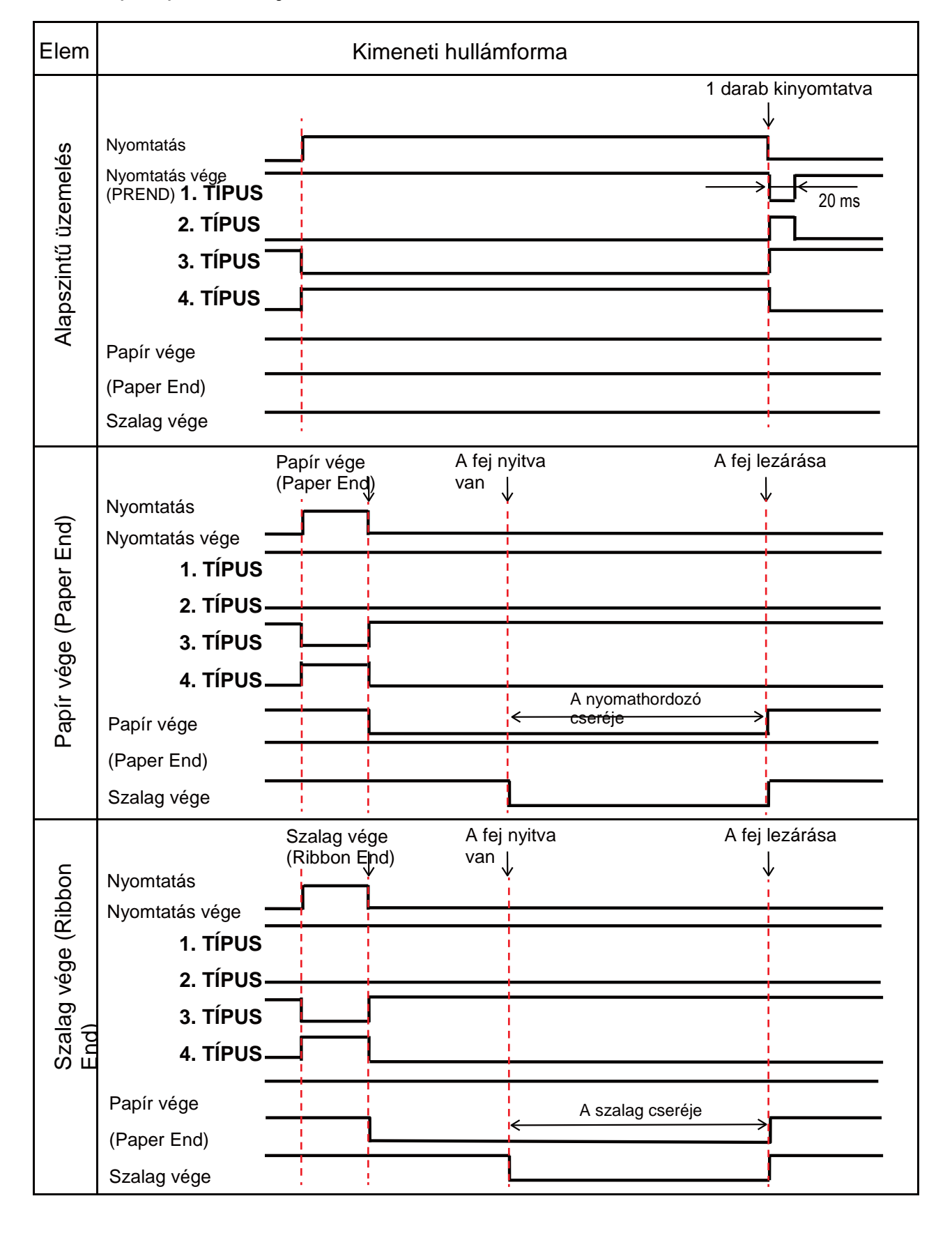

**A külső (EXT) kimeneti jelre vonatkozó időzítési táblázat**

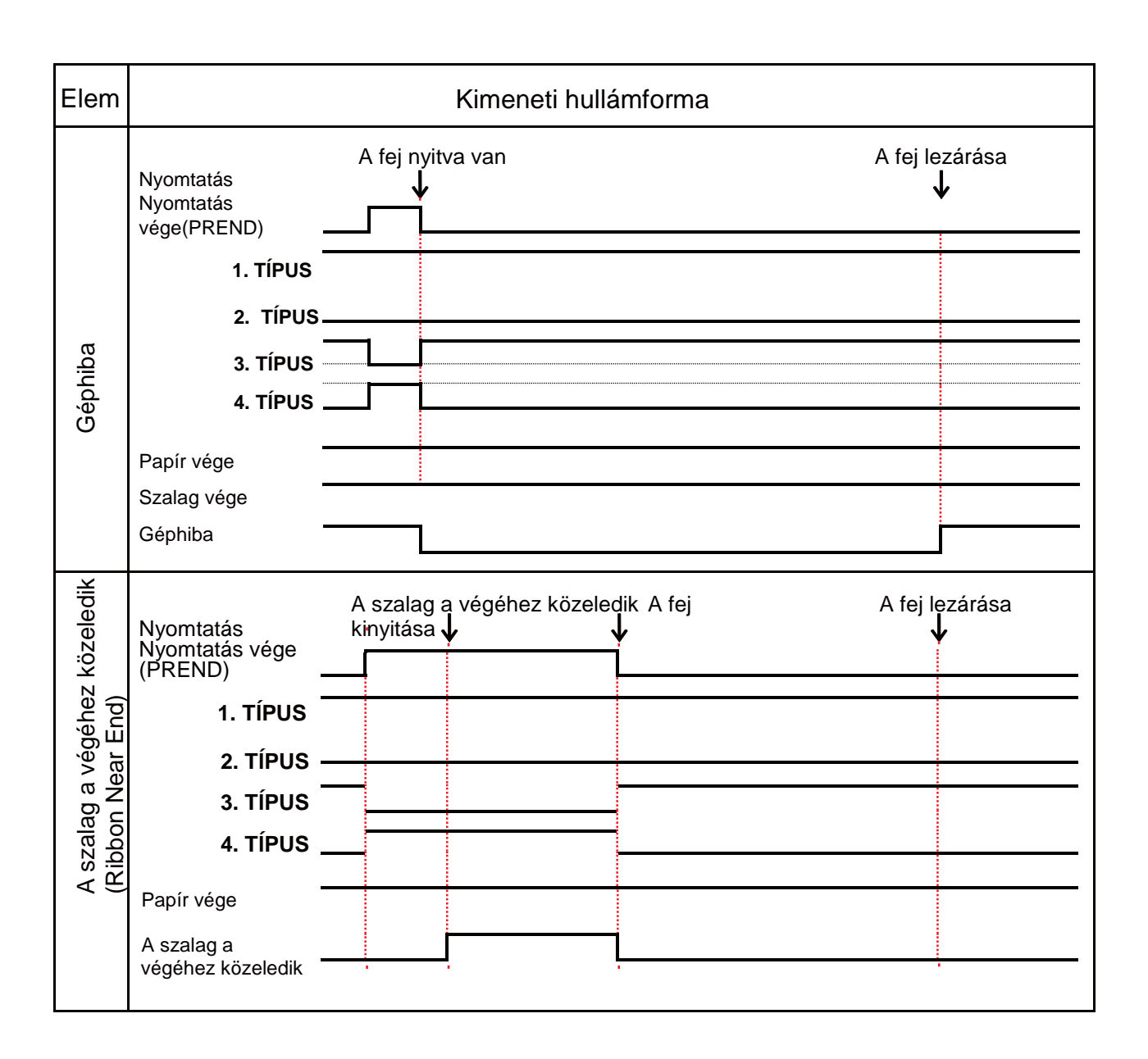

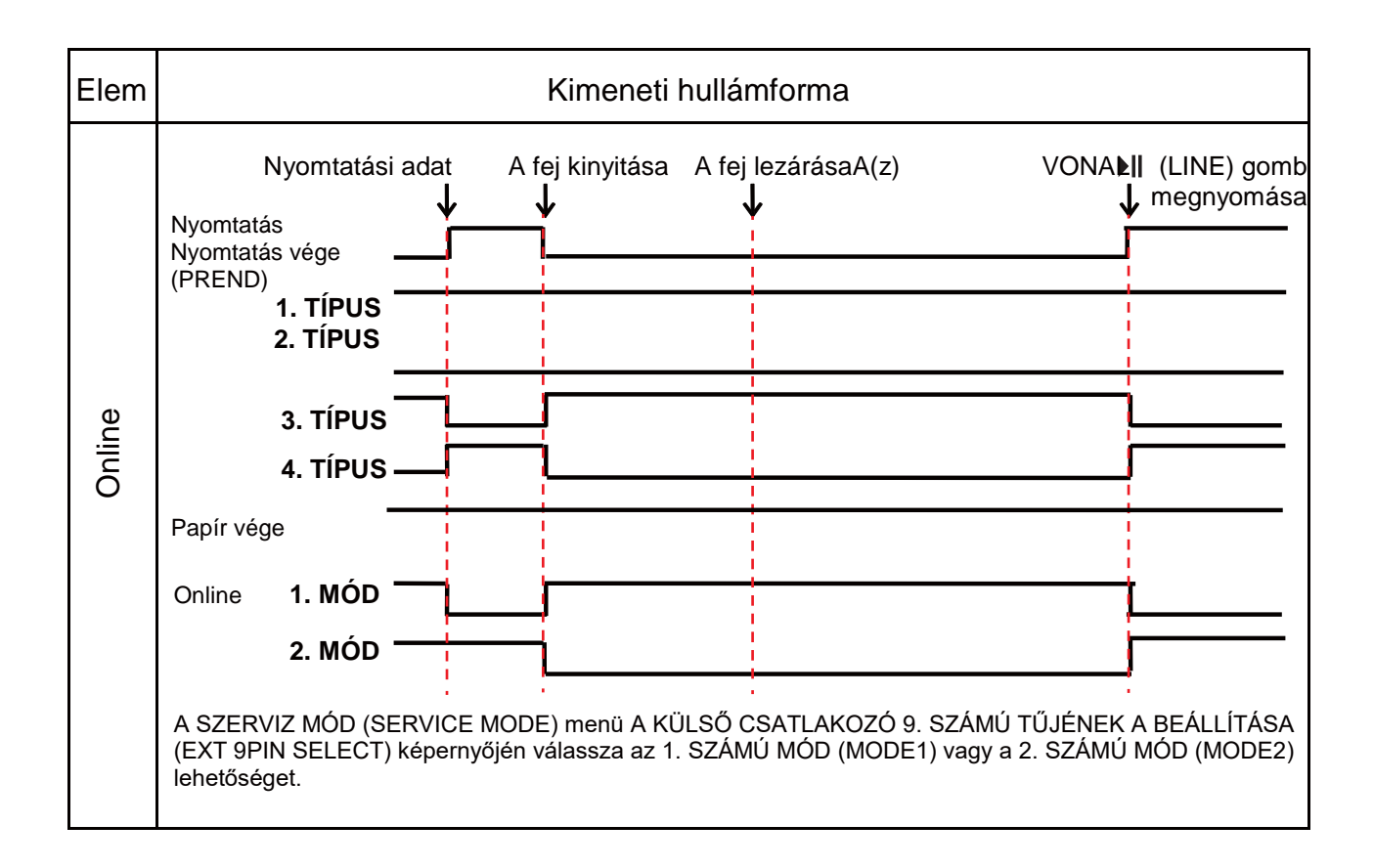

### **8.13.6 Bluetooth interfész**

A jelen interfész megfelel a Bluetooth Ver. 2.0+EDR szabványban meghatározott követelményeknek.

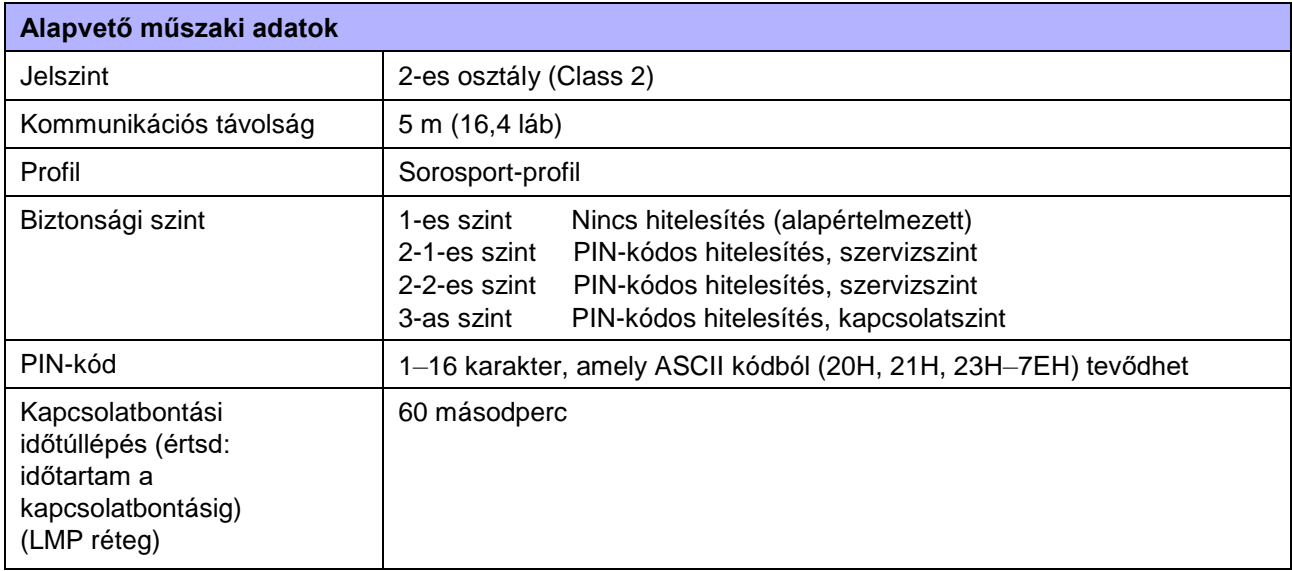

### **8.13.7 Vezeték nélküli helyi hálózati (WLAN) interfész**

A jelen interfész megfelel az IEEE802.11b/g/n szabványban meghatározott követelményeknek.

### **VIGYÁZAT**

Mielőtt a vezeték nélküli helyi hálózati (WLAN) interfészt orvosi eszközök vagy gyógyászati létesítmények közelében használná, konzultáljon a rendszergazdájával.

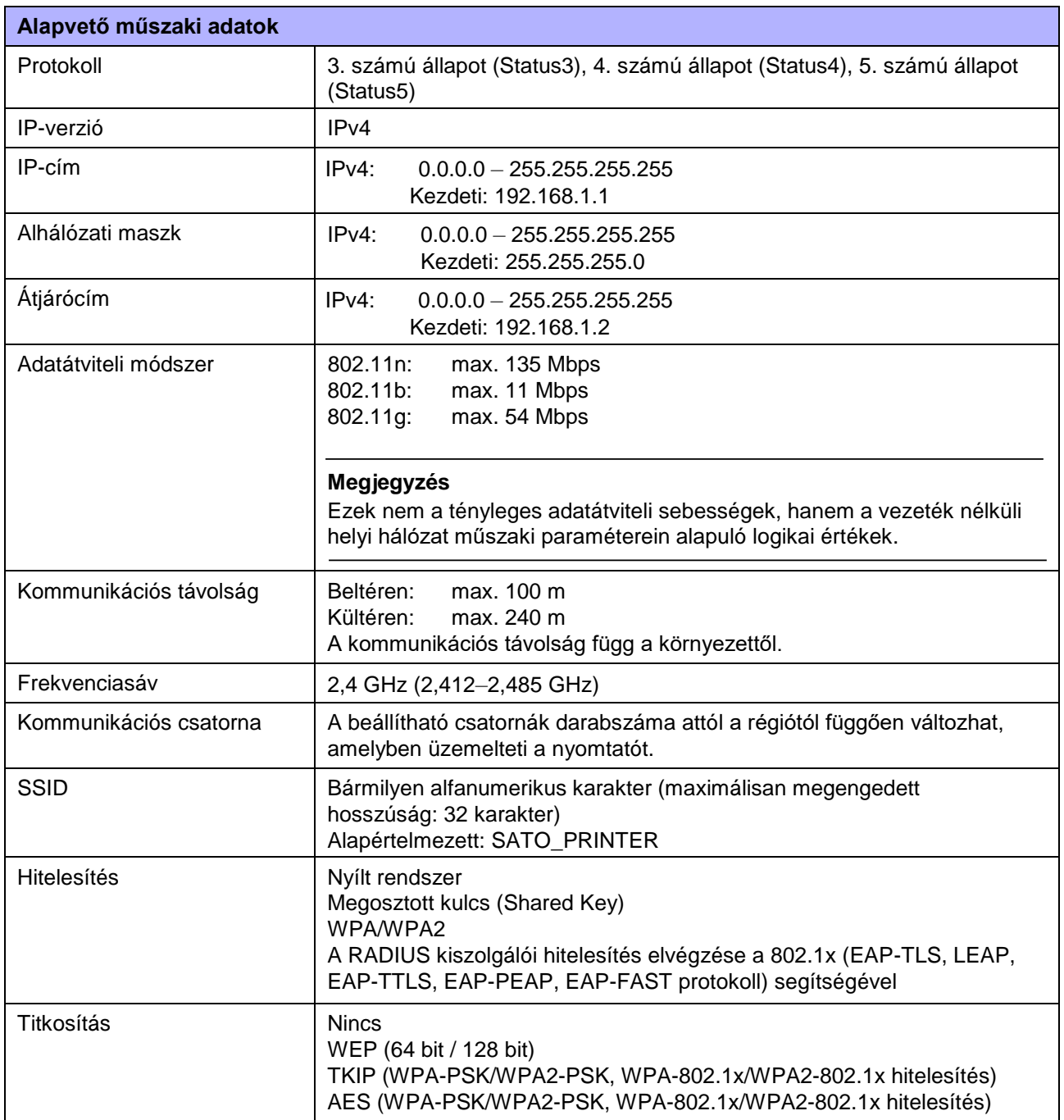

#### **8** Függelék

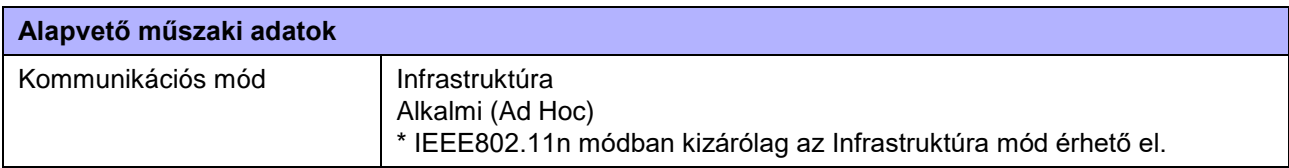

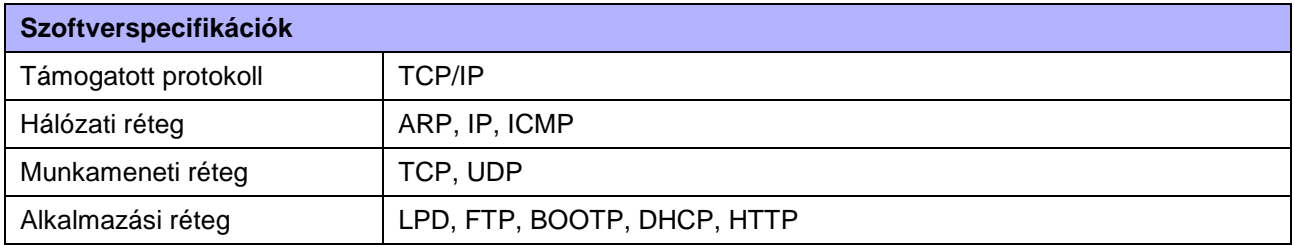

**Ez az oldal szándékosan üres.**

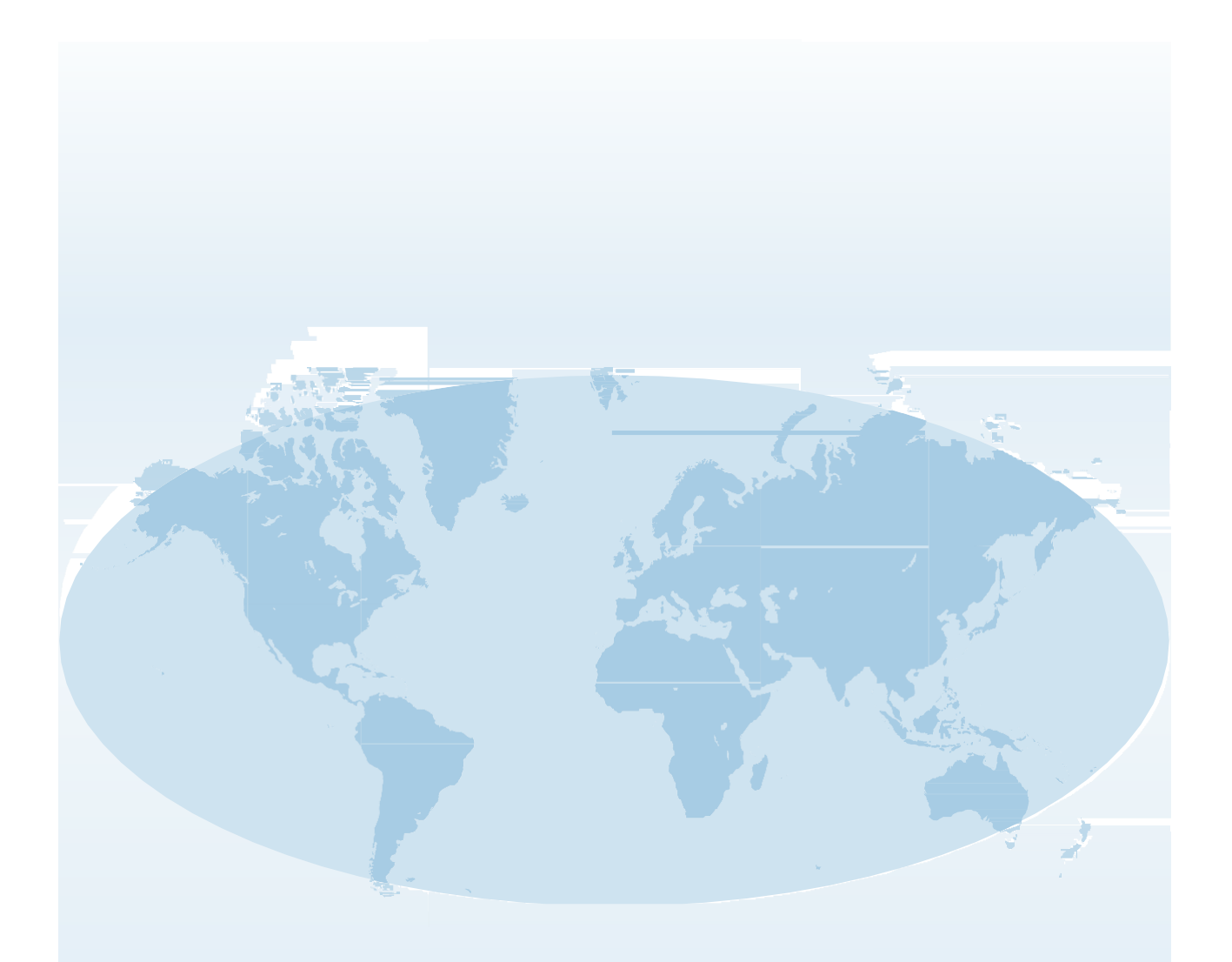

A SATO vállalat globális működésére vonatkozó részletes elérhetőségi információk az interneten, pontosabban a következő weboldalon találhatók: **[www.satoworldwide.com](http://www.satoworldwide.com/)**.

### **NXYYO**